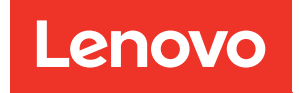

# คู�มือการบำรุงรักษา ThinkSystem ST650 V2

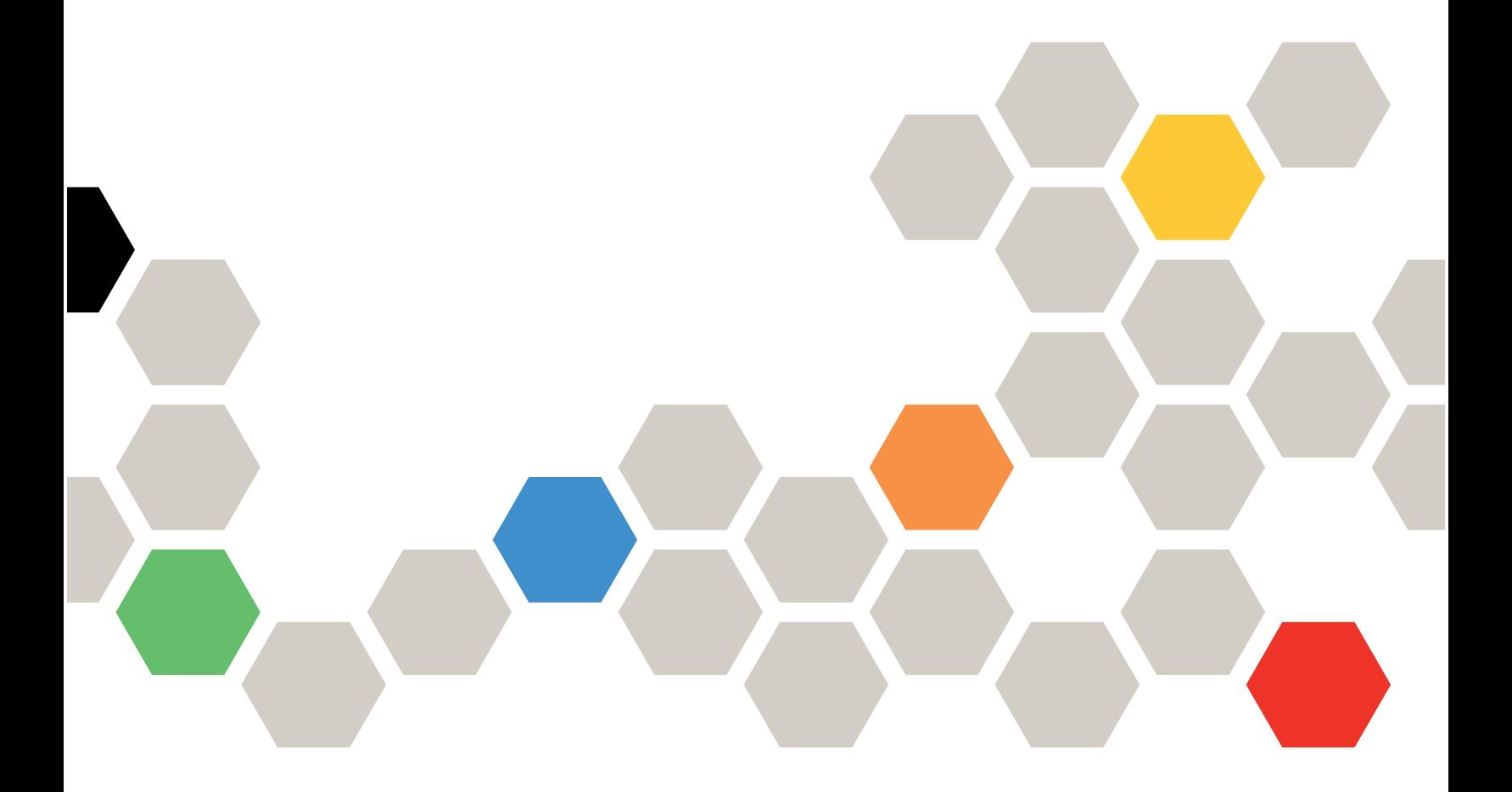

**ประเภทเครื่อง:** 7Z74 และ 7Z75

#### หมายเหตุ

ก่อนการใช้ข้อมูลนี้และผลิตภัณฑ์ที่สนับสนุน โปรดอ่านและทำความเข้าใจข้อมูลและคำแนะนำด้านความปลอดภัยที่มีอยู่ <u>ดี่.</u>

https://pubs.lenovo.com/safety\_documentation/

นอกจากนี้ ควรตรวจสอบให้แน่ใจว่าคุณรับทราบข้อกำหนดและเงื่อนไขการรับประกันของ Lenovo สำหรับเซิร์ฟเวอร์ของ คุณ ซึ่งสามารถดูได้ที่:

http://datacentersupport.lenovo.com/warrantylookup

#### ฉบับตีพิมพ์ครั้งที่สิบเอ็ด (สิงหาคม 2023)

© Copyright Lenovo 2020, 2023.

ประกาศเกี่ยวกับสิทธิ์แบบจำกัดและได้รับการกำหนด: หากมีการนำเสนอข้อมูลหรือซอฟต์แวร์ตามสัญญา General Services ้<br>Administration (GSA) การใช้ การผลิตซ้ำ หรือการเปิดเผยจะเป็นไปตามข้อจำกัดที่กำหนดไว้ในสัญญาหมายเลข GS-35F-05925

# <span id="page-2-0"></span>**สารบัญ**

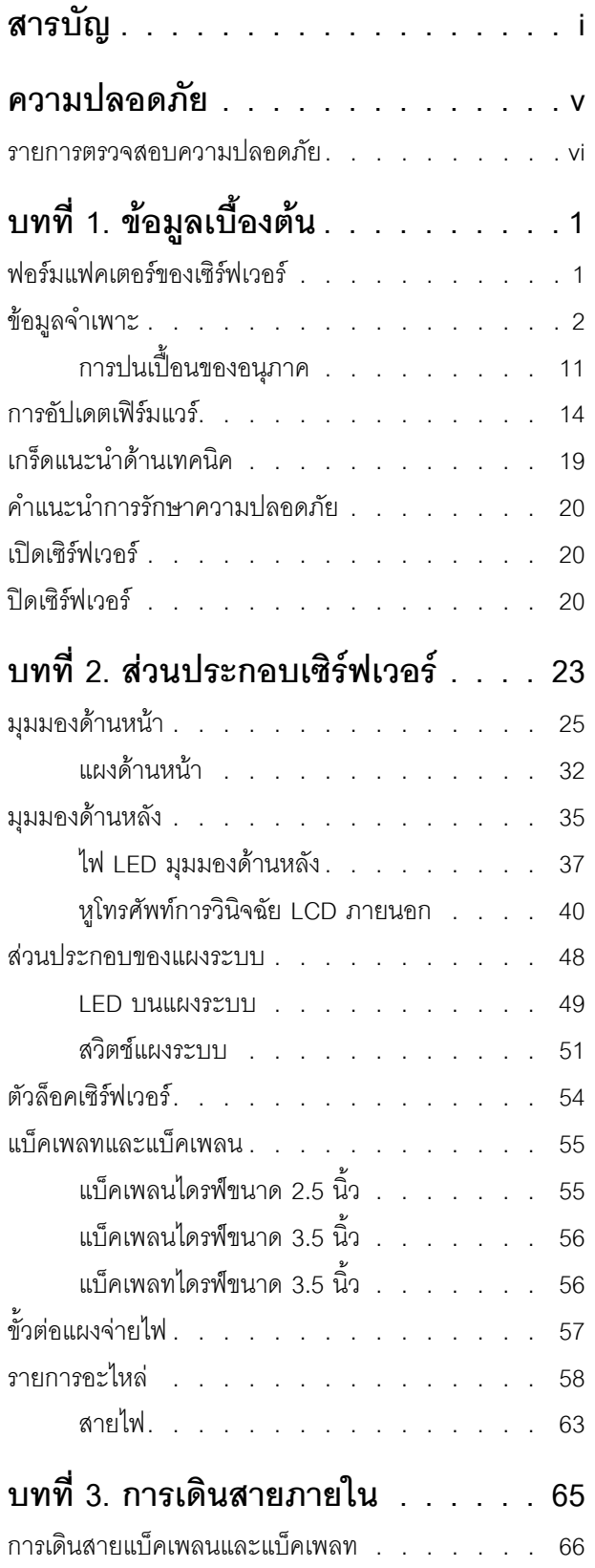

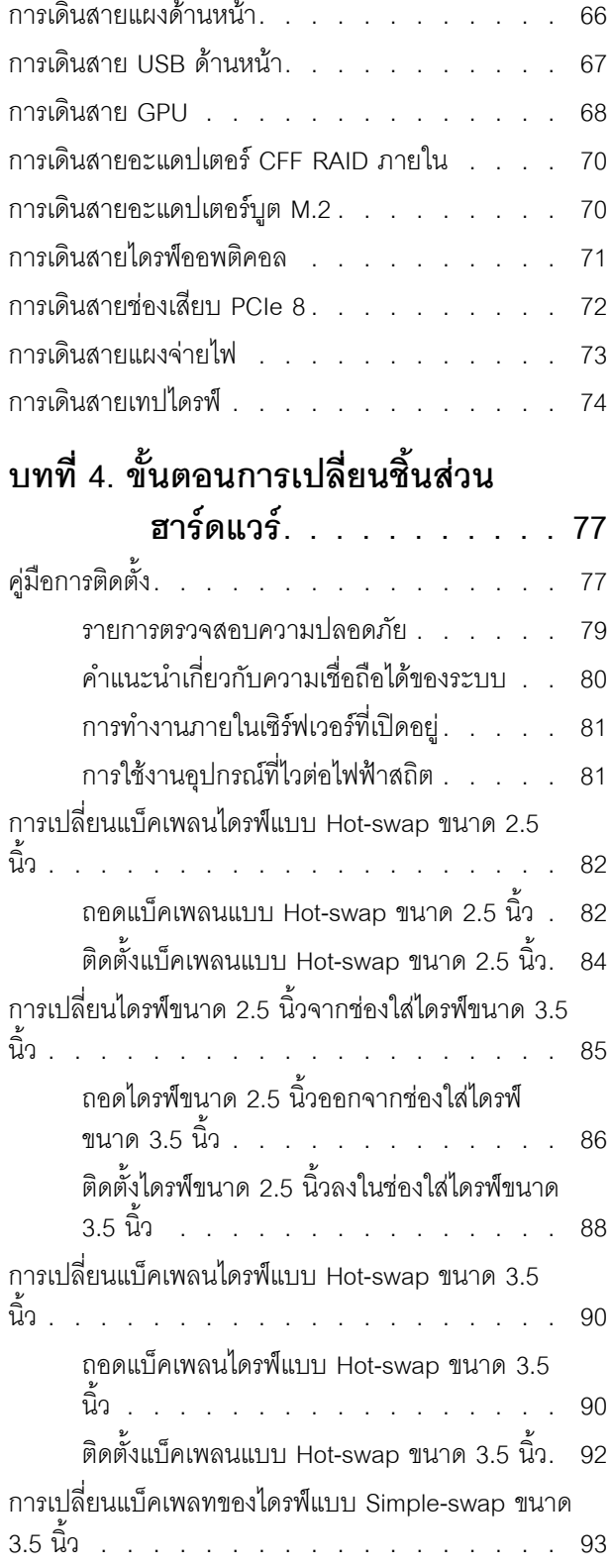

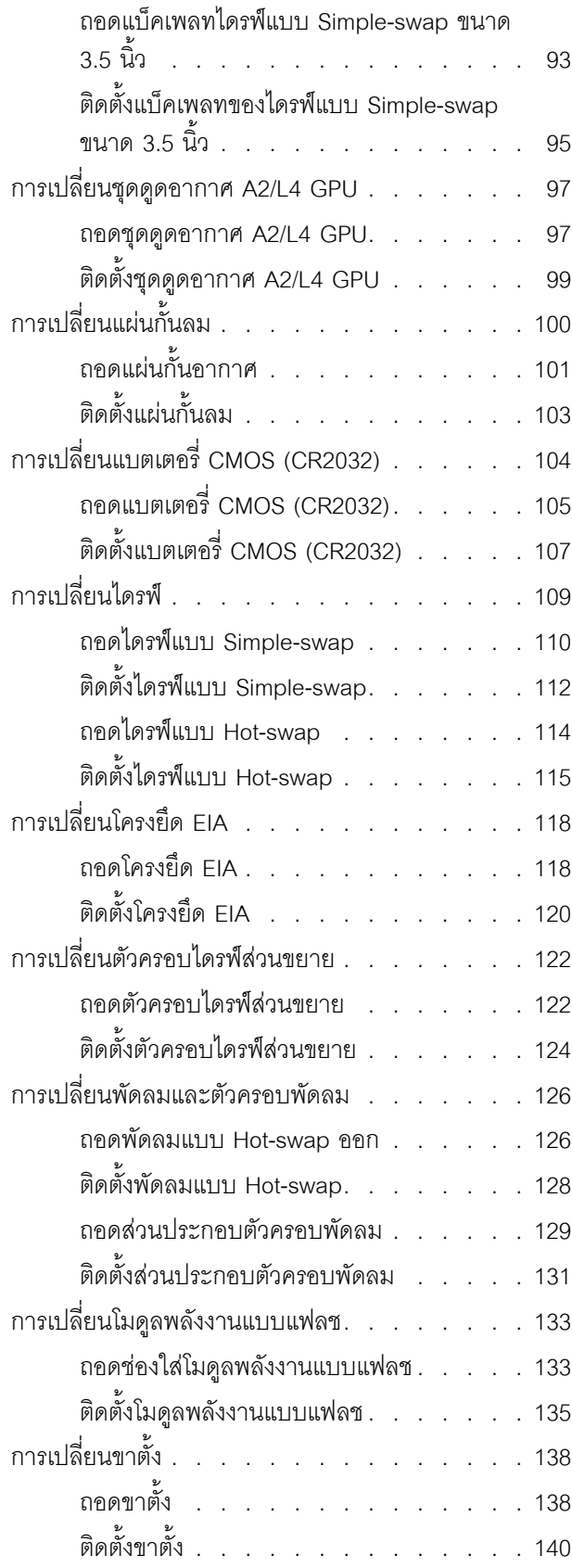

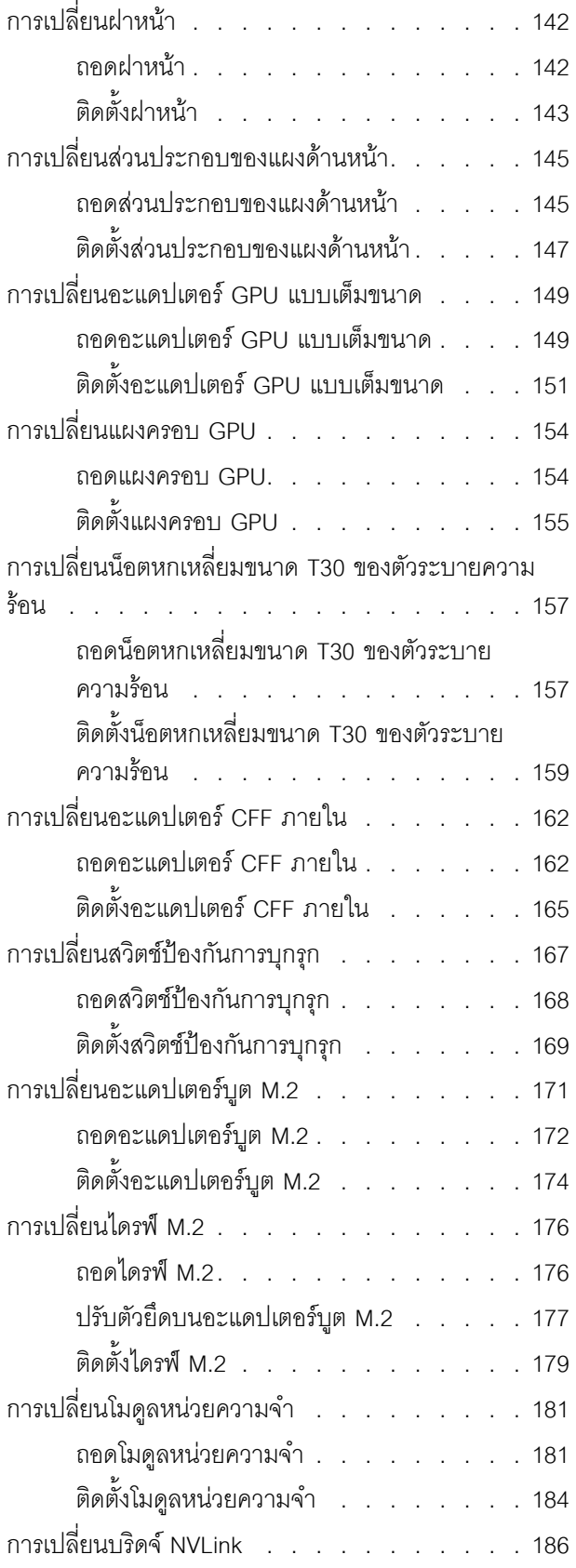

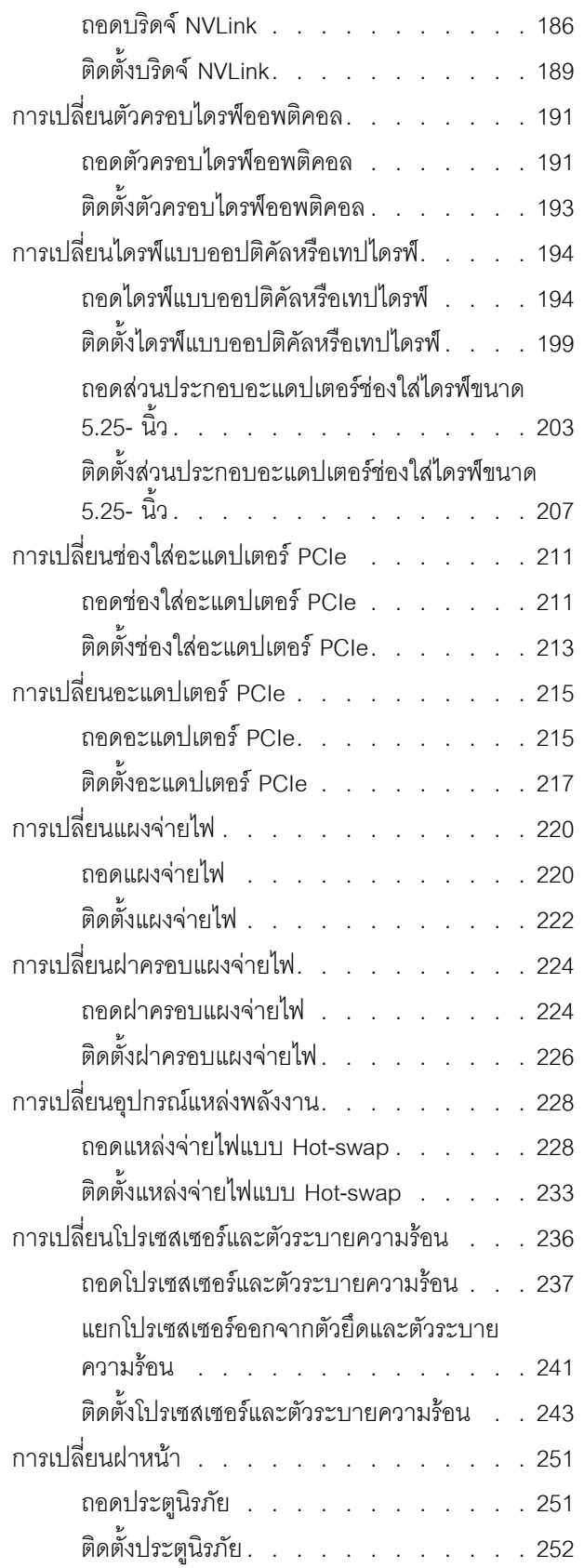

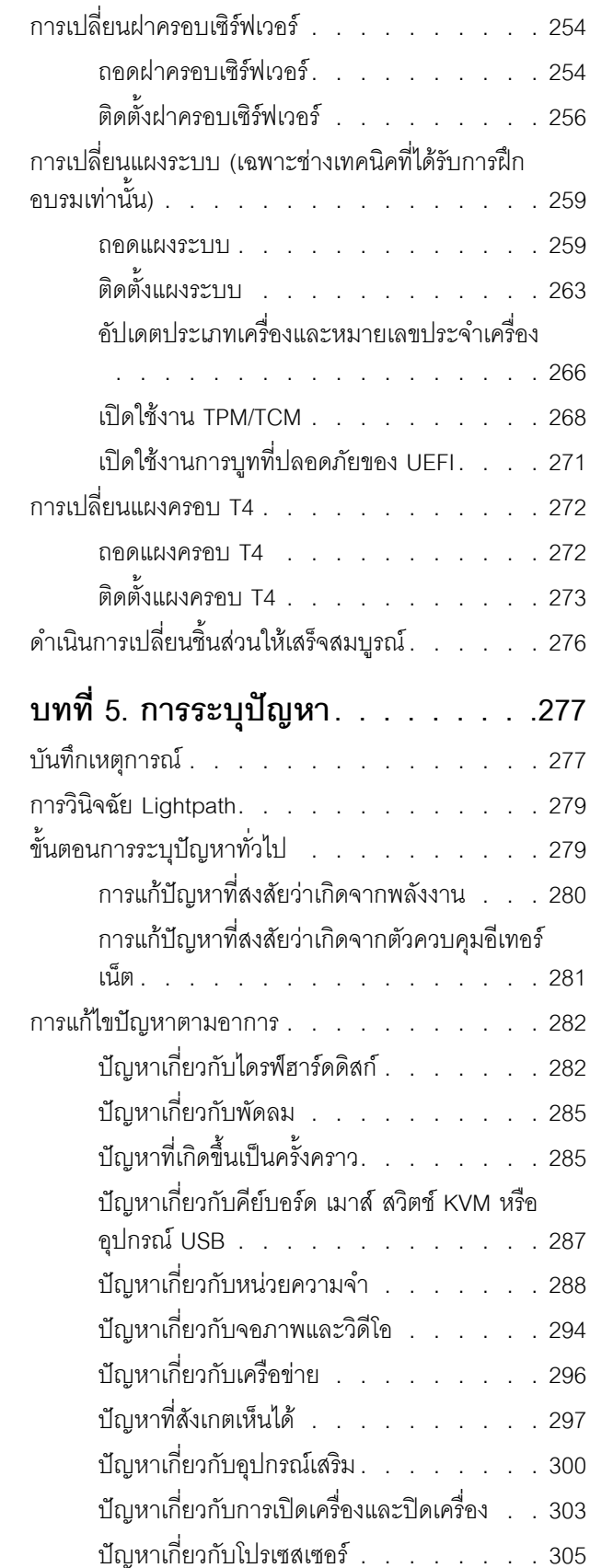

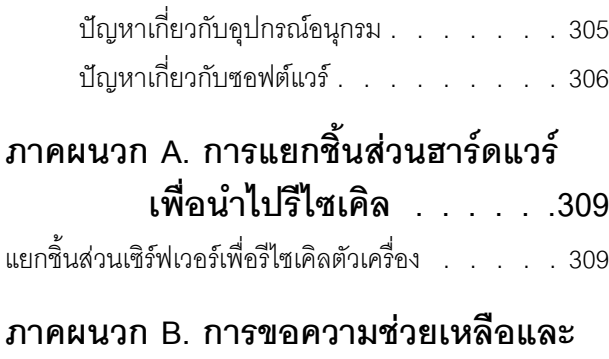

### ความช่วยเหลือด้านเทคนิค .311 ก่อนโทรศัพท์ติดต่อ . . . . . . . . . . . . . . 311 การรวบรวมข้อมูลการซ่อมบำรุง . . . . . . . . . 313

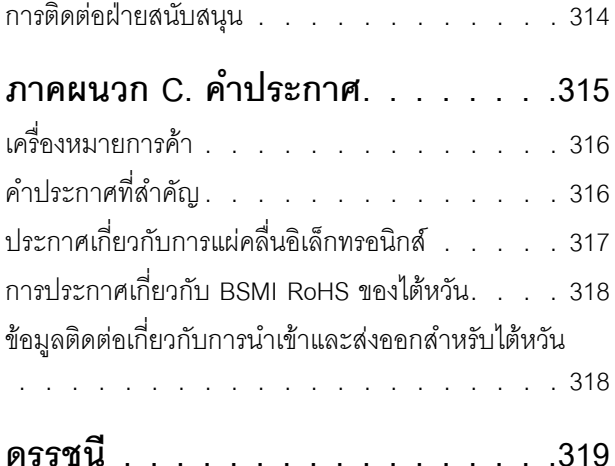

### <span id="page-6-0"></span>**ความปลอดภัย**

Before installing this product, read the Safety Information.

قبل تركيب هذا المنتج، يجب قراءة الملاحظات الآمنية

Antes de instalar este produto, leia as Informações de Segurança.

在安装本产品之前,请仔细阅读 Safety Information (安全信息)。

安裝本產品之前,請先閱讀「安全資訊」。

Prije instalacije ovog produkta obavezno pročitajte Sigurnosne Upute. Před instalací tohoto produktu si přečtěte příručku bezpečnostních instrukcí.

Læs sikkerhedsforskrifterne, før du installerer dette produkt.

Lees voordat u dit product installeert eerst de veiligheidsvoorschriften.

Ennen kuin asennat tämän tuotteen, lue turvaohjeet kohdasta Safety Information.

Avant d'installer ce produit, lisez les consignes de sécurité.

Vor der Installation dieses Produkts die Sicherheitshinweise lesen.

Πριν εγκαταστήσετε το προϊόν αυτό, διαβάστε τις πληροφορίες ασφάλειας (safety information).

לפני שתתקינו מוצר זה, קראו את הוראות הבטיחות.

A termék telepítése előtt olvassa el a Biztonsági előírásokat!

Prima di installare questo prodotto, leggere le Informazioni sulla Sicurezza.

製品の設置の前に、安全情報をお読みください。

본 제품을 설치하기 전에 안전 정보를 읽으십시오.

Пред да се инсталира овој продукт, прочитајте информацијата за безбедност.

$$
\begin{array}{cccccccccccccc} \n\text{1} & \text{2} & \text{3} & \text{4} & \text{5} & \text{5
$$

#### Les sikkerhetsinformasjonen (Safety Information) før du installerer dette produktet.

Przed zainstalowaniem tego produktu, należy zapoznać się z książką "Informacje dotyczące bezpieczeństwa" (Safety Information).

#### Antes de instalar este produto, leia as Informações sobre Segurança.

Перед установкой продукта прочтите инструкции по технике безопасности.

Pred inštaláciou tohto zariadenia si pečítaje Bezpečnostné predpisy.

Pred namestitvijo tega proizvoda preberite Varnostne informacije.

Antes de instalar este producto, lea la información de seguridad.

Läs säkerhetsinformationen innan du installerar den här produkten.

ब्रूथ: इंबादर्ट-वर्ड्ड्स्य अ. वैद्या अपर ब्रिज्क्ष्म के स्वय <u>ลิ้. ซ่อยผู้ที่ เที่ยว ผู้หารัฐ เชื่อได้ เพื่อ</u>

Bu ürünü kurmadan önce güvenlik bilgilerini okuyun.

مەزكۇر مەھسۇلاتنى ئورنىتىشتىن بۇرۇن بىخەتەرلىك ئۇچۇرلىرىنى ئوقۇپ چىقىڭ.

Youq mwngz yungh canjbinj neix gaxgonq, itdingh aeu doeg aen canjbinj soengq cungj vahgangj ancien siusik.

#### <span id="page-7-0"></span>รายการตรวจสอบความปลอดภัย

โปรดใช้ข้อมูลนี้เพื่อช่วยในการระบุสภาพความไม่ปลอดภัยในเซิร์ฟเวอร์ของคุณ เครื่องแต่ละรุ่นได้รับการออกแบบและ ้ผลิตโดยติดตั้งอุปกรณ์ด้านความปลอดภัยตามข้อกำหนด เพื่อป้องกันไม่ให้ผู้ใช้และช่างเทคนิคบริการได้รับบาดเจ็บ

#### หมายเหตุ:

- 1. ผลิตภัณฑ์นี้ไม่เหมาะลำหรับใช้งานในสถานที่ทำงานที่ใช้จอแสดงผล ตามมาตราที่ 2 ของข้อบังคับเรื่องสถานที่ ทำงาน
- 2 การตั้งค่าเซิร์ฟเวคร์จะทำในห้คงเซิร์ฟเวคร์เท่านั้น

#### ข้อควรระวัง:

้อุปกรณ์นี้ต้องติดตั้งหรือซ่อมบำรุงโดยพนักงานผู้ผ่านการฝึกอบรม ตามที่กำหนดโดย NEC, IEC 62368-1 และ IEC 60950-1 ตามมาตรฐานความปลอดภัยของอุปกรณ์อิเล็กทรอนิกส์ด้านเสียง/วิดีโอ เทคโนโลยีสารสนเทศ และเทคโนโลยีการสื่อสาร Lenovo จะถือว่าคุณมีคุณสมบัติเหมาะสมในการการซ่อมบำรุงอุปกรณ์ และได้รับ ึการฝึกอบรมในการจำแนกระดับพลังงานที่เป็นอันตรายในผลิตภัณฑ์ การเข้าถึงอุปกรณ์ดำเนินการโดยใช้

#### เครื่องมือ ล็อคและกุญแจ หรือระบบนิรภัยอื่นๆ และควบคุมโดยหน่วยงานกำกับดูแลที่มีหน้าที่รับผิดชอบใน พื้นที่นั้น ๆ

**ข้อสำคัญ**: ต้องมีการเดินสายดินระบบไฟฟ้าของเซิร์ฟเวอร์เพื่อความปลอดภัยของผู้ปฏิบัติงาน และทำให้ระบบทำงาน เป็นปกติ ช่างไฟที่ได้รับการรับรองสามารถยืนยันการเดินสายดินที่ถูกต้องของเต้ารับไฟฟ้าได้

เพื่อรับรองว่าไม่มีสภาพที่ไม่ปลอดภัย ให้ตรวจสอบตามหัวข้อต่อไปนี้:

- 1. ตรวจดูให้แน่ใจว่าปิดการใช้งานอุปกรณ์และถอดสายไฟออกแล้ว
- 2. ตรวจสอบสายไฟ
	- ้ตรวจดูให้แน่ใจว่าตัวเชื่อมต่อสายดินอยู่ในสภาพดี ใช้อุปกรณ์เพื่อวัดความต่อเนื่องของกระแสไฟฟ้าของ ี สายดิน โดยระหว่างหมุดสายดินภายนอกและสายดินที่เฟรม ต้องมีความต่อเนื่องของกระแสไฟฟ้าที่ 0.1 โอห์มหรือน้อยกว่า
	- ตรวจดูให้แน่ใจว่าชนิดของสายไฟถูกต้อง หากต้องการดูสายไฟที่ใช้ได้ลำหรับเซิร์ฟเวอร์:
		- a. ไปที่<sup>.</sup>

http://dcsc.lenovo.com/#/

- b. คลิก Preconfigured Model (รุ่นที่ได้รับการกำหนดค่ามาล่วงหน้า) หรือ Configure to order (การ กำหนดค่าตามลำดับ)
- c. ป้อนประเภทเครื่องและรุ่นเซิร์ฟเวอร์ของคุณเพื่อแสดงหน้าการกำหนดค่า
- ุ คลิก Power (พลังงาน) → Power Cables (สายไฟ) เพื่อคูสายไฟทั้งหมด d.
- ตรวจสอบให้แน่ใจว่าฉนวนป้องกันไม่ขาดหลุดลุ่ยหรือเสื่อมสภาพ
- 3. ตรวจหาการดัดแปลงที่ไม่ใช่ของ Lenovo ใช้วิจารณญาณสำหรับความปลอดภัยในการดัดแปลงที่ไม่ใช่ของ Lenovo คะไางรคบคคบ
- 4. ตรวจสอบภายในเซิร์ฟเวอร์เพื่อค้นหาสภาพความไม่ปลอดภัยที่ชัดเจน เช่น ขี้ตะไบเหล็ก การปนเปื้อน น้ำหรือของ ้ เหลวอื่นๆ หรือสัญญาณของเพลิงไหม้หรือความเสียหายจากควัน
- 5. ตรวจสอบว่าสายไฟมีการเสื่อมสภาพ ขาดหลุดลุ่ย หรือถูกบีบแน่นหรือไม่
- ่ 6. ตรวจสอบให้แน่ใจว่าตัวยึดฝาครอบแหล่งจ่ายไฟ (สกรูหรือหมุดย้ำ) ไม่ถูกถอดออกหรือเปลี่ยน

# <span id="page-10-0"></span>บทที่ 1. ข้อมูลเบื้องต้น

เซิร์ฟเวอร์ ThinkSystem ST650 V2 คือเซิร์ฟเวอร์แบบทาวเวอร์ขนาด 4U ที่ออกแบบมาเพื่อมอบประสิทธิภาพการ ทำงานและการต่อขยายสำหรับปริมาณงานด้าน IT ที่หลากหลาย ด้วยการออกแบบแนวโมดูลาร์ เซิร์ฟเวอร์จึงมีความ ยืดหยุ่นในการปรับแต่งเพื่อให้ได้ความจุที่จัดเก็บสูงสุด หรือความหนาแน่นที่จัดเก็บสูงพร้อมตัวเลือกการอินพุต/เอาต์พุตที่ สามารถเลือกได้ และการจัดการระบบแบบเป็นระดับ

ประสิทธิภาพ, ความเรียบง่ายในการใช้งาน, ความน่าเชื่อถือ และคุณสมบัติในการเพิ่มขยายคือแนวคิดหลักที่คำนึงเมื่อ ้ออกแบบเซิร์ฟเวอร์ คุณลักษณะด้านการออกแบบเหล่านี้ช่วยให้คุณสามารถกำหนดฮาร์ดแวร์ระบบได้ด้วยตนเอง เพื่อให้ ตรงกับความต้องการใช้งานในปัจจุบันและมีความยืดหยุ่นเพื่อรองรับการขยายการใช้งานในอนาคต

เซิร์ฟเวอร์มาพร้อมกับการรับประกันแบบจำกัด สำหรับรายละเอียดเกี่ยวกับการรับประกัน โปรดดู: https:// support.lenovo.com/solutions/ht503310

้สำหรับรายละเอียดเกี่ยวกับการรับประกันที่เฉพาะเจาะจงของคุณ โปรดดู: http://datacentersupport.lenovo.com/ warrantylookup

### <span id="page-10-1"></span>ฟอร์มแฟคเตอร์ของเซิร์ฟเวอร์

เซิร์ฟเวอร์ ThinkSystem ST650 V2 ได้รับการออกแบบมาเพื่อรองรับฟอร์มแฟคเตอร์ทั้งแบบทาวเวอร์และตู้แร็ค

คุณสามารถเปลี่ยนเซิร์ฟเวอร์จากฟอร์มแฟคเตอร์แบบทาวเวอร์เป็นแบบตู้แร็คโดยติดตั้งชุดแปลงทาวเวอร์เป็นแร็ค สำหรับ ้คำแนะนำเกี่ยวกับวิธีการติดตั้งชุดแปลงทาวเวอร์เป็นแร็ค ให้ดู "ติดตั้งชุดแปลงทาวเวอร์เป็นแร็ค" ในคู่มือการติดตั้ง ThinkSystem ST650 V2

# <span id="page-11-0"></span>ข้อมูลจำเพาะ

ตาราง 1. ข้อมูลจำเพาะ

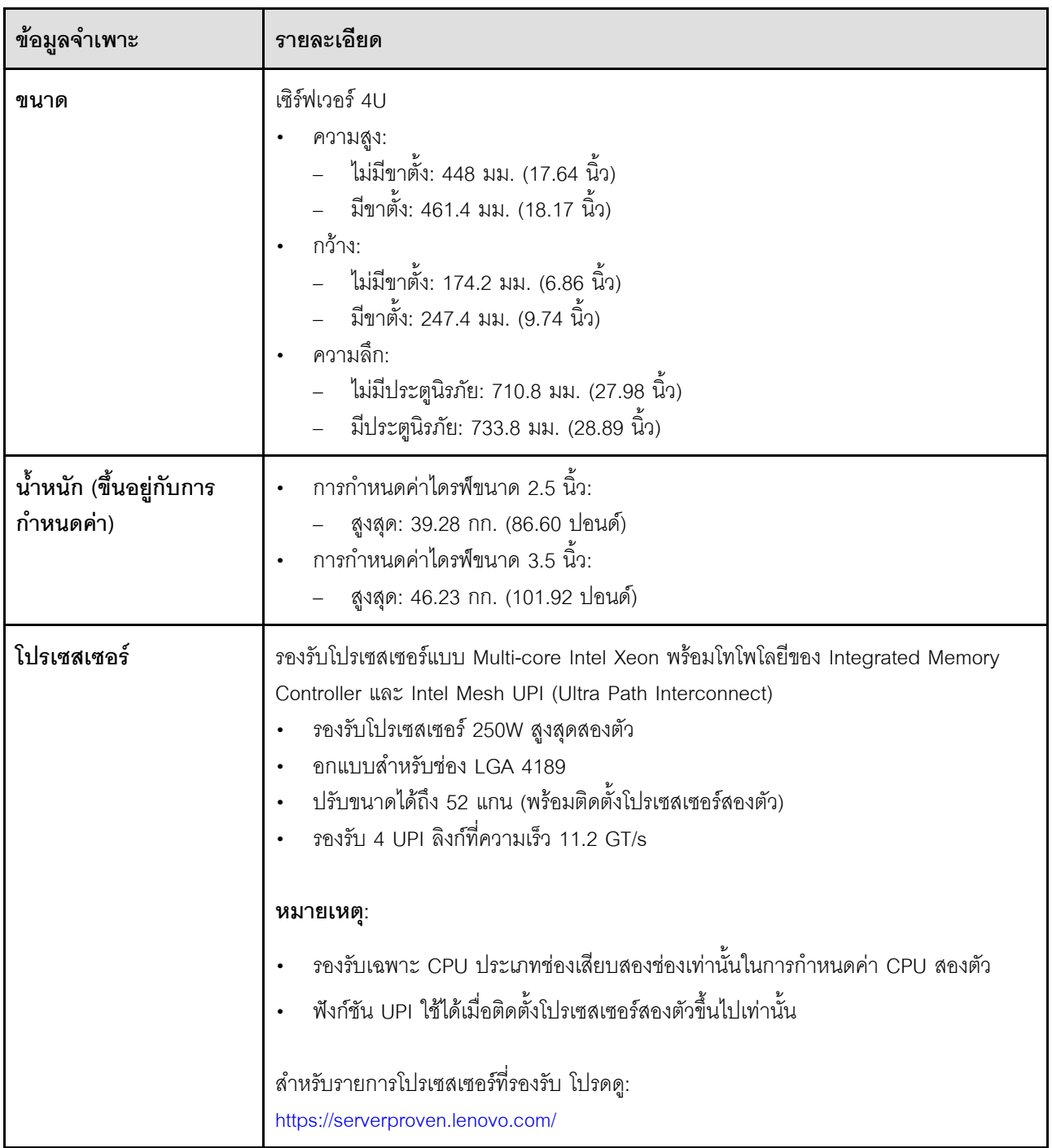

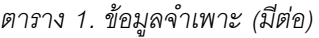

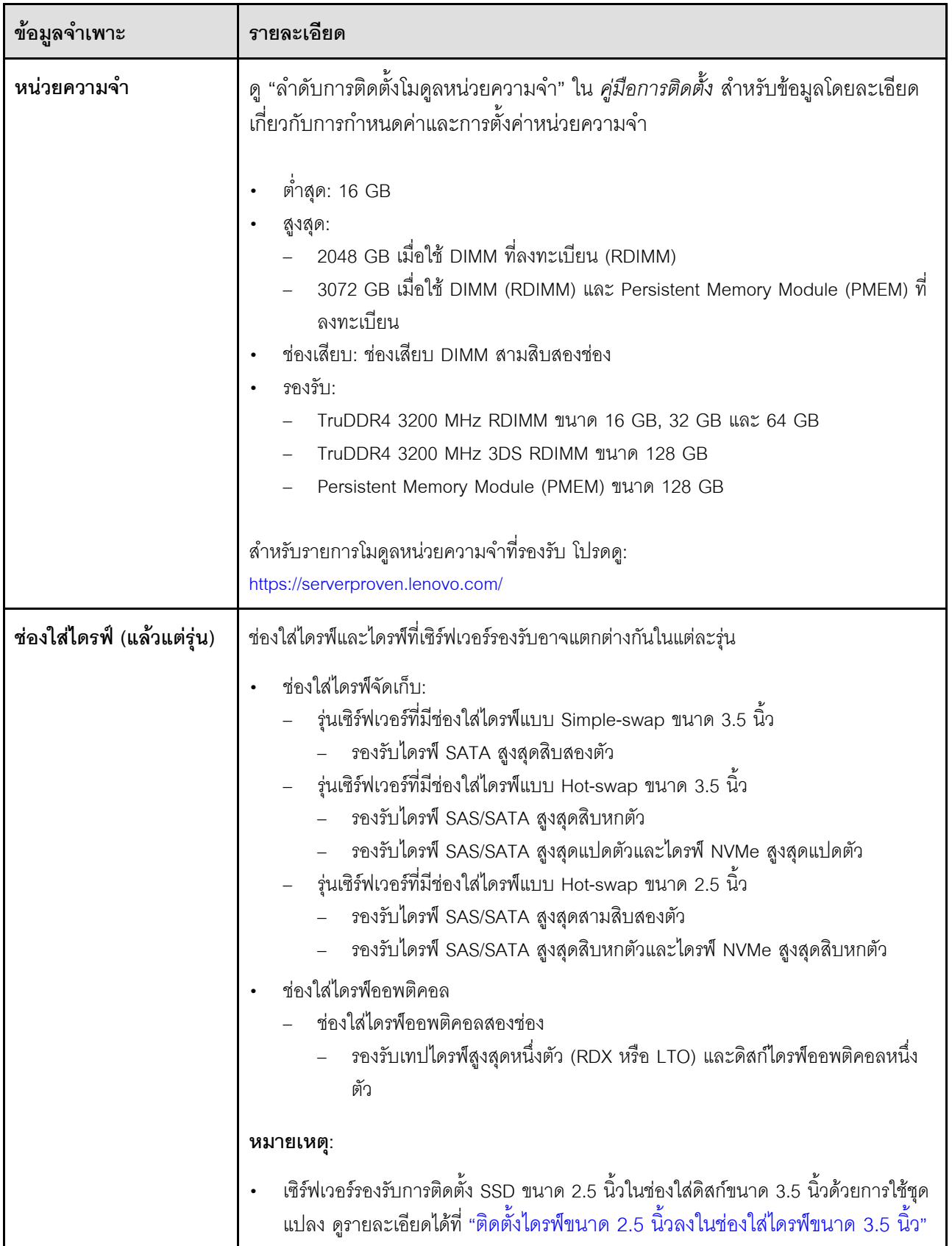

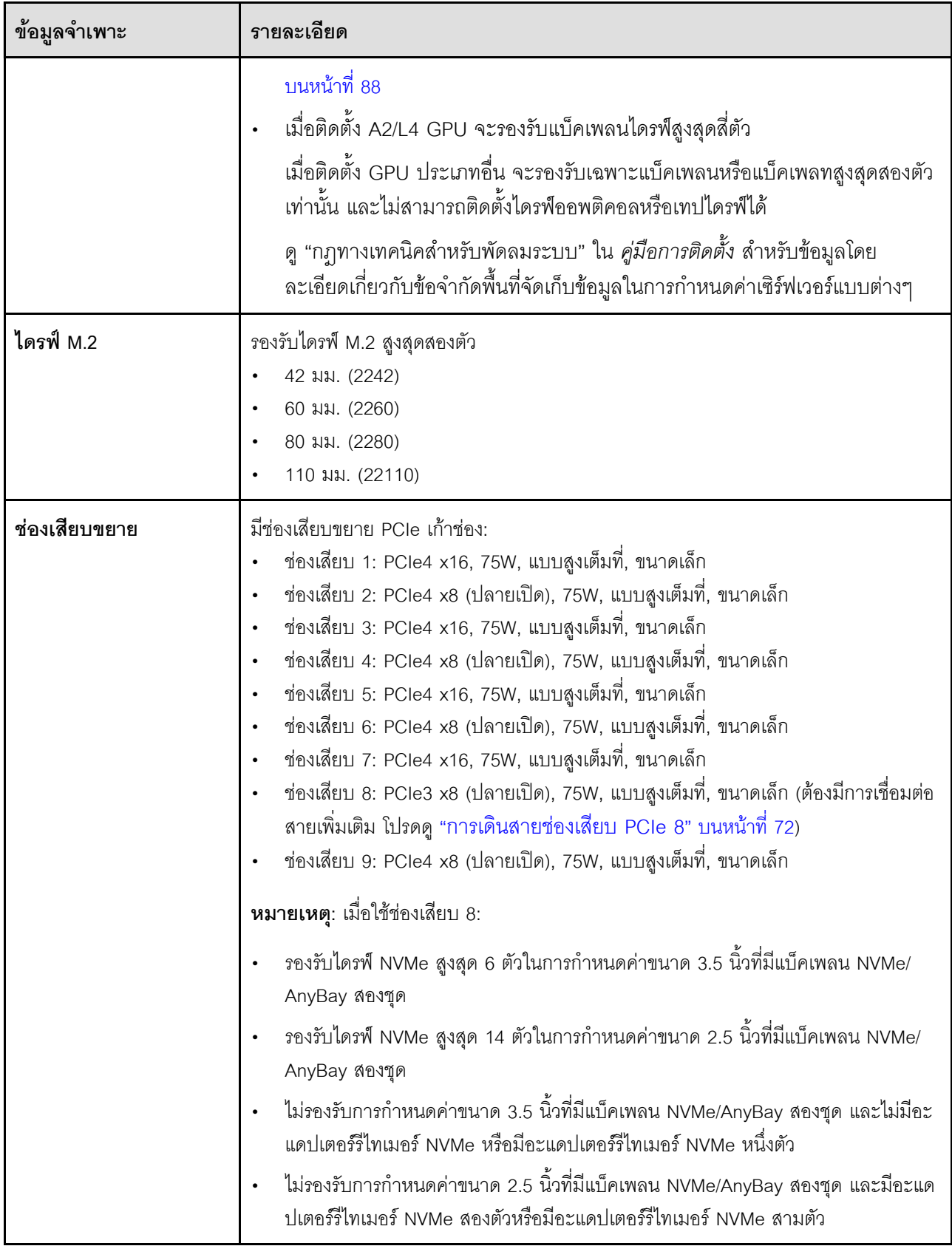

ตาราง 1. ข้อมูลจำเพาะ (มีต่อ)

| ข้อมูลจำเพาะ                      | รายละเอียด                                                                                                    |
|-----------------------------------|----------------------------------------------------------------------------------------------------|
| ขั้วต่อ NVMe แบบออนบ<br>อร์ด      | มีขั้วต่อ NVMe แบบออนบอร์ดสี่ขั้ว:<br>PCIe 1: Gen3<br>PCIe 2: Gen3<br>PCIe 3: Gen4<br>PCIe 4: Gen4 เมื่อเชื่อมต่อกับแบ็คเพลน Gen3 เมื่อเชื่อมต่อกับขั้วต่อเปิดใช้งานช่อง<br>เสียบ PCIe 8                                                                                                    |
| คุณสมบัติอินพุต/เอาต์พุต<br>(1/O) | แผงด้านหน้า<br>ขั้วต่อ USB 2.0 หนึ่งขั้วพร้อมการจัดการ Lenovo XClarity Controller<br>-     ขั้วต่อ USB 3.2 Gen 1 หนึ่งขั้ว<br>แผงด้านหลัง<br>ขั้วต่อหูโทรศัพท์การวินิจฉัย LCD ภายนอกหนึ่งขั้ว<br>ขั้วต่อ USB 3.2 Gen 1 สี่ขั้ว<br>ขั้วต่ออีเทอร์เน็ตขนาด 10Gb สองขั้ว<br>ขั้วต่อ VGA หนึ่งตัว<br>ช่องเสียบโมดูลพอร์ตอนุกรมหนึ่งช่อง<br>ขั้วต่อเครือข่าย XClarity Controller (ขั้วต่ออีเทอร์เน็ต RJ-45) หนึ่งขั้ว |
| เครือข่าย                         | ขั้วต่ออีเทอร์เน็ตขนาด 10Gb สองขั้ว<br>ขัวต่อเครือข่าย XClarity Controller (ขั้วต่ออีเทอร์เน็ต RJ-45) หนึ่งขั้ว<br>หมายเหตุ: ใช้สาย CAT6A UTP ที่มีแบนด์วิธ 625 MHz สำหรับ LAN แบบออนบอร์ดขนาด<br>10Gb                                                                                                    |

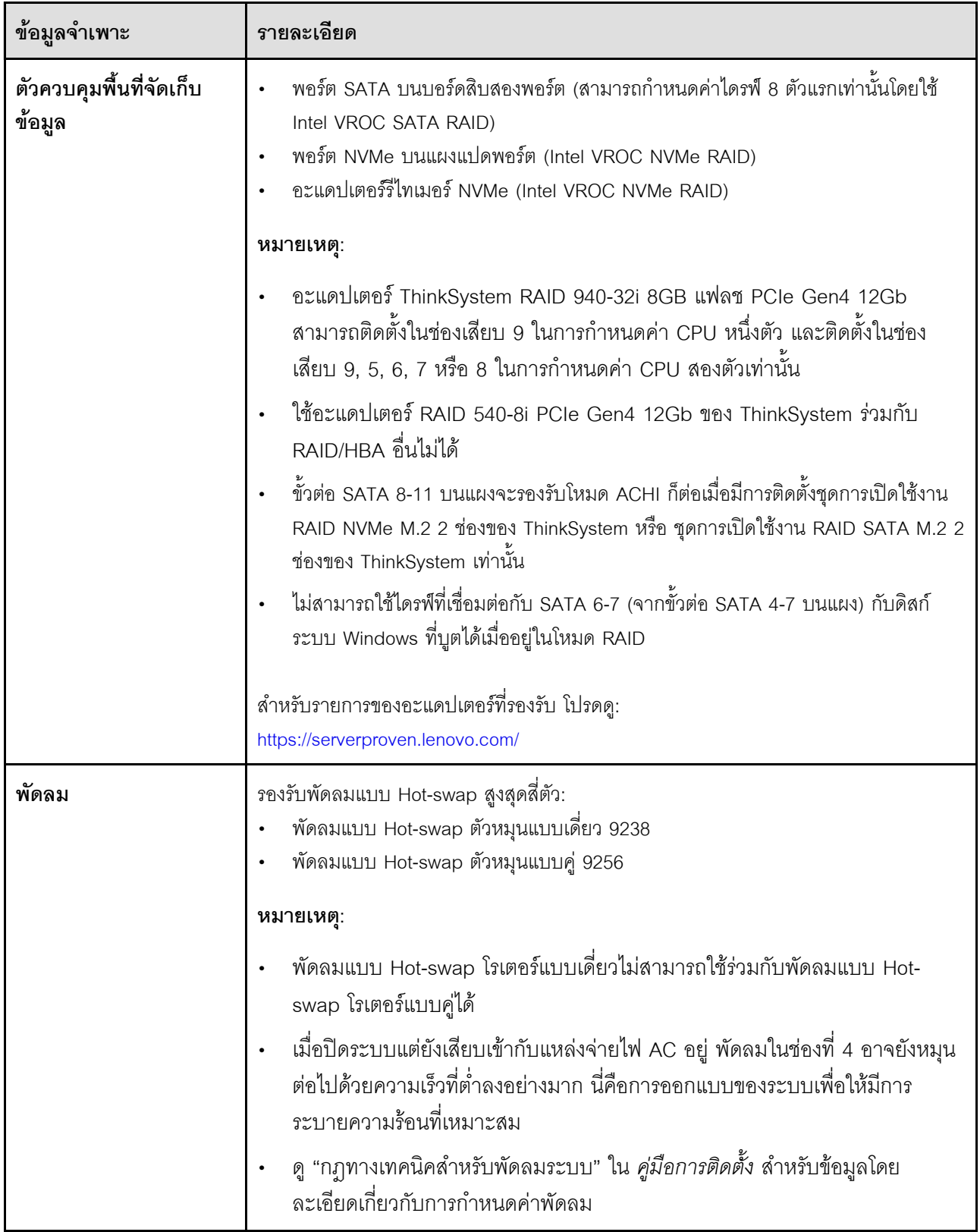

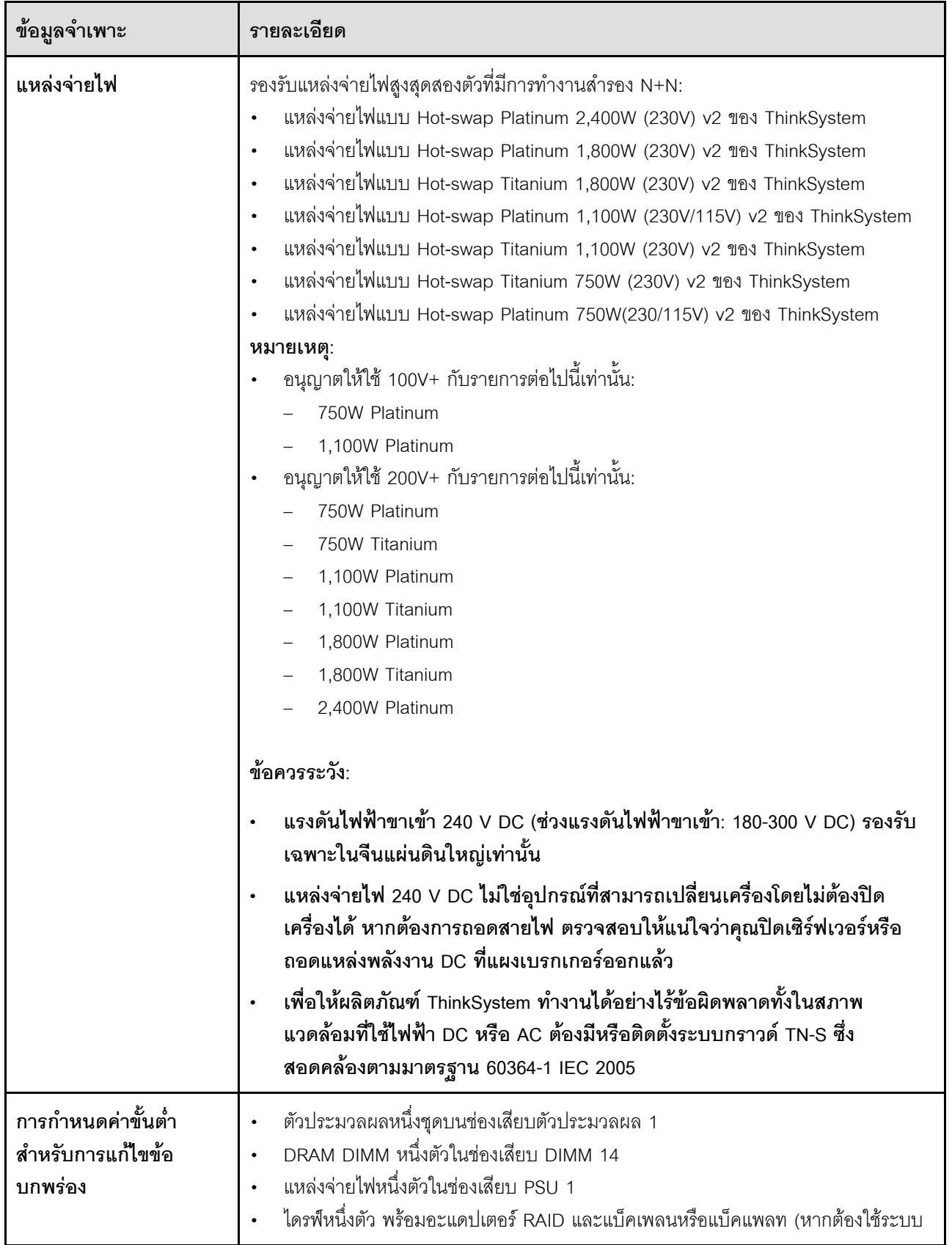

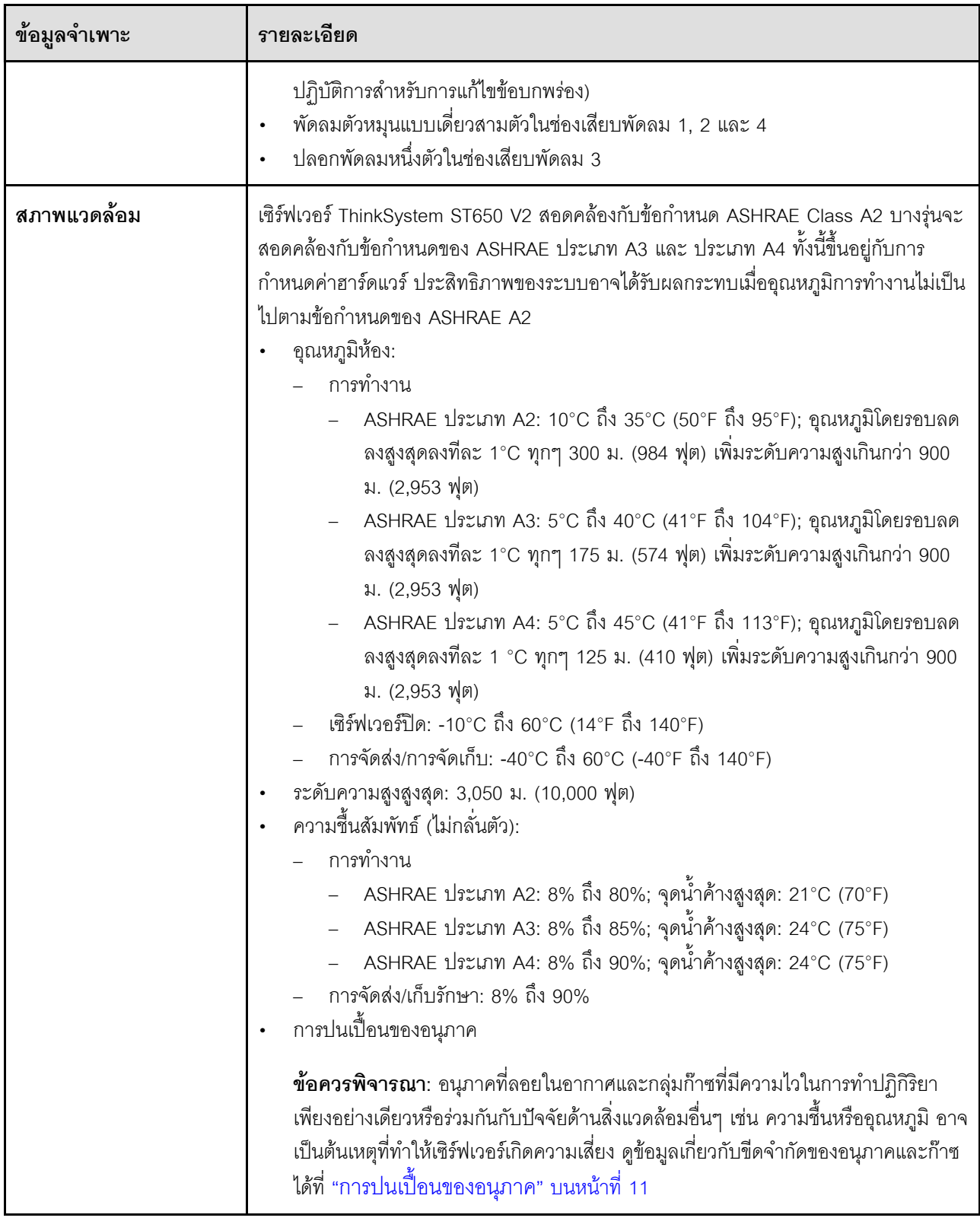

ตาราง 1. ข้อมูลจำเพาะ (มีต่อ)

| ข้อมูลจำเพาะ       | รายละเอียด                                                                                                    |  |
|--------------------|----------------------------------------------------------------------------------------------------|--|
| การปล่อยคลื่นเสียง | เซิร์ฟเวอร์มีการประกาศเกี่ยวกับการปล่อยเสียงรบกวนดังต่อไปนี้:                                                                                                    |  |
|                    | ระดับพลังเสียง (Lwad)<br>ไม่มีการใช้งาน:<br>– ต่ำสุด: 5.0 เบล<br>– ปกติ: 5.6 เบล<br>- GPU: 7.2 เบล<br>การทำงาน:<br>– ตำสุด: 5.6 เบล<br>– ปกติ: 5.6 เบล<br>- GPU: 8.5 เบล                                                                                                    |  |
|                    | ระดับความดันเสียง (LpAm):<br>ไม่มีการใช้งาน:<br>- ต่ำสุด: 37 dBA<br>- ปกติ: 41 dBA<br>- GPU: 57 dBA<br>การทำงาน:<br>- ต่ำสุด: 41 dBA<br>- ปกติ: 41 dBA<br>- GPU: 69 dBA                                                                                                    |  |
|                    | หมายเหตุ:<br>้พัดลมจะหมุนด้วยความเร็วสูงขึ้นชั่วคราวเมื่อบูตระบบ เนื่องจากการปรับเทียบพลังงาน<br>ของโปรเซสเซอร์<br>ระดับเสียงเหล่านี้วัดในสภาพแวดล้อมระบบเสียงที่มีการควบคุมตามขั้นตอนที่ระบุไว้โดย<br>ISO7779 และได้รับการรายงานตามมาตรฐาน ISO 9296<br>ระดับเสียงรบกวนที่ระบุไว้อ้างอิงจากการกำหนดค่าที่ระบุ ซึ่งอาจเปลี่ยนแปลงเล็กน้อยขึ้น<br>อยู่กับการกำหนดค่า/เงื่อนไข<br>การกำหนดค่าต่ำสุด: โปรเซสเซอร์ 105W หนึ่งตัว, DIMM 16 GB สี่ตัว, ไดรฟ์ SSD<br>ขนาด 480 GB สองตัว, พอร์ต LAN แบบออนบอร์ดขนาด 10GB สองพอร์ต, ชุด<br>แหล่งจ่ายไฟขนาด 750W หนึ่งตัว<br>การกำหนดค่าปกติ: โปรเซสเซอร์ 125W สองตัว, DIMM 32 GB สิบหกตัว, ไดรฟ์<br>ฮาร์ดดิสก์ SAS แปดตัว, อะแดปเตอร์ RAID 530-8i หนึ่งตัว, พอร์ต LAN แบบออ<br>นบอร์ดขนาด 10GB สองพอร์ต, ชุดแหล่งจ่ายไฟขนาด 750W สองตัว<br>การกำหนดค่า GPU: โปรเซสเซอร์ 165W สองตัว, DIMM 64 GB สามสิบสองตัว,<br>ไดรฟ์ฮาร์ดดิสก์ SAS แปดตัว, อะแดปเตอร์ RAID 930-8i หนึ่งตัว, พอร์ต LAN |  |

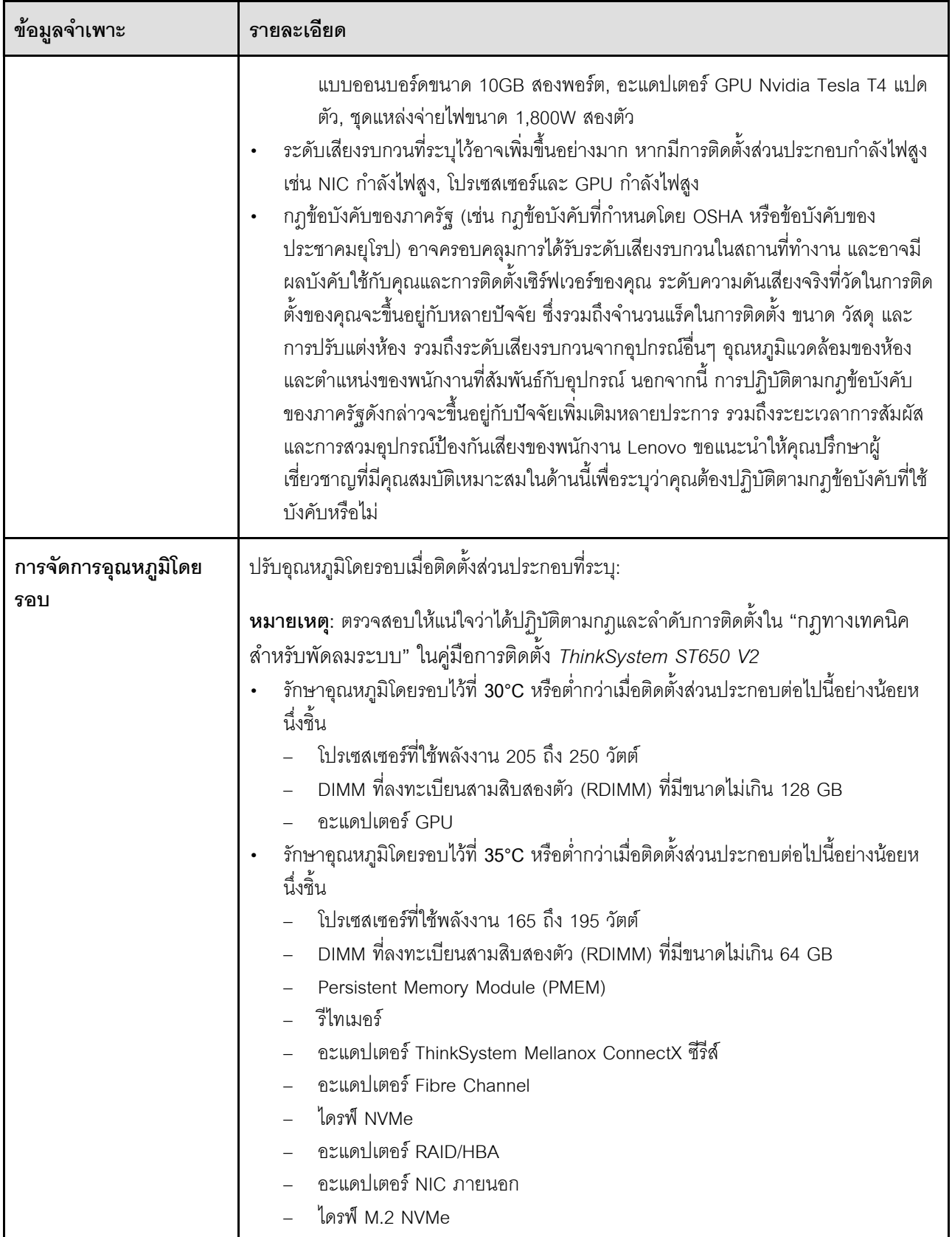

ตาราง 1. ข้อมูลจำเพาะ (มีต่อ)

| ข้อมูลจำเพาะ   | รายละเอียด                                                                                                    |
|----------------|----------------------------------------------------------------------------------------------------|
|                | ้รักษาอุณหภูมิโดยรอบไว้ที่ 40°C หรือต่ำกว่าเมื่อติดตั้งส่วนประกอบต่อไปนี้อย่างน้อยห<br>นึ่งขึ้น<br>โปรเซสเซอร์ที่ใช้พลังงาน 135 ถึง 150 วัตต์<br>รักษาอุณหภูมิโดยรอบไว้ที่ 45°C หรือต่ำกว่าเมื่อติดตั้งส่วนประกอบต่อไปนี้อย่างน้อยห<br>นึ่งขึ้น<br>โปรเซสเซอร์ที่ใช้พลังงานน้อยกว่าหรือเท่ากับ 120 วัตต์<br>DIMM ที่ลงทะเบียนสามสิบสองตัว (RDIMM) ที่มีขนาดไม่เกิน 32 GB<br>แบ็คเพลน/แบ็คเพลทสองตัว |
| ระบบปฏิบัติการ | ระบบปฏิบัติการที่รองรับและได้รับการรับรอง:<br>Microsoft Windows Server<br><b>VMware ESXi</b><br>Red Hat Enterprise Linux<br>SUSE Linux Enterprise Server<br>ข้อมูลอ้างอิง:<br>รายการระบบปฏิบัติการที่ใช้ได้ทั้งหมด: https://lenovopress.lenovo.com/osig<br>้ คำแนะนำการปรับใช้ระบบปฏิบัติการ: โปรดดู "ปรับใช้ระบบปฏิบัติการ" ใน <i>คู่มือการ</i><br>ติดตั้ง                                         |

### <span id="page-20-0"></span>การปนเปื้อนของอนุภาค

**ข้อคำนึง**: อนุภาคที่ลอยในอากาศ (รวมถึงเกล็ดหรืออนุภาคโลหะ) และกลุ่มก๊าซที่มีความไวในการทำปฏิกิริยาเพียงอย่าง ้เดียวหรือร่วมกันกับปัจจัยด้านสิ่งแวดล้อมอื่นๆ เช่น ความขึ้นหรืออุณหภูมิ อาจเป็นต้นเหตุที่ทำให้อุปกรณ์เกิดความเสี่ยง ดังที่คลิบายไว้ในเคกสารฉบับนี้

ความเสี่ยงที่เกิดจากการมีระดับอนุภาคสูงจนเกินไปหรือมีปริมาณความเข้มข้นของก๊าซที่เป็นอันตราย สร้างความเสียหาย ที่อาจทำให้อุปกรณ์ทำงานผิดปกติหรือหยุดทำงาน ข้อกำหนดนี้จึงระบุถึงข้อจำกัดสำหรับอนุภาคและก๊าซ ซึ่งมีไว้เพื่อหลีก ้<br>เลี่ยงจากความเสียหายดังกล่าว อย่างไรก็ดี ข้อจำกัดนี้จะต้องไม่นำไปพิจารณาหรือใช้เป็นข้อกำหนดขั้นสุดท้าย เนื่องจาก ยังมีปัจจัยอื่นๆ มากมาย เช่น อุณหภูมิหรือปริมาณความขึ้นของอากาศ ที่อาจส่งผลกระทบต่อการแพร่ของอนุภาคหรือ สารกัดกร่อนทางสิ่งแวดล้อมและสิ่งปนเปื้อนที่เป็นก๊าซ หากข้อกำหนดที่เฉพาะเจาะจงนี้ไม่มีระบุไว้ในเอกสารฉบับนี้ คุณ จำเป็นต้องนำแนวปฏิบัติมาใช้เพื่อรักษาระดับอนุภาคและก๊าซให้สอดคล้องกับข้อกำหนดในการป้องกันสุขภาพและความ ปลอดภัยของมนุษย์ หาก Lenovo พิจารณาว่าระดับของอนุภาคหรือก๊าซในสภาพแวดล้อมระบบของคุณทำให้อุปกรณ์ เกิดความเสียหาย Lenovo อาจกำหนดเงื่อนไขการซ่อมแซมหรือเปลี่ยนอุปกรณ์หรือชิ้นส่วนเพื่อดำเนินมาตรการแก้ไขที่

เหมาะสมในการบรรเทาการปนเปื้อนทางสิ่งแวดล้อมดังกล่าว โดยการดำเนินมาตรการแก้ไขที่เหมาะสมดังกล่าวนั้นเป็น ความรับผิดชอบของลูกค้า

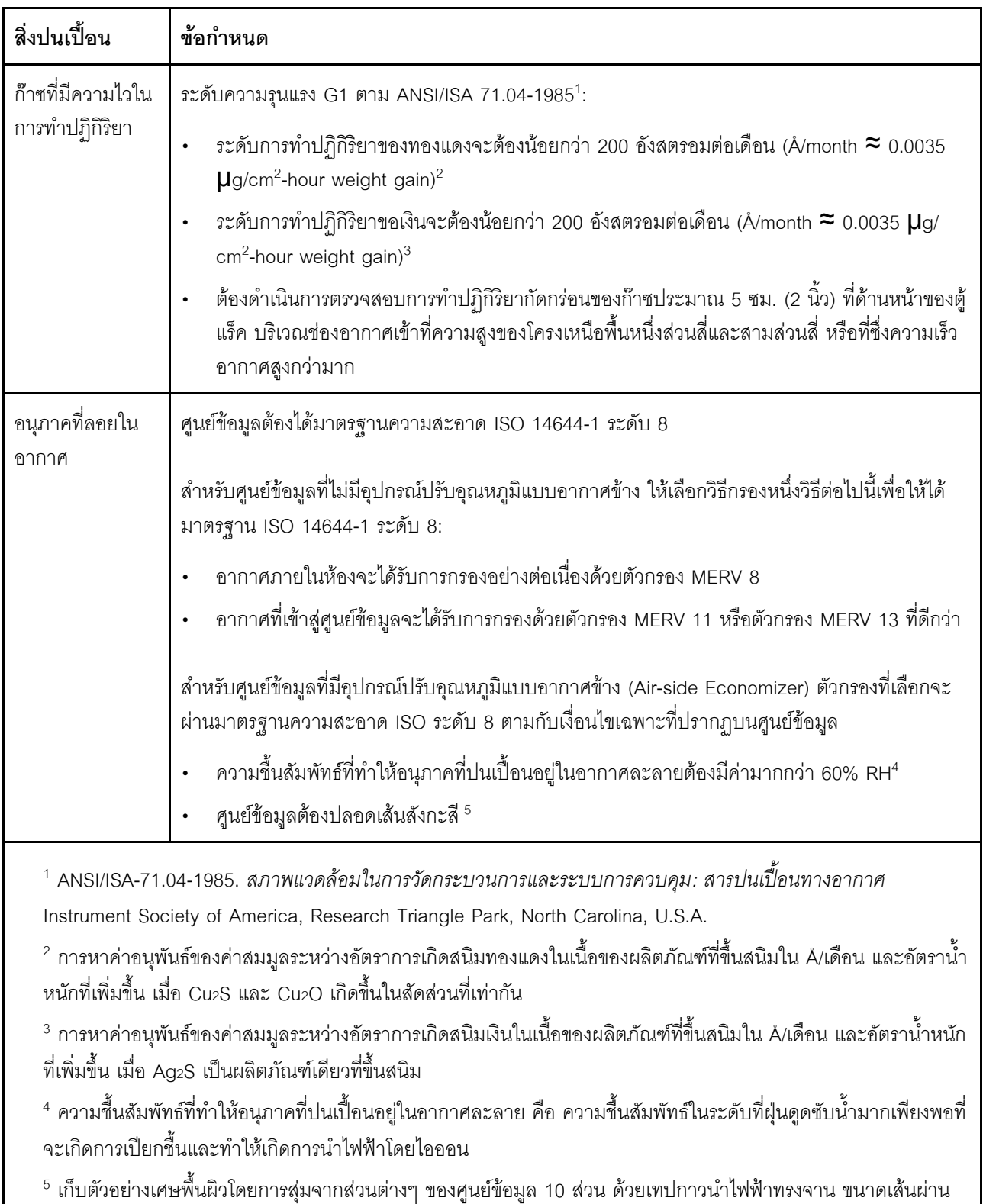

#### ตาราง 2. ข้อกำหนดสำหรับอนุภาคและก๊าซ

ศูนย์กลาง 1.5 ซม. บนโคนโลหะ หากตรวจสอบเทปกาวด้วยกล้องจุลทรรศน์อิเล็กตรอนแบบส่องกราด (Scanning Electron Microscope) แล้วไม่พบเส้นสังกะสี จะถือว่าศูนย์ข้อมูลปราศจากเส้นสังกะสี

## <span id="page-23-0"></span>การอัปเดตเฟิร์มแวร์

มีหลายตัวเลือกให้ใช้ได้เพื่ออัปเดตเฟิร์มแวร์สำหรับเซิร์ฟเวอร์

้ คุณสามารถใช้เครื่องมือที่แสดงรายการที่นี่เพื่ออัปเดตเฟิร์มแวร์ใหม่ล่าสุดสำหรับเซิร์ฟเวอร์และอุปกรณ์ที่ได้รับการติดตั้ง ในเซิร์ฟเวคร์

- สามารถดูแนวทางปฏิบัติที่ดีที่สุดเกี่ยวกับการอัปเดตเฟิร์มแวร์ได้ที่ไซต์ต่อไปนี้:
	- https://lenovopress.lenovo.com/lp0656-lenovo-thinksystem-firmware-and-driver-update-best-practices
	- ้ คุณสามารถค้นหาเฟิร์มแวร์ล่าสุดได้จากไซต์ดังต่อไปนี้:
		- http://datacentersupport.lenovo.com/products/servers/thinksystem/st650v2/7Z74/downloads  $\equiv$
- คุณสามารถสมัครสมาชิกเพื่อรับการแจ้งเตือนผลิตภัณฑ์เพื่อติดตามการอัปเดตเฟิร์มแวร์:
	- https://datacentersupport.lenovo.com/solutions/ht509500

#### UpdateXpress System Packs (UXSPs)

โดยปกติแล้ว Lenovo จะเปิดตัวกลุ่มเฟิร์มแวร์ที่เรียกว่า UpdateXpress System Packs (UXSPs) เพื่อให้แน่ใจว่ากา รอัปเดตเฟิร์มแวร์ทั้งหมดเข้ากันได้ คุณควรอัปเดตเฟิร์มแวร์ทั้งหมดพร้อมกัน หากคุณกำลังอัปเดตเฟิร์มแวร์สำหรับทั้ง Lenovo XClarity Controller และ UEFI ให้อัปเดตเฟิร์มแวร์สำหรับ Lenovo XClarity Controller ก่อน

#### คับโดตนิยามของวิธีการ

- <mark>การอัปเดตภายใน</mark> การติดตั้งหรืออัปเดตที่ดำเนินการโดยใช้เครื่องมือหรือแอปพลิเคชันภายในระบบปฏิบัติการที่ ดำเนินการบน CPU หลักของเซิร์ฟเวอร์
- การอัปเดตภายนอก การติดตั้งหรือการอัปเดตที่ดำเนินการโดย Lenovo XClarity Controller ที่รวบรวมการอัปเดต แล้วส่งการอัปเดตไปยังระบบย่อยหรืออุปกรณ์เป้าหมาย การอัปเดตภายนอกไม่ขึ้นต่อระบบปฦิบัติการที่ดำเนินการ บน CPU หลัก อย่างไรก็ตาม การปฏิบัติการภายนอกส่วนใหญ่กำหนดให้เซิร์ฟเวอร์ต้องอยู่ในสถานะพลังงาน S0 (กำลังทำงาน)
- **การอัปเดตตามเป้าหมาย** การติดตั้งหรืออัปเดตที่เริ่มต้นจากระบบปฏิบัติการที่ติดตั้งและใช้งานบนเซิร์ฟเวอร์เป้า หมาย
- **การอัปเดตนอกเป้าหมาย** การติดตั้งหรืออัปเดตที่เริ่มต้นจากอุปกรณ์คอมพิวเตอร์ที่โต้ตอบกับ Lenovo XClarity Controller ของเซิร์ฟเวอร์โดยตรง
- UpdateXpress System Packs (UXSPs) UXSP คือชุดการอัปเดตที่ได้รับการออกแบบและทดสอบเพื่อมอบระดับ ้ ฟังก์ชันการทำงาน ประสิทธิภาพ และความเข้ากันได้ที่สอดคล้องกัน UXSP คือประเภทเครื่องของเซิร์ฟเวอร์เฉพาะ

และถูกสร้างขึ้นมา (โดยมีการอัปเดตเฟิร์มแวร์และไดรเวอร์อุปกรณ์) เพื่อรองรับการกระจายระบบปฏิบัติการ Windows Server, Red Hat Enterprise Linux (RHEL) และ SUSE Linux Enterprise Server (SLES) โดยเฉพาะ นอกจากนี้ยังมี UXSP เฟิร์มแวร์ที่เจาะจงประเภทเครื่องโดยเฉพาะให้ใช้งาน

#### เครื่องมืออัปเดตเฟิร์มแวร์

ดูตารางต่อไปนี้เพื่อระบุเครื่องมือที่ดีที่สุดของ Lenovo เพื่อใช้ในการติดตั้งและตั้งค่าเฟิร์มแวร์:

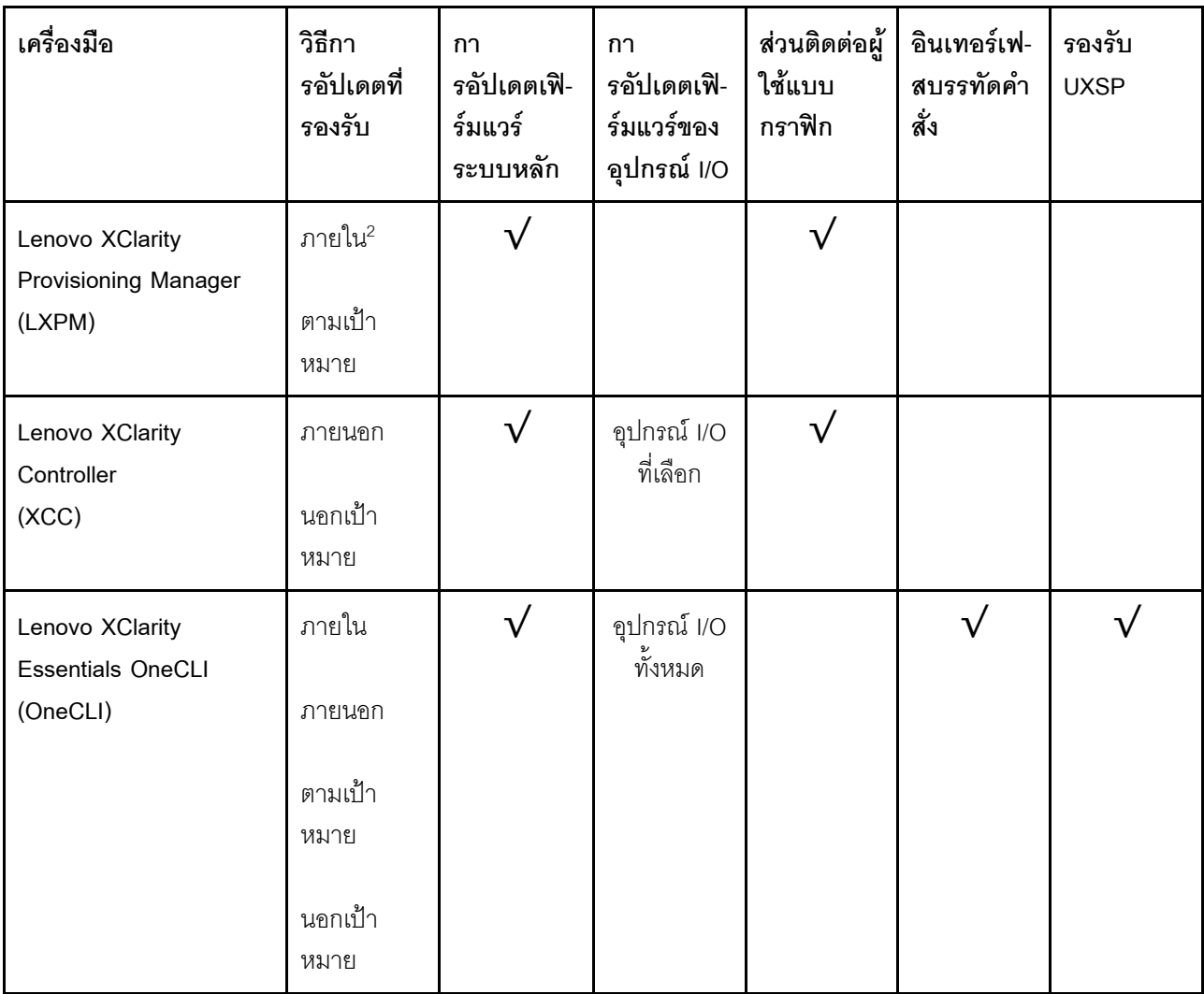

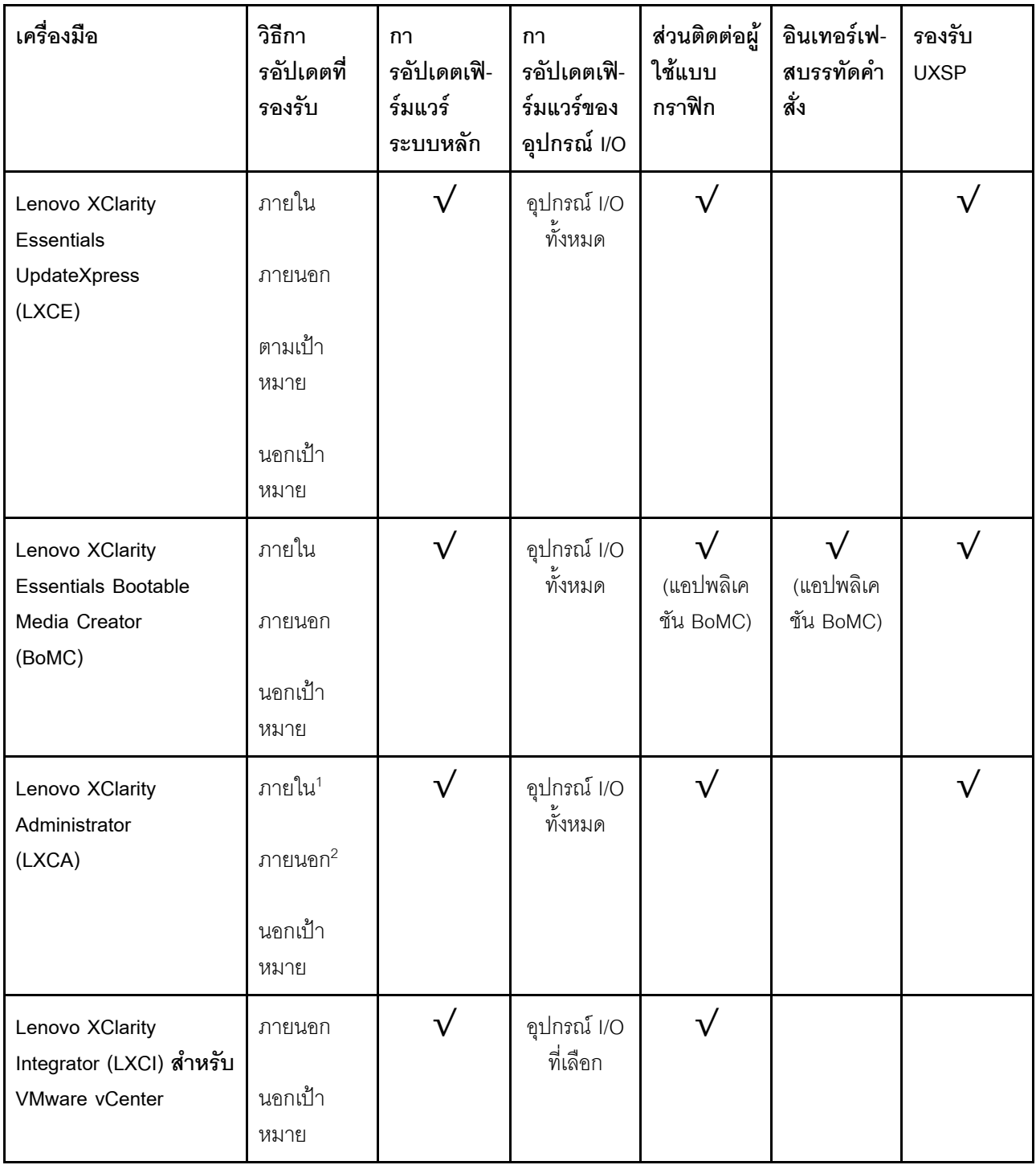

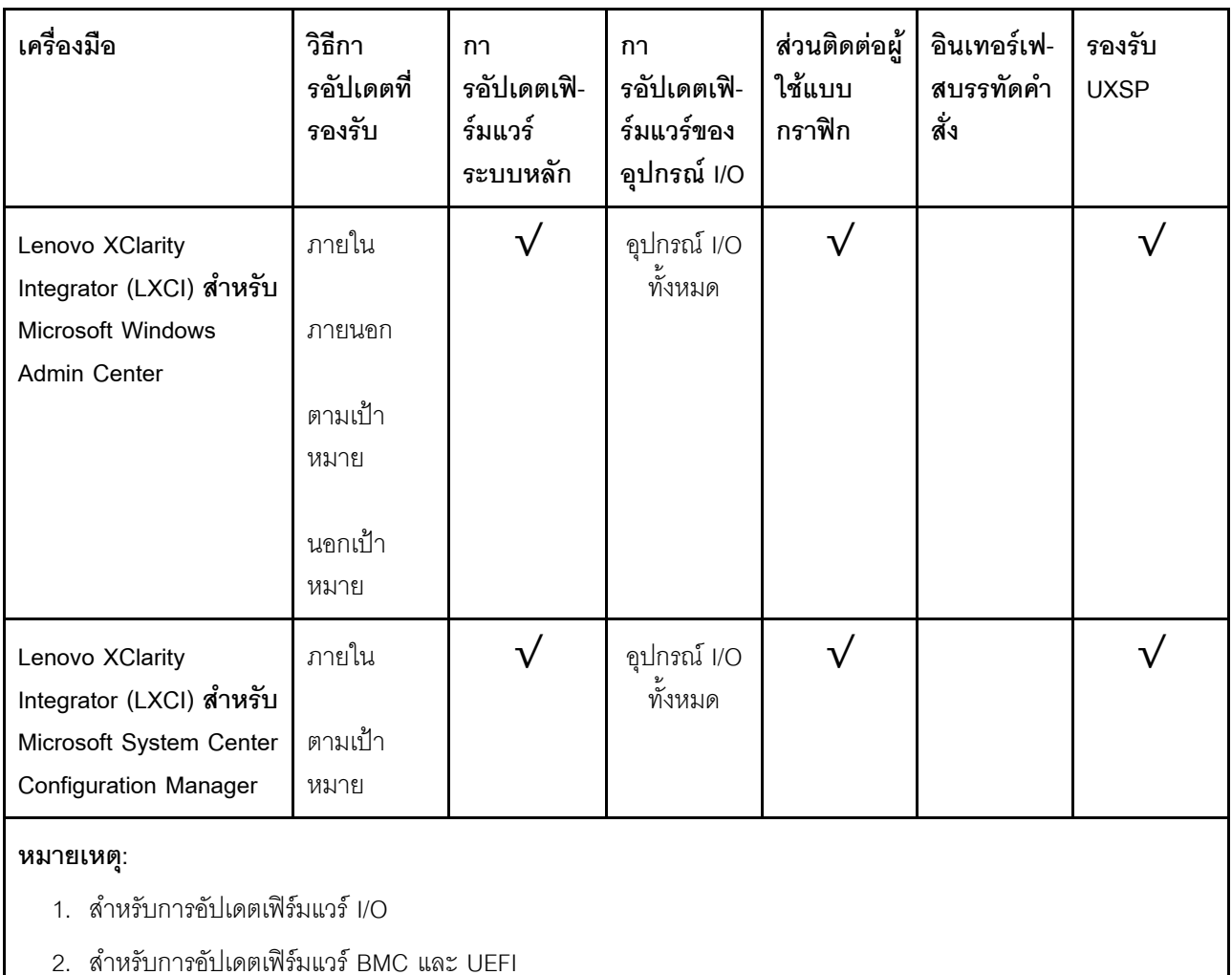

#### Lenovo XClarity Provisioning Manager

จาก Lenovo XClarity Provisioning Manager คุณสามารถอัปเดตเฟิร์มแวร์ Lenovo XClarity Controller, เฟิร์มแวร์ UEFI และซอฟต์แวร์ Lenovo XClarity Provisioning Manager

**หมายเหตุ**: ตามค่าเริ่มต้น อินเทอร์เฟซผู้ใช้แบบกราฟิก Lenovo XClarity Provisioning Manager จะแสดงเมื่อคุณ เริ่มเซิร์ฟเวอร์และกดปุ่มที่ระบุในคำแนะนำบนหน้าจอ หากคุณเปลี่ยนค่าเริ่มต้นดังกล่าวให้เป็นการตั้งค่าระบบตาม ข้อความ คุณสามารถนำส่วนติดต่อผู้ใช้แบบกราฟิกจากอินเทอร์เฟสการตั้งค่าระบบตามข้อความขึ้นมาใช้ได้ สำหรับข้อมูลเพิ่มเติมเกี่ยวกับการใช้ Lenovo XClarity Provisioning Manager เพื่ออัปเดตเฟิร์มแวร์ โปรดดู: ส่วน "การอัปเดตเฟิร์มแวร์" ในเอกสาร LXPM ที่ใช้ได้กับเซิร์ฟเวอร์ของคุณที่ https://pubs.lenovo.com/lxpmoverview/

**ข้อสำคัญ**: Lenovo XClarity Provisioning Manager (LXPM) เวอร์ชันที่รองรับแตกต่างกันไปตามผลิตภัณฑ์ ทุก เวอร์ชันของ Lenovo XClarity Provisioning Manager ถูกเรียกว่า Lenovo XClarity Provisioning Manager และ LXPM ในเอกสารนี้ เว้นแต่จะระบุเป็นอย่างอื่น หากต้องการดู LXPM เวอร์ชันที่เซิร์ฟเวอร์ของคุณรองรับ ให้ไปที่ https://pubs.lenovo.com/lxpm-overview/

#### Lenovo XClarity Controller

้ถ้าคุณต้องติดตั้งการอัปเดตที่เจาะจง คุณสามารถใช้อินเทอร์เฟส Lenovo XClarity Controller สำหรับเซิร์ฟเวอร์ที่ เจาะจง

#### หมายเหต:

่ ในการอัปเดตภายในผ่าน Windows หรือ Linux ต้องติดตั้งไดรเวอร์ระบบปฏิบัติการ และเปิดใช้งาน ้อินเทอร์เฟสอีเทอร์เน็ตผ่าน USB (บางครั้งเรียกว่า LAN over USB)

สามารถดูข้อมูลเพิ่มเติมเกี่ยวกับการกำหนดค่าอีเทอร์เน็ตผ่าน USB ได้ที่:

ี่ ส่วน "การกำหนดค่า Ethernet over USB" ในเวอร์ชันเอกสาร XCC ที่ใช้ได้กับเซิร์ฟเวอร์ของคุณที่ https:// pubs.lenovo.com/lxcc-overview/

้ถ้าคุณอัปเดตเฟิร์มแวร์ผ่าน Lenovo XClarity Controller ตรวจสอบให้แน่ใจว่าคุณได้ดาวน์โหลด และติดตั้ง  $\overline{a}$ ไดรเวอร์อุปกรณ์ล่าสุดสำหรับระบบปฏิบัติการที่กำลังรันบนเซิร์ฟเวอร์นั้น

ดูข้อมูลเพิ่มเติมเกี่ยวกับการใช้ Lenovo XClarity Controller เพื่ออัปเดตเฟิร์มแวร์ได้ที่:

ส่วน "การอัปเดตเฟิร์มแวร์ของเซิร์ฟเวอร์" ในเอกสาร XCC ที่ใช้ได้กับเซิร์ฟเวอร์ของคุณที่ https://pubs.lenovo.com/ Ixcc-overview/

**ข้อสำคัญ**: Lenovo XClarity Controller (XCC) เวอร์ชันที่รองรับแตกต่างกันไปตามผลิตภัณฑ์ ทุกเวอร์ชันของ Lenovo XClarity Controller ถูกเรียกว่า Lenovo XClarity Controller และ XCC ในเอกสารนี้ เว้นแต่จะระบุเป็น อย่างอื่น หากต้องการดู XCC เวอร์ชันที่เซิร์ฟเวอร์ของคุณรองรับ ให้ไปที่ https://pubs.lenovo.com/lxcc-overview/

#### Lenovo XClarity Essentials OneCLI

Lenovo XClarity Essentials OneCLI คือคอลเลกชันของแอปพลิเคชันบรรทัดคำสั่งที่สามารถนำมาใช้จัดการ เซิร์ฟเวอร์ของ Lenovo ได้ แอปพลิเคชันอัปเดตสามารถนำมาใช้อัปเดตเฟิร์มแวร์และไดรเวอร์อุปกรณ์สำหรับ เซิร์ฟเวอร์ของคุณได้ การอัปเดตสามารถทำได้ภายในระบบปฏิบัติการโฮสต์ของเซิร์ฟเวอร์ (ภายใน) หรือจากระยะ ไกลผ่าน BMC ของเซิร์ฟเวอร์ (ภายนอก)

ดูข้อมูลเพิ่มเติมเกี่ยวกับการใช้ Lenovo XClarity Essentials OneCLI เพื่ออัปเดตเฟิร์มแวร์ได้ที่:

https://pubs.lenovo.com/lxce-onecli/onecli\_c\_update

#### Lenovo XClarity Essentials UpdateXpress

Lenovo XClarity Essentials UpdateXpress ให้พังก์ชันการอัปเดต OneCLI ส่วนใหญ่ผ่านอินเทอร์เฟสผู้ใช้แบบ ิกราฟิก (GUI) และสามารถใช้เพื่อเรียก รวมถึงปรับใช้แพ็คเกจการอัปเดต UpdateXpress System Pack (UXSP) และอัปเดตแบบแยกได้ UpdateXpress System Packs ประกอบด้วยเฟิร์มแวร์และการอัปเดตไดรเวอร์อุปกรณ์ ้สำหรับ Microsoft Windows และ Linux

คุณสามารถรับ Lenovo XClarity Essentials UpdateXpress จากตำแหน่งต่างๆ ต่อไปนี้:

#### https://datacentersupport.lenovo.com/solutions/Invo-xpress

Lenovo XClarity Essentials Bootable Media Creator

คุณสามารถใช้ Lenovo XClarity Essentials Bootable Media Creator เพื่อสร้างสื่อที่บูตได้ ซึ่งเหมาะกับกา รอัปเดตเฟิร์มแวร์, การอัปเดต VPD, รายการอุปกรณ์และ FFDC Collection, การกำหนดค่าระบบขั้นสูง, การ จัดการคีย์ FoD, การลบอย่างปลอดภัย, การกำหนดค่า RAID และการวินิจฉัยบนเซิร์ฟเวอร์ที่รองรับ

คุณสามารถรับ Lenovo XClarity Essentials BoMC จากส่วนต่อไปนี้:

https://datacentersupport.lenovo.com/solutions/Invo-bomc

Lenovo XClarity Administrator

หากคุณกำลังจัดการหลายเซิร์ฟเวอร์โดยใช้ Lenovo XClarity Administrator คุณสามารถอัปเดตเฟิร์มแวร์สำหรับ เซิร์ฟเวอร์ที่มีการจัดการทั้งหมดผ่านอินเทอร์เฟสดังกล่าว การจัดการเฟิร์มแวร์ช่วยให้การกำหนดนโยบายด้านการ ปฏิบัติตามข้อบังคับเกี่ยวกับเฟิร์มแวร์สำหรับปลายทางที่มีการจัดการทำได้ง่าย เมื่อคุณสร้างและกำหนดนโยบาย ด้านการปฏิบัติตามข้อบังคับสำหรับปลายทางที่มีการจัดการ การตรวจสอบ Lenovo XClarity Administrator จะ ้<br>เปลี่ยนเป็นรายการสำหรับปลายทางดังกล่าวและตั้งค่าสถานะให้กับปลายทางที่ไม่ตรงตามข้อบังคับ

ดูข้อมูลเพิ่มเติมเกี่ยวกับการใช้ Lenovo XClarity Administrator เพื่ออัปเดตเฟิร์มแวร์ได้ที่:

http://sysmgt.lenovofiles.com/help/topic/com.lenovo.lxca.doc/update\_fw.html

ข้อเสนอ Lenovo XClarity Integrator

ข้อเสนอ Lenovo XClarity Integrator สามารถผสานรวมคุณลักษณะการจัดการของ Lenovo XClarity Administrator และเซิร์ฟเวอร์ด้วยซอฟต์แวร์ที่ใช้ในโครงสร้างพื้นฐานของการปรับใช้บางอย่าง เช่น VMware vCenter, Microsoft Admin Center หรือ Microsoft System Center

ดูข้อมูลเพิ่มเติมเกี่ยวกับการใช้ Lenovo XClarity Integrator เพื่ออัปเดตเฟิร์มแวร์ได้ที่:

https://pubs.lenovo.com/lxci-overview/

### <span id="page-28-0"></span>เกร็ดแนะนำด้านเทคนิค

Lenovo อัปเดตเว็บไซต์สนับสนุนอย่างต่อเนื่องด้วยคำแนะนำและเทคนิคล่าสุดที่คุณสามารถใช้เพื่อแก้ไขปัญหาเกี่ยวกับ ้<br>เซิร์ฟเวอร์ที่คุณอาจพบเจอ เกร็ดแนะนำด้านเทคนิคนี้ (หรือเรียกว่าเกร็ดแนะน้ำเพื่อการเก็บรักษาหรือข่าวสารด้านบริการ) มีขั้นตอนต่างๆ เพื่อแก้ไขปัญหาชั่วคราวหรือแก้ไขปัญหาเกี่ยวกับการทำงานของเซิร์ฟเวอร์คุณ

ในการค้นหาเกร็ดแนะนำด้านเทคนิคที่ใช้กับเซิร์ฟเวอร์คุณ:

- 1. ไปที่ http://datacentersupport.lenovo.com และเลื่อนไปยังหน้าการสนับสนุนสำหรับเซิร์ฟเวอร์ของคุณ
- 2. คลิกที่ How To's จากบานหน้าต่างนำทาง
- 

้ ปฏิบัติตามคำแนะนำบนหน้าจอเพื่อเลือกหมวดต่างๆ สำหรับปัญหาที่คุณพบ

## <span id="page-29-0"></span>คำแนะนำการรักษาความปลอดภัย

Lenovo มุ่งมั่นที่จะพัฒนาผลิตภัณฑ์และบริการที่ได้มาตรฐานด้านความปลอดภัยสูงสุด เพื่อปกป้องลูกค้าของเราและ ข้อมูลของลูกค้า เมื่อมีการรายงานเกี่ยวกับโอกาสที่จะเกิดความเสี่ยง Lenovo Product Security Incident Response Team (PSIRT) มีหน้าที่สืบสวนและให้ข้อมูลแก่ลูกค้า เพื่อให้ลูกค้าสามารถวางแผนรับมือความเสี่ยงได้ขณะที่เราดำเนิน การเพื่อนำเสนอทางแก้ไขปัญหาดังกล่าว

คุณสามารถตรวจสอบรายการคำแนะนำการรักษาความปลอดภัยได้จากสถานที่ต่อไปนี้ https://datacentersupport.lenovo.com/product\_security/home

### <span id="page-29-1"></span>เปิดเซิร์ฟเวลร์

หลังจากเซิร์ฟเวอร์ทำการทดสอบตัวเองระยะสั้น (ไฟ LED แสดงสถานะเปิด/ปิดเครื่องจะกะพริบอย่างรวดเร็ว) เมื่อต่อเข้า กับไฟขาเข้า เซิร์ฟเวอร์จะเข้าสู่สถานะสแตนด์บาย (ไฟ LED แสดงสถานะเปิด/ปิดเครื่องจะกะพริบหนึ่งครั้งต่อวินาที)

ี คุณสามารถเปิดเซิร์ฟเวอร์ (ไฟ LED เปิด/ปิดเครื่องติดสว่าง) ได้ด้วยวิธีต่างๆ ต่อไปนี้:

- ิคณสามารถกดป่มเปิด/ปิดเครื่อง
- เซิร์ฟเวคร์สามารถรีสตาร์ทเครื่องได้คัตโนมัติหลังเกิดความขัดข้องทางไฟฟ้า
- เซิร์ฟเวอร์สามารถตอบสนองคำขอเปิดเครื่องจากระยะไกล ซึ่งส่งไปยัง Lenovo XClarity Controller

<span id="page-29-2"></span>้ สำหรับข้อมูลเกี่ยวกับการปิดเซิร์ฟเวอร์ โปรดดู "ปิดเซิร์ฟเวอร์" บนหน้าที่ 20

### ปิดเซิร์ฟเวอร์

เซิร์ฟเวอร์ยังอยู่ในสถานะสแตนด์บายเมื่อเชื่อมต่อเข้ากับแหล่งพลังงาน ทำให้ Lenovo XClarity Controller ตอบสนอง ้ต่อคำขอเปิดเครื่องจากระยะไกล หากต้องการตัดไฟฟ้าทั้งหมดออกจากเซิร์ฟเวอร์ (ไฟ LED แสดงสถานะเปิดเครื่องดับ ้อยู่) คุณต้องถอดสายไฟออกทั้งหมด

หากต้องการทำให้เซิร์ฟเวอร์อยู่ในสถานะสแตนด์บาย (ไฟ LED แสดงสถานะเปิดเครื่องจะกะพริบหนึ่งครั้งต่อวินาที):

**หมายเหตุ**: Lenovo XClarity Controller สามารถทำให้เซิร์ฟเวอร์อยู่ในสถานะสแตนด์บายได้ซึ่งเป็นการตอบสนองแบบ ้อัตโนมัติเมื่อระบบเกิดปัญหาการทำงานผิดพลาดร้ายแรง

- เริ่มปิดเครื่องตามขั้นตอนโดยใช้ระบบปฏิบัติการ (หากระบบปฏิบัติการของคุณรองรับ)
- ึกดปุ่มเปิดเครื่องเพื่อเริ่มปิดเครื่องตามขั้นตอน (หากระบบปฏิบัติการของคุณรองรับ)

กดปุ่มเปิด/ปิดเครื่องค้างไว้มากกว่า 4 วินาทีเพื่อบังคับปิดเครื่อง  $\ddot{\phantom{0}}$ 

**ข้อควรพิจารณา**: เมื่อเซิร์ฟเวอร์อยู่ในโหมดสแตนด์บาย พัดลม 4 จะหมุนที่กำลัง 10%

เมื่ออยู่ในสถานะสแตนด์บาย เซิร์ฟเวอร์สามารถตอบสนองคำขอเปิดเครื่องจากระยะไกล ซึ่งส่งไปยัง Lenovo XClarity<br>Controller โปรดดูข้อมูลเกี่ยวกับการเปิดเซิร์ฟเวอร์ที่ "เปิดเซิร์ฟเวอร์" บนหน้าที่ 20

# <span id="page-32-0"></span>บทที่ 2. ส่วนประกอบเซิร์ฟเวอร์

ส่วนนี้แสดงข้อมูลเพื่อช่วยให้คุณทราบตำแหน่งของส่วนประกอบเซิร์ฟเวอร์

#### การระบุเซิร์ฟเวอร์ของคุณ

้เมื่อคุณติดต่อ Lenovo เพื่อขอความช่วยเหลือ ข้อมูลประเภท และหมายเลขประจำเครื่องจะช่วยสนับสนุนช่างเทคนิคใน การระบุเซิร์ฟเวอร์และให้บริการที่รวดเร็วขึ้นได้

ประเภทเครื่องและหมายเลขประจำเครื่องจะอยู่ที่ป้าย ID ทางด้านหน้าของเซิร์ฟเวอร์

ภาพประกอบต่อไปนี้แสดงตำแหน่งของป้าย ID

**หมายเหต**ุ: ภาพประกอบในเอกสารนี้อาจแตกต่างจากเซิร์ฟเวอร์ของคุณเล็กน้อย

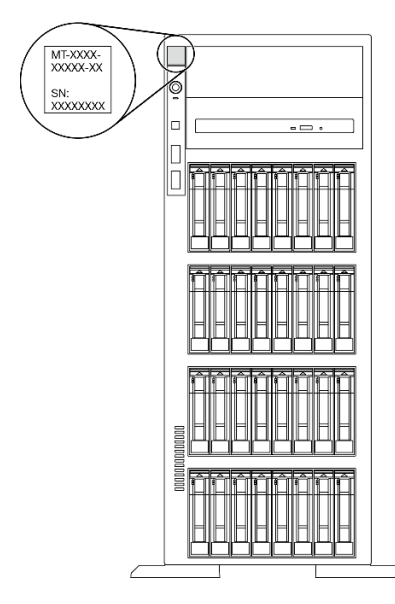

รูปภาพ 1. ตำแหน่งของแผ่นป้าย ID

#### แผ่นป้ายการเข้าถึงเครือข่าย XClarity Controller

แผ่นป้ายการเข้าถึงเครือข่าย XClarity Controller จะติดอยู่ที่ด้านบนของฝาหน้า หลังจากที่คุณได้รับเซิร์ฟเวอร์แล้ว ให้ ลอกแผ่นป้ายการเข้าถึงเครือข่าย XClarity Controller ออก และจัดเก็บในที่ที่ปลอดภัยเพื่อการใช้งานในอนาคต

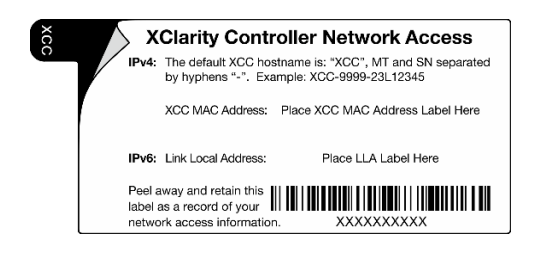

รูปภาพ 2. แผ่นป้ายการเข้าถึงเครือข่าย XClarity Controller

#### รหัสการตอบสนองแบบเร็ว

ป้ายบริการระบบซึ่งอยู่บนด้านในของฝาครอบเซิร์ฟเวอร์จะมีรหัส QR เพื่อใช้เข้าดูข้อมูลการบริการผ่านอุปกรณ์มือถือ ์ คุณสามารถสแกนรหัส QR โดยใช้อุปกรณ์มือถือ เพื่อดูข้อมูลเพิ่มเติมต่างๆ ได้อย่างรวดเร็ว รวมถึงการติดตั้งส่วน ประกอบ การเปลี่ยนชิ้นส่วน และรหัสข้อผิดพลาด

ภาพประกอบต่อไปนี้แสดงรหัส OR

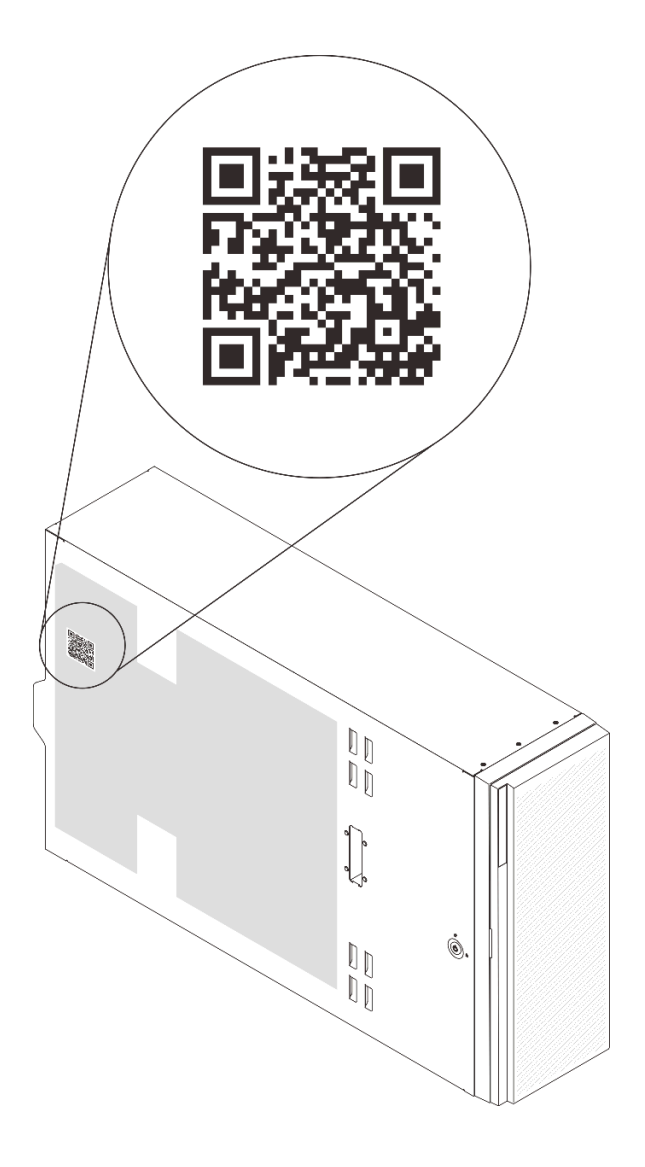

<span id="page-34-0"></span>รูปภาพ 3. ตำแหน่งของรหัส QR

# มุมมองด้านหน้า

มุมมองด้านหน้าของเซิร์ฟเวอร์แตกต่างกันขึ้นอยู่กับรุ่น

ภาพประกอบภายในหัวข้อนี้จะแสดงมุมมองด้านหน้าของเซิร์ฟเวอร์ โดยอ้างอิงจากช่องใส่ไดรฟ์ที่รองรับ

หมายเหตุ: เซิร์ฟเวอร์ของคุณอาจแตกต่างจากภาพประกอบในหัวข้อนี้

#### รุ่นเซิร์ฟเวอร์ที่มีช่องใส่ไดรฟ์แบบ Simple-swap ขนาด 3.5 นิ้ว สิบสองชุด

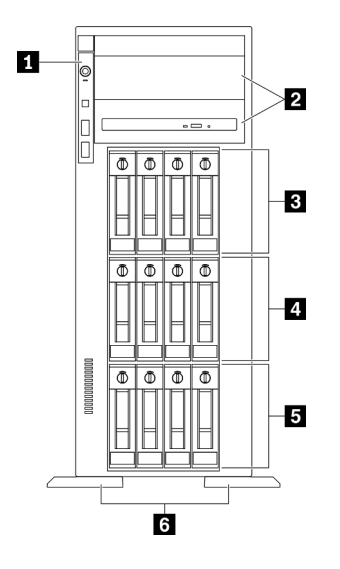

รูปภาพ 4. มุมมองด้านหน้าของรุ่นเซิร์ฟเวอร์ที่มีช่องใส่ไดรฟ์แบบ Simple-swap ขนาด 3.5 นิ้วสิบสองชุด

ตาราง 3. ส่วนประกอบบนรุ่นเซิร์ฟเวอร์ที่มีช่องใส่ไดรฟ์แบบ Simple-swap ขนาด 3.5 นิ้วสิบสองชุด

| ย แผงด้านหน้า                                    | ย ช่องใส่ไดรฟ์แบบ Simple-swap ขนาด 3.5 นิ้ว 4-7 |
|--------------------------------------------------|-------------------------------------------------|
| 2 ช่องใส่ไดรฟ์ออพติคอล 1-2                       | ■ ช่องใส่ไดรฟ์แบบ Simple-swap ขนาด 3.5 นิ้ว 0-3 |
| ■ ช่องใส่ไดรฟ์แบบ Simple-swap ขนาด 3.5 นิ้ว 8-11 | <u>่ง</u> ขาตัง                                 |

#### π แผงด้านหน้า

้ สำหรับข้อมูลเกี่ยวกับตัวควบคุม ขั้วต่อ และไฟ LED แสดงสถานะบนแผงด้านหน้า โปรดดู "แผงด้านหน้า" บนหน้าที่ 32

#### **อ** ช่องใส่ไดรฟ์ออพติคอล 1-2

เซิร์ฟเวอร์ของคุณอาจมาพร้อมไดรฟ์ออพติคอลที่ติดตั้งอยู่ในช่องใส่ไดรฟ์ออพติคอลขนาด 5.25 นิ้วด้านล่าง ทั้งนี้ขึ้นอยู่ กับรุ่น ช่องใส่ไดรฟ์ออพติคอลขนาด 5.25 นิ้วด้านบนมีไว้สำหรับไดรฟ์ออพติคอลหรือเทปไดรฟ์รอง บางรุ่นจะมีไดรฟ์แบบ ออปติคัลหรือเทปไดรฟ์รองติดตั้งอยู่

#### ย ย ย ช่องใส่ไดรฟ์แบบ Simple-swap ขนาด 3.5 นิ้ว

ช่องใส่ไดรฟ์จะใช้เพื่อติดตั้งไดรฟ์แบบ Simple-swap ขนาด 3.5 นิ้ว เมื่อคุณติดตั้งไดรฟ์ ให้ทำตามลำดับหมายเลขของ ช่องใส่ไดรฟ์ ความสมบูรณ์ของ EMI และการระบายความร้อนของเซิร์ฟเวอร์จะได้รับการป้องกันโดยการบรรจุลงไดรฟ์ใน ท่องใส่ไดรฟ์ทั้งหมด ท่องใส่ไดรฟ์ที่ว่างจะต้องปิดไว้ด้วยฝาครอบท่องใส่ไดรฟ์หรือแผงครอบไดรฟ์
สำหรับรุ่นที่มีฟอร์มแฟคเตอร์แบบทาวเวอร์ ขาตั้งจะช่วยให้เซิร์ฟเวอร์ตั้งได้มั่นคง

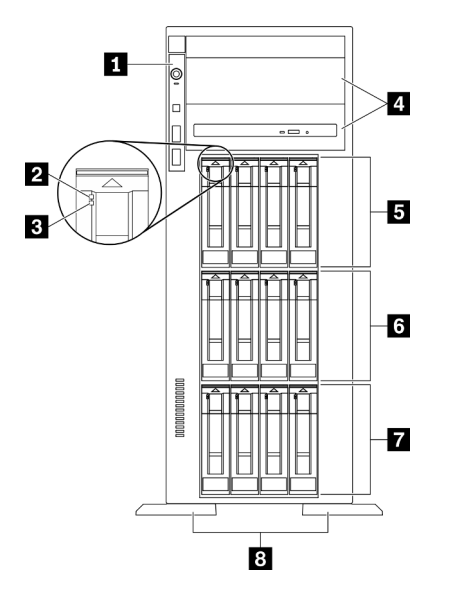

## รุ่นเซิร์ฟเวอร์ที่มีช่องใส่ไดรฟ์แบบ Hot-swap ขนาด 3.5 นิ้ว สิบสองตัว

รูปภาพ 5. มุมมองด้านหน้าของรุ่นเซิร์ฟเวอร์ที่มีช่องใส่ไดรฟ์แบบ Hot-swap ขนาด 3.5 นิ้ว สิบสองตัว

ตาราง 4. ส่วนประกอบบนรุ่นเซิร์ฟเวอร์ที่มีช่องใส่ไดรฟ์แบบ Hot-swap ขนาด 3.5 นิ้วสิบสองชุด

| ∎ แผงด้านหน้า                              | ■ ช่องใส่ไดรฟ์แบบ Hot-swap ขนาด 3.5 นิ้ว 8-11 |  |  |
|--------------------------------------------|-----------------------------------------------|--|--|
| <b>อ</b> ไฟ LED แสดงกิจกรรมไดรฟ์ (สีเขียว) | อ ช่องใส่ไดรฟ์แบบ Hot-swap ขนาด 3.5 นิ้ว 4-7  |  |  |
| ย ไฟ LED แสดงสถานะของไดรฟ์ (สีเหลือง)      | ∎ ช่องใส่ไดรฟ์แบบ Hot-swap ขนาด 3.5 นิ้ว 0-3  |  |  |
| ย ช่องใส่ไดรฟ์ออพติคอล 1-2                 | 8 ขาต้ง                                       |  |  |

## **п** แผงด้านหน้า

้ สำหรับข้อมูลเกี่ยวกับตัวควบคุม ขั้วต่อ และไฟ LED แสดงสถานะบนแผงด้านหน้า โปรดดู "แผงด้านหน้า" บนหน้าที่ 32

## **ย** ไฟ LED แสดงกิจกรรมไดรฟ์ (สีเขียว)

ไดรฟ์แบบ Hot-swap แต่ละชุดมาพร้อมกับไฟ LED แสดงกิจกรรม หากไฟ LED นี้กะพริบอยู่ แสดงว่าไดรฟ์ฮาร์ดดิสก์อยู่ ระหว่างใช้งาน

#### **ต** ไฟ LED แสดงสถานะของไดรฟ์ (สีเหลือง)

ไฟ LED เหล่านี้จะอยู่บนไดรฟ์ฮาร์ดดิสก์ SAS หรือ SATA และไดรฟ์โซลิดสเทต และแสดงสถานะต่อไปนี้:

ติดสว่าง: ไดรฟ์ทำงานล้มเหลว ึกะพริบช้า ๆ (หนึ่งครั้งต่อวินาที): ไดรฟ์กำลังถูกสร้างใหม่ กะพริบอย่างรวดเร็ว (สามครั้งต่อวินาที): ไดรฟ์กำลังถูกระบุ

#### ย ช่องใส่ไดรฟ์ออพติคอล 1-2

เซิร์ฟเวอร์ของคุณอาจมาพร้อมไดรฟ์ออพติคอลที่ติดตั้งอยู่ในช่องใส่ไดรฟ์ออพติคอลขนาด 5.25 นิ้วด้านล่าง ทั้งนี้ขึ้นอยู่ ้กับรุ่น ช่องใส่ไดรฟ์ออพติคอลขนาด 5.25 นิ้วด้านบนมีไว้สำหรับไดรฟ์ออพติคอลหรือเทปไดรฟ์รอง บางรุ่นจะมีไดรฟ์แบบ ออปติคัลหรือเทปไดรฟ์รองติดตั้งอยู่

#### **ย ๒ ๓** ช่องใส่ไดรฟ์แบบ Hot-swap ขนาด 3.5 นิ้ว

ช่องใส่ไดรฟ์จะใช้เพื่อติดตั้งไดรฟ์แบบ Hot-swap ขนาด 3.5 นิ้ว เมื่อคุณติดตั้งไดรฟ์ ให้ทำตามลำดับหมายเลขของช่อง ใส่ไดรฟ์ ความสมบูรณ์ของ EMI และการระบายความร้อนของเซิร์ฟเวอร์จะได้รับการป้องกันโดยการบรรจุลงไดรฟ์ในช่อง ใส่ไดรฟ์ทั้งหมด ช่องใส่ไดรฟ์ที่ว่างจะต้องปิดไว้ด้วยฝาครอบช่องใส่ไดรฟ์หรือแผงครอบไดรฟ์

หมายเหตุ: สำหรับเซิร์ฟเวอร์รุ่นที่มีช่องใส่ไดรฟ์ขนาด 3.5 นิ้วที่รองรับไดรฟ์ NVMe คุณสามารถติดตั้งไดรฟ์ NVMe ได้ สูงสุดแปดชุดบนช่องใส่หมายเลข 0-3 และ 4-7

#### ย ขาตั้ง

้สำหรับร่นที่มีฟอร์มแฟคเตอร์แบบทาวเวอร์ ขาตั้งจะช่วยให้เซิร์ฟเวอร์ตั้งได้มั่นคง

## รุ่นเซิร์ฟเวอร์ที่มีช่องใส่ไดรฟ์แบบ Hot-swap ขนาด 3.5 นิ้ว สิบหกตัว

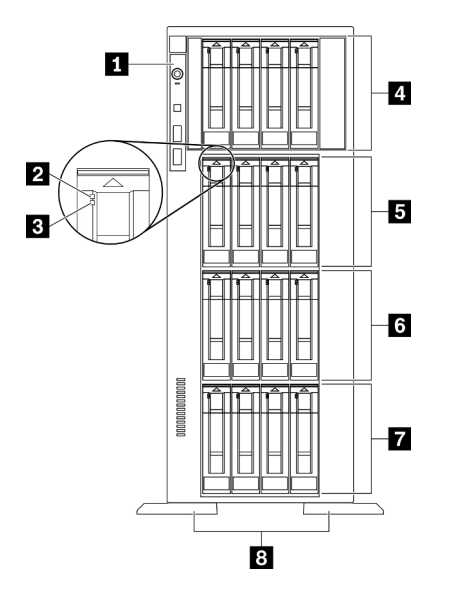

รูปภาพ 6. มุมมองด้านหน้าของรุ่นเซิร์ฟเวอร์ที่มีช่องใส่ไดรฟ์แบบ Hot-swap ขนาด 3.5 นิ้ว สิบหกตัว

ตาราง 5. ส่วนประกอบบนรุ่นเซิร์ฟเวอร์ที่มีช่องใส่ไดรฟ์แบบ Hot-swap ขนาด 3.5 นิ้ว สิบหกชุด

| <b>ก</b> แผงด้านหน้า                           | ■ ช่องใส่ไดรฟ์แบบ Hot-swap ขนาด 3.5 นิ้ว 8-11 |  |  |
|------------------------------------------------|-----------------------------------------------|--|--|
| a ไฟ LED แสดงกิจกรรมไดรฟ์ (สีเขียว)            | 0 ช่องใส่ไดรฟ์แบบ Hot-swap ขนาด 3.5 นิ้ว 4-7  |  |  |
| ย ไฟ LED แสดงสถานะของไดรฟ์ (สีเหลือง)          | ■ ช่องใส่ไดรฟ์แบบ Hot-swap ขนาด 3.5 นิ้ว 0-3  |  |  |
| ◘ ช่องใส่ไดรฟ์แบบ Hot-swap ขนาด 3.5 นิ้ว 12-15 | อ ขาตัง                                       |  |  |

## ย แผงด้านหน้า

้ สำหรับข้อมูลเกี่ยวกับตัวควบคุม ขั้วต่อ และไฟ LED แสดงสถานะบนแผงด้านหน้า โปรดดู "แผงด้านหน้า" บนหน้าที่ 32

#### ย ไฟ LED แสดงกิจกรรมไดรฟ์ (สีเขียว)

ไดรฟ์แบบ Hot-swap แต่ละชุดมาพร้อมกับไฟ LED แสดงกิจกรรม หากไฟ LED นี้กะพริบอยู่ แสดงว่าไดรฟ์ฮาร์ดดิสก์อยู่ ระหว่างใช้งาน

#### ย ไฟ LED แสดงสถานะของไดรฟ์ (สีเหลือง)

ไฟ LED เหล่านี้จะอยู่บนไดรฟ์ฮาร์ดดิสก์ SAS หรือ SATA และไดรฟ์โซลิดสเทต และแสดงสถานะต่อไปนี้:

ติดสว่าง: ไดรฟ์ทำงานล้มเหลว <mark>กะพริบช้า ๆ (หนึ่งครั้งต่อวินาที</mark>): ไดรฟ์กำลังถูกสร้างใหม่ กะพริบอย่างรวดเร็ว (สามครั้งต่อวินาที): ไดรฟ์กำลังถูกระบุ

## 

ช่องใส่ไดรฟ์จะใช้เพื่อติดตั้งไดรฟ์แบบ Hot-swap ขนาด 3.5 นิ้ว เมื่อคุณติดตั้งไดรฟ์ ให้ทำตามลำดับหมายเลขของช่อง ใส่ไดรฟ์ ความสมบูรณ์ของ EMI และการระบายความร้อนของเซิร์ฟเวอร์จะได้รับการป้องกันโดยการบรรจุลงไดรฟ์ในช่อง ใส่ไดรพ์ทั้งหมด ช่องใส่ไดรพ์ที่ว่างจะต้องปิดไว้ด้วยฝาครอบช่องใส่ไดรพ์หรือแผงครอบไดรฟ์

**หมายเหต**ุ: สำหรับเซิร์ฟเวอร์รุ่นที่มีช่องใส่ไดรฟ์ขนาด 3.5 นิ้วที่รองรับไดรฟ์ NVMe คุณสามารถติดตั้งไดรฟ์ NVMe ได้ สูงสุดแปดชุดบนช่องใส่หมายเลข 0-3 และ 4-7

## าตั้ง<br>เหต*า*ตั้ง

สำหรับรุ่นที่มีฟอร์มแฟคเตอร์แบบทาวเวอร์ ขาตั้งจะช่วยให้เซิร์ฟเวอร์ตั้งได้มั่นคง

## รุ่นเซิร์ฟเวอร์ที่มีช่องใส่ไดรฟ์ขนาด 2.5 นิ้ว สามสิบสองช่อง

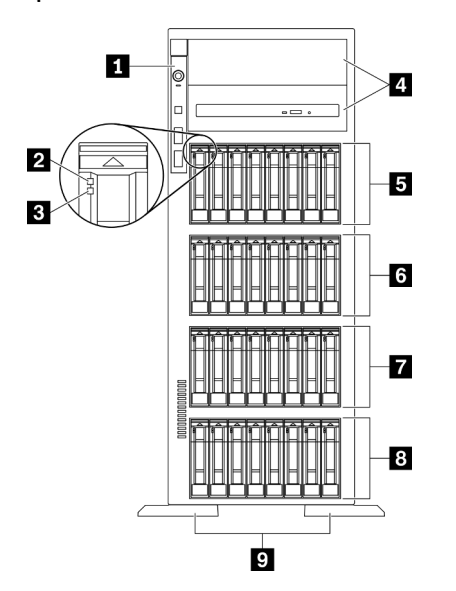

รูปภาพ 7. มุมมองด้านหน้าของรุ่นเซิร์ฟเวอร์ที่มีช่องใส่ไดรฟ์ขนาด 2.5 นิ้ว สามสิบสองช่อง

ตาราง 6. ส่วนประกอบบนรุ่นเซิร์ฟเวอร์ที่มีช่องใส่ไดรฟ์ขนาด 2.5 นิ้ว สามสิบสองช่อง

| <b>∣ ∎</b> แผงด้านหน้า              | ฮ ช่องใส่ไดรฟ์แบบ Hot-swap ขนาด 2.5 นิ้ว 16-23 |  |  |
|-------------------------------------|------------------------------------------------|--|--|
| ย ไฟ LED แสดงกิจกรรมไดรฟ์ (สีเขียว) | ■ ช่องใส่ไดรฟ์แบบ Hot-swap ขนาด 2.5 นิ้ว 8-15  |  |  |

| B ไฟ LED แสดงสถานะของไดรฟ์ (สีเหลือง)          | ⊠ ช่องใส่ไดรฟ์แบบ Hot-swap ขนาด 2.5 นิ้ว 0-7 |  |  |
|------------------------------------------------|----------------------------------------------|--|--|
| n ช่องใส่ไดรฟ์ออพติคอล 1-2                     | ุ ขาตัง                                      |  |  |
| ย ช่องใส่ไดรฟ์แบบ Hot-swap ขนาด 2.5 นิ้ว 24-31 |                                              |  |  |

ตาราง 6. ส่วนประกอบบนรุ่นเซิร์ฟเวอร์ที่มีช่องใส่ไดรฟ์ขนาด 2.5 นิ้ว สามสิบสองช่อง (มีต่อ)

### **ก** แผงด้านหน้า

้สำหรับข้อมูลเกี่ยวกับตัวควบคุม ขั้วต่อ และไฟ LED แสดงสถานะบนแผงด้านหน้า โปรดดู "แผงด้านหน้า" บนหน้าที่ 32

## อ ไฟ LED แสดงกิจกรรมไดรฟ์ (สีเขียว)

ี ไดรฟ์แบบ Hot-swap แต่ละชุดมาพร้อมกับไฟ LED แสดงกิจกรรม หากไฟ LED นี้กะพริบอยู่ แสดงว่าไดรฟ์ฮาร์ดดิสก์อยู่ ระหว่างใช้งาน

## **ต** ไฟ LED แสดงสถานะของไดรฟ์ (สีเหลือง)

ไฟ LED เหล่านี้จะอยู่บนไดรฟ์ฮาร์ดดิสก์ SAS หรือ SATA และไดรฟ์โซลิดสเทต และแสดงสถานะต่อไปนี้:

ติดสว่าง: ไดรฟ์ทำงานล้มเหลว ึ **กะพริบช้า ๆ (หนึ่งครั้งต่อวินาที**): ไดรฟ์กำลังถูกสร้างใหม่ กะพริบอย่างรวดเร็ว (สามครั้งต่อวินาที): ไดรฟ์กำลังถูกระบุ

## **ณ** ช่องใส่ไดรฟ์ออพติคอล 1-2

เซิร์ฟเวอร์ของคุณอาจมาพร้อมไดรฟ์ออพติคอลที่ติดตั้งอยู่ในช่องใส่ไดรฟ์ออพติคอลขนาด 5.25 นิ้วด้านล่าง ทั้งนี้ขึ้นอยู่ กับรุ่น ช่องใส่ไดรฟ์ออพติคอลขนาด 5.25 นิ้วด้านบนมีไว้สำหรับไดรฟ์ออพติคอลหรือเทปไดรฟ์รอง บางรุ่นจะมีไดรฟ์แบบ ออปติคัลหรือเทปไดรฟ์รองติดตั้งอยู่

## 

ช่องใส่ไดรฟ์จะใช้เพื่อติดตั้งไดรฟ์แบบ Hot-swap ขนาด 2.5 นิ้ว เมื่อคุณติดตั้งไดรฟ์ ให้ทำตามลำดับหมายเลขของช่อง ใส่ไดรฟ์ ความสมบูรณ์ของ EMI และการระบายความร้อนของเซิร์ฟเวอร์จะได้รับการป้องกันโดยการบรรจุลงไดรฟ์ในช่อง ใส่ไดรฟ์ทั้งหมด ท่องใส่ไดรฟ์ที่ว่างจะต้องปิดไว้ด้วยฝาครอบท่องใส่ไดรฟ์หรือแผงครอบไดรฟ์

**หมายเหตุ**: สำหรับเซิร์ฟเวอร์รุ่นที่มีช่องใส่ไดรฟ์ขนาด 2.5 นิ้วที่รองรับไดรฟ์ NVMe คุณสามารถติดตั้งไดรฟ์ NVMe ได้ สูงสุดสิบหกชุดบนช่องใส่หมายเลข 0-7 และ 8-15

## **ต** ขาตั้ง

สำหรับรุ่นที่มีฟอร์มแฟคเตอร์แบบทาวเวอร์ ขาตั้งจะช่วยให้เซิร์ฟเวอร์ตั้งได้มั่นคง

# <span id="page-41-0"></span>แผงด้านหน้า

แผงด้านหน้าของเซิร์ฟเวอร์มอบการควบคุม ขั้วต่อ และชุดไฟ LED

ภาพประกอบต่อไปนี้แสดงตำแหน่งของตัวควบคุม ขั้วต่อ และไฟ LED บนแผงด้านหน้าของเซิร์ฟเวอร์

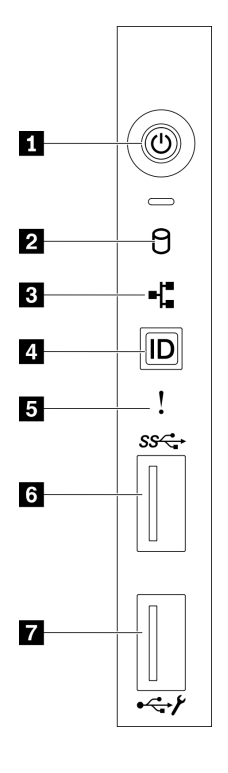

รูปภาพ 8. แผงด้านหน้า

ตาราง 7. ส่วนประกอบบนแผงด้านหน้า

| ■ ปุ่มเปิด/ปิดเครื่องพร้อมไฟ LED แสดงสถานะเปิด/ปิด<br>เครื่อง (สีเขียว) | <b>อ</b> ไฟ LED แสดงข้อผิดพลาดของระบบ (สีเหลือง) |  |  |
|-------------------------------------------------------------------------|--------------------------------------------------|--|--|
| น ไฟ LED แสดงกิจกรรมของไดรฟ์แบบ Simple-swap (สี<br>เขียว)               | . ฮ ขัวต่อ USB 3.2 Gen 1                         |  |  |

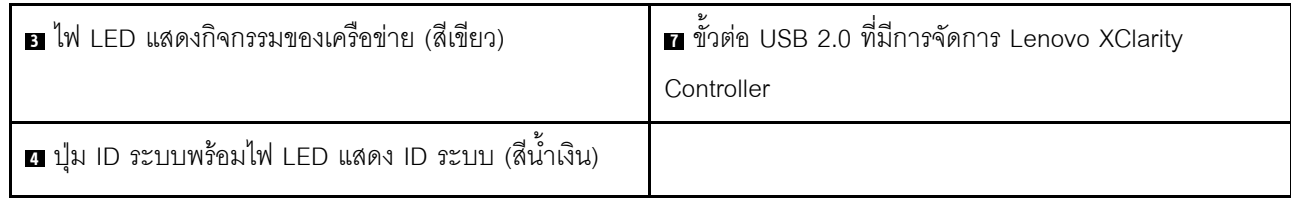

## ย ปุ่มเปิด/ปิดเครื่องพร้อมไฟ LED แสดงสถานะเปิด/ปิดเครื่อง (สีเขียว)

กดปุ่มนี้เพื่อเปิดหรือปิดเซิร์ฟเวอร์ด้วยตนเอง สถานะของไฟ LED แสดงสถานะเปิดเครื่อง มีดังนี้:

ู้**ปิด**: ไม่พบการติดตั้งแหล่งจ่ายไฟอย่างเหมาะสม หรือไฟ LED ล้มเหลว

**กะพริบถี่ (สี่ครั้งในหนึ่งวินาที)**: เซิร์ฟเวอร์ถูกปิด และยังไม่พร้อมที่จะเปิด ปุ่มควบคุมการเปิด/ปิด ถูกปิดใช้งาน สถานะดังกล่าวอาจคงอยู่ 5 ถึง 10 วินาที

**กะพริบช้า (วินาทีละครั้ง)**: เซิร์ฟเวอร์ถูกปิด และพร้อมที่จะเปิด คุณสามารถกดปุ่มควบคุมการเปิด/ปิด เพื่อเปิดใช้ งานเซิร์ฟเวอร์

ติดสว่าง: เซิร์ฟเวอร์เปิดอยู่

#### น ไฟ LED แสดงกิจกรรมของไดรฟ์แบบ Simple-swap (สีเขียว)

ไฟ LED แสดงกิจกรรมของไดรฟ์แบบ Simple-swap มีให้สำหรับรุ่นเซิร์ฟเวอร์ที่มีไดรฟ์จัดเก็บแบบ Simple-swap เท่านั้น

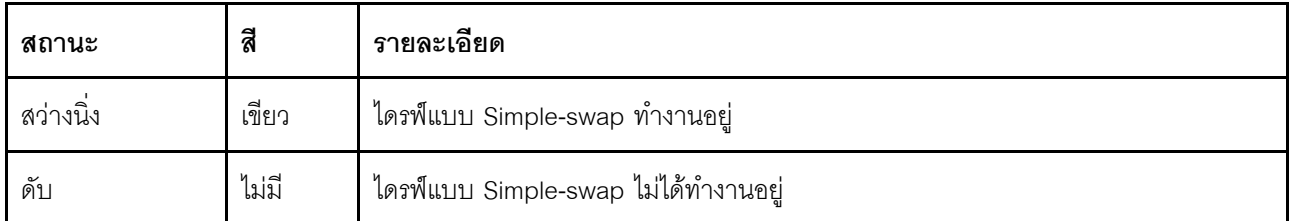

#### ย ไฟ LED แสดงกิจกรรมของเครือข่าย (สีเขียว)

้ไฟ LED แสดงกิจกรรมเครือข่ายที่แผงด้านหน้าช่วยให้คุณระบุการเชื่อมต่อและกิจกรรมของเครือข่ายได้

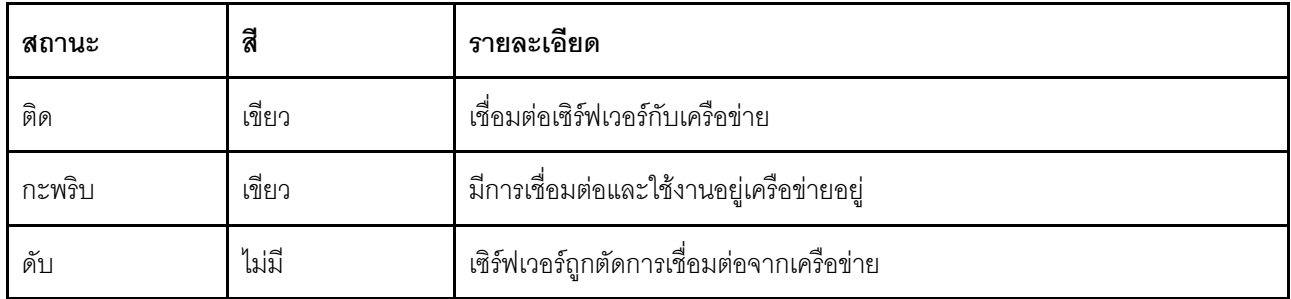

## ย ปุ่ม ID ระบบพร้อมไฟ LED แสดง ID ระบบ (สีน้ำเงิน)

ใช้ปุ่ม ID ระบบนี้และไฟ LED สีน้ำเงินแสดง ID ระบบเพื่อแสดงให้เห็นตำแหน่งของเซิร์ฟเวอร์ ไฟ LED แสดง ID ระบบ ์ ยังอยู่ทางด้านหลังของเซิร์ฟเวอร์ด้วย แต่ละครั้งที่คุณกดปุ่ม ID ระบบ สถานะของไฟ LED แสดง ID ระบบทั้งสองจะ เปลี่ยนแปลง สามารถเปลี่ยนไฟ LED เป็นติด กะพริบ หรือดับ คุณยังสามารถใช้ Lenovo XClarity Controller หรือ โปรแกรมจัดการจากระยะไกลในการเปลี่ยนสถานะของไฟ LED แสดง ID ระบบ เพื่อช่วยระบุตำแหน่งเซิร์ฟเวอร์ ท่ามกลางเซิร์ฟเวอร์อื่นๆ ด้วยสายตา

หากขั้วต่อ USB ของ XClarity Controller ถูกตั้งค่าให้มีทั้งฟังก์ชัน USB 2.0 และฟังก์ชันการจัดการ XClarity Controller คุณสามารถกดปุ่ม ID ระบบ เป็นเวลาสามวินาที เพื่อสลับใช้งานระหว่างสองฟังก์ชันนี้ได้

#### **ย** ไฟ LED แสดงข้อผิดพลาดของระบบ (สีเหลือง)

้ไฟ LED แสดงข้อผิดพลาดของระบบมอบฟังก์ชันการวินิจฉัยการทำงานพื้นฐานสำหรับเซิร์ฟเวอร์

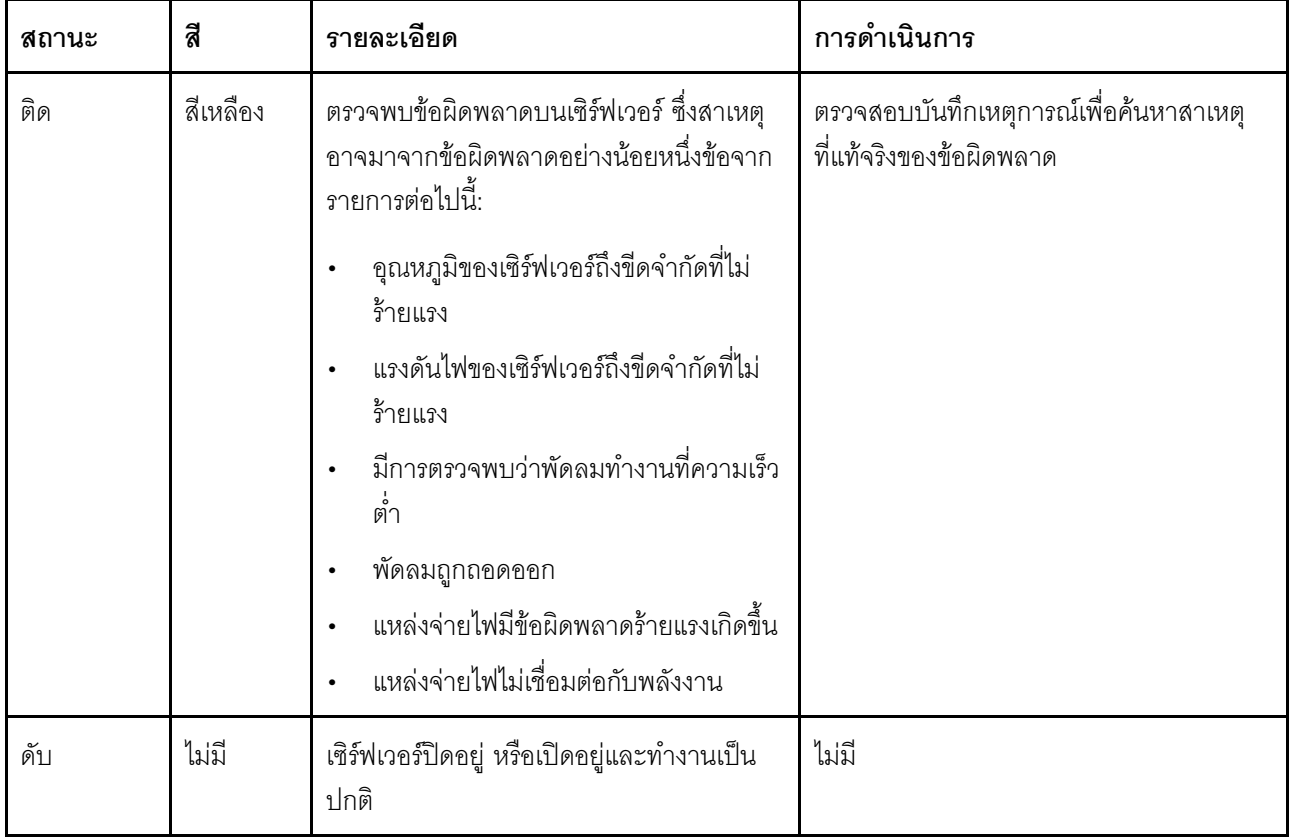

## **ก** ขั้วต่อ USB 3.2 Gen 1

ใช้เชื่อมต่ออุปกรณ์ที่ต้องใช้การเชื่อมต่อ USB 2.0 หรือ 3.2 Gen 1 เช่น คีย์บอร์ด เมาส์ หรือแฟลชไดรฟ์ USB

## ∎ ขั้วต่อ USB 2.0 ที่มีการจัดการ Lenovo XClarity Controller

ขั้วต่อนี้รองรับฟังก์ชัน USB 2.0, ฟังก์ชันการจัดการ XClarity Controller หรือทั้งสองฟังก์ชัน ทั้งนี้ขึ้นอยู่กับการตั้งค่า

- หากขั้วต่อตั้งค่าสำหรับฟังก์ชัน USB 2.0 คุณสามารถเชื่อมต่ออุปกรณ์ที่ต้องใช้การเชื่อมต่อผ่านระบบ USB 2.0 เช่น แป้นพิมพ์ เมาส์ หรืออุปกรณ์จัดเก็บ USB ได้
- หากขั้วต่อตั้งค่าสำหรับฟังก์ชันการจัดการ XClarity Controller คุณสามารถเชื่อมต่ออุปกรณ์มือถือที่ติดตั้งไว้ด้วย  $\bullet$ แอปพลิเคชัน เพื่อรันบันทึกเหตุการณ์ของ XClarity Controller ได้
- หากขั้วต่อตั้งค่าให้มีทั้งสองฟังก์ชัน คุณสามารถกดปุ่ม ID ระบบเป็นเวลาสามวินาที เพื่อสลับใช้งานระหว่างสอง ฟังก์ชันนี้ได้

# มุมมองด้านหลัง

คุณสามารถเข้าถึงขั้วต่อและส่วนประกอบต่างๆ ได้ผ่านบริเวณด้านหลังของเซิร์ฟเวอร์

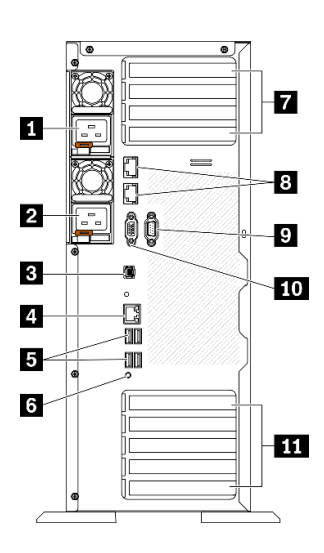

รูปภาพ 9. มุมมองด้านหลัง

#### ตาราง 8. มุมมองด้านหลัง

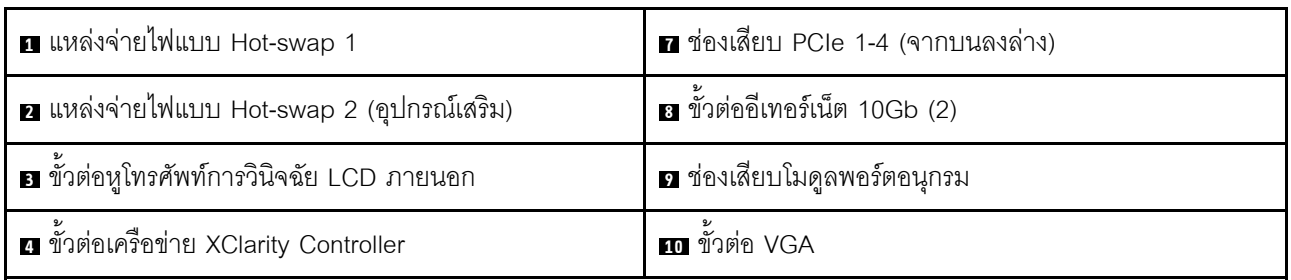

ตาราง 8. มุมมองด้านหลัง (มีต่อ)

| $\overline{\mathbf{B}}$ ขั้วต่อ USB 3.2 Gen 1 สี่ขั้ว (4) | ่ <u>π∎</u> ช่องเสียบ PCle 5-9 (จากบนลงล่าง) |  |  |
|-----------------------------------------------------------|----------------------------------------------|--|--|
| ่ 6 ปุ่ม NMI                                              |                                              |  |  |

#### ย ย แหล่งจ่ายไฟแบบ Hot-swap

้ติดตั้งชุดแหล่งจ่ายไฟลงในช่องใส่นี้ และเชื่อมต่อเข้ากับสายไฟ ตรวจดูให้แน่ใจว่าเสียบสายไฟอย่างถูกต้อง

้ คุณสามารถเลือกซื้อตัวเลือกแหล่งจ่ายไฟได้จาก Lenovo และติดตั้งแหล่งจ่ายไฟดังกล่าวเพื่อมอบพลังไฟฟ้าสำรองให้กับ ระบบได้โดยไม่ต้องปิดเครื่อง

แหล่งจ่ายไฟแต่ละชุดจะมีไฟ LED แสดงสถานะสามดวงใกล้กับขั้วต่อสายไฟ สำหรับข้อมูลเพิ่มเติมเกี่ยวกับไฟ LED แสดงสถานะ โปรดดูที่ "ไฟ LED มุมมองด้านหลัง" บนหน้าที่ 37

## ∎ ขั้วต่อหูโทรศัพท์การวินิจฉัย LCD ภายนอก

้เชื่อมต่อหูโทรศัพท์การวินิจฉัย LCD ภายนอกที่นี่ ดู "หูโทรศัพท์การวินิจฉัย LCD ภายนอก" บนหน้าที่ 40 สำหรับข้อมูล เพิ่มเติม

n ขั้วต่อเครือข่าย XClarity Controller

ใช้เพื่อเชื่อมต่อสายอีเทอร์เน็ตเพื่อจัดการระบบโดยใช้ XClarity Controller

**ต** ขั้วต่อ USB 3.2 Gen 1

ใช้เชื่อมต่ออุปกรณ์ที่ต้องใช้การเชื่อมต่อ USB 2.0 หรือ 3.2 Gen 1 เช่น คีย์บอร์ด เมาส์ หรือแฟลชไดรฟ์ USB

#### ย ปุ่ม NMI

ึกดปุ่มนี้เพื่อบังคับให้เกิดสัญญาณขัดจังหวะความสำคัญสูงที่โปรเซสเซอร์ คุณอาจต้องใช้ปากกาหรือปลายของคลิปหนีบ ึกระดาษที่ยืดออกเป็นเส้นตรงเพื่อกดปุ่ม คุณยังสามารถใช้เพื่อบังคับให้ถ่ายโอนข้อมูลหน่วยความจำของหน้าจอสีฟ้า ใช้ ปุ่มนี้เมื่อคุณได้รับคำแนะนำให้ดำเนินการจากบริการสนับสนุนของ Lenovo เท่านั้น

#### **⊓** ช่องเสียบ PCIe 1-4 (จากบนลงล่าง)

ติดตั้งคะแดงใเตคร์ PCIe ลงในช่คงเสียงเนื้

- ช่องเสียบ 1: PCIe4 x16, 75W, แบบสูงเต็มที่, ขนาดเล็ก
- ช่องเสียบ 2: PCIe4 x8 (ปลายเปิด), 75W, แบบสูงเต็มที่, ขนาดเล็ก
- ช่องเสียบ 3: PCIe4 x16, 75W, แบบสูงเต็มที่, ขนาดเล็ก
- ช่องเสียบ 4: PCIe4 x8 (ปลายเปิด), 75W, แบบสูงเต็มที่, ขนาดเล็ก

## **ณ** ขั้วต่ออีเทอร์เน็ต 10Gb

ใช้เสียบสายอีเทอร์เน็ต 10Gb ขั้วต่ออีเทอร์เน็ต 10Gb แต่ละขั้วมีไฟ LED แสดงสถานะสองดวง เพื่อให้คุณทราบการ เชื่อมต่อและกิจกรรมในการเชื่อมต่ออีเทอร์เน็ต สำหรับข้อมูลเพิ่มเติม โปรดดู "ไฟ LED มุมมองด้านหลัง" บนหน้าที่ 37

**หมายเหตุ**: ใช้สาย CAT6A UTP ที่มีแบนด์วิธ 625 MHz สำหรับ LAN แบบออนบอร์ดขนาด 10Gb

#### **ุก** ช่องเสียบโมดูลพอร์ตอนุกรม

เชื่อมต่ออุปกรณ์แบบอนุกรม 9 พินเข้ากับขั้วต่อนี้ ใช้งานพอร์ตอนุกรมร่วมกับ XCC XCC สามารถควบคุมพอร์ตอนุกรม ที่ใช้งานร่วมกันเพื่อเปลี่ยนเส้นทางการรับส่งข้อมูลแบบอนุกรมโดยใช้งาน Serial over LAN (SOL)

## m ขั้วต่อ VGA

ใช้เชื่อมต่ออุปกรณ์วิดีโอที่เข้ากันได้กับ VGA เช่น จอภาพ VGA

#### m ช่องเสียบ PCle 5-9 (จากบนลงล่าง)

ติดตั้งอะแดปเตอร์ PCIe ลงในช่องเสียบนี้

- ช่องเสียบ 5: PCIe4 x16, 75W, แบบสูงเต็มที่, ขนาดเล็ก
- ี ช่องเสียบ 6: PCIe4 x8 (ปลายเปิด), 75W, แบบสูงเต็มที่, ขนาดเล็ก
- ช่องเสียบ 7: PCIe4 x16, 75W, แบบสูงเต็มที่, ขนาดเล็ก
- ี ช่องเสียบ 8: PCIe3 x8 (ปลายเปิด), 75W, แบบสูงเต็มที่, ขนาดเล็ก (ต้องมีการเชื่อมต่อสายเพิ่มเติม โปรดดู "การ ้เดินสายช่องเสียบ PCIe 8" บนหน้าที่ 72)
- ี ช่องเสียบ 9: PCIe4 x8 (ปลายเปิด), 75W, แบบสูงเต็มที่, ขนาดเล็ก  $\bullet$

## <span id="page-46-0"></span>ไฟ LED มุมมองด้านหลัง

่ ภาพประกอบในส่วนนี้แสดงไฟ LED ที่อยู่ด้านหลังของเซิร์ฟเวอร์

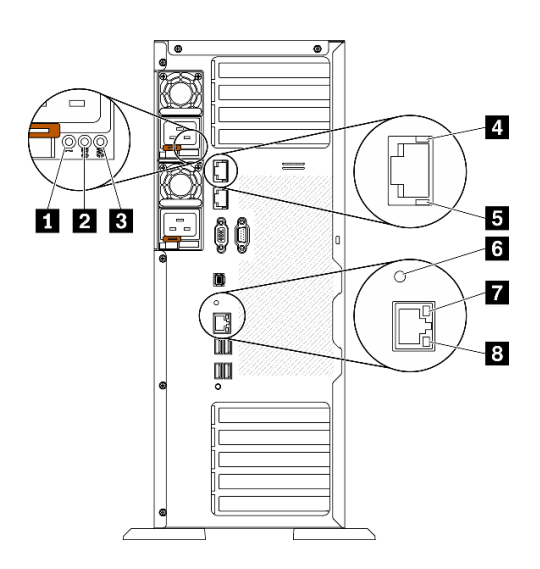

รูปภาพ 10. ไฟ LED ด้านหลังของเซิร์ฟเวอร์

ตาราง 9 - ไฟ I FD บริเวณด้านหลังของเซิร์ฟเวอร์

| ย ไฟ LED ข้อผิดพลาดแหล่งจ่ายไฟ (เหลือง)         | <b>อ</b> ไฟ LED แสดงกิจกรรมอีเทอร์เน็ต 10Gb (สีเขียว) |  |  |
|-------------------------------------------------|-------------------------------------------------------|--|--|
| ■ ไฟ LED พลังงาน DC (เขียว)                     | ย ไฟ LED ID ระบบ (สีน้ำเงิน)                          |  |  |
| <b>อ</b> ไฟ LED พลังงาน AC (เขียว)              | n ไฟ LED การเชื่อมต่ออีเทอร์เน็ต (สีเขียว)            |  |  |
| น ไฟ LED การเชื่อมต่ออีเทอร์เน็ต 10Gb (สีเขียว) | ย ไฟ LED แสดงกิจกรรมอีเทอร์เน็ต (สีเขียว)             |  |  |

#### ย ไฟ LED ข้อผิดพลาดแหล่งจ่ายไฟ (เหลือง)

หากไฟ LED ข้อผิดพลาดแหล่งจ่ายไฟติดสว่าง แสดงว่าแหล่งจ่ายไฟทำงานล้มเหลว

#### อ ไฟ LED พลังงาน DC (เขียว)

แหล่งจ่ายไฟแบบ Hot-swap แต่ละชุดจะมีไฟ LED แสดงกำลังไฟฟ้า dc และไฟ LED แสดงกำลังไฟฟ้า ac หากไฟ LED แสดงกำลังไฟฟ้า dc ติดสว่าง แสดงว่าแหล่งพลังงานกำลังจ่ายกำลังไฟฟ้า dc ไปยังระบบอย่างเพียงพอ ระหว่าง การใช้งานตามปกติ ไฟ LED แสดงกำลังไฟฟ้า ac และ dc จะติดสว่าง

#### ย ไฟ LED พลังงาน AC (เขียว)

แหล่งจ่ายไฟแบบ Hot-swap แต่ละชุดจะมีไฟ LED แสดงกำลังไฟฟ้า ac และไฟ LED แสดงกำลังไฟฟ้า dc หากไฟ LED แสดงกำลังไฟฟ้า ac ติดสว่าง แสดงว่าได้มีการจ่ายกำลังไฟฟ้าไปยังแหล่งพลังงานผ่านสายไฟอย่างเพียงพอ ระหว่างการใช้งานตามปกติ ไฟ I FD แสดงกำลังไฟฟ้า ac และ dc จะติดสว่าง

## ย ไฟ LED การเชื่อมต่ออีเทอร์เน็ต 10Gb (สีเขียว) **ต** ไฟ LED การเชื่อมต่ออีเทอร์เน็ต 10Gb (สีเขียว)

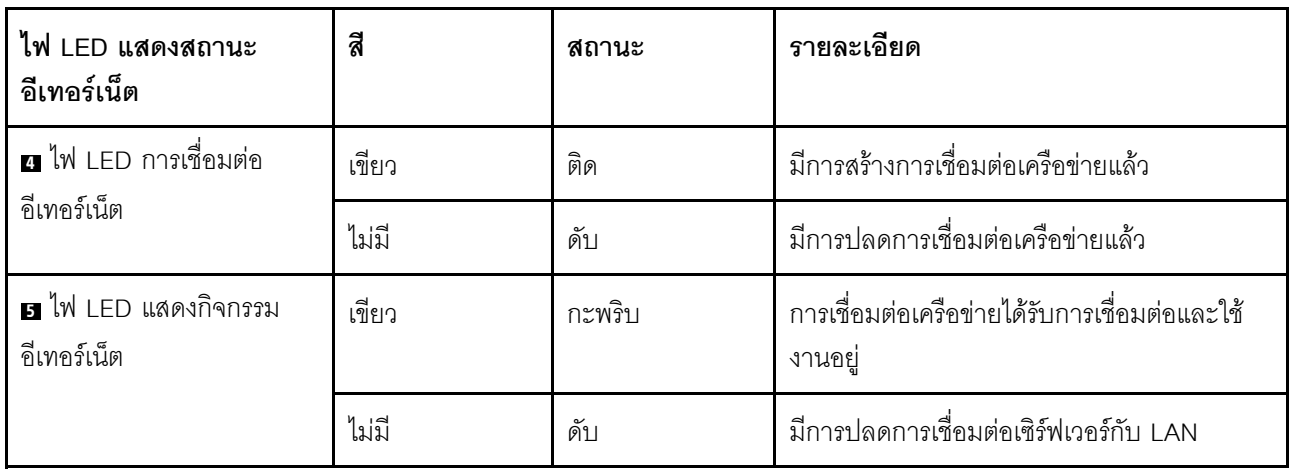

ขั้วต่ออีเทอร์เน็ต 10Gb แต่ละชุดจะมีไฟ LED แสดงสถานะสองชุด

## g ไฟ LED ID ระบบ (สีน้ำเงิน)

ใช้ไฟ LED สีน้ำเงินแสดง ID ระบบนี้เพื่อระบุตำแหน่งของเซิร์ฟเวอร์ด้วยสายตา ไฟ LED แสดง ID ระบบยังอยู่ทางด้าน หน้าของเซิร์ฟเวอร์ด้วย แต่ละครั้งที่คุณกดปุ่ม ID ระบบบนแผงด้านหน้า สถานะของไฟ LED แสดง ID ระบบทั้งสองจะ เปลี่ยนแปลง สามารถเปลี่ยนไฟ LED เป็นติด กะพริบ หรือดับ คุณยังสามารถใช้ Lenovo XClarity Controller หรือ โปรแกรมจัดการจากระยะไกลในการเปลี่ยนสถานะของไฟ LED แสดง ID ระบบ เพื่อช่วยระบุตำแหน่งเซิร์ฟเวอร์ ท่ามกลางเซิร์ฟเวอร์อื่นๆ ด้วยสายตา

หากขั้วต่อ USB ของ XClarity Controller ถูกตั้งค่าให้มีทั้งฟังก์ชัน USB 2.0 และฟังก์ชันการจัดการ XClarity Controller คุณสามารถกดปุ่ม ID ระบบ เป็นเวลาสามวินาที เพื่อสลับใช้งานระหว่างสองฟังก์ชันนี้ได้

#### r ไฟ LED การเชื่อมต่ออีเทอร์เน็ต (สีเขียว) **ต** ไฟ LED แสดงกิจกรรมอีเทอร์เน็ต (สีเขียว)

ขั้วต่อเครือข่ายแต่ละขั้วต่อจะมีไฟ LED แสดงสถานะสองชุด

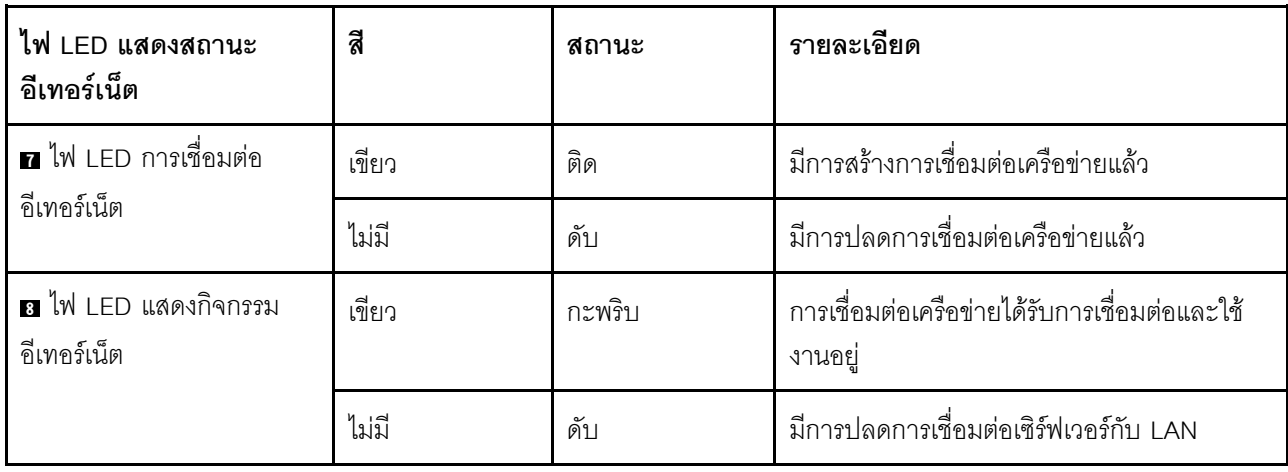

# <span id="page-49-0"></span>หูโทรศัพท์การวินิจฉัย LCD ภายนอก

หูโทรศัพท์การวินิจฉัย LCD ภายนอกเป็นอุปกณณ์ภายนอกที่เชื่อมต่อกับเซิร์ฟเวอด้วยสาย และให้การเข้าถึงข้อมูลระบบ . -<br>เช่น ข้อผิดพลาด ข้อมูลสถานะระบบ เฟิร์มแวร์ เครือข่าย และสถานภาพได้อย่างรวดเร็ว

#### ตำแหน่งของหูโทรศัพท์การวินิจฉัย LCD ภายนอก

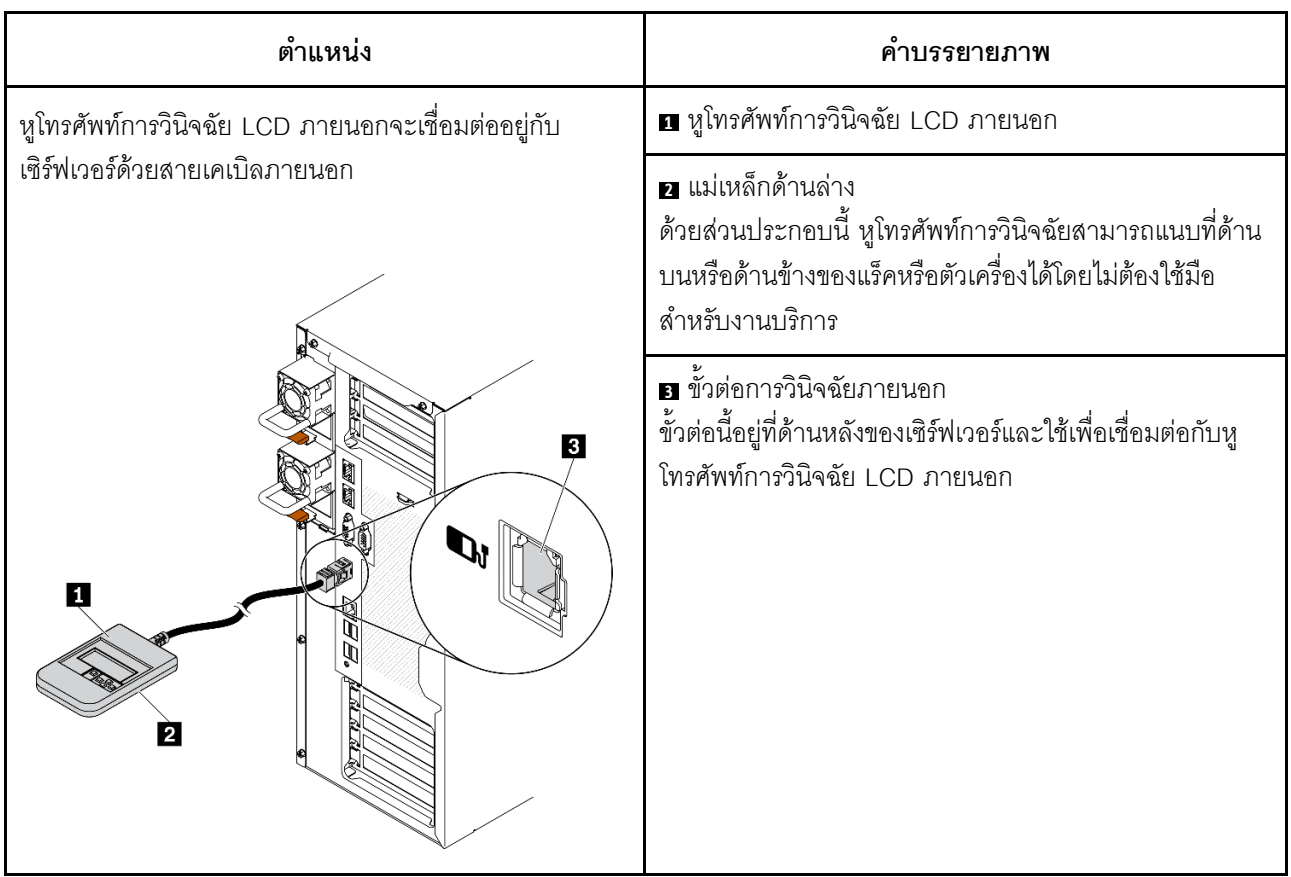

**หมายเหตุ**: เมื่อถอดปลั๊กหูโทรศัพท์ภายนอก โปรดดูคำแนะนำต่อไปนี้:

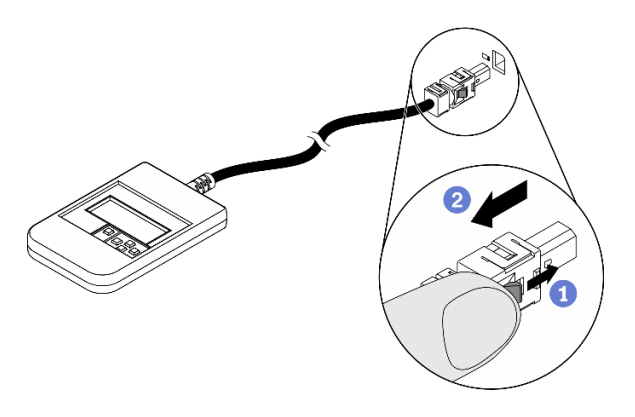

- 0 กดคลิปพลาสติกที่ปลั๊กไปข้างหน้า
- 2 จับคลิปและถอดสายออกจากขั้วต่อ

#### ภาพรวมของพาแนลจอแสดงผล

์ อุปกรณ์การวินิจฉัยประกอบด้วยจอแสดงผล LCD และปุ่มนำทาง 5 ปุ่ม

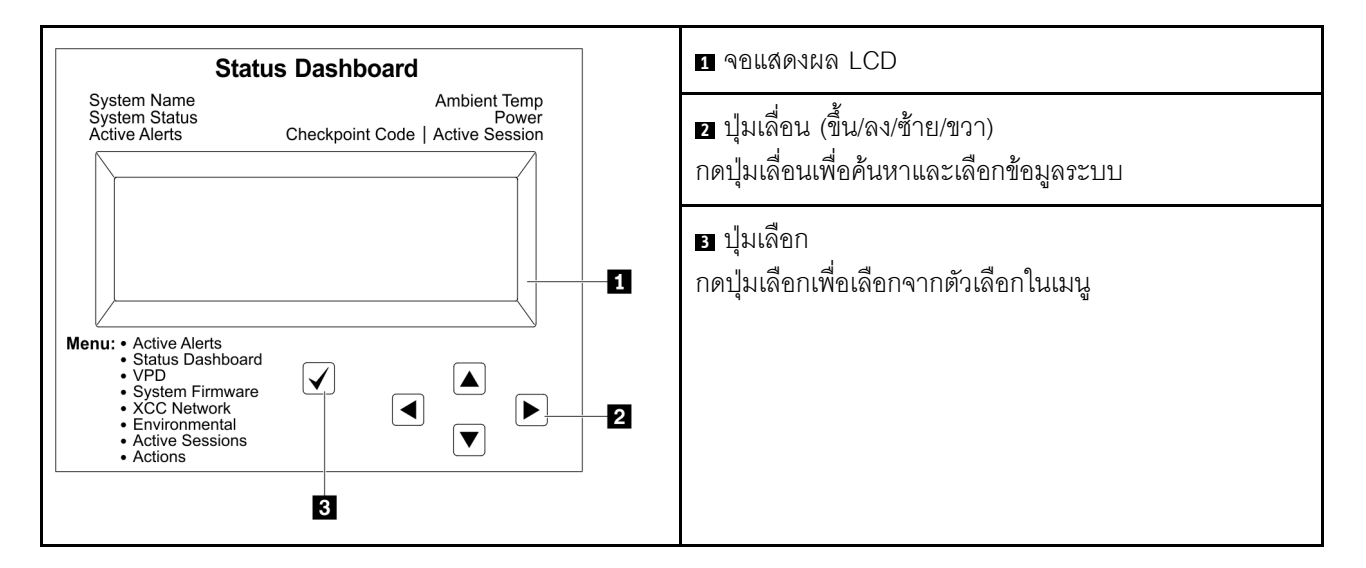

#### แผนภาพโฟลว์ตัวเลือก

หูโทรศัพท์การวินิจฉัย LCD ภายนอกแสดงข้อมูลระบบต่างๆ เลื่อนผ่านตัวเลือกต่างๆ ด้วยปุ่มเลื่อน

ตัวเลือกและรายการบนจอแสดงผล LCD อาจแตกต่างออกไป ทั้งนี้ขึ้นอยู่กับรุ่น

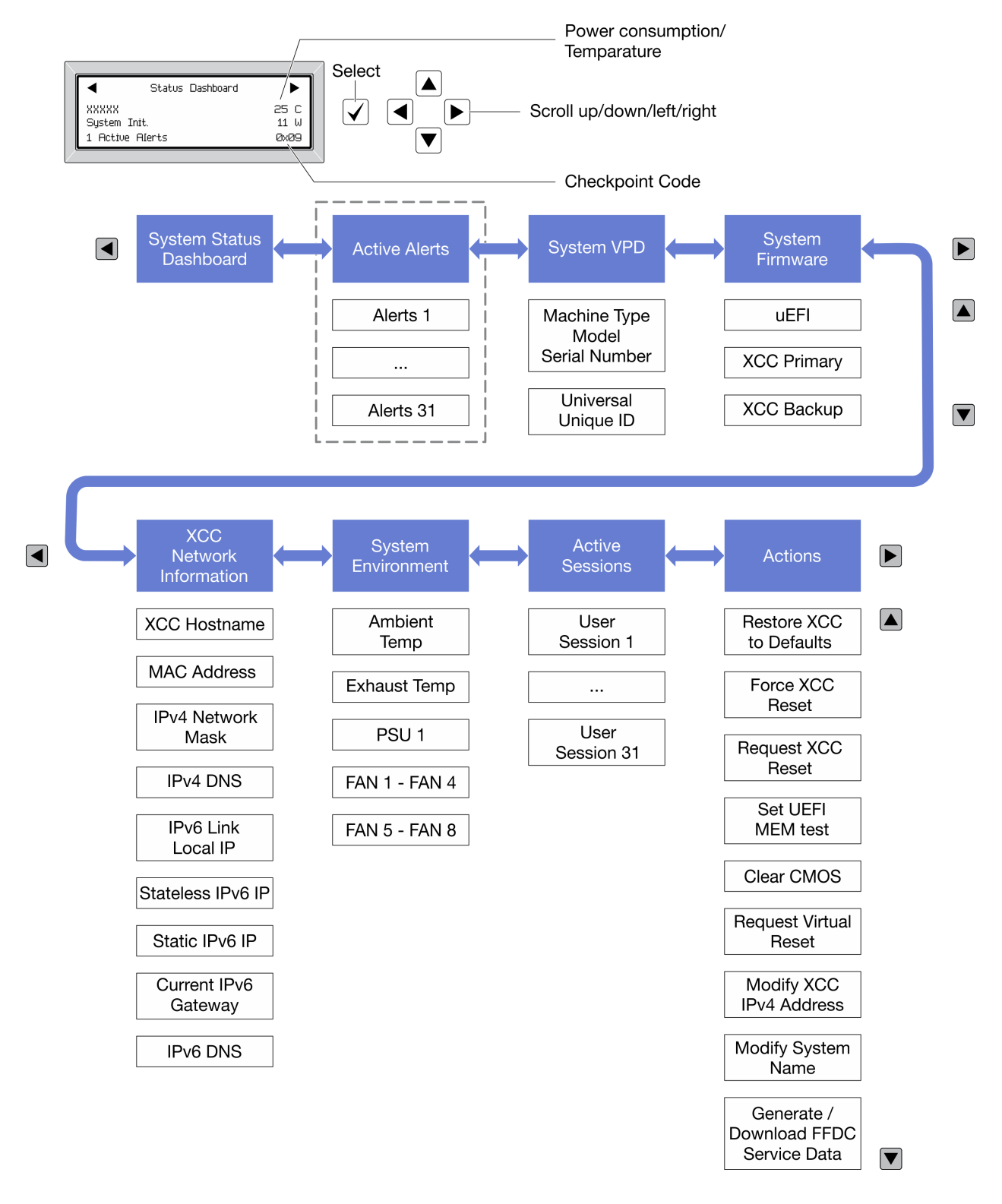

#### รายการเมนูแบบเต็ม

ต่อไปนี้เป็นรายการตัวเลือกที่ใช้ได้ สลับระหว่างตัวเลือกและรายการข้อมูลรองด้วยปุ่มเลือกและสลับระหว่างตัวเลือกหรือ รายการข้อมูลต่างๆ ด้วยปุ่มเลื่อน

## เมนูหลัก (แดชบอร์ดสถานะระบบ)

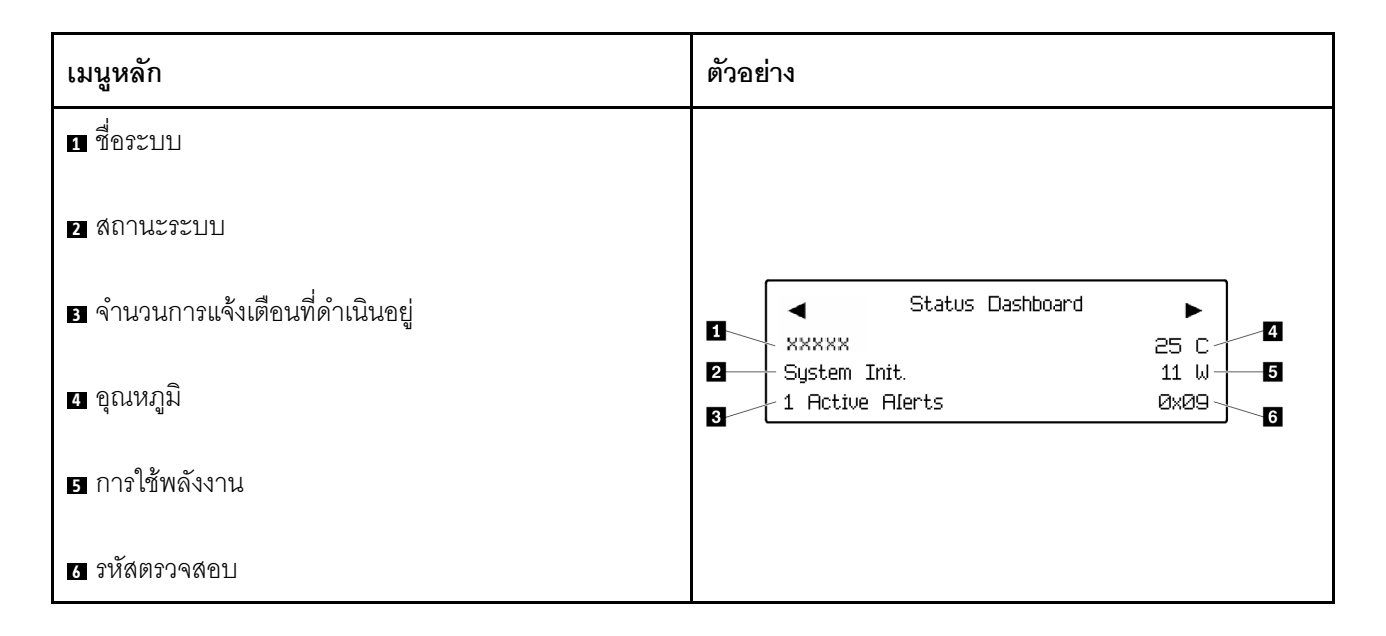

## การแจ้งเตือนที่ดำเนินอยู่

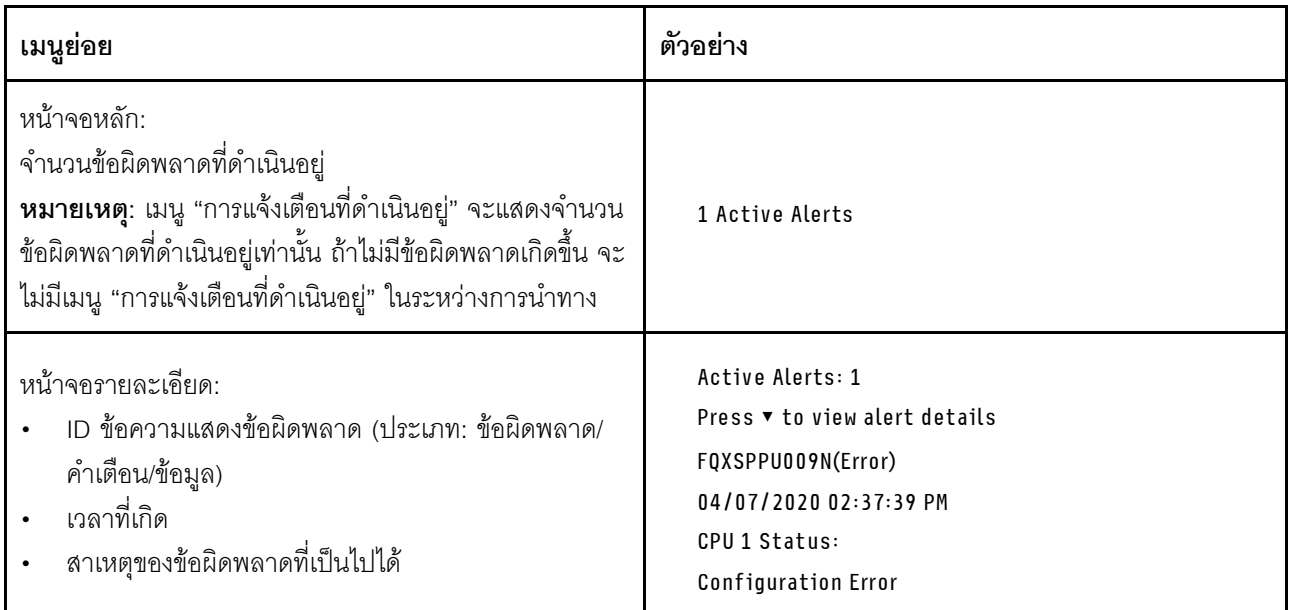

#### ข้อมูล VPD ระบบ

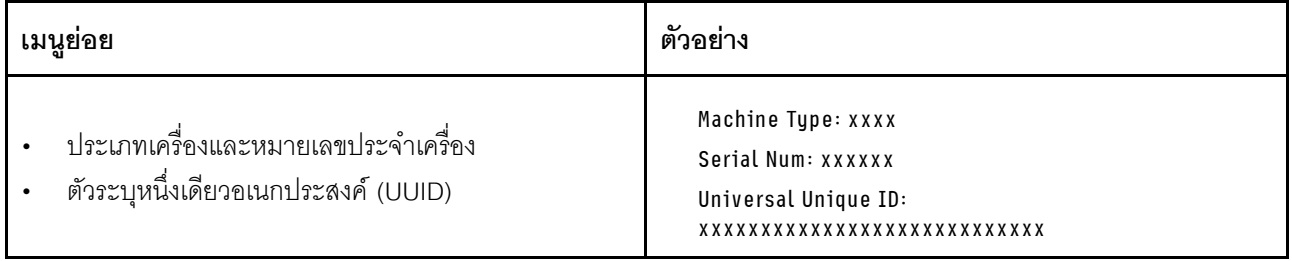

## เฟิร์มแวร์ของระบบ

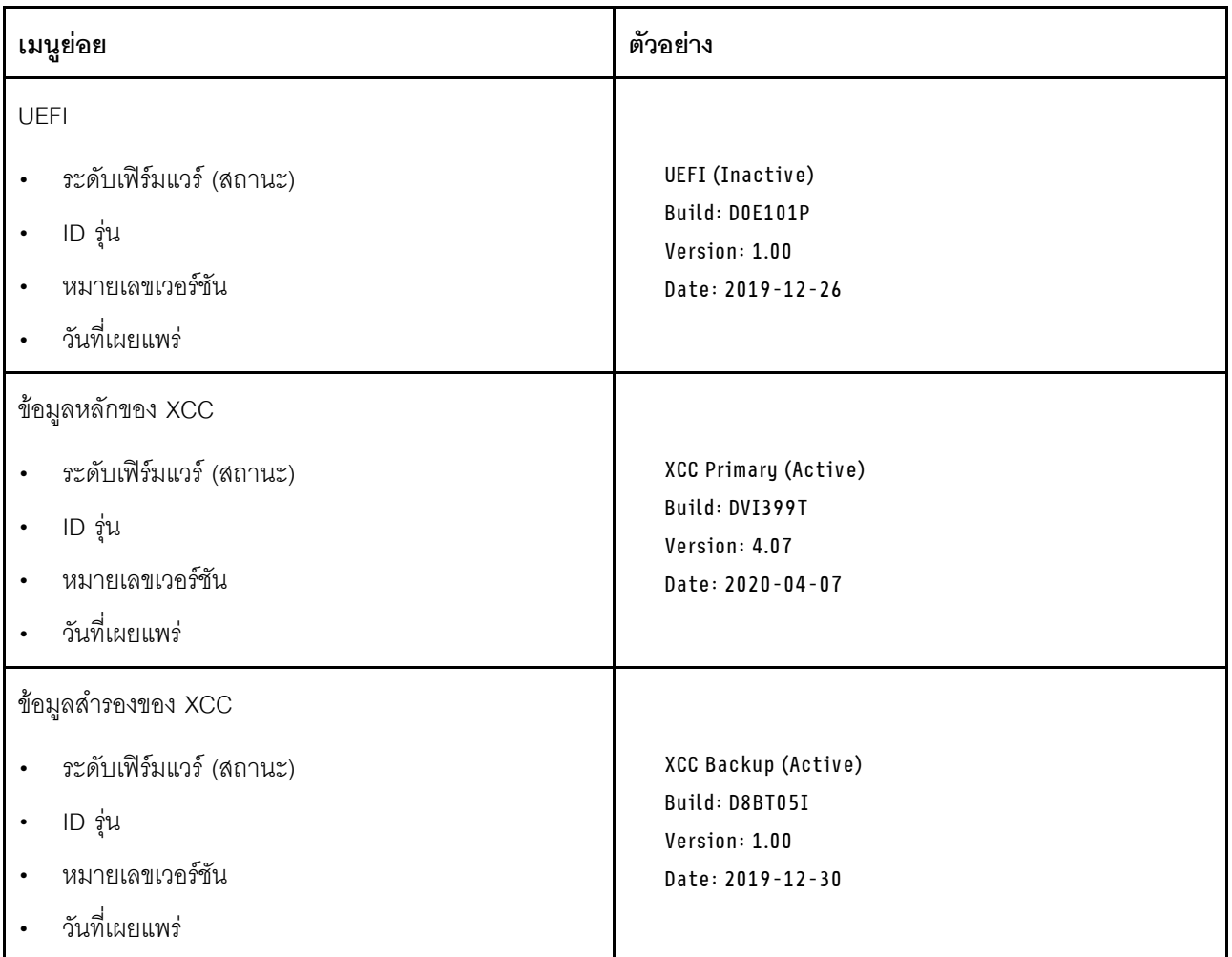

ข้อมูลเครือข่าย XCC

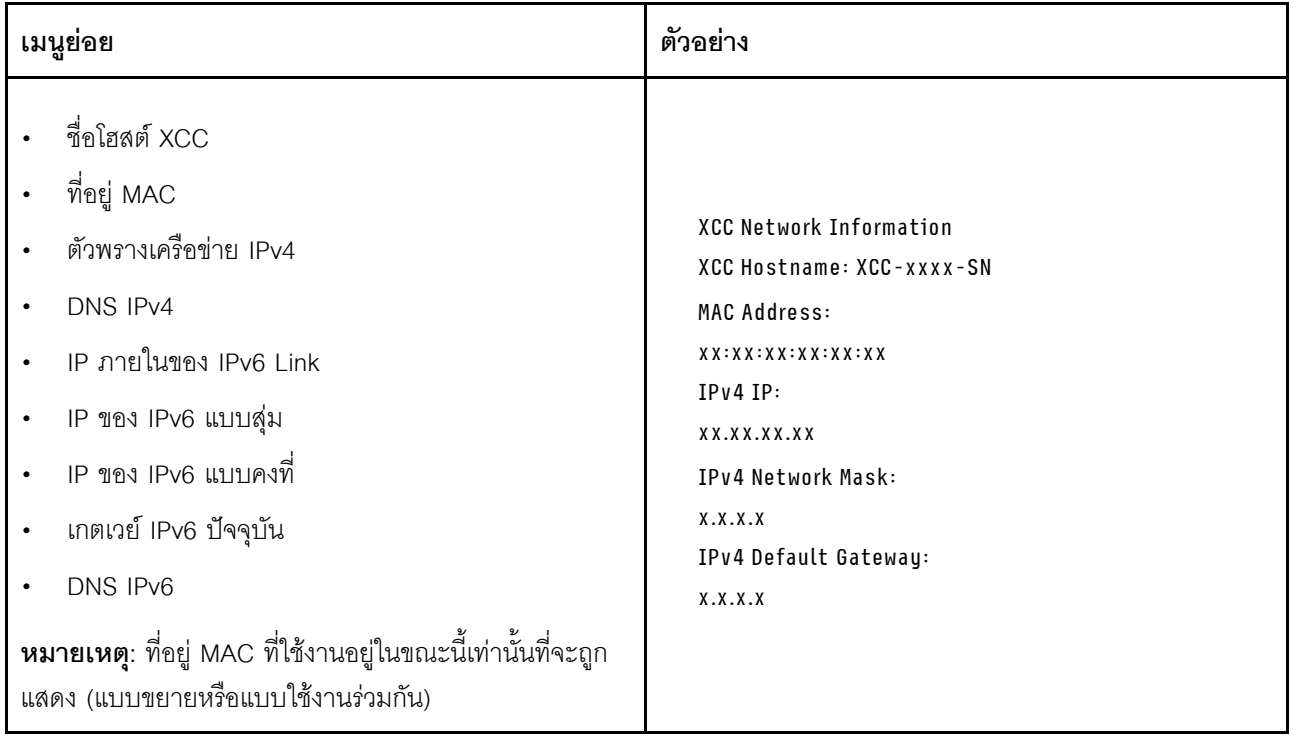

## ข้อมูลด้านสิ่งแวดล้อมของระบบ:

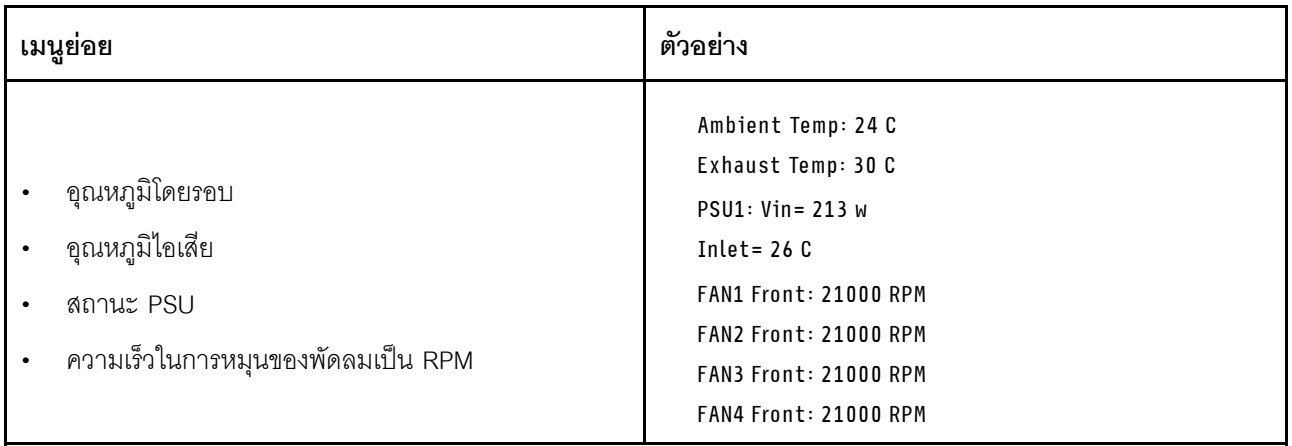

## เซสซันที่ใช้งาน

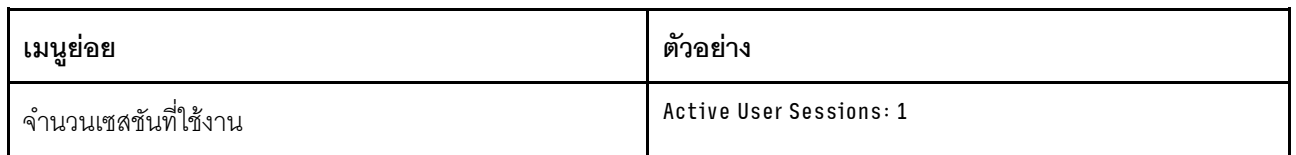

## การดำเนินการ

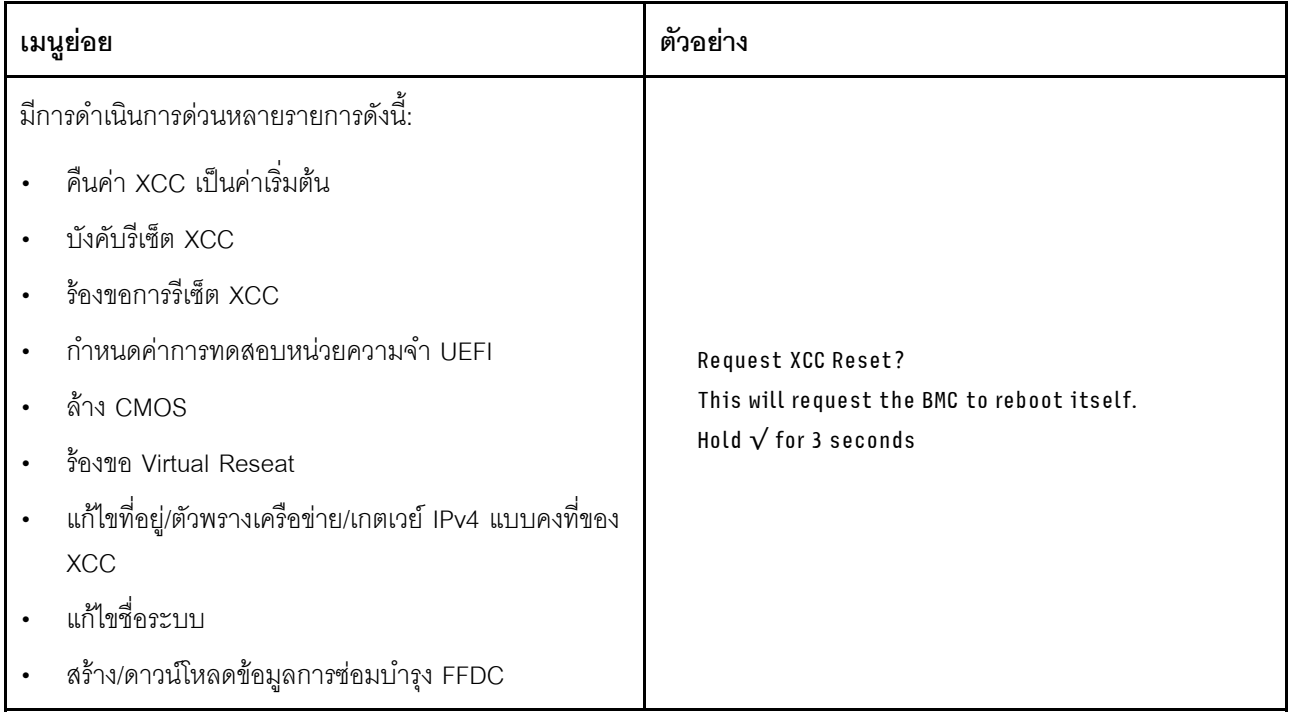

## ส่วนประกอบของแผงระบบ

ภาพประกอบในส่วนนี้แสดงตำแหน่งของส่วนประกอบบนแผงระบบ

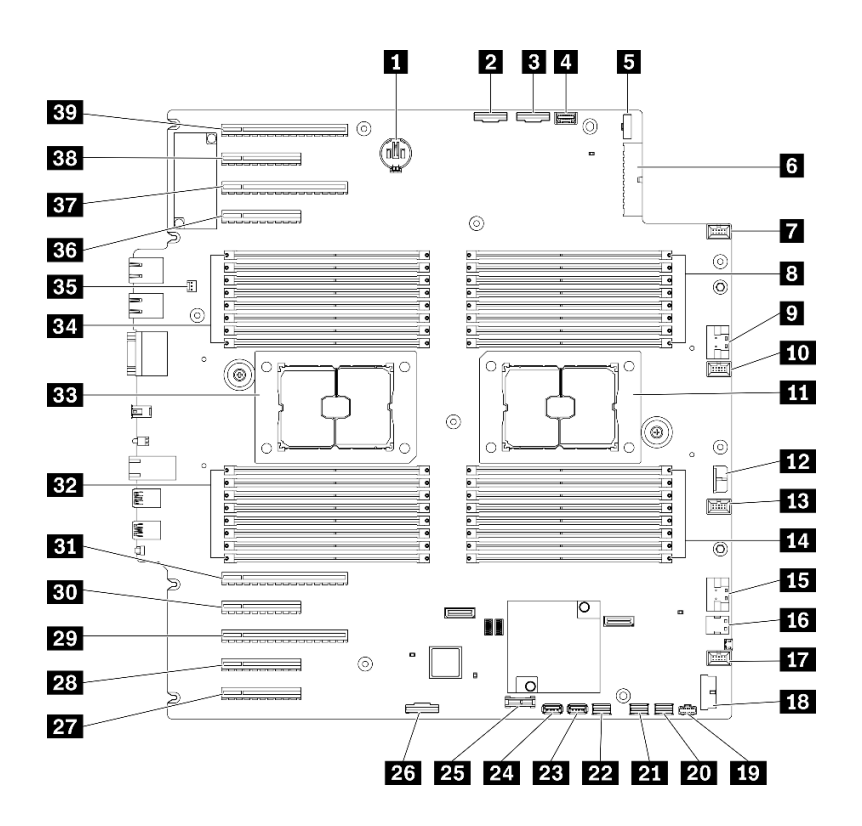

รูปภาพ 11. ส่วนประกอบของแผงระบบ

ตาราง 10. ส่วนประกอบบนแผงระบบ

| n ขั้วต่อแบตเตอรี่ CMOS                | <b>21</b> ขั้วต่อ SATA 0-3                                                         |
|----------------------------------------|------------------------------------------------------------------------------------|
| อขั้วต่อ PCIe 2                        | <b>22</b> ขั้วต่อ SATA 8-11                                                        |
| <b>อ</b> ขั้วต่อ PCIe 1                | 23 ขั้วต่อ USB ภายใน 3                                                             |
| <b>ก</b> ขั้วต่อแผงข้อมูลตัวดำเนินการ  | <b>z</b> ขั้วต่อ USB ภายใน 4                                                       |
| <b>อ</b> ขั้วต่อสัญญาณแผงจ่ายไฟ        | $\overline{\mathbf{21}}$ TPM $^1$ /TCM $^2$ ขั้วต่อ (สำหรับจีนแผ่นดินใหญ่เท่านั้น) |
| 8 ขั้วต่อไฟแผงจ่ายไฟ                   | $\,$ ขั้วต่อเปิดใช้งานช่องเสียบ PCIe $\, 8^{3}$                                    |
| ■ ขั้วต่อพัดลม 4                       | 27 ช่องเสียบ PCIe 9 (โปรเซสเซอร์ 1)                                                |
| 8 ช่องเสียบ DIMM 17-24 (โปรเซสเซอร์ 2) | $\overline{\mathbf{23}}$ ช่องเสียบ PCIe 8 (โปรเซสเซอร์ 2) $^3$                     |

ตาราง 10. ส่วนประกอบบนแผงระบบ (มีต่อ)

| ย ขั้วต่อ PCIe 3                                     | 20 ช่องเลียบ PCIe 7 (โปรเซสเซอร์ 2)           |  |  |  |
|------------------------------------------------------|-----------------------------------------------|--|--|--|
| m ขั้วต่อพัดลม 3                                     | m ช่องเสียบ PCIe 6 (โปรเซสเซอร์ 2)            |  |  |  |
| m ช่องเสียบโปรเซสเซอร์ 2                             | <b>El</b> ช่องเลียบ PCIe 5 (โปรเซสเซอร์ 2)    |  |  |  |
| m ขั้วต่อไฟฟ้า CFF RAID                              | <b>E2</b> ช่องเสียบ DIMM 9-16 (โปรเซสเซอร์ 1) |  |  |  |
| <b>นา</b> ขัวต่อพัดลม 2                              | <b>คม</b> ช่องเสียบโปรเซสเซอร์ 1              |  |  |  |
| m ช่องเสียบ DIMM 25-32 (โปรเซสเซอร์ 2)               | E ช่องเสียบ DIMM 1-8 (โปรเซสเซอร์ 1)          |  |  |  |
| $\overline{\mathbf{15}}$ ขั้วต่อ PCIe 4 <sup>3</sup> | <b>ยา</b> ขั้วต่อสวิตช์ป้องกันการบุกรุก       |  |  |  |
| น ขัวต่อสัญญาณ M.2                                   | E ช่องเสียบ PCIe 4 (โปรเซสเซอร์ 2)            |  |  |  |
| m ขั้วต่อพัดลม 1                                     | <b>ET</b> ช่องเสียบ PCIe 3 (โปรเซสเซอร์ 1)    |  |  |  |
| <b>นะ</b> ขั้วต่อ USB ด้านหน้า                       | B ช่องเสียบ PCIe 2 (โปรเซสเซอร์ 1)            |  |  |  |
| <b>ญ</b> ขั้วต่อไฟฟ้า M.2                            | <b>ED</b> ช่องเสียบ PCIe 1 (โปรเซสเซอร์ 1)    |  |  |  |
| 20 ขั้วต่อ SATA 4-7                                  |                                               |  |  |  |

#### หมายเหตุ:

- <sup>1</sup> Trusted Platform Module
- <sup>2</sup> Trusted Cryptography Module
- <sup>3</sup> อา ช่องเสียบ PCIe 8 ปิดใช้งานตามค่าเริ่มต้น เชื่อมต่อ อา ขั้วต่อเปิดใช้งานช่องเสียบ PCIe 8 กับ อา ขั้วต่อ NVMe 4 เพื่อเปิดใช้งานช่องเสียบ PCIe 8

#### LED บนแผงระบบ

ภาพประกอบในส่วนนี้แสดงไฟ LED ที่อยู่บนแผงระบบ

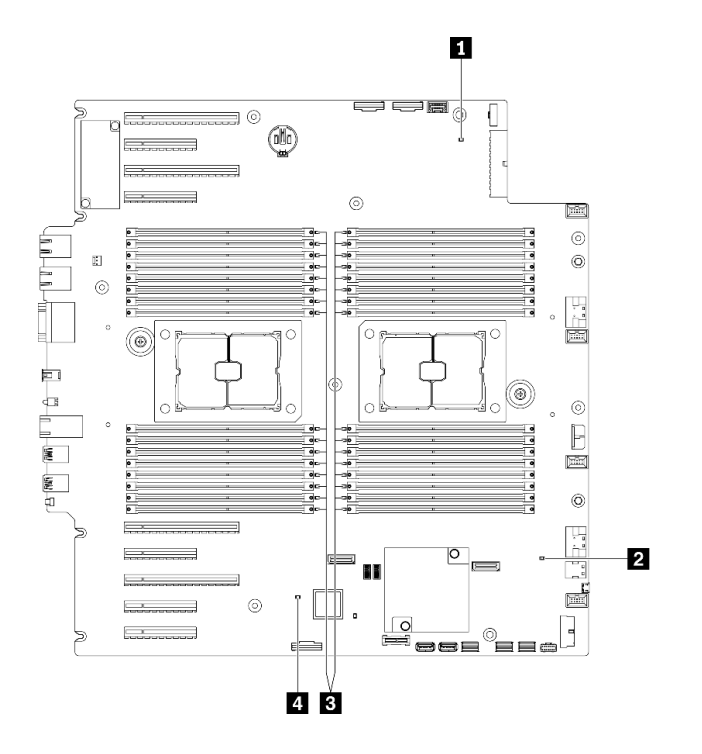

รูปภาพ 12. LED บนแผงระบบ

ตาราง 11. LED บนแผงระบบ

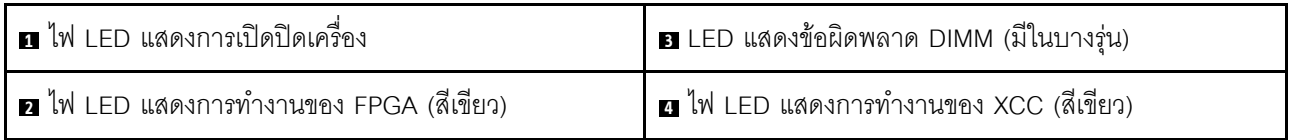

## n ไฟ LED แสดงการเปิด/ปิดเครื่อง

```
สถานะของไฟ LED แสดงสถานะเปิดเครื่อง มีดังนี้:
```
ู้**ปิด**: ไม่พบการติดตั้งแหล่งจ่ายไฟอย่างเหมาะสม หรือไฟ LED ล้มเหลว

**ึกะพริบถี่ (สี่ครั้งในหนึ่งวินาที**): เซิร์ฟเวอร์ถูกปิด และยังไม่พร้อมที่จะเปิด ปุ่มควบคุมการเปิด/ปิด ถูกปิดใช้งาน สถานะดังกล่าวอาจคงอยู่ 5 ถึง 10 วินาที

**กะพริบช้า (วินาทีละครั้ง)**: เซิร์ฟเวอร์ถูกปิด และพร้อมที่จะเปิด คุณสามารถกดปุ่มควบคุมการเปิด/ปิด เพื่อเปิดใช้ งานเซิร์ฟเวอร์

ติดสว่าง: เซิร์ฟเวอร์เปิดอยู่

#### ย ไฟ LED แสดงการทำงานของ FPGA (สีเขียว)

LED นี้บอกถึงลำดับการเปิดเครื่องและปิดเครื่อง

- LED **กะพริบ**: ระบบทำงานอย่างเหมาะสมและไม่จำเป็นต้องดำเนินการใดๆ
- LED **ไม่กะพริบ**: (เฉพาะช่างเทคนิคที่ได้รับการอบรมเท่านั้น) ให้เปลี่ยนแผงระบบ ด "การเปลี่ยนแผงระบบ (เฉพาะ ้<br>ช่างเทคนิคที่ได้รับการฝึกคบรมเท่านั้น)" บนหน้าที่ 259

#### ย LED แสดงข้อผิดพลาด DIMM (มีในบางรุ่น)

หากไฟ LED แสดงข้อผิดพลาดของ DIMM ติดสว่าง แสดงว่าโมดูลหน่วยความจำที่มี LED ติดสว่างนั้นทำงานล้มเหลว

#### u ไฟ LED แสดงการทำงานของ XCC (สีเขียว)

ไฟ LED นี้ระบุการทำงานและกระบวนการบูตของ XCC:

- LEDกระพริบเร็ว: รหัส XCC อยู่ในกระบวนการโหลด
- LED **ดับชั่วขณะ**: รหัส XCC โหลดเสร็จสมบูรณ์แล้ว
- LED **ดับชั่วขณะ แล้วเริ่มกะพริบช้า ๆ**: XCC ทำงานอย่างเต็มรูปแบบแล้ว ตอนนี้คุณสามารถกดปุ่มควบคุมการ เปิด/ปิดเพื่อเปิดเซิร์ฟเวอร์ได้แล้ว

## สวิตช์แผงระบบ

ใช้ข้อมูลนี้เพื่อระบุตำแหน่งของสวิตช์บนแผงระบบ

#### ข้อสำคัญ:

- ้อ่าน "คู่มือการติดตั้ง" บนหน้าที่ 77 เพื่อให้แน่ใจว่าคุณจะทำงานได้อย่างปลอดภัย
- ้ป้องกันการสัมผัสไฟฟ้าสถิตที่อาจทำให้ระบบหยุดการทำงานและสูญเสียข้อมูลได้ ด้วยการเก็บส่วนประกอบที่ไวต่อ ้ไฟฟ้าสถิตไว้ในบรรจุภัณฑ์แบบมีการป้องกันไฟฟ้าสถิตจนถึงเวลาทำการติดตั้ง และใช้งานอุปกรณ์เหล่านี้ด้วยสายรัด ข้อมือป้องกันการคายประจุไฟฟ้าสถิตหรือระบบเดินสายดินอื่นๆ
- ้ ปิดเซิร์ฟเวอร์ก่อนทำการย้ายตำแหน่งสวิตช์ จากนั้นถอดสายไฟและสายเคเบิลภายนอกทั้งหมดออก อย่าเปิด เซิร์ฟเวอร์ หรือพยายามซ่อมก่อนที่จะอ่านและทำความเข้าใจข้อมูลต่อไปนี้:
- ี สวิตข์บนแผงระบบที่ไม่แสดงไว้ในภาพประกอบของเอกสารนี้ถูกสงวนไว้

หมายเหตุ: หากมีสติกเกอร์ใสติดอยู่ด้านบนบล็อคสวิตช์ คุณต้องแกะออกเสียก่อน จึงจะสามารถเข้าใช้สวิตช์ได้

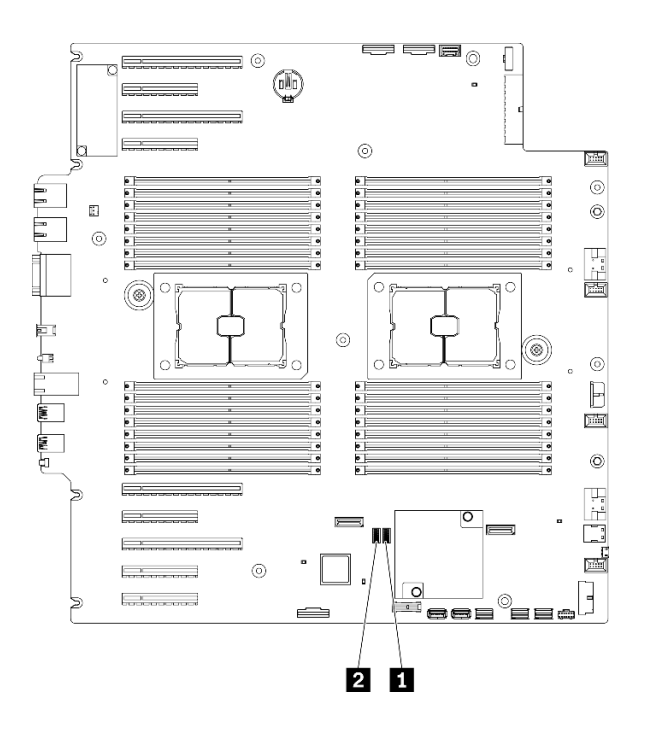

## รูปภาพ 13. สวิตข์แผงระบบ

#### ตาราง 12. สวิตช์แผงระบบ

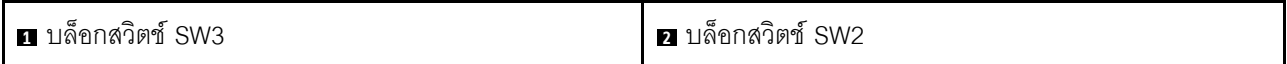

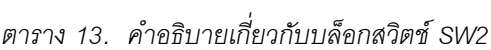

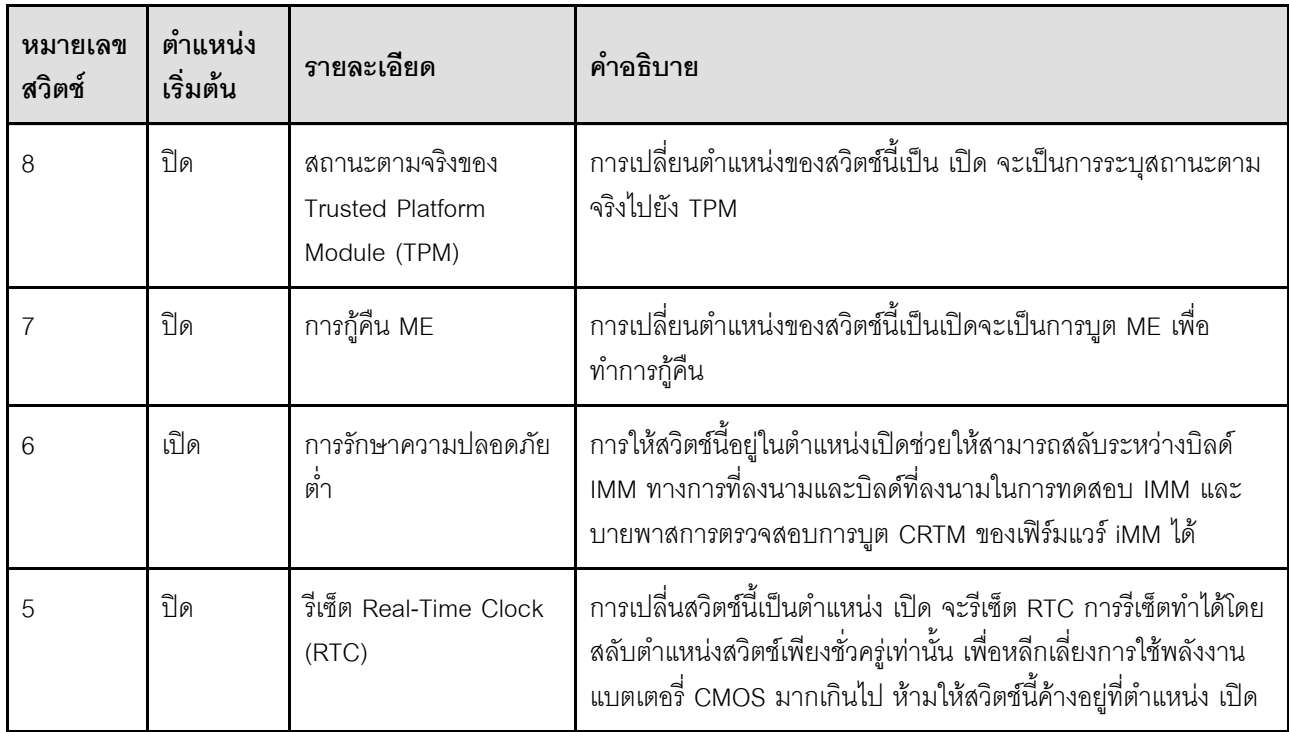

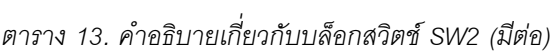

| หมายเลข<br>สวิตช์ | ตำแหน่ง<br>เริ่มต้น | รายละเอียด                          | คำอธิบาย                                                                               |  |  |
|-------------------|---------------------|-------------------------------------|----------------------------------------------------------------------------------------|--|--|
|                   | ปิด                 | การแทนที่รหัสผ่าน                   | ้การเปลี่ยนตำแหน่งของสวิตช์นี้เป็น เปิด จะแทนที่รหัสผ่านในการ<br>เปิดเครื่อง           |  |  |
| 3                 | ปิด                 | การเลือกฟังก์ชันอนุกรม              | ปิด: ทำงานเป็นพอร์ตอนุกรมของระบบ<br>เปิด: ถ่ายโอนข้อความการดีบัก UEFI ไปยังพอร์ตอนุกรม |  |  |
| 2                 | ปิด                 | การดีบักระยะไกลของ<br><b>BMC</b>    | การให้สวิตช์นี้ให้อยู่ในตำแหน่งปิดจะเปิดใช้งานการดีบักระยะไกล<br>ของ BMC               |  |  |
|                   | ปิด                 | แทนที่การรักษาความ<br>ปลอดภัยของ ME | การเปลี่นสวิตข์นี้เป็นตำแหน่งเปิดจะปิดใช้งานการตรวจสอบการ<br>รักษาความปลอดภัยของ ME    |  |  |

ตาราง 14. คำอธิบายเกี่ยวกับบล็อกสวิตช์ SW3

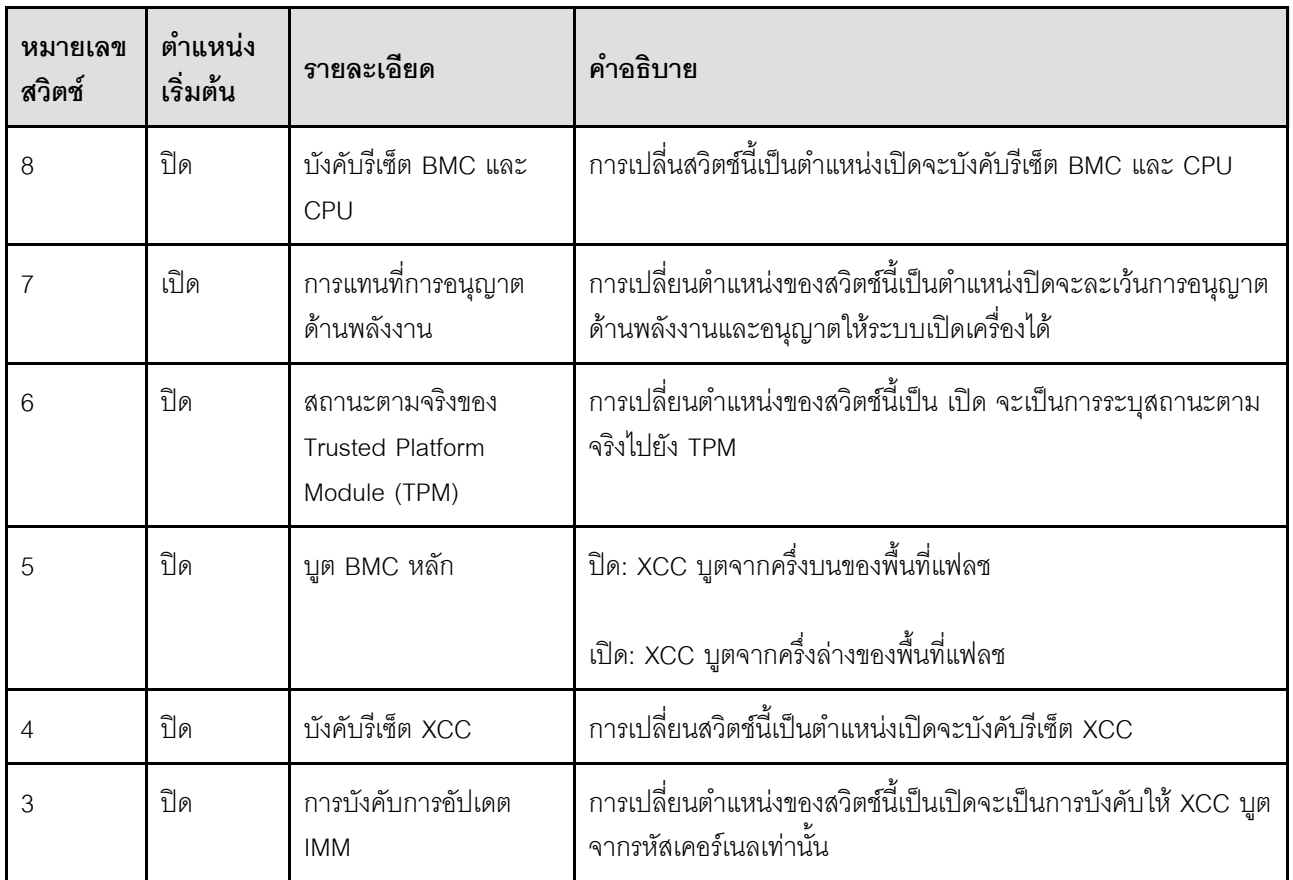

์ ตาราง 14. คำอธิบายเกี่ยวกับบล็อกสวิตช์ SW3 (มีต่อ)

| หมายเลข<br>สวิตช์ | ตำแหน่ง<br>เริ่มต้น | รายละเอียด                                                                   | คำอธิบาย                                                                               |  |
|-------------------|---------------------|------------------------------------------------------------------------------|----------------------------------------------------------------------------------------|--|
|                   | ปิด                 | สถานะตามจริงของ<br><b>Trusted Platform</b><br>Module (TPM) ของ<br><b>XCC</b> | ้การเปลี่ยนตำแหน่งของสวิตช์นี้เป็น เปิด จะเป็นการระบุสถานะตาม<br>จริงไปยัง TPM ของ XCC |  |
|                   | ปิด                 | บังคับวีเซ็ต FPGA                                                            | การเปลี่นสวิตช์นี้เป็นตำแหน่งเปิดจะบังคับรีเซ็ต FPGA                                   |  |

# ตัวล็อคเซิร์ฟเวอร์

การล็อคฝาครอบเซิร์ฟเวอร์จะป้องกันไม่ให้มีการเข้าถึงด้านในเซิร์ฟเวอร์โดยไม่ได้รับอนุญาตและเข้าถึงไดรฟ์ที่ติดตั้ง

## ล็อคฝาครอบเซิร์ฟเวอร์และประตูนิรภัย

ล็อคฝาครอบเซิร์ฟเวอร์และประตูนิรภัยจะป้องกันไม่ให้มีการเข้าถึงด้านในเซิร์ฟเวอร์และไดรฟ์ที่ติดตั้งในตัวครอบไดรฟ์โดย ไม่ได้รับอนุญาต คุณสามารถถอดกุญแจที่ติดอยู่ที่ด้านหลังของเซิร์ฟเวอร์ และใช้กุญแจเพื่อปลดล็อคหรือล็อคฝาครอบ เซิร์ฟเวอร์และประตูนิรภัยเซิร์ฟเวอร์

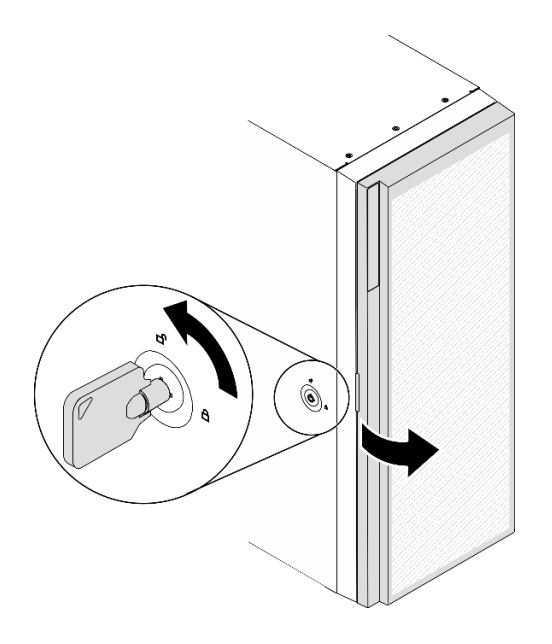

รูปภาพ 14. ล็อคฝาครอบเซิร์ฟเวอร์และประตูนิรภัย

# แบ็คเพลทและแบ็คเพลน

ใช้ส่วนนี้เพื่อทำความเข้าใจเกี่ยวกับขั้วต่อภายในบนแบ็คเพลทหรือแบ็คเพลนที่คุณใช้

# แบ็คเพลนไดรฟ์ขนาด 2.5 นิ้ว

ใช้ข้อมูลนี้เพื่อระบุตำแหน่งของขั้วต่อบนแบ็คเพลนไดรฟ์ขนาด 2.5 นิ้ว

ูแบ็คเพลน SAS/SATA 8-Bay ขนาด 2.5 นิ้ว

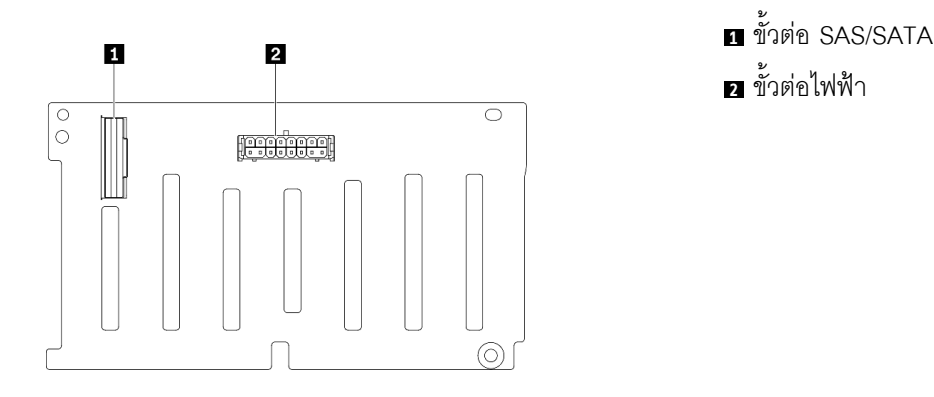

รูปภาพ 15. ขั้วต่อแบ็คเพลน SAS/SATA 8-Bay ขนาด 2.5 าำ๊า

แบ็คเพลน SAS/SATA/NVMe และ NVMe 8-Bay ขนาด 2.5 นิ้ว

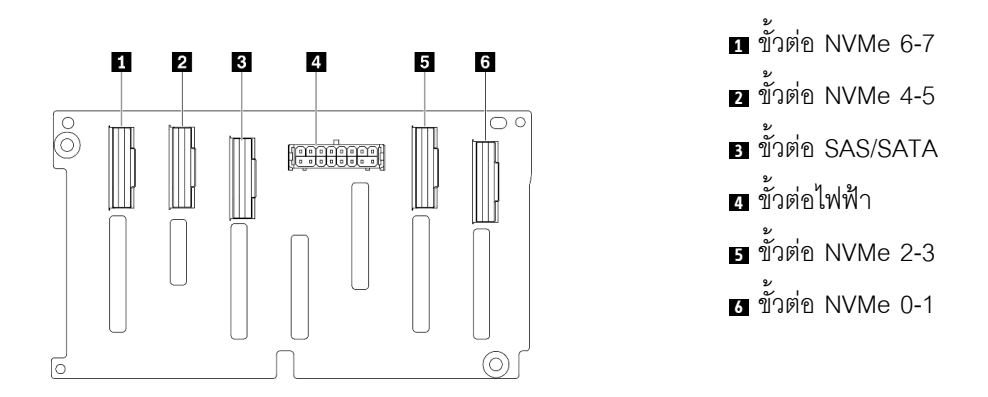

รูปภาพ 16. ขั้วต่อแบ็คเพลน SAS/SATA/NVMe และ NVMe 8-Bay ขนาด 2.5 นิ้ว

# แบ็คเพลนไดรฟ์ขนาด 3.5 นิ้ว

ใช้ข้อมูลนี้เพื่อระบุตำแหน่งของขั้วต่อบนแบ็คเพลนไดรฟ์ขนาด 3.5 นิ้ว

## แบ็คเพลน SAS/SATA 4-Bay ขนาด 3.5 นิ้ว

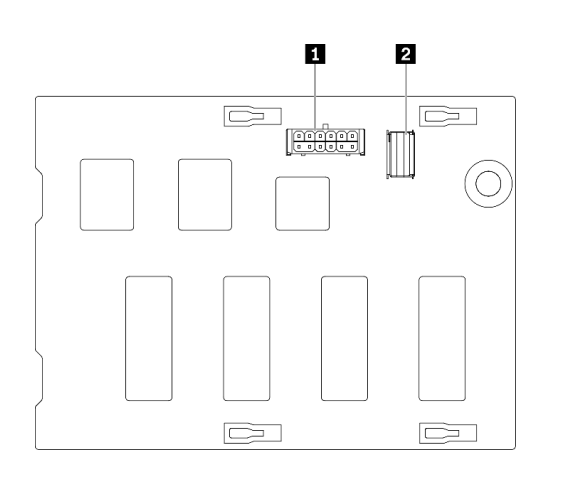

**n** ขั้วต่อไฟฟ้า **อ**ขั้วต่อ SAS/SATA

รูปภาพ 17. ขั้วต่อแบ็คเพลน SAS/SATA 4-Bay ขนาด 3.5 นี้ว

#### ูแบ็คเพลน SAS/SATA/NVMe และ NVMe 4-Bay ขนาด 3.5 นิ้ว

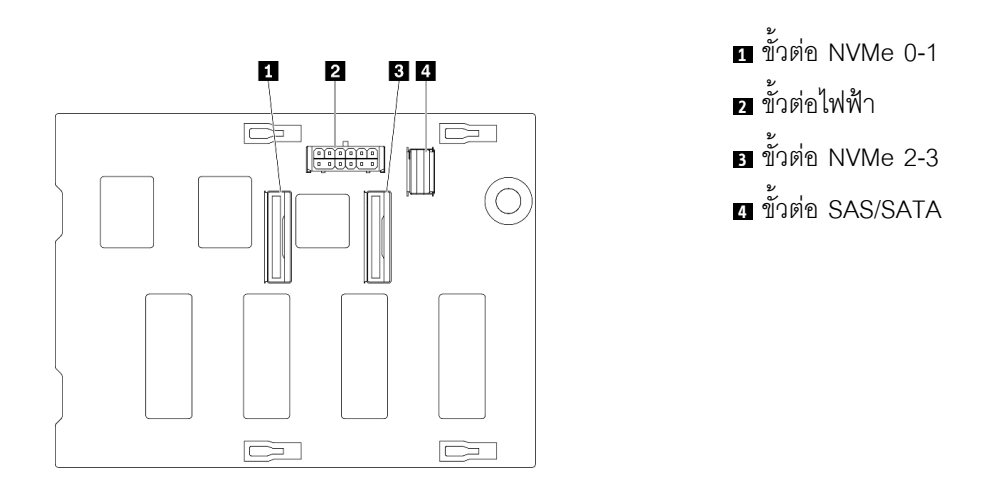

รูปภาพ 18. ขั้วต่อแบ็คเพลน SAS/SATA/NVMe และ NVMe 4-Bay ขนาด 3.5 นิ้ว

# แบ็คเพลทไดรฟ์ขนาด 3.5 นิ้ว

ใช้ข้อมูลนี้เพื่อระบุตำแหน่งของขั้วต่อบนแบ็คเพลทไดรฟ์ขนาด 3.5 นิ้ว

## แบ็คเพลท SAS/SATA 4-Bay ขนาด 3.5 นิ้ว

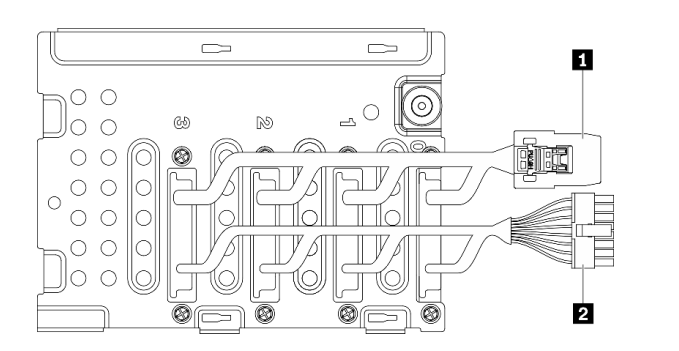

รูปภาพ 19. สายแบ็คเพลท SAS/SATA 4-Bay ขนาด 3.5 นี้ว

# ขั้วต่อแผงจ่ายไฟ

ใช้ข้อมูลนี้เพื่อระบุตำแหน่งขั้วต่อบนขั้วต่อแผงจ่ายไฟ

ThinkSystem ST650 V2 PDB

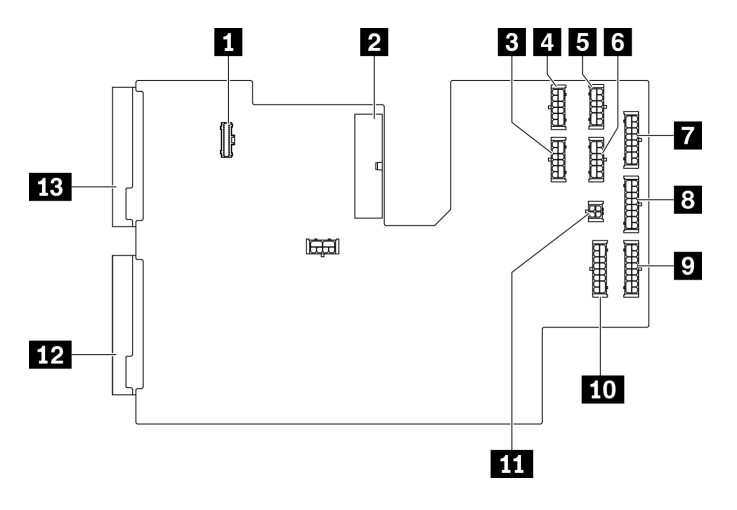

รูปภาพ 20. ขั้วต่อบน ThinkSystem ST650 V2 PDB

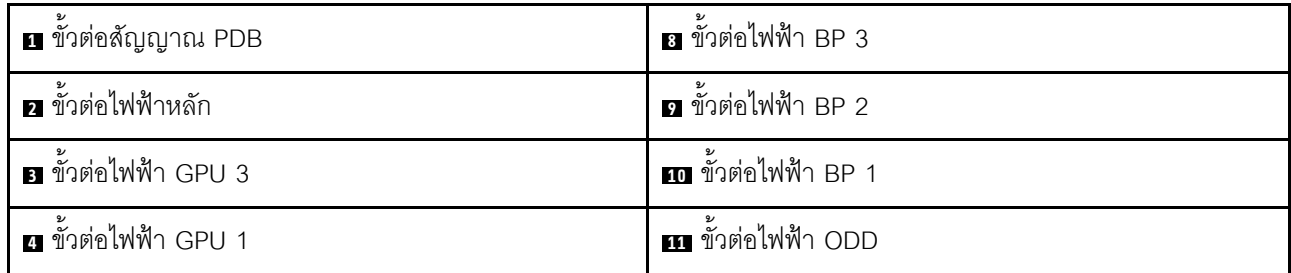

 $\blacksquare$  สายสัญญาณ

2 สายไฟ

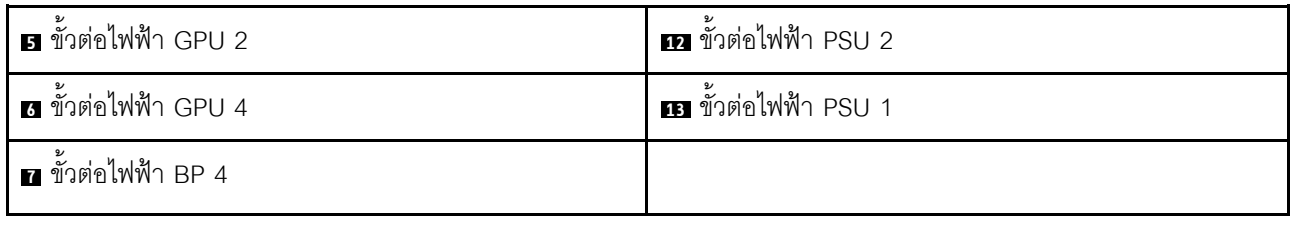

## รายการอะไหล่

ใช้รายการอะไหล่เพื่อระบุส่วนประกอบแต่ละชิ้นที่มีภายในเซิร์ฟเวอร์ของคุณ

<span id="page-67-0"></span>หมายเหตุ: เซิร์ฟเวอร์ของคุณอาจแตกต่างจากภาพประกอบเล็กน้อย ทั้งนี้ขึ้นอยู่กับรุ่น

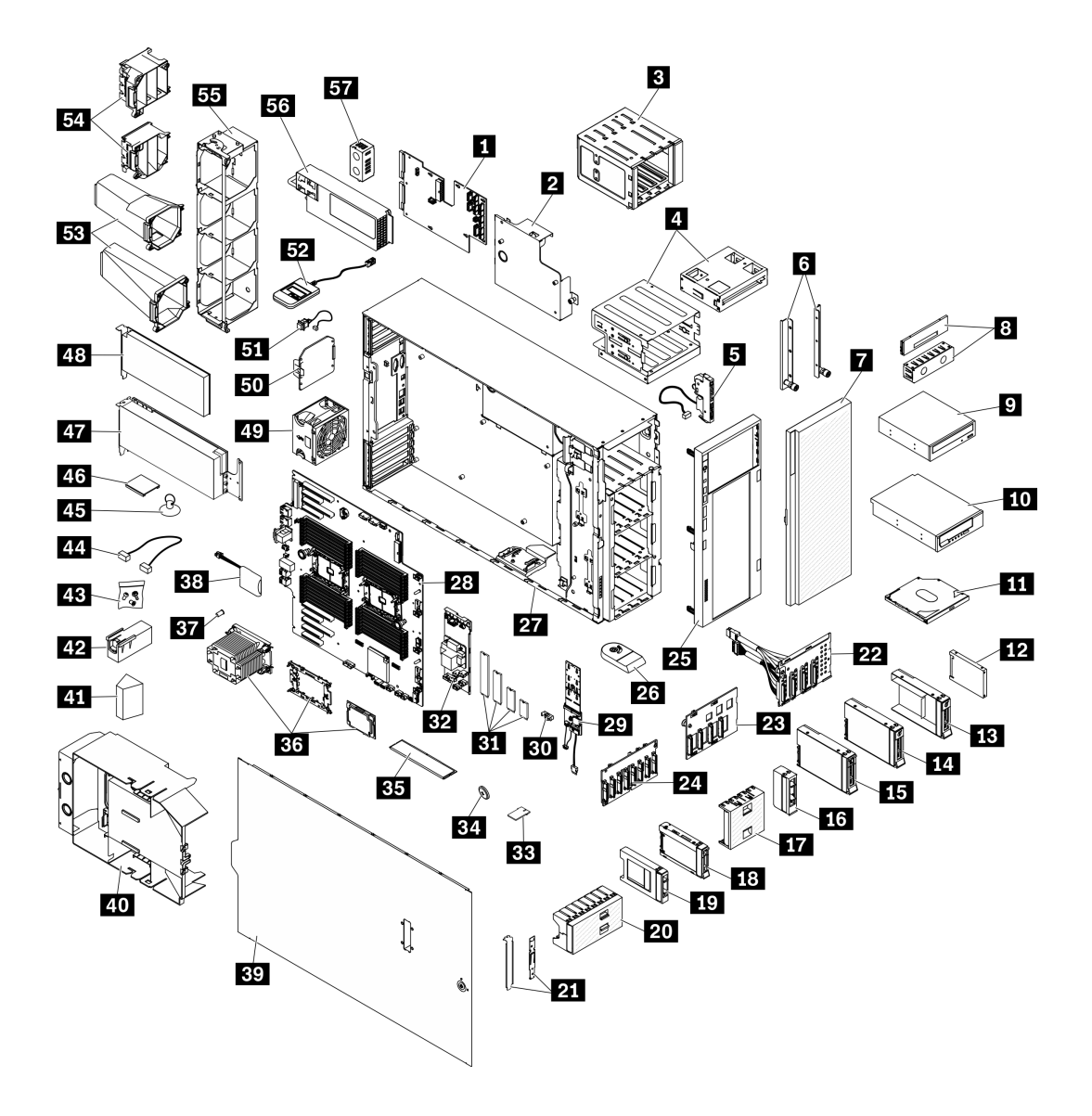

รูปภาพ 21. ส่วนประกอบเซิร์ฟเวอร์

้อะไหล่ที่แสดงรายการในตารางต่อไปนี้ถูกระบุไว้ดังนี้:

- ึ **บริการชิ้นส่วนทดแทนสำหรับลูกค้าระดับ** 1 (CRU): การเปลี่ยนชิ้นส่วน CRU ระดับ 1 เป็นความรับผิดชอบของ คุณ หากคุณร้องขอให้ Lenovo ติดตั้ง CRU ระดับ 1 โดยไม่มีข้อตกลงสัญญาให้บริการ คุณจะต้องเสียค่าบริการ ลำหรับการติดตั้งดังกล่าว
- ุ บริการชิ้นส่วนทดแทนสำหรับลูกค้าระดับ 2 (CRU): คุณสามารถติดตั้ง CRU ระดับ 2 ได้ด้วยตนเอง หรือ ้ร้องขอให้ Lenovo ติดตั้งให้โดยไม่เสียค่าบริการเพิ่มเติม ภายใต้ประเภทของบริการรับประกันที่ระบุสำหรับเซิร์ฟเวอร์ ของคุณ
- ์ ชิ้นส่วนที่เปลี่ยนทดแทนได้ในทุกฟิลด์ (FRU): ชิ้นส่วน FRU ต้องติดตั้งโดยช่างเทคนิคบริการที่ได้รับการอบรม  $\bullet$ เท่าบั้น
- **์ชิ้นส่วนสิ้นเปลืองและชิ้นส่วนโครงสร้าง**: การซื้อและการเปลี่ยนชิ้นส่วนสิ้นเปลืองและชิ้นส่วนโครงสร้างเป็นความ รับผิดชอบของคุณ หากขอให้ Lenovo หาหรือติดตั้งส่วนประกอบโครงสร้างให้ คุณจะต้องเสียค่าบริการสำหรับ บริการดังกล่าว

ตาราง 15 รายการคะไหล่

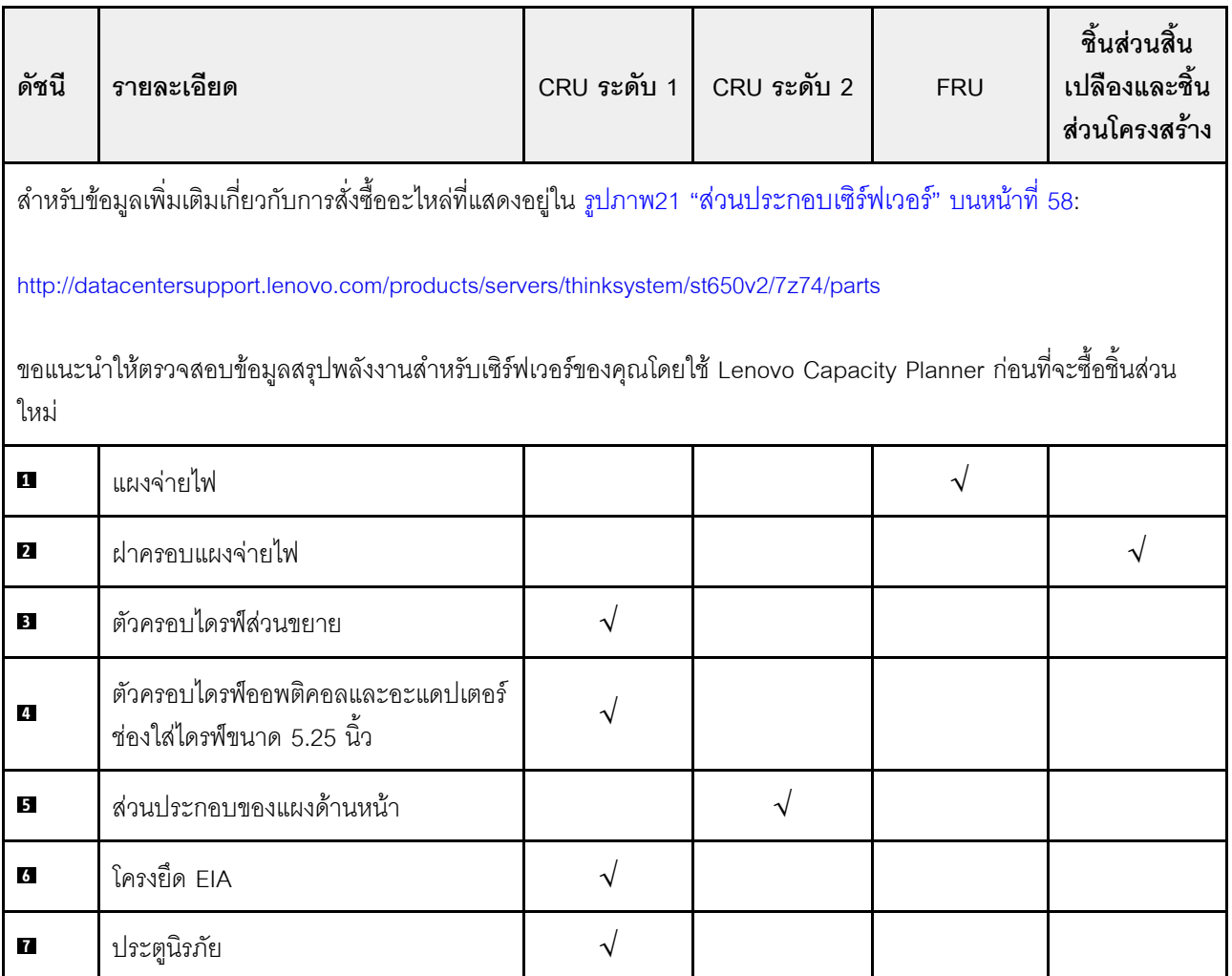

ตาราง 15. รายการอะไหล่ (มีต่อ)

| ดัชนี                   | รายละเอียด                                                              | CRU ระดับ 1 | CRU ระดับ 2 | <b>FRU</b> | ชิ้นส่วนสิ้น<br>เปลืองและชิ้น<br>ส่วนโครงสร้าง |
|-------------------------|-------------------------------------------------------------------------|-------------|-------------|------------|------------------------------------------------|
| $\overline{\mathbf{8}}$ | แผงครอบเทปไดรฟ์/ไดรฟ์ออพติคัลและ<br>แผงครอบเทปไดรฟ์                     |             |             |            | √                                              |
| $\overline{9}$          | ดิสก์ไดรฟ์แบบออพติคอลขนาด 5.25 นิ้ว                                     | $\sqrt{}$   |             |            |                                                |
| 10                      | เทปไดรฟ์ LTO/RDX ขนาด 5.25 นิ้ว                                         | $\sqrt{ }$  |             |            |                                                |
| 11                      | ไดรฟ์แบบออปติคัลชนิดบาง                                                 | $\sqrt{}$   |             |            |                                                |
| 12                      | ไดรฟ์ขนาด 2.5 นิ้ว                                                      | $\sqrt{}$   |             |            |                                                |
| 13                      | ถาดไดรฟ์ขนาด 3.5 นิ้วพร้อมอะแดปเต<br>อร์ไดรฟ์ขนาด 2.5 นิ้ว ถึง 3.5 นิ้ว |             |             |            |                                                |
| 14                      | ไดรฟ์แบบ Simple-swap ขนาด 3.5 นิ้ว                                      | $\sqrt{}$   |             |            |                                                |
| 15                      | ไดรฟ์แบบ Hot-swap ขนาด 3.5 นิ้ว                                         | $\sqrt{}$   |             |            |                                                |
| <b>16</b>               | แผงครอบ, ไดรฟ์จัดเก็บขนาด 3.5 นิ้ว<br>(ช่องใส่เดียว)                    |             |             |            |                                                |
| <b>17</b>               | แผงครอบ, ไดรฟ์จัดเก็บขนาด 3.5 นิ้ว (สี่<br>ช่องใส่)                     |             |             |            |                                                |
| 18                      | ไดรฟ์แบบ Hot-swap ขนาด 2.5 นิ้ว                                         | $\sqrt{}$   |             |            |                                                |
| 19                      | แผงครอบ, ไดรฟ์จัดเก็บขนาด 2.5 นิ้ว<br>(ช่องใส่เดียว)                    |             |             |            |                                                |
| 20                      | แผงครอบ, ไดรฟ์จัดเก็บขนาด 2.5 นิ้ว<br>(แปดช่องใส่)                      |             |             |            | $\sqrt{}$                                      |
| 21                      | ชุดโครงยึด (ตัวยึดไดรฟ์และโครงยึด<br>PCle)                              |             |             |            | $\sqrt{}$                                      |
| 22                      | แบ็คเพลทของไดรฟ์แบบ Simple-swap<br>ขนาด 3.5 นิ้ว                        |             |             |            |                                                |

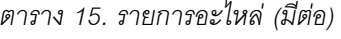

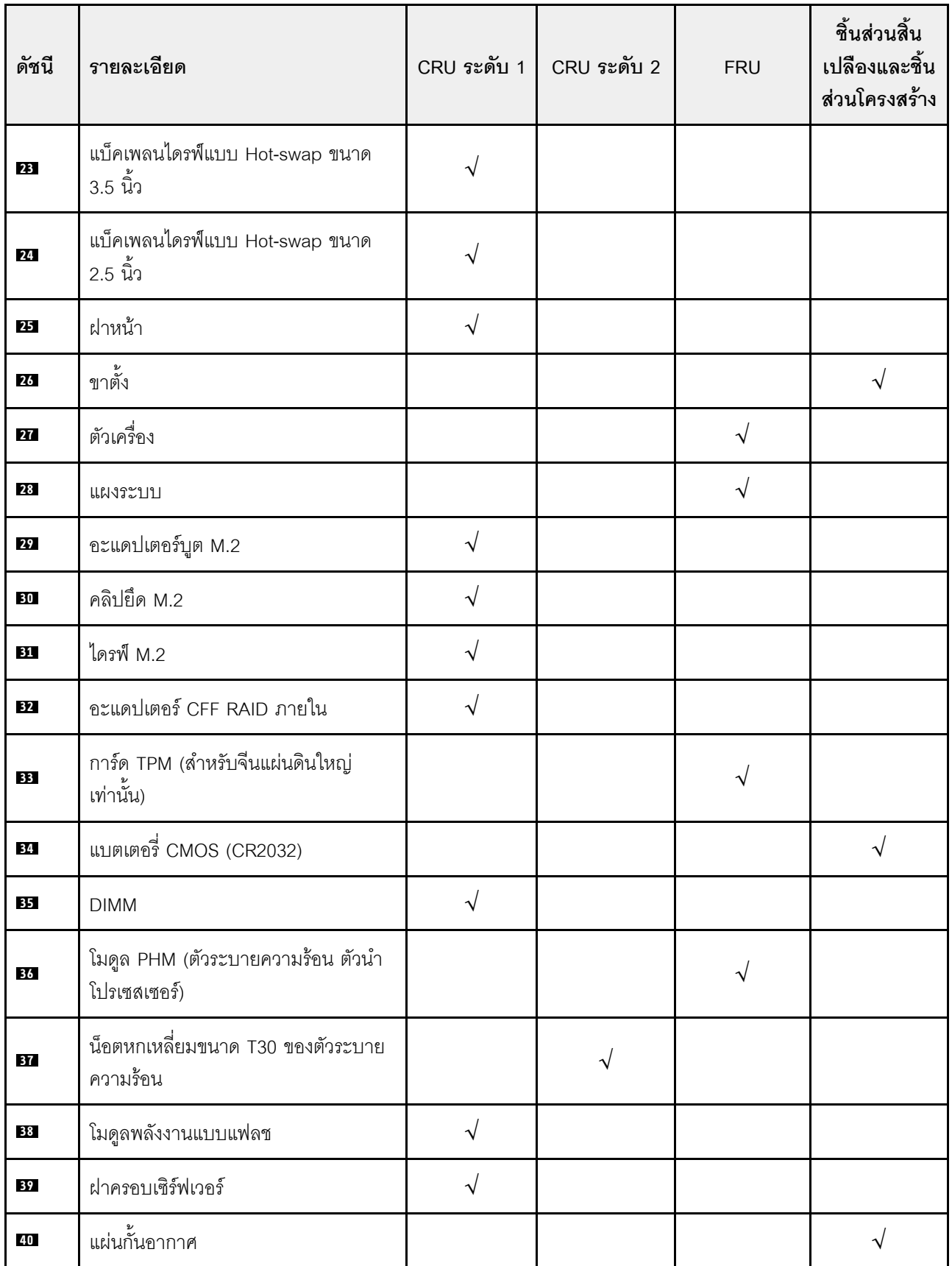

*ตาราง 15. รายการอะไหล่ (มีต่อ)*

| ดัชนี | รายละเอียด                         | CRU ระดับ 1 | CRU ระดับ 2 | <b>FRU</b> | ชิ้นส่วนสิ้น<br>เปลืองและชิ้น<br>ส่วนโครงสร้าง |
|-------|------------------------------------|-------------|-------------|------------|------------------------------------------------|
| 41    | แผงครอบ T4                         | $\sqrt{}$   |             |            |                                                |
| 42    | แผงครอบ GPU แบบเต็มขนาด            |             |             |            |                                                |
| 43    | ชุดสกรู                            |             |             |            |                                                |
| 44    | สาย                                | $\sqrt{2}$  |             |            |                                                |
| 45    | ยางดูด (ลำหรับบริดจ์ NVLink)       |             |             |            | $\sqrt{}$                                      |
| 46    | บริดจ์ NVLink                      | $\sqrt{}$   |             |            |                                                |
| 47    | อะแดปเตอร์ GPU แบบเต็มขนาด         | $\sqrt{}$   |             |            |                                                |
| 48    | อะแดปเตอร์ PCIe                    | $\sqrt{}$   |             |            |                                                |
| 49    | โมดูลพัดลม                         | $\sqrt{}$   |             |            |                                                |
| 50    | ปลอกพัดลม                          |             |             |            | $\sqrt{}$                                      |
| 51    | สวิตช์ป้องกันการบุกรุก             | $\sqrt{}$   |             |            |                                                |
| 52    | หูโทรศัพท์การวินิจฉัย LCD ภายนอก   | $\sqrt{}$   |             |            |                                                |
| 53    | ชุดดูดอากาศ A2/L4 GPU              | $\sqrt{}$   |             |            |                                                |
| 54    | ช่องใส่อะแดปเตอร์ PCIe แบบเต็มขนาด |             |             |            |                                                |
| 55    | ตัวครอบพัดลม                       |             |             |            | $\sqrt{}$                                      |
| 56    | ชุดแหล่งจ่ายไฟ                     | $\sqrt{ }$  |             |            |                                                |
| 57    | แผงครอบ PSU                        | $\sqrt{2}$  |             |            |                                                |
# สายไฟ

## มีสายไฟหลายเส้นให้ใช้ได้ ขึ้นอยู่กับประเทศและภูมิภาคที่ติดตั้งเซิร์ฟเวอร์

หากต้องการดูสายไฟที่ใช้ได้สำหรับเซิร์ฟเวอร์:

 $1.$  ไปที่:

#### http://dcsc.lenovo.com/#/

- 2. คลิก Preconfigured Model (รุ่นที่ได้รับการกำหนดค่ามาล่วงหน้า) หรือ Configure to order (การกำหนด ค่าตามลำดับ)
- 3. ป้อนประเภทเครื่องและรุ่นเซิร์ฟเวอร์ของคุณเพื่อแสดงหน้าการกำหนดค่า
- 4. คลิก Power (พลังงาน) → Power Cables (สายไฟ) เพื่อดูสายไฟทั้งหมด

- เพื่อความปลอดภัยของคณ เรามีสายไฟที่ต่อกับสายดินมาให้เพื่อใช้กับผลิตภัณฑ์นี้ เพื่อหลีกเลี่ยงไฟฟ้าช็อต ให้ใช้ สายไฟและปลั๊กที่มีเต้ารับที่เดินสายลงดินคย่างเหมาะสม
- ี สายไฟลำหรับผลิตภัณฑ์นี้ที่ใช้ในสหรัฐอเมริกาและแคนาดาระบุไว้โดย Underwriter's Laboratories (UL) และได้  $\bullet$ รับการรับรองโดย Canadian Standards Association (CSA)
- ี สำหรับอุปกรณ์ที่สามารถทำงานได้ที่ 115 โวลต์: ให้ใช้ชุดสายไฟที่ระบุโดย UL และได้รับการรับรองโดย CSA ซึ่ง ประกอบด้วยสายไฟประเภทสายนำไฟสามเส้นชนิด 18 AWG, ประเภท SVT หรือ SJTเป็นอย่างน้อย มีความยาว ี่ สูงสุดที่ 15 ฟุต และปลั๊กชนิดขาเสียบเป็นแบบคู่ขนานและแบบลงดินขนาด 15 แอมแปร์ 125 โวลต์
- ี สำหรับอุปกรณ์ที่สามารถทำงานได้ที่ 230 โวลต์ (ใช้ในสหรัฐอเมริกา): ให้ใช้ชุดสายไฟที่ระบุโดย UL และรับรองโดย CSA ซึ่งประกอบด้วยสายไฟประเภทสายนำไฟสามเส้นชนิด 18 AWG, ประเภท SVT หรือ SJT, เป็นอย่างน้อย มี ้ความยาวสูงสุดที่ 15 ฟุต และปลั๊กชนิดขาเสียบเป็นแบบใบมีดสองใบเรียงกันและแบบลงดินขนาด 15 แอมแปร์ 250 โวลต์
- ้ สำหรับอุปกรณ์ที่สามารถทำงานได้ที่ 230 โวลต์ (นอกสหรัฐฯ): ให้ใช้ชุดสายไฟที่มีปลั๊กชนิดขาเสียบเป็นแบบลงดิน ้ ชุดสายไฟควรได้รับการอนุมัติด้านความปลอดภัยที่เหมาะสมสำหรับประเทศที่จะทำการติดตั้งอุปกรณ์
- ี สายไฟสำหรับบางประเทศหรือภูมิภาคนั้นโดยปกติแล้วจะมีอยู่ในประเทศหรือภูมิภาคนั้นเท่านั้น

# <span id="page-74-0"></span>บทที่ 3. การเดินสายภายใน

ส่วนประกอบบางอย่างในเซิร์ฟเวอร์มีสายภายในและขั้วต่อสายเคเบิล

ในการเชื่อมต่อสาย ให้ปฏิบัติตามคำแนะนำต่อไปนี้:

- ปิดเซิร์ฟเวอร์ก่อนเชื่อมต่อหรือถอดสายภายใน
- ้อ้างอิงเอกสารที่มาพร้อมกับอุปกรณ์ภายนอกเพื่อดูคำแนะนำเพิ่มเติมเกี่ยวกับการเดินสาย เพื่อให้ง่ายขึ้น คุณควร เดินสายก่อนเชื่อมต่ออุปกรณ์เข้ากับเซิร์ฟเวอร์
- ตัวระบุสายบางสายจะพิมพ์อยู่บนสายที่มาพร้อมกับเซิร์ฟเวอร์และอุปกรณ์เสริม ให้ใช้ตัวระบุนั้นเพื่อเชื่อมต่อสาย ต่างๆ เข้ากับขั้วต่อที่ถูกต้อง
- ้ตรวจสอบให้แน่ใจว่าสายไม่ถูกหนีบและไม่บดบังขั้วต่อหรือกี่ดขวางส่วนประกอบใดๆ บนแผงระบบ
- ดูให้แน่ใจว่าสายที่เกี่ยวข้องสอดผ่านคลิปรัดสายและช่องร้อยสาย

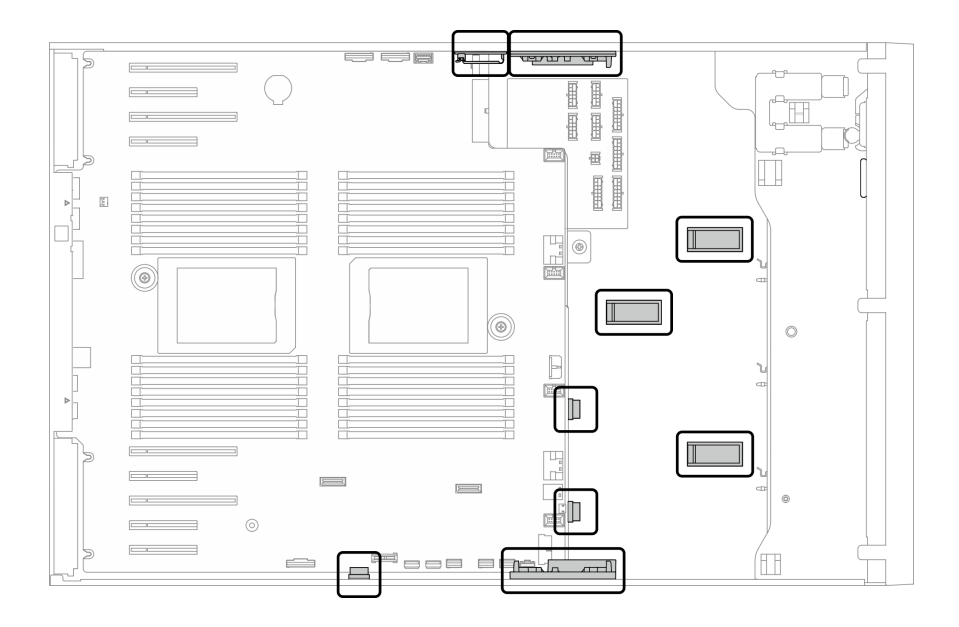

รูปภาพ 22. คลิปยึดสายและช่องร้อยสายบนตัวเครื่องขนาด 2.5 นิ้ว

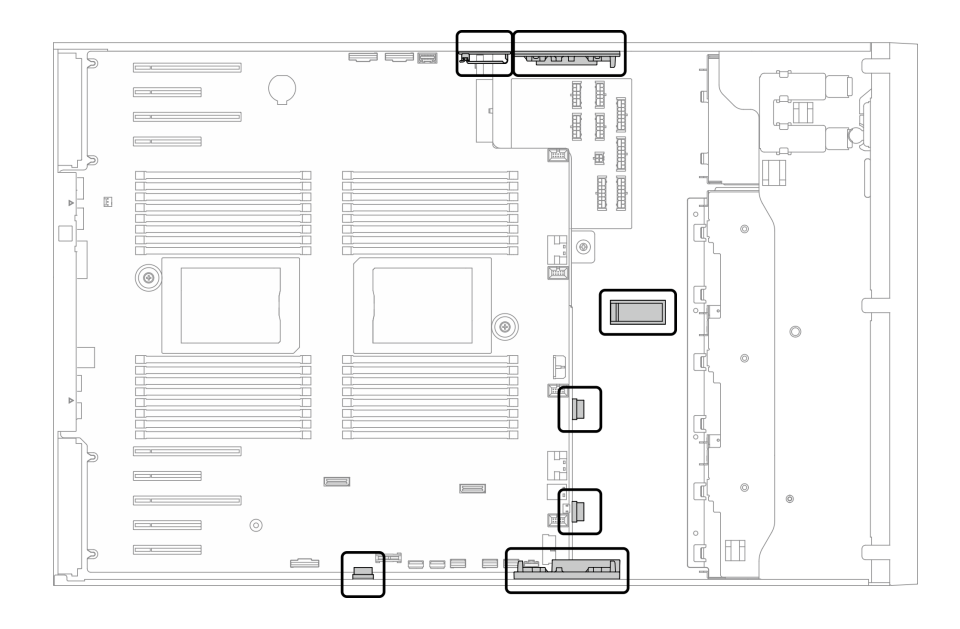

รูปภาพ 23. คลิปยึดสายและช่องร้อยสายบนตัวเครื่องขนาด 3.5 นิ้ว

**หมายเหตุ**: ปลดสลัก แถบปลด หรือตัวล็อคทั้งหมดบนขั้วต่อสายเคเบิลเมื่อคุณถอดสายออกจากแผงระบบ การไม่ปลด ้สิ่งเหล่านี้ก่อนถอดสายจะทำความเสียหายแก่ช่องเสียบสายบนแผงระบบซึ่งมีความเปราะบาง ช่องเสียบสายที่ชำรุดเสีย หายอาจทำให้ต้องเปลี่ยนแผงระบบ

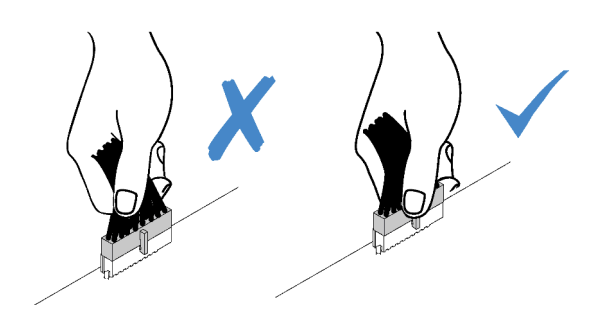

# การเดินสายแบ็คเพลนและแบ็คเพลท

้สำหรับข้อมูลเกี่ยวกับการเดินสายแบ็คเพลทและแบ็คเพลน โปรดดูคู่มือการเดินสายแบ็คเพลน/แบ็คเพลท *ThinkSystem* ST650 V2

# การเดินสายแผงด้านหน้า

ใช้ส่วนนี้เพื่อทำความเข้าใจวิธีเดินสายเคเบิลแผงด้านหน้า

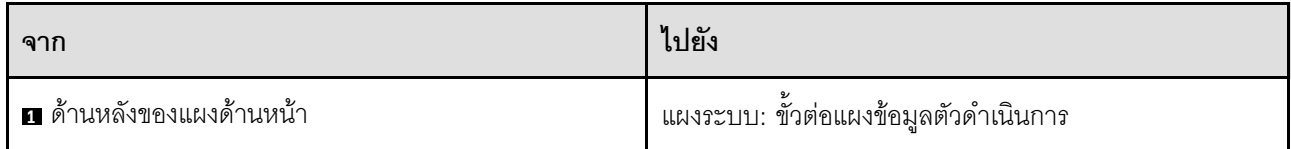

หมายเหตุ:

- การเชื่อมต่อระหว่างขั้วต่อ: **ญ↔ญ, д↔д, д↔д, ... ๗↔๓**
- เมื่อเดินสาย ตรวจสอบให้แน่ใจว่าเดินสายทั้งหมดอย่างเหมาะสมผ่านช่องร้อยสายและคลิปยึดสาย

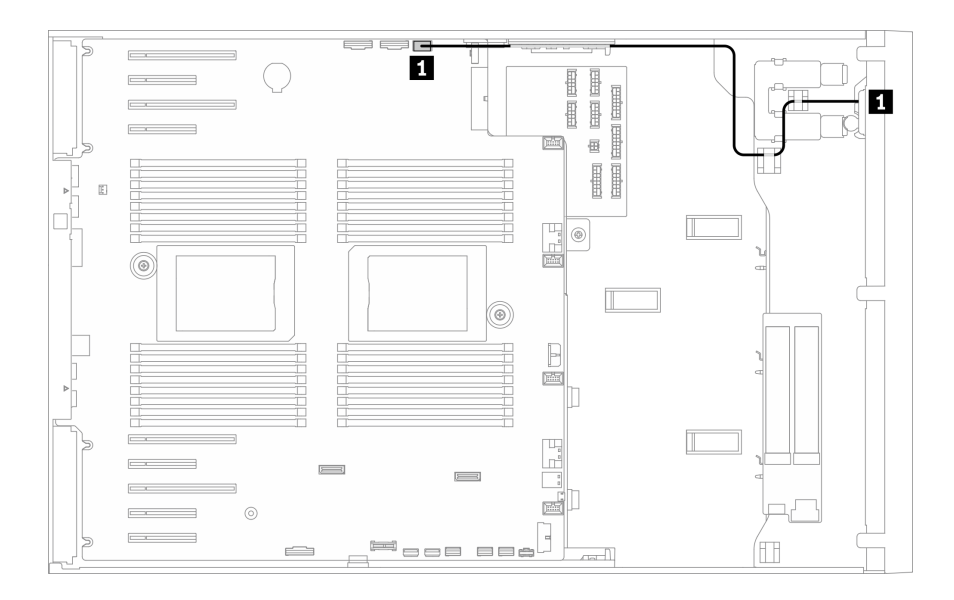

รูปภาพ 24. การเดินสำหรับแผงด้านหน้า

# การเดินสาย USB ด้านหน้า

ใช้ส่วนนี้เพื่อทำความเข้าใจวิธีเดินสายเคเบิล USB ด้านหน้า

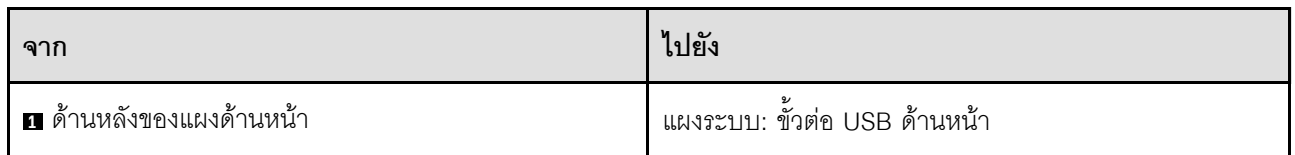

- การเชื่อมต่อระหว่างขั้วต่อ: **อ↔อ, อ↔อ, อ↔อ, … ๛↔อ**  $\bullet$
- เมื่อเดินสาย ตรวจสอบให้แน่ใจว่าเดินสายทั้งหมดอย่างเหมาะสมผ่านช่องร้อยสายและคลิปยึดสาย

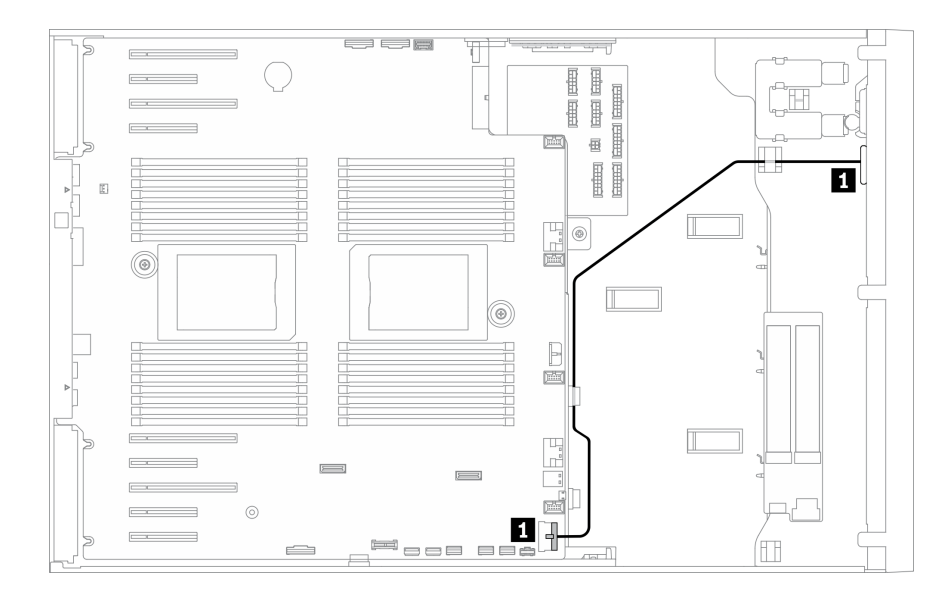

รูปภาพ 25. การเดินสายเคเบิลสำหรับ USB ด้านหน้า

# การเดินสาย GPU

ใช้ส่วนนี้เพื่อทำความเข้าใจวิธีเดินสาย GPU

**ข้อสำคัญ**: หากป้ายบนสายไฟ GPU แสดงข้อมูลขั้วต่อแตกต่างจากภาพประกอบและตารางในส่วนนี้ ให้ทำตามคำ แนะนำที่นี่

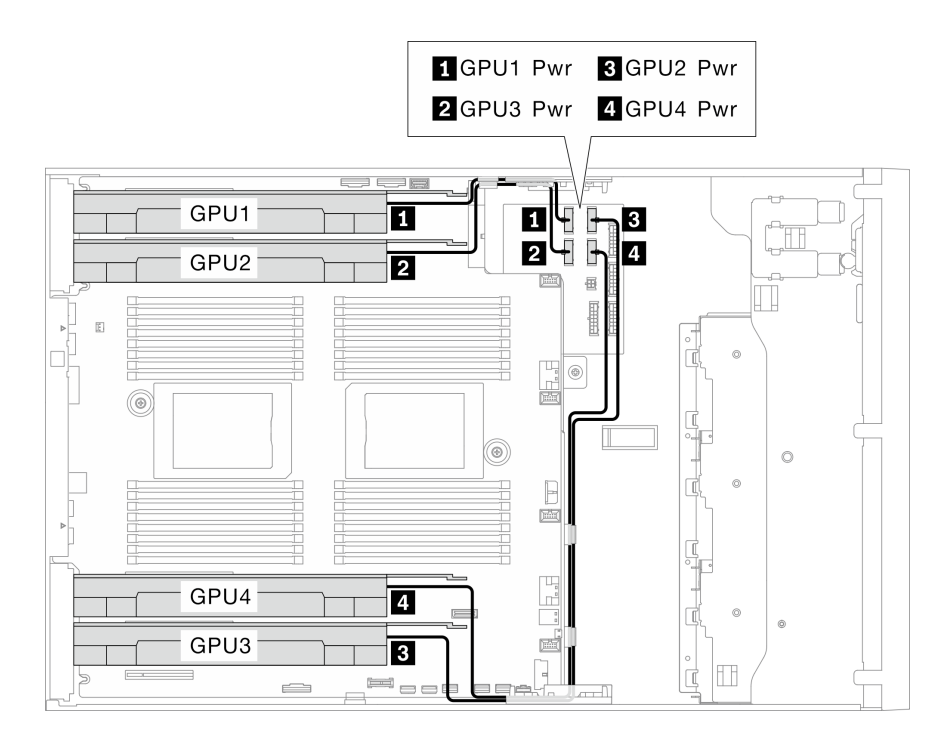

รูปภาพ 26. การเดินสายสำหรับ GPU

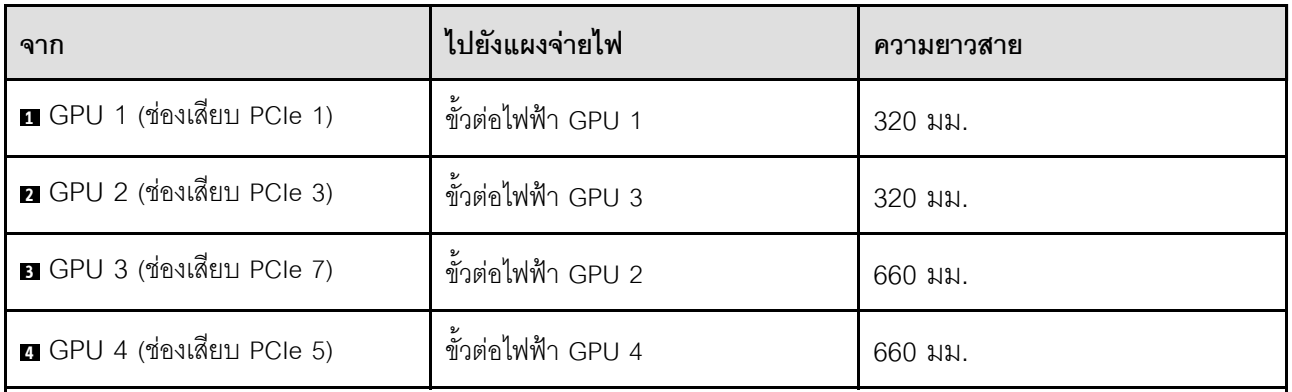

#### หมายเหตุ:

- ข้อมูลที่ให้ไว้ในป้ายสายไฟ GPU อาจไม่ตรงกับขั้วต่อบนแผงจ่ายไฟ ทั้งนี้ขึ้นอยู่กับรุ่น GPU  $\ddot{\phantom{0}}$
- ตรวจสอบให้แน่ใจว่าได้ทำตามคำแนะนำในตารางและภาพประกอบนี้เมื่อเชื่อมต่อสายไฟ GPU:  $\ddot{\phantom{a}}$ 
	- ้ สำหรับ GPU 1 และ GPU 2 ให้ใช้สายที่สั้นกว่า (320 มม.)  $\Delta \sim 10^{-1}$
	- ลำหรับ GPU 3 และ GPU 4 ให้ใช้สายที่ยาวกว่า (660 มม.)  $\overline{a}$
	- หากป้ายบนสายไฟ GPU แสดงข้อมูลขั้วต่อแตกต่างจากภาพประกอบและตารางในส่วนนี้ ให้ทำตามคำแนะนำที่นี่  $\equiv$

#### หมายเหตุ:

การเชื่อมต่อระหว่างขั้วต่อ: **ญ⇔ญ, д⇔д, ญ⇔อ,** ... ฌ↔ฌ

เมื่อเดินสาย ตรวจสอบให้แน่ใจว่าเดินสายทั้งหมดอย่างเหมาะสมผ่านช่องร้อยสายและคลิปยึดสาย

# การเดินสายอะแดปเตอร์ CFF RAID ภายใน

ใช้ส่วนนี้เพื่อทำความเข้าใจวิธีเดินสายอะแดปเตอร์ CFF RAID

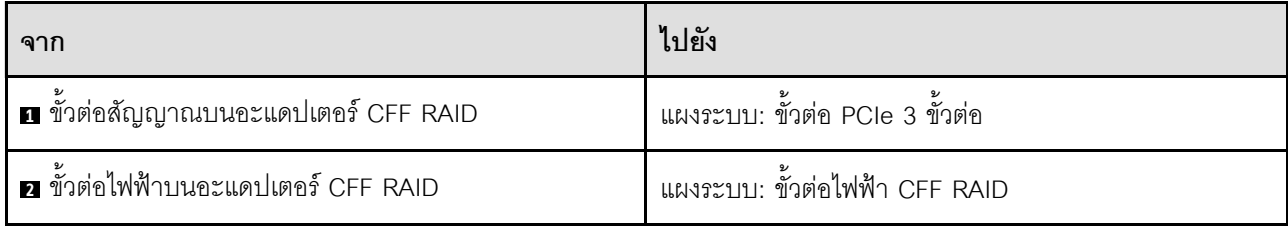

หมายเหตุ:

 $\ddot{\phantom{0}}$ 

- การเชื่อมต่อระหว่างขั้วต่อ: **ญ⇔ญ, ฎ⇔⊠, ญ⇔อ,** ... ๗↔๗
- เมื่อเดินสาย ตรวจสอบให้แน่ใจว่าเดินสายทั้งหมดอย่างเหมาะสมผ่านช่องร้อยสายและคลิปยึดสาย

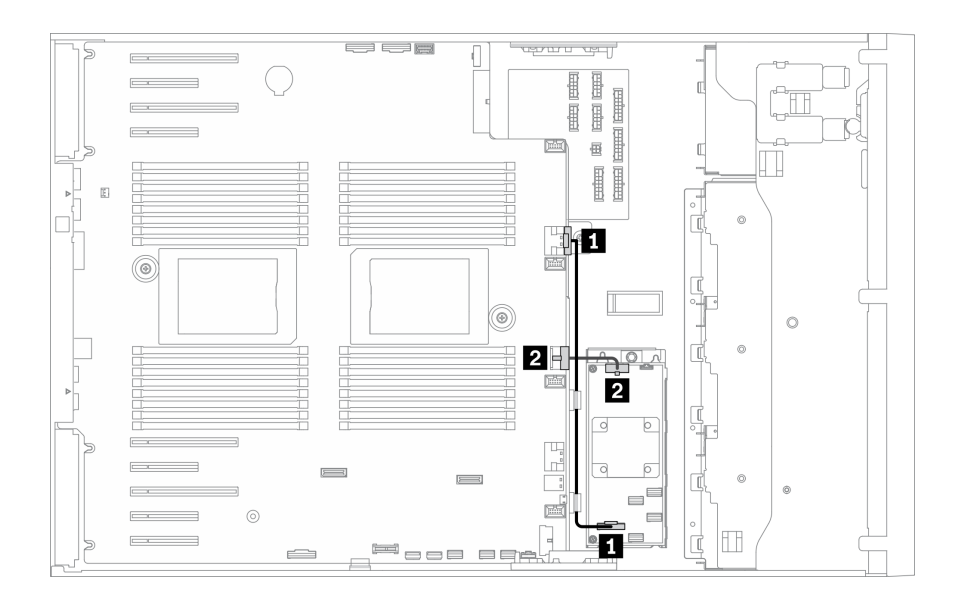

รูปภาพ 27. การเดินสายอะแดปเตอร์ CFF RAID

# การเดินสายอะแดปเตอร์บูต M.2

ใช้ส่วนนี้เพื่อทำความเข้าใจวิธีเดินสายอะแดปเตอร์บูต M.2

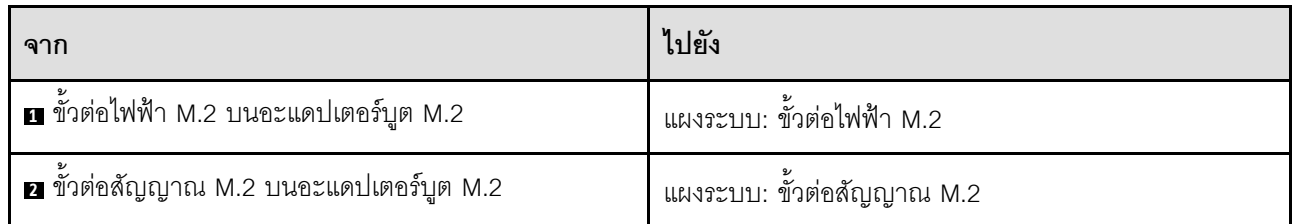

#### หมายเหตุ:

- การเชื่อมต่อระหว่างขั้วต่อ: **ญ⇔ญ, д⇔д, ญ⇔ญ**, ... ฌ↔ฌ
- เมื่อเดินสาย ตรวจสอบให้แน่ใจว่าเดินสายทั้งหมดอย่างเหมาะสมผ่านช่องร้อยสายและคลิปยึดสาย

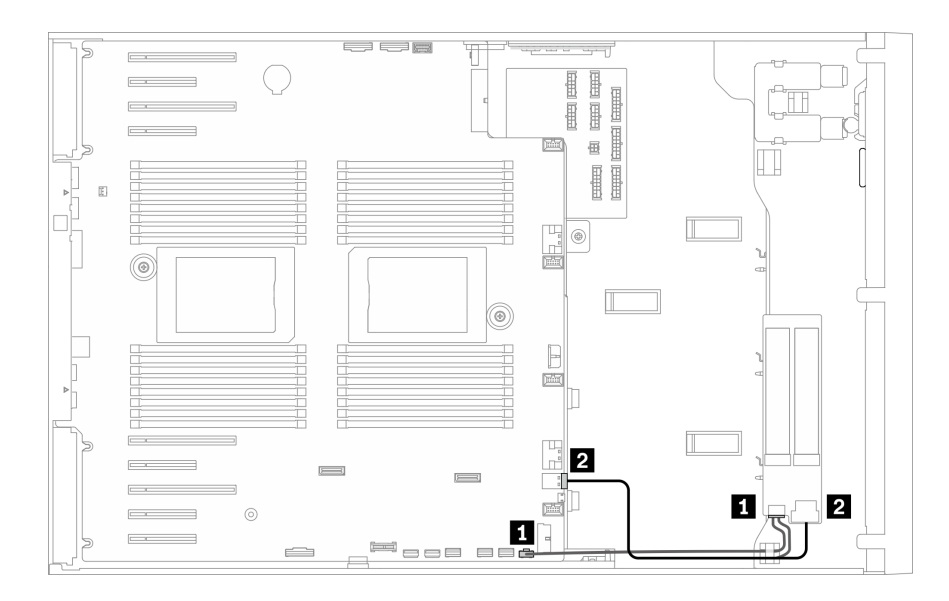

รูปภาพ 28. การเดินสายอะแดปเตอร์บูต M.2

# การเดินสายไดรฟ์ออพติคอล

ใช้ส่วนนี้เพื่อทำความเข้าใจวิธีเดินสายเคเบิลไดรฟ์แบบออปติคัล

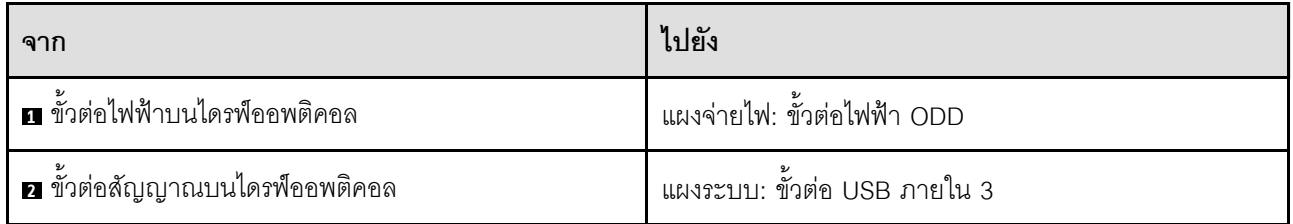

- การเชื่อมต่อระหว่างขั้วต่อ: **ญ⇔ญ, ⊠⇔ญ, ญ⇔ญ**, ... ๗↔๗  $\ddot{\phantom{0}}$
- เมื่อเดินสาย ตรวจสอบให้แน่ใจว่าเดินสายทั้งหมดอย่างเหมาะสมผ่านช่องร้อยสายและคลิปยึดสาย

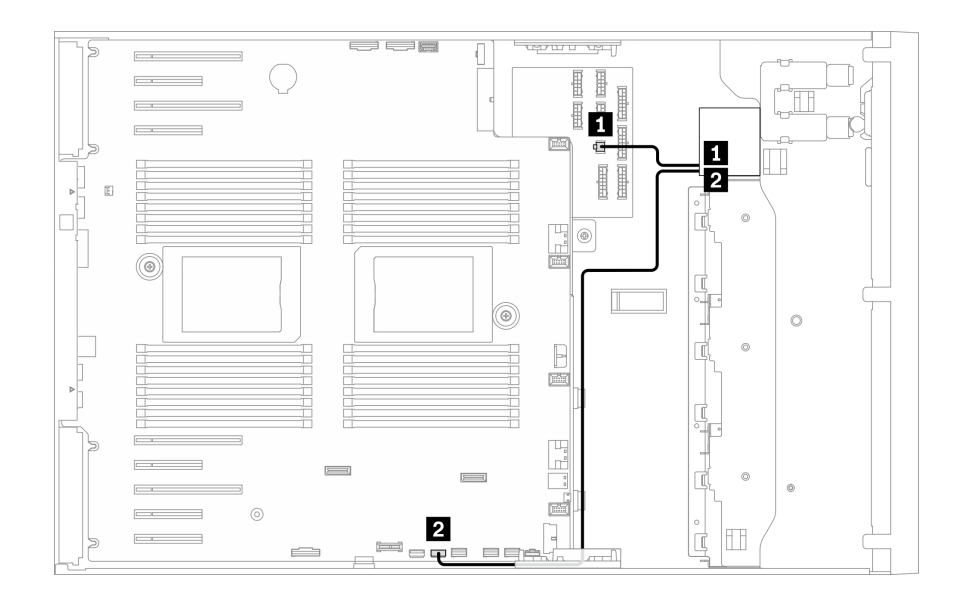

รูปภาพ 29. การเดินสายใดรฟ็ออพติคอล

# การเดินสายช่องเสียบ PCIe 8

ใช้ส่วนนี้เพื่อทำความเข้าใจวิธีเดินสายเพื่อเปิดใช้งานช่องเสียบ PCIe 8

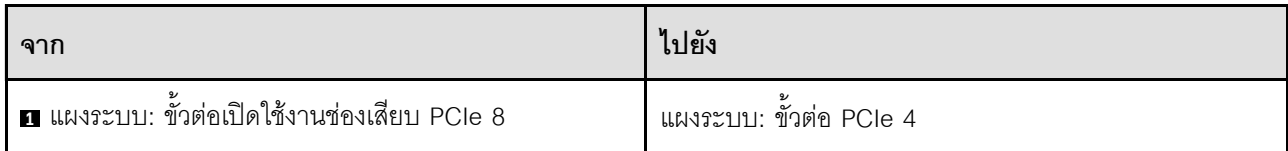

- การเชื่อมต่อระหว่างขั้วต่อ: ◘↔◘, ◘↔◘, ◘↔⊠, ... □↔□  $\ddot{\phantom{0}}$
- เมื่อเดินสาย ตรวจสอบให้แน่ใจว่าเดินสายทั้งหมดอย่างเหมาะสมผ่านช่องร้อยสายและคลิปยึดสาย

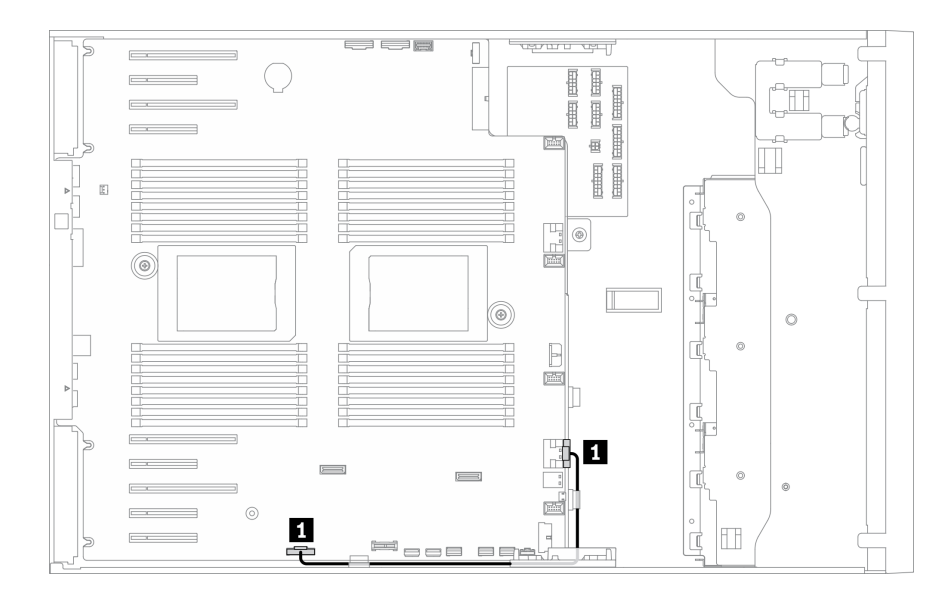

รูปภาพ 30. การเดินสายเพื่อเปิดใช้งานช่องเสียบ PCIe 8

# การเดินสายแผงจ่ายไฟ

ใช้ส่วนนี้เพื่อทำความเข้าใจวิธีเดินสายแผงจ่ายไฟ

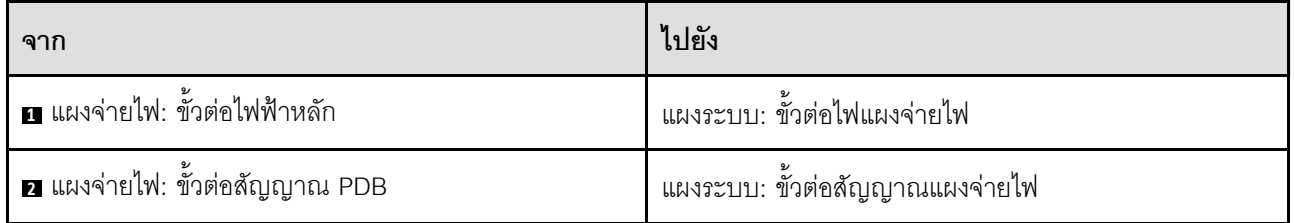

- การเชื่อมต่อระหว่างขั้วต่อ: **@⇔@, @⇔@, @↔®**, ... **@↔@**
- เมื่อเดินสาย ตรวจสอบให้แน่ใจว่าเดินสายทั้งหมดอย่างเหมาะสมผ่านช่องร้อยสายและคลิปยึดสาย

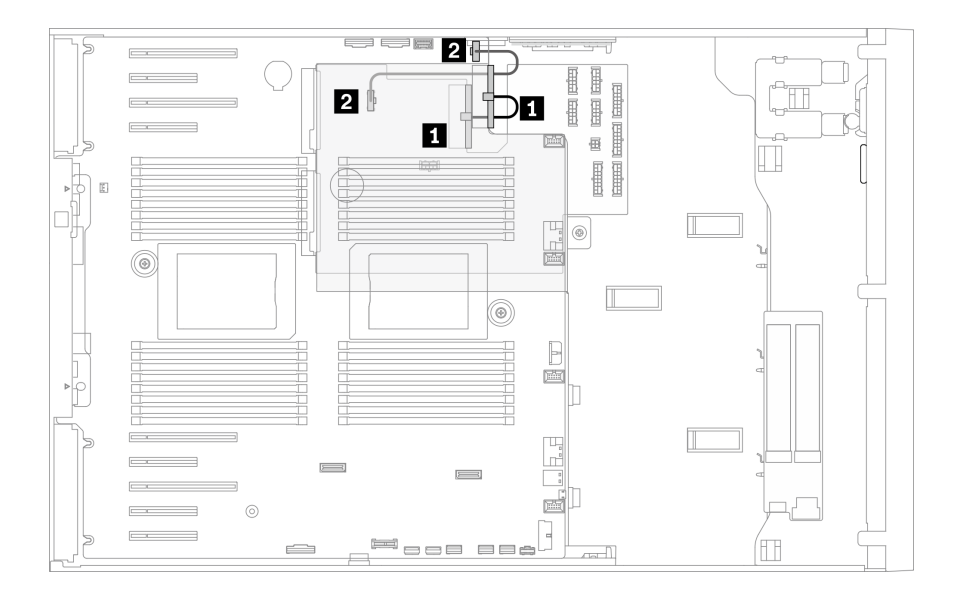

รูปภาพ 31. การเดินสายแผงจ่ายไฟ

# การเดินสายเทปไดรฟ์

ใช้ส่วนนี้เพื่อทำความเข้าใจวิธีเดินสายเคเบิลเทปไดรฟ์

#### ไดรฟ์เทป SAS

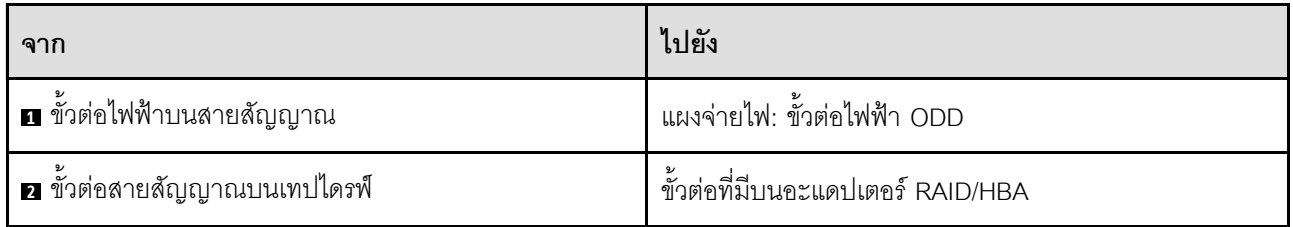

- การเชื่อมต่อระหว่างขั้วต่อ: **ญ⇔ญ, д↔д, ญ↔д, ... ๗↔ฌ**  $\bullet$
- เมื่อเดินสาย ตรวจสอบให้แน่ใจว่าเดินสายทั้งหมดอย่างเหมาะสมผ่านช่องร้อยสายและคลิปยึดสาย  $\ddot{\phantom{0}}$
- ภาพประกอบต่อไปนี้แสดงการเดินสายสำหรับช่องเสียบ PCIe 1 และ 9 ตามลำดับ การเดินสายสำหรับช่องเสียบ  $\bullet$ PCIe อื่นๆ จะคล้ายคลึงกัน

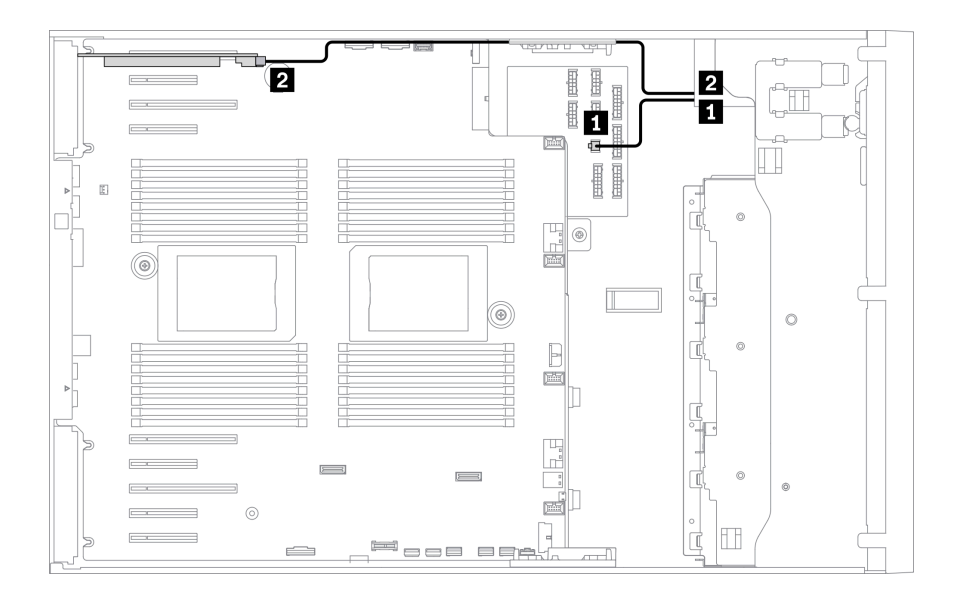

*รูปภาพ 32. การเดินสายเทปไดรฟ์ SAS ไปยังช่องเสียบ PCIe 1*

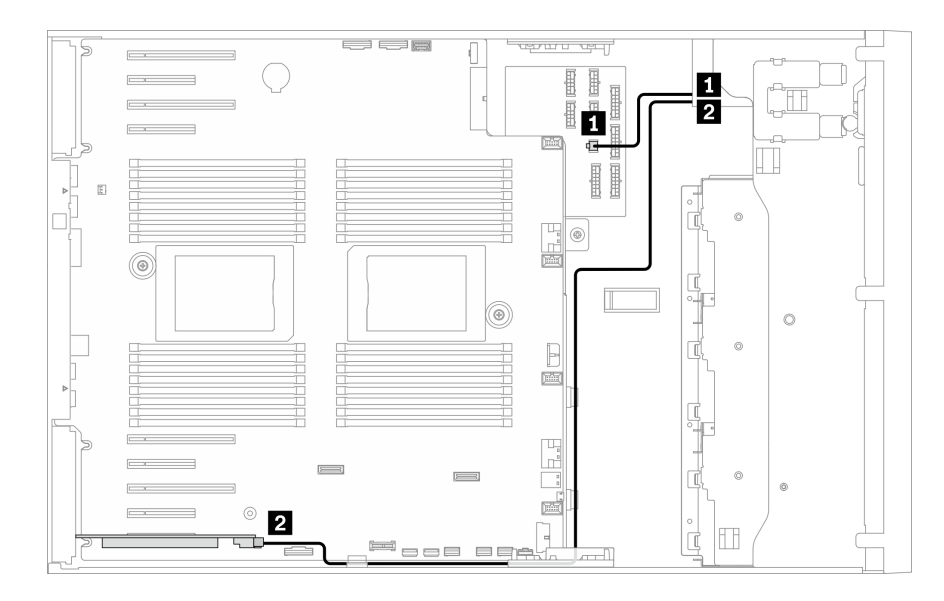

*รูปภาพ 33. การเดินสายเทปไดรฟ์ SAS ไปยังช่องเสียบ PCIe 9*

#### **ไดรฟ�เทป USB**

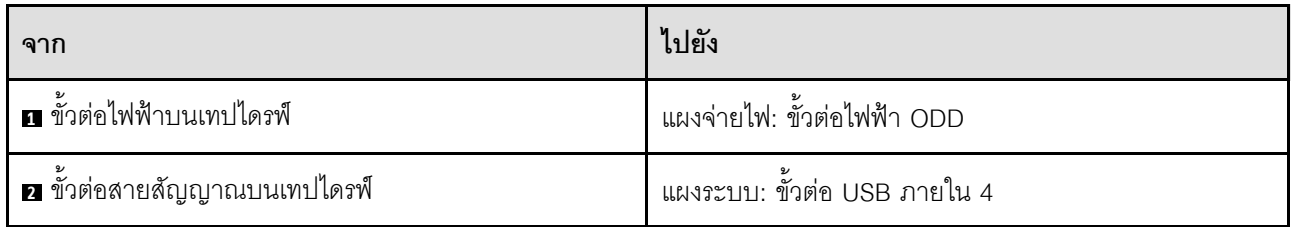

- การเชื่อมต่อระหว่างขั้วต่อ: ◘↔◘, ◘↔◘, ◘↔⊠, ... □↔□  $\bullet$
- เมื่อเดินสาย ตรวจสอบให้แน่ใจว่าเดินสายทั้งหมดอย่างเหมาะสมผ่านช่องร้อยสายและคลิปยึดสาย  $\ddot{\phantom{0}}$

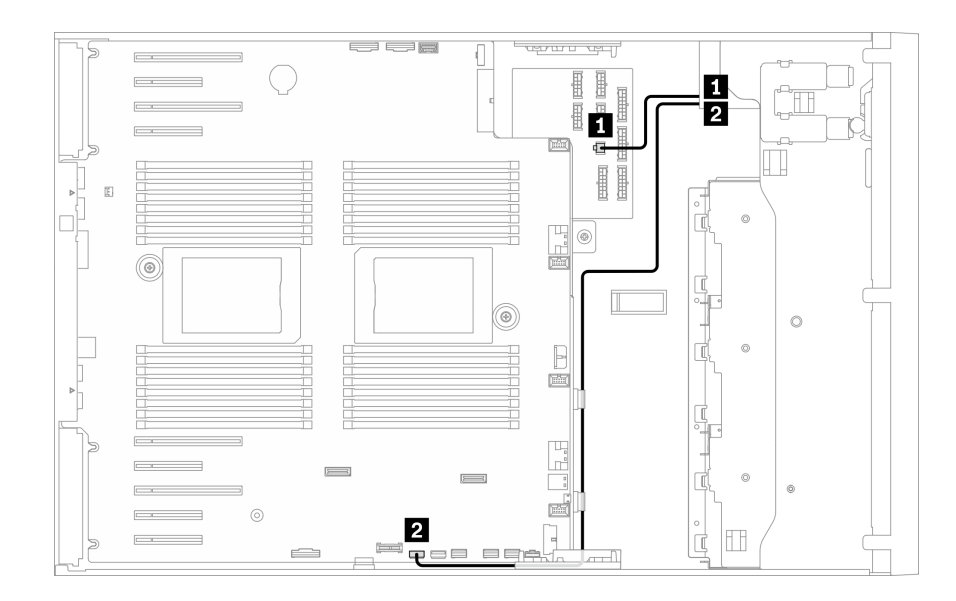

รูปภาพ 34. การเดินสายเคเบิลไดรฟ์เทป USB

# <span id="page-86-0"></span>บทที่ 4. ขั้นตอนการเปลี่ยนชิ้นส่วนฮาร์ดแวร์

ส่วนนี้แสดงขั้นตอนการติดตั้งและการถอดส่วนประกอบของระบบที่สามารถซ่อมบำรุงได้ทั้งหมด ขั้นตอนการเปลี่ยนส่วน ประกอบแต่ละขั้นตอนค้างคิงงานที่ต้องดำเนินการ เพื่อให้สามารถเข้าถึงส่วนประกอบที่จะเปลี่ยนได้

สำหรับข้อมูลเพิ่มเติมเกี่ยวกับการสั่งซื้ออะไหล่:

- 1. ไปที่ http://datacentersupport.lenovo.com และเลื่อนไปยังหน้าการสนับสนุนสำหรับเซิร์ฟเวอร์ของคุณ
- 2. คลิก Parts
- 3. ป้อนหมายเลขประจำเครื่องเพื่อดูรายการชิ้นส่วนสำหรับเซิร์ฟเวอร์ของคุณ

**หมายเหต**ุ: หากคุณเปลี่ยนขึ้นส่วนซึ่งมีเฟิร์มแวร์ เช่น อะแดปเตอร์ คุณอาจต้องอัปเดตเฟิร์มแวร์สำหรับขึ้นส่วนดังกล่าว ้สำหรับข้อมูลเพิ่มเติมเกี่ยวกับการอัปเดตเฟิร์มแวร์ โปรดดู "การอัปเดตเฟิร์มแวร์" บนหน้าที่ 14

# <span id="page-86-1"></span>คู่มือการติดตั้ง

โปรดอ่านคู่มือการติดตั้ง ก่อนที่จะติดตั้งส่วนประกอบในเซิร์ฟเวอร์

โปรดอ่านประกาศต่อไปนี้อย่างละเอียด ก่อนที่จะติดตั้งอุปกรณ์เสริม:

**ข้อควรพิจารณา**: ป้องกันการสัมผัสไฟฟ้าสถิตที่อาจทำให้ระบบหยุดการทำงานและสูญเสียข้อมูลได้ ด้วยการเก็บส่วน ้ ประกอบที่ไวต่อไฟฟ้าสถิตไว้ในบรรจุภัณฑ์แบบมีการป้องกันไฟฟ้าสถิตจนถึงเวลาทำการติดตั้ง และใช้งานอุปกรณ์เหล่านี้ ด้วยสายรัดข้อมือป้องกันการคายประจุไฟฟ้าสถิตหรือระบบเดินสายดินอื่นๆ

- ้อ่านข้อมูลและคำแนะนำด้านความปลอดภัยเพื่อให้แน่ใจว่าคุณจะทำงานได้อย่างปลอดภัย:
	- ้ดูรายการข้อมูลด้านความปลอดภัยฉบับสมบูรณ์สำหรับทุกผลิตภัณฑ์ได้ที่:
		- https://pubs.lenovo.com/safety\_documentation/
	- ้ และดูคำแนะนำต่อไปนี้ได้ที่: "การใช้งานอุปกรณ์ที่ไวต่อไฟฟ้าสถิต" บนหน้าที่ 81 และ "การทำงานภายใน เซิร์ฟเวอร์ที่เปิดอยู่" บนหน้าที่ 81
- ิตรวจสอบให้แน่ใจว่าเซิร์ฟเวอร์รองรับส่วนประกอบที่คุณกำลังติดตั้ง ดูรายการส่วนประกอบเสริมที่เซิร์ฟเวอร์รองรับ ได้ที่ https://serverproven.lenovo.com/
- ้ เมื่อคุณจะติดตั้งเซิร์ฟเวอร์ใหม่ ให้ดาวน์โหลดและใช้เฟิร์มแวร์รุ่นล่าสุด การดำเนินการดังกล่าวจะช่วยให้มั่นใจได้ว่า ้ปัญหาที่ระบุจะได้รับการแก้ไขและเซิร์ฟเวอร์ของคุณพร้อมที่จะทำงานด้วยประสิทธิภาพสูงสุด ไปที่ ThinkSystem ST650 V2 โปรแกรมควบคุมและซอฟต์แวร์ เพื่อดาวน์โหลดการอัปเดตเฟิร์มแวร์สำหรับเซิร์ฟเวอร์ของคุณ

**ข้อสำคัญ**: โซลูชันคลัสเตอร์บางประเภทจำเป็นต้องใช้ระดับรหัสเฉพาะหรือปรับปรุงรหัสที่ต้องใช้ หากส่วนประกอบ เป็นส่วนหนึ่งของโซลูชันคลัสเตอร์ ให้ตรวจสอบเมนูระดับของรหัส Best Recipe ล่าสุดสำหรับเฟิร์มแวร์และไดรเวอร์ ที่รองรับคลัสเตอร์ก่อนอัปเดตรหัส

- ้วิธีที่ควรปฏิบัติ คือ ตรวจดูให้แน่ใจว่าเซิร์ฟเวอร์ทำงานตามปกติ ก่อนที่คุณจะติดตั้งส่วนประกอบเสริม  $\ddot{\phantom{0}}$ 
	- ้ ทำความสะอาดพื้นที่ทำงาน และวางส่วนประกอบที่ถอดไว้บนพื้นผิวราบเรียบที่ไม่โยกคลอนหรือเอียง
	- ้ อย่าพยายามยกวัตถุที่คุณยกไม่ไหว หากจำเป็นต้องยกวัตถุที่มีน้ำหนักมาก โปรดอ่านข้อควรระวังต่อไปนี้อย่าง ละเคียด.
		- ตรวจส<sup>ุ</sup>กาให้แน่ใจว่าพื้นที่บริเวณนั้นยืนได้มั่นคงไม่ลื่นไถล
		- กระจายน้ำหนักของวัตถุที่คุณยกให้เท่ากันระหว่างเท้าทั้งสอง
		- ้ค่อยๆ ออกแรงยก ไม่ควรขยับตัว หรือบิดตัวอย่างรวดเร็วขณะยกของหนัก
		- ้ เพื่อหลีกเลี่ยงการใช้งานกล้ามเนื้อส่วนหลังของคุณมากเกินไป ให้ยกโดยใช้การยืนหรือผลักขึ้นโดยใช้กล้ามเนื้อ  $\overline{a}$ ๚ๅ
	- ้ตรวจสอบให้แน่ใจว่าคุณมีเต้ารับไฟฟ้าที่เดินสายลงดินอย่างเหมาะสมในจำนวนที่เพียงพอสำหรับเซิร์ฟเวอร์ จอภาพ และอุปกรณ์อื่นๆ
- สำรองข้อมูลสำคัญทั้งหมดก่อนที่คุณจะทำการเปลี่ยนแปลงเกี่ยวกับดิสก์ไดรฟ์
- คุณต้องมีไขควงปากแบนอันเล็ก ไขควงแฉกขนาดเล็ก และไขควงหกเหลี่ยมขนาด T8
- ้เปิดเครื่องทิ้งไว้ หากต้องการดูไฟ LED แสดงข้อผิดพลาดบนแผงระบบและส่วนประกอบภายใน
- คุณไม่จำเป็นต้องปิดเซิร์ฟเวอร์ที่จะถอดหรือติดตั้งแหล่งพลังงานและพัดลมแบบ Hot-swap หรืออุปกรณ์ USB แบบ Hot-plug อย่างไรก็ตาม คุณต้องปิดเซิร์ฟเวอร์ก่อนที่จะดำเนินขั้นตอนเกี่ยวกับการถอดหรือการติดตั้งสายอะแเดป ้เตอร์ และคุณต้องถอดสายไฟออกจากเซิร์ฟเวอร์ก่อนที่จะดำเนินขั้นตอนเกี่ยวกับการถอดหรือการใส่การ์ดตัวยก
- พื้นที่ที่ปรากฏเป็นสีฟ้าบนอุปกรณ์แสดงถึงตำแหน่งสัมผัสที่คุณใช้หยิบส่วนประกอบที่จะถอดหรือติดตั้งอุปกรณ์ลงใน  $\bullet$ เซิร์ฟเวอร์ การเปิดหรือปิดสลัก เป็นต้น
	- พื้นที่ที่ปรากฏเป็นสีดินเผาบนอุปกรณ์ หรือป้ายสีดินเผาบนหรือบริเวณใกล้กับอุปกรณ์แสดงว่าส่วนประกอบดังกล่าว สามารถเปลี่ยนได้โดยไม่ต้องปิดเครื่อง หากระบบปฏิบัติการของเซิร์ฟเวอร์รองรับคุณลักษณะ Hot-swap คุณจะ สามารถถอดหรือติดตั้งส่วนประกอบได้ขณะเซิร์ฟเวอร์ยังทำงานอยู่ (สีดินเผายังแสดงถึงตำแหน่งสัมผัสบนส่วน ประกอบแบบ Hot-swap ด้วย) ดูคำแนะนำสำหรับการถอดหรือติดตั้งส่วนประกอบ Hot-swap ต่างๆ โดยเฉพาะ เพื่อคูขั้นตอนเพิ่มเติมอื่นๆ ที่คุณอาจต้องทำก่อนถอดหรือติดตั้งส่วนประกอบ
		- ี แถบสีแดงบนไดรฟ์ที่อยู่ติดกับสลักปลดล็อคระบุว่าสามารถถอดไดรฟ์ได้โดยไม่ต้องปิดเครื่อง หากเซิร์ฟเวอร์และ ่ ระบบปฏิบัติการรองรับความสามารถแบบ Hot-swap นี่หมายความว่าคุณสามารถถอดหรือติดตั้งไดรฟ์ได้ขณะที่ เซิร์ฟเวอร์กำลังทำงานอยู่

**หมายเหตุ**: ดูคำแนะนำเฉพาะระบบสำหรับการถอดหรือติดตั้งไดรฟ์แบบ Hot-swap เพื่อดูขั้นตอนเพิ่มเติมอื่นๆ ที่ คุณอาจต้องทำก่อนถอดหรือติดตั้งไดรฟ์

้ หลังจากใช้งานเซิร์ฟเวอร์เสร็จแล้ว ตรวจดูให้แน่ใจว่าคุณได้ติดตั้งแผงครอบ ตัวป้องกัน ป้ายกำกับ และสายดินกลับ เข้าที่เดิมแล้ว

## รายการตรวจสอบความปลอดภัย

โปรดใช้ข้อมูลนี้เพื่อช่วยในการระบุสภาพความไม่ปลอดภัยในเซิร์ฟเวอร์ของคุณ เครื่องแต่ละรุ่นได้รับการออกแบบและ ผลิตโดยติดตั้งอุปกรณ์ด้านความปลอดภัยตามข้อกำหนด เพื่อป้องกันไม่ให้ผู้ใช้และช่างเทคนิคบริการได้รับบาดเจ็บ

#### หมายเหตุ:

- 1. ผลิตภัณฑ์นี้ไม่เหมาะลำหรับใช้งานในสถานที่ทำงานที่ใช้จอแสดงผล ตามมาตราที่ 2 ของข้อบังคับเรื่องสถานที่ ทำงาบ
- ่ 2 การตั้งค่าเซิร์ฟเวคร์จะทำในห้องเซิร์ฟเวอร์เท่านั้น

#### ข้อควรระวัง:

อุปกรณ์นี้ต้องติดตั้งหรือซ่อมบำรุงโดยพนักงานผู้ผ่านการฝึกอบรม ตามที่กำหนดโดย NEC, IEC 62368-1 และ IEC 60950-1 ตามมาตรฐานความปลอดภัยของอุปกรณ์อิเล็กทรอนิกส์ด้านเสียง/วิดีโอ เทคโนโลยีสารสนเทศ และเทคโนโลยีการสื่อสาร Lenovo จะถือว่าคุณมีคุณสมบัติเหมาะสมในการการซ่อมบำรุงอุปกรณ์ และได้รับ การฝึกอบรมในการจำแนกระดับพลังงานที่เป็นอันตรายในผลิตภัณฑ์ การเข้าถึงอุปกรณ์ดำเนินการโดยใช้ เครื่องมือ ล็อคและกุญแจ หรือระบบนิรภัยอื่นๆ และควบคุมโดยหน่วยงานกำกับดูแลที่มีหน้าที่รับผิดชอบใน พื้นที่นั้น ๆ

**ข้อสำคัญ**: ต้องมีการเดินสายดินระบบไฟฟ้าของเซิร์ฟเวอร์เพื่อความปลอดภัยของผู้ปฏิบัติงาน และทำให้ระบบทำงาน เป็นปกติ ช่างไฟที่ได้รับการรับรองสามารถยืนยันการเดินสายดินที่ถูกต้องของเต้ารับไฟฟ้าได้

เพื่อรับรองว่าไม่มีสภาพที่ไม่ปลอดภัย ให้ตรวจสอบตามหัวข้อต่อไปนี้

- 1. ตรวจดูให้แน่ใจว่าปิดการใช้งานอุปกรณ์และถอดสายไฟออกแล้ว
- 2. ตรวจสคบสายไฟ
	- ้ตรวจดูให้แน่ใจว่าตัวเชื่อมต่อสายดินอยู่ในสภาพดี ใช้อุปกรณ์เพื่อวัดความต่อเนื่องของกระแสไฟฟ้าของ ี สายดิน โดยระหว่างหมุดสายดินภายนอกและสายดินที่เฟรม ต้องมีความต่อเนื่องของกระแสไฟฟ้าที่ 0.1 โคห์มหรือน้อยกว่า
	- ตรวจดูให้แน่ใจว่าชนิดของสายไฟถูกต้อง หากต้องการดูสายไฟที่ใช้ได้สำหรับเซิร์ฟเวอร์:
		- ไปที่:  $a<sub>z</sub>$

http://dcsc.lenovo.com/#/

- b. คลิก Preconfigured Model (รุ่นที่ได้รับการกำหนดค่ามาล่วงหน้า) หรือ Configure to order (การ กำหนดค่าตามลำดับ)
- ้ ป้อนประเภทเครื่องและรุ่นเซิร์ฟเวอร์ของคุณเพื่อแสดงหน้าการกำหนดค่า  $C.$
- ุ คลิก Power (พลังงาน) → Power Cables (สายไฟ) เพื่อคูสายไฟทั้งหมด d.
- ตรวจสอบให้แน่ใจว่าฉนวนป้องกันไม่ขาดหลุดลุ่ยหรือเสื่อมสภาพ
- 3. ตรวจหาการดัดแปลงที่ไม่ใช่ของ Lenovo ใช้วิจารณญาณสำหรับความปลอดภัยในการดัดแปลงที่ไม่ใช่ของ Lenovo คะเ่างรคบคคบ
- 4. ตรวจสอบภายในเซิร์ฟเวอร์เพื่อค้นหาสภาพความไม่ปลอดภัยที่ชัดเจน เช่น ขี้ตะไบเหล็ก การปนเปื้อน น้ำหรือของ เหลวอื่นๆ หรือสัญญาณของเพลิงไหม้หรือความเสียหายจากควัน
- 5. ตรวจสอบว่าสายไฟมีการเสื่อมสภาพ ขาดหลุดลุ่ย หรือถูกบีบแน่นหรือไม่
- 6. ตรวจสอบให้แน่ใจว่าตัวยึดฝาครอบแหล่งจ่ายไฟ (สกรูหรือหมุดย้ำ) ไม่ถูกถอดออกหรือเปลี่ยน

# คำแนะนำเกี่ยวกับความเชื่อถือได้ของระบบ

ตรวจสอบคำแนะนำเกี่ยวกับความเชื่อถือได้ของระบบเพื่อให้แน่ใจว่าระบบจะได้รับการระบายความร้อนอย่างเหมาะสม และเชื่อถือได้

ตรวจสุดบว่าได้ทำตามข้อกำหนดต่อไปนี้:

- ้ เมื่อเซิร์ฟเวอร์มีแหล่งพลังงานสำรอง จะต้องติดตั้งแหล่งพลังงานในแต่ละช่องใส่แหล่งพลังงาน
- ้ต้องมีพื้นที่รอบเซิร์ฟเวอร์อย่างเพียงพอเพื่อให้ระบบระบายความร้อนของเซิร์ฟเวอร์ทำงานได้อย่างเหมาะสม เว้นพื้นที ้เปิดโล่งรอบๆ ด้านหน้าและด้านหลังของเซิร์ฟเวอร์ประมาณ 50 มม. (2.0 นิ้ว) อย่าวางวัตถุใดๆ ไว้ด้านหน้าพัดลม
- เพื่อการระบายความร้อนและการระบายอากาศที่เหมาะสม ให้ประกอบฝาครอบเซิร์ฟเวอร์กลับเข้าที่ก่อนที่คุณจะเปิด เซิร์ฟเวอร์ อย่าใช้งานเซิร์ฟเวอร์นานกว่า 30 นาที ขณะที่ถอดฝาครอบเซิร์ฟเวอร์ออก เนื่องจากอาจทำให้ส่วน ประกอบของเซิร์ฟเวอร์เสียหาย
- ต้องทำตามคำแนะนำการเดินสายที่มาพร้อมกับส่วนประกอบเสริม  $\ddot{\phantom{0}}$
- จะต้องเปลี่ยนพัดลมที่ไม่สามารถทำงานได้ภายใน 48 ชั่วโมงหลังพัดลมหยุดทำงาน
- เมื่อถอดไดรฟ์แบบ Hot-swap ออกแล้ว ต้องเปลี่ยนทดแทนภายใน 2 นาทีหลังถคด
- ้ เมื่อถอดแหล่งพลังงานแบบ Hot-swap ออกแล้ว ต้องเปลี่ยนทดแทนภายใน 2 นาทีหลังถอด
- ้ต้องติดตั้งแผ่นกั้นลมทุกแผ่นที่มาพร้อมกับเซิร์ฟเวอร์ เมื่อเซิร์ฟเวอร์เริ่มทำงาน (เซิร์ฟเวอร์บางตัวอาจมีแผ่นกั้นลม มากกว่าหนึ่งแผ่น) การใช้งานเซิร์ฟเวคร์โดยไม่มีแผ่นกั้นลมคาจทำให้โปรเซสเซคร์เสียหาย
- ช่องเสียบโปรเซสเซอร์ทุกช่องจะต้องมีฝาครอบช่องเสียบ หรือโปรเซสเซอร์ที่มีตัวระบายความร้อน
- เมื่อติดตั้งโปรเซสเซอร์มากกว่าหนึ่งตัว จะต้องทำตามกฎการรวบรวมพัดลมสำหรับแต่ละเซิร์ฟเวอร์อย่างเคร่งครัด

# <span id="page-90-1"></span>การทำงานภายในเซิร์ฟเวอร์ที่เปิดอยู่

คุณอาจจำเป็นต้องเปิดเซิร์ฟเวอร์ไว้เมื่อนำฝาครอบออก เพื่อดูข้อมูลระบบบนแผงควบคุมหน้าจอหรือเพื่อเปลี่ยนส่วน ประกอบแบบ Hot-swap ทบทวนคู่มือแนะนำเหล่านี้ก่อนดำเนินการดังกล่าว

**ข้อควรพิจารณา**: หากส่วนประกอบภายในเซิร์ฟเวอร์สัมผัสกับไฟฟ้าสถิต เซิร์ฟเวอร์อาจหยุดทำงานและทำให้ข้อมูล ้สูญหายได้ เพื่อหลีกเลี่ยงปัญหาที่อาจเกิดขึ้น ควรใช้สายรัดข้อมือป้องกันการคายประจุไฟฟ้าสถิตหรือระบบเดินสายดิน อื่นๆ ขณะทำงานภายในเซิร์ฟเวอร์ที่เปิดทำงานอยู่

- ้ หลีกเลี่ยงเสื้อผ้าหลวมๆ โดยเฉพาะบริเวณปลายแขนของคุณ ติดกระดุมหรือม้วนแขนเสื้อขึ้นก่อนทำงานภายใน เซิร์ฟเวคร์
- ้ป้องกันไม่ให้เนคไท ผ้าพันคอ เชือกคล้องบัตร หรือผมของคุณแกว่งเข้าไปในเซิร์ฟเวอร์
- ิถอดเครื่องประดับ เช่น กำไลข้อมือ สร้อยคอ แหวน กระดุมข้อมือ และนาฬิกาข้อมือ
- ่ เอาของต่างๆ ออกจากกระเป๋าเสื้อ เช่น ปากกาและดินสอ เนื่องจากอาจตกใส่เซิร์ฟเวอร์เมื่อคุณโน้มตัวอยู่เหนือ เครื่อง
- ้ หลีกเลี่ยงไม่ให้มีวัตถุโลหะใดๆ เช่น คลิปหนีบกระดาษ ที่หนีบผม และสกรู ตกลงสู่เซิร์ฟเวอร์

# <span id="page-90-0"></span>การใช้งานอุปกรณ์ที่ไวต่อไฟฟ้าสถิต

ตรวจดูคำแนะนำเหล่านี้ก่อนใช้งานอุปกรณ์ที่ไวต่อไฟฟ้าสถิตเพื่อลดความเป็นไปได้ที่จะเกิดความเสียหายจากการคาย ประจุไฟฟ้าสถิต

**ข้อควรพิจารณา**: ป้องกันการสัมผัสไฟฟ้าสถิตที่อาจทำให้ระบบหยุดการทำงานและสูญเสียข้อมูลได้ ด้วยการเก็บส่วน ประกอบที่ไวต่อไฟฟ้าสถิตไว้ในบรรจุภัณฑ์แบบมีการป้องกันไฟฟ้าสถิตจนถึงเวลาทำการติดตั้ง และใช้งานอุปกรณ์เหล่านี้ ด้วยสายรัดข้อมือป้องกันการคายประจุไฟฟ้าสถิตหรือระบบเดินสายดินอื่นๆ

- จำกัดการเคลื่อนไหวเพื่อป้องกันการก่อให้เกิดไฟฟ้าสถิตสะสมรอบตัวคุณ
- ใช้ความระมัดระวังเพิ่มขึ้นเมื่อใช้งานอุปกรณ์ในสภาพอากาศเย็น เนื่องด้วยการทำให้อุ่นขึ้นจะลดความขึ้นภายใน อาคารและเพิ่มปริมาณไฟฟ้าสถิต
- ใช้สายรัดข้อมือป้องกันการคายประจุไฟฟ้าสถิตหรือระบบเดินสายดินอื่นๆ ทุกครั้ง
- ขณะที่อุปกรณ์ยังอยู่ในบรรจุภัณฑ์แบบมีการป้องกันไฟฟ้าสถิต ให้นำไปสัมผัสกับพื้นผิวโลหะที่ไม่ทาสีภายนอก เซิร์ฟเวอร์อย่างน้อยสองวินาที วิธีนี้จะช่วยระบายไฟฟ้าสถิตจากบรรจุภัณฑ์และจากร่างกายของคุณ
- ้ นำอุปกรณ์ออกจากบรรจุภัณฑ์และติดตั้งเข้ากับเซิร์ฟเวอร์โดยตรงโดยไม่ต้องวางอุปกรณ์ลง หากคุณจำเป็นต้องวาง ้อุปกรณ์ลง ให้นำอุปกรณ์กลับไปไว้ในบรรจุภัณฑ์แบบมีการป้องกันไฟฟ้าสถิต อย่าวางอุปกรณ์บนเครื่องเซิร์ฟเวอร์ หรือบนพื้นผิวโลหะใดๆ
- เมื่อใช้งานอุปกรณ์ ให้จับที่ขอบหรือโครงของอุปกรณ์อย่างระมัดระวัง
- ้อย่าส้มผัสกับรอยบัดกรี หมุด หรือที่แผงวงจรโดยตรง
- ้เก็บอปกรณ์ไม่ให้เอื้อมถึงได้เพื่อป้องกันความเสียหายที่อาจเกิดขึ้น

# การเปลี่ยนแบ็คเพลนไดรฟ์แบบ Hot-swap ขนาด 2.5 นิ้ว

ใช้ข้อมูลนี้ในการถอดและติดตั้งแบ็คเพลนไดรฟ์แบบ Hot-swap ขนาด 2.5 นิ้ว

**หมายเหตุ**: หัวข้อนี้จะใช้กับรุ่นเซิร์ฟเวอร์ที่มีการติดตั้งแบ็คเพลนไดรฟ์แบบ Hot-swap ขนาด 2.5 นิ้วไว้เท่านั้น

# ิถอดแบ็็คเพลนแบบ Hot-swap ขนาด 2.5 นิ้ว

ใช้ข้อมูลนี้ในการถอดแบ็คเพลนไดรฟ์แบบ Hot-swap ขนาด 2.5 นิ้ว

# เกี่ยวกับงาบบี้

#### S002

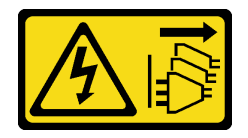

ข้อควรระวัง:

้ปุ่มควบคุมพลังงานบนอุปกรณ์และสวิตช์เปิดเครื่องบนแหล่งจ่ายไฟไม่ได้ตัดกระแสไฟฟ้าที่จ่ายให้กับอุปกรณ์ ้อุปกรณ์อาจมีสายไฟมากกว่าหนึ่งเส้น หากต้องการตัดกระแสไฟฟ้าจากอุปกรณ์ โปรดตรวจสอบให้แน่ใจว่าได้ ถอดสายไฟทั้งหมดออกจากแหล่งพลังงานแล้ว

### ข้อควรพิจารณา:

- ้อ่าน "คู่มือการติดตั้ง" บนหน้าที่ 77 เพื่อให้แน่ใจว่าคุณจะทำงานได้อย่างปลอดภัย
- ์ ปิดเซิร์ฟเวอร์และถอดสายไฟทั้งหมดออกสำหรับงานนี้
- ้ป้องกันการสัมผัสไฟฟ้าสถิตที่อาจทำให้ระบบหยุดการทำงานและสูญเสียข้อมูลได้ ด้วยการเก็บส่วนประกอบที่ไวต่อ ไฟฟ้าสถิตไว้ในบรรจุภัณฑ์แบบมีการป้องกันไฟฟ้าสถิตจนถึงเวลาทำการติดตั้ง และใช้งานอุปกรณ์เหล่านี้ด้วยสายรัด ข้อมือป้องกันการคายประจุไฟฟ้าสถิตหรือระบบเดินสายดินอื่นๆ
- หากเซิร์ฟเวอร์ติดตั้งอยู่ในแร็ค ให้ถอดเซิร์ฟเวอร์ออกจากแร็ค
- ่ หากมีการติดตั้งขาตั้งบนเซิร์ฟเวอร์ ให้หมุนเข้าด้านในและวางเซิร์ฟเวอร์โดยตะแคงข้างเพื่อให้ปฏิบัติงานได้ง่ายยิ่งขึ้น

# ม้าตลบ

์ขั้นตกนที่ 1. เตรียมการสำหรับงานนี้

- ถอดฝาครอบเซิร์ฟเวอร์ ดู "ถอดฝาครอบเซิร์ฟเวอร์" บนหน้าที่ 254 a.
- b. ถอดไดรฟ์แบบ Hot-swap และแผงครอบช่องใส่ไดรฟ์ที่ติดตั้งทั้งหมดออกจากช่องใส่ไดรฟ์ก่อน (หาก มี) ดู "ถอดไดรฟ์แบบ Hot-swap" บนหน้าที่ 114
- ์ขั้นตอนที่ 2. ถอดสายทั้งหมดออกจากแบ็คเพลน
- ขั้นตอนที่ 3. ถอดแบ็คเพลน

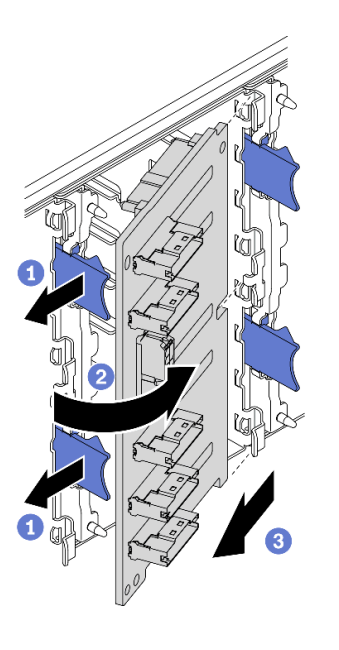

รูปภาพ 35. การถอดแบ็คเพลนไดรฟ์แบบ Hot-swap ขนาด 2.5 นิ้ว

- 0 ยกแถบปลดล็อคขึ้นเพื่อปลดแบ็คเพลน  $a<sub>z</sub>$
- 2 หมุนแบ็คเพลนออกจากตัวครอบไดรฟ์ตามภาพ b.
- ถอดแบ็คเพลนออกจากตัวครอบไดรฟ์  $\mathsf{C}$ .

#### หลังจากดำเนินการเสร็จ

หากคุณได้รับคำแนะนำให้ส่งคืนส่วนประกอบหรืออุปกรณ์เสริม ให้ปฏิบัติตามคำแนะนำที่มาพร้อมบรรจุภัณฑ์ทั้งหมด และให้ใช้บรรจุภัณฑ์ใดๆ ที่ส่งมอบให้กับคุณเพื่อการจัดส่ง

#### วิดีโอสาธิต

รับชมขั้นตอนบน YouTube

# ์ติดตั้งแบ็คเพลนแบบ Hot-swap ขนาด 2.5 นิ้ว

ใช้ข้อมูลนี้ในการติดตั้งแบ็คเพลนไดรฟ์แบบ Hot-swap ขนาด 2.5 นิ้ว

## เกี่ยวกับงานนี้

S002

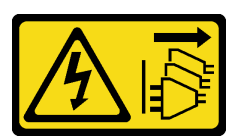

ข้อควรระวัง:

้ปุ่มควบคุมพลังงานบนอุปกรณ์และสวิตช์เปิดเครื่องบนแหล่งจ่ายไฟไม่ได้ตัดกระแสไฟฟ้าที่จ่ายให้กับอุปกรณ์ ้อุปกรณ์อาจมีสายไฟมากกว่าหนึ่งเส้น หากต้องการตัดกระแสไฟฟ้าจากอุปกรณ์ โปรดตรวจสอบให้แน่ใจว่าได้ ถอดสายไฟทั้งหมดออกจากแหล่งพลังงานแล้ว

### ข้อควรพิจารณา∙

- ้ อ่าน "คู่มือการติดตั้ง" บนหน้าที่ 77 เพื่อให้แน่ใจว่าคุณจะทำงานได้อย่างปลอดภัย
- ์ ปิดเซิร์ฟเวอร์และถอดสายไฟทั้งหมดออกสำหรับงานนี้
- ้ ป้องกันการสัมผัสไฟฟ้าสถิตที่อาจทำให้ระบบหยุดการทำงานและสูญเสียข้อมูลได้ ด้วยการเก็บส่วนประกอบที่ไวต่อ ไฟฟ้าสถิตไว้ในบรรจุภัณฑ์แบบมีการป้องกันไฟฟ้าสถิตจนถึงเวลาทำการติดตั้ง และใช้งานอุปกรณ์เหล่านี้ด้วยสายรัด ข้อมือป้องกันการคายประจุไฟฟ้าสถิตหรือระบบเดินสายดินอื่นๆ

## ขั้นตคน

ขั้นตอนที่ 1. ติดตั้งแบ็คเพลน

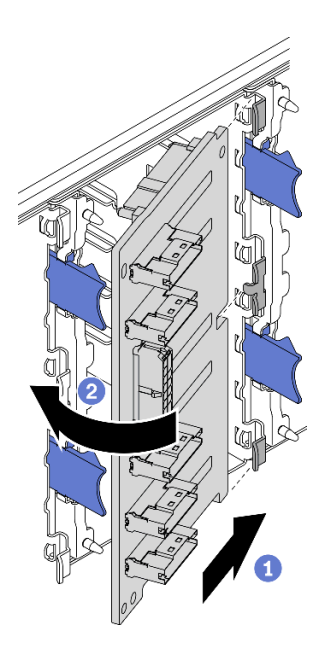

รูปภาพ 36. การติดตั้งแบ็คเพลนไดรฟ์แบบ Hot-swap ขนาด 2.5 นิ้ว

- 0 ติดตั้งแบ็คเพลนลงในช่องเสียบแบ็คเพลนตามภาพ  $\overline{a}$
- ี่ 2 ค่อยๆ หมุนขอบของแบ็คเพลนใหม่เข้าหาตัวครอบไดรฟ์จนกว่าจะถูกยึดโดยแถบปลดล็อค  $b.$

### หลังจากดำเนินการเสร็จ

- ้เชื่อมต่อสายกับชุดแบ็คเพลนกลับเข้าที่ ดู "การเดินสายแบ็คเพลนไดรฟ์แบบ Hot-swap ขนาด 2.5 นิ้ว" ในคู่มือการ เดินสายแบ็คเพลน/แบ็คเพลท ThinkSystem ST650 V2
- ์ ติดตั้งไดรฟ์แบบ Hot-swap และแผงครอบช่องใส่ไดรฟ์ (หากมี) ในช่องใส่ไดรฟ์กลับเข้าที่ ดู "ติดตั้งไดรฟ์แบบ Hotswap" บนหน้าที่ 115
- ์ติดตั้งฝาครอบเซิร์ฟเวอร์กลับเข้าที่ ดู "ติดตั้งฝาครอบเซิร์ฟเวอร์" บนหน้าที่ 256
- ้ดำเนินการเปลี่ยนชิ้นส่วนให้เสร็จสมบูรณ์ ดู "ดำเนินการเปลี่ยนชิ้นส่วนให้เสร็จสมบูรณ์" บนหน้าที่ 276

#### วิดีโคสาธิต

## รับชมขั้นตอนบน YouTube

# การเปลี่ยนไดรฟ์ขนาด 2.5 นิ้วจากช่องใส่ไดรฟ์ขนาด 3.5 นิ้ว

ใช้ข้อมูลนี้ในการติดตั้งและถอดไดรฟ์ขนาด 2.5 นิ้วออกจากช่องใส่ไดรฟ์ขนาด 3.5 นิ้ว

้ ความสมบูรณ์ของ EMI และการระบายความร้อนของเซิร์ฟเวอร์จะได้รับการป้องกันโดยการปิดหรือบรรจุลงไดรฟ์ในช่องใส่ ไดรฟ์ทั้งหมด จำนวนไดรฟ์ที่ติดตั้งภายในเซิร์ฟเวอร์ของคุณจะแตกต่างกันตามรุ่นของเซิร์ฟเวอร์ ช่องใส่ไดรฟ์ที่ว่างจะใส่ไว้ ด้วยถาดจัดเก็บ เมื่อคุณติดตั้งไดรฟ์ ให้เก็บถอดเปล่าที่ถอดออกจากช่องใส่ไดรฟ์ เผื่อในกรณีที่คุณถอดไดรฟ์และต้องใช้ ถาดจัดเก็บเพื่อปิด

**ข้อควรพิจารณา**: ช่องใส่ไดรฟ์ที่ว่างที่ไม่มีการป้องกันอื่นๆ อาจส่งผลต่อความสมบูรณ์ของ EMI และการระบายความ ร้อนของเซิร์ฟเวอร์ ซึ่งอาจส่งผลทำให้ความร้อนสูงเกินหรือส่วนประกอบเสียหาย ในการรักษาความสมบูรณ์ของ EMI และการระบายความร้อนของเซิร์ฟเวอร์ ให้ติดตั้งไดรฟ์ใหม่ทันทีที่คุณถอดอุปกรณ์ที่บกพร่องหรือถาดจัดเก็บ

้ก่อนที่คุณจะเริ่ม ให้ทบทวนกฎการติดตั้งไดรฟ์ต่อไปนี้:

- ี ติดตั้งตามลำดับของช่องใส่ไดรฟ์ ดู บทที่ 2 "ส่วนประกอบเซิร์ฟเวอร์" บนหน้าที่ 23 เพื่อระบุตำแหน่งของช่องใส่ ไดรฟ์ในเซิร์ฟเวอร์ของคุณ
- สำหรับ SSD ที่มีความจุแตกต่างกัน ให้ติดตั้งไดรฟ์โดยทำตามลำดับของช่องใส่ไดรฟ์ รวมถึงลำดับจากความจุต่ำสุด ที่เป็นความจุสูงสุด

# ถอดไดรฟ์ขนาด 2.5 นิ้วออกจากช่องใส่ไดรฟ์ขนาด 3.5 นิ้ว

ใช้ข้อมูลนี้ในการถอดไดรฟ์ขนาด 2.5 นิ้ว ออกจากช่องใส่ไดรฟ์ 3.5 นิ้ว

# เกี่ยวกับงานนี้

S002

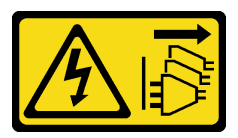

## ข้อควรระวัง:

้ปุ่มควบคุมพลังงานบนอุปกรณ์และสวิตช์เปิดเครื่องบนแหล่งจ่ายไฟไม่ได้ตัดกระแสไฟฟ้าที่จ่ายให้กับอุปกรณ์ ้อุปกรณ์อาจมีสายไฟมากกว่าหนึ่งเส้น หากต้องการตัดกระแสไฟฟ้าจากอุปกรณ์ โปรดตรวจสอบให้แน่ใจว่าได้ ถอดสายไฟทั้งหมดออกจากแหล่งพลังงานแล้ว

## ข้อควรพิจารณา:

- ้อ่าน "คู่มือการติดตั้ง" บนหน้าที่ 77 เพื่อให้แน่ใจว่าคุณจะทำงานได้อย่างปลอดภัย  $\bullet$
- <u>ปิดเซิร์ฟเวอร์และถอดสายไฟทั้งหมดออกสำหรับงานนี้</u>
- ้ป้องกันการสัมผัสไฟฟ้าสถิตที่อาจทำให้ระบบหยุดการทำงานและสูญเสียข้อมูลได้ ด้วยการเก็บส่วนประกอบที่ไวต่อ  $\bullet$ ้ไฟฟ้าสถิตไว้ในบรรจุภัณฑ์แบบมีการป้องกันไฟฟ้าสถิตจนถึงเวลาทำการติดตั้ง และใช้งานอุปกรณ์เหล่านี้ด้วยสายรัด ข้อมือป้องกันการคายประจุไฟฟ้าสถิตหรือระบบเดินสายดินอื่นๆ

## ดับตลบ

- ขั้นตอนที่ 1. ใช้กุญแจเพื่อปลดล็อคฝาครอบเซิร์ฟเวอร์ แล้วเปิดประตูนิรภัย
- ขั้นตอนที่ 2. ค้นหาไดรฟ์ที่คุณต้องการถอด
- ขั้นตอนที่ 3. ถอดถาดไดรฟ์ขนาด 3.5 นิ้วพร้อมกับไดรฟ์ขนาด 2.5 นิ้ว ดู "ถอดไดรฟ์แบบ Simple-swap" บนหน้าที่ 110 หรือ "ถอดไดรฟ์แบบ Hot-swap" บนหน้าที่ 114
- ขั้นตอนที่ 4. ถอดสกรูห้าตัวที่ยึดไดรฟ์ขนาด 2.5 นิ้วและอะแดปเตอร์ไดรฟ์ จากนั้นถอดไดรฟ์ขนาด 2.5 นิ้ว และอะแดป เตอร์ไดรฟ์ออกจากถาด

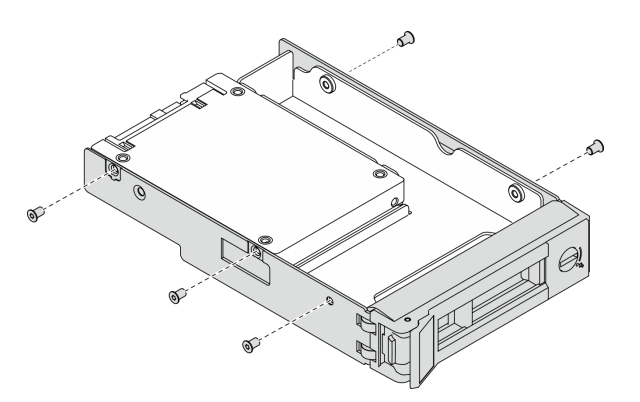

รูปภาพ 37. การถอดสกรูที่ยึดไดรฟ์ขนาด 2.5 นิ้วและอะแดปเตอร์ไดรฟ์

ขั้นตอนที่ 5. ถอดสกรูสองตัวที่ยึดไดรฟ์ขนาด 2.5 นิ้ว จากนั้นยกไดรฟ์ขึ้นเพื่อถอดไดรฟ์ออกจากอะแดปเตอร์ไดรฟ์

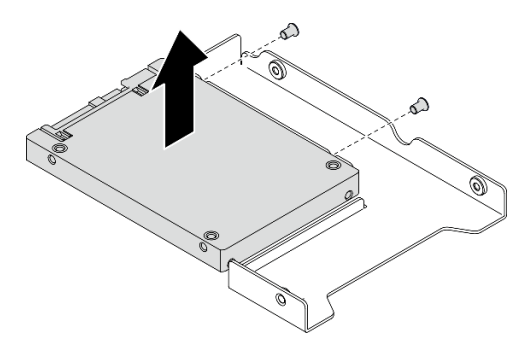

รูปภาพ 38. การถอดไดรฟ์ขนาด 2.5 นิ้วออกจากอะแดปเตอร์ไดรฟ์

### หลังจากดำเนินการเสร็จ

หากคุณได้รับคำแนะนำให้ส่งคืนส่วนประกอบหรืออุปกรณ์เสริม ให้ปฏิบัติตามคำแนะนำที่มาพร้อมบรรจุภัณฑ์ทั้งหมด และให้ใช้บรรจุภัณฑ์ใดๆ ที่ส่งมอบให้กับคุณเพื่อการจัดส่ง

#### วิดีโคสาธิต

### ้รับชมขั้นตอนบน YouTube

# ติดตั้งไดรฟ์ขนาด 2.5 นิ้วลงในช่องใส่ไดรฟ์ขนาด 3.5 นิ้ว

ใช้ข้อมูลนี้ในการติดตั้งไดรฟ์ขนาด 2.5 นิ้ว ลงในช่องใส่ไดรฟ์ 3.5 นิ้ว

## เกี่ยวกับงานนี้

S002

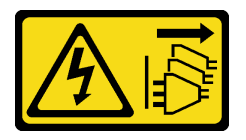

ข้อควรระวัง:

้ปุ่มควบคุมพลังงานบนอุปกรณ์และสวิตช์เปิดเครื่องบนแหล่งจ่ายไฟไม่ได้ตัดกระแสไฟฟ้าที่จ่ายให้กับอุปกรณ์ ้อุปกรณ์อาจมีสายไฟมากกว่าหนึ่งเส้น หากต้องการตัดกระแสไฟฟ้าจากอุปกรณ์ โปรดตรวจสอบให้แน่ใจว่าได้ ถอดสายไฟทั้งหมดออกจากแหล่งพลังงานแล้ว

#### ข้อควรพิจารณา:

- ้อ่าน "คู่มือการติดตั้ง" บนหน้าที่ 77 เพื่อให้แน่ใจว่าคุณจะทำงานได้อย่างปลอดภัย
- ์ ปิดเซิร์ฟเวอร์และถอดสายไฟทั้งหมดออกสำหรับงานนี้
- ป้องกันการสัมผัสไฟฟ้าสถิตที่อาจทำให้ระบบหยุดการทำงานและสูญเสียข้อมูลได้ ด้วยการเก็บส่วนประกอบที่ไวต่อ ไฟฟ้าสถิตไว้ในบรรจุภัณฑ์แบบมีการป้องกันไฟฟ้าสถิตจนถึงเวลาทำการติดตั้ง และใช้งานอุปกรณ์เหล่านี้ด้วยสายรัด ข้อมือป้องกันการคายประจุไฟฟ้าสถิตหรือระบบเดินสายดินอื่นๆ

### ขั้นตอน

- ขั้นตอนที่ 1. วางไดรฟ์ขนาด 2.5 นิ้ว ลงในอะแดปเตอร์ช่องใส่ไดรฟ์ขนาด 2.5 นิ้ว ถึง 3.5 นิ้ว
- ขั้นตอนที่ 2. จัดแนวรูสกรูสองรูในไดรฟ์ให้ตรงกับรูที่สอดคล้องกันในอะแดปเตอร์ไดรฟ์ แล้วขันสกรูสองตัวเพื่อยึดไดรฟ์ เข้ากับคะแดบเตคร์ไดรฟ์ให้แน่น

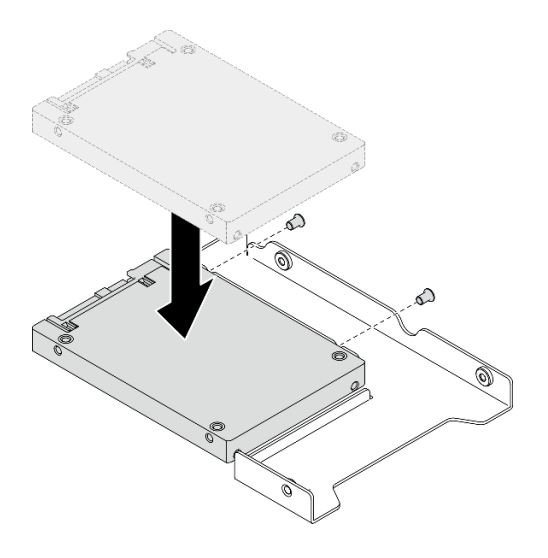

รูปภาพ 39. การติดตั้งไดรฟ์ขนาด 2.5 นิ้วกับอะแดปเตอร์ไดรฟ์

์ขั้นตอนที่ 3. วางอะแดปเตอร์ไดรฟ์ที่มีไดรฟ์ลงในถาดใส่ไดรฟ์ขนาด 3.5 นิ้ว จัดแนวรูสกรูในอะแดปเตอร์ไดรฟ์และไดรฟ์ ให้ตรงกับรูที่สอดคล้องกันในถาด แล้วขันสกรูห้าตัวเพื่อยึดอะแดปเตอร์ไดรฟ์และไดรฟ์เข้ากับถาดให้แน่น

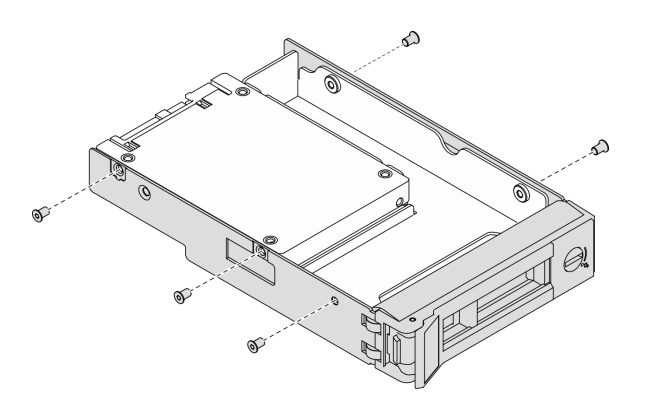

รูปภาพ 40. การติดตั้งสกรูที่ยึดไดรฟ์ขนาด 2.5 นิ้วและอะแดปเตอร์ไดรฟ์

์ขั้นตอนที่ 4. เลื่อนถาดที่มีไดรฟ์ลงในช่องใส่ไดรฟ์จากด้านหน้าจนกว่าจะยึดเข้าที่ แล้วปิดที่จับจนสุด ดู "ติดตั้งไดรฟ์ ีแบบ Simple-swap" บนหน้าที่ 112 หรือ "ติดตั้งไดรฟ์แบบ Hot-swap" บนหน้าที่ 115

#### หลังจากดำเนินการเสร็จ

- 1. ติดตั้งไดรฟ์อื่นๆ หากจำเป็น
- 2. ปิดประตูนิรภัย แล้วใช้กุญแจเพื่อล็อคฝาครอบเซิร์ฟเวอร์
- 3. ดำเนินการเปลี่ยนชิ้นส่วนให้เสร็จสมบูรณ์ ดู "ดำเนินการเปลี่ยนชิ้นส่วนให้เสร็จสมบูรณ์" บนหน้าที่ 276

#### วิดีโคสาธิต

## รับชมขั้นตอนบน YouTube

# การเปลี่ยนแบ็คเพลนไดรฟ์แบบ Hot-swap ขนาด 3.5 นิ้ว

ใช้ข้อมูลนี้ในการถอดและติดตั้งแบ็คเพลนไดรฟ์แบบ Hot-swap ขนาด 3.5 นิ้ว

**หมายเหตุ**: หัวข้อนี้จะใช้กับรุ่นเซิร์ฟเวอร์ที่มีการติดตั้งแบ็คเพลนไดรฟ์แบบ Hot-swap ขนาด 3.5 นิ้วไว้เท่านั้น

# ิถอดแบ็คเพลนไดรฟ์แบบ Hot-swap ขนาด 3.5 นิ้ว

ใช้ข้อมูลนี้ในการถอดแบ็คเพลนไดรฟ์แบบ Hot-swap ขนาด 3.5 นิ้ว

### เกี่ยวกับงานนี้

S002

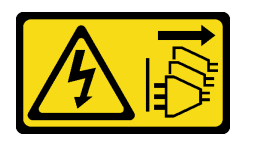

ข้อควรระวัง:

้ปุ่มควบคุมพลังงานบนอุปกรณ์และสวิตช์เปิดเครื่องบนแหล่งจ่ายไฟไม่ได้ตัดกระแสไฟฟ้าที่จ่ายให้กับอุปกรณ์ ้อุปกรณ์อาจมีสายไฟมากกว่าหนึ่งเส้น หากต้องการตัดกระแสไฟฟ้าจากอุปกรณ์ โปรดตรวจสอบให้แน่ใจว่าได้ ถอดสายไฟทั้งหมดออกจากแหล่งพลังงานแล้ว

#### ข้อควรพิจารณา∙

- ้อ่าน "คู่มือการติดตั้ง" บนหน้าที่ 77 เพื่อให้แน่ใจว่าคุณจะทำงานได้อย่างปลอดภัย
- ปิดเซิร์ฟเวอร์และถอดสายไฟทั้งหมดออกสำหรับงานนี้
- ้ป้องกันการสัมผัสไฟฟ้าสถิตที่อาจทำให้ระบบหยุดการทำงานและสูญเสียข้อมูลได้ ด้วยการเก็บส่วนประกอบที่ไวต่อ ้ไฟฟ้าสถิตไว้ในบรรจุภัณฑ์แบบมีการป้องกันไฟฟ้าสถิตจนถึงเวลาทำการติดตั้ง และใช้งานอุปกรณ์เหล่านี้ด้วยสายรัด ข้อมือป้องกันการคายประจุไฟฟ้าสถิตหรือระบบเดินสายดินอื่นๆ
- หากเซิร์ฟเวอร์ติดตั้งอยู่ในแร็ค ให้ถอดเซิร์ฟเวอร์ออกจากแร็ค
- ่ หากมีการติดตั้งขาตั้งบนเซิร์ฟเวอร์ ให้หมุนเข้าด้านในและวางเซิร์ฟเวอร์โดยตะแคงข้างเพื่อให้ปฏิบัติงานได้ง่ายยิ่งขึ้น

## ขั้นตคน

- ขั้นตอนที่ 1. เตรียมการสำหรับงานนี้
	- ือ. ถอดฝาครอบเซิร์ฟเวอร์ ดู "ถอดฝาครอบเซิร์ฟเวอร์" บนหน้าที่ 254
	- b. ถอดไดรฟ์แบบ Hot-swap และแผงครอบช่องใส่ไดรฟ์ที่ติดตั้งทั้งหมดออกจากช่องใส่ไดรฟ์ก่อน (หาก มี) ดู "ถอดไดรฟ์แบบ Hot-swap" บนหน้าที่ 114
- ์ขั้นตอนที่ 2. ถอดสายทั้งหมดออกจากแบ็คเพลน
- ์ขั้นตคนที่ 3 ถ<sup>ุ</sup>คดแบ็คเพลน

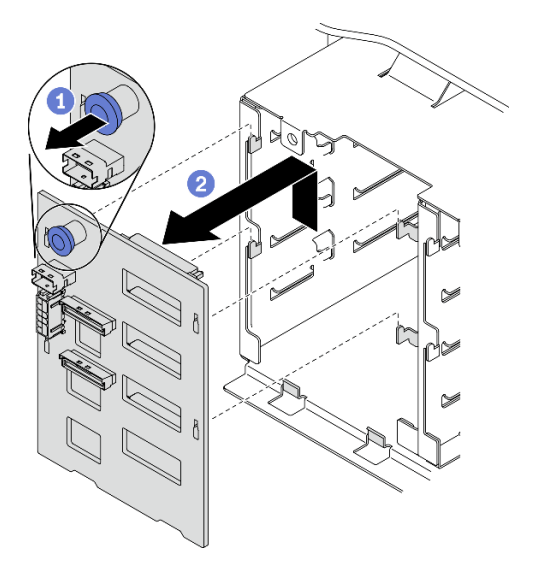

รูปภาพ 41. การถอดแบ็คเพลนไดรฟ์แบบ Hot-swap ขนาด 3.5 นิ้ว

- 
- b. 2 ค่อยๆ เลื่อนแบ็คเพลนออกตามภาพเพื่อปลดออกจากตัวครอบไดรฟ์ จากนั้นถอดแบ็คเพลนออก จากตัวครคบไดรฟ์

#### หลังจากดำเนินการเสร็จ

หากคุณได้รับคำแนะนำให้ส่งคืนส่วนประกอบหรืออุปกรณ์เสริม ให้ปฏิบัติตามคำแนะนำที่มาพร้อมบรรจุภัณฑ์ทั้งหมด และให้ใช้บรรจุภัณฑ์ใดๆ ที่ส่งมอบให้กับคุณเพื่อการจัดส่ง

#### วิดีโคสาธิต

รับชมขั้นตคนบน YouTube

# ์ติดตั้งแบ็คเพลนแบบ Hot-swap ขนาด 3.5 นิ้ว

ใช้ข้อมูลนี้ในการติดตั้งแบ็คเพลนไดรฟ์แบบ Hot-swap ขนาด 3.5 นิ้ว

## เกี่ยวกับงานนี้

S002

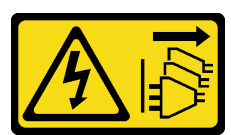

ข้อควรระวัง:

้ปุ่มควบคุมพลังงานบนอุปกรณ์และสวิตช์เปิดเครื่องบนแหล่งจ่ายไฟไม่ได้ตัดกระแสไฟฟ้าที่จ่ายให้กับอุปกรณ์ ้อุปกรณ์อาจมีสายไฟมากกว่าหนึ่งเส้น หากต้องการตัดกระแสไฟฟ้าจากอุปกรณ์ โปรดตรวจสอบให้แน่ใจว่าได้ ถอดสายไฟทั้งหมดออกจากแหล่งพลังงานแล้ว

### ข้อควรพิจารณา∙

- ่ อ่าน "คู่มือการติดตั้ง" บนหน้าที่ 77 เพื่อให้แน่ใจว่าคุณจะทำงานได้อย่างปลอดภัย
- ปิดเซิร์ฟเวอร์และถอดสายไฟทั้งหมดออกสำหรับงานนี้
- ้ป้องกันการสัมผัสไฟฟ้าสถิตที่อาจทำให้ระบบหยุดการทำงานและสูญเสียข้อมูลได้ ด้วยการเก็บส่วนประกอบที่ไวต่อ ไฟฟ้าสถิตไว้ในบรรจุภัณฑ์แบบมีการป้องกันไฟฟ้าสถิตจนถึงเวลาทำการติดตั้ง และใช้งานอุปกรณ์เหล่านี้ด้วยสายรัด ข้อมือป้องกันการคายประจุไฟฟ้าสถิตหรือระบบเดินสายดินอื่นๆ

## ขั้นตคน

- ขั้นตอนที่ 1. วางแบ็คเพลนบนตัวครอบไดรฟ์โดยให้แถบบนตัวครอบไดรฟ์เสียบลงในรูที่สอดคล้องกันในแบ็คเพลน
- ้ขั้นตอนที่ 2. \_ เลื่อนแบ็คเพลนตามที่แสดงจนกว่าจะเข้าที่ลงในตำแหน่งในตัวครอบไดรฟ์

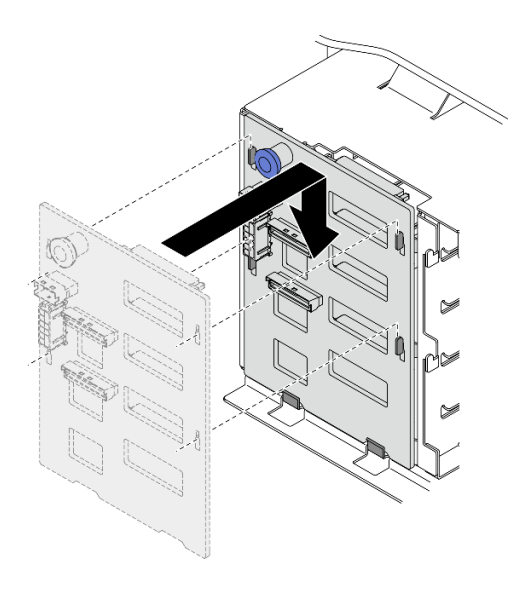

รูปภาพ 42. การติดตั้งแบ็คเพลนไดรฟ์แบบ Hot-swap ขนาด 3.5 นิ้ว

#### หลังจากดำเนินการเสร็จ

- 1. เชื่อมต่อสายกับชุดแบ็คเพลนกลับเข้าที่ ดู "การเดินสายแบ็คเพลนไดรฟ์แบบ Hot-swap ขนาด 3.5 นิ้ว" ในคู่มือ การเดินสายแบ็คเพลน/แบ็คเพลท ThinkSystem ST650 V2
- ่ 2. ติดตั้งไดรฟ์แบบ Hot-swap และแผงครอบช่องใส่ไดรฟ์ (หากมี) ในช่องใส่ไดรฟ์กลับเข้าที่ ดู "ติดตั้งไดรฟ์แบบ Hot-swap" บนหน้าที่ 115
- 3. ติดตั้งฝาครอบเซิร์ฟเวอร์กลับเข้าที่ ดู "ติดตั้งฝาครอบเซิร์ฟเวอร์" บนหน้าที่ 256
- 4. ดำเนินการเปลี่ยนชิ้นส่วนให้เสร็จสมบูรณ์ ดู "ดำเนินการเปลี่ยนชิ้นส่วนให้เสร็จสมบูรณ์" บนหน้าที่ 276

#### วิดีโคสาธิต

## รับชมขั้นตอนบน YouTube

# การเปลี่ยนแบ็คเพลทของไดรฟ์แบบ Simple-swap ขนาด 3.5 นิ้ว

ใช้ข้อมูลนี้ในการถอดและติดตั้งแบ็คเพลทของไดรฟ์แบบ Simple-swap ขนาด 3.5 นิ้ว

**หมายเหตุ**: ส่วนนี้จะใช้กับรุ่นเซิร์ฟเวอร์ที่มีการติดตั้งแบ็คเพลทของไดรฟ์แบบ Simple-swap ขนาด 3.5 นิ้วไว้เท่านั้น

# ิถอดแบ็คเพลทไดรฟ์แบบ Simple-swap ขนาด 3.5 นิ้ว

ใช้ข้อมูลนี้ในการถอดถอดแบ็คเพลทของไดรฟ์แบบ Simple-swap ขนาด 3.5 นิ้ว

## เกี่ยวกับงานนี้

S002

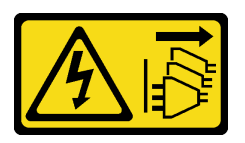

ข้อควรระวัง:

้ปุ่มควบคุมพลังงานบนอุปกรณ์และสวิตช์เปิดเครื่องบนแหล่งจ่ายไฟไม่ได้ตัดกระแสไฟฟ้าที่จ่ายให้กับอุปกรณ์ ้อุปกรณ์อาจมีสายไฟมากกว่าหนึ่งเส้น หากต้องการตัดกระแสไฟฟ้าจากอุปกรณ์ โปรดตรวจสอบให้แน่ใจว่าได้ ถอดสายไฟทั้งหมดออกจากแหล่งพลังงานแล้ว

#### ข้อควรพิจารณา:

- ้อ่าน "คู่มือการติดตั้ง" บนหน้าที่ 77 เพื่อให้แน่ใจว่าคุณจะทำงานได้อย่างปลอดภัย  $\bullet$
- ์ ปิดเซิร์ฟเวอร์และถอดสายไฟทั้งหมดออกสำหรับงานนี้
- ้ป้องกันการสัมผัสไฟฟ้าสถิตที่อาจทำให้ระบบหยุดการทำงานและสูญเสียข้อมูลได้ ด้วยการเก็บส่วนประกอบที่ไวต่อ ้ไฟฟ้าสถิตไว้ในบรรจุภัณฑ์แบบมีการป้องกันไฟฟ้าสถิตจนถึงเวลาทำการติดตั้ง และใช้งานอุปกรณ์เหล่านี้ด้วยสายรัด ข้อมือป้องกันการคายประจุไฟฟ้าสถิตหรือระบบเดินสายดินอื่นๆ
- หากเซิร์ฟเวอร์ติดตั้งอยู่ในแร็ค ให้ถอดเซิร์ฟเวอร์ออกจากแร็ค
- ่ หากมีการติดตั้งขาตั้งบนเซิร์ฟเวอร์ ให้หมุนเข้าด้านในและวางเซิร์ฟเวอร์โดยตะแคงข้างเพื่อให้ปฏิบัติงานได้ง่ายยิ่งขึ้น

## ดับตลบ

์<br>ขั้นตอนที่ 1. เตรียมการสำหรับงานนี้

- ิถอดฝาครอบเซิร์ฟเวอร์ ดู "ถอดฝาครอบเซิร์ฟเวอร์" บนหน้าที่ 254 a.
- ี ถอดโมดูลพลังงานแบบแฟลชทั้งหมด ดู "ถอดช่องใส่โมดูลพลังงานแบบแฟลช" บนหน้าที่ 133 b.
- ิถอดแผ่นกั้นอากาศ ดู "ถอดแผ่นกั้นอากาศ" บนหน้าที่ 101  $C<sub>1</sub>$
- ิ ถอดอะแดปเตอร์ GPU แบบเต็มขนาดทั้งหมด ดู "ถอดอะแดปเตอร์ GPU แบบเต็มขนาด" บน d. หน้าที่ 149
- ิ ถอดพัดลมทั้งหมด ดู "ถอดพัดลมแบบ Hot-swap ออก" บนหน้าที่ 126 e.
- ้ถอดตัวครอบพัดลม ดู "ถอดส่วนประกอบตัวครอบพัดลม" บนหน้าที่ 129 f.
- ิถอดไดรฟ์แบบ Simple-swap และแผงครอบช่องใส่ไดรฟ์ที่ติดตั้งทั้งหมดออกจากช่องใส่ไดรฟ์ก่อน q. (หากมี) ดู "ถอดไดรฟ์แบบ Simple-swap" บนหน้าที่ 110
- ขั้นตอนที่ 2. ถอดสายทั้งหมดที่เชื่อมต่อกับแผงระบบออก

## ขั้นตอนที่ 3. ถอดแบ็คเพลท

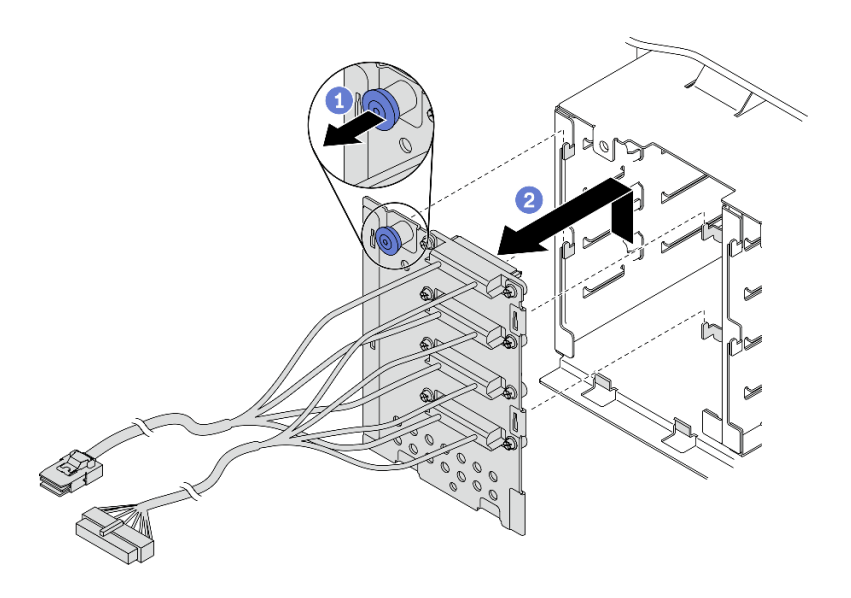

รูปภาพ 43. การถอดแบ็คเพลทไดรฟ์แบบ Hot-swap ขนาด 3.5 นิ้ว

- 0 เปิดพลันเจอร์ที่ยึดแบ็คเพลท  $a<sub>z</sub>$
- b. 0 ค่อยๆ เลื่อนแบ็คเพลทออกตามภาพเพื่อปลดออกจากตัวครอบไดรฟ์ จากนั้นถอดแบ็คเพลทออก จากตัวครอบไดรฟ์

#### หลังจากดำเนินการเสร็จ

หากคุณได้รับคำแนะนำให้ส่งคืนส่วนประกอบหรืออุปกรณ์เสริม ให้ปฏิบัติตามคำแนะนำที่มาพร้อมบรรจุภัณฑ์ทั้งหมด และให้ใช้บรรจุภัณฑ์ใดๆ ที่ส่งมอบให้กับคุณเพื่อการจัดส่ง

#### วิดีโอสาธิต

### ้<br>รับชมขั้นตคนบน YouTube

# ติดตั้งแบ็คเพลทของไดรฟ์แบบ Simple-swap ขนาด 3.5 นิ้ว

ใช้ข้อมูลนี้ในการติดตั้งแบ็คเพลทของไดรฟ์แบบ Simple-swap ขนาด 3.5 นิ้ว

## เกี่ยวกับงานนี้

S002

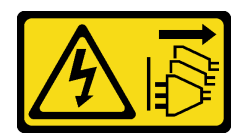

#### ข้อควรระวัง:

้ปุ่มควบคุมพลังงานบนอุปกรณ์และสวิตช์เปิดเครื่องบนแหล่งจ่ายไฟไม่ได้ตัดกระแสไฟฟ้าที่จ่ายให้กับอุปกรณ์ ้อุปกรณ์อาจมีสายไฟมากกว่าหนึ่งเส้น หากต้องการตัดกระแสไฟฟ้าจากอุปกรณ์ โปรดตรวจสอบให้แน่ใจว่าได้ ถอดสายไฟทั้งหมดออกจากแหล่งพลังงานแล้ว

#### ข้อควรพิจารณา∙

- ้อ่าน "คู่มือการติดตั้ง" บนหน้าที่ 77 เพื่อให้แน่ใจว่าคุณจะทำงานได้อย่างปลอดภัย
- ์ ปิดเซิร์ฟเวอร์และถอดสายไฟทั้งหมดออกสำหรับงานนี้
- ้ป้องกันการสัมผัสไฟฟ้าสถิตที่อาจทำให้ระบบหยุดการทำงานและสูญเสียข้อมูลได้ ด้วยการเก็บส่วนประกอบที่ไวต่อ ไฟฟ้าสถิตไว้ในบรรจุภัณฑ์แบบมีการป้องกันไฟฟ้าสถิตจนถึงเวลาทำการติดตั้ง และใช้งานอุปกรณ์เหล่านี้ด้วยสายรัด ข้อมือป้องกันการคายประจุไฟฟ้าสถิตหรือระบบเดินสายดินอื่นๆ

## ดับตลบ

- ขั้นตอนที่ 1. วางแบ็คเพลทบนตัวครอบไดรฟ์โดยให้แถบบนตัวครอบไดรฟ์เสียบลงในรูที่สอดคล้องกันในแบ็คเพลท
- ์ขั้นตอนที่ 2 เลื่อนแบ็คเพลทตามที่แสดงจนกว่าจะเข้าที่ลงในตำแหน่งในตัวครอบไดรฟ์

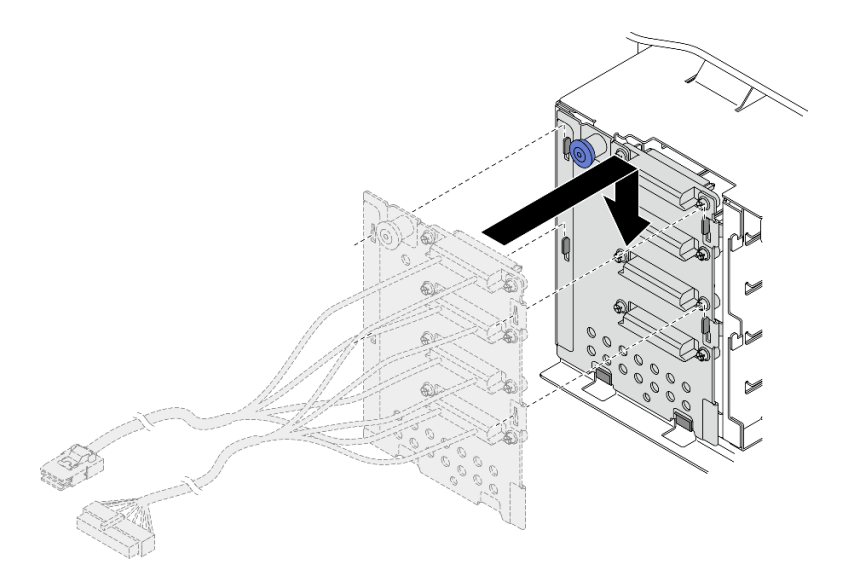

รูปภาพ 44. การติดตั้งแบ็คเพลทไดรฟ์แบบ Hot-swap ขนาด 3.5 นิ้ว

้เชื่อมต่อสายไฟและสายสัญญาณกับแผงระบบ ดู "การเดินสายแบ็คเพลทไดรฟ์แบบ Simple-swap ขนาด ขั้นตอนที่ 3. 3.5 นิ้ว" ในคู่มือการเดินสายแบ็คเพลน/แบ็คเพลท *ThinkSystem ST650 V2* 

### หลังจากดำเนินการเสร็จ

- 1. ติดตั้งไดรฟ์แบบ Simple-swap และแผงครอบช่องใส่ไดรฟ์ (หากมี) ในตัวครอบไดรฟ์กลับเข้าที่ ดู "ติดตั้งไดรฟ์ ีแบบ Simple-swap" บนหน้าที่ 112
- 2. ติดตั้งตัวครอบพัดลมกลับเข้าที่ ดู "ติดตั้งส่วนประกอบตัวครอบพัดลม" บนหน้าที่ 131
- 3. ติดตั้งพัดลมทั้งหมดกลับเข้าที่ ดู "ติดตั้งพัดลมแบบ Hot-swap" บนหน้าที่ 128
- 4. ติดตั้งอะแดปเตอร์ GPU แบบเต็มขนาดทั้งหมดกลับเข้าที่ ดู "ติดตั้งอะแดปเตอร์ GPU แบบเต็มขนาด" บนหน้าที่ 151
- 5. ติดตั้งแผ่นกั้นลมกลับเข้าที่ ดู "ติดตั้งแผ่นกั้นลม" บนหน้าที่ 103
- ่ 6. ติดตั้งโมดูลพลังงานแบบแฟลชทั้งหมดกลับเข้าที่ ดู "ติดตั้งโมดูลพลังงานแบบแฟลช" บนหน้าที่ 135
- 7. ติดตั้งฝาครอบเซิร์ฟเวอร์กลับเข้าที่ ดู "ติดตั้งฝาครอบเซิร์ฟเวอร์" บนหน้าที่ 256
- 8. ดำเนินการเปลี่ยนชิ้นส่วนให้เสร็จสมบูรณ์ ดู "ดำเนินการเปลี่ยนชิ้นส่วนให้เสร็จสมบูรณ์" บนหน้าที่ 276

#### วิดีโคสาธิต

## ้<br>รับชมขั้นตคนบน YouTube

# การเปลี่ยนชุดดูดอากาศ A2/L4 GPU

ทำตามคำแนะนำในส่วนนี้เพื่อถอดและติดตั้งชุดดูดอากาศ A2/L4 GPU

## ถอดชุดดูดอากาศ A2/L4 GPU

ทำตามคำแนะนำในส่วนนี้เพื่อถอดชุดดูดอากาศ A2/L4 GPU

## เกี่ยวกับงานนี้

S002

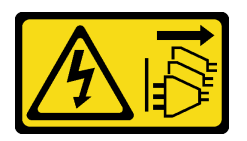

ข้อควรระวัง∙

ปุ่มควบคุมพลังงานบนอุปกรณ์และสวิตช์เปิดเครื่องบนแหล่งจ่ายไฟไม่ได้ตัดกระแสไฟฟ้าที่จ่ายให้กับอุปกรณ์ ้อุปกรณ์อาจมีสายไฟมากกว่าหนึ่งเส้น หากต้องการตัดกระแสไฟฟ้าจากอุปกรณ์ โปรดตรวจสอบให้แน่ใจว่าได้ ถจดสายไฟทั้งหมดออกจากแหล่งพลังงานแล้ว

#### ข้อควรพิจารณา∙

- ้อ่าน "คู่มือการติดตั้ง" บนหน้าที่ 77 เพื่อให้แน่ใจว่าคุณจะทำงานได้อย่างปลอดภัย
- ์<br>ปิดเซิร์ฟเวคร์และถอดสายไฟทั้งหมดคอกสำหรับงานนี้
- ้ป้องกันการสัมผัสไฟฟ้าสถิตที่อาจทำให้ระบบหยุดการทำงานและสูญเสียข้อมูลได้ ด้วยการเก็บส่วนประกอบที่ไวต่อ ้ไฟฟ้าสถิตไว้ในบรรจุภัณฑ์แบบมีการป้องกันไฟฟ้าสถิตจนถึงเวลาทำการติดตั้ง และใช้งานอุปกรณ์เหล่านี้ด้วยสายรัด ข้อมือป้องกันการคายประจุไฟฟ้าสถิตหรือระบบเดินสายดินอื่นๆ
- หากเซิร์ฟเวอร์ติดตั้งอยู่ในแร็ค ให้ถอดเซิร์ฟเวอร์ออกจากแร็ค
- หากมีการติดตั้งขาตั้งบนเซิร์ฟเวอร์ ให้หมุนเข้าด้านในและวางเซิร์ฟเวอร์โดยตะแคงข้างเพื่อให้ปฦิบัติงานได้ง่ายยิ่งขึ้น

## ขั้นตอน

- ์ขั้นตคบที่ 1 เตรียมการสำหรับงานนี้
	- ถอดฝาครอบเซิร์ฟเวอร์ ดู "ถอดฝาครอบเซิร์ฟเวอร์" บนหน้าที่ 254  $\overline{a}$ .
	- ิถอดโมดูลพลังงานแบบแฟลชทั้งหมด ดู "ถอดช่องใส่โมดูลพลังงานแบบแฟลช" บนหน้าที่ 133  $b<sub>1</sub>$
	- ุถอดแผ่นกั้นอากาศ ดู "ถอดแผ่นกั้นอากาศ" บนหน้าที่ 101 C.
	- ิถอดพัดลมทั้งหมด ดู "ถอดพัดลมแบบ Hot-swap ออก" บนหน้าที่ 126 d.

**ข้อควรพิจารณา**: ต้องถอดโมดูลพัดลมทั้งหมดออกเมื่อจัดการกับส่วนประกอบตัวครอบพัดลม

- ้ถอดตัวครอบพัดลม ดู "ถอดส่วนประกอบตัวครอบพัดลม" บนหน้าที่ 129 e.
- ขั้นตอนที่ 2. กดแถบค้างไว้เพื่อปลดชุดดูดอากาศ A2/L4 GPU ออกจากตัวครอบพัดลม แล้วถอดชุดดูดอากาศออกใน ทิศทางตามภาพ

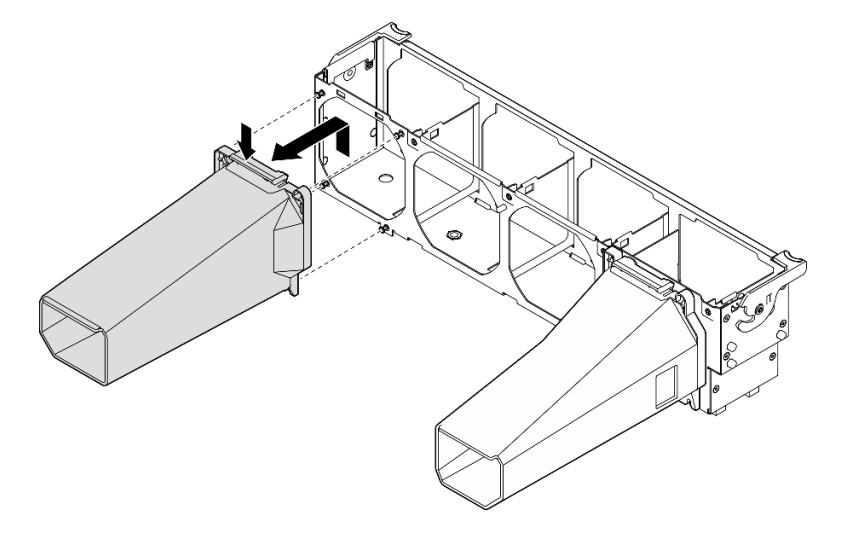

รูปภาพ 45. การถอดชุดคูดอากาศ A2/L4 GPU
- 1. ติดตั้งชิ้นส่วนที่เปลี่ยนทดแทน ดู "ติดตั้งชุดดูดอากาศ A2/L4 GPU" บนหน้าที่ 99
- 2. หากคุณได้รับคำแนะนำให้ส่งคืนส่วนประกอบหรืออุปกรณ์เสริม ให้ปฏิบัติตามคำแนะนำที่มาพร้อมบรรจุภัณฑ์ ้ทั้งหมด และให้ใช้บรรจุภัณฑ์ใดๆ ที่ส่งมอบให้กับคุณเพื่อการจัดส่ง

# <span id="page-108-0"></span>ติดตั้งชุดดูดอากาศ A2/L4 GPU

ทำตามคำแนะนำในส่วนนี้เพื่อติดตั้งชุดดูดอากาศ A2/L4 GPU

## เกี่ยวกับงานนี้

#### S002

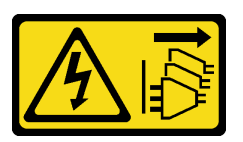

ข้อควรระวัง:

ปุ่มควบคุมพลังงานบนอุปกรณ์และสวิตช์เปิดเครื่องบนแหล่งจ่ายไฟไม่ได้ตัดกระแสไฟฟ้าที่จ่ายให้กับอุปกรณ์ ้อุปกรณ์อาจมีสายไฟมากกว่าหนึ่งเส้น หากต้องการตัดกระแสไฟฟ้าจากอุปกรณ์ โปรดตรวจสอบให้แน่ใจว่าได้ ถอดสายไฟทั้งหมดออกจากแหล่งพลังงานแล้ว

### ข้อควรพิจารณา∙

- ้ อ่าน "คู่มือการติดตั้ง" บนหน้าที่ 77 เพื่อให้แน่ใจว่าคุณจะทำงานได้อย่างปลอดภัย
- ์ ปิดเซิร์ฟเวคร์และถอดสายไฟทั้งหมดคอกสำหรับงานนี้
- ้ป้องกันการสัมผัสไฟฟ้าสถิตที่อาจทำให้ระบบหยุดการทำงานและสูญเสียข้อมูลได้ ด้วยการเก็บส่วนประกอบที่ไวต่อ ไฟฟ้าสถิตไว้ในบรรจุภัณฑ์แบบมีการป้องกันไฟฟ้าสถิตจนถึงเวลาทำการติดตั้ง และใช้งานอุปกรณ์เหล่านี้ด้วยสายรัด ข้อมือป้องกันการคายประจุไฟฟ้าสถิตหรือระบบเดินสายดินอื่นๆ
- ี เมื่อติดตั้ง A2/L4 GPU ระหว่างช่องเสียบ PCIe 1 และ 4 หรือระหว่างช่องเสียบ PCIe 5 และ 8 ต้องติดตั้ง **ชุดดูด** ี **อากาศ A2/L4 GPU** บนตัวครอบพัดลมด้านเดียวกับ A2/L4 GPU ที่ติดตั้งเพื่อการระบายความร้อนและการไหล เวียนของอากาศที่เหมาะสม
- ี ดู "กฎการติดตั้ง GPU" ใน *คู่มือการติดตั้ง จำง*รับข้อมูลโดยละเอียดเกี่ยวกับกฎทางเทคนิคสำหรับการติดตั้ง GPU

## ขั้นตลบ

ขั้นตอนที่ 1. จัดแนวชุดดูดอากาศ A2/L4 GPU ให้ตรงกับสลักบนตัวครอบพัดลมที่สอดคล้องกับ A2/L4 GPU ที่ติดตั้ง 12

### ข้อควรพิจารณา:

- ต้องมีชุดดูดอากาศ A2/L4 GPU ในโซนอากาศเดียวกันกับ A2/L4 GPU ที่ติดตั้ง
- สลักบนตัวครอบพัดลมอยู่ในตำแหน่งที่แตกต่างกันสำหรับชุดดูดอากาศ A2/L4 GPU ที่แตกต่างกัน

เสียบชุดดูดอากาศ A2/L4 GPU ลงบนตัวครอบพัดลมจนกว่าจะยึดเข้าที่ ขั้นตอนที่ 2.

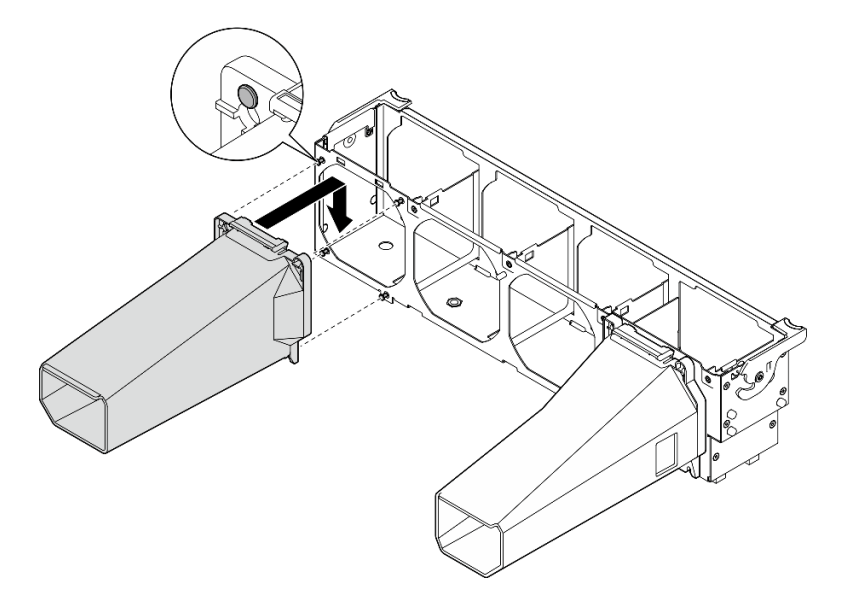

รูปภาพ 46. การติดตั้งชุดดูดอากาศ A2/L4 GPU

### หลังจากดำเนินการเสร็จ

 $\overline{1}$ 

**ข้อควรพิจารณา**: ต้องถอดโมดูลพัดลมทั้งหมดออกเมื่อจัดการกับส่วนประกอบตัวครอบพัดลม

ติดตั้งตัวครอบพัดลมกลับเข้าที่ ดู "ติดตั้งส่วนประกอบตัวครอบพัดลม" บนหน้าที่ 131

- 2. ติดตั้งพัดลมทั้งหมดกลับเข้าที่ ดู "ติดตั้งพัดลมแบบ Hot-swap" บนหน้าที่ 128
- 3. ติดตั้งแผ่นกั้นลมกลับเข้าที่ ดู "ติดตั้งแผ่นกั้นลม" บนหน้าที่ 103
- 4. ติดตั้งโมดูลพลังงานแบบแฟลชทั้งหมดกลับเข้าที่ ดู "ติดตั้งโมดูลพลังงานแบบแฟลช" บนหน้าที่ 135
- 5. ติดตั้งฝาครอบเซิร์ฟเวอร์กลับเข้าที่ ดู "ติดตั้งฝาครอบเซิร์ฟเวอร์" บนหน้าที่ 256
- 6. ดำเนินการเปลี่ยนชิ้นส่วนให้เสร็จสมบูรณ์ ดู "ดำเนินการเปลี่ยนชิ้นส่วนให้เสร็จสมบูรณ์" บนหน้าที่ 276

# การเปลี่ยนแผ่นกั้นลม

ปฏิบัติตามขั้นตอนนี้เพื่อถอดและติดตั้งแผ่นกั้นลม

# <span id="page-110-0"></span>ิถอดแผ่นกั้นอากาศ

ทำตามขั้นตคนนี้ในการถคดแผ่นกั้นลม

# เกี่ยวกับงานนี้

S033

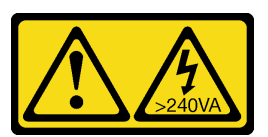

ข้อควรระวัง:

มีพลังงานที่เป็นอันตราย แรงดันไฟฟ้าที่มีพลังงานที่เป็นอันตรายอาจทำให้เกิดความร้อนเมื่อลัดวงจรกับโลหะ ซึ่งอาจทำให้เกิดการกระเด็นของเม็ดโลหะ การลวก หรือทั้งสองอย่าง

S017

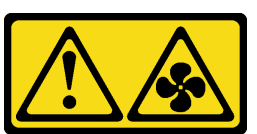

### ข้อควรระวัง: มีใบพัดลมที่เคลื่อนไหวและเป็นอันตรายอยู่ใกล้เคียง ให้นิ้วและอวัยวะส่วนอื่นอยู่ห่างจากชิ้นส่วนต่างๆ เสมอ

### ข้อควรพิจารณา:

- ้อ่าน "คู่มือการติดตั้ง" บนหน้าที่ 77 เพื่อให้แน่ใจว่าคุณจะทำงานได้อย่างปลอดภัย
- ์ ปิดเซิร์ฟเวอร์และถอดสายไฟทั้งหมดออกสำหรับงานนี้
- ้ป้องกันการสัมผัสไฟฟ้าสถิตที่อาจทำให้ระบบหยุดการทำงานและสูญเสียข้อมูลได้ ด้วยการเก็บส่วนประกอบที่ไวต่อ ้ไฟฟ้าสถิตไว้ในบรรจุภัณฑ์แบบมีการป้องกันไฟฟ้าสถิตจนถึงเวลาทำการติดตั้ง และใช้งานอุปกรณ์เหล่านี้ด้วยสายรัด ข้อมือป้องกันการคายประจุไฟฟ้าสถิตหรือระบบเดินสายดินอื่นๆ
- หากเซิร์ฟเวอร์ติดตั้งอยู่ในแร็ค ให้ถอดเซิร์ฟเวอร์ออกจากแร็ค
- ่ หากมีการติดตั้งขาตั้งบนเซิร์ฟเวอร์ ให้หมุนเข้าด้านในและวางเซิร์ฟเวอร์โดยตะแคงข้างเพื่อให้ปฏิบัติงานได้ง่ายยิ่งขึ้น

# ฉับตลบ

ขั้นตคนที่ 1. เตรียมการสำหรับงานนี้

- ิถอดฝาครอบเซิร์ฟเวอร์ ดู "ถอดฝาครอบเซิร์ฟเวอร์" บนหน้าที่ 254 a.
- ้ถอดโมดูลพลังงานแบบแฟลชทั้งหมด ดู "ถอดช่องใส่โมดูลพลังงานแบบแฟลช" บนหน้าที่ 133 b.

## ขั้นตอนที่ 2. ยกแผ่นกั้นลมออกจากเซิร์ฟเวอร์และวางไว้ข้างๆ

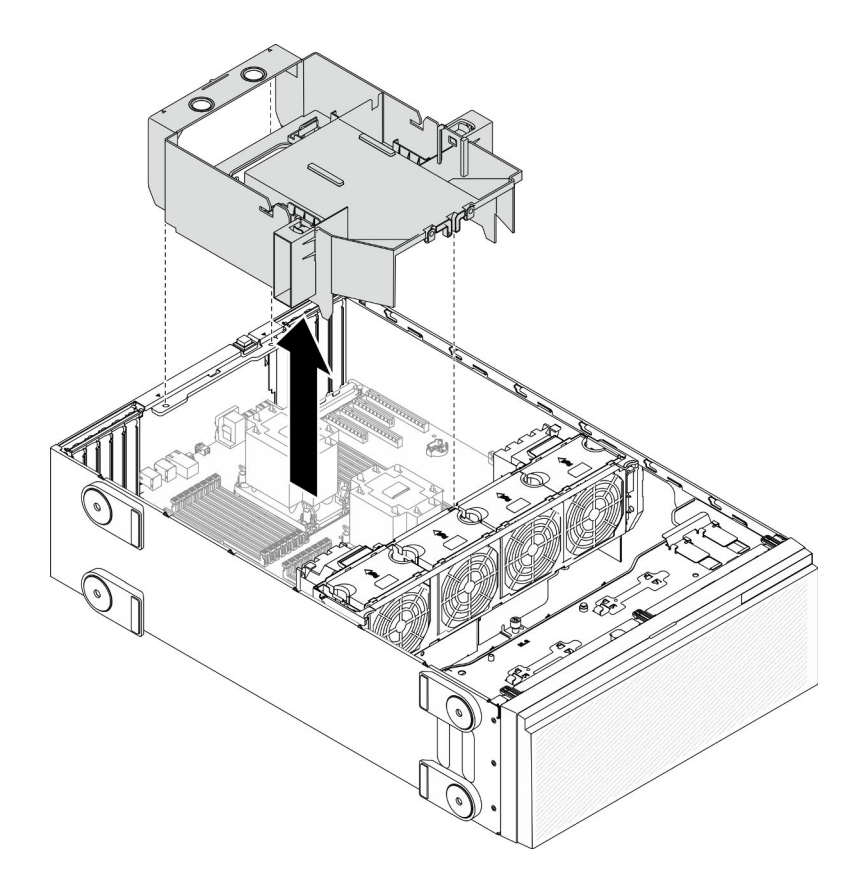

รูปภาพ 47. การถอดแผ่นกั้นลม

**ข้อควรพิจารณา**: เพื่อการระบายความร้อนและการระบายอากาศที่เหมาะสม ให้ติดตั้งแผ่นกันอากาศ ก่อนที่จะเปิดเซิร์ฟเวอร์ การใช้งานเซิร์ฟเวอร์โดยที่ถอดแผ่นกั้นลมออกอาจทำให้ส่วนประกอบเซิร์ฟเวอร์เสีย หาย

### หลังจากดำเนินการเสร็จ

หากคุณได้รับคำแนะนำให้ส่งคืนส่วนประกอบหรืออุปกรณ์เสริม ให้ปฏิบัติตามคำแนะนำที่มาพร้อมบรรจุภัณฑ์ทั้งหมด และให้ใช้บรรจุภัณฑ์ใดๆ ที่ส่งมอบให้กับคุณเพื่อการจัดส่ง

### วิดีโอสาธิต

### รับชมขั้นตอนบน YouTube

# <span id="page-112-0"></span>์ติดตั้งแผ่นกันลม

ทำตามขั้นตคนนี้ในการติดตั้งแผ่นกั้นลม

# เกี่ยวกับงานนี้

S033

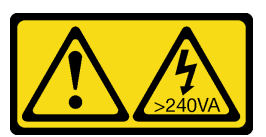

ข้อควรระวัง:

มีพลังงานที่เป็นอันตราย แรงดันไฟฟ้าที่มีพลังงานที่เป็นอันตรายอาจทำให้เกิดความร้อนเมื่อลัดวงจรกับโลหะ ซึ่งอาจทำให้เกิดการกระเด็นของเม็ดโลหะ การลวก หรือทั้งสองอย่าง

S017

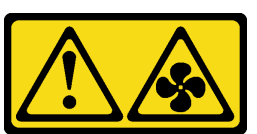

## ข้อควรระวัง: มีใบพัดลมที่เคลื่อนไหวและเป็นอันตรายอยู่ใกล้เคียง ให้นิ้วและอวัยวะส่วนอื่นอยู่ห่างจากชิ้นส่วนต่างๆ เสมอ

## ข้อควรพิจารณา:

- ้อ่าน "คู่มือการติดตั้ง" บนหน้าที่ 77 เพื่อให้แน่ใจว่าคุณจะทำงานได้อย่างปลอดภัย
- ์ ปิดเซิร์ฟเวอร์และถอดสายไฟทั้งหมดออกสำหรับงานนี้
- ้ป้องกันการสัมผัสไฟฟ้าสถิตที่อาจทำให้ระบบหยุดการทำงานและสูญเสียข้อมูลได้ ด้วยการเก็บส่วนประกอบที่ไวต่อ ไฟฟ้าสถิตไว้ในบรรจุภัณฑ์แบบมีการป้องกันไฟฟ้าสถิตจนถึงเวลาทำการติดตั้ง และใช้งานอุปกรณ์เหล่านี้ด้วยสายรัด ข้อมือป้องกันการคายประจุไฟฟ้าสถิตหรือระบบเดินสายดินอื่นๆ

# จ้ำเตลบ

ตรวจสอบว่าได้เดินสายเคเบิลทั้งหมดภายในเซิร์ฟเวอร์อย่างเหมาะสม เพื่อที่สายเคเบิลจะได้ไม่กีดขวาง ขั้นตอนที่ 1. แผ่นกั้นลม ดู บทที่ 3 "การเดินสายภายใน" บนหน้าที่ 65

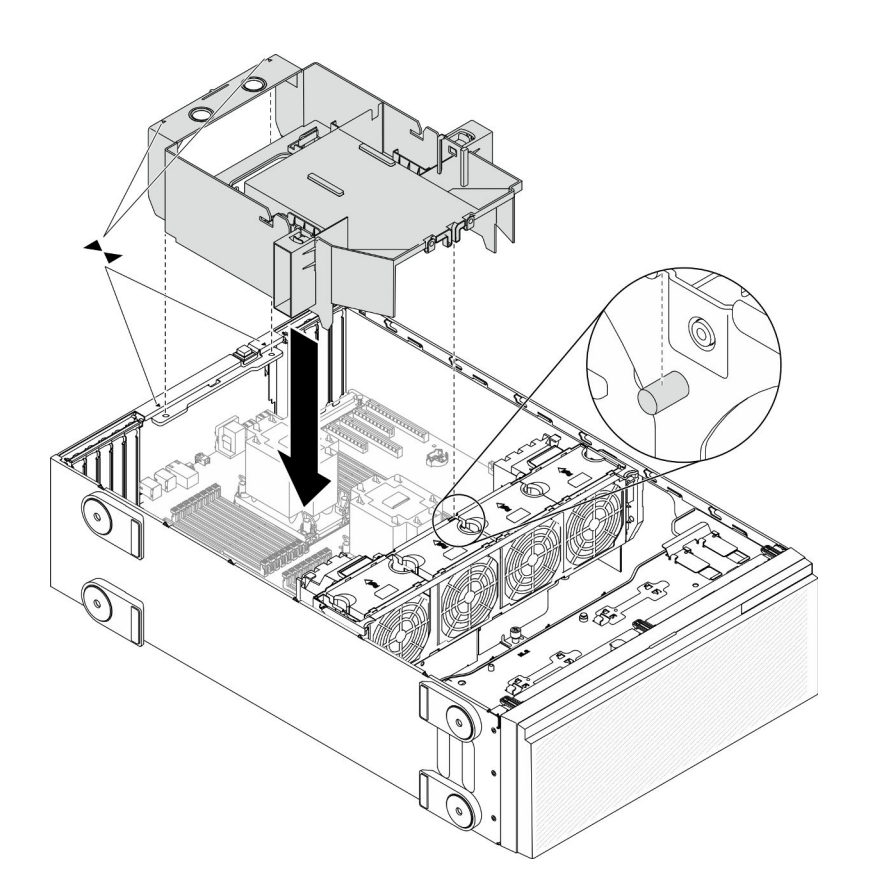

รูปภาพ 48. การติดตั้งแผ่นกั้นลม

ขั้นตอนที่ 2. จัดแนวแถบบนแผ่นกั้นลมให้ตรงกับช่องเสียบที่สอดคล้องกันบนด้านหลังของตัวเครื่องและตัวครอบพัดลม ิจากนั้น ลดระดับแผ่นกั้นลมให้เข้าไปในตัวเครื่อง แล้วกดแผ่นกั้นลมลงจนกว่าจะยึดเข้าที่

### หลังจากดำเนินการเสร็จ

- 1. ติดตั้งโมดูลพลังงานแบบแฟลชทั้งหมดกลับเข้าที่ ดู "ติดตั้งโมดูลพลังงานแบบแฟลช" บนหน้าที่ 135
- 2. ติดตั้งฝาครอบเซิร์ฟเวอร์กลับเข้าที่ ดู "ติดตั้งฝาครอบเซิร์ฟเวอร์" บนหน้าที่ 256
- 3. ดำเนินการเปลี่ยนชิ้นส่วนให้เสร็จสมบูรณ์ ดู "ดำเนินการเปลี่ยนชิ้นส่วนให้เสร็จสมบูรณ์" บนหน้าที่ 276

### วิดีโคสาธิต

### รับชมขั้นตอนบน YouTube

# การเปลี่ยนแบตเตอรี่ CMOS (CR2032)

ใช้ข้อมูลนี้ในการถอดและติดตั้งแบตเตอรี่ CMOS (CR2032)

# ถอดแบตเตอรี่ CMOS (CR2032)

ใช้ข้อมูลนี้ในการถอดแบตเตอรี่ CMOS (CR2032)

# เกี่ยวกับงานนี้

S002

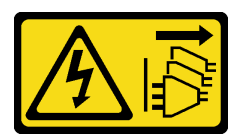

ข้อควรระวัง:

ปุ่มควบคุมพลังงานบนอุปกรณ์และสวิตช์เปิดเครื่องบนแหล่งจ่ายไฟไม่ได้ตัดกระแสไฟฟ้าที่จ่ายให้กับอุปกรณ์ ้อุปกรณ์อาจมีสายไฟมากกว่าหนึ่งเส้น หากต้องการตัดกระแสไฟฟ้าจากอุปกรณ์ โปรดตรวจสอบให้แน่ใจว่าได้ ถอดสายไฟทั้งหมดออกจากแหล่งพลังงานแล้ว

S004

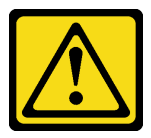

ข้อควรระวัง∙

เมื่อเปลี่ยนแบตเตอรี่ลิเธียม ให้เลือกใช้แบตเตอรี่ที่มีหมายเลขชิ้นส่วนที่ระบุของ Lenovo หรือเทียบเท่าที่ผู้ ผลิตแนะนำ หากระบบของคุณมีโมดูลที่มีแบตเตอรี่ลิเธียม ให้เปลี่ยนเฉพาะโมดูลประเภทเดียวกันที่ผลิตจากผู้ ผลิตเดิม แบตเตครี่มีสารลิเกียมและสามารถระเบิดได้หากใช้ จับ หรือกำจัดอย่างไม่เหมาะสม

ห้าม:

- โยน หรือจุ่มลงในน้ำ
- โดนความร้อนสูงเกิน 100°C (212°F)
- ซ่อมหรือแยกชิ้นส่วน

กำจัดแบตเตอรี่ตามที่กำหนดโดยกฎหมายหรือกฎข้อบังคับส่วนท้องถิ่น

S005

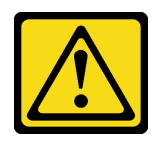

### ข้อควรระวัง: แบตเตอรี่เป็นแบตเตอรี่ลิเธียมไอออน เพื่อหลีกเลี่ยงการระเบิด ห้ามเผาแบตเตอรี่ เปลี่ยนเฉพาะแบตเตอรี่ที่ ได้รับการรับรองเท่านั้น รีไซเคิลหรือทิ้งแบตเตอรี่ตามที่กำหนดโดยกฎข้อบังคับส่วนท้องถิ่น

### ข้อควรพิจารณา:

- ้อ่าน "คู่มือการติดตั้ง" บนหน้าที่ 77 เพื่อให้แน่ใจว่าคุณจะทำงานได้อย่างปลอดภัย
- ปิดเซิร์ฟเวอร์และถอดสายไฟทั้งหมดออกสำหรับงานนี้
- ้ป้องกันการสัมผัสไฟฟ้าสถิตที่อาจทำให้ระบบหยุดการทำงานและสูญเสียข้อมูลได้ ด้วยการเก็บส่วนประกอบที่ไวต่อ ้ไฟฟ้าสถิตไว้ในบรรจุภัณฑ์แบบมีการป้องกันไฟฟ้าสถิตจนถึงเวลาทำการติดตั้ง และใช้งานอุปกรณ์เหล่านี้ด้วยสายรัด ข้อมือป้องกันการคายประจุไฟฟ้าสถิตหรือระบบเดินสายดินอื่นๆ
- หากเซิร์ฟเวอร์ติดตั้งอยู่ในแร็ค ให้ถอดเซิร์ฟเวอร์ออกจากแร็ค
- ่ หากมีการติดตั้งขาตั้งบนเซิร์ฟเวอร์ ให้หมุนเข้าด้านในและวางเซิร์ฟเวอร์โดยตะแคงข้างเพื่อให้ปฏิบัติงานได้ง่ายยิ่งขึ้น

### ม้าตลบ

- ์ขั้นตคนที่ 1. เตรียมการสำหรับงานนี้
	- ิถอดฝาครอบเซิร์ฟเวอร์ ดู "ถอดฝาครอบเซิร์ฟเวอร์" บนหน้าที่ 254 a.
	- ี ถอดโมดูลพลังงานแบบแฟลชทั้งหมด ดู "ถอดช่องใส่โมดูลพลังงานแบบแฟลช" บนหน้าที่ 133  $b.$
	- ิถอดแผ่นกั้นอากาศ ดู "ถอดแผ่นกั้นอากาศ" บนหน้าที่ 101  $C<sub>1</sub>$
- ขั้นตอนที่ 2. ค้นหาตำแหน่งของแบตเตอรี่ CMOS บนแผงระบบ ดู "ส่วนประกอบของแผงระบบ" บนหน้าที่ 48
- ขั้นตอนที่ 3. ถอดแบตเตอรี่ CMOS

ข้อควรพิจารณา: อย่าใช้แรงมากเกินไปกับแบตเตอรี่ CMOS การถอดแบตเตอรี่ CMOS อย่างไม่เหมาะ สมอาจทำให้ช่องบนแผงระบบชำรุดเสียหาย ช่องที่ชำรุดเสียหายอาจทำให้ต้องเปลี่ยนแผงระบบ

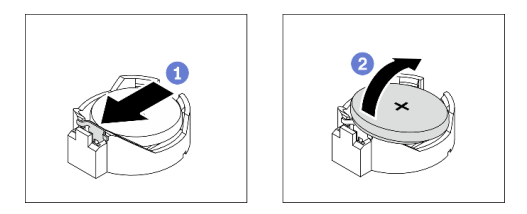

รูปภาพ 49. การถอดแบตเตอรี่ CMOS

- 0 กดแกนทางด้านข้างของแบตเตอรี่ CMOS  $a<sub>z</sub>$
- ี่ 2 หมุนแบตเตอรี่ออกจากช่องเพื่อถอดออก  $h$

- ติดตั้งแบตเตอรี่ CMOS ใหม่ ดู "ติดตั้งแบตเตอรี่ CMOS (CR2032)" บนหน้าที่ 107
- ่ หากคุณได้รับคำแนะนำให้ส่งคืนส่วนประกอบหรืออุปกรณ์เสริม ให้ปฏิบัติตามคำแนะนำที่มาพร้อมบรรจุภัณฑ์ ้ทั้งหมด และให้ใช้บรรจุภัณฑ์ใดๆ ที่ส่งมอบให้กับคุณเพื่อการจัดส่ง

### วิดีโคสาธิต

# รับชมขั้นตอนบน YouTube

# <span id="page-116-0"></span>ติดตั้งแบตเตอรี่ CMOS (CR2032)

ใช้ข้อมูลนี้ในการติดตั้งแบตเตอรี่ CMOS (CR2032)

# เกี่ยวกับงานนี้

S002

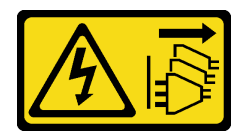

ข้อควรระวัง:

ปุ่มควบคุมพลังงานบนอุปกรณ์และสวิตช์เปิดเครื่องบนแหล่งจ่ายไฟไม่ได้ตัดกระแสไฟฟ้าที่จ่ายให้กับอุปกรณ์ ้อุปกรณ์อาจมีสายไฟมากกว่าหนึ่งเส้น หากต้องการตัดกระแสไฟฟ้าจากอุปกรณ์ โปรดตรวจสอบให้แน่ใจว่าได้ ถอดสายไฟทั้งหมดออกจากแหล่งพลังงานแล้ว

S004

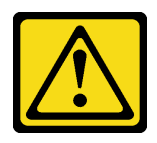

ข้อควรระวัง:

เมื่อเปลี่ยนแบตเตอรี่ลิเธียม ให้เลือกใช้แบตเตอรี่ที่มีหมายเลขชิ้นส่วนที่ระบุของ Lenovo หรือเทียบเท่าที่ผู้ ผลิตแนะนำ หากระบบของคุณมีโมดูลที่มีแบตเตอรี่ลิเธียม ให้เปลี่ยนเฉพาะโมดูลประเภทเดียวกันที่ผลิตจากผู้ ผลิตเดิม แบตเตอรี่มีสารลิเธียมและสามารถระเบิดได้หากใช้ จับ หรือกำจัดจย่างไม่เหมาะสม

ห้าม∙

- โยน หรือจุ่มลงในน้ำ  $\bullet$
- โดนความร้อนสูงเกิน 100°C (212°F)
- ซ่อมหรือแยกชิ้นส่วน

# กำจัดแบตเตอรี่ตามที่กำหนดโดยกฎหมายหรือกฎข้อบังคับส่วนท้องถิ่น

S005

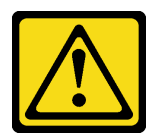

ข้อควรระวัง:

แบตเตอรี่เป็นแบตเตอรี่ลิเธียมไอออน เพื่อหลีกเลี่ยงการระเบิด ห้ามเผาแบตเตอรี่ เปลี่ยนเฉพาะแบตเตอรี่ที่ ได้รับการรับรองเท่านั้น รีไซเคิลหรือทิ้งแบตเตอรี่ตามที่กำหนดโดยกฎข้อบังคับส่วนท้องถิ่น

## ข้อควรพิจารณา:

- ้อ่าน "คู่มือการติดตั้ง" บนหน้าที่ 77 เพื่อให้แน่ใจว่าคุณจะทำงานได้อย่างปลอดภัย
- ์ ปิดเซิร์ฟเวอร์และถอดสายไฟทั้งหมดออกสำหรับงานนี้
- ป้องกันการสัมผัสไฟฟ้าสถิตที่อาจทำให้ระบบหยุดการทำงานและสูญเสียข้อมูลได้ ด้วยการเก็บส่วนประกอบที่ไวต่อ ไฟฟ้าสถิตไว้ในบรรจุภัณฑ์แบบมีการป้องกันไฟฟ้าสถิตจนถึงเวลาทำการติดตั้ง และใช้งานอุปกรณ์เหล่านี้ด้วยสายรัด ข้อมือป้องกันการคายประจุไฟฟ้าสถิตหรือระบบเดินสายดินอื่นๆ

้พิจารณาคำแนะนำต่อไปนี้เมื่อเปลี่ยนแบตเตอรี่ CMOS ในเซิร์ฟเวอร์:

- เมื่อเปลี่ยนแบตเตอรี่ CMOS คณต้องเปลี่ยนกับแบตเตอรี่ CMOS อื่นที่เป็นประเภทเดียวกันจากผ้ผลิตรายเดียวกัน  $\ddot{\phantom{0}}$
- หลังจากเปลี่ยนแบตเตอรี่ CMOS ตรวจสอบให้แน่ใจว่าได้กำหนดค่าเซิร์ฟเวอร์ใหม่ แล้วรีเซ็ตวันที่และเวลาของระบบ
- Lenovo ได้ออกแบบผลิตภัณฑ์นี้โดยคำนึงถึงความปลอดภัยของคุณ แบตเตอรี่ลิเธียมจะต้องมีการใช้งานอย่างถูก ้ต้องเพื่อป้องกันอันตรายที่อาจเกิดขึ้น หากคุณติดตั้งแบตเตอรี่ CMOS คุณต้องปฏิบัติตามคำแนะนำต่อไปนี้
- หากคุณเปลี่ยนแบตเตอรี่ลิเธียมตัวเดิมกับแบตเตอรี่โลหะหนักหรือแบตเตอรี่ที่มีส่วนประกอบของโลหะหนัก โปรด  $\bullet$ ้คำนึงถึงผลกระทบต่อสิ่งแวดล้อมต่อไปนี้ แบตเตอรี่และตัวสะสมไฟฟ้าที่มีโลหะหนักต้องมีการกำจัดโดยแยกออกจาก ของเสียชุมชนปกติ ผู้ผลิต ผู้จำหน่าย หรือตัวแทนจะรับคืนชิ้นส่วนเหล่านี้โดยไม่คิดค่าใช้จ่ายเพื่อนำไปรีไซเคิลหรือ กำจัดด้วยวิธีการที่เหมาะสม

# ขั้นตคน

# ์<br>ขั้นตคนที่ 1 ติดตั้งแบตเตครี่ CMOS

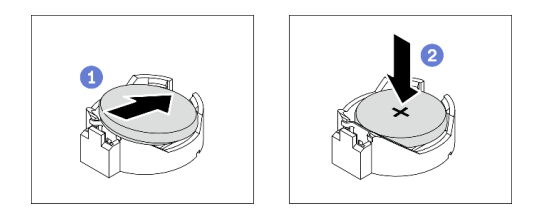

รปภาพ 50. การติดตั้งแบตเตอรี่ CMOS

- 0 วางแบตเตอรี่ CMOS ลงบนด้านบนของช่องเสียบที่มีสัญลักษณ์บวก (+) หงายขึ้น
- 2 กดแบตเตอรี่ลงในช่องเสียบจนกว่าจะคลิกเข้าที่  $b<sub>1</sub>$

### หลังจากดำเนินการเสร็จ

- 1. ติดตั้งแผ่นกั้นลมกลับเข้าที่ ดู "ติดตั้งแผ่นกั้นลม" บนหน้าที่ 103
- ่ 2. ติดตั้งโมดูลพลังงานแบบแฟลชทั้งหมดกลับเข้าที่ ดู "ติดตั้งโมดูลพลังงานแบบแฟลช" บนหน้าที่ 135
- 3. ติดตั้งฝาครอบเซิร์ฟเวอร์กลับเข้าที่ ดู "ติดตั้งฝาครอบเซิร์ฟเวอร์" บนหน้าที่ 256
- 4. ดำเนินการเปลี่ยนชิ้นส่วนให้เสร็จสมบูรณ์ ดู "ดำเนินการเปลี่ยนชิ้นส่วนให้เสร็จสมบูรณ์" บนหน้าที่ 276
- 5. รีเซ็ตวันที่ เวลา และรหัสผ่านทั้งหมด

### วิดีโอสาธิต

## ้<br>รับชมขั้นตคนบน YouTube

# การเปลี่ยนไดรฟ์

# ใช้ข้อมูลต่อไปนี้ในการถอดและติดตั้งไดรฟ์

ความสมบูรณ์ของ EMI และการระบายความร้อนของเซิร์ฟเวอร์จะได้รับการป้องกันโดยการปิดหรือบรรจุลงไดรฟ์ในช่องใส่ ไดรฟ์ทั้งหมด จำนวนไดรฟ์ที่ติดตั้งภายในเซิร์ฟเวอร์ของคุณจะแตกต่างกันตามรุ่นของเซิร์ฟเวอร์ ช่องใส่ไดรฟ์ที่ว่างจะใส่ไว้ ด้วยถาดจัดเก็บ เมื่อคุณติดตั้งไดรฟ์ ให้เก็บถอดเปล่าที่ถอดออกจากช่องใส่ไดรฟ์ เผื่อในกรณีที่คุณถอดไดรฟ์และต้องใช้ ถาดจัดเก็บเพื่อปิด

**ข้อควรพิจารณา**: ช่องใส่ไดรฟ์ที่ว่างที่ไม่มีการป้องกันอื่นๆ อาจส่งผลต่อความสมบูรณ์ของ EMI และการระบายความ ร้อนของเซิร์ฟเวอร์ ซึ่งอาจส่งผลทำให้ความร้อนสูงเกินหรือส่วนประกอบเสียหาย ในการรักษาความสมบูรณ์ของ EMI และการระบายความร้อนของเซิร์ฟเวอร์ ให้ติดตั้งไดรฟ์ใหม่ทันทีที่คุณถอดอุปกรณ์ที่บกพร่องหรือถาดจัดเก็บ

้ก่อนที่คุณจะเริ่ม ให้ทบทวนกฎการติดตั้งไดรฟ์ต่อไปนี้:

- ี่ ติดตั้งตามลำดับของช่องใส่ไดรฟ์ ดู บทที่ 2 "ส่วนประกอบเซิร์ฟเวอร์" บนหน้าที่ 23 เพื่อระบุตำแหน่งของช่องใส่ ไดรฟ์ในเซิร์ฟเวอร์ของคุณ
- สำหรับ SSD ที่มีความจุแตกต่างกัน ให้ติดตั้งไดรฟ์โดยทำตามลำดับของช่องใส่ไดรฟ์ รวมถึงลำดับจากความจุต่ำสุด ที่เป็นความจุสูงสุด

# ถอดไดรฟ์แบบ Simple-swap

ใช้ข้อมูลนี้ในการถอดไดรฟ์แบบ Simple-swap

# เกี่ยวกับงาบขึ้

### S002

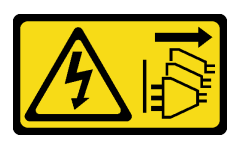

ข้อควรระวัง:

้ปุ่มควบคุมพลังงานบนอุปกรณ์และสวิตช์เปิดเครื่องบนแหล่งจ่ายไฟไม่ได้ตัดกระแสไฟฟ้าที่จ่ายให้กับอุปกรณ์ ้อุปกรณ์อาจมีสายไฟมากกว่าหนึ่งเส้น หากต้องการตัดกระแสไฟฟ้าจากอุปกรณ์ โปรดตรวจสอบให้แน่ใจว่าได้ ถอดสายไฟทั้งหมดออกจากแหล่งพลังงานแล้ว

# ข้อควรพิจารณา:

- ้อ่าน "คู่มือการติดตั้ง" บนหน้าที่ 77 เพื่อให้แน่ใจว่าคุณจะทำงานได้อย่างปลอดภัย
- ปิดเซิร์ฟเวอร์และถอดสายไฟทั้งหมดออกสำหรับงานนี้
- ป้องกันการสัมผัสไฟฟ้าสถิตที่อาจทำให้ระบบหยุดการทำงานและสูญเสียข้อมูลได้ ด้วยการเก็บส่วนประกอบที่ไวต่อ ้ไฟฟ้าสถิตไว้ในบรรจุภัณฑ์แบบมีการป้องกันไฟฟ้าสถิตจนถึงเวลาทำการติดตั้ง และใช้งานอุปกรณ์เหล่านี้ด้วยสายรัด ข้อมือป้องกันการคายประจุไฟฟ้าสถิตหรือระบบเดินสายดินอื่นๆ

ก่อนถอดไดรฟ์แบบ Simple-swap:

- ิตรวจสอบให้แน่ใจว่าคุณสำรองข้อมูลบนไดรฟ์แล้ว โดยเฉพาะอย่างยิ่งถ้าข้อมูลนั้นเป็นส่วนหนึ่งของอาร์เรย์ RAID
- ก่อนทำการเปลี่ยนแปลงในไดรฟ์ อะแดปเตอร์ RAID แบ็คเพลทของไดรฟ์ หรือสายเคเบิลของไดรฟ์ ให้สำรองข้อมูล  $\bullet$ ลำคัญทั้งหมดที่เก็บอยู่บนไดรฟ์
- ี ก่อนที่จะถอดส่วนประกอบใดๆ ของอาร์เรย์ RAID ให้สำรองข้อมูลการกำหนดค่า RAID ทั้งหมด

# ดับตลบ

- ขั้นตอนที่ 1. ใช้กุญแจเพื่อปลดล็อคฝาครอบเซิร์ฟเวอร์ แล้วเปิดประตูนิรภัย
- ขั้นตอนที่ 2. ้ ค้นหาไดรฟ์แบบ Simple-swap ที่คุณต้องการถอด
- ขั้นตอนที่ 3. ถอดไดรฟ์แบบ Simple-swap

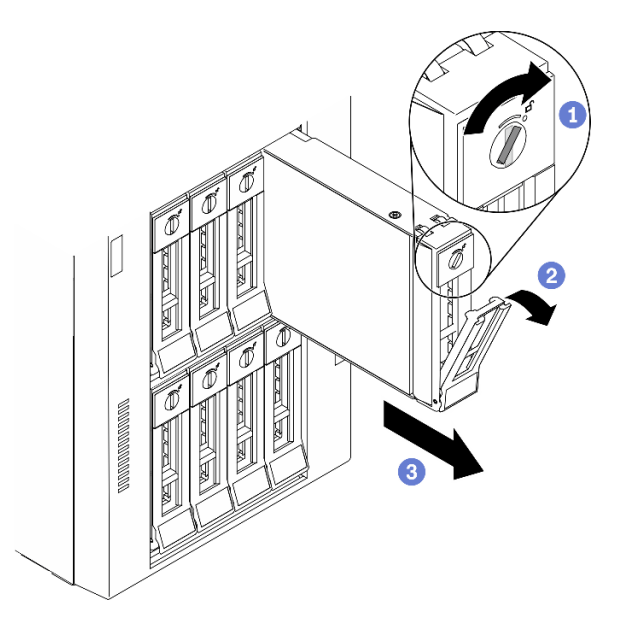

รูปภาพ 51. การเปิดที่จับถาดของไดรฟ์ฮาร์ดดิสก์แบบ Simple-swap ขนาด 3.5 นิ้ว

- 0 ใช้ไขควงหมุนตัวล็อคที่จับไปยังตำแหน่งปลดล็อค  $a<sub>1</sub>$
- 0 ที่จับถาดจัดเก็บจะเปิดออกโดยอัตโนมัติ  $b<sub>1</sub>$
- ี 6 ดึงที่จับถาดและเลื่อนไดรฟ์แบบ Simple-swap ออกจากช่องใส่ไดรฟ์อย่างระมัดระวัง  $\mathsf{C}$

### หลังจากดำเนินการเสร็จ

1. ติดตั้งไดรฟ์หรือแผงครอบไดรฟ์ใหม่ลงในช่องใส่ไดรฟ์ที่ว่าง ดู "ติดตั้งไดรฟ์แบบ Simple-swap" บนหน้าที่ 112

หมายเหตุ: เพื่อให้แน่ใจว่ามีการระบายความร้อนของระบบอย่างเพียงพอ อย่าใช้งานเซิร์ฟเวอร์เป็นเวลาสองนาที ขึ้นไปโดยไม่มีไดรฟ์หรือฝาครอบติดตั้งอยู่ในช่องใส่แต่ละช่อง

2. หากคุณได้รับคำแนะนำให้ส่งคืนส่วนประกอบหรืออุปกรณ์เสริม ให้ปฏิบัติตามคำแนะนำที่มาพร้อมบรรจุภัณฑ์ ้ทั้งหมด และให้ใช้บรรจุภัณฑ์ใดๆ ที่ส่งมอบให้กับคุณเพื่อการจัดส่ง

### วิดีโคสาธิต

### รับ เชมขั้นตอนบน YouTube

# <span id="page-121-0"></span>ติดตั้งไดรฟ์แบบ Simple-swap

ใช้ข้อมูลนี้ในการติดตั้งไดรฟ์แบบ Simple-swap

# เกี่ยวกับงานนี้

S002

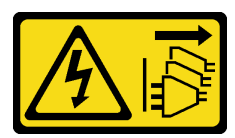

### ข้อควรระวัง:

ู้ปุ่มควบคุมพลังงานบนอุปกรณ์และสวิตช์เปิดเครื่องบนแหล่งจ่ายไฟไม่ได้ตัดกระแสไฟฟ้าที่จ่ายให้กับอุปกรณ์ ้อุปกรณ์อาจมีสายไฟมากกว่าหนึ่งเส้น หากต้องการตัดกระแสไฟฟ้าจากอุปกรณ์ โปรดตรวจสอบให้แน่ใจว่าได้ ถอดสายไฟทั้งหมดออกจากแหล่งพลังงานแล้ว

### ข้อควรพิจารณา∙

- ้อ่าน "คู่มือการติดตั้ง" บนหน้าที่ 77 เพื่อให้แน่ใจว่าคุณจะทำงานได้อย่างปลอดภัย
- ์ ปิดเซิร์ฟเวอร์และถอดสายไฟทั้งหมดออกสำหรับงานนี้
- ้ป้องกันการสัมผัสไฟฟ้าสถิตที่อาจทำให้ระบบหยุดการทำงานและสูญเสียข้อมูลได้ ด้วยการเก็บส่วนประกอบที่ไวต่อ ไฟฟ้าสถิตไว้ในบรรจุภัณฑ์แบบมีการป้องกันไฟฟ้าสถิตจนถึงเวลาทำการติดตั้ง และใช้งานอุปกรณ์เหล่านี้ด้วยสายรัด ข้อมือป้องกันการคายประจุไฟฟ้าสถิตหรือระบบเดินสายดินอื่นๆ

้บันทึกย่อต่อไปนี้จะอธิบายประเภทของไดรฟ์ที่เซิร์ฟเวอร์ของคุณรองรับและข้อมูลอื่นๆ ที่คุณต้องคำนึงถึงเมื่อติดตั้งไดรฟ์

- สำหรับรายชื่ออุปกรณ์เสริมที่รองรับสำหรับเซิร์ฟเวอร์ทั้งหมด ดูที่: https://serverproven.lenovo.com/  $\bullet$
- ้ ช่องใส่ไดรฟ์จะมีตัวเลขกำกับไว้เพื่อระบุลำดับการติดตั้ง (เริ่มจากเลข "0") ทำตามลำดับการติดตั้งเมื่อคุณติดตั้ง ไดรฟ์ ดู "มุมมองด้านหน้า" บนหน้าที่ 25
- ไดรฟ์ในอาร์เรย์ RAID เดียวต้องเหมือนกันทั้งประเภท ขนาด และความจุ

## ทั้งเตลบ

- ์ขั้นตอนที่ 1. หากช่องใส่ไดรฟ์มีแผงครอบไดรฟ์ติดตั้งอย่ ให้ถอดออก เก็บปลอกไดรฟ์ไว้ในที่ปลอดภัยเพื่อการใช้งานใน คนาคต
- ขั้นตอนที่ 2. ติดตั้งไดรฟ์แบบ Simple-swap

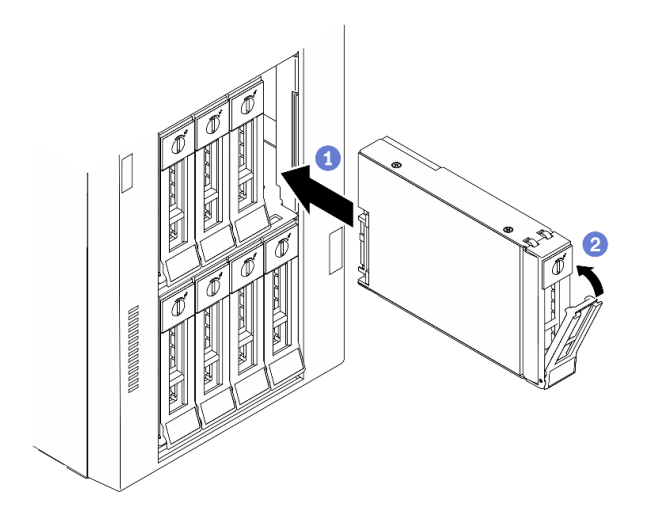

รูปภาพ 52. การติดตั้งใดรฟ์แบบ Simple-swap ขนาด 3.5 นิ้ว

- ตรวจสอบให้แน่ใจว่าที่จับถาดอยู่ในตำแหน่งเปิด จัดแนวไดรฟ์ให้ตรงกับชุดรางในช่องใส่ จากนั้น a. ค่อยๆ ดันไดรฟ์เข้าไปในช่องใส่จนกว่าจะสุด
- **อ** ปิดที่จับถาดเพื่อล็อคไดรฟ์เข้าที่  $b<sub>1</sub>$

1. ติดตั้งไดรฟ์อื่นๆ หรือแผงครอบไดรฟ์ หากจำเป็น

หมายเหตุ: ช่องใส่ไดรฟ์ทั้งหมดจะต้องไม่ว่าง นี่หมายความว่าจะต้องมีการติดตั้งไดรฟ์หรือแผงครอบไดรฟ์ในช่อง ใส่แต่ละท่อง

- 2. ปิดประตูนิรภัย แล้วใช้กุญแจเพื่อล็อคฝาครอบเซิร์ฟเวอร์
- ่ 3. ตรวจดูไฟ LED แสดงกิจกรรมบนแผงด้านหน้าเพื่อตรวจสอบว่าไดรฟ์กำลังทำงานอย่างถูกต้องหรือไม่

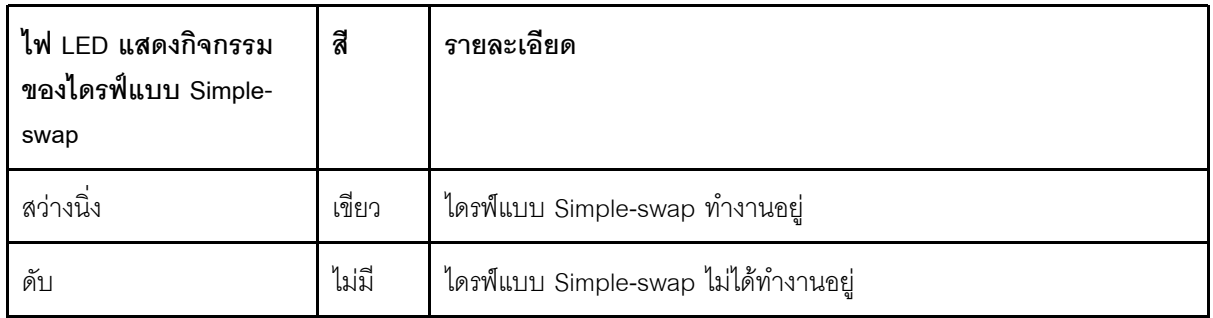

- 4. ใช้ Lenovo XClarity Provisioning Manager เพื่อกำหนดค่า RAID หากจำเป็น สำหรับข้อมูลเพิ่มเติม โปรดคู http://sysmgt.lenovofiles.com/help/index.jsp?topic=%2FLXPM%2FRAID\_setup.html
- 5. ดำเนินการเปลี่ยนชิ้นส่วนให้เสร็จสมบูรณ์ ดู "ดำเนินการเปลี่ยนชิ้นส่วนให้เสร็จสมบูรณ์" บนหน้าที่ 276

#### วิดีโคสาธิต

รับชมขั้นตอนบน YouTube

# <span id="page-123-0"></span>ถอดไดรฟ์แบบ Hot-swap

ใช้ข้อมูลนี้ในการถอดไดรฟ์แบบ Hot-swap

เกี่ยวกับงานนี้

S033

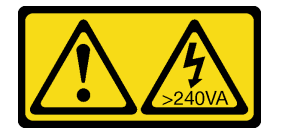

#### ข้อควรระวัง:

### ้มีพลังงานที่เป็นอันตราย แรงดันไฟฟ้าที่มีพลังงานที่เป็นอันตรายอาจทำให้เกิดความร้อนเมื่อลัดวงจรกับโลหะ ซึ่งอาจทำให้เกิดการกระเด็นของเม็ดโลหะ การลวก หรือทั้งสองอย่าง

### ข้อควรพิจารณา∙

- ้ อ่าน "คู่มือการติดตั้ง" บนหน้าที่ 77 เพื่อให้แน่ใจว่าคุณจะทำงานได้อย่างปลอดภัย
- ป้องกันการสัมผัสไฟฟ้าสถิตที่อาจทำให้ระบบหยุดการทำงานและสูญเสียข้อมูลได้ ด้วยการเก็บส่วนประกอบที่ไวต่อ ้ไฟฟ้าสถิตไว้ในบรรจุภัณฑ์แบบมีการป้องกันไฟฟ้าสถิตจนถึงเวลาทำการติดตั้ง และใช้งานอุปกรณ์เหล่านี้ด้วยสายรัด ข้อมือป้องกันการคายประจุไฟฟ้าสถิตหรือระบบเดินสายดินอื่นๆ

ก่อนถอดไดรฟ์แบบ Hot-swap:

- ิตรวจสอบให้แน่ใจว่าคุณสำรองข้อมูลบนไดรฟ์แล้ว โดยเฉพาะอย่างยิ่งถ้าข้อมูลนั้นเป็นส่วนหนึ่งของอาร์เรย์ RAID
- ้ก่อนทำการเปลี่ยนแปลงในไดรฟ์ อะแดปเตอร์ RAID แบ็คเพลนของไดรฟ์ หรือสายเคเบิลของไดรฟ์ ให้สำรองข้อมูล สำคัญทั้งหมดที่เก็บอยู่บนไดรฟ์
- ี ก่อนที่จะถอดส่วนประกอบใดๆ ของอาร์เรย์ RAID ให้สำรองข้อมูลการกำหนดค่า RAID ทั้งหมด

### ดับตลบ

- ขั้นตอนที่ 1. ใช้กุญแจเพื่อปลดล็อคฝาครอบเซิร์ฟเวอร์ แล้วเปิดประตูนิรภัย
- ขั้นตอนที่ 2. ค้นหาไดรฟ์ที่คุณต้องการถอด
- ขั้นตอนที่ 3. ถอดไดรฟ์แบบ Hot-swap

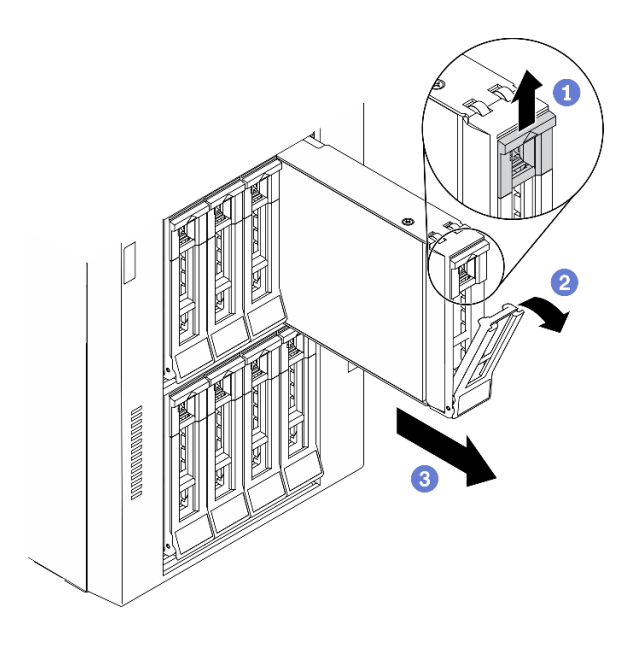

รูปภาพ 53. การเปิดที่จับถาด

- 0 เลื่อนสลักปลดล็อคเพื่อเปิดที่จับถาด a.
- 2 ที่จับถาดจัดเก็บจะเปิดออกโดยอัตโนมัติ  $h$
- จับที่จับถาดและเลื่อนไดรฟ์ออกจากช่องใส่ไดรฟ์อย่างระมัดระวัง  $\overline{C}$ .

1. ติดตั้งไดรฟ์ตัวใหม่หรือฝาครอบไดรฟ์เพื่อครอบช่องใส่ไดรฟ์ ดู "ติดตั้งไดรฟ์แบบ Hot-swap" บนหน้าที่ 115

**ข้อควรพิจารณา**: เพื่อให้แน่ใจว่ามีการระบายความร้อนของระบบอย่างเพียงพอ อย่าใช้งานเซิร์ฟเวอร์เป็นเวลา สองนาทีขึ้นไปโดยไม่มีไดรฟ์หรือฝาครอบติดตั้งอยู่ในช่องใส่แต่ละช่อง

2. หากคุณได้รับคำแนะนำให้ส่งคืนส่วนประกอบหรืออุปกรณ์เสริม ให้ปฏิบัติตามคำแนะนำที่มาพร้อมบรรจุภัณฑ์ ้ทั้งหมด และให้ใช้บรรจุภัณฑ์ใดๆ ที่ส่งมอบให้กับคุณเพื่อการจัดส่ง

### วิดีโคสาธิต

# รับชมขั้นตอนบน YouTube

# <span id="page-124-0"></span>ติดตั้งไดรฟ์แบบ Hot-swap

ใช้ข้อมูลนี้ในการติดตั้งไดรฟ์แบบ Hot-swap

## เกี่ยวกับงานนี้

#### S033

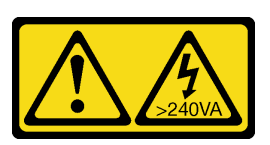

#### ข้อควรระวัง∙

## ้มีพลังงานที่เป็นอันตราย แรงดันไฟฟ้าที่มีพลังงานที่เป็นอันตรายอาจทำให้เกิดความร้อนเมื่อลัดวงจรกับโลหะ ซึ่งอาจทำให้เกิดการกระเด็นของเม็ดโลหะ การลวก หรือทั้งสองอย่าง

### ข้อควรพิจารณา∙

- ้อ่าน "คู่มือการติดตั้ง" บนหน้าที่ 77 เพื่อให้แน่ใจว่าคุณจะทำงานได้อย่างปลอดภัย
- ้ป้องกันการสัมผัสไฟฟ้าสถิตที่อาจทำให้ระบบหยุดการทำงานและสูญเสียข้อมูลได้ ด้วยการเก็บส่วนประกอบที่ไวต่อ  $\bullet$ ้ไฟฟ้าสถิตไว้ในบรรจุภัณฑ์แบบมีการป้องกันไฟฟ้าสถิตจนถึงเวลาทำการติดตั้ง และใช้งานอุปกรณ์เหล่านี้ด้วยสายรัด ข้อมือป้องกันการคายประจุไฟฟ้าสถิตหรือระบบเดินสายดินอื่นๆ

บันทึกย่อต่อไปนี้จะอธิบายประเภทของไดรฟ์ที่เซิร์ฟเวอร์ของคุณรองรับและข้อมูลอื่นๆ ที่คุณต้องคำนึงถึงเมื่อติดตั้งไดรฟ์

- ลำหรับรายชื่ออุปกรณ์เสริมที่รองรับสำหรับเซิร์ฟเวอร์ทั้งหมด ดูที่: https://serverproven.lenovo.com/
- ช่องใส่ไดรฟ์จะมีตัวเลขกำกับไว้เพื่อระบุลำดับการติดตั้ง (เริ่มจากเลข "0") ทำตามลำดับการติดตั้งเมื่อคุณติดตั้ง ไดรฟ์ ดู "มุมมองด้านหน้า" บนหน้าที่ 25
- ไดรฟ์ในอาร์เรย์ RAID เดียวต้องเหมือนกันทั้งประเภท ขนาด และความจ

# ขั้นตอน

- ์ขั้นตอนที่ 1. หากช่องใส่ไดรฟ์มีแผงครอบไดรฟ์ติดตั้งอยู่ ให้ถอดออก เก็บปลอกไดรฟ์ไว้ในที่ปลอดภัยเพื่อการใช้งานใน อนาคต
- ขั้นตอนที่ 2. ติดตั้งไดรฟ์แบบ Hot-swap

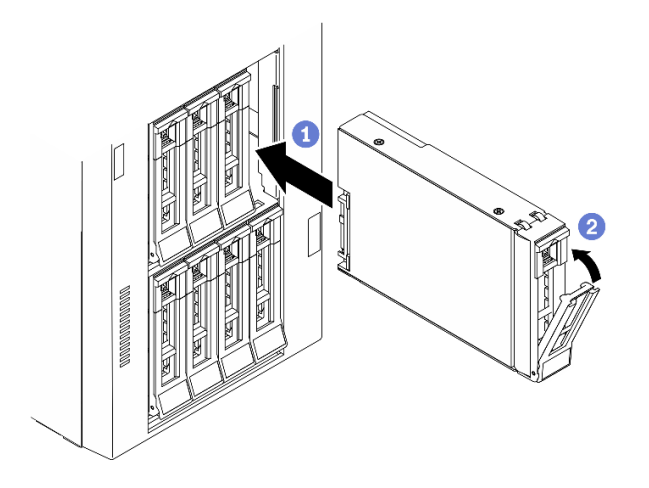

รูปภาพ 54. การติดตั้งไดรฟ์แบบ Hot-swap

- ตรวจสอบให้แน่ใจว่าที่จับถาดอยู่ในตำแหน่งเปิด เลื่อนไดรฟ์ลงในช่องใส่ไดรฟ์จนกว่าจะยึดเข้าที่  $a<sub>1</sub>$
- **อ** ปิดที่จับถาดเพื่อล็อคไดรฟ์เข้าที่  $b<sub>1</sub>$

1. ติดตั้งไดรฟ์อื่นๆ หรือแผงครอบไดรฟ์ หากจำเป็น

**หมายเหตุ**: ช่องใส่ไดรฟ์ทั้งหมดจะต้องไม่ว่าง นี่หมายความว่าจะต้องมีการติดตั้งไดรฟ์หรือแผงครอบไดรฟ์ในช่อง ใส่แต่ละช่อง

- 2. ปิดประตูนิรภัย แล้วใช้กุญแจเพื่อล็อคฝาครอบเซิร์ฟเวอร์
- 3. ตรวจดูไฟ LED ของไดรฟ์เพื่อตรวจสอบว่าไดรฟ์กำลังทำงานอย่างถูกต้อง

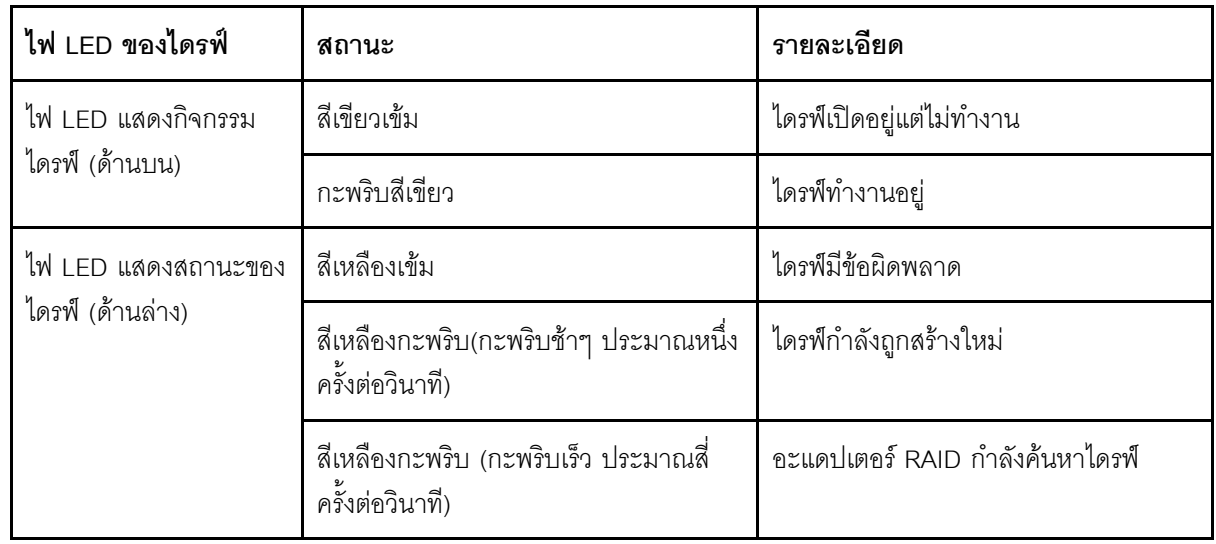

4. ใช้ Lenovo XClarity Provisioning Manager เพื่อกำหนดค่า RAID หากจำเป็น สำหรับข้อมูลเพิ่มเติม โปรดคู

http://sysmgt.lenovofiles.com/help/index.jsp?topic=%2FLXPM%2FRAID\_setup.html

5. ดำเนินการเปลี่ยนชิ้นส่วนให้เสร็จสมบูรณ์ ดู "ดำเนินการเปลี่ยนชิ้นส่วนให้เสร็จสมบูรณ์" บนหน้าที่ 276

### วิดีโคสาธิต

รับชมขั้นตอนบน YouTube

# การเปลี่ยนโครงยึด FIA

ใช้ข้อมูลนี้ในการถอดและติดตั้งโครงยึด EIA ของเซิร์ฟเวอร์ในฟอร์มแฟคเตอร์แบบตู้แร็ค

**หมายเหต**ุ: ส่วนนี้จะใช้กับรุ่นเซิร์ฟเวอร์ที่มีการติดตั้งโครงยึด EIA ไว้เท่านั้น

# ถอดโครงยึด FIA

ใช้ข้อมูลนี้ในการถอดโครงยึด EIA

เกี่ยวกับงานนี้

### S002

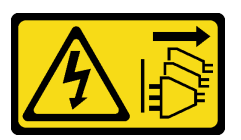

ข้อควรระวัง:

ู้ปุ่มควบคุมพลังงานบนอุปกรณ์และสวิตช์เปิดเครื่องบนแหล่งจ่ายไฟไม่ได้ตัดกระแสไฟฟ้าที่จ่ายให้กับอุปกรณ์ ้อุปกรณ์อาจมีสายไฟมากกว่าหนึ่งเส้น หากต้องการตัดกระแสไฟฟ้าจากอุปกรณ์ โปรดตรวจสอบให้แน่ใจว่าได้ . `<br>ถอดสายไฟทั้งหมดออกจากแหล่งพลังงานแล้ว

### ข้อควรพิจารณา∙

- ้อ่าน "คู่มือการติดตั้ง" บนหน้าที่ 77 เพื่อให้แน่ใจว่าคุณจะทำงานได้อย่างปลอดภัย
- ์ ปิดเซิร์ฟเวอร์และถอดสายไฟทั้งหมดออกสำหรับงานนี้
- ป้องกันการสัมผัสไฟฟ้าสถิตที่อาจทำให้ระบบหยุดการทำงานและสูญเสียข้อมูลได้ ด้วยการเก็บส่วนประกอบที่ไวต่อ ไฟฟ้าสถิตไว้ในบรรจุภัณฑ์แบบมีการป้องกันไฟฟ้าสถิตจนถึงเวลาทำการติดตั้ง และใช้งานอุปกรณ์เหล่านี้ด้วยสายรัด ข้อมือป้องกันการคายประจุไฟฟ้าสถิตหรือระบบเดินสายดินอื่นๆ
- หากเซิร์ฟเวอร์ติดตั้งอยู่ในแร็ค ให้ถอดเซิร์ฟเวอร์ออกจากแร็ค

# ขั้นตอน

์ขั้นตอนที่ 1. วางเซิร์ฟเวอร์โดยตะแคงด้านข้างลง

ขั้นตอนที่ 2. ใช้ไขควงเพื่อถอดสกรูสามตัวที่ยึดโครงยึด EIA ด้านขวา แล้วถอดโครงยึด EIA ด้านขวา

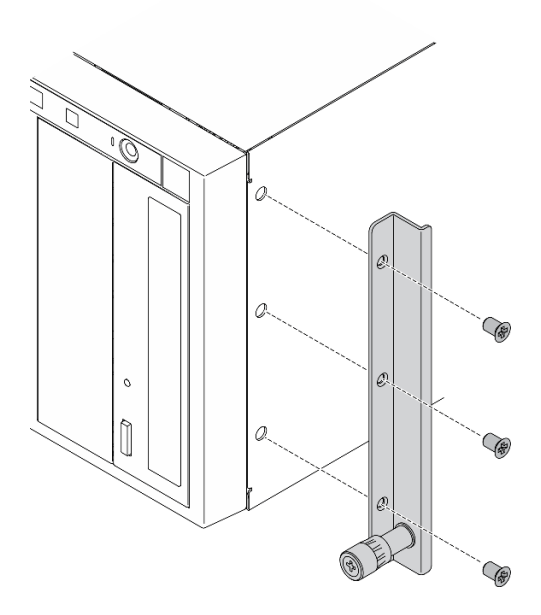

รูปภาพ 55. การถอดโครงยึด EIA ด้านขวา

์ ขั้นตอนที่ 3. ใช้ไขควงเพื่อถอดสกรูสามตัวที่ยึดโครงยึด EIA ด้านซ้าย แล้วถอดโครงยึด EIA ด้านซ้าย

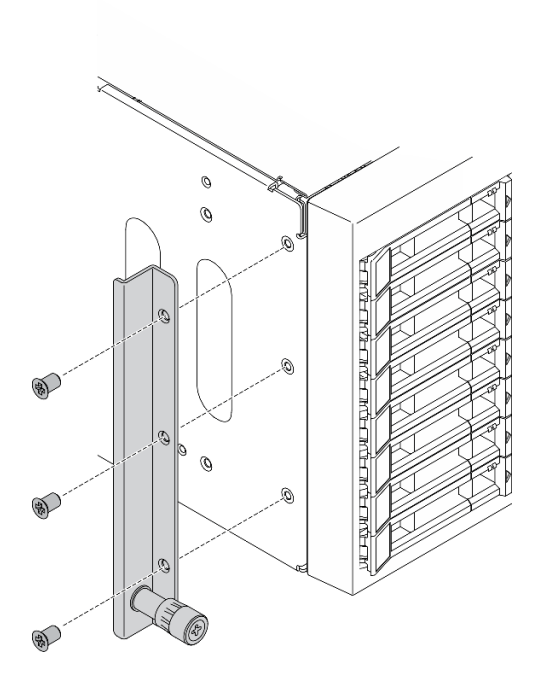

รูปภาพ 56. การถอดโครงยึด EIA ด้านซ้าย

หากคุณได้รับคำแนะนำให้ส่งคืนส่วนประกอบหรืออุปกรณ์เสริม ให้ปฏิบัติตามคำแนะนำที่มาพร้อมบรรจุภัณฑ์ทั้งหมด ้ และให้ใช้บรรจุภัณฑ์ใดๆ ที่ส่งมอบให้กับคุณเพื่อการจัดส่ง

### วิดีโอสาธิต

รับชมขั้นตอนบน YouTube

# ติดตั้งโครงยึด EIA

ใช้ข้อมูลนี้ในการติดตั้งโครงยึด EIA

# เกี่ยวกับงานนี้

 $\underline{\text{S002}}$ 

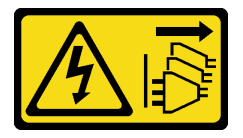

ข้อควรระวัง:

ปุ่มควบคุมพลังงานบนอุปกรณ์และสวิตช์เปิดเครื่องบนแหล่งจ่ายไฟไม่ได้ตัดกระแสไฟฟ้าที่จ่ายให้กับอุปกรณ์ ้อุปกรณ์อาจมีสายไฟมากกว่าหนึ่งเส้น หากต้องการตัดกระแสไฟฟ้าจากอุปกรณ์ โปรดตรวจสอบให้แน่ใจว่าได้ ถอดสายไฟทั้งหมดออกจากแหล่งพลังงานแล้ว

#### ข้อควรพิจารณา:

- ้อ่าน "คู่มือการติดตั้ง" บนหน้าที่ 77 เพื่อให้แน่ใจว่าคุณจะทำงานได้อย่างปลอดภัย
- ์ ปิดเซิร์ฟเวอร์และถอดสายไฟทั้งหมดออกสำหรับงานนี้
- ้ป้องกันการสัมผัสไฟฟ้าสถิตที่อาจทำให้ระบบหยุดการทำงานและสูญเสียข้อมูลได้ ด้วยการเก็บส่วนประกอบที่ไวต่อ ้ไฟฟ้าสถิตไว้ในบรรจุภัณฑ์แบบมีการป้องกันไฟฟ้าสถิตจนถึงเวลาทำการติดตั้ง และใช้งานอุปกรณ์เหล่านี้ด้วยสายรัด ข้อมือป้องกันการคายประจุไฟฟ้าสถิตหรือระบบเดินสายดินอื่นๆ

## ขั้นตคน

์ขั้นตอนที่ 1. จัดแนวรูในโครงยึด EIA ด้านขวากับรูที่ด้านบนของตัวเครื่องที่สอดคล้องกัน จากนั้นใช้ไขควงเพื่อขันสกรู สามตัวเพื่อยึดโครงยึด FIA ด้านขวา

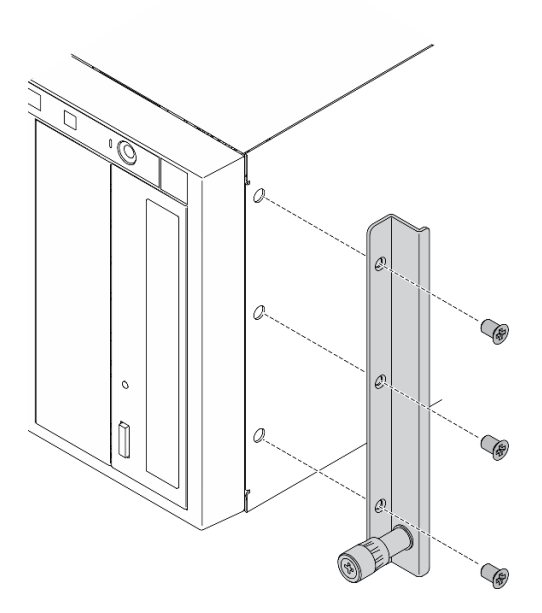

รูปภาพ 57. การติดตั้งโครงยึด EIA ด้านขวา

์ขั้นตอนที่ 2. จัดแนวรูในโครงยึด EIA ด้านซ้ายกับรูที่ด้านล่างของตัวเครื่องที่สอดคล้องกัน จากนั้นใช้ไขควงเพื่อขันสกรู ์<br>สามตัวเพื่อยึดโครงยึด FIA ด้านซ้าย

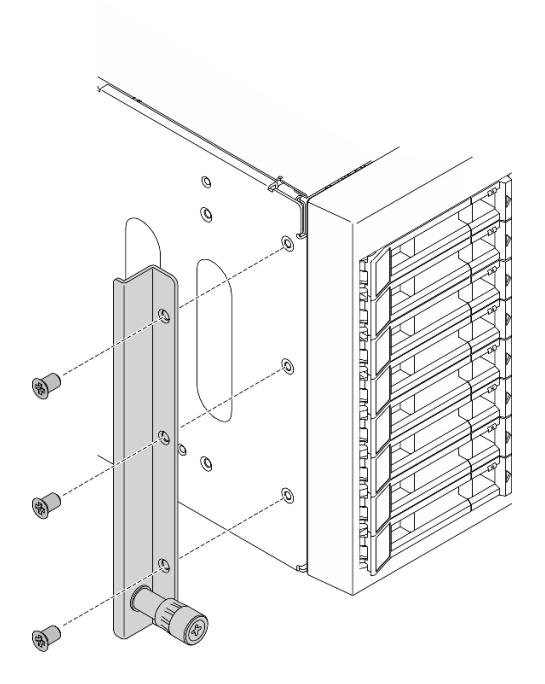

รูปภาพ 58. การติดตั้งโครงยึด EIA ด้านซ้าย

ดำเนินการเปลี่ยนชิ้นส่วนให้เสร็จสมบูรณ์ ดู "ดำเนินการเปลี่ยนชิ้นส่วนให้เสร็จสมบูรณ์" บนหน้าที่ 276

### วิดีโอสาธิต

# รับชมขั้นตอนบน YouTube

# การเปลี่ยนตัวครอบไดรฟ์ส่วนขยาย

ใช้ข้อมูลนี้ในการถอดและติดตั้งตัวครอบไดรฟ์ส่วนขยาย

หมายเหตุ: ส่วนนี้จะใช้กับรุ่นเซิร์ฟเวอร์ที่มีการติดตั้งตัวครอบไดรฟ์ส่วนขยายเท่านั้น

# ถอดตัวครอบไดรฟ์ส่วนขยาย

ใช้ข้อมูลนี้ในการถอดตัวครอบไดรฟ์ส่วนขยาย

# เกี่ยวกับงานนี้

#### S002

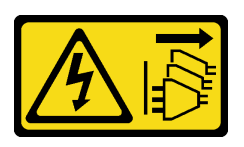

#### ข้อควรระวัง:

ปุ่มควบคุมพลังงานบนอุปกรณ์และสวิตช์เปิดเครื่องบนแหล่งจ่ายไฟไม่ได้ตัดกระแสไฟฟ้าที่จ่ายให้กับอุปกรณ์ ้อุปกรณ์อาจมีสายไฟมากกว่าหนึ่งเส้น หากต้องการตัดกระแสไฟฟ้าจากอุปกรณ์ โปรดตรวจสอบให้แน่ใจว่าได้ ถอดสายไฟทั้งหมดออกจากแหล่งพลังงานแล้ว

### ข้อควรพิจารณา:

- ้อ่าน "คู่มือการติดตั้ง" บนหน้าที่ 77 เพื่อให้แน่ใจว่าคุณจะทำงานได้อย่างปลอดภัย
- ปิดเซิร์ฟเวอร์และถอดสายไฟทั้งหมดออกสำหรับงานนี้
- ้ป้องกันการสัมผัสไฟฟ้าสถิตที่อาจทำให้ระบบหยุดการทำงานและสูญเสียข้อมูลได้ ด้วยการเก็บส่วนประกอบที่ไวต่อ ไฟฟ้าสถิตไว้ในบรรจุภัณฑ์แบบมีการป้องกันไฟฟ้าสถิตจนถึงเวลาทำการติดตั้ง และใช้งานอุปกรณ์เหล่านี้ด้วยสายรัด ข้อมือป้องกันการคายประจุไฟฟ้าสถิตหรือระบบเดินสายดินอื่นๆ
- หากเซิร์ฟเวอร์ติดตั้งอยู่ในแร็ค ให้ถอดเซิร์ฟเวอร์ออกจากแร็ค

# ฉับตลบ

ขั้นตคนที่ 1 เตรียมการสำหรับงานนี้

- ้ถอดฝาครอบเซิร์ฟเวอร์ ดู "ถอดฝาครอบเซิร์ฟเวอร์" บนหน้าที่ 254 a.
- .<br>ถอดประตูนิรภัย ดู "ถอดประตูนิรภัย" บนหน้าที่ 251  $b.$
- ถอดฝาหน้า ดู "ถอดฝาหน้า" บนหน้าที่ 142 C.
- ถอดไดรฟ์แบบ Hot-swap และแผงครอบช่องใส่ไดรฟ์ที่ติดตั้งทั้งหมดออกจากช่องใส่ไดรฟ์ก่อน (หาก d. ้มี) ดู "ถอดไดรฟ์แบบ Hot-swap" บนหน้าที่ 114
- ขั้นตอนที่ 2. ถอดสายทั้งหมดออกจากแบ็คเพลน
- ขั้นตอนที่ 3. ถอดตัวครอบไดรฟ์ส่วนขยาย

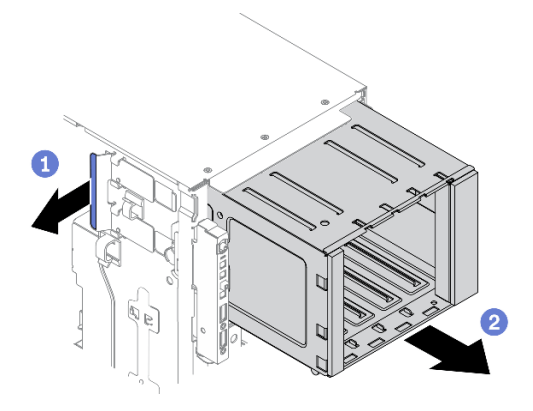

รูปภาพ 59. การถอดตัวครอบไดรฟ์ส่วนขยาย

- 0 ยกและจับแถบยึดสีน้ำเงินไว้ a.
- 2 ค่อยๆ ดึงตัวครอบไดรฟ์ส่วนขยายออกพร้อมกับเลื่อนออกไปยังพื้นที่ว่างในตัวเครื่อง  $b.$

- ติดตั้งตัวครอบไดรฟ์ส่วนขยายหรือตัวครอบไดรฟ์ออพติคอล โปรดดู "ติดตั้งตัวครอบไดรฟ์ส่วนขยาย" บนหน้าที่ 124  $\ddot{\phantom{0}}$ หรือ "ติดตั้งตัวครอบไดรฟ์ออพติคอล" บนหน้าที่ 193
- หากคุณได้รับคำแนะนำให้ส่งคืนส่วนประกอบหรืออุปกรณ์เสริม ให้ปฏิบัติตามคำแนะนำที่มาพร้อมบรรจุภัณฑ์  $\ddot{\phantom{a}}$ ้ทั้งหมด และให้ใช้บรรจุภัณฑ์ใดๆ ที่ส่งมอบให้กับคุณเพื่อการจัดส่ง

### วิดีโคสาธิต

# รับชมขั้นตคนบน YouTube

# <span id="page-133-0"></span>ติดตั้งตัวครอบไดรฟ์ส่วนขยาย

ใช้ข้อมูลนี้ในการติดตั้งตัวครอบไดรฟ์ส่วนขยาย

## เกี่ยวกับงานนี้

#### S002

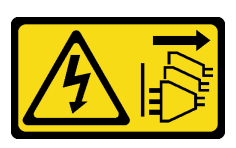

ข้อควรระวัง:

ปุ่มควบคุมพลังงานบนอุปกรณ์และสวิตช์เปิดเครื่องบนแหล่งจ่ายไฟไม่ได้ตัดกระแสไฟฟ้าที่จ่ายให้กับอุปกรณ์ ้อุปกรณ์อาจมีสายไฟมากกว่าหนึ่งเส้น หากต้องการตัดกระแสไฟฟ้าจากอุปกรณ์ โปรดตรวจสอบให้แน่ใจว่าได้ ถอดสายไฟทั้งหมดออกจากแหล่งพลังงานแล้ว

#### ข้อควรพิจารณา:

- ้อ่าน "คู่มือการติดตั้ง" บนหน้าที่ 77 เพื่อให้แน่ใจว่าคุณจะทำงานได้อย่างปลอดภัย
- ์ ปิดเซิร์ฟเวอร์และถอดสายไฟทั้งหมดออกสำหรับงานนี้
- ้ป้องกันการสัมผัสไฟฟ้าสถิตที่อาจทำให้ระบบหยุดการทำงานและสูญเสียข้อมูลได้ ด้วยการเก็บส่วนประกอบที่ไวต่อ ้ไฟฟ้าสถิตไว้ในบรรจุภัณฑ์แบบมีการป้องกันไฟฟ้าสถิตจนถึงเวลาทำการติดตั้ง และใช้งานอุปกรณ์เหล่านี้ด้วยสายรัด ข้อมือป้องกันการคายประจุไฟฟ้าสถิตหรือระบบเดินสายดินอื่นๆ

### ขั้นตคน

ขั้นตคนที่ 1. ติดตั้งตัวครคบไดรฟ์ส่วนขยาย

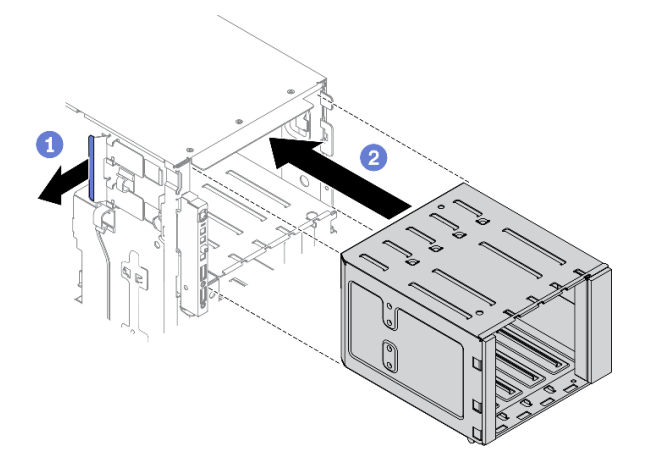

รูปภาพ 60. การติดตั้งตัวครอบไดรฟ์ส่วนขยาย

- 0 ยกและจับแถบยึดสีน้ำเงินไว้  $a<sub>1</sub>$
- ื่ 2 ค่อยๆ ดันตัวครอบไดรฟ์ส่วนขยายพร้อมกับเลื่อนเข้าไปในช่องใส่จนกว่าจะเข้าที่ b.

### หลังจากดำเนินการเสร็จ

- 1. เชื่อมต่อสายกับชุดแบ็คเพลนกลับเข้าที่ ดู "การเดินสายแบ็คเพลนไดรฟ์แบบ Hot-swap ขนาด 3.5 นิ้ว" ในคู่มือ การเดินสายแบ็คเพลน/แบ็คเพลท ThinkSystem ST650 V2
- ่ 2. ติดตั้งไดรฟ์แบบ Hot-swap และแผงครอบช่องใส่ไดรฟ์ (หากมี) ในช่องใส่ไดรฟ์กลับเข้าที่ ดู "ติดตั้งไดรฟ์แบบ Hot-swap" บนหน้าที่ 115
- 3. ติดตั้งฝาหน้าใหม่ ดู "ติดตั้งฝาหน้า" บนหน้าที่ 143
- 4. ติดตั้งประตูนิรภัยกลับเข้าที่ ดู "ติดตั้งประตูนิรภัย" บนหน้าที่ 252
- 5. ติดตั้งฝาครอบเซิร์ฟเวอร์กลับเข้าที่ ดู "ติดตั้งฝาครอบเซิร์ฟเวอร์" บนหน้าที่ 256
- 6. ดำเนินการเปลี่ยนชิ้นส่วนให้เสร็จสมบูรณ์ ดู "ดำเนินการเปลี่ยนชิ้นส่วนให้เสร็จสมบูรณ์" บนหน้าที่ 276

#### วิดีโคสาธิต

รับ เชมขั้นตอนบน YouTube

# การเปลี่ยนพัดลมและตัวครอบพัดลม

ใช้ขั้นตอนนี้ในการถอดหรือติดตั้งส่วนประกอบพัดลมและตัวครอบพัดลม

# <span id="page-135-0"></span>ถอดพัดลมแบบ Hot-swap ออก

ใช้ขั้นตอนนี้ในการถอดพัดลมแบบ Hot-swap

# เกี่ยวกับงานนี้

#### S017

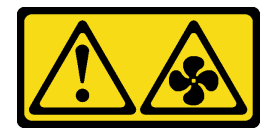

ข้อควรระวัง:

มีใบพัดลมที่เคลื่อนไหวและเป็นอันตรายอยู่ใกล้เคียง ให้นิ้วและอวัยวะส่วนอื่นอยู่ห่างจากชิ้นส่วนต่าง ๆ เสมอ

S033

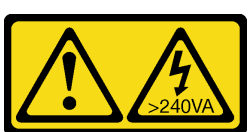

ข้อควรระวัง:

้มีพลังงานที่เป็นอันตราย แรงดันไฟฟ้าที่มีพลังงานที่เป็นอันตรายอาจทำให้เกิดความร้อนเมื่อลัดวงจรกับโลหะ ซึ่งอาจทำให้เกิดการกระเด็นของเม็ดโลหะ การลวก หรือทั้งสองอย่าง

ข้อควรพิจารณา:

- ้อ่าน "คู่มือการติดตั้ง" บนหน้าที่ 77 เพื่อให้แน่ใจว่าคุณจะทำงานได้อย่างปลอดภัย
- ป้องกันการสัมผัสไฟฟ้าสถิตที่อาจทำให้ระบบหยุดการทำงานและสูญเสียข้อมูลได้ ด้วยการเก็บส่วนประกอบที่ไวต่อ ้ไฟฟ้าสถิตไว้ในบรรจุภัณฑ์แบบมีการป้องกันไฟฟ้าสถิตจนถึงเวลาทำการติดตั้ง และใช้งานอุปกรณ์เหล่านี้ด้วยสายรัด ข้อมือป้องกันการคายประจุไฟฟ้าสถิตหรือระบบเดินสายดินอื่นๆ
- หากเซิร์ฟเวอร์ติดตั้งอยู่ในแร็ค ให้ถอดเซิร์ฟเวอร์ออกจากแร็ค
- ่ หากมีการติดตั้งขาตั้งบนเซิร์ฟเวอร์ ให้หมุนเข้าด้านในและวางเซิร์ฟเวอร์โดยตะแคงข้างเพื่อให้ปฏิบัติงานได้ง่ายยิ่งขึ้น

# ขั้นตลบ

- ขั้นตอนที่ 1. ถอดฝาครอบเซิร์ฟเวอร์ ดู "ถอดฝาครอบเซิร์ฟเวอร์" บนหน้าที่ 254
- ขั้นตคนที่ 2. กคดพัดลมแบบ Hot-swap

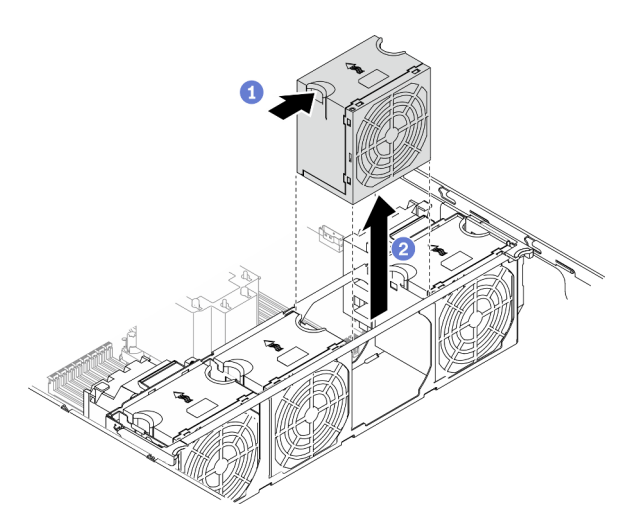

รูปภาพ 61. การถอดพัดลมแบบ Hot-swap

- จับส่วนบนของพัดลมและกดสลัก เพื่อปลดล็คคพัดลมคคกจากขั้วต่อ  $\overline{a}$
- ยกพัดลมคคกจากตัวครคบพัดลม  $b<sub>1</sub>$

### หลังจากดำเนินการเสร็จ

- 1. ติดตั้งพัดลมตัวใหม่หรือปลอกพัดลมเพื่อครอบช่องใส่พัดลม ดู "ติดตั้งพัดลมแบบ Hot-swap" บนหน้าที่ 128
- 2. หากคุณได้รับคำแนะนำให้ส่งคืนส่วนประกอบหรืออุปกรณ์เสริม ให้ปฏิบัติตามคำแนะนำที่มาพร้อมบรรจุภัณฑ์ ้ทั้งหมด และให้ใช้บรรจุภัณฑ์ใดๆ ที่ส่งมอบให้กับคุณเพื่อการจัดส่ง

### วิดีโคสาธิต

# รับชมขั้นตอนบน YouTube

# <span id="page-137-0"></span>ติดตั้งพัดลมแบบ Hot-swap

ใช้ขั้นตอนนี้ในการติดตั้งพัดลมแบบ Hot-swap

# เกี่ยวกับงานนี้

S017

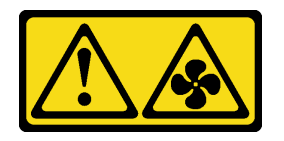

### ข้อควรระวัง∙

มีใบพัดลมที่เคลื่อนไหวและเป็นอันตรายอยู่ใกล้เคียง ให้นิ้วและอวัยวะส่วนอื่นอยู่ห่างจากชิ้นส่วนต่าง ๆ เสมอ

S033

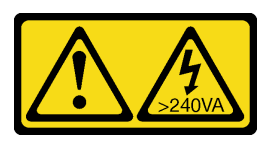

ข้อควรระวัง:

้มีพลังงานที่เป็นอันตราย แรงดันไฟฟ้าที่มีพลังงานที่เป็นอันตรายอาจทำให้เกิดความร้อนเมื่อลัดวงจรกับโลหะ ซึ่งอาจทำให้เกิดการกระเด็นของเม็ดโลหะ การลวก หรือทั้งสองอย่าง

### ข้อควรพิจารณา:

- ้อ่าน "คู่มือการติดตั้ง" บนหน้าที่ 77 เพื่อให้แน่ใจว่าคุณจะทำงานได้อย่างปลอดภัย
- ้ป้องกันการสัมผัสไฟฟ้าสถิตที่อาจทำให้ระบบหยุดการทำงานและสูญเสียข้อมูลได้ ด้วยการเก็บส่วนประกอบที่ไวต่อ ไฟฟ้าสถิตไว้ในบรรจุภัณฑ์แบบมีการป้องกันไฟฟ้าสถิตจนถึงเวลาทำการติดตั้ง และใช้งานอุปกรณ์เหล่านี้ด้วยสายรัด ข้อมือป้องกันการคายประจุไฟฟ้าสถิตหรือระบบเดินสายดินอื่นๆ

# ขั้นตอน

์ขั้นตคนที่ 1 - ค้นหาช่องเสียบพัดลมที่ต้องการติดตั้งในตัวครอบพัดลม

**หมายเหตุ**: ตรวจสอบให้แน่ใจว่าคุณปฏิบัติตามกฎและลำดับการติดตั้งใน "กฎทางเทคนิคสำหรับพัดลม ระบบ" ในคู่มือการติดตั้ง ThinkSystem ST650 V2

ขั้นตอนที่ 2. ปรับแนวพัดลมเหนือช่องเสียบพัดลมในส่วนประกอบตัวครอบพัดลม

์ขั้นตอนที่ 3. ใส่พัดลมลงในส่วนประกอบตัวครอบพัดลมจนกว่าจะคลิกเข้าที่

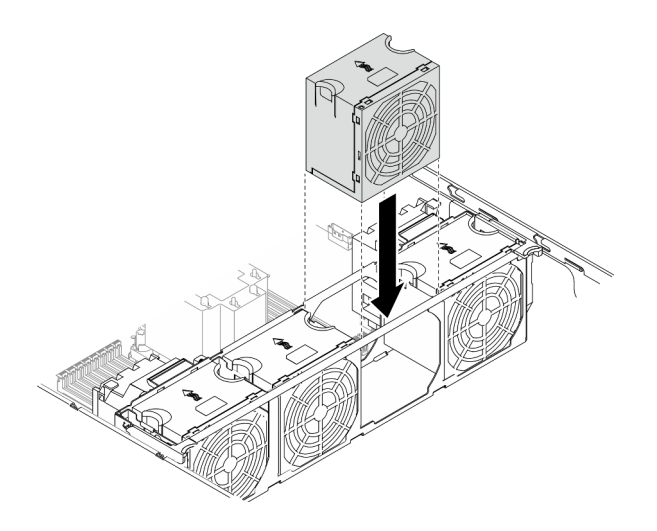

รูปภาพ 62. การติดตั้งพัดลมแบบ Hot-swap

## หลังจากดำเนินการเสร็จ

- 1. ติดตั้งฝาครอบเซิร์ฟเวอร์กลับเข้าที่ ดู "ติดตั้งฝาครอบเซิร์ฟเวอร์" บนหน้าที่ 256
- 2. ดำเนินการเปลี่ยนชิ้นส่วนให้เสร็จสมบูรณ์ ดู "ดำเนินการเปลี่ยนชิ้นส่วนให้เสร็จสมบูรณ์" บนหน้าที่ 276

### วิดีโอสาธิต

# รับชมขั้นตอนบน YouTube

# ถอดส่วนประกอบตัวครอบพัดลม

ใช้ขั้นตอนนี้ในการถอดส่วนประกอบตัวครอบพัดลม

# เกี่ยวกับงานนี้

S002

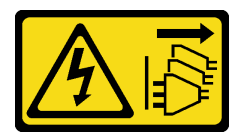

ข้อควรระวัง:

้ปุ่มควบคุมพลังงานบนอุปกรณ์และสวิตช์เปิดเครื่องบนแหล่งจ่ายไฟไม่ได้ตัดกระแสไฟฟ้าที่จ่ายให้กับอุปกรณ์ ้อุปกรณ์อาจมีสายไฟมากกว่าหนึ่งเส้น หากต้องการตัดกระแสไฟฟ้าจากอุปกรณ์ โปรดตรวจสอบให้แน่ใจว่าได้ ถอดสายไฟทั้งหมดออกจากแหล่งพลังงานแล้ว

#### ข้อควรพิจารณา:

- ้อ่าน "คู่มือการติดตั้ง" บนหน้าที่ 77 เพื่อให้แน่ใจว่าคุณจะทำงานได้อย่างปลอดภัย
- ปิดเซิร์ฟเวอร์และถอดสายไฟทั้งหมดออกลำหรับงานนี้
- ้ป้องกันการสัมผัสไฟฟ้าสถิตที่อาจทำให้ระบบหยุดการทำงานและสูญเสียข้อมูลได้ ด้วยการเก็บส่วนประกอบที่ไวต่อ ้ไฟฟ้าสถิตไว้ในบรรจุภัณฑ์แบบมีการป้องกันไฟฟ้าสถิตจนถึงเวลาทำการติดตั้ง และใช้งานอุปกรณ์เหล่านี้ด้วยสายรัด ข้อมือป้องกันการคายประจุไฟฟ้าสถิตหรือระบบเดินสายดินอื่นๆ
- หากเซิร์ฟเวอร์ติดตั้งอยู่ในแร็ค ให้ถอดเซิร์ฟเวอร์ออกจากแร็ค
- ่ หากมีการติดตั้งขาตั้งบนเซิร์ฟเวอร์ ให้หมุนเข้าด้านในและวางเซิร์ฟเวอร์โดยตะแคงข้างเพื่อให้ปฏิบัติงานได้ง่ายยิ่งขึ้น

# ขั้นตอน

- ์ขั้นตคนที่ 1 เตรียมการสำหรับงานนี้
	- ิถอดฝาครอบเซิร์ฟเวอร์ ดู "ถอดฝาครอบเซิร์ฟเวอร์" บนหน้าที่ 254 a.
	- ิถอดโมดูลพลังงานแบบแฟลชทั้งหมด ดู "ถอดช่องใส่โมดูลพลังงานแบบแฟลช" บนหน้าที่ 133  $b<sub>1</sub>$
	- ิถอดแผ่นกั้นอากาศ ดู "ถอดแผ่นกั้นอากาศ" บนหน้าที่ 101  $C_{\cdot}$
	- ิ ถอดอะแดปเตอร์ GPU แบบเต็มขนาดทั้งหมด ดู "ถอดอะแดปเตอร์ GPU แบบเต็มขนาด" บน  $d.$ หน้าที่ 149
	- ิถอดพัดลมทั้งหมด ดู "ถอดพัดลมแบบ Hot-swap ออก" บนหน้าที่ 126 e.
- ้ขั้นตคนที่ 2. ถคดส่วนประกอบตัวครอบพัดลม

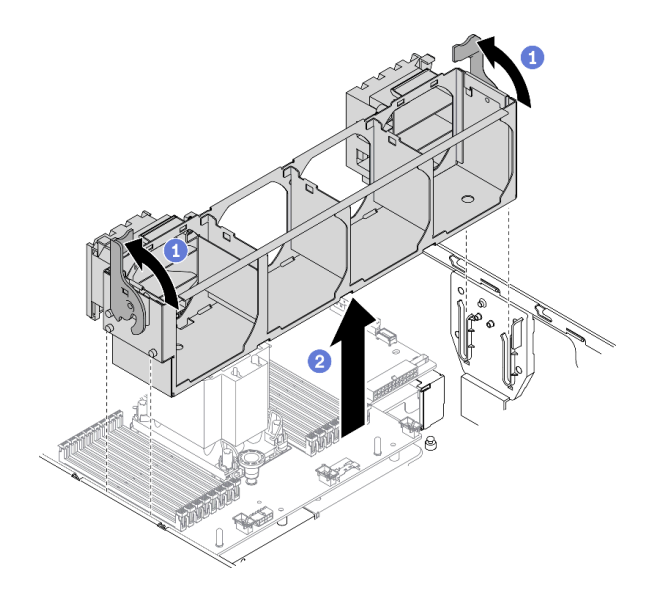

รูปภาพ 63. การถอดส่วนประกอบตัวครอบพัดลม

- ❶ ยกและหมุนสลักปลดล็อคของตัวครอบพัดลมเพื่อปลดส่วนประกอบตัวครอบพัดลมออกจาก a. เซิร์ฟเวคร์
- ยกส่วนประกอบตัวครอบพัดลมออกจากเซิร์ฟเวอร์  $b<sub>1</sub>$

หากคุณได้รับคำแนะนำให้ส่งคืนส่วนประกอบหรืออุปกรณ์เสริม ให้ปฏิบัติตามคำแนะนำที่มาพร้อมบรรจุภัณฑ์ทั้งหมด และให้ใช้บรรจุภัณฑ์ใดๆ ที่ส่งมอบให้กับคุณเพื่อการจัดส่ง

#### วิดีโคสาธิต

# รับชมขั้นตอนบน YouTube

# <span id="page-140-0"></span>ติดตั้งส่วนประกอบตัวครอบพัดลม

ใช้ขั้นตอนนี้ในการติดตั้งส่วนประกอบตัวครอบพัดลม

### เกี่ยวกับงานนี้

S002

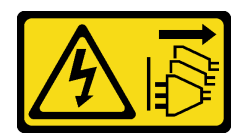

#### ข้อควรระวัง:

้ปุ่มควบคุมพลังงานบนอุปกรณ์และสวิตช์เปิดเครื่องบนแหล่งจ่ายไฟไม่ได้ตัดกระแสไฟฟ้าที่จ่ายให้กับอุปกรณ์ ้อุปกรณ์อาจมีสายไฟมากกว่าหนึ่งเส้น หากต้องการตัดกระแสไฟฟ้าจากอุปกรณ์ โปรดตรวจสอบให้แน่ใจว่าได้ ถอดสายไฟทั้งหมดออกจากแหล่งพลังงานแล้ว

### ข้อควรพิจารณา∙

- ้อ่าน "คู่มือการติดตั้ง" บนหน้าที่ 77 เพื่อให้แน่ใจว่าคุณจะทำงานได้อย่างปลอดภัย
- ์ ปิดเซิร์ฟเวอร์และถอดสายไฟทั้งหมดออกสำหรับงานนี้
- ้ป้องกันการสัมผัสไฟฟ้าสถิตที่อาจทำให้ระบบหยุดการทำงานและสูญเสียข้อมูลได้ ด้วยการเก็บส่วนประกอบที่ไวต่อ ไฟฟ้าสถิตไว้ในบรรจุภัณฑ์แบบมีการป้องกันไฟฟ้าสถิตจนถึงเวลาทำการติดตั้ง และใช้งานอุปกรณ์เหล่านี้ด้วยสายรัด ข้อมือป้องกันการคายประจุไฟฟ้าสถิตหรือระบบเดินสายดินอื่นๆ

## ขั้นตคน

ขั้นตอนที่ 1. ติดตั้งส่วนประกอบตัวครอบพัดลม

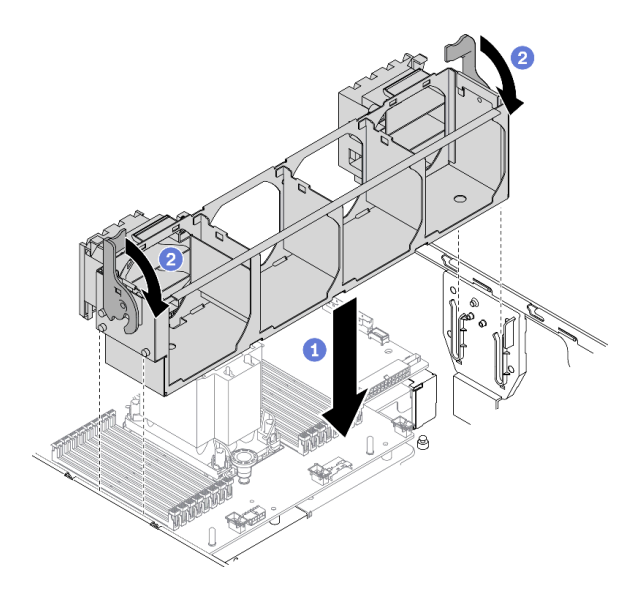

รูปภาพ 64. การติดตั้งส่วนประกอบตัวครอบพัดลม

- ปรับแนวส่วนประกอบตัวครอบพัดลมเข้ากับช่องเสียบบนทั้งสองด้านของเซิร์ฟเวอร์ และวางเข้าไป a. ในเซิร์ฟเวอร์
- 2 หมุนสลักปลดล็อคตัวครอบพัดลมลงไปจนกว่าจะสุด  $b.$

- 1. ติดตั้งพัดลมทั้งหมดกลับเข้าที่ ดู "ติดตั้งพัดลมแบบ Hot-swap" บนหน้าที่ 128
- 2. ติดตั้งอะแดปเตอร์ GPU แบบเต็มขนาดทั้งหมดกลับเข้าที่ ดู "ติดตั้งอะแดปเตอร์ GPU แบบเต็มขนาด" บนหน้าที่ 151
- 3. ติดตั้งแผ่นกั้นลมกลับเข้าที่ ดู "ติดตั้งแผ่นกั้นลม" บนหน้าที่ 103
- 4. ติดตั้งโมดูลพลังงานแบบแฟลชทั้งหมดกลับเข้าที่ ดู "ติดตั้งโมดูลพลังงานแบบแฟลช" บนหน้าที่ 135
- 5. ติดตั้งฝาครอบเซิร์ฟเวอร์กลับเข้าที่ ดู "ติดตั้งฝาครอบเซิร์ฟเวอร์" บนหน้าที่ 256
- 6. ดำเนินการเปลี่ยนชิ้นส่วนให้เสร็จสมบูรณ์ ดู "ดำเนินการเปลี่ยนชิ้นส่วนให้เสร็จสมบูรณ์" บนหน้าที่ 276

### วิดีโอสาธิต

# รับ เชมขั้นตอนบน YouTube

# การเปลี่ยนโมดูลพลังงานแบบแฟลช

ใช้ข้อมูลนี้ในการถอดและติดตั้งโมดูลพลังงานแบบแฟลช

โมดูลพลังงานแบบแฟลชจะป้องกันหน่วยความจำแคชบนอะแดปเตอร์ RAID ที่ติดตั้ง คุณสามารถซื้อโมดูลพลังงานแบบ แฟลชได้จาก Lenovo

สำหรับรายการอุปกรณ์เสริมที่รองรับ โปรดดู: https://serverproven.lenovo.com/

# <span id="page-142-0"></span>ถอดช่องใส่โมดูลพลังงานแบบแฟลช

ใช้ข้อมูลนี้ในการถอดโมดูลพลังงานแบบแฟลช

# เกี่ยวกับงานนี้

S002

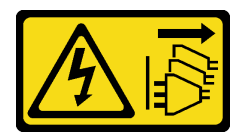

ข้อควรระวัง:

้ปุ่มควบคุมพลังงานบนอุปกรณ์และสวิตช์เปิดเครื่องบนแหล่งจ่ายไฟไม่ได้ตัดกระแสไฟฟ้าที่จ่ายให้กับอุปกรณ์ ้อุปกรณ์อาจมีสายไฟมากกว่าหนึ่งเส้น หากต้องการตัดกระแสไฟฟ้าจากอุปกรณ์ โปรดตรวจสอบให้แน่ใจว่าได้ ถอดสายไฟทั้งหมดออกจากแหล่งพลังงานแล้ว

#### ข้อควรพิจารณา:

- ้อ่าน "คู่มือการติดตั้ง" บนหน้าที่ 77 เพื่อให้แน่ใจว่าคุณจะทำงานได้อย่างปลอดภัย
- ์ ปิดเซิร์ฟเวอร์และถอดสายไฟทั้งหมดออกสำหรับงานนี้
- ้ป้องกันการสัมผัสไฟฟ้าสถิตที่อาจทำให้ระบบหยุดการทำงานและสูญเสียข้อมูลได้ ด้วยการเก็บส่วนประกอบที่ไวต่อ ้ไฟฟ้าสถิตไว้ในบรรจุภัณฑ์แบบมีการป้องกันไฟฟ้าสถิตจนถึงเวลาทำการติดตั้ง และใช้งานอุปกรณ์เหล่านี้ด้วยสายรัด ข้อมือป้องกันการคายประจุไฟฟ้าสถิตหรือระบบเดินสายดินอื่นๆ
- หากเซิร์ฟเวอร์ติดตั้งอยู่ในแร็ค ให้ถอดเซิร์ฟเวอร์ออกจากแร็ค
- หากมีการติดตั้งขาตั้งบนเซิร์ฟเวอร์ ให้หมุนเข้าด้านในและวางเซิร์ฟเวอร์โดยตะแคงข้างเพื่อให้ปฏิบัติงานได้ง่ายยิ่งขึ้น

้ค้นหาช่องเสียบโมดูลพลังงานแบบแฟลชบนแผ่นกั้นลม

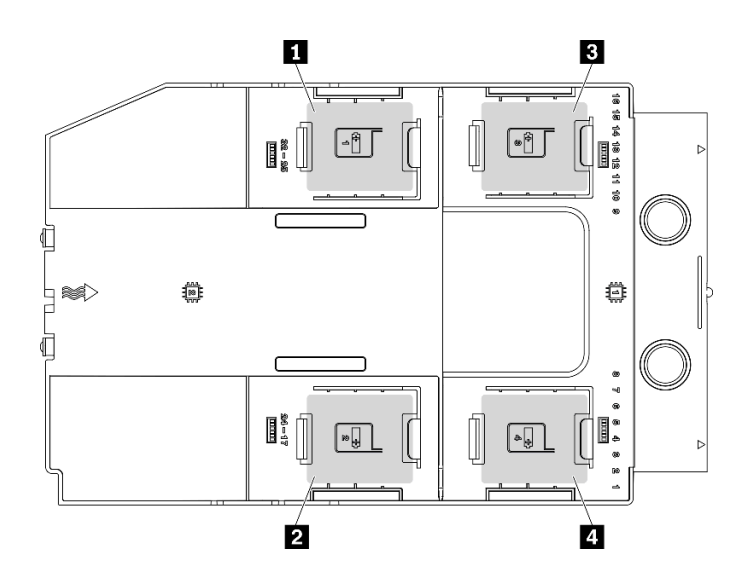

รูปภาพ 65. ตำแหน่งช่องเสียบโมดูลพลังงานแบบแฟลช

ตาราง 16. ตำแหน่งช่องเสียบโมดูลพลังงานแบบแฟลชบนแผ่นกั้นลม

| ∣ ∎ ช่องเสียบโมดูลพลังงานแบบแฟลช 1        | <b>। ■</b> ช่องเสียบโมดูลพลังงานแบบแฟลช 3 |
|-------------------------------------------|-------------------------------------------|
| <b>∣ ⊠</b> ช่องเสียบโมดูลพลังงานแบบแฟลช 2 | ∣ ∎ ช่องเสียบโมดูลพลังงานแบบแฟลช 4        |

### ขั้นตคน
- ขั้นตอนที่ 1. ถอดฝาครอบเซิร์ฟเวอร์ ดู "ถอดฝาครอบเซิร์ฟเวอร์" บนหน้าที่ 254
- ขั้นตอนที่ 2. ถอดสายโมดูลพลังงานแบบแฟลชออกจากอะแดปเตอร์ RAID
- ขั้นตอนที่ 3. ถอดโมดูลพลังงานแบบแฟลช

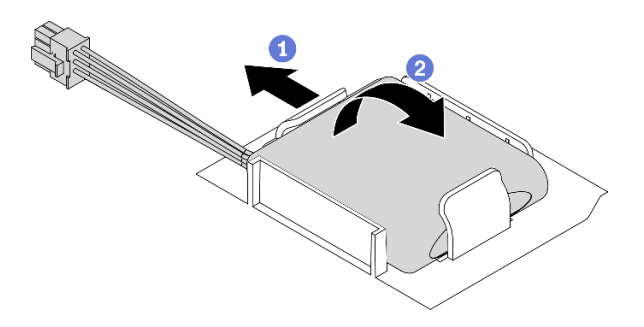

รูปภาพ 66. การถอดโมดูลพลังงานแบบแฟลช

- 0 ค่อยๆ หมุนคลิปยึดตามภาพ a.
- ่ 2 ยกโมคูลพลังงานแบบแฟลชขึ้นและนำออกจากช่องใส่ b.

#### หลังจากดำเนินการเสร็จ

หากคุณได้รับคำแนะนำให้ส่งคืนส่วนประกอบหรืออุปกรณ์เสริม ให้ปฏิบัติตามคำแนะนำที่มาพร้อมบรรจุภัณฑ์ทั้งหมด และให้ใช้บรรจุภัณฑ์ใดๆ ที่ส่งมอบให้กับคุณเพื่อการจัดส่ง

#### วิดีโคสาธิต

# รับชมขั้นตอนบน YouTube

# <span id="page-144-0"></span>ติดตั้งโมดูลพลังงานแบบแฟลช

ใช้ข้อมูลนี้ในการติดตั้งโมดูลพลังงานแบบแฟลช

## เกี่ยวกับงานนี้

#### S002

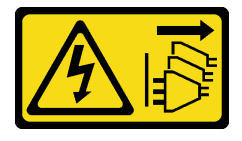

#### ข้อควรระวัง:

้ปุ่มควบคุมพลังงานบนอุปกรณ์และสวิตช์เปิดเครื่องบนแหล่งจ่ายไฟไม่ได้ตัดกระแสไฟฟ้าที่จ่ายให้กับอุปกรณ์ ้อุปกรณ์อาจมีสายไฟมากกว่าหนึ่งเส้น หากต้องการตัดกระแสไฟฟ้าจากอุปกรณ์ โปรดตรวจสอบให้แน่ใจว่าได้ ถอดสายไฟทั้งหมดออกจากแหล่งพลังงานแล้ว

### ข้อควรพิจารณา∙

- ้อ่าน "คู่มือการติดตั้ง" บนหน้าที่ 77 เพื่อให้แน่ใจว่าคุณจะทำงานได้อย่างปลอดภัย
- ปิดเซิร์ฟเวอร์และถอดสายไฟทั้งหมดออกสำหรับงานนี้
- ้ป้องกันการสัมผัสไฟฟ้าสถิตที่อาจทำให้ระบบหยุดการทำงานและสูญเสียข้อมูลได้ ด้วยการเก็บส่วนประกอบที่ไวต่อ  $\bullet$ ้ไฟฟ้าสถิตไว้ในบรรจุภัณฑ์แบบมีการป้องกันไฟฟ้าสถิตจนถึงเวลาทำการติดตั้ง และใช้งานอุปกรณ์เหล่านี้ด้วยสายรัด ข้อมือป้องกันการคายประจุไฟฟ้าสถิตหรือระบบเดินสายดินอื่นๆ

ค้นหาช่องเสียบโมดูลพลังงานแบบแฟลชบนแผ่นกั้นลม

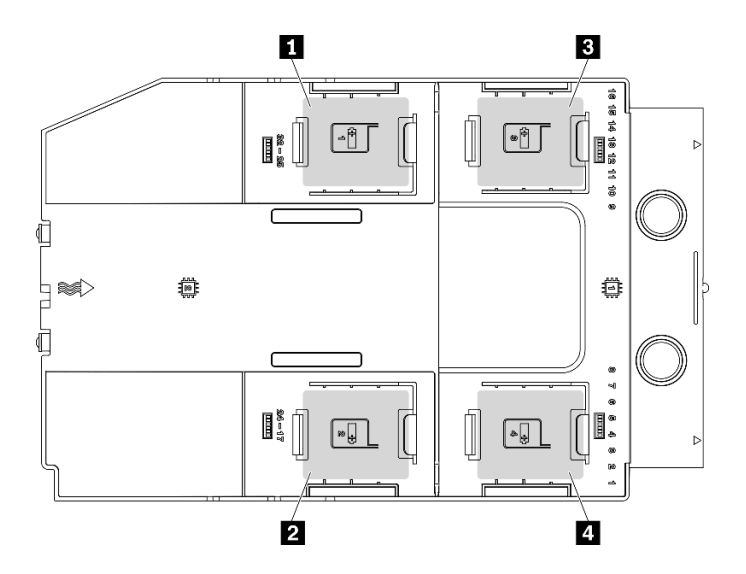

รูปภาพ 67. ตำแหน่งช่องเสียบโมดูลพลังงานแบบแฟลช

ตาราง 17. ตำแหน่งช่องเสียบโมดูลพลังงานแบบแฟลชบนแผ่นกั้นลม

| ┃■ ช่องเสียบโมดูลพลังงานแบบแฟลช 1         | ■ ช่องเสียบโมดูลพลังงานแบบแฟลช 3 |
|-------------------------------------------|----------------------------------|
| <b>∣ ⊠</b> ช่องเสียบโมดูลพลังงานแบบแฟลช 2 | • ช่องเสียบโมดูลพลังงานแบบแฟลช 4 |

# ขั้นตอน

ขั้นตอนที่ 1. ติดตั้งโมดูลพลังงานแบบแฟลช

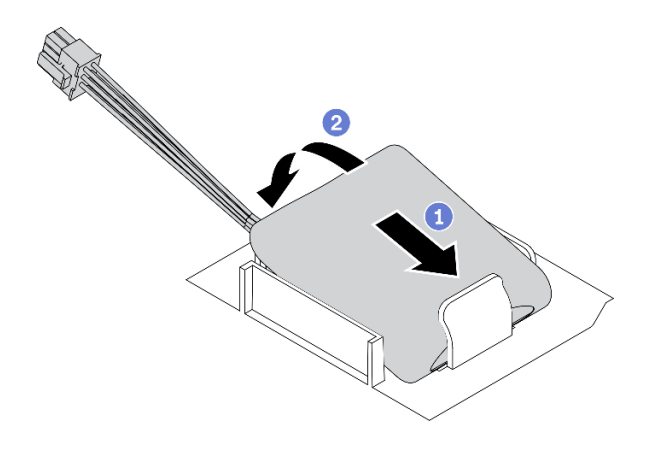

รูปภาพ 68. การติดตั้งโมดูลพลังงานแบบแฟลช

- ❶ สังเกตการจัดแนวของโมคูลพลังงานแบบแฟลช แล้วค่อยๆ เสียบโมคูลพลังงานแบบแฟลชลงใน  $a.$ คลิปยึดที่ด้านหนึ่งตามภาพ
- ื่ กดโมดูลพลังงานแบบแฟลชอีกด้านหนึ่งลงไปจนกว่าจะยึดเข้าที่ b.
- ์ขั้นตอนที่ 2. เดินสายโมดูลพลังงานแบบแฟลชและเชื่อมต่อกับอะแดปเตอร์ RAID

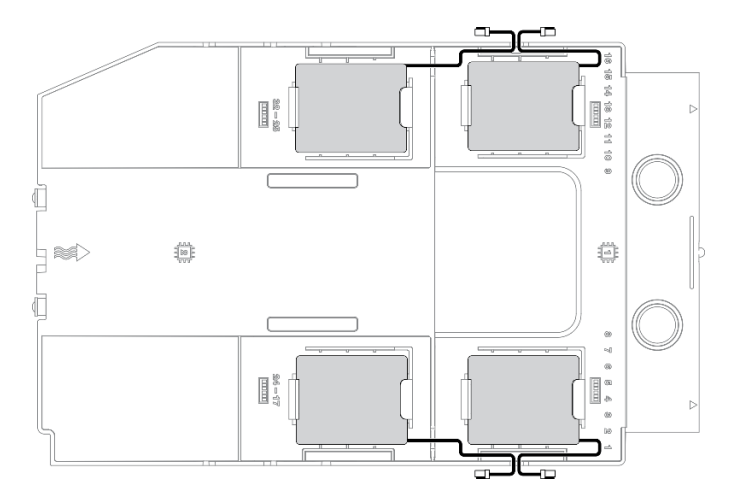

รูปภาพ 69. การเดินสายโมคูลพลังงานแบบแฟลช

#### หลังจากดำเนินการเสร็จ

- 1. ติดตั้งฝาครอบเซิร์ฟเวอร์กลับเข้าที่ ดู "ติดตั้งฝาครอบเซิร์ฟเวอร์" บนหน้าที่ 256
- 2. ดำเนินการเปลี่ยนชิ้นส่วนให้เสร็จสมบูรณ์ ดู "ดำเนินการเปลี่ยนชิ้นส่วนให้เสร็จสมบูรณ์" บนหน้าที่ 276

#### วิดีโคสาธิต

# รับชมขั้นตอนบน YouTube

# การเปลี่ยนขาตั้ง

ใช้ข้อมูลนี้ในการถอดและติดตั้งขาตั้ง

**หมายเหต**ุ: ส่วนนี้จะใช้กับรุ่นเซิร์ฟเวอร์ที่มีการติดตั้งขาตั้งไว้เท่านั้น

# ถอดขาตั้ง

ใช้ข้อมูลนี้ในการถอดขาตั้ง

## เกี่ยวกับงานนี้

S033

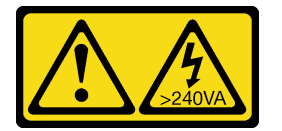

ข้อควรระวัง:

้มีพลังงานที่เป็นอันตราย แรงดันไฟฟ้าที่มีพลังงานที่เป็นอันตรายอาจทำให้เกิดความร้อนเมื่อลัดวงจรกับโลหะ ซึ่งอาจทำให้เกิดการกระเด็นของเม็ดโลหะ การลวก หรือทั้งสองอย่าง

#### ข้อควรพิจารณา:

- ้อ่าน "คู่มือการติดตั้ง" บนหน้าที่ 77 เพื่อให้แน่ใจว่าคุณจะทำงานได้อย่างปลอดภัย  $\bullet$
- ้ป้องกันการสัมผัสไฟฟ้าสถิตที่อาจทำให้ระบบหยุดการทำงานและสูญเสียข้อมูลได้ ด้วยการเก็บส่วนประกอบที่ไวต่อ ไฟฟ้าสถิตไว้ในบรรจุภัณฑ์แบบมีการป้องกันไฟฟ้าสถิตจนถึงเวลาทำการติดตั้ง และใช้งานอุปกรณ์เหล่านี้ด้วยสายรัด ข้อมือป้องกันการคายประจุไฟฟ้าสถิตหรือระบบเดินสายดินอื่นๆ

## ดับตลบ

ขั้นตอนที่ 1. ให้หมุนขาตั้งแต่ละอันเข้าด้านใน แล้ววางเซิร์ฟเวอร์ไว้ที่ด้านข้างขาตั้ง

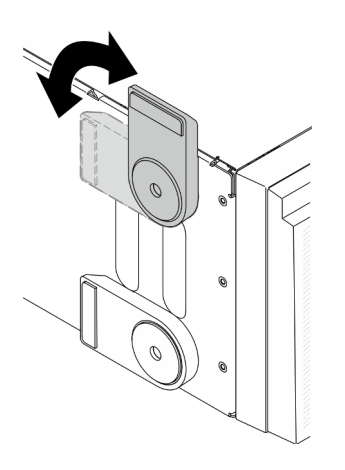

รูปภาพ 70. การปรับขาตั้ง

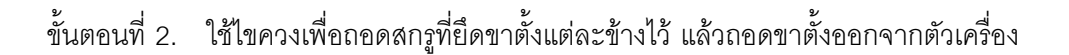

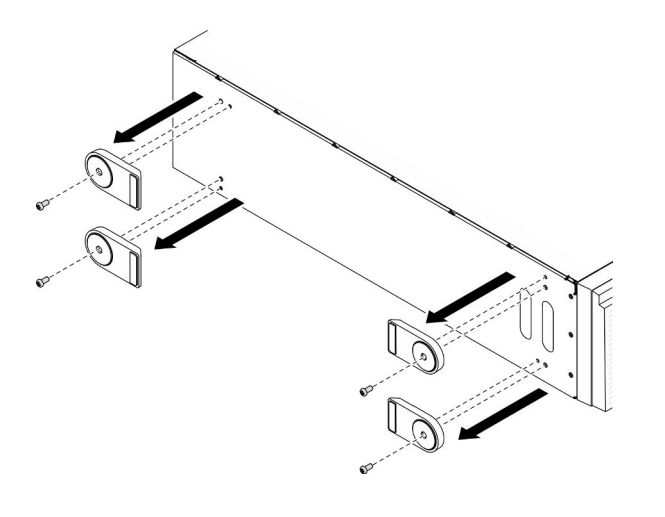

รูปภาพ 71. การถอดขาตั้ง

## หลังจากดำเนินการเสร็จ

หากคุณได้รับคำแนะนำให้ส่งคืนส่วนประกอบหรืออุปกรณ์เสริม ให้ปฏิบัติตามคำแนะนำที่มาพร้อมบรรจุภัณฑ์ทั้งหมด และให้ใช้บรรจุภัณฑ์ใดๆ ที่ส่งมอบให้กับคุณเพื่อการจัดส่ง

## วิดีโอสาธิต

้รับชมขั้นตอนบน YouTube

# ติดตั้งขาตั้ง

ใช้ข้อมูลนี้ในการติดตั้งขาตั้ง

# เกี่ยวกับงานนี้

S033

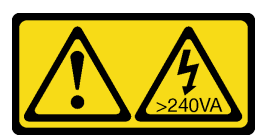

ข้อควรระวัง:

้มีพลังงานที่เป็นอันตราย แรงดันไฟฟ้าที่มีพลังงานที่เป็นอันตรายอาจทำให้เกิดความร้อนเมื่อลัดวงจรกับโลหะ ซึ่งอาจทำให้เกิดการกระเด็นของเม็ดโลหะ การลวก หรือทั้งสองอย่าง

## ข้อควรพิจารณา:

- ้อ่าน "คู่มือการติดตั้ง" บนหน้าที่ 77 เพื่อให้แน่ใจว่าคุณจะทำงานได้อย่างปลอดภัย
- ้ป้องกันการสัมผัสไฟฟ้าสถิตที่อาจทำให้ระบบหยุดการทำงานและสูญเสียข้อมูลได้ ด้วยการเก็บส่วนประกอบที่ไวต่อ  $\bullet$ ไฟฟ้าสถิตไว้ในบรรจุภัณฑ์แบบมีการป้องกันไฟฟ้าสถิตจนถึงเวลาทำการติดตั้ง และใช้งานอุปกรณ์เหล่านี้ด้วยสายรัด ข้อมือป้องกันการคายประจุไฟฟ้าสถิตหรือระบบเดินสายดินอื่นๆ

# ขั้นตอน

ขั้นตอนที่ 1. จัดแนวหมุดและรูสกรูของขาตั้งแต่ละข้างให้ตรงกับรูบนตัวเครื่อง จากนั้นใช้ไขควงเพื่อติดตั้งสกรูเพื่อยึดขา ตั้ง

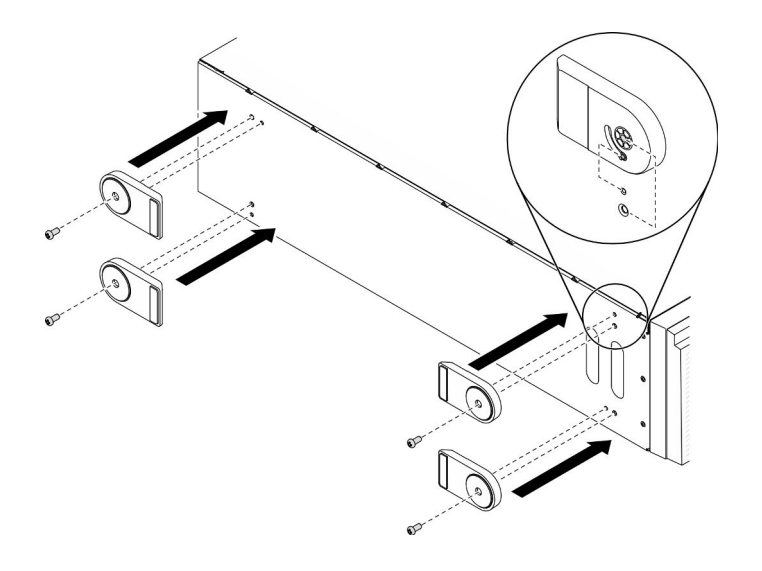

รูปภาพ 72. การติดตั้งขาตั้ง

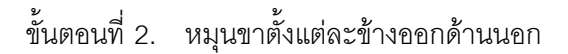

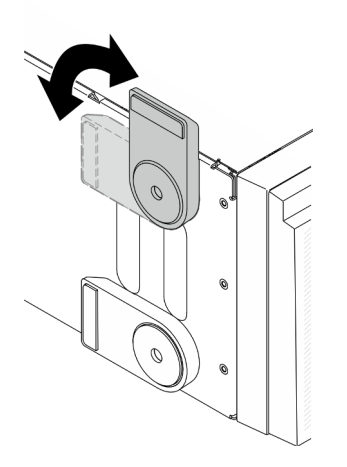

รูปภาพ 73. การปรับขาตั้ง

**ข้อสำคัญ**: เพื่อช่วยให้เซิร์ฟเวอร์ตั้งอยู่ได้อย่างมั่นคง ตรวจสอบให้แน่ใจว่ามีการหมุนขาตั้งออกด้านนอก

### หลังจากดำเนินการเสร็จ

ดำเนินการเปลี่ยนชิ้นส่วนให้เสร็จสมบูรณ์ ดู "ดำเนินการเปลี่ยนชิ้นส่วนให้เสร็จสมบูรณ์" บนหน้าที่ 276

วิดีโอสาธิต

# ้รับชมขั้นตคนบน YouTube

# การเปลี่ยนฝาหน้า

ใช้ข้อมูลนี้ในการถอดและติดตั้งฝาหน้า

# <span id="page-151-0"></span>ถคดฝาหน้า

ใช้ข้อมูลนี้ในการถอดฝาหน้า

# เกี่ยวกับงานนี้

#### S033

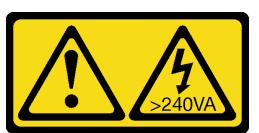

ข้อควรระวัง∙

## ้มีพลังงานที่เป็นอันตราย แรงดันไฟฟ้าที่มีพลังงานที่เป็นอันตรายอาจทำให้เกิดความร้อนเมื่อลัดวงจรกับโลหะ ซึ่งอาจทำให้เกิดการกระเด็นของเม็ดโลหะ การลวก หรือทั้งสองอย่าง

## ข้อควรพิจารณา∙

- ้อ่าน "คู่มือการติดตั้ง" บนหน้าที่ 77 เพื่อให้แน่ใจว่าคุณจะทำงานได้อย่างปลอดภัย
- ้ป้องกันการสัมผัสไฟฟ้าสถิตที่อาจทำให้ระบบหยุดการทำงานและสูญเสียข้อมูลได้ ด้วยการเก็บส่วนประกอบที่ไวต่อ ไฟฟ้าสถิตไว้ในบรรจุภัณฑ์แบบมีการป้องกันไฟฟ้าสถิตจนถึงเวลาทำการติดตั้ง และใช้งานอุปกรณ์เหล่านี้ด้วยสายรัด ข้อมือป้องกันการคายประจุไฟฟ้าสถิตหรือระบบเดินสายดินอื่นๆ
- หากเซิร์ฟเวอร์ติดตั้งอยู่ในแร็ค ให้ถอดเซิร์ฟเวอร์ออกจากแร็ค
- หากมีการติดตั้งขาตั้งบนเซิร์ฟเวอร์ ให้หมุนเข้าด้านในและวางเซิร์ฟเวอร์โดยตะแคงข้างเพื่อให้ปฏิบัติงานได้ง่ายยิ่งขึ้น

## ขั้นตคน

- ์<br>ขั้นตคบที่ 1 เตรียมการสำหรับงานนี้
	- ิถอดฝาครอบเซิร์ฟเวอร์ ดู "ถอดฝาครอบเซิร์ฟเวอร์" บนหน้าที่ 254 a.
	- ิถอดประตูนิรภัย ดู "ถอดประตูนิรภัย" บนหน้าที่ 251  $b<sub>1</sub>$
- ขั้นตคนที่ 2. ถอดฝาหน้า

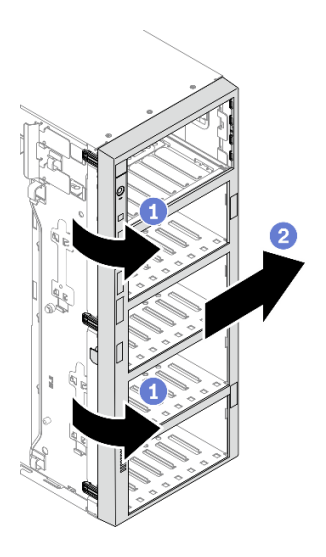

รูปภาพ 74. การถอดฝาหน้า

- ยกแถบพลาสติกสามแถบเพื่อปลดฝาหน้าด้านซ้ายออกจากตัวเครื่อง a.
- ❷ หมุนฝาหน้าตามภาพเพื่อถอดฝาหน้าออกจากตัวเครื่อง  $b.$

### หลังจากดำเนินการเสร็จ

หากคุณได้รับคำแนะนำให้ส่งคืนส่วนประกอบหรืออุปกรณ์เสริม ให้ปฏิบัติตามคำแนะนำที่มาพร้อมบรรจุภัณฑ์ทั้งหมด และให้ใช้บรรจุภัณฑ์ใดๆ ที่ส่งมอบให้กับคุณเพื่อการจัดส่ง

### วิดีโอสาธิต

รับชมขั้นตอนบน YouTube

# <span id="page-152-0"></span>ติดตั้งฝาหน้า

ใช้ข้อมูลนี้ในการติดตั้งฝาหน้า

# เกี่ยวกับงานนี้

S033

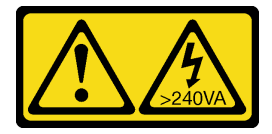

ข้อควรระวัง:

## ้มีพลังงานที่เป็นอันตราย แรงดันไฟฟ้าที่มีพลังงานที่เป็นอันตรายอาจทำให้เกิดความร้อนเมื่อลัดวงจรกับโลหะ ้ซึ่งอาจทำให้เกิดการกระเด็นของเม็ดโลหะ การลวก หรือทั้งสองอย่าง

### ข้อควรพิจารณา:

- ้อ่าน "คู่มือการติดตั้ง" บนหน้าที่ 77 เพื่อให้แน่ใจว่าคุณจะทำงานได้อย่างปลอดภัย
- ้ป้องกันการสัมผัสไฟฟ้าสถิตที่อาจทำให้ระบบหยุดการทำงานและสูญเสียข้อมูลได้ ด้วยการเก็บส่วนประกอบที่ไวต่อ ไฟฟ้าสถิตไว้ในบรรจุภัณฑ์แบบมีการป้องกันไฟฟ้าสถิตจนถึงเวลาทำการติดตั้ง และใช้งานอุปกรณ์เหล่านี้ด้วยสายรัด ข้อมือป้องกันการคายประจุไฟฟ้าสถิตหรือระบบเดินสายดินอื่นๆ

## ดับตลบ

ขั้นตอนที่ 1. ติดตั้งฝาหน้า

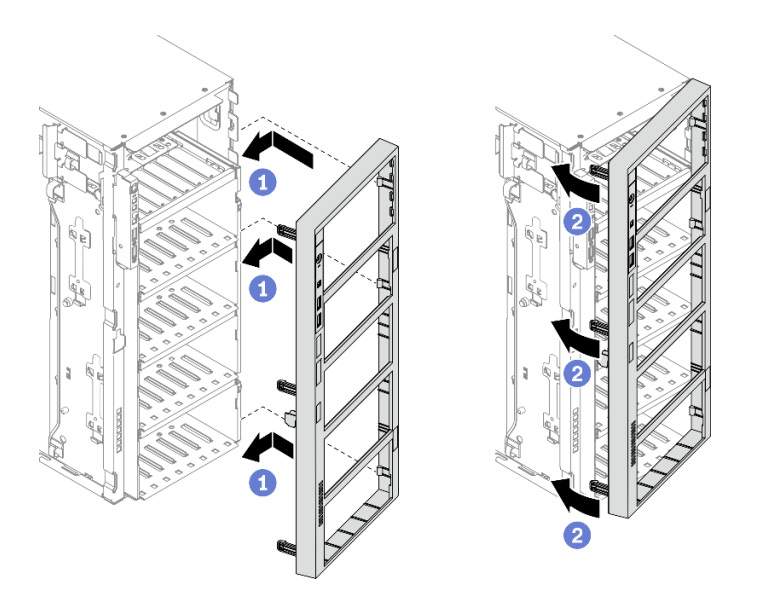

รูปภาพ 75. การติดตั้งฝาหน้า

- จัดเรียงแถบพลาสติกสามแถบที่ด้านขวาของฝาหน้าให้ตรงกับรูที่สอดคล้องกันในตัวเครื่อง a.
- ี่ 0 หมุนฝาหน้าเข้าด้านในจนกว่าจะยึดเข้าที่ทางด้านซ้าย  $b<sub>1</sub>$

## หลังจากดำเนินการเสร็จ

- 1. ติดตั้งประตูนิรภัยกลับเข้าที่ ดู "ติดตั้งประตูนิรภัย" บนหน้าที่ 252
- 2. ติดตั้งฝาครอบเซิร์ฟเวอร์กลับเข้าที่ ดู "ติดตั้งฝาครอบเซิร์ฟเวอร์" บนหน้าที่ 256
- 3. ดำเนินการเปลี่ยนชิ้นส่วนให้เสร็จสมบูรณ์ ดู "ดำเนินการเปลี่ยนชิ้นส่วนให้เสร็จสมบูรณ์" บนหน้าที่ 276

#### วิดีโคสาธิต

## รับชมขั้นตอนบน YouTube

# การเปลี่ยนส่วนประกอบของแผงด้านหน้า

ใช้ข้อมูลนี้ในการถอดและติดตั้งส่วนประกอบแผงด้านหน้า

# ิถอดส่วนประกอบของแผงด้านหน้า

ใช้ข้อมูลนี้ในการถอดส่วนประกอบแผงด้านหน้า

## เกี่ยวกับงานนี้

S002

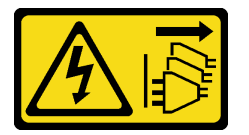

ข้อควรระวัง:

ปุ่มควบคุมพลังงานบนอุปกรณ์และสวิตช์เปิดเครื่องบนแหล่งจ่ายไฟไม่ได้ตัดกระแสไฟฟ้าที่จ่ายให้กับอุปกรณ์ ้อุปกรณ์อาจมีสายไฟมากกว่าหนึ่งเส้น หากต้องการตัดกระแสไฟฟ้าจากอุปกรณ์ โปรดตรวจสอบให้แน่ใจว่าได้ ถอดสายไฟทั้งหมดออกจากแหล่งพลังงานแล้ว

#### ข้อควรพิจารณา:

- ้อ่าน "คู่มือการติดตั้ง" บนหน้าที่ 77 เพื่อให้แน่ใจว่าคุณจะทำงานได้อย่างปลอดภัย
- ์ ปิดเซิร์ฟเวอร์และถอดสายไฟทั้งหมดออกสำหรับงานนี้
- ่ ป้องกันการสัมผัสไฟฟ้าสถิตที่อาจทำให้ระบบหยุดการทำงานและสูญเสียข้อมูลได้ ด้วยการเก็บส่วนประกอบที่ไวต่อ ้ไฟฟ้าสถิตไว้ในบรรจุภัณฑ์แบบมีการป้องกันไฟฟ้าสถิตจนถึงเวลาทำการติดตั้ง และใช้งานอุปกรณ์เหล่านี้ด้วยสายรัด ข้อมือป้องกันการคายประจุไฟฟ้าสถิตหรือระบบเดินสายดินอื่นๆ
- หากเซิร์ฟเวอร์ติดตั้งอยู่ในแร็ค ให้ถอดเซิร์ฟเวอร์ออกจากแร็ค
- ่ หากมีการติดตั้งขาตั้งบนเซิร์ฟเวอร์ ให้หมุนเข้าด้านในและวางเซิร์ฟเวอร์โดยตะแคงข้างเพื่อให้ปฏิบัติงานได้ง่ายยิ่งขึ้น

# ขั้นตอน

ขั้นตคนที่ 1 เตรียมการสำหรับงานนี้

ิถอดฝาครอบเซิร์ฟเวอร์ ดู "ถอดฝาครอบเซิร์ฟเวอร์" บนหน้าที่ 254 a.

- ิถอดโมดูลพลังงานแบบแฟลชทั้งหมด ดู "ถอดช่องใส่โมดูลพลังงานแบบแฟลช" บนหน้าที่ 133  $b<sub>1</sub>$
- ิถอดแผ่นกั้นอากาศ ดู "ถอดแผ่นกั้นอากาศ" บนหน้าที่ 101  $C<sub>1</sub>$
- ิถอดอะแดปเตอร์ GPU แบบเต็มขนาดทั้งหมด ดู "ถอดอะแดปเตอร์ GPU แบบเต็มขนาด" บน  $\mathsf{d}_{\mathsf{L}}$ หน้าที่ 149
- e. ถอดพัดลมทั้งหมด ดู "ถอดพัดลมแบบ Hot-swap ออก" บนหน้าที่ 126
- ้ถอดตัวครอบพัดลม ดู "ถอดส่วนประกอบตัวครอบพัดลม" บนหน้าที่ 129 f.
- ้ถอดประตูนิรภัย ดู "ถอดประตูนิรภัย" บนหน้าที่ 251 g.
- ้ถอดฝาหน้า ดู "ถอดฝาหน้า" บนหน้าที่ 142 h.
- ์ขั้นตอนที่ 2. ค้นหาส่วนประกอบแผงด้านหน้า แล้วถอดสายออกจากแผงระบบ จากนั้นถอดสายออกจากคลิปรัดสาย ดู "การเดินสายแผงด้านหน้า" บนหน้าที่ 66
- ขั้นตอนที่ 3. ถอดส่วนประกอบของแผงด้านหน้า

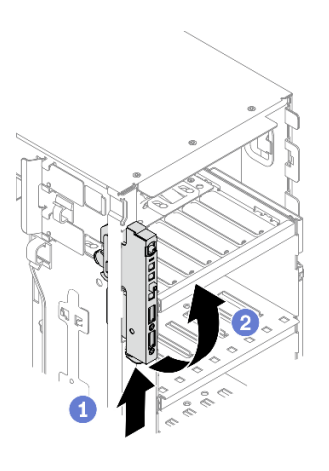

รูปภาพ 76. การถอดส่วนประกอบของแผงด้านหน้า

- ❶ กดแถบปลดล็อคตามทิศทางตามภาพ  $a.$
- 2 หมุนส่วนประกอบของแผงด้านหน้าออกไปด้านนอก จากนั้นดึงสายออกเพื่อถอดส่วนประกอบของ  $b<sub>1</sub>$ แผงด้านหน้าออกจากตัวเครื่องอย่างสมบูรณ์

#### หลังจากดำเนินการเสร็จ

หากคุณได้รับคำแนะนำให้ส่งคืนส่วนประกอบหรืออุปกรณ์เสริม ให้ปฏิบัติตามคำแนะนำที่มาพร้อมบรรจุภัณฑ์ทั้งหมด และให้ใช้บรรจุภัณฑ์ใดๆ ที่ส่งมอบให้กับคุณเพื่อการจัดส่ง

#### วิดีโอสาธิต

## ้รับชมขั้นตคนบน YouTube

# ติดตั้งส่วนประกอบของแผงด้านหน้า

ใช้ข้อมูลนี้ในการติดตั้งส่วนประกอบแผงด้านหน้า

## เกี่ยวกับงานนี้

#### S002

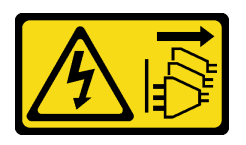

ข้อควรระวัง:

ปุ่มควบคุมพลังงานบนอุปกรณ์และสวิตช์เปิดเครื่องบนแหล่งจ่ายไฟไม่ได้ตัดกระแสไฟฟ้าที่จ่ายให้กับอุปกรณ์ ้อุปกรณ์อาจมีสายไฟมากกว่าหนึ่งเส้น หากต้องการตัดกระแสไฟฟ้าจากอุปกรณ์ โปรดตรวจสอบให้แน่ใจว่าได้ ถอดสายไฟทั้งหมดออกจากแหล่งพลังงานแล้ว

#### ข้อควรพิจารณา∙

- ้อ่าน "คู่มือการติดตั้ง" บนหน้าที่ 77 เพื่อให้แน่ใจว่าคุณจะทำงานได้อย่างปลอดภัย
- ์ ปิดเซิร์ฟเวอร์และถอดสายไฟทั้งหมดออกสำหรับงานนี้
- ้ป้องกันการสัมผัสไฟฟ้าสถิตที่อาจทำให้ระบบหยุดการทำงานและสูญเสียข้อมูลได้ ด้วยการเก็บส่วนประกอบที่ไวต่อ ไฟฟ้าสถิตไว้ในบรรจุภัณฑ์แบบมีการป้องกันไฟฟ้าสถิตจนถึงเวลาทำการติดตั้ง และใช้งานอุปกรณ์เหล่านี้ด้วยสายรัด ข้อมือป้องกันการคายประจุไฟฟ้าสถิตหรือระบบเดินสายดินอื่นๆ

# ขั้นตลบ

- ์ขั้นตอนที่ 1. เดินสายผ่านรูที่สอดคล้องกันในตัวเครื่อง
- ขั้นตคนที่ 2. ติดตั้งส่วนประกอบของแผงด้านหน้า

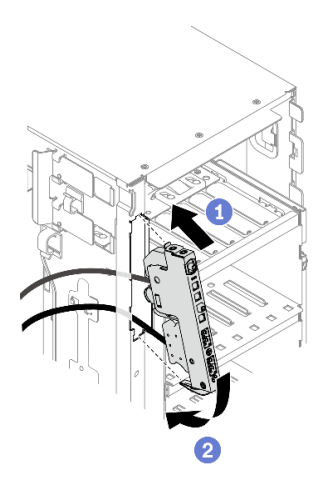

รูปภาพ 77. การติดตั้งส่วนประกอบของแผงด้านหน้า

- จัดแนวแถบที่ด้านบนของส่วนประกอบแผงด้านหน้าเข้ากับด้านข้างของรูที่สองคล้องกันในตัว  $a^{\dagger}$ เครื่อง
- b. ❷ หมุนส่วนประกอบแผงด้านหน้าเข้าจนกว่าจะยึดเข้าที่
- ์ขั้นตอนที่ 3. ค่อยๆ เดินสายจากแผงด้านหน้าที่ยึดไว้ไปตามคลิปยึดสาย และเชื่อมต่อสายเข้ากับขั้วต่อที่สอดคล้องกัน ้บนแผงระบบ ดู "การเดินสายแผงด้านหน้า" บนหน้าที่ 66

#### หลังจากดำเนินการเสร็จ

- 1. ติดตั้งฝาหน้าใหม่ ดู "ติดตั้งฝาหน้า" บนหน้าที่ 143
- 2. ติดตั้งประตูนิรภัยกลับเข้าที่ ดู "ติดตั้งประตูนิรภัย" บนหน้าที่ 252
- 3. ติดตั้งตัวครอบพัดลมกลับเข้าที่ ดู "ติดตั้งส่วนประกอบตัวครอบพัดลม" บนหน้าที่ 131
- 4. ติดตั้งพัดลมทั้งหมดกลับเข้าที่ ดู "ติดตั้งพัดลมแบบ Hot-swap" บนหน้าที่ 128
- 5. ติดตั้งอะแดปเตอร์ GPU แบบเต็มขนาดทั้งหมดกลับเข้าที่ ดู "ติดตั้งอะแดปเตอร์ GPU แบบเต็มขนาด" บนหน้าที่ 151
- 6. ติดตั้งแผ่นกั้นลมกลับเข้าที่ ดู "ติดตั้งแผ่นกั้นลม" บนหน้าที่ 103
- 7. ติดตั้งโมดูลพลังงานแบบแฟลชทั้งหมดกลับเข้าที่ ดู "ติดตั้งโมดูลพลังงานแบบแฟลช" บนหน้าที่ 135
- 8. ติดตั้งฝาครอบเซิร์ฟเวอร์กลับเข้าที่ ดู "ติดตั้งฝาครอบเซิร์ฟเวอร์" บนหน้าที่ 256
- 9. ดำเนินการเปลี่ยนชิ้นส่วนให้เสร็จสมบูรณ์ ดู "ดำเนินการเปลี่ยนชิ้นส่วนให้เสร็จสมบูรณ์" บนหน้าที่ 276

#### วิดีโอสาธิต

#### รับชมขั้นตอนบน YouTube

# การเปลี่ยนอะแดปเตอร์ GPU แบบเต็มขนาด

ใช้ข้อมูลนี้ในการถอดและติดตั้งอะแดปเตอร์ GPU แบบเต็มขนาด

เซิร์ฟเวอร์ของคุณมีช่องเสียบ PCIe เก้าช่อง คุณสามารถติดตั้งอะแดปเตอร์ GPU แบบเต็มขนาดหรือถอดอะแดปเตอร์ GPU แบบเต็มขนาดออกหากจำเป็น ทั้งนี้ขึ้นอยู่กับความต้องการของคุณ

#### หมายเหตุ:

- สำหรับรายการอะแดปเตอร์ GPU ที่รองรับ โปรดดู: https://serverproven.lenovo.com/
- ดูคำแนะนำเกี่ยวกับวิธีถอดและติดตั้งอะแดปเตอร์ GPU ความยาวครึ่งเดียวหรืออะแดปเตอร์ PCIe ได้ที่ "การ เปลี่ยนอะแดปเตอร์ PCIe" บนหน้าที่ 215

# <span id="page-158-0"></span>ถอดอะแดปเตอร์ GPU แบบเต็มขนาด

ใช้ข้อมูลนี้ในการถอดอะแดปเตอร์ GPU แบบเต็มขนาด

## เกี่ยวกับงานนี้

S002

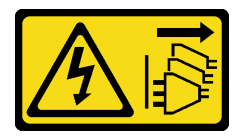

ข้อควรระวัง:

ปุ่มควบคุมพลังงานบนอุปกรณ์และสวิตช์เปิดเครื่องบนแหล่งจ่ายไฟไม่ได้ตัดกระแสไฟฟ้าที่จ่ายให้กับอุปกรณ์ ้อุปกรณ์อาจมีสายไฟมากกว่าหนึ่งเส้น หากต้องการตัดกระแสไฟฟ้าจากอุปกรณ์ โปรดตรวจสอบให้แน่ใจว่าได้ ถอดสายไฟทั้งหมดออกจากแหล่งพลังงานแล้ว

## ข้อควรพิจารณา:

- ู้อ่าน "คู่มือการติดตั้ง" บนหน้าที่ 77 เพื่อให้แน่ใจว่าคุณจะทำงานได้อย่างปลอดภัย
- ์ ปิดเซิร์ฟเวอร์และถอดสายไฟทั้งหมดออกสำหรับงานนี้
- ้ป้องกันการสัมผัสไฟฟ้าสถิตที่อาจทำให้ระบบหยุดการทำงานและสูญเสียข้อมูลได้ ด้วยการเก็บส่วนประกอบที่ไวต่อ ้ไฟฟ้าสถิตไว้ในบรรจุภัณฑ์แบบมีการป้องกันไฟฟ้าสถิตจนถึงเวลาทำการติดตั้ง และใช้งานอุปกรณ์เหล่านี้ด้วยสายรัด ข้อมือป้องกันการคายประจุไฟฟ้าสถิตหรือระบบเดินสายดินอื่นๆ
- หากเซิร์ฟเวอร์ติดตั้งอยู่ในแร็ค ให้ถอดเซิร์ฟเวอร์ออกจากแร็ค

่ หากมีการติดตั้งขาตั้งบนเซิร์ฟเวอร์ ให้หมุนเข้าด้านในและวางเซิร์ฟเวอร์โดยตะแคงข้างเพื่อให้ปฏิบัติงานได้ง่ายยิ่งขึ้น

#### หมายเหตุ:

 $\bullet$ 

- ่ อะแดปเตอร์ GPU แบบเต็มขนาดอาจแตกต่างจากภาพประกอบในหัวข้อนี้ ทั้งนี้ขึ้นอยู่กับแต่ละประเภท
- ใช้เอกสารที่มาพร้อมกับอะแดปเตอร์ GPU แบบเต็มขนาดและทำตามคำแนะนำดังกล่าวนอกเหนือจากคำแนะนำใน หัวข้อนี้

## ดับตลบ

ขั้นตอนที่ 1. เตรียมการลำหรับงานนี้

- ถอดฝาครอบเซิร์ฟเวอร์ ดู "ถอดฝาครอบเซิร์ฟเวอร์" บนหน้าที่ 254  $\mathsf{a}$
- ิถอดโมดูลพลังงานแบบแฟลชทั้งหมด ดู "ถอดช่องใส่โมดูลพลังงานแบบแฟลช" บนหน้าที่ 133  $b.$
- ้ถอดแผ่นกั้นอากาศ ดู "ถอดแผ่นกั้นอากาศ" บนหน้าที่ 101  $C<sub>1</sub>$
- ขั้นตอนที่ 2. ค้นหาอะแดปเตอร์ PCIe แบบเต็มขนาดที่คุณต้องการถอด
- ์ ขั้นตคนที่ 3. ถูคดอะแดปเตอร์ GPU แบบเต็มขนาด

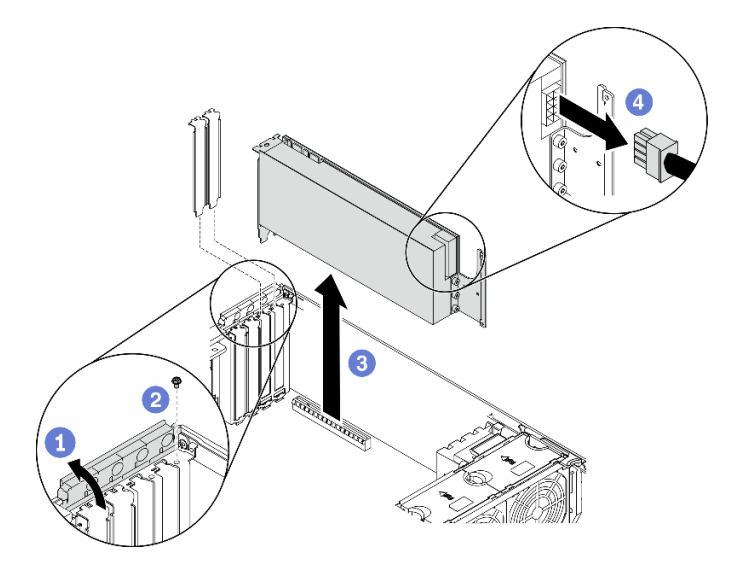

รูปภาพ 78. การถอดอะแดปเตอร์ GPU แบบเต็มขนาด

- 0 เปิดส่วนยึดคะแดปเตอร์ PCIe  $\mathbf{a}$
- 2 ถอดสกรูที่ยึดอะแดปเตอร์ GPU แบบเต็มขนาด  $b.$
- ี่ จับที่ขอบของอะแดปเตอร์ GPU แบบเต็มขนาดและค่อยๆ ดึงออกจากช่องเสียบ PCIe C.
- 4 ถูกดสายไฟออกจากคะแดงใเตอร์ GPU แบบเต็มขนาด  $d_{\cdot}$

### หลังจากดำเนินการเสร็จ

- 1. ติดตั้งอะแดปเตอร์ GPU แบบเต็มขนาดอีกตัว หากจำเป็น ดู "ติดตั้งอะแดปเตอร์ GPU แบบเต็มขนาด" บน หน้าที่ 151 หรือติดตั้งโครงยึดเพื่อปิดครอบส่วนที่ว่างบนตัวเครื่องและปิดตัวยึดอะแดปเตอร์ PCIe
- 2. หากคุณต้องถอดสายไฟของอะแดปเตอร์ GPU แบบเต็มขนาดออกจากตัวเครื่อง
	- ิถอดพัดลมทั้งหมด ดู "ถอดพัดลมแบบ Hot-swap ออก" บนหน้าที่ 126  $\overline{a}$
	- ิถอดตัวครอบพัดลม ดู "ถอดส่วนประกอบตัวครอบพัดลม" บนหน้าที่ 129  $b.$
	- ถอดสายไฟ C.
	- d. ติดตั้งตัวครอบพัดลมกลับเข้าที่ ดู "ติดตั้งส่วนประกอบตัวครอบพัดลม" บนหน้าที่ 131
	- ์ ติดตั้งพัดลมทั้งหมดกลับเข้าที่ ดู "ติดตั้งพัดลมแบบ Hot-swap" บนหน้าที่ 128
- 3. หากคุณได้รับคำแนะนำให้ส่งคืนส่วนประกอบหรืออุปกรณ์เสริม ให้ปฏิบัติตามคำแนะนำที่มาพร้อมบรรจุภัณฑ์ ้ทั้งหมด และให้ใช้บรรจุภัณฑ์ใดๆ ที่ส่งมอบให้กับคุณเพื่อการจัดส่ง

### วิดีโคสาธิต

## ้<br>รับชมขั้นตคนบน YouTube

# <span id="page-160-0"></span>ติดตั้งอะแดปเตอร์ GPU แบบเต็มขนาด

ใช้ข้อมูลนี้ในการติดตั้งอะแดปเตอร์ GPU แบบเต็มขนาด

## เกี่ยวกับงานนี้

S002

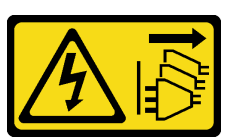

ข้อควรระวัง∙

ปุ่มควบคุมพลังงานบนอุปกรณ์และสวิตช์เปิดเครื่องบนแหล่งจ่ายไฟไม่ได้ตัดกระแสไฟฟ้าที่จ่ายให้กับอุปกรณ์ ้อุปกรณ์อาจมีสายไฟมากกว่าหนึ่งเส้น หากต้องการตัดกระแสไฟฟ้าจากอุปกรณ์ โปรดตรวจสอบให้แน่ใจว่าได้ ถอดสายไฟทั้งหมดออกจากแหล่งพลังงานแล้ว

## ท้อคารพิจารณา∙

- ้ อ่าน "คู่มือการติดตั้ง" บนหน้าที่ 77 เพื่อให้แน่ใจว่าคุณจะทำงานได้อย่างปลอดภัย
- ์ ปิดเซิร์ฟเวคร์และกอดสายไฟทั้งหมดคอกสำหรับงานนี้

ป้องกันการสัมผัสไฟฟ้าสถิตที่อาจทำให้ระบบหยุดการทำงานและสูญเสียข้อมูลได้ ด้วยการเก็บส่วนประกอบที่ไวต่อ ไฟฟ้าสถิตไว้ในบรรจุภัณฑ์แบบมีการป้องกันไฟฟ้าสถิตจนถึงเวลาทำการติดตั้ง และใช้งานอุปกรณ์เหล่านี้ด้วยสายรัด ข้อมือป้องกันการคายประจุไฟฟ้าสถิตหรือระบบเดินสายดินอื่นๆ

#### หมายเหต:

- ่ อะแดปเตอร์ GPU แบบเต็มขนาดอาจแตกต่างจากภาพประกอบในหัวข้อนี้ ทั้งนี้ขึ้นอยู่กับแต่ละประเภท
- ใช้เอกสารที่มาพร้อมกับอะแดปเตอร์ GPU แบบเต็มขนาดและทำตามคำแนะนำดังกล่าวนอกเหนือจากคำแนะนำใน หัวข้อบี้

## ดับตลบ

์ขั้นตอนที่ 1. ค้นหาช่องเสียบ PCIe ที่ใช้ได้ ดู "ข้อมูลจำเพาะ" บนหน้าที่ 2 เพื่อระบุช่อง PCIe ประเภทต่างๆ ใน เซิร์ฟเวอร์ของคุณ

> **หมายเหต**ุ: ตรวจสอบให้แน่ใจว่าคุณปฏิบัติตามกฎและลำดับการติดตั้งใน "กฎทางเทคนิคสำหรับอะแดป เตอร์ PCIe" ในคู่มือการติดตั้ง ThinkSystem ST650 V2

- ขั้นตอนที่ 2. ตรวจสอบให้แน่ใจว่าคุณได้ติดตั้งช่องใส่อะแดปเตอร์ PCIe ที่สอดคล้องกับช่องเสียบ PCIe สำหรับอะแดป เตอร์ GPU แบบเต็มขนาดของคุณแล้ว ดู "ติดตั้งช่องใส่อะแดปเตอร์ PCIe" บนหน้าที่ 213
- ขั้นตอนที่ 3. หากคุณได้ติดตั้งอะแดปเตอร์ GPU ความกว้างสองเท่าหนึ่งตัวในช่องเสียบ PCIe 1 หรืออะแดปเตอร์ GPU ความกว้างสองเท่าสามตัวในช่องเสียบ PCIe 1, 3 และ 7 ให้ติดตั้งแผงครอบ GPU เพื่อการระบาย ี ความร้อนและการระบายอากาศที่เหมาะสม ดู "ติดตั้งแผงครอบ GPU" บนหน้าที่ 155
- ์ขั้นตอนที่ 4. หากจำเป็น ให้เดินสายไฟสำหรับอะแดปเตอร์ GPU แบบเต็มขนาด
	- ิถอดพัดลมทั้งหมด ดู "ถอดพัดลมแบบ Hot-swap ออก" บนหน้าที่ 126 a.
	- ิถอดตัวครอบพัดลม ดู "ถอดส่วนประกอบตัวครอบพัดลม" บนหน้าที่ 129  $h$
	- ์ ต่อสายไฟเข้ากับแผงจ่ายไฟ จากนั้นเดินสายไฟและยึดให้แน่นใต้คลิป ดู "การเดินสาย GPU" บน  $C_{\rm L}$ หน้าที่ 68
	- d. ติดตั้งตัวครอบพัดลมกลับเข้าที่ ดู "ติดตั้งส่วนประกอบตัวครอบพัดลม" บนหน้าที่ 131
	- ์ ติดตั้งพัดลมทั้งหมดกลับเข้าที่ ดู "ติดตั้งพัดลมแบบ Hot-swap" บนหน้าที่ 128  $e.$
- ขั้นตอนที่ 5. หากมีโครงยึดติดตั้งอยู่ในช่องเสียบ PCIe ให้ถอดออก เก็บโครงยึดลำหรับช่องเสียบ PCIe ไว้ในกรณีที่คุณ ถอดอะแดปเตอร์ PCIe และต้องใช้โครงยึดปิดในภายหลัง
- ขั้นตอนที่ 6. ติดตั้งอะแดปเตอร์ GPU แบบเต็มขนาด

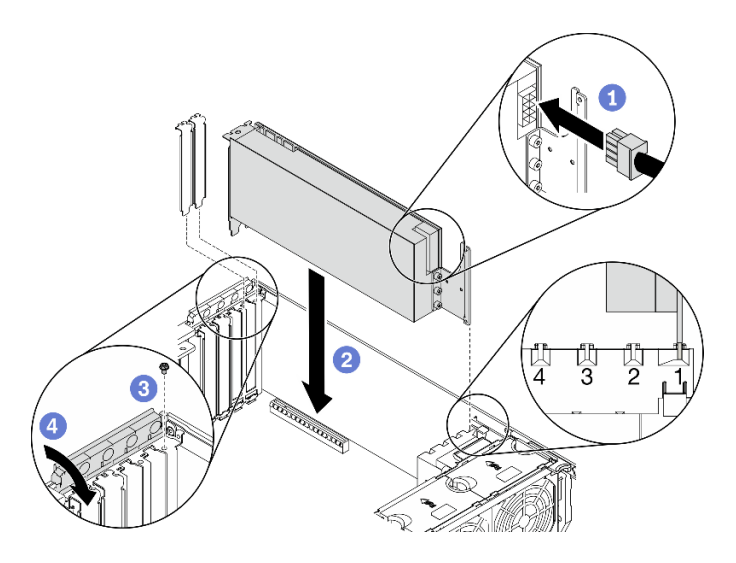

รูปภาพ 79. การติดตั้งอะแดปเตอร์ GPU แบบเต็มขนาด

หมายเหตุ: ตรวจสอบให้แน่ใจว่าส่วนยึดอะแดปเตอร์ PCIe อยู่ในตำแหน่งเปิด

- 0 ต่อสายไฟเข้ากับคะแดปเตอร์ GPU แบบเต็มขนาด  $\overline{a}$
- 2 จัดแนวอะแดปเตอร์ GPU แบบเต็มขนาดให้ตรงกับช่องใส่อะแดปเตอร์ PCIe และช่องเสียบ  $b<sub>1</sub>$ PCIe ค่อยๆ กดปลายทั้งสองด้านของอะแดปเตอร์ GPU แบบเต็มขนาดจนกว่าจะยึดเข้าช่องเสียบ PCIe เข้าที่
- c. O ขันสกรูเพื่อยึดอะแดปเตอร์ GPU
- 

### หลังจากดำเนินการเสร็จ

- 1. หากคุณได้ติดตั้งอะแดปเตอร์ GPU ความกว้างสองเท่าหนึ่งตัวในช่องเสียบ PCIe 1 หรืออะแดปเตอร์ GPU ี ความกว้างสองเท่าสามตัวในช่องเสียบ PCIe 1, 3 และ 7 ให้ติดตั้งแผงครอบ GPU ดู "ติดตั้งแผงครอบ GPU" <u>ำเนหน้าที่ 155</u>
- 2. ติดตั้งแผ่นกั้นลมกลับเข้าที่ ดู "ติดตั้งแผ่นกั้นลม" บนหน้าที่ 103
- 3. ติดตั้งโมดูลพลังงานแบบแฟลชทั้งหมดกลับเข้าที่ ดู "ติดตั้งโมดูลพลังงานแบบแฟลช" บนหน้าที่ 135
- 4. ติดตั้งฝาครอบเซิร์ฟเวอร์กลับเข้าที่ ดู "ติดตั้งฝาครอบเซิร์ฟเวอร์" บนหน้าที่ 256
- 5. ดำเนินการเปลี่ยนชิ้นส่วนให้เสร็จสมบูรณ์ ดู "ดำเนินการเปลี่ยนชิ้นส่วนให้เสร็จสมบูรณ์" บนหน้าที่ 276

#### วิดีโคสาธิต

### รับ เชมขั้นตอนบน YouTube

# การเปลี่ยนแผงครอบ GPU

ใช้ข้อมูลนี้ในการถอดและติดตั้งแผงครอบ GPU

## ถอดแผงครอบ GPU

ใช้ข้อมูลนี้ในการถอดแผงครอบ GPU

# เกี่ยวกับงานนี้

S033

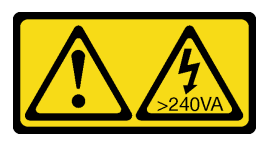

ข้อควรระวัง:

มีพลังงานที่เป็นอันตราย แรงดันไฟฟ้าที่มีพลังงานที่เป็นอันตรายอาจทำให้เกิดความร้อนเมื่อลัดวงจรกับโลหะ ซึ่งอาจทำให้เกิดการกระเด็นของเม็ดโลหะ การลวก หรือทั้งสองอย่าง

S017

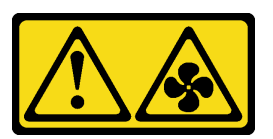

ข้อควรระวัง:

้มีใบพัดลมที่เคลื่อนไหวและเป็นอันตรายอยู่ใกล้เคียง ให้นิ้วและอวัยวะส่วนอื่นอยู่ห่างจากชิ้นส่วนต่าง ๆ เสมอ

## ข้อควรพิจารณา:

- ้อ่าน "คู่มือการติดตั้ง" บนหน้าที่ 77 เพื่อให้แน่ใจว่าคุณจะทำงานได้อย่างปลอดภัย
- ป้องกันการสัมผัสไฟฟ้าสถิตที่อาจทำให้ระบบหยุดการทำงานและสูญเสียข้อมูลได้ ด้วยการเก็บส่วนประกอบที่ไวต่อ ไฟฟ้าสถิตไว้ในบรรจุภัณฑ์แบบมีการป้องกันไฟฟ้าสถิตจนถึงเวลาทำการติดตั้ง และใช้งานอุปกรณ์เหล่านี้ด้วยสายรัด ข้อมือป้องกันการคายประจุไฟฟ้าสถิตหรือระบบเดินสายดินอื่นๆ
- หากเซิร์ฟเวอร์ติดตั้งอยู่ในแร็ค ให้ถอดเซิร์ฟเวอร์ออกจากแร็ค
- หากมีการติดตั้งขาตั้งบนเซิร์ฟเวอร์ ให้หมุนเข้าด้านในและวางเซิร์ฟเวอร์โดยตะแคงข้างเพื่อให้ปฏิบัติงานได้ง่ายยิ่งขึ้น

**หมายเหตุ**: หากคุณได้ติดตั้งอะแดปเตอร์ GPU ความกว้างสองเท่าหนึ่งตัวในช่องเสียบ PCIe 1 หรืออะแดปเตอร์ GPU ์<br>ความกว้างสองเท่าสามตัวในช่องเสียบ PCIe 1, 3 และ 7 ให้ติดตั้งแผงครอบ GPU เพื่อการระบายความร้อนและการ ระบายอากาศที่เหมาะสม

# จ้ำเตลบ

- ขั้นตอนที่ 1. ถอดฝาครอบเซิร์ฟเวอร์ ดู "ถอดฝาครอบเซิร์ฟเวอร์" บนหน้าที่ 254
- ์ขั้นตอนที่ 2. กดสลักค้างไว้เพื่อปลดแผงครอบ GPU ออกจากแผ่นกั้นลม จากนั้นถอดแผงครอบ GPU ออกตามทิศทาง ตามภาพ

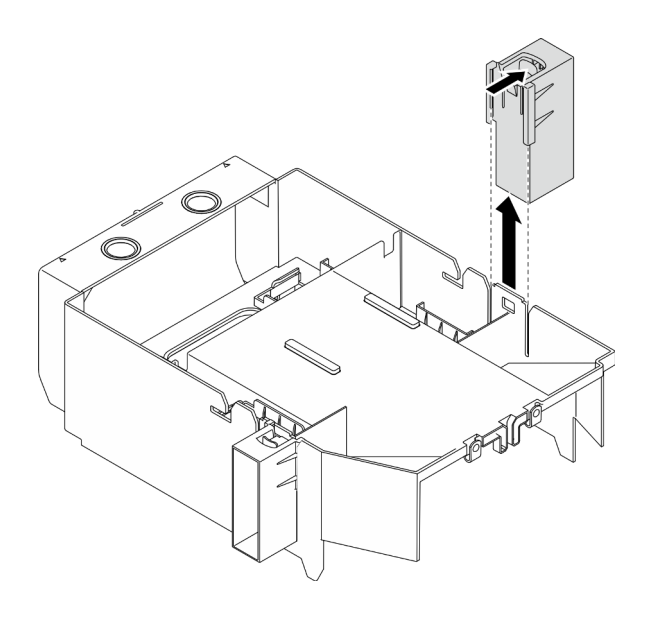

รูปภาพ 80. การถอดแผงครอบ GPU

#### หลังจากดำเนินการเสร็จ

หากคุณได้รับคำแนะนำให้ส่งคืนส่วนประกอบหรืออุปกรณ์เสริม ให้ปฏิบัติตามคำแนะนำที่มาพร้อมบรรจุภัณฑ์ทั้งหมด และให้ใช้บรรจุภัณฑ์ใดๆ ที่ส่งมอบให้กับคุณเพื่อการจัดส่ง

#### วิดีโคสาธิต

รับชมขั้นตคนบน YouTube

# <span id="page-164-0"></span>ติดตั้งแผงครอบ GPU

ใช้ข้อมูลนี้ในการติดตั้งแผงครอบ GPU

# เกี่ยวกับงานนี้

S033

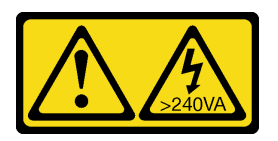

ข้อควรระวัง:

้มีพลังงานที่เป็นอันตราย แรงดันไฟฟ้าที่มีพลังงานที่เป็นอันตรายอาจทำให้เกิดความร้อนเมื่อลัดวงจรกับโลหะ ซึ่งอาจทำให้เกิดการกระเด็นของเม็ดโลหะ การลวก หรือทั้งสองอย่าง

S017

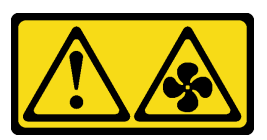

#### ข้อควรระวัง:

# มีใบพัดลมที่เคลื่อนไหวและเป็นอันตรายอยู่ใกล้เคียง ให้นิ้วและอวัยวะส่วนอื่นอยู่ห่างจากชิ้นส่วนต่าง ๆ เสมอ

### ข้อควรพิจารณา∙

- ้ อ่าน "คู่มือการติดตั้ง" บนหน้าที่ 77 เพื่อให้แน่ใจว่าคุณจะทำงานได้อย่างปลอดภัย
- ป้องกันการสัมผัสไฟฟ้าสถิตที่อาจทำให้ระบบหยุดการทำงานและสูญเสียข้อมูลได้ ด้วยการเก็บส่วนประกอบที่ไวต่อ ไฟฟ้าสถิตไว้ในบรรจุภัณฑ์แบบมีการป้องกันไฟฟ้าสถิตจนถึงเวลาทำการติดตั้ง และใช้งานอุปกรณ์เหล่านี้ด้วยสายรัด ข้อมือป้องกันการคายประจุไฟฟ้าสถิตหรือระบบเดินสายดินอื่นๆ

#### หมายเหตุ:

- หากคุณได้ติดตั้งอะแดปเตอร์ GPU ความกว้างสองเท่าหนึ่งตัวในช่องเสียบ PCIe 1 หรืออะแดปเตอร์ GPU ความ ึ กว้างสองเท่าสามตัวในช่องเสียบ PCIe 1. 3 และ 7 ให้ติดตั้งแผงครอบ GPU เพื่อการระบายความร้อนและการ ระบายคากาศที่เหมาะสม
- หากคุณติดตั้งอะแดปเตอร์ GPU แบบเต็มขนาด ให้ติดตั้งช่องใส่อะแดปเตอร์ PCIe ที่สอดคล้องกับช่องเสียบ PCIe ้สำหรับคะแดปเตคร์ GPU แบบเต็มขนาด

# ขั้นตคน

- ์ขั้นตอนที่ 1. จัดแนวแผงครอบ GPU ให้ตรงกับช่องเสียบที่สอดคล้องกันบนแผ่นกั้นลม
- ์ขั้นตกนที่ 2. ใส่แผงครกบ GPU ลงบนแผ่นกั้นลมจนกว่าจะยึดเข้าที่

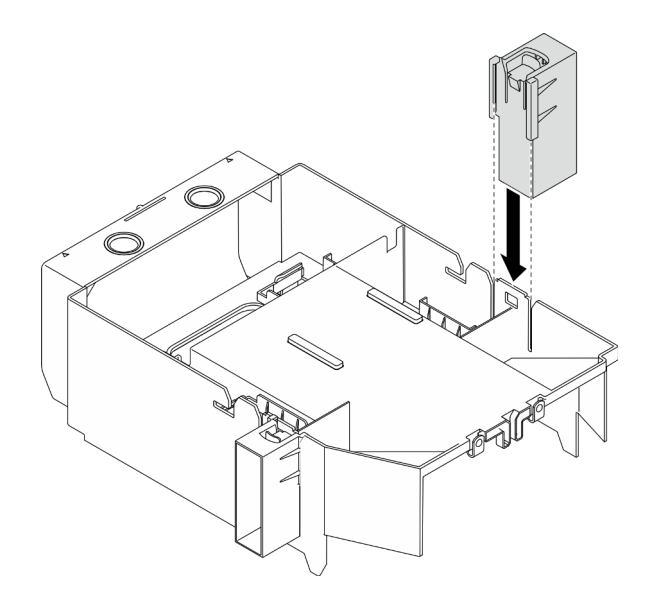

รูปภาพ 81. การติดตั้งแผงครอบ GPU

#### หลังจากดำเนินการเสร็จ

- 1. ติดตั้งฝาครอบเซิร์ฟเวอร์กลับเข้าที่ ดู "ติดตั้งฝาครอบเซิร์ฟเวอร์" บนหน้าที่ 256
- 2. ดำเนินการเปลี่ยนชิ้นส่วนให้เสร็จสมบูรณ์ ดู "ดำเนินการเปลี่ยนชิ้นส่วนให้เสร็จสมบูรณ์" บนหน้าที่ 276

### วิดีโคสาธิต

## รับชมขั้นตอนบน YouTube

# การเปลี่ยนน็อตหกเหลี่ยมขนาด T30 ของตัวระบายความร้อน

ใช้ข้อมูลนี้ในการถอดและติดตั้งน็อตหกเหลี่ยมขนาด T30 ของตัวระบายความร้อน

# ถอดน็อตหกเหลี่ยมขนาด T30 ของตัวระบายความร้อน

งานนี้มีคำแนะนำในการถอดน็อตหกเหลี่ยม PEEK (Polyether ether ketone) ขนาด T30 ของตัวระบายความร้อน

## เกี่ยวกับงานนี้

S002

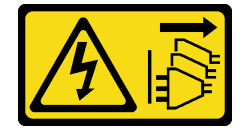

#### ข้อควรระวัง∙

้ปุ่มควบคุมพลังงานบนอุปกรณ์และสวิตช์เปิดเครื่องบนแหล่งจ่ายไฟไม่ได้ตัดกระแสไฟฟ้าที่จ่ายให้กับอุปกรณ์ ้อุปกรณ์อาจมีสายไฟมากกว่าหนึ่งเส้น หากต้องการตัดกระแสไฟฟ้าจากอุปกรณ์ โปรดตรวจสอบให้แน่ใจว่าได้ ถอดสายไฟทั้งหมดออกจากแหล่งพลังงานแล้ว

### ข้อควรพิจารณา∙

- ้อ่าน "คู่มือการติดตั้ง" บนหน้าที่ 77 เพื่อให้แน่ใจว่าคุณจะทำงานได้อย่างปลอดภัย
- ์<br>ปิดเซิร์ฟเวคร์และถคดสายไฟทั้งหมดคคกลำหรับงานนี้
- ้ป้องกันการสัมผัสไฟฟ้าสถิตที่อาจทำให้ระบบหยุดการทำงานและสูญเสียข้อมูลได้ ด้วยการเก็บส่วนประกอบที่ไวต่อ ไฟฟ้าสถิตไว้ในบรรจุภัณฑ์แบบมีการป้องกันไฟฟ้าสถิตจนถึงเวลาทำการติดตั้ง และใช้งานอุปกรณ์เหล่านี้ด้วยสายรัด ข้อมือป้องกันการคายประจุไฟฟ้าสถิตหรือระบบเดินสายดินอื่นๆ
- หากเซิร์ฟเวอร์ติดตั้งอยู่ในแร็ค ให้ถอดเซิร์ฟเวอร์ออกจากแร็ค
- หากมีการติดตั้งขาตั้งบนเซิร์ฟเวอร์ ให้หมุนเข้าด้านในและวางเซิร์ฟเวอร์โดยตะแคงข้างเพื่อให้ปฏิบัติงานได้ง่ายยิ่งขึ้น
- ้ อย่าสัมผัสหน้าสัมผัสของโปรเซสเซอร์ สิ่งปนเปื้อนบนหน้าสัมผัสของโปรเซสเซอร์ เช่น น้ำมันจากผิวหนัง อาจทำให้ การเชื่อบต่อล้บแหลา

**หมายเหต**ุ: ตัวระบายความร้อน โปรเซสเซอร์ และตัวนำโปรเซสเซอร์ลำหรับระบบของคุณอาจแตกต่างจากที่แสดงใน ภาพประกคบ

## ดับตลบ

- ขั้นตอนที่ 1. เตรียมการสำหรับงานนี้
	- ิถอดแหล่งจ่ายไฟสำรองแบบ Hot-swap ดู "ถอดแหล่งจ่ายไฟแบบ Hot-swap" บนหน้าที่ 228  $a.$
	- ิถอดฝาครอบเซิร์ฟเวอร์ ดู "ถอดฝาครอบเซิร์ฟเวอร์" บนหน้าที่ 254  $b<sub>1</sub>$
	- ี ถอดโมดูลพลังงานแบบแฟลชทั้งหมด ดู "ถอดช่องใส่โมดูลพลังงานแบบแฟลช" บนหน้าที่ 133  $\mathsf{C}$ .
	- ิถอดแผ่นกั้นอากาศ ดู "ถอดแผ่นกั้นอากาศ" บนหน้าที่ 101 d.
	- ิถอด PHM ดู "ถอดโปรเซสเซอร์และตัวระบายความร้อน" บนหน้าที่ 237  $e.$
- ์ขั้นตอนที่ 2. ถอดน็อตหกเหลี่ยมขนาด T30

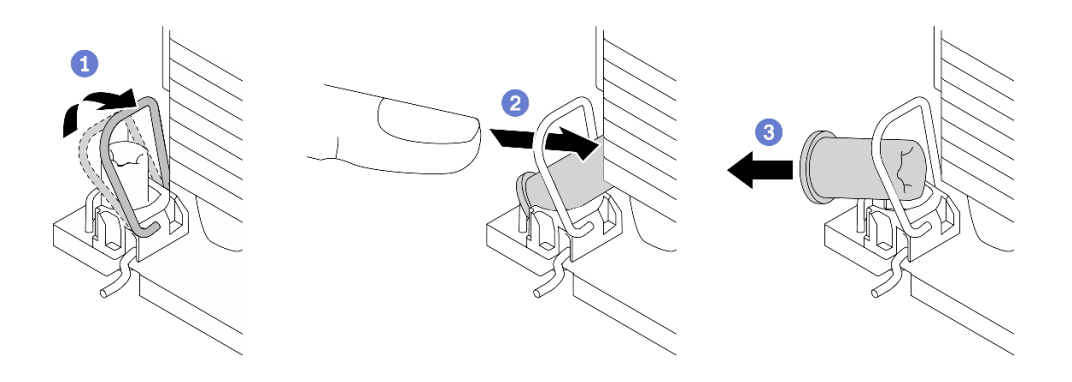

รูปภาพ 82. การถอดน็อตหกเหลี่ยมขนาด T30 จากตัวระบายความร้อน

หมายเหตุ: อย่าสัมผัสหน้าสัมผัสสีทองทางด้านล่างของโปรเซสเซอร์

- **อ**หมุนตัวเก็บสายกันเอียงเข้าด้านใน a.
- ี 2ดันขอบด้านบนของน็อตหกเหลี่ยม T30 ไปทางตรงกลางของตัวระบายความร้อนจนกว่าจะคลาย  $h$
- c. อิถูกดน็อตหกเหลี่ยมขนาด T30

**ข้อควรพิจารณา**: ตรวจสอบน็อตหกเหลี่ยม T30 ที่ถอดออกด้วยสายตา หากน็อตแตกหรือเสียหาย ตรวจสอบให้แน่ใจว่าไม่มีเศษหรือชิ้นส่วนที่แตกหักหลงเหลืออยู่ภายในเซิร์ฟเวอร์

#### หลังจากดำเนินการเสร็จ

- 1. ติดตั้งน็อตหกเหลี่ยม T30 ใหม่ ดู "ติดตั้งน็อตหกเหลี่ยมขนาด T30 ของตัวระบายความร้อน" บนหน้าที่ 159
- 2. หากคุณได้รับคำแนะนำให้ส่งคืนส่วนประกอบหรืออุปกรณ์เสริม ให้ปฏิบัติตามคำแนะนำที่มาพร้อมบรรจุภัณฑ์ ้ทั้งหมด และให้ใช้บรรจุภัณฑ์ใดๆ ที่ส่งมอบให้กับคุณเพื่อการจัดส่ง

#### วิดีโอสาธิต

### รับชมขั้นตอนบน YouTube

# <span id="page-168-0"></span>ติดตั้งน็อตหกเหลี่ยมขนาด T30 ของตัวระบายความร้อน

งานนี้มีคำแนะนำในการติดตั้งน็อตหกเหลี่ยม PEEK (Polyether ether ketone) ขนาด T30 ของตัวระบายความร้อน

### เกี่ยวกับงานนี้

S002

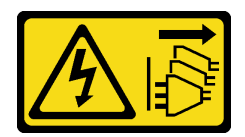

#### ข้อควรระวัง:

้ปุ่มควบคุมพลังงานบนอุปกรณ์และสวิตช์เปิดเครื่องบนแหล่งจ่ายไฟไม่ได้ตัดกระแสไฟฟ้าที่จ่ายให้กับอุปกรณ์ ้อุปกรณ์อาจมีสายไฟมากกว่าหนึ่งเส้น หากต้องการตัดกระแสไฟฟ้าจากอุปกรณ์ โปรดตรวจสอบให้แน่ใจว่าได้ ถอดสายไฟทั้งหมดออกจากแหล่งพลังงานแล้ว

#### ข้อควรพิจารณา∙

- ้อ่าน "คู่มือการติดตั้ง" บนหน้าที่ 77 เพื่อให้แน่ใจว่าคุณจะทำงานได้อย่างปลอดภัย
- ์ ปิดเซิร์ฟเวอร์และถอดสายไฟทั้งหมดออกสำหรับงานนี้
- ้ป้องกันการสัมผัสไฟฟ้าสถิตที่อาจทำให้ระบบหยุดการทำงานและสูญเสียข้อมูลได้ ด้วยการเก็บส่วนประกอบที่ไวต่อ ไฟฟ้าสถิตไว้ในบรรจุภัณฑ์แบบมีการป้องกันไฟฟ้าสถิตจนถึงเวลาทำการติดตั้ง และใช้งานอุปกรณ์เหล่านี้ด้วยสายรัด ข้อมือป้องกันการคายประจุไฟฟ้าสถิตหรือระบบเดินสายดินอื่นๆ
- อย่าสัมผัสหน้าสัมผัสของโปรเซสเซอร์ สิ่งปนเปื้อนบนหน้าสัมผัสของโปรเซสเซอร์ เช่น น้ำมันจากผิวหนัง อาจทำให้ การเชื่อมต่อล้มเหลว

**หมายเหต**ุ: ตัวระบายความร้อน โปรเซสเซอร์ และตัวนำโปรเซสเซอร์ลำหรับระบบของคุณอาจแตกต่างจากที่แสดงใน ภาพประกคบ

## ขั้นตคน

์<br>ขั้นตคนที่ 1 ติดตั้งน็คตหกเหลี่ยมขนาด T30

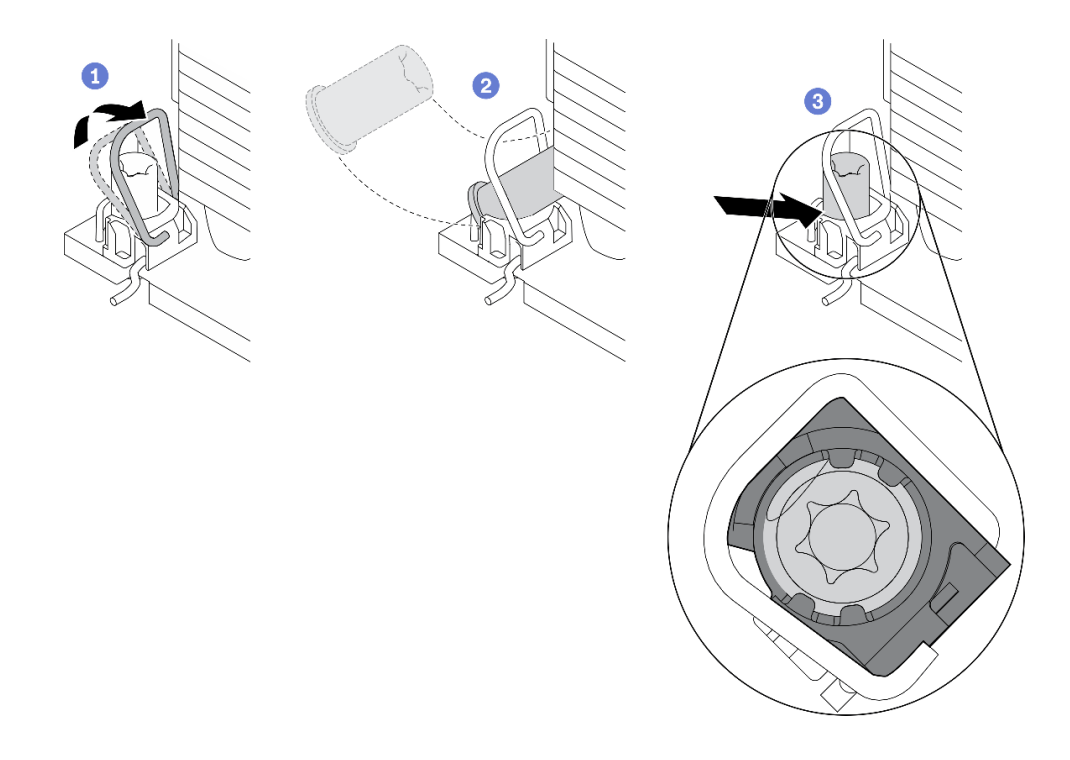

รูปภาพ 83. การติดตั้งน็อตหกเหลี่ยมขนาด T30 ลงในตัวระบายความร้อน

หมายเหตุ: อย่าสัมผัสหน้าสัมผัสสีทองทางด้านล่างของโปรเซสเซอร์

- 0 หมุนตัวเก็บสายกันเอียงเข้าด้านใน a.
- ี 2 วางน็อตหกเหลี่ยม T30 ไว้ใต้ตัวเก็บสายกันเอียง จากนั้นจัดแนวน็อตหกเหลี่ยม T30 ให้ตรงกับ  $b<sub>1</sub>$ ช่องเสียบในมุมตามภาพ
- c. © ดันขอบด้านล่างของน็อตหกเหลี่ยม T30 เข้าไปในช่องเสียบจนกระทั่งคลิกเข้าที่ ตรวจสอบให้ แน่ใจว่าน็อตหกเหลี่ยม T30 ยึดอยู่ใต้คลิปทั้งสี่ตัวในช่องเสียบ

#### หลังจากดำเนินการเสร็จ

- 1. ติดตั้ง PHM ใหม่ ดู "ติดตั้งโปรเซสเซอร์และตัวระบายความร้อน" บนหน้าที่ 243
- 2. ติดตั้งแผ่นกั้นลมกลับเข้าที่ ดู "ติดตั้งแผ่นกั้นลม" บนหน้าที่ 103
- ่ 3. ติดตั้งโมดูลพลังงานแบบแฟลชทั้งหมดกลับเข้าที่ ดู "ติดตั้งโมดูลพลังงานแบบแฟลช" บนหน้าที่ 135
- 4. ติดตั้งฝาครอบเซิร์ฟเวอร์กลับเข้าที่ ดู "ติดตั้งฝาครอบเซิร์ฟเวอร์" บนหน้าที่ 256
- 5. ติดตั้งแหล่งจ่ายไฟสำรองแบบ Hot-swap กลับเข้าที่ ดู "ติดตั้งแหล่งจ่ายไฟแบบ Hot-swap" บนหน้าที่ 233
- 6. ดำเนินการเปลี่ยนชิ้นส่วนให้เสร็จสมบูรณ์ ดู "ดำเนินการเปลี่ยนชิ้นส่วนให้เสร็จสมบูรณ์" บนหน้าที่ 276

#### วิดีโคสาธิต

# ้รับชมขั้นตคนบน YouTube

# การเปลี่ยนอะแดปเตอร์ CFF ภายใน

ใช้ข้อมูลนี้สำหรับถอดและติดตั้งอะแดปเตอร์ CFF RAID ภายใน, อะแดปเตอร์ CFF HBA ภายใน หรืออะแดปเตอร์ตัว ขยาย CFF RAID ภายใน

# ถอดอะแดปเตอร์ CFF ภายใน

ใช้ข้อมูลนี้ลำหรับถอดอะแดปเตอร์ CFF RAID ภายใน, อะแดปเตอร์ CFF HBA ภายใน หรืออะแดปเตอร์ตัวขยาย CFF RAID ภายใน

# เกี่ยวกับงานนี้

S002

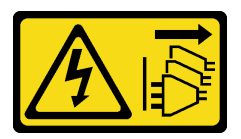

ข้อควรระวัง:

้ปุ่มควบคุมพลังงานบนอุปกรณ์และสวิตช์เปิดเครื่องบนแหล่งจ่ายไฟไม่ได้ตัดกระแสไฟฟ้าที่จ่ายให้กับอุปกรณ์ ้อุปกรณ์อาจมีสายไฟมากกว่าหนึ่งเส้น หากต้องการตัดกระแสไฟฟ้าจากอุปกรณ์ โปรดตรวจสอบให้แน่ใจว่าได้ ถอดสายไฟทั้งหมดออกจากแหล่งพลังงานแล้ว

#### ข้อควรพิจารณา:

- ้ อ่าน "คู่มือการติดตั้ง" บนหน้าที่ 77 เพื่อให้แน่ใจว่าคุณจะทำงานได้อย่างปลอดภัย  $\bullet$
- ์ ปิดเซิร์ฟเวคร์และถอดสายไฟทั้งหมดคอกสำหรับงานนี้
- ป้องกันการสัมผัสไฟฟ้าสถิตที่อาจทำให้ระบบหยุดการทำงานและสูญเสียข้อมูลได้ ด้วยการเก็บส่วนประกอบที่ไวต่อ ไฟฟ้าสถิตไว้ในบรรจุภัณฑ์แบบมีการป้องกันไฟฟ้าสถิตจนถึงเวลาทำการติดตั้ง และใช้งานอุปกรณ์เหล่านี้ด้วยสายรัด ข้อมือป้องกันการคายประจุไฟฟ้าสถิตหรือระบบเดินสายดินอื่นๆ
- หากเซิร์ฟเวอร์ติดตั้งอยู่ในแร็ค ให้ถอดเซิร์ฟเวอร์ออกจากแร็ค
- ่ หากมีการติดตั้งขาตั้งบนเซิร์ฟเวอร์ ให้หมุนเข้าด้านในและวางเซิร์ฟเวอร์โดยตะแคงข้างเพื่อให้ปฏิบัติงานได้ง่ายยิ่งขึ้น

ตำแหน่งของคะแดง แต่อร์ CFF ภายใน

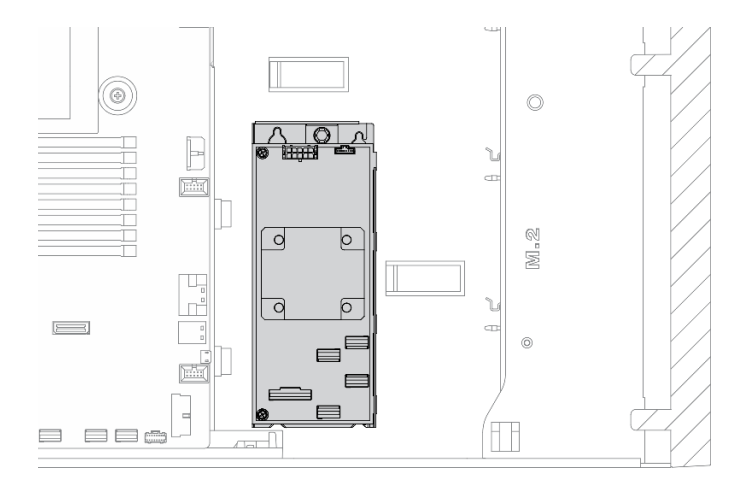

รูปภาพ 84. ตำแหน่งอะแดปเตอร์ CFF ภายใน

## ขั้นตลบ

์<br>ขั้นตคนที่ 1 เตรียมการสำหรับงานนี้

- ถอดฝาครอบเซิร์ฟเวอร์ ดู "ถอดฝาครอบเซิร์ฟเวอร์" บนหน้าที่ 254 a.
- ิถอดโมดูลพลังงานแบบแฟลชทั้งหมด ดู "ถอดช่องใส่โมดูลพลังงานแบบแฟลช" บนหน้าที่ 133 b.
- ์ ถอดแผ่นกั้นอากาศ ดู "ถอดแผ่นกั้นอากาศ" บนหน้าที่ 101  $\mathsf{C}.$
- ิถอดอะแดปเตอร์ GPU แบบเต็มขนาดทั้งหมด ดู "ถอดอะแดปเตอร์ GPU แบบเต็มขนาด" บน d. หน้าที่ 149
- ิถอดพัดลมทั้งหมด ดู "ถอดพัดลมแบบ Hot-swap ออก" บนหน้าที่ 126  $\mathsf{e}$ .
- ้ถอดตัวครอบพัดลม ดู "ถอดส่วนประกอบตัวครอบพัดลม" บนหน้าที่ 129  $f_{\rm{r}}$
- ขั้นตอนที่ 2. ิถอดสายเคเบิลทั้งหมดจากอะแดปเตอร์ CFF
- ขั้นตอนที่ 3. ยกหมุดปลดล็อคขึ้น
- ขั้นตอนที่ 4. เลื่อนอะแดปเตอร์ CFF เล็กน้อยตามภาพ แล้วค่อยๆ ยกออกจากตัวเครื่อง

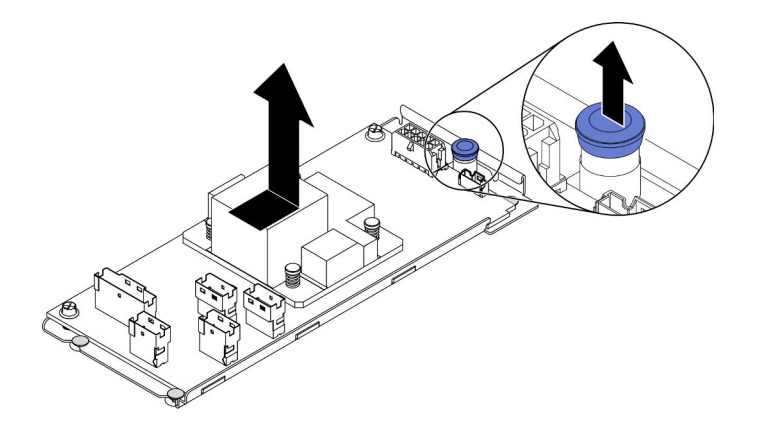

รูปภาพ 85. การถอดอะแดปเตอร์ CFF ภายใน

์ขั้นตอนที่ 5. คลายสกรูสองตัวบนอะแดปเตอร์ CFF เพื่อแยกอะแดปเตอร์ออกจากถาด หากจำเป็น

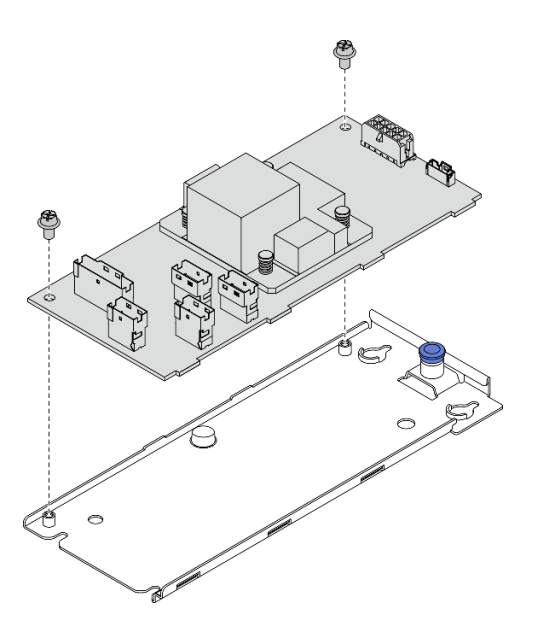

รูปภาพ 86. การถอดถาดอะแดปเตอร์ CFF ภายใน

### หลังจากดำเนินการเสร็จ

หากคุณได้รับคำแนะนำให้ส่งคืนส่วนประกอบหรืออุปกรณ์เสริม ให้ปฏิบัติตามคำแนะนำที่มาพร้อมบรรจุภัณฑ์ทั้งหมด และให้ใช้บรรจุภัณฑ์ใดๆ ที่ส่งมอบให้กับคุณเพื่อการจัดส่ง

#### วิดีโอสาธิต

#### ้รับชมขั้นตอนบน YouTube

# ติดตั้งอะแดปเตอร์ CFF ภายใน

ใช้ข้อมูลนี้สำหรับติดตั้งอะแดปเตอร์ CFF RAID ภายใน, อะแดปเตอร์ CFF HBA ภายใน หรืออะแดปเตอร์ตัวขยาย CFF RAID ภายใน

## เกี่ยวกับงานนี้

S002

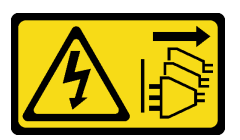

ข้อควรระวัง∙

ปุ่มควบคุมพลังงานบนอุปกรณ์และสวิตช์เปิดเครื่องบนแหล่งจ่ายไฟไม่ได้ตัดกระแสไฟฟ้าที่จ่ายให้กับอุปกรณ์ ้อุปกรณ์อาจมีสายไฟมากกว่าหนึ่งเส้น หากต้องการตัดกระแสไฟฟ้าจากอุปกรณ์ โปรดตรวจสอบให้แน่ใจว่าได้ ถอดสายไฟทั้งหมดออกจากแหล่งพลังงานแล้ว

### ข้อควรพิจารณา∙

- ้อ่าน "คู่มือการติดตั้ง" บนหน้าที่ 77 เพื่อให้แน่ใจว่าคุณจะทำงานได้อย่างปลอดภัย
- ์ ปิดเซิร์ฟเวอร์และถอดสายไฟทั้งหมดออกสำหรับงานนี้
- ้ป้องกันการสัมผัสไฟฟ้าสถิตที่อาจทำให้ระบบหยุดการทำงานและสูญเสียข้อมูลได้ ด้วยการเก็บส่วนประกอบที่ไวต่อ ไฟฟ้าสถิตไว้ในบรรจุภัณฑ์แบบมีการป้องกันไฟฟ้าสถิตจนถึงเวลาทำการติดตั้ง และใช้งานอุปกรณ์เหล่านี้ด้วยสายรัด ข้อมือป้องกันการคายประจุไฟฟ้าสถิตหรือระบบเดินสายดินอื่นๆ

ตำแหน่งของคะแดง แต่อร์ CFF ภายใน

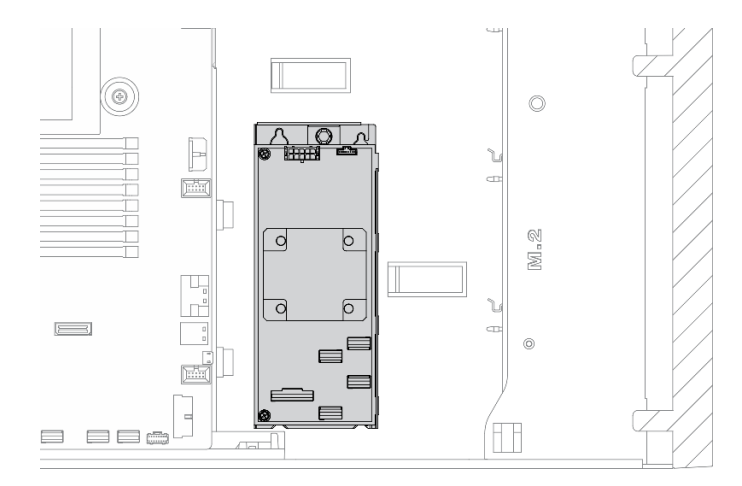

รูปภาพ 87. ตำแหน่งอะแดปเตอร์ CFF ภายใน

## ขั้นตคน

ขั้นตอนที่ 1. จัดแนวรูรูบนอะแดปเตอร์ CFF ให้ตรงกับรูบนถาด วางอะแดปเตอร์ CFF ลงในถาดแล้วขันสกรูให้แน่น เพื่อยึดเข้าที่

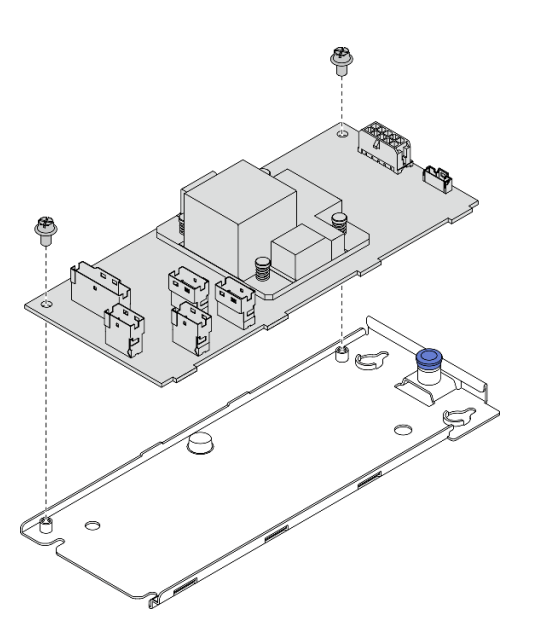

รูปภาพ 88. การติดตั้งถาดอะแดปเตอร์ CFF ภายใน

ขั้นตอนที่ 2. จัดแนวสลักบนถาดให้ตรงกับหมุดบนตัวเครื่อง วางอะแดปเตอร์ CFF ลงแล้วค่อยๆ เลื่อนไปในทิศทาง ตามภาพเพื่อยึดเข้ากับตัวเครื่อง

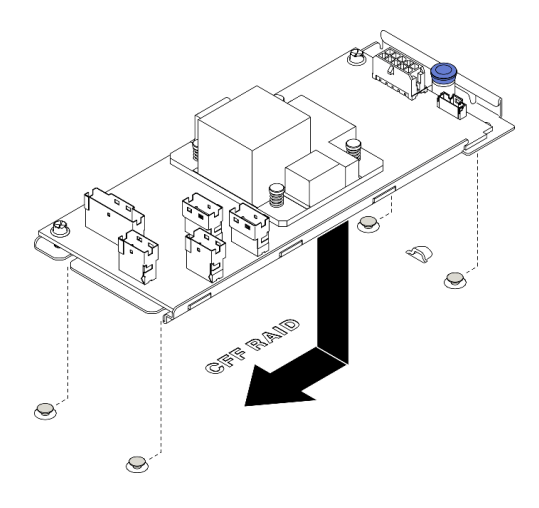

รูปภาพ 89. การติดตั้งอะแดปเตอร์ CFF ภายใน

ขั้นตอนที่ 3. ปิดสลักปลดล็อคเพื่อยึดอะแดปเตอร์ CFF ให้เข้าที่

ขั้นตอนที่ 4. เชื่อมต่อสายเข้ากับอะแดปเตอร์ CFF ดู "การเดินสายอะแดปเตอร์ CFF RAID ภายใน" บนหน้าที่ 70

### หลังจากดำเนินการเสร็จ

- 1. เชื่อมต่อสายกับชุดแบ็คเพลน ดูคู่มือการเดินสายแบ็คเพลน/แบ็คเพลท *ThinkSystem ST650 V2*
- 2. ติดตั้งตัวครอบพัดลมกลับเข้าที่ ดู "ติดตั้งส่วนประกอบตัวครอบพัดลม" บนหน้าที่ 131
- 3. ติดตั้งพัดลมทั้งหมดกลับเข้าที่ ดู "ติดตั้งพัดลมแบบ Hot-swap" บนหน้าที่ 128
- 4. ติดตั้งอะแดปเตอร์ GPU แบบเต็มขนาดทั้งหมดกลับเข้าที่ ดู "ติดตั้งอะแดปเตอร์ GPU แบบเต็มขนาด" บนหน้าที่ 151
- 5. ติดตั้งแผ่นกั้นลมกลับเข้าที่ ดู "ติดตั้งแผ่นกั้นลม" บนหน้าที่ 103
- ่ 6. ติดตั้งโมดูลพลังงานแบบแฟลชทั้งหมดกลับเข้าที่ ดู "ติดตั้งโมดูลพลังงานแบบแฟลช" บนหน้าที่ 135
- 7. ติดตั้งฝาครอบเซิร์ฟเวอร์กลับเข้าที่ ดู "ติดตั้งฝาครอบเซิร์ฟเวอร์" บนหน้าที่ 256
- 8. ดำเนินการเปลี่ยนชิ้นส่วนให้เสร็จสมบูรณ์ ดู "ดำเนินการเปลี่ยนชิ้นส่วนให้เสร็จสมบูรณ์" บนหน้าที่ 276

## วิดีโคสาธิต

## รับชมขั้นตอนบน YouTube

# การเปลี่ยนสวิตช์ป้องกันการบุกรุก

ใช้ข้อมูลนี้ในการถอดและติดตั้งสวิตช์ป้องกันการบุกรุก สวิตช์ป้องกันการบุกรุกจะแจ้งให้คุณทราบว่าฝาครอบเซิร์ฟเวอร์มี การติดตั้งหรือปิดอย่างไม่เหมาะสม โดยสร้างเหตุการณ์ในบันทึกเหตุการณ์ระบบ (SEL)

# ถอดสวิตช์ป้องกันการบุกรุก

ใช้ข้อมูลนี้ในการถอดสวิตช์ป้องกันการบุกรุก

# เกี่ยวกับงานนี้

S002

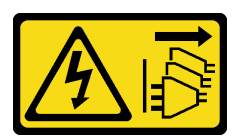

### ข้อควรระวัง:

้ปุ่มควบคุมพลังงานบนอุปกรณ์และสวิตช์เปิดเครื่องบนแหล่งจ่ายไฟไม่ได้ตัดกระแสไฟฟ้าที่จ่ายให้กับอุปกรณ์ ้อุปกรณ์อาจมีสายไฟมากกว่าหนึ่งเส้น หากต้องการตัดกระแสไฟฟ้าจากอุปกรณ์ โปรดตรวจสอบให้แน่ใจว่าได้ ถอดสายไฟทั้งหมดออกจากแหล่งพลังงานแล้ว

### ข้อควรพิจารณา∙

- ้อ่าน "คู่มือการติดตั้ง" บนหน้าที่ 77 เพื่อให้แน่ใจว่าคุณจะทำงานได้อย่างปลอดภัย
- ์ ปิดเซิร์ฟเวอร์และถอดสายไฟทั้งหมดออกสำหรับงานนี้
- ป้องกันการสัมผัสไฟฟ้าสถิตที่อาจทำให้ระบบหยุดการทำงานและสูญเสียข้อมูลได้ ด้วยการเก็บส่วนประกอบที่ไวต่อ ไฟฟ้าสถิตไว้ในบรรจุภัณฑ์แบบมีการป้องกันไฟฟ้าสถิตจนถึงเวลาทำการติดตั้ง และใช้งานอุปกรณ์เหล่านี้ด้วยสายรัด ข้อมือป้องกันการคายประจุไฟฟ้าสถิตหรือระบบเดินสายดินอื่นๆ
- หากเซิร์ฟเวอร์ติดตั้งอยู่ในแร็ค ให้ถอดเซิร์ฟเวอร์ออกจากแร็ค
- ่ หากมีการติดตั้งขาตั้งบนเซิร์ฟเวอร์ ให้หมุนเข้าด้านในและวางเซิร์ฟเวอร์โดยตะแคงข้างเพื่อให้ปฏิบัติงานได้ง่ายยิ่งขึ้น

# ดับตลบ

- ์ ขั้นตคนที่ 1. เตรียมการสำหรับงานนี้
	- ถอดฝาครอบเซิร์ฟเวอร์ ดู "ถอดฝาครอบเซิร์ฟเวอร์" บนหน้าที่ 254 a.
	- ิถอดโมดูลพลังงานแบบแฟลชทั้งหมด ดู "ถอดช่องใส่โมดูลพลังงานแบบแฟลช" บนหน้าที่ 133  $b.$
	- ิถอดแผ่นกั้นอากาศ ดู "ถอดแผ่นกั้นอากาศ" บนหน้าที่ 101 C.
- ขั้นตอนที่ 2. ถอดสายสวิตช์ป้องกันการบุกรุกออกจากแผงระบบ
- ขั้นตอนที่ 3. กดแถบสองแถบบนสวิตช์ป้องกันการบุกรุกเข้าหากัน และค่อยๆ ดึงสวิตช์ป้องกันการบุกรุกออกพร้อมกัน เพื่อถอดออกจากโครง

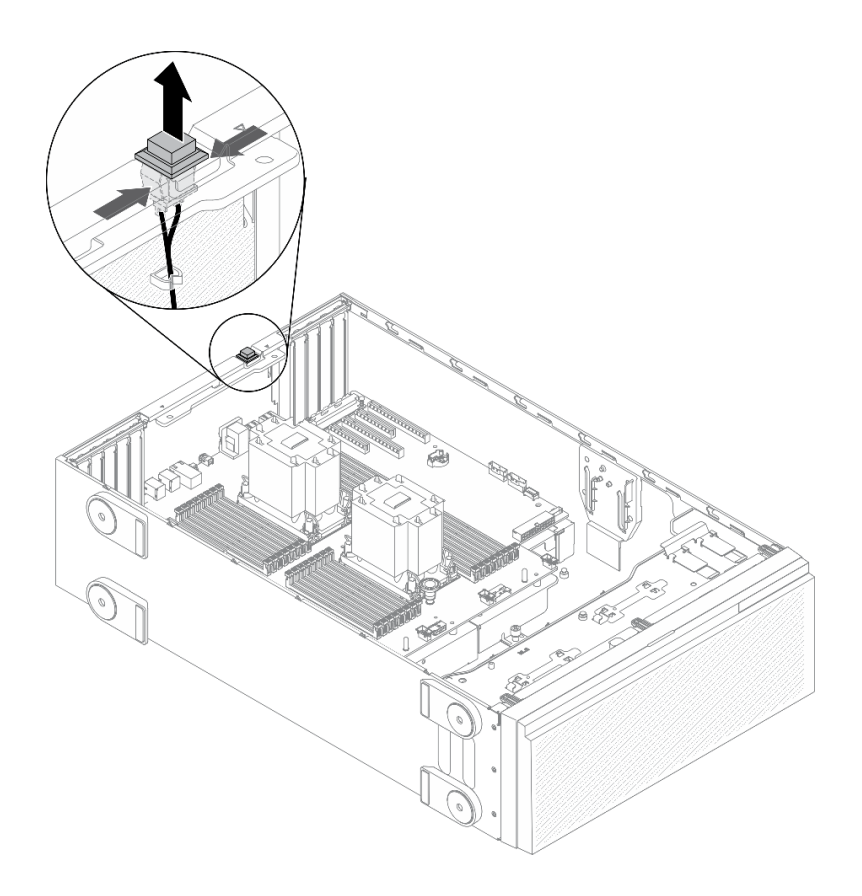

รูปภาพ 90. การถอดสวิตช์ป้องกันการบุกรุก

### หลังจากดำเนินการเสร็จ

หากคุณได้รับคำแนะนำให้ส่งคืนส่วนประกอบหรืออุปกรณ์เสริม ให้ปฏิบัติตามคำแนะนำที่มาพร้อมบรรจุภัณฑ์ทั้งหมด และให้ใช้บรรจุภัณฑ์ใดๆ ที่ส่งมอบให้กับคุณเพื่อการจัดส่ง

## วิดีโอสาธิต

รับชมขั้นตอนบน YouTube

# ติดตั้งสวิตช์ป้องกันการบุกรุก

ใช้ข้อมูลนี้ในการติดตั้งสวิตช์ป้องกันการบุกรุก

เกี่ยวกับงานนี้

S002

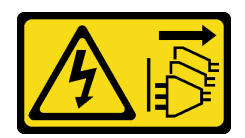

#### ข้อควรระวัง:

้ปุ่มควบคุมพลังงานบนอุปกรณ์และสวิตช์เปิดเครื่องบนแหล่งจ่ายไฟไม่ได้ตัดกระแสไฟฟ้าที่จ่ายให้กับอุปกรณ์ ้อุปกรณ์อาจมีสายไฟมากกว่าหนึ่งเส้น หากต้องการตัดกระแสไฟฟ้าจากอุปกรณ์ โปรดตรวจสอบให้แน่ใจว่าได้ ถอดสายไฟทั้งหมดออกจากแหล่งพลังงานแล้ว

#### ข้อควรพิจารณา∙

- ้อ่าน "คู่มือการติดตั้ง" บนหน้าที่ 77 เพื่อให้แน่ใจว่าคุณจะทำงานได้อย่างปลอดภัย
- ์ ปิดเซิร์ฟเวอร์และถอดสายไฟทั้งหมดออกสำหรับงานนี้
- ้ป้องกันการสัมผัสไฟฟ้าสถิตที่อาจทำให้ระบบหยุดการทำงานและสูญเสียข้อมูลได้ ด้วยการเก็บส่วนประกอบที่ไวต่อ ไฟฟ้าสถิตไว้ในบรรจุภัณฑ์แบบมีการป้องกันไฟฟ้าสถิตจนถึงเวลาทำการติดตั้ง และใช้งานอุปกรณ์เหล่านี้ด้วยสายรัด ข้อมือป้องกันการคายประจุไฟฟ้าสถิตหรือระบบเดินสายดินอื่นๆ

## ขั้นตคน

ขั้นตอนที่ 1. เสียบสายของสวิตช์ป้องกันการบุกรุกตัวใหม่ จากนั้นเสียบแถบบนโครงสวิตช์ป้องกันการบุกรุกเข้ากับรูที่ ี สอดคล้องกันในตัวเครื่อง จากนั้น ให้กดสวิตข์ป้องกันการบุกรุกจนกว่าจะยึดเข้าที่
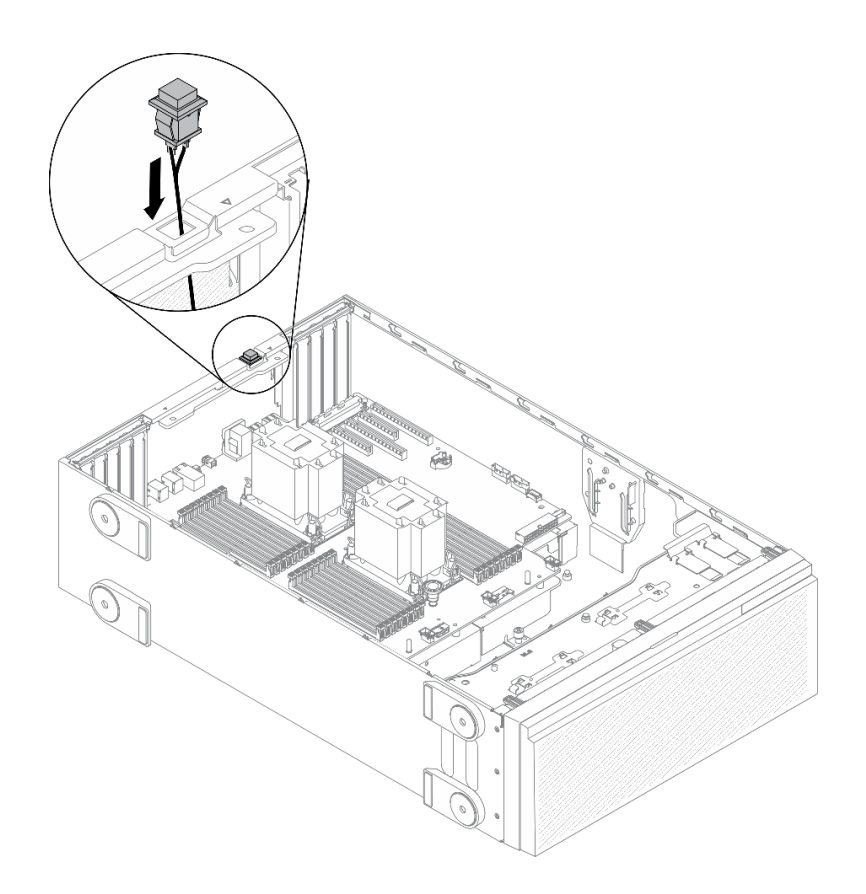

รูปภาพ 91. การติดตั้งสวิตช์ป้องกันการบุกรุก

์ขั้นตอนที่ 2. เชื่อมต่อสายสวิตช์ป้องกันการบุกรุกกับแผงระบบ ดู "ส่วนประกอบของแผงระบบ" บนหน้าที่ 48

### หลังจากดำเนินการเสร็จ

- 1. ติดตั้งแผ่นกั้นลมกลับเข้าที่ ดู "ติดตั้งแผ่นกั้นลม" บนหน้าที่ 103
- 2. ติดตั้งโมดูลพลังงานแบบแฟลชทั้งหมดกลับเข้าที่ ดู "ติดตั้งโมดูลพลังงานแบบแฟลช" บนหน้าที่ 135
- 3. ติดตั้งฝาครอบเซิร์ฟเวอร์กลับเข้าที่ ดู "ติดตั้งฝาครอบเซิร์ฟเวอร์" บนหน้าที่ 256
- 4. ดำเนินการเปลี่ยนชิ้นส่วนให้เสร็จสมบูรณ์ ดู "ดำเนินการเปลี่ยนชิ้นส่วนให้เสร็จสมบูรณ์" บนหน้าที่ 276

### วิดีโคสาธิต

## รับชมขั้นตอนบน YouTube

# การเปลี่ยนอะแดปเตอร์บูต M.2

ใช้ข้อมูลนี้ในการถอดและติดตั้งอะแดปเตอร์บูต M.2

## ถอดอะแดปเตอร์บูต M.2

ใช้ข้อมูลนี้ในการถอดอะแดปเตอร์บูต M.2

## เกี่ยวกับงานนี้

S002

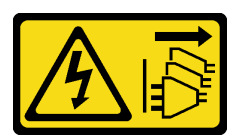

#### ข้อควรระวัง:

้ปุ่มควบคุมพลังงานบนอุปกรณ์และสวิตช์เปิดเครื่องบนแหล่งจ่ายไฟไม่ได้ตัดกระแสไฟฟ้าที่จ่ายให้กับอุปกรณ์ ้อุปกรณ์อาจมีสายไฟมากกว่าหนึ่งเส้น หากต้องการตัดกระแสไฟฟ้าจากอุปกรณ์ โปรดตรวจสอบให้แน่ใจว่าได้ ถอดสายไฟทั้งหมดออกจากแหล่งพลังงานแล้ว

### ข้อควรพิจารณา∙

- ้อ่าน "คู่มือการติดตั้ง" บนหน้าที่ 77 เพื่อให้แน่ใจว่าคุณจะทำงานได้อย่างปลอดภัย
- ์ ปิดเซิร์ฟเวอร์และถอดสายไฟทั้งหมดออกสำหรับงานนี้
- ้ป้องกันการสัมผัสไฟฟ้าสถิตที่อาจทำให้ระบบหยุดการทำงานและสูญเสียข้อมูลได้ ด้วยการเก็บส่วนประกอบที่ไวต่อ ไฟฟ้าสถิตไว้ในบรรจุภัณฑ์แบบมีการป้องกันไฟฟ้าสถิตจนถึงเวลาทำการติดตั้ง และใช้งานอุปกรณ์เหล่านี้ด้วยสายรัด ข้อมือป้องกันการคายประจุไฟฟ้าสถิตหรือระบบเดินสายดินอื่นๆ
- หากเซิร์ฟเวอร์ติดตั้งอยู่ในแร็ค ให้ถอดเซิร์ฟเวอร์ออกจากแร็ค
- ่ หากมีการติดตั้งขาตั้งบนเซิร์ฟเวอร์ ให้หมุนเข้าด้านในและวางเซิร์ฟเวอร์โดยตะแคงข้างเพื่อให้ปฏิบัติงานได้ง่ายยิ่งขึ้น

## ดับตลบ

- ์ขั้นตคนที่ 1. เตรียมการสำหรับงานนี้
	- ถอดฝาครอบเซิร์ฟเวอร์ ดู "ถอดฝาครอบเซิร์ฟเวอร์" บนหน้าที่ 254 a.
	- ิถอดโมดูลพลังงานแบบแฟลชทั้งหมด ดู "ถอดช่องใส่โมดูลพลังงานแบบแฟลช" บนหน้าที่ 133  $b<sub>1</sub>$
	- ิถอดแผ่นกั้นอากาศ ดู "ถอดแผ่นกั้นอากาศ" บนหน้าที่ 101 C.
	- ิถอดอะแดปเตอร์ GPU แบบเต็มขนาดทั้งหมด ดู "ถอดอะแดปเตอร์ GPU แบบเต็มขนาด" บน  $d_{\perp}$ หน้าที่ 149
	- ิถอดพัดลมทั้งหมด ดู "ถอดพัดลมแบบ Hot-swap ออก" บนหน้าที่ 126 е.
	- ้ถอดตัวครอบพัดลม ดู "ถอดส่วนประกอบตัวครอบพัดลม" บนหน้าที่ 129 f.

ถอดไดรฟ์ M.2 ทั้งหมดออกจากอะแดปเตอร์บูต M.2 ดู "ถอดไดรฟ์ M.2" บนหน้าที่ 176 g. ขั้นตอนที่ 2. ถอดสายออกจากอะแดปเตอร์บูต M.2

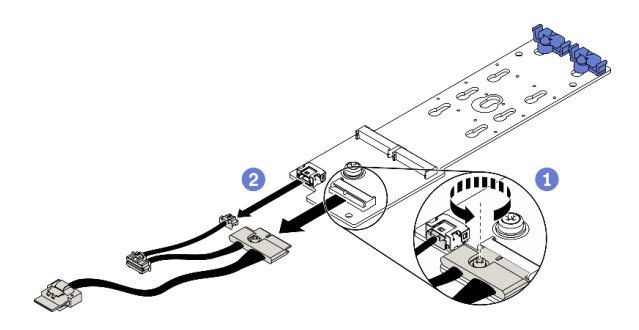

รูปภาพ 92. การถอดสกรูสายสัญญาณ M.2

- 0 คลายสกรูที่ยึดสายสัญญาณ M.2 เข้ากับอะแดปเตอร์บูต M.2 a.
- 2 ถอดสายทั้งหมด  $b.$

ขั้นตอนที่ 3. ถอดอะแดปเตอร์บูต M.2

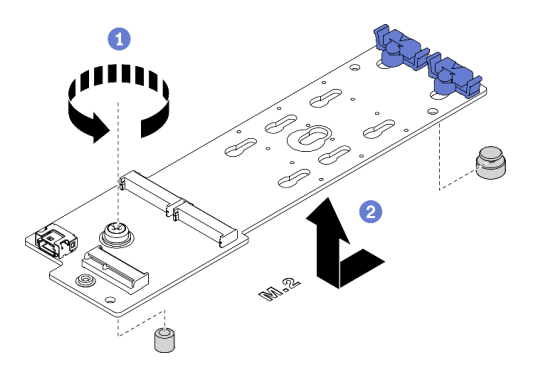

รูปภาพ 93. การถอดอะแดปเตอร์บูต M.2

- 0 คลายสกรูที่ยึดอะแดปเตอร์บูต M.2 เข้ากับตัวเครื่อง a.
- 2 เลื่อนอะแดปเตอร์บูต M.2 เล็กน้อยตามภาพ แล้วค่อยๆ ยกออกจากตัวเครื่อง b.

### หลังจากดำเนินการเสร็จ

หากคุณได้รับคำแนะนำให้ส่งคืนส่วนประกอบหรืออุปกรณ์เสริม ให้ปฏิบัติตามคำแนะนำที่มาพร้อมบรรจุภัณฑ์ทั้งหมด และให้ใช้บรรจุภัณฑ์ใดๆ ที่ส่งมอบให้กับคุณเพื่อการจัดส่ง

#### วิดีโอสาธิต

## รับ เชมขั้นตอนบน YouTube

# ์ติดตั้งอะแดปเตอร์บูต M.2

ใช้ข้อมูลนี้ในการติดตั้งอะแดปเตอร์บูต M.2

## เกี่ยวกับงานนี้

#### S002

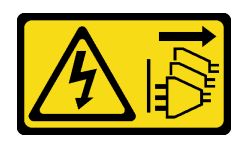

ข้อควรระวัง:

้ปุ่มควบคุมพลังงานบนอุปกรณ์และสวิตช์เปิดเครื่องบนแหล่งจ่ายไฟไม่ได้ตัดกระแสไฟฟ้าที่จ่ายให้กับอุปกรณ์ ้อุปกรณ์อาจมีสายไฟมากกว่าหนึ่งเส้น หากต้องการตัดกระแสไฟฟ้าจากอุปกรณ์ โปรดตรวจสอบให้แน่ใจว่าได้ ถอดสายไฟทั้งหมดออกจากแหล่งพลังงานแล้ว

#### ข้อควรพิจารณา∙

- ้อ่าน "คู่มือการติดตั้ง" บนหน้าที่ 77 เพื่อให้แน่ใจว่าคุณจะทำงานได้อย่างปลอดภัย  $\bullet$
- ปิดเซิร์ฟเวอร์และถอดสายไฟทั้งหมดออกสำหรับงานนี้
- ้ป้องกันการสัมผัสไฟฟ้าสถิตที่อาจทำให้ระบบหยุดการทำงานและสูญเสียข้อมูลได้ ด้วยการเก็บส่วนประกอบที่ไวต่อ ้ไฟฟ้าสถิตไว้ในบรรจุภัณฑ์แบบมีการป้องกันไฟฟ้าสถิตจนถึงเวลาทำการติดตั้ง และใช้งานอุปกรณ์เหล่านี้ด้วยสายรัด ข้อมือป้องกันการคายประจุไฟฟ้าสถิตหรือระบบเดินสายดินอื่นๆ

### ดับตลบ

ขั้นตอนที่ 1. ติดตั้งอะแดปเตอร์บูต M.2

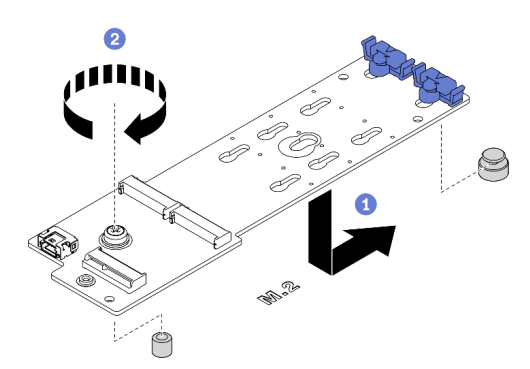

รูปภาพ 94. การติดตั้งอะแดปเตอร์บูต M.2

- 0 เสียบอะแดปเตอร์บูต M.2 ลงในตัวเครื่องตามภาพ a.
- 2 ขันสกรูเพื่อยึดอะแดปเตอร์บูต M.2 เข้ากับตัวเครื่อง b.
- ขั้นตอนที่ 2. เชื่อมต่อสายเข้ากับอะแดปเตอร์บูต M.2

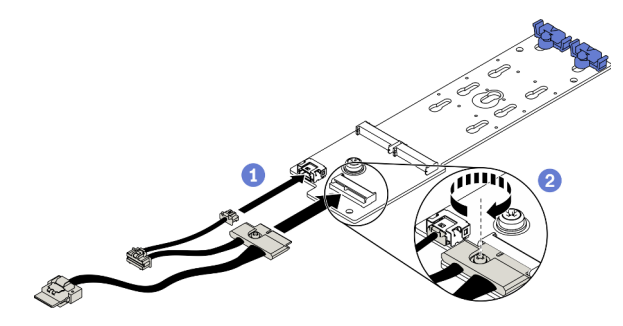

รูปภาพ 95. การติดตั้งสกรูสายสัญญาณ M.2

- 0 ต่อสายทั้งหมด  $\overline{a}$ .
- ู ขันสกรูที่ยึดสายสัญญาณ M.2 เข้ากับอะแดปเตอร์บูต M.2  $b.$
- ขั้นตอนที่ 3. ้ เชื่อมต่อสายไฟและสายสัญญาณกับแผงระบบ ดู "การเดินสายอะแดปเตอร์บูต M.2" บนหน้าที่ 70

#### หลังจากดำเนินการเสร็จ

- 1. ติดตั้งไดรฟ์ M.2 ทั้งหมดกลับเข้าไปยังอะแดปเตอร์บูต M.2 ดู "ติดตั้งไดรฟ์ M.2" บนหน้าที่ 179
- 2. ติดตั้งตัวครอบพัดลมกลับเข้าที่ ดู "ติดตั้งส่วนประกอบตัวครอบพัดลม" บนหน้าที่ 131
- 3. ติดตั้งพัดลมทั้งหมดกลับเข้าที่ ดู "ติดตั้งพัดลมแบบ Hot-swap" บนหน้าที่ 128
- 4. ติดตั้งอะแดปเตอร์ GPU แบบเต็มขนาดทั้งหมดกลับเข้าที่ ดู "ติดตั้งอะแดปเตอร์ GPU แบบเต็มขนาด" บนหน้าที่ 151
- 5. ติดตั้งแผ่นกั้นลมกลับเข้าที่ ดู "ติดตั้งแผ่นกั้นลม" บนหน้าที่ 103
- ่ 6. ติดตั้งโมดูลพลังงานแบบแฟลชทั้งหมดกลับเข้าที่ ดู "ติดตั้งโมดูลพลังงานแบบแฟลช" บนหน้าที่ 135
- 7. ติดตั้งฝาครอบเซิร์ฟเวอร์กลับเข้าที่ ดู "ติดตั้งฝาครอบเซิร์ฟเวอร์" บนหน้าที่ 256
- 8. ดำเนินการเปลี่ยนชิ้นส่วนให้เสร็จสมบูรณ์ ดู "ดำเนินการเปลี่ยนชิ้นส่วนให้เสร็จสมบูรณ์" บนหน้าที่ 276

#### วิดีโคสาธิต

รับชมขั้นตอนบน YouTube

## การเปลี่ยนไดรฟ์ M.2

ใช้ข้อมูลนี้ในการถอดและติดตั้งไดรฟ์ M.2

## <span id="page-185-0"></span>ถอดไดรฟ์ M 2

ใช้ข้อมูลนี้ในการถอดไดรฟ์ M.2

## เกี่ยวกับงานนี้

S002

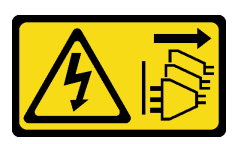

ข้อควรระวัง:

้ปุ่มควบคุมพลังงานบนอุปกรณ์และสวิตช์เปิดเครื่องบนแหล่งจ่ายไฟไม่ได้ตัดกระแสไฟฟ้าที่จ่ายให้กับอุปกรณ์ ้อุปกรณ์อาจมีสายไฟมากกว่าหนึ่งเส้น หากต้องการตัดกระแสไฟฟ้าจากอุปกรณ์ โปรดตรวจสอบให้แน่ใจว่าได้ ถคดสายไฟทั้งหมดออกจากแหล่งพลังงานแล้ว

### ข้อควรพิจารณา∙

- ้อ่าน "คู่มือการติดตั้ง" บนหน้าที่ 77 เพื่อให้แน่ใจว่าคุณจะทำงานได้อย่างปลอดภัย
- ์ ปิดเซิร์ฟเวคร์และถอดสายไฟทั้งหมดคอกสำหรับงานนี้
- ป้องกันการสัมผัสไฟฟ้าสถิตที่อาจทำให้ระบบหยุดการทำงานและสูญเสียข้อมูลได้ ด้วยการเก็บส่วนประกอบที่ไวต่อ ้ไฟฟ้าสถิตไว้ในบรรจุภัณฑ์แบบมีการป้องกันไฟฟ้าสถิตจนถึงเวลาทำการติดตั้ง และใช้งานอุปกรณ์เหล่านี้ด้วยสายรัด ข้อมือป้องกันการคายประจุไฟฟ้าสถิตหรือระบบเดินสายดินอื่นๆ
- หากเซิร์ฟเวอร์ติดตั้งอยู่ในแร็ค ให้ถอดเซิร์ฟเวอร์ออกจากแร็ค  $\bullet$
- ่ หากมีการติดตั้งขาตั้งบนเซิร์ฟเวอร์ ให้หมุนเข้าด้านในและวางเซิร์ฟเวอร์โดยตะแคงข้างเพื่อให้ปฏิบัติงานได้ง่ายยิ่งขึ้น

## ขั้นตอน

ขั้นตอนที่ 1. ถอดฝาครอบเซิร์ฟเวอร์ ดู "ถอดฝาครอบเซิร์ฟเวอร์" บนหน้าที่ 254

ขั้นตคนที่ 2. กคดไดรฟ์ M.2

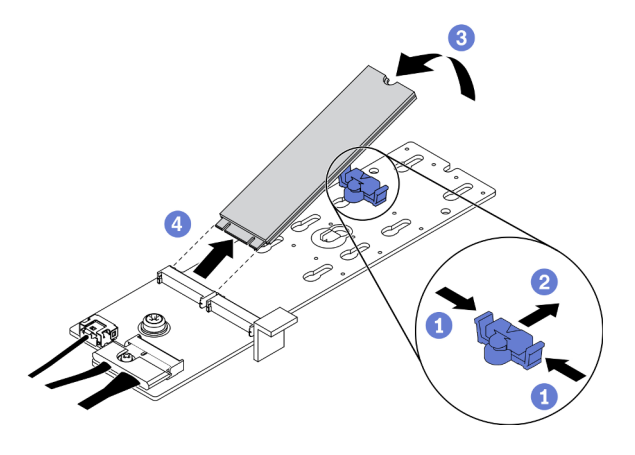

รูปภาพ 96. การถอดไดรฟ์ M.2

- 0 กดทั้งสคงข้างขคงส่วนยึด  $a.$
- b. 2 เลื่อนส่วนยึดไปด้านหลังเพื่อปลดล็อคไดรฟ์ M.2 ออกจากอะแดปเตอร์บูต M.2
- 3 หมุนไดรฟ์ M.2 ออกจากอะแดปเตอร์บูต M.2 C.
- 0 ดึงไดรฟ์ M.2 ออกจากขั้วต่อโดยทำมุมประมาณ 30 องศา d.

#### หลังจากดำเนินการเสร็จ

หากคุณได้รับคำแนะนำให้ส่งคืนส่วนประกอบหรืออุปกรณ์เสริม ให้ปฏิบัติตามคำแนะนำที่มาพร้อมบรรจุภัณฑ์ทั้งหมด และให้ใช้บรรจุภัณฑ์ใดๆ ที่ส่งมอบให้กับคุณเพื่อการจัดส่ง

#### วิดีโอสาธิต

## รับชมขั้นตอนบน YouTube

## ปรับตัวยึดบนอะแดปเตอร์บูต M.2

ใช้ข้อมูลนี้ในการปรับส่วนยึดบนอะแดปเตอร์บูต M.2

### เกี่ยวกับงานนี้

#### S002

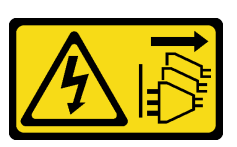

#### ข้อควรระวัง:

้ปุ่มควบคุมพลังงานบนอุปกรณ์และสวิตช์เปิดเครื่องบนแหล่งจ่ายไฟไม่ได้ตัดกระแสไฟฟ้าที่จ่ายให้กับอุปกรณ์ ้อุปกรณ์อาจมีสายไฟมากกว่าหนึ่งเส้น หากต้องการตัดกระแสไฟฟ้าจากอุปกรณ์ โปรดตรวจสอบให้แน่ใจว่าได้ ถอดสายไฟทั้งหมดออกจากแหล่งพลังงานแล้ว

#### ข้อควรพิจารณา:

- ้อ่าน "คู่มือการติดตั้ง" บนหน้าที่ 77 เพื่อให้แน่ใจว่าคุณจะทำงานได้อย่างปลอดภัย
- ์ ปิดเซิร์ฟเวอร์และถอดสายไฟทั้งหมดออกสำหรับงานนี้
- ้ป้องกันการสัมผัสไฟฟ้าสถิตที่อาจทำให้ระบบหยุดการทำงานและสูญเสียข้อมูลได้ ด้วยการเก็บส่วนประกอบที่ไวต่อ ้ไฟฟ้าสถิตไว้ในบรรจุภัณฑ์แบบมีการป้องกันไฟฟ้าสถิตจนถึงเวลาทำการติดตั้ง และใช้งานอุปกรณ์เหล่านี้ด้วยสายรัด ข้อมือป้องกันการคายประจุไฟฟ้าสถิตหรือระบบเดินสายดินอื่นๆ

ก่อนปรับส่วนยึดบนอะแดปเตอร์บูต M.2 ให้ค้นหาตำแหน่งรูสลักที่ถูกต้องที่ควรติดตั้งส่วนยึดเข้าไปเพื่อรองรับไดรฟ์ M.2 ที่มีขนาดเฉพาะที่คุณต้องการติดตั้ง

**หมายเหตุ**: อะแดปเตอร์บูต M.2 อาจดูแตกต่างจากภาพประกอบต่อไปนี้ แต่มีวิธีการปรับเหมือนกัน

### ขั้นตอน

ขั้นตอนที่ 1. ปรับตัวยึดบนอะแดปเตอร์บูต M.2

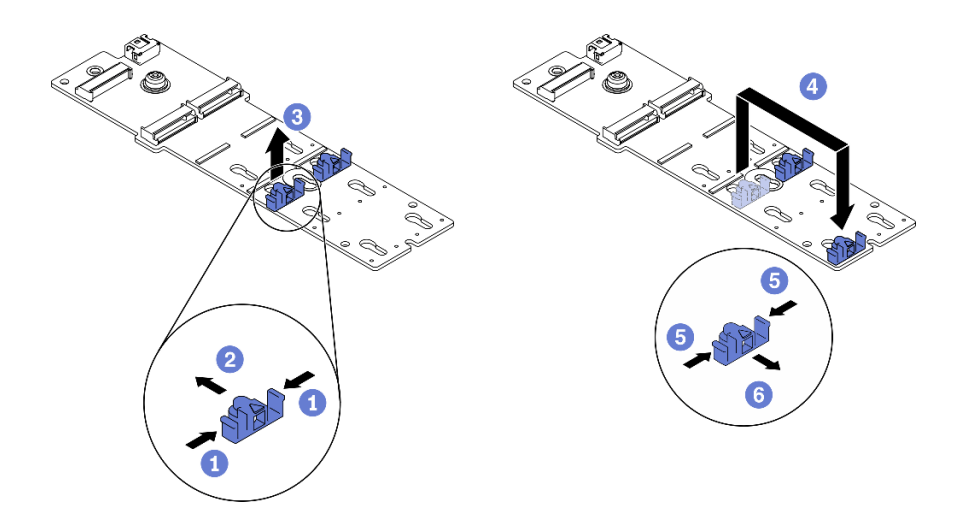

รูปภาพ 97. การปรับส่วนยึด M.2

- 0 กดทั้งสองข้างของส่วนยึด  $a<sub>z</sub>$
- ❷ ขยับส่วนยึดไปข้างหน้าจนกว่าจะอยู่ในช่องเปิดกว้างของรูสลัก b.
- c. <sup>อ</sup>นำส่วนยึดออกจากรูสลัก
- d. <sup>4</sup> เสียบส่วนยึดเข้าไปในรูสลักที่ถูกต้อง
- e. 6 กดทั้งสองข้างของส่วนยึด
- 0 เลื่อนส่วนยึดไปด้านหลังจนกระทั่งยึดเข้าที่  $f_{\perp}$

#### วิดีโคสาธิต

## รับชมขั้นตอนบน YouTube

## <span id="page-188-0"></span>ติดตั้งไดรฟ์ M.2

ใช้ข้อมูลนี้ในการติดตั้งไดรฟ์ M.2

### เกี่ยวกับงานนี้

S002

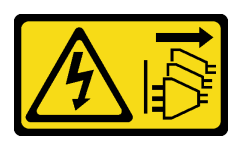

ข้อควรระวัง:

้ปุ่มควบคุมพลังงานบนอุปกรณ์และสวิตช์เปิดเครื่องบนแหล่งจ่ายไฟไม่ได้ตัดกระแสไฟฟ้าที่จ่ายให้กับอุปกรณ์ ้อุปกรณ์อาจมีสายไฟมากกว่าหนึ่งเส้น หากต้องการตัดกระแสไฟฟ้าจากอุปกรณ์ โปรดตรวจสอบให้แน่ใจว่าได้ ถอดสายไฟทั้งหมดออกจากแหล่งพลังงานแล้ว

#### ข้อควรพิจารณา:

- ้อ่าน "คู่มือการติดตั้ง" บนหน้าที่ 77 เพื่อให้แน่ใจว่าคุณจะทำงานได้อย่างปลอดภัย
- ์ ปิดเซิร์ฟเวอร์และถอดสายไฟทั้งหมดออกสำหรับงานนี้
- ้ ป้องกันการสัมผัสไฟฟ้าสถิตที่อาจทำให้ระบบหยุดการทำงานและสูญเสียข้อมูลได้ ด้วยการเก็บส่วนประกอบที่ไวต่อ ้ไฟฟ้าสถิตไว้ในบรรจุภัณฑ์แบบมีการป้องกันไฟฟ้าสถิตจนถึงเวลาทำการติดตั้ง และใช้งานอุปกรณ์เหล่านี้ด้วยสายรัด ข้อมือป้องกันการคายประจุไฟฟ้าสถิตหรือระบบเดินสายดินอื่นๆ

ค้นหาช่องเสียบไดรฟ์ M.2 บนอะแดปเตอร์ M.2

**หมายเหตุ**: สำหรับอะแดปเตอร์ M.2 บางตัวรองรับไดรฟ์ M.2 ที่เหมือนกันสองตัว ให้ติดตั้งไดรฟ์ M.2 ในช่องเสียบ 0 ก่อน

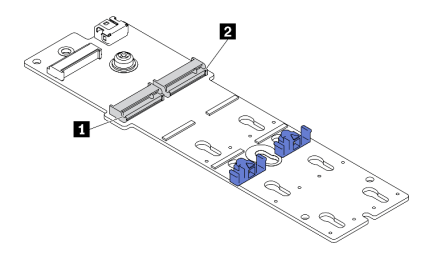

รูปภาพ 98. ช่องใส่ไดรฟ์ M.2

ตาราง 18. ตำแหน่งช่องเสียบไดรฟ์ M.2 บนอะแดปเตอร์บูต M.2

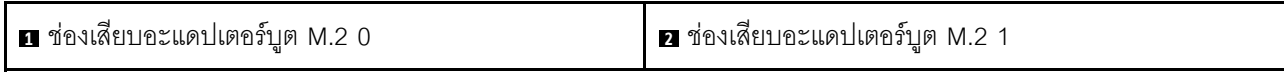

## ขั้นตอน

ขั้นตอนที่ 1. ติดตั้งไดรฟ์ M.2

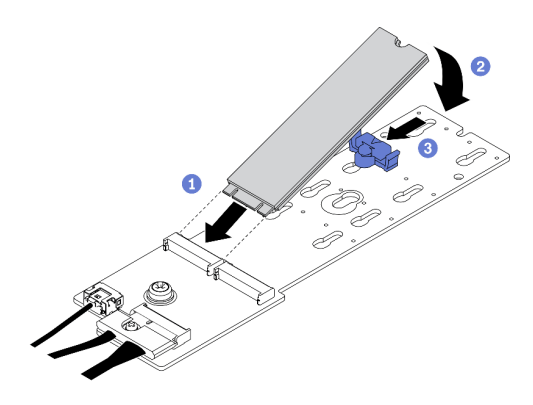

รูปภาพ 99. การติดตั้งไดรฟ์ M.2

- 0 เสียบไดรฟ์ M.2 ลงในขั้วต่อโดยทำมุมประมาณ 30 องศา  $a<sub>r</sub>$
- ี 2 หมุนไดรฟ์ M.2 ลงจนกว่าร่องจะติดกับขอบของส่วนยึด  $b.$
- ี 8 เลื่อนส่วนยึดไปข้างหน้า (เข้าหาขั้วต่อ) เพื่อยึดไดรฟ์ M.2 ให้เข้าที่  $\mathsf{C}.$

#### หลังจากดำเนินการเสร็จ

- 1. ติดตั้งฝาครอบเซิร์ฟเวอร์กลับเข้าที่ ดู "ติดตั้งฝาครอบเซิร์ฟเวอร์" บนหน้าที่ 256
- 2. ดำเนินการเปลี่ยนชิ้นส่วนให้เสร็จสมบูรณ์ ดู "ดำเนินการเปลี่ยนชิ้นส่วนให้เสร็จสมบูรณ์" บนหน้าที่ 276

#### วิดีโอสาธิต

### รับชมขั้นตคนบน YouTube

## การเปลี่ยนโมดูลหน่วยความจำ

ใช้ขั้นตอนต่อไปนี้ในการถอดและติดตั้งโมดูลหน่วยความจำ

## ถอดโมดูลหน่วยความจำ

ใช้ข้อมูลนี้เพื่อถอดโมดูลหน่วยความจำ

### เกี่ยวกับงานนี้

S002

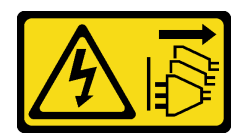

#### ข้อควรระวัง:

ู้ปุ่มควบคุมพลังงานบนอุปกรณ์และสวิตช์เปิดเครื่องบนแหล่งจ่ายไฟไม่ได้ตัดกระแสไฟฟ้าที่จ่ายให้กับอุปกรณ์ ้อุปกรณ์อาจมีสายไฟมากกว่าหนึ่งเส้น หากต้องการตัดกระแสไฟฟ้าจากอุปกรณ์ โปรดตรวจสอบให้แน่ใจว่าได้ ถคดสายไฟทั้งหมดออกจากแหล่งพลังงานแล้ว

#### ข้อควรพิจารณา∙

- ้อ่าน "คู่มือการติดตั้ง" บนหน้าที่ 77 เพื่อให้แน่ใจว่าคุณจะทำงานได้อย่างปลอดภัย
- ปิดเซิร์ฟเวอร์และถอดสายไฟทั้งหมดออกสำหรับงานนี้
- หากเซิร์ฟเวอร์ติดตั้งอยู่ในแร็ค ให้ถอดเซิร์ฟเวอร์ออกจากแร็ค
- หากมีการติดตั้งขาตั้งบนเซิร์ฟเวอร์ ให้หมุนเข้าด้านในและวางเซิร์ฟเวอร์โดยตะแคงข้างเพื่อให้ปฏิบัติงานได้ง่ายยิ่งขึ้น
- โมดูลหน่วยความจำไวต่อการคายประจุไฟฟ้าสถิต และต้องดูแลจัดการเป็นพิเศษ โปรดดูคำแนะนำมาตรฐานสำหรับ "การใช้งานอุปกรณ์ที่ไวต่อไฟฟ้าสถิต" บนหน้าที่ 81
	- ี สวมใส่สายรัดป้องกันการคายประจุไฟฟ้าสถิตทุกครั้งเมื่อต้องถอดหรือติดตั้งโมดูลหน่วยความจำ ถุงมือป้องกัน  $\equiv$ การคายประจุไฟฟ้าสถิตก็ใช้ได้เช่นกัน
	- ้ อย่าถือโมดูลหน่วยความจำสองชิ้นหรือมากกว่าในขณะเดียวกันเพื่อไม่ให้สัมผัสกัน อย่าวางโมดูลหน่วยความจำ  $\equiv$ ช้อนกันโดยตรงในการจัดเก็บ
	- ้ อย่าสัมผัสขั้วต่อหน่วยความจำสีทอง และอย่าให้บริเวณพื้นผิวนี้สัมผัสถูกด้านนอกของกรอบขั้วต่อโมดูลหน่วย ความจำ
	- หยิบจับโมดูลหน่วยความจำด้วยความระมัดระวัง อย่าบิด งอ หรือทำโมดูลหน่วยความจำตก  $\equiv$
	- ้ อย่าใช้เครื่องมือโลหะใดๆ (เช่น จิ๊กหรือคีบหนีบ) เพื่อจับโมดูลหน่วยความจำเนื่องจากโลหะแข็งอาจทำให้โมดูล หน่วยความจำเสียหายได้
	- ้อย่าเสียบโมดูลหน่วยความจำขณะที่ถือแพคเกจหรือส่วนประกอบ เพราะอาจทำให้แพคเกจแตกร้าวหรือหลุด คคกจากส่วนประกอบจากแรงเสียบ

## ขั้นตคน

์ ขั้นตคนที่ 1 เตรียมการสำหรับงานนี้

- ถอดฝาครอบเซิร์ฟเวอร์ ดู "ถอดฝาครอบเซิร์ฟเวอร์" บนหน้าที่ 254 a.
- ิถอดโมดูลพลังงานแบบแฟลชทั้งหมด ดู "ถอดช่องใส่โมดูลพลังงานแบบแฟลช" บนหน้าที่ 133  $b$ .
- ิถอดแผ่นกั้นอากาศ ดู "ถอดแผ่นกั้นอากาศ" บนหน้าที่ 101 C.
- d. ถอดอะแดปเตอร์ GPU แบบเต็มขนาดทั้งหมด ดู "ถอดอะแดปเตอร์ GPU แบบเต็มขนาด" บน หน้าที่ 149
- e. ถอดพัดลมทั้งหมด ดู "ถอดพัดลมแบบ Hot-swap ออก" บนหน้าที่ 126
- ิถอดตัวครอบพัดลม ดู "ถอดส่วนประกอบตัวครอบพัดลม" บนหน้าที่ 129  $f_{\cdot}$
- ์ขั้นตอนที่ 2. ถอดโมดุลหน่วยความจำออกจากช่องเสียบ

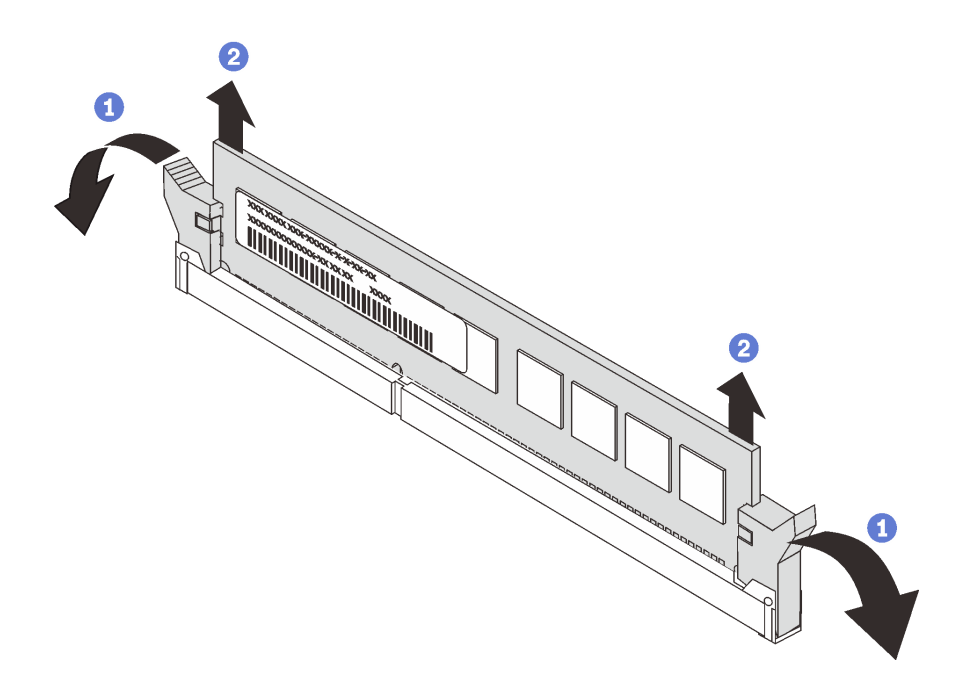

รูปภาพ 100. การถอดโมดูลหน่วยความจำ

❶ เปิดคลิปยึดที่ปลายของช่องเสียบโมดูลหน่วยความจำแต่ละด้าน a.

**ข้อควรพิจารณา**: เพื่อหลีกเลี่ยงการทำให้คลิปยึดชำรุดหรือช่องเสียบโมดูลหน่วยความจำเสียหาย ให้จับคลิปอย่างนุ่มนวล

ี่ ❷ จับโมดูลหน่วยความจำที่ปลายทั้งสองด้านและค่อยๆ ยกออกจากช่องใส่ b.

#### หลังจากดำเนินการเสร็จ

- ้ติดตั้งฝาครอบโมดูลหน่วยความจำหรือโมดูลหน่วยความจำใหม่เพื่อครอบช่องใส่ ดู "ติดตั้งโมดูลหน่วยความจำ" บน หน้าที่ 184
- หากคุณได้รับคำแนะนำให้ส่งคืนส่วนประกอบหรืออุปกรณ์เสริม ให้ปฏิบัติตามคำแนะนำที่มาพร้อมบรรจุภัณฑ์ ้ทั้งหมด และให้ใช้บรรจุภัณฑ์ใดๆ ที่ส่งมอบให้กับคุณเพื่อการจัดส่ง

#### วิดีโคสาธิต

## ้รับชมขั้นตคนบน YouTube

# <span id="page-193-0"></span>ติดตั้งโมดูลหน่วยความจำ

ใช้ข้อมูลนี้ในการติดตั้งโมดูลหน่วยความจำ

## เกี่ยวกับงานนี้

S002

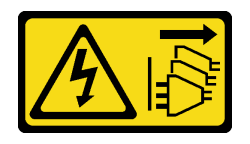

ข้อควรระวัง:

ู้ปุ่มควบคุมพลังงานบนอุปกรณ์และสวิตช์เปิดเครื่องบนแหล่งจ่ายไฟไม่ได้ตัดกระแสไฟฟ้าที่จ่ายให้กับอุปกรณ์ ้อุปกรณ์อาจมีสายไฟมากกว่าหนึ่งเส้น หากต้องการตัดกระแสไฟฟ้าจากอุปกรณ์ โปรดตรวจสอบให้แน่ใจว่าได้ ถอดสายไฟทั้งหมดออกจากแหล่งพลังงานแล้ว

ดู "ลำดับการติดตั้งโมดูลหน่วยความจำ" ใน *คู่มือการติดตั้ง จำ*หรับข้อมูลโดยละเอียดเกี่ยวกับการกำหนดค่าและการตั้ง ค่าหน่วยความจำ

### ข้อควรพิจารณา∙

- ้อ่าน "คู่มือการติดตั้ง" บนหน้าที่ 77 เพื่อให้แน่ใจว่าคุณจะทำงานได้อย่างปลอดภัย
- ปิดเซิร์ฟเวอร์และถอดสายไฟทั้งหมดออกสำหรับงานนี้
- โมดูลหน่วยความจำไวต่อการคายประจุไฟฟ้าสถิต และต้องดูแลจัดการเป็นพิเศษ โปรดดูคำแนะนำมาตรฐานสำหรับ "การใช้งานอุปกรณ์ที่ไวต่อไฟฟ้าสถิต" บนหน้าที่ 81:
	- ี สวมใส่สายรัดป้องกันการคายประจุไฟฟ้าสถิตทุกครั้งเมื่อต้องถอดหรือติดตั้งโมดูลหน่วยความจำ ถุงมือป้องกัน  $\frac{1}{2}$ การคายประจุไฟฟ้าสถิตก็ใช้ได้เช่นกัน
	- ้ อย่าถือโมดูลหน่วยความจำสองชิ้นหรือมากกว่าในขณะเดียวกันเพื่อไม่ให้สัมผัสกัน อย่าวางโมดูลหน่วยความจำ ช้อนกันโดยตรงในการจัดเก็บ
	- ้ อย่าสัมผัสขั้วต่อหน่วยความจำสีทอง และอย่าให้บริเวณพื้นผิวนี้สัมผัสถูกด้านนอกของกรอบขั้วต่อโมดูลหน่วย ความจำ
	- หยิบจับโมดูลหน่วยความจำด้วยความระมัดระวัง อย่าบิด งอ หรือทำโมดูลหน่วยความจำตก
	- ้ อย่าใช้เครื่องมือโลหะใดๆ (เช่น จิ๊กหรือคีบหนีบ) เพื่อจับโมดูลหน่วยความจำเนื่องจากโลหะแข็งอาจทำให้โมดูล หน่วยความจำเสียหายได้

้อย่าเสียบโมดูลหน่วยความจำขณะที่ถือแพคเกจหรือส่วนประกอบ เพราะอาจทำให้แพคเกจแตกร้าวหรือหลุด ออกจากส่วนประกอบจากแรงเสียบ

## ขั้นตอน

- ให้นำหีบห่อป้องกันไฟฟ้าสถิตที่บรรจุโมดูลหน่วยความจำไปสัมผัสกับพื้นผิวที่ไม่มีการทาสีด้านนอกของ ขั้นตอนที่ 1. เซิร์ฟเวอร์ จากนั้น นำโมดูลหน่วยความจำออกจากบรรจุภัณฑ์แล้ววางบนพื้นผิวที่มีการป้องกันไฟฟ้าสถิต
- ขั้นตอนที่ 2. หาตำแหน่งช่องเสียบโมดูลหน่วยความจำที่ต้องการบนแผงระบบ

**หมายเหตุ**: ตรวจสอบให้แน่ใจว่าคุณปฏิบัติตามกฎและลำดับการติดตั้งใน "กฎทางเทคนิคสำหรับโมดูล หน่วยความจำ" ในThinkSystem ST650 V2คู่มือการติดตั้ง

ขั้นตอนที่ 3. ติดตั้งโมคูลหน่วยความจำลงในช่องเสียบ

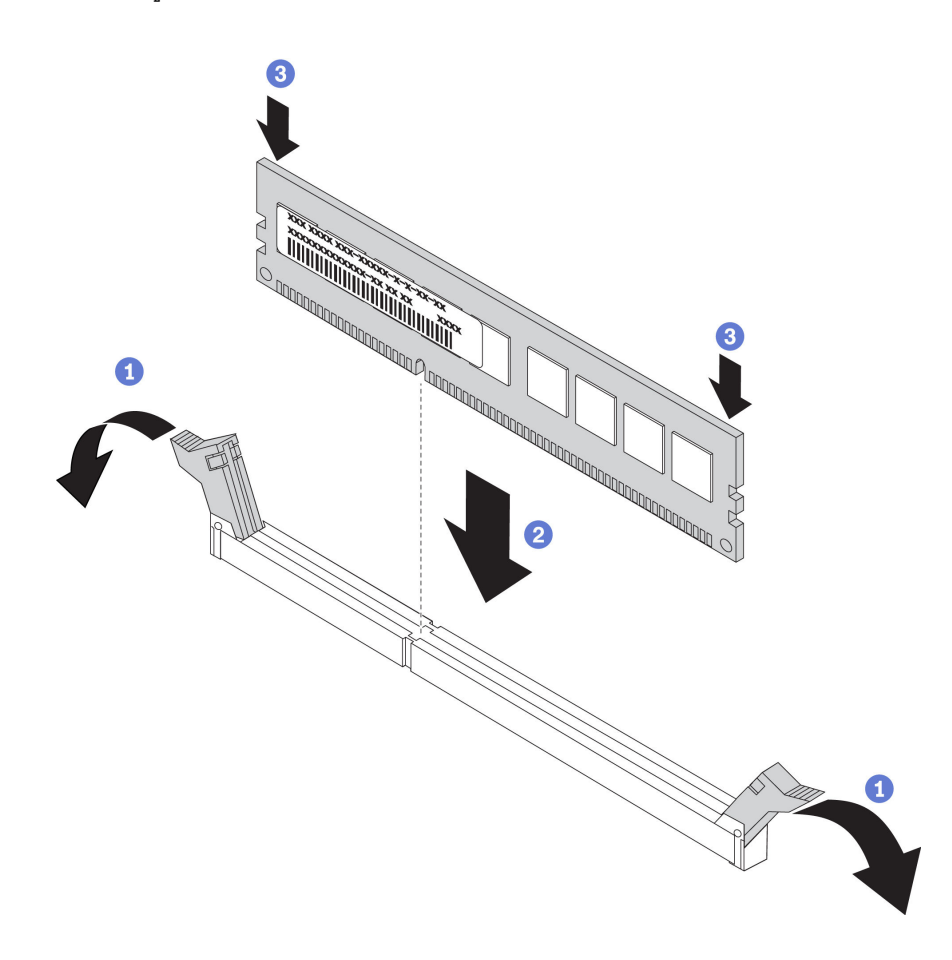

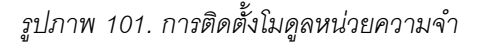

0 เปิดคลิปยึดที่ปลายของช่องเสียบโมดูลหน่วยความจำแต่ละด้าน a.

**ข้อควรพิจารณา**: เพื่อหลีกเลี่ยงการทำให้คลิปยึดชำรุดหรือช่องเสียบโมดูลหน่วยความจำเสียหาย ให้เปิดและปิดคลิปอย่างนุ่มนวล

- b. 2 จัดแนวโมคูลหน่วยความจำให้ตรงกับช่องเสียบและค่อยๆ วางโมคูลหน่วยความจำบนช่องเสียบ ด้วยมือทั้งสองข้าง
- c. 3 กดปลายทั้งสองด้านของโมดูลหน่วยความจำลงไปตรงๆ ในช่องเสียบให้แน่นจนกว่าคลิปยึดจะเข้า ตำแหน่งล็คค

หมายเหตุ: หากมีช่องว่างระหว่างโมดูลหน่วยความจำกับคลิปยึด แสดงว่าคุณเสียบโมดูลหน่วย ้ ความจำผิดวิธี ในกรณีนี้ ให้เปิดคลิปยึด ถอดโมดูลหน่วยความจำออก แล้วเสียบกลับเข้าไปใหม่

#### หลังจากดำเนินการเสร็จ

- 1. ติดตั้งตัวครอบพัดลมกลับเข้าที่ ดู "ติดตั้งส่วนประกอบตัวครอบพัดลม" บนหน้าที่ 131
- 2. ติดตั้งพัดลมทั้งหมดกลับเข้าที่ ดู "ติดตั้งพัดลมแบบ Hot-swap" บนหน้าที่ 128
- 3. ติดตั้งอะแดปเตอร์ GPU แบบเต็มขนาดทั้งหมดกลับเข้าที่ ดู "ติดตั้งอะแดปเตอร์ GPU แบบเต็มขนาด" บนหน้าที่ 151
- 4. ติดตั้งแผ่นกั้นลมกลับเข้าที่ ดู "ติดตั้งแผ่นกั้นลม" บนหน้าที่ 103
- ี 5. ติดตั้งโมดูลพลังงานแบบแฟลชทั้งหมดกลับเข้าที่ ดู "ติดตั้งโมดูลพลังงานแบบแฟลช" บนหน้าที่ 135
- 6. ติดตั้งฝาครอบเซิร์ฟเวอร์กลับเข้าที่ ดู "ติดตั้งฝาครอบเซิร์ฟเวอร์" บนหน้าที่ 256
- 7. ดำเนินการเปลี่ยนชิ้นส่วนให้เสร็จสมบูรณ์ ดู "ดำเนินการเปลี่ยนชิ้นส่วนให้เสร็จสมบูรณ์" บนหน้าที่ 276

#### วิดีโคสาธิต

### รับชมขั้นตอนบน YouTube

# การเปลี่ยนบริดจ์ NVLink

ใช้ข้อมูลนี้ในการถอดและติดตั้งบริดจ์ NVLink

## ถอดบริดจ์ NVI ink

ใช้ข้อมูลนี้ในการถอดบริดจ์ NVLink

### เกี่ยวกับงาบขึ้

**ข้อสำคัญ**: ตรวจสอบให้แน่ใจว่าคุณมียางดูดสำหรับการถอดบริดจ์ NVLink อย่างถูกต้อง

#### S002

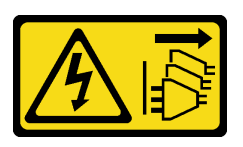

#### ข้อควรระวัง:

ปุ่มควบคุมพลังงานบนอุปกรณ์และสวิตช์เปิดเครื่องบนแหล่งจ่ายไฟไม่ได้ตัดกระแสไฟฟ้าที่จ่ายให้กับอุปกรณ์ ้อุปกรณ์อาจมีสายไฟมากกว่าหนึ่งเส้น หากต้องการตัดกระแสไฟฟ้าจากอุปกรณ์ โปรดตรวจสอบให้แน่ใจว่าได้ ถอดสายไฟทั้งหมดออกจากแหล่งพลังงานแล้ว

#### ข้อควรพิจารณา:

- ้อ่าน "คู่มือการติดตั้ง" บนหน้าที่ 77 เพื่อให้แน่ใจว่าคุณจะทำงานได้อย่างปลอดภัย
- ปิดเซิร์ฟเวอร์และถอดสายไฟทั้งหมดออกสำหรับงานนี้
- ้ป้องกันการสัมผัสไฟฟ้าสถิตที่อาจทำให้ระบบหยุดการทำงานและสูญเสียข้อมูลได้ ด้วยการเก็บส่วนประกอบที่ไวต่อ ไฟฟ้าสถิตไว้ในบรรจุภัณฑ์แบบมีการป้องกันไฟฟ้าสถิตจนถึงเวลาทำการติดตั้ง และใช้งานอุปกรณ์เหล่านี้ด้วยสายรัด ข้อมือป้องกันการคายประจุไฟฟ้าสถิตหรือระบบเดินสายดินอื่นๆ
- หากเซิร์ฟเวอร์ติดตั้งอยู่ในแร็ค ให้ถอดเซิร์ฟเวอร์ออกจากแร็ค
- ่ หากมีการติดตั้งขาตั้งบนเซิร์ฟเวอร์ ให้หมุนเข้าด้านในและวางเซิร์ฟเวอร์โดยตะแคงข้างเพื่อให้ปฏิบัติงานได้ง่ายยิ่งขึ้น

## ขั้นตลบ

ขั้นตอนที่ 1. เตรียมการลำหรับงานนี้

- ิถอดฝาครอบเซิร์ฟเวอร์ ดู "ถอดฝาครอบเซิร์ฟเวอร์" บนหน้าที่ 254 a.
- ิถอดโมดูลพลังงานแบบแฟลชทั้งหมด ดู "ถอดช่องใส่โมดูลพลังงานแบบแฟลช" บนหน้าที่ 133 b.
- ิถอดแผ่นกั้นอากาศ ดู "ถอดแผ่นกั้นอากาศ" บนหน้าที่ 101  $\mathsf{C}$ .
- ขั้นตอนที่ 2. กดยางดูดให้ติดกับ NVLink Bridge จากนั้นดึงยางดูด แล้วถอดบริดจ์ NVLink ออกจาก GPU

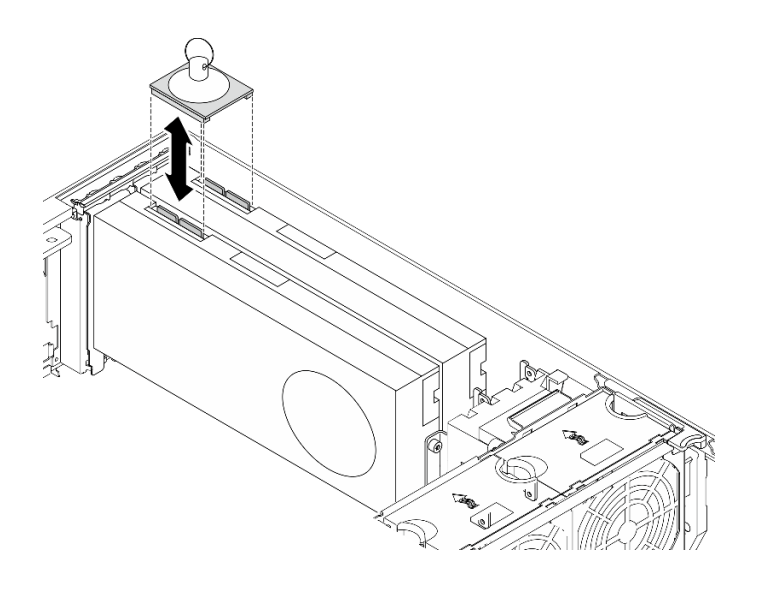

*รูปภาพ 102. การถอดบริดจ์ NVLink*

ขั้นตอนที่ 3. ติดตั้งฝาครอบ NVLink

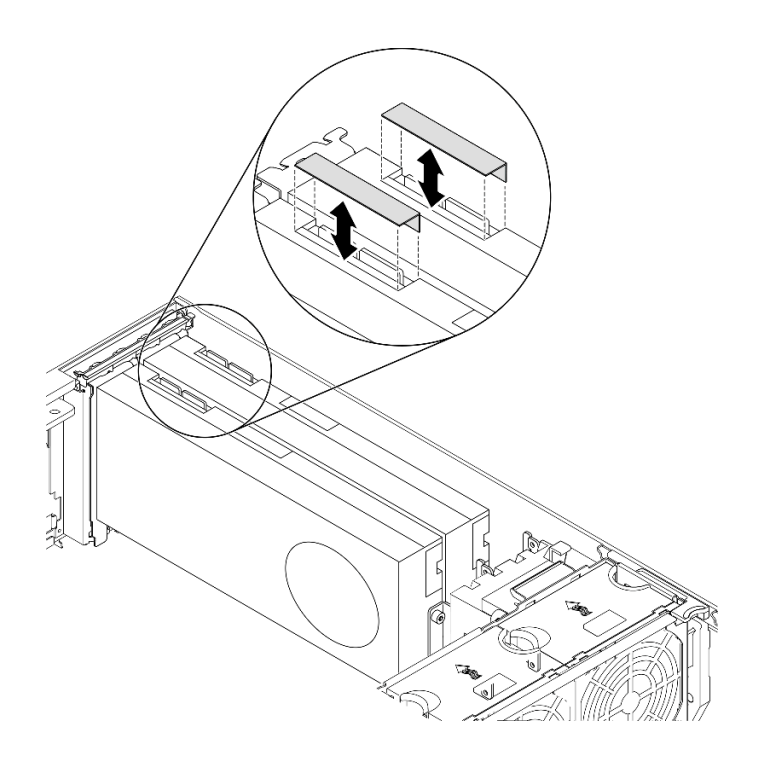

*รูปภาพ 103. การติดตั ้งฝาครอบ NVLink*

### **หลังจากดำเนินการเสร็จ**

หากคุณได้รับคำแนะนำให้ส่งคืนส่วนประกอบหรืออุปกรณ์เสริม ให้ปฏิบัติตามคำแนะนำที่มาพร้อมบรรจุภัณฑ์ทั้งหมด และให้ใช้บรรจุภัณฑ์ใดๆ ที่ส่งมอบให้กับคุณเพื่อการจัดส่ง

### วิดีโอสาธิต

### รับชมขั้นตคนบน YouTube

## ติดตั้งบริดจ์ NVLink

ใช้ข้อมูลนี้ในการติดตั้งบริดจ์ NVLink

### เกี่ยวกับงานนี้

S002

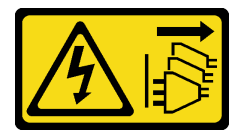

ข้อควรระวัง:

ปุ่มควบคุมพลังงานบนอุปกรณ์และสวิตช์เปิดเครื่องบนแหล่งจ่ายไฟไม่ได้ตัดกระแสไฟฟ้าที่จ่ายให้กับอุปกรณ์ อุปกรณ์อาจมีสายไฟมากกว่าหนึ่งเส้น หากต้องการตัดกระแสไฟฟ้าจากอุปกรณ์ โปรดตรวจสอบให้แน่ใจว่าได้ ถอดสายไฟทั้งหมดออกจากแหล่งพลังงานแล้ว

### ข้อควรพิจารณา:

- ้ อ่าน "คู่มือการติดตั้ง" บนหน้าที่ 77 เพื่อให้แน่ใจว่าคุณจะทำงานได้อย่างปลอดภัย
- ์ ปิดเซิร์ฟเวอร์และถอดสายไฟทั้งหมดออกสำหรับงานนี้
- ่ ป้องกันการสัมผัสไฟฟ้าสถิตที่อาจทำให้ระบบหยุดการทำงานและสูญเสียข้อมูลได้ ด้วยการเก็บส่วนประกอบที่ไวต่อ ้ไฟฟ้าสถิตไว้ในบรรจุภัณฑ์แบบมีการป้องกันไฟฟ้าสถิตจนถึงเวลาทำการติดตั้ง และใช้งานอุปกรณ์เหล่านี้ด้วยสายรัด ข้อมือป้องกันการคายประจุไฟฟ้าสถิตหรือระบบเดินสายดินอื่นๆ

## จ้ำเตลบ

ขั้นตอนที่ 1. ถอดฝาครอบบริดจ์ NVLink

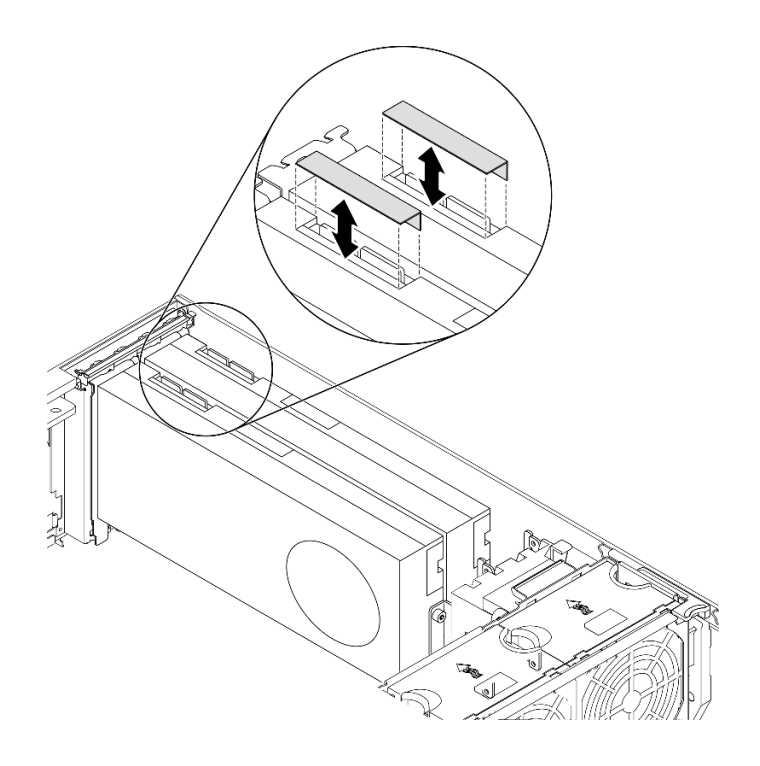

*รูปภาพ 104. การถอดฝาครอบบริดจ์ NVLink*

#### ขั้นตอนที่ 2. สังเกตแนวตำแหน่งของบริดจ์ NVLink แล้วติดตั้งบริดจ์ NVLink ตามภาพ

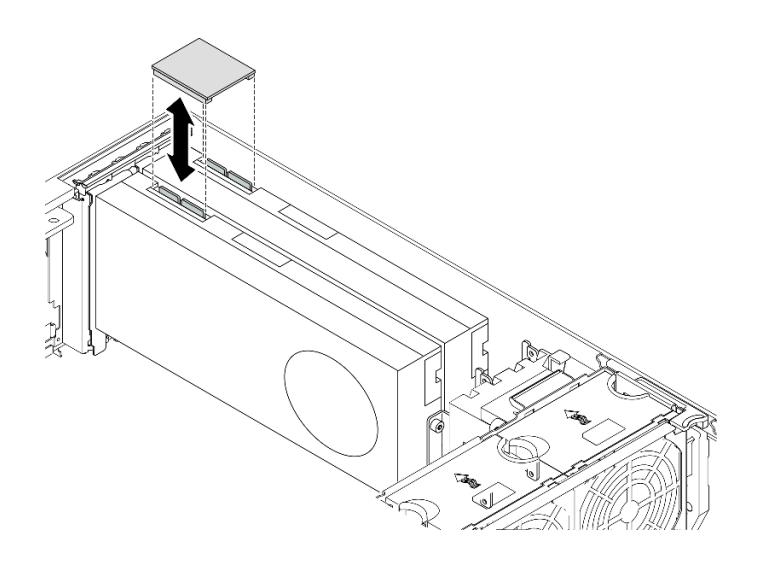

*รูปภาพ 105. การติดตั ้งบริดจ์ NVLink*

### **หลังจากดำเนินการเสร็จ**

- 1. ติดตั้งแผ่นกั้นลมกลับเข้าที่ ดู "ติดตั้งแผ่นกั้นลม" บนหน้าที่ 103
- 2. ติดตั้งโมดูลพลังงานแบบแฟลชทั้งหมดกลับเข้าที่ ดู "ติดตั้งโมดูลพลังงานแบบแฟลช" บนหน้าที่ 135
- 3. ติดตั้งฝาครอบเซิร์ฟเวอร์กลับเข้าที่ ดู "ติดตั้งฝาครอบเซิร์ฟเวอร์" บนหน้าที่ 256
- 4. ดำเนินการเปลี่ยนชิ้นส่วนให้เสร็จสมบูรณ์ ดู "ดำเนินการเปลี่ยนชิ้นส่วนให้เสร็จสมบูรณ์" บนหน้าที่ 276

#### วิดีโคสาธิต

รับชมขั้นตอนบน YouTube

## การเปลี่ยนตัวครอบไดรฟ์ออพติคอล

ใช้ข้อมูลนี้ในการถอดและติดตั้งตัวครอบไดรฟ์ออพติคอล

**หมายเหตุ**: ส่วนนี้จะใช้กับรุ่นเซิร์ฟเวอร์ที่มีการติดตั้งตัวครอบไดรฟ์ออพติคอลไว้เท่านั้น

## ถอดตัวครอบไดรฟ์ออพติคอล

ใช้ข้อมูลนี้ในการถอดตัวครอบไดรฟ์ออพติคอล

## เกี่ยวกับงานนี้

S002

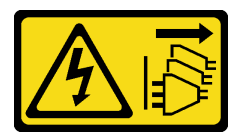

ข้อควรระวัง∙

ปุ่มควบคุมพลังงานบนอุปกรณ์และสวิตช์เปิดเครื่องบนแหล่งจ่ายไฟไม่ได้ตัดกระแสไฟฟ้าที่จ่ายให้กับอุปกรณ์ ้อุปกรณ์อาจมีสายไฟมากกว่าหนึ่งเส้น หากต้องการตัดกระแสไฟฟ้าจากอุปกรณ์ โปรดตรวจสอบให้แน่ใจว่าได้ ถอดสายไฟทั้งหมดออกจากแหล่งพลังงานแล้ว

### ข้อควรพิจารณา:

- ู้อ่าน "คู่มือการติดตั้ง" บนหน้าที่ 77 เพื่อให้แน่ใจว่าคุณจะทำงานได้อย่างปลอดภัย
- ์ ปิดเซิร์ฟเวอร์และถอดสายไฟทั้งหมดออกสำหรับงานนี้
- ้ป้องกันการสัมผัสไฟฟ้าสถิตที่อาจทำให้ระบบหยุดการทำงานและสูญเสียข้อมูลได้ ด้วยการเก็บส่วนประกอบที่ไวต่อ ้ไฟฟ้าสถิตไว้ในบรรจุภัณฑ์แบบมีการป้องกันไฟฟ้าสถิตจนถึงเวลาทำการติดตั้ง และใช้งานอุปกรณ์เหล่านี้ด้วยสายรัด ข้อมือป้องกันการคายประจุไฟฟ้าสถิตหรือระบบเดินสายดินอื่นๆ
- หากเซิร์ฟเวอร์ติดตั้งอยู่ในแร็ค ให้ถอดเซิร์ฟเวอร์ออกจากแร็ค

## ดับตลบ

์ขั้นตคนที่ 1 เตรียมการสำหรับงานนี้

- ิถอดฝาครอบเซิร์ฟเวอร์ ดู "ถอดฝาครอบเซิร์ฟเวอร์" บนหน้าที่ 254  $a<sub>z</sub>$
- ิถอดประตูนิรภัย ดู "ถอดประตูนิรภัย" บนหน้าที่ 251 b.
- ้ถอดฝาหน้า ดู "ถอดฝาหน้า" บนหน้าที่ 142 C.
- ิถอดไดรฟ์ออพติคอล เทปไดรฟ์ และแผงครอบ (หากมี) ที่ติดตั้งทั้งหมดออกจากตัวครอบไดรฟ์ออพติ d. ิคอล ดู "ถอดไดรฟ์แบบออปติคัลหรือเทปไดรฟ์" บนหน้าที่ 194 และ "ถอดส่วนประกอบอะแดปเตอร์ ้ช่องใส่ไดรฟ์ขนาด 5.25- นิ้ว" บนหน้าที่ 203
- ขั้นตคนที่ 2. ถอดตัวครอบไดรฟ์ออพติคอล

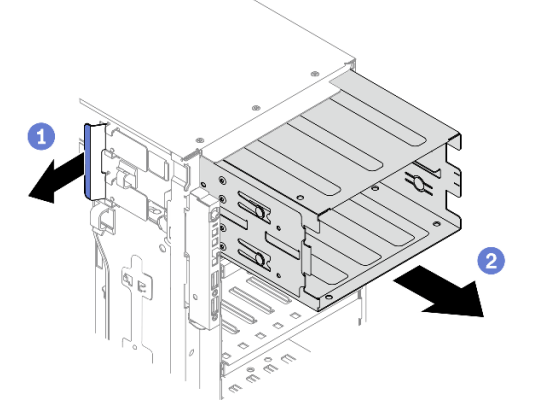

รูปภาพ 106. การถอดตัวครอบไดรฟ็ออพติคอล

- 0 ยกและจับแถบยึดสีน้ำเงินไว้  $\mathsf{a}$
- 2 ค่อยๆ ดึงตัวครอบไดรฟ์ออพติคอลออกพร้อมกับเลื่อนออกไปยังพื้นที่ว่างในตัวเครื่อง  $b<sub>1</sub>$

#### หลังจากดำเนินการเสร็จ

- ์ ติดตั้งตัวครอบไดรฟ์ส่วนขยายหรือตัวครอบไดรฟ์ออพติคอล โปรดดู "ติดตั้งตัวครอบไดรฟ์ส่วนขยาย" บนหน้าที่ 124  $\ddot{\phantom{0}}$ หรือ "ติดตั้งตัวครอบไดรฟ์ออพติคอล" บนหน้าที่ 193
- หากคุณได้รับคำแนะนำให้ส่งคืนส่วนประกอบหรืออุปกรณ์เสริม ให้ปฏิบัติตามคำแนะนำที่มาพร้อมบรรจุภัณฑ์ ้ทั้งหมด และให้ใช้บรรจุภัณฑ์ใดๆ ที่ส่งมอบให้กับคุณเพื่อการจัดส่ง

#### วิดีโคสาธิต

#### รับชมขั้นตอนบน YouTube

# <span id="page-202-0"></span>ติดตั้งตัวครอบไดรฟ์ออพติคอล

ใช้ข้อมูลนี้ในการติดตั้งตัวครอบไดรฟ์ออพติคอล

## เกี่ยวกับงานนี้

S002

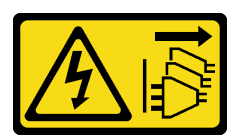

ข้อควรระวัง:

ปุ่มควบคุมพลังงานบนอุปกรณ์และสวิตช์เปิดเครื่องบนแหล่งจ่ายไฟไม่ได้ตัดกระแสไฟฟ้าที่จ่ายให้กับอุปกรณ์ ้อุปกรณ์อาจมีสายไฟมากกว่าหนึ่งเส้น หากต้องการตัดกระแสไฟฟ้าจากอุปกรณ์ โปรดตรวจสอบให้แน่ใจว่าได้ ถอดสายไฟทั้งหมดออกจากแหล่งพลังงานแล้ว

### ข้อควรพิจารณา∙

- ้อ่าน "คู่มือการติดตั้ง" บนหน้าที่ 77 เพื่อให้แน่ใจว่าคุณจะทำงานได้อย่างปลอดภัย
- ์ ปิดเซิร์ฟเวอร์และถอดสายไฟทั้งหมดออกสำหรับงานนี้
- ้ป้องกันการสัมผัสไฟฟ้าสถิตที่อาจทำให้ระบบหยุดการทำงานและสูญเสียข้อมูลได้ ด้วยการเก็บส่วนประกอบที่ไวต่อ ไฟฟ้าสถิตไว้ในบรรจุภัณฑ์แบบมีการป้องกันไฟฟ้าสถิตจนถึงเวลาทำการติดตั้ง และใช้งานอุปกรณ์เหล่านี้ด้วยสายรัด ข้อมือป้องกันการคายประจุไฟฟ้าสถิตหรือระบบเดินสายดินอื่นๆ

## ขั้นตอน

ขั้นตคนที่ 1 ติดตั้งตัวครอบไดรฟ์ออพติคอล

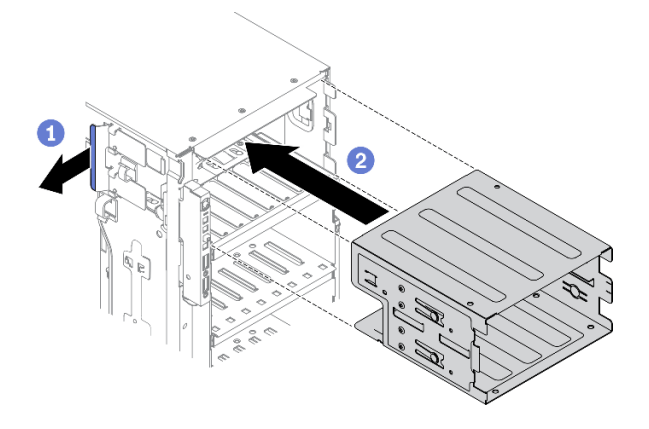

รูปภาพ 107. การติดตั้งตัวครอบไดรฟ์ออพติคัล

- 0 ยกและจับแถบยึดสีน้ำเงินไว้  $a^{\dagger}$
- ค่อยๆ ดันตัวครอบไดรฟ์ออพติคัลพร้อมกับเลื่อนเข้าไปในช่องใส่จนกว่าจะเข้าที่  $h$

#### หลังจากดำเนินการเสร็จ

- 1. ติดตั้งไดรฟ์ออพติคอล เทปไดรฟ์ และแผงครอบ (หากมี) กลับเข้าไปยังตัวครอบไดรฟ์ออพติคอล ดู "ติดตั้งไดรฟ์ แบบออปติคัลหรือเทปไดรฟ์" บนหน้าที่ 199 และ "ติดตั้งส่วนประกอบอะแดปเตอร์ช่องใส่ไดรฟ์ขนาด 5.25- นิ้ว" บนหน้าที่ 207
- 2. ติดตั้งฝาหน้าใหม่ ดู "ติดตั้งฝาหน้า" บนหน้าที่ 143
- 3. ติดตั้งประตูนิรภัยกลับเข้าที่ ดู "ติดตั้งประตูนิรภัย" บนหน้าที่ 252
- 4. ติดตั้งฝาครอบเซิร์ฟเวอร์กลับเข้าที่ ดู "ติดตั้งฝาครอบเซิร์ฟเวอร์" บนหน้าที่ 256
- 5. ดำเนินการเปลี่ยนชิ้นส่วนให้เสร็จสมบูรณ์ ดู "ดำเนินการเปลี่ยนชิ้นส่วนให้เสร็จสมบูรณ์" บนหน้าที่ 276

#### วิดีโคสาธิต

## รับชมขั้นตอนบน YouTube

## การเปลี่ยนไดรฟ์แบบออปติคัลหรือเทปไดรฟ์

ใช้ข้อมูลนี้ในการถอดและติดตั้งไดรฟ์แบบออปติคัลหรือเทปไดรฟ์

หมายเหตุ: ส่วนนี้จะใช้กับรุ่นเซิร์ฟเวอร์ที่มีการติดตั้งไดรฟ์แบบออปติคัลหรือเทปไดรฟ์ไว้เท่านั้น

## <span id="page-203-0"></span>ถอดไดรฟ์แบบออปติคัลหรือเทปไดรฟ์

ใช้ข้อมูลนี้ในการถอดไดรฟ์แบบออปติคัลหรือเทปไดรฟ์

## เกี่ยวกับงานนี้

#### S002

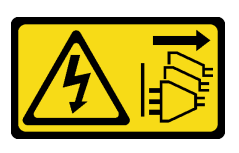

#### ฑ์๊ดควรระวัง∙

ปุ่มควบคุมพลังงานบนอุปกรณ์และสวิตช์เปิดเครื่องบนแหล่งจ่ายไฟไม่ได้ตัดกระแสไฟฟ้าที่จ่ายให้กับอุปกรณ์ อุปกรณ์อาจมีสายไฟมากกว่าหนึ่งเส้น หากต้องการตัดกระแสไฟฟ้าจากอุปกรณ์ โปรดตรวจสอบให้แน่ใจว่าได้ ถอดสายไฟทั้งหมดออกจากแหล่งพลังงานแล้ว

S006

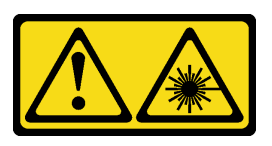

ข้อควรระวัง:

เมื่อมีการติดตั้งผลิตภัณฑ์เลเซอร์ (เช่น CD-ROM, ไดรฟ์ DVD, อุปกรณ์ใยแก้วนำแสง หรือตัวส่งสัญญาณ) โปรดตระหนักถึงเรื่องต่อไปนี้:

- ้ห้ามถอดฝาครอบออก การถอดฝาครอบผลิตภัณฑ์เลเซอร์ออกอาจเป็นผลให้เกิดการแผ่รังสีเลเซอร์ที่เป็น ้อันตรายได้ ไม่มีชิ้นส่วนใดภายในอุปกรณ์ที่สามารถซ่อมบำรุงได้
- ิการใช้ปุ่มควบคุมหรือปรับแต่ง หรือดำเนินกระบวนการใดๆ นอกเหนือจากที่ได้ระบุไว้ในเอกสารนี้อาจก่อ ให้เกิดการแผ่รังสีที่เป็นคันตรายได้

S007

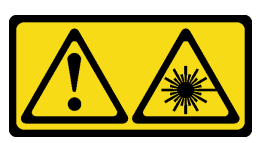

ข้อควรระวัง: ผลิตภัณฑ์นี้มีเลเซอร์ประเภท 1M ห้ามมองด้วยทัศนอุปกรณ์โดยตรง

**หมายเหต**ุ: ส่วนนี้จะใช้กับรุ่นเซิร์ฟเวอร์ที่มาพร้อมไดรฟ์ออพติคอลหรือเทปไดรฟ์เท่านั้น สำหรับรุ่นที่มาพร้อมอะแดปเตอร์ ช่องใส่ไดรฟ์ขนาด 5.25 นิ้ว ดู "ถอดส่วนประกอบอะแดปเตอร์ช่องใส่ไดรฟ์ขนาด 5.25- นิ้ว" บนหน้าที่ 203

### ข้อควรพิจารณา:

- ู้อ่าน "คู่มือการติดตั้ง" บนหน้าที่ 77 เพื่อให้แน่ใจว่าคุณจะทำงานได้อย่างปลอดภัย
- ์ ปิดเซิร์ฟเวคร์และถูกดสายไฟทั้งหมดคุคกลำหรับงานนี้
- ้ป้องกันการสัมผัสไฟฟ้าสถิตที่อาจทำให้ระบบหยุดการทำงานและสูญเสียข้อมูลได้ ด้วยการเก็บส่วนประกอบที่ไวต่อ ไฟฟ้าสถิตไว้ในบรรจุภัณฑ์แบบมีการป้องกันไฟฟ้าสถิตจนถึงเวลาทำการติดตั้ง และใช้งานอุปกรณ์เหล่านี้ด้วยสายรัด ข้อมือป้องกันการคายประจุไฟฟ้าสถิตหรือระบบเดินสายดินอื่นๆ
- หากเซิร์ฟเวอร์ติดตั้งอยู่ในแร็ค ให้ถอดเซิร์ฟเวอร์ออกจากแร็ค

หมายเหตุ: ภาพประกอบต่อไปนี้อ้างอิงตามสถานการณ์ที่คุณถอดไดรฟ์แบบออปติคัล ขั้นตอนจะคล้ายคลึงกับขั้นตอน การถคดเทา|ไดรฟ์

## จ้ำเตลบ

 $\bullet$ 

- ขั้นตอนที่ 1. เตรียมการลำหรับงานนี้
	- ิถอดฝาครอบเซิร์ฟเวอร์ ดู "ถอดฝาครอบเซิร์ฟเวอร์" บนหน้าที่ 254  $a.$
	- ิถอดประตูนิรภัย ดู "ถอดประตูนิรภัย" บนหน้าที่ 251 b.
	- ้ถอดฝ่าหน้า ดู "ถอดฝ่าหน้า" บนหน้าที่ 142  $\mathsf{C}$ .
- ์ขั้นตอนที่ 2. ถอดสายออกจากด้านหลังของไดรฟ์ออพติคอลหรือเทปไดรฟ์
- ์ขั้นตคนที่ 3. กคดไดรฟ์คคพติคคลหรือเทา ไดรฟ์

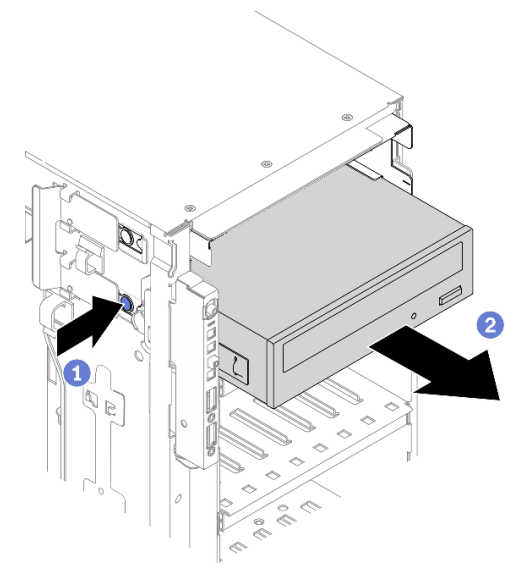

รูปภาพ 108. การถอดไดรฟ์ออปติคัล

- 0 กดแถบปลดล็อคค้างไว้  $\mathcal{A}$
- ค่อยๆ ดึงไดรฟ์ออพติคอลหรือเทปไดรฟ์พร้อมกันเพื่อถอดออกจากตัวเครื่อง b.

#### หลังจากดำเนินการเสร็จ

- 1. ติดตั้งไดรฟ์ออพติคอล เทบไดรฟ์ หรือแผงครอบใหม่เพื่อครอบช่องใส่ไดรฟ์ ดู "ติดตั้งไดรฟ์แบบออปติคัลหรือเทป<br>ไดรฟ์" บนหน้าที่ 199 ในการติดตั้งแผงครอบ ให้ดำเนินการขั้นตอนต่อไปนี้:
	- a. เสียบแผงครอบในช่องใส่ไดรฟ์ที่ว่างอยู่

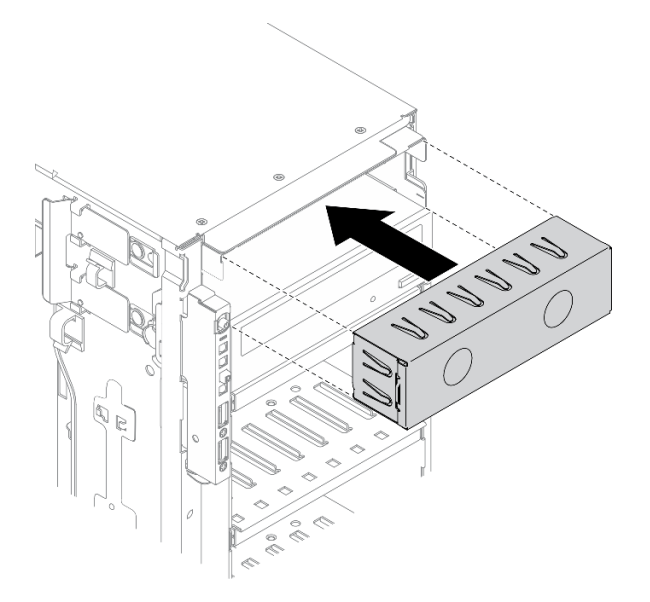

รูปภาพ 109. การติดตั้งแผงครอบช่องใส่ไดรฟ์

์ติดตั้งฝาครอบของแผงครอบช่องใส่ไดรฟ์ในฝาหน้า จากนั้น ติดตั้งฝาหน้าเข้ากับตัวเครื่อง b.

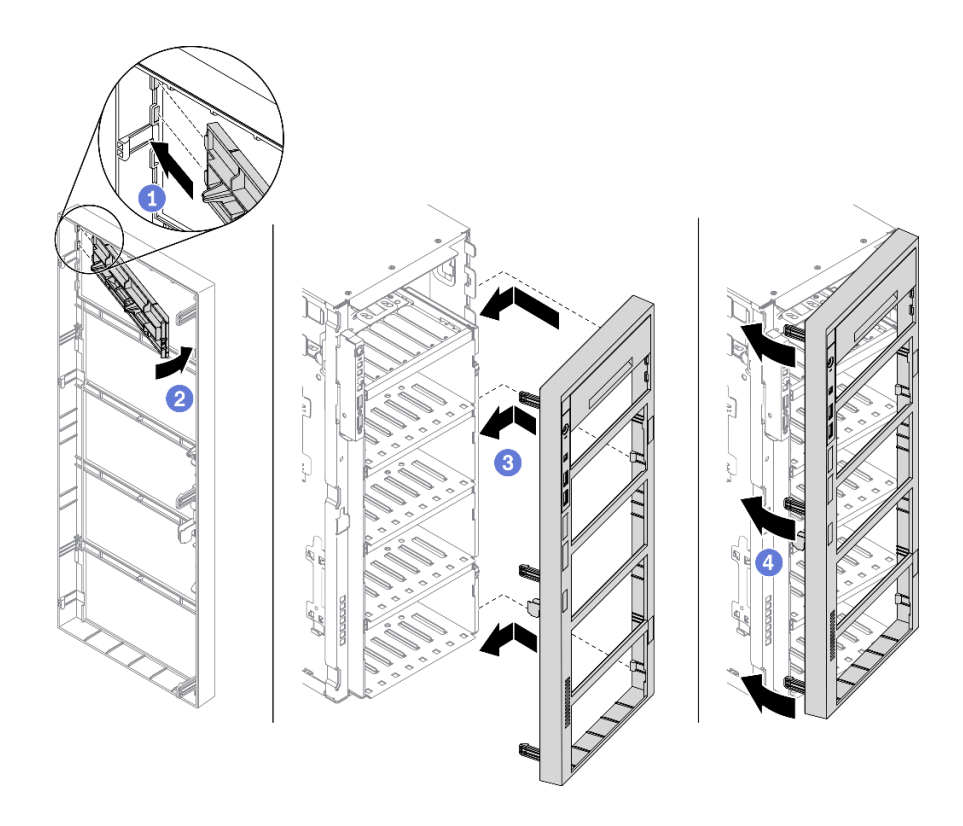

รูปภาพ 110. การติดตั้งฝาครอบของแผงครอบช่องใส่ไดรฟ์

2. ถอดส่วนยึดออกจากไดรฟ์แบบออปติคัลหรือเทปไดรฟ์ที่ถอดออก แล้วติดตั้งส่วนยึดเข้ากับตัวเครื่อง

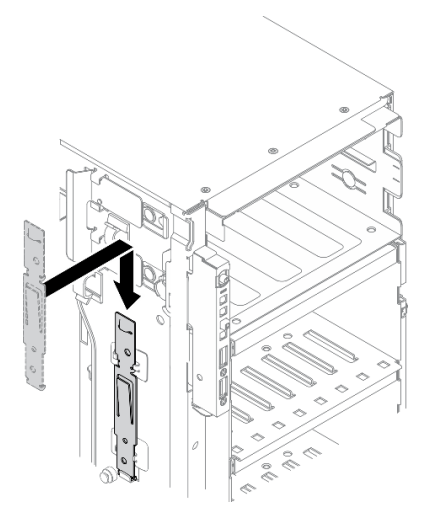

รูปภาพ 111. การติดตั้งส่วนยึดไดรฟ์

3. หากคุณได้รับคำแนะนำให้ส่งคืนส่วนประกอบหรืออุปกรณ์เสริม ให้ปฏิบัติตามคำแนะนำที่มาพร้อมบรรจุภัณฑ์ ้ทั้งหมด และให้ใช้บรรจุภัณฑ์ใดๆ ที่ส่งมอบให้กับคุณเพื่อการจัดส่ง

#### วิดีโดสาธิต

### รับชมขั้นตอนบน YouTube

## <span id="page-208-0"></span>ติดตั้งไดรฟ์แบบออปติคัลหรือเทปไดรฟ์

ใช้ข้อมูลนี้ในการติดตั้งไดรฟ์แบบออปติคัลหรือเทปไดรฟ์

## เกี่ยวกับงานนี้

S002

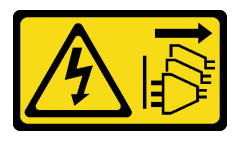

ข้อควรระวัง:

ปุ่มควบคุมพลังงานบนอุปกรณ์และสวิตช์เปิดเครื่องบนแหล่งจ่ายไฟไม่ได้ตัดกระแสไฟฟ้าที่จ่ายให้กับอุปกรณ์ ้อุปกรณ์อาจมีสายไฟมากกว่าหนึ่งเส้น หากต้องการตัดกระแสไฟฟ้าจากอุปกรณ์ โปรดตรวจสอบให้แน่ใจว่าได้ ถอดสายไฟทั้งหมดออกจากแหล่งพลังงานแล้ว

S006

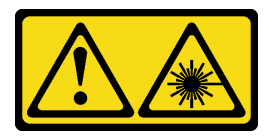

ข้อควรระวัง:

เมื่อมีการติดตั้งผลิตภัณฑ์เลเซอร์ (เช่น CD-ROM, ไดรฟ์ DVD, อุปกรณ์ใยแก้วนำแสง หรือตัวส่งสัญญาณ) โปรดตระหนักถึงเรื่องต่อไปนี้:

- ้ห้ามถอดฝาครอบออก การถอดฝาครอบผลิตภัณฑ์เลเซอร์ออกอาจเป็นผลให้เกิดการแผ่รังสีเลเซอร์ที่เป็น ้อันตรายได้ ไม่มีชิ้นส่วนใดภายในอุปกรณ์ที่สามารถซ่อมบำรุงได้
- ิการใช้ปุ่มควบคุมหรือปรับแต่ง หรือดำเนินกระบวนการใดๆ นอกเหนือจากที่ได้ระบุไว้ในเอกสารนี้อาจก่อ ให้เกิดการแผ่รังสีที่เป็นคันตรายได้

#### S007

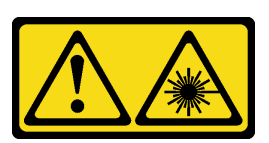

### ข้อควรระวัง∙ ผลิตภัณฑ์นี้มีเลเซอร์ประเภท 1M ห้ามมองด้วยทัศนอุปกรณ์โดยตรง

#### ข้อควรพิจารณา:

- ้อ่าน "คู่มือการติดตั้ง" บนหน้าที่ 77 เพื่อให้แน่ใจว่าคุณจะทำงานได้อย่างปลอดภัย
- ์ ปิดเซิร์ฟเวอร์และถอดสายไฟทั้งหมดออกสำหรับงานนี้
- ป้องกันการสัมผัสไฟฟ้าสถิตที่อาจทำให้ระบบหยุดการทำงานและสูญเสียข้อมูลได้ ด้วยการเก็บส่วนประกอบที่ไวต่อ  $\bullet$ ไฟฟ้าสถิตไว้ในบรรจุภัณฑ์แบบมีการป้องกันไฟฟ้าสถิตจนถึงเวลาทำการติดตั้ง และใช้งานอุปกรณ์เหล่านี้ด้วยสายรัด ข้อมือป้องกันการคายประจุไฟฟ้าสถิตหรือระบบเดินสายดินอื่นๆ

**หมายเหต**ุ: ภาพประกอบต่อไปนี้อ้างอิงตามสถานการณ์ที่คุณติดตั้งไดรฟ์แบบออปติคัล ขั้นตอนจะคล้ายคลึงกับขั้นตอน การติดตั้งเทปไดรฟ์

## ขั้นตคน

์ขั้นตอนที่ 1. หากจำเป็น ให้ถอดฝาครอบของแผงครอบช่องใส่ไดรฟ์ออกจากฝาหน้า

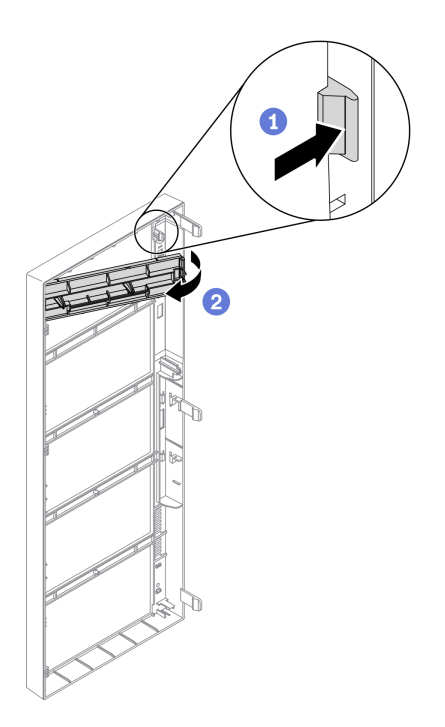

รูปภาพ 112. การถอดฝาครอบของแผงครอบช่องใส่ไดรฟ์

- 0 กดแถบบนฝาหน้าเพื่อปลดฝาครอบของแผงครอบช่องใส่ไดรฟ์ a.
- b. อิถอดฝาครอบของแผงครอบช่องใส่ไดรฟ์ตามภาพ

์ขั้นตอนที่ 2. หากจำเป็น ให้ถอดแผงครอบช่องใส่ไดรฟ์ออกจากตัวเครื่อง

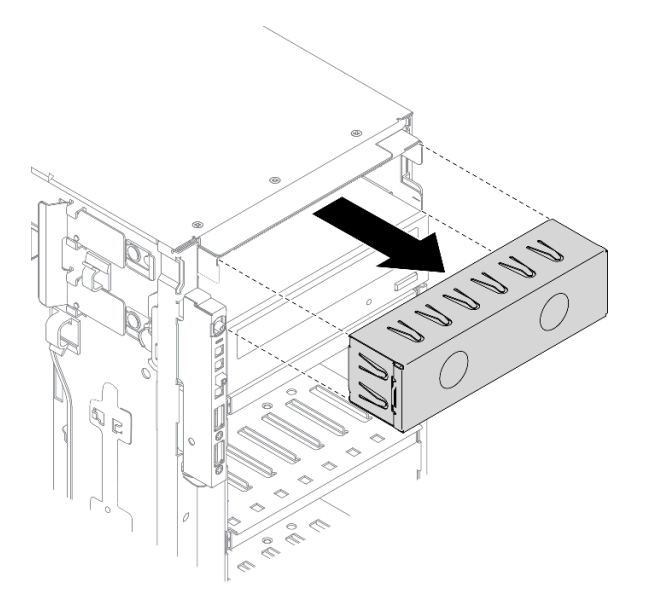

รูปภาพ 113. การถอดแผงครอบช่องใส่ไดรฟ์

ขั้นตอนที่ 3. ถอดส่วนยึดออกจากตัวเครื่อง

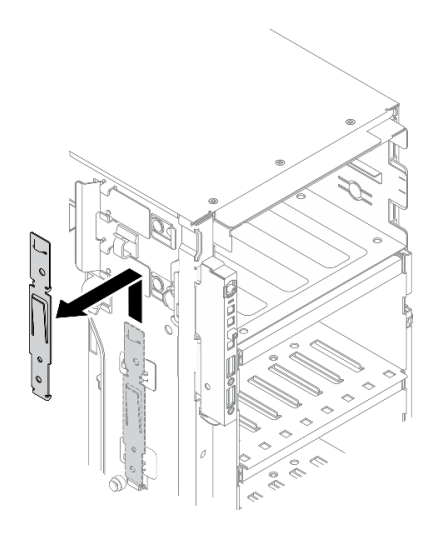

รูปภาพ 114. การถอดส่วนยึดไดรฟ์

ขั้นตอนที่ 4. ติดตั้งส่วนยึดเฉพาะทางด้านซ้ายของไดรฟ์ออพติคอลหรือเทปไดรฟ์

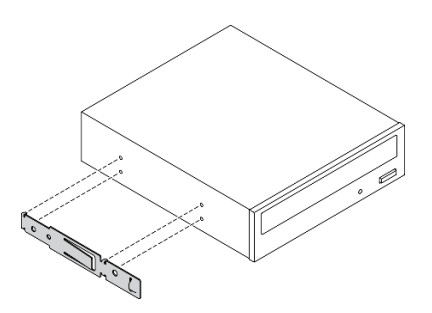

รูปภาพ 115. การติดตั้งส่วนยึดไดรฟ์แบบออปติคัล

ขั้นตอนที่ 5. จับไดรฟ์ออพติคอลหรือเทปไดรฟ์ในแนวที่ถูกต้อง แล้วเลื่อนเข้าไปในช่องใส่ไดรฟ์จนกว่าจะยึดเข้าที่

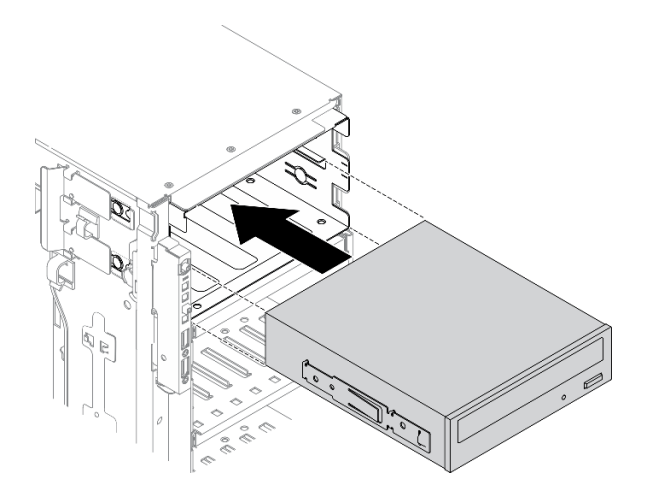

รูปภาพ 116. การติดตั้งใดรฟ์ออพติคัล

์ ขั้นตอนที่ 6. เชื่อมต่อสายไฟและสายสัญญาณเข้ากับด้านหลังของไดรฟ์ออพติคอลหรือเทปไดรฟ์ตัวใหม่ โปรดดู "การ เดินสายไดรฟ์ออพติคอล" บนหน้าที่ 71 หรือ "การเดินสายเทปไดรฟ์" บนหน้าที่ 74

#### หลังจากดำเนินการเสร็จ

- 1. ติดตั้งฝาหน้าใหม่ ดู "ติดตั้งฝาหน้า" บนหน้าที่ 143
- 2. ติดตั้งประตูนิรภัยกลับเข้าที่ ดู "ติดตั้งประตูนิรภัย" บนหน้าที่ 252
- 3. ติดตั้งฝาครอบเซิร์ฟเวอร์กลับเข้าที่ ดู "ติดตั้งฝาครอบเซิร์ฟเวอร์" บนหน้าที่ 256
- 4. ดำเนินการเปลี่ยนชิ้นส่วนให้เสร็จสมบูรณ์ ดู "ดำเนินการเปลี่ยนชิ้นส่วนให้เสร็จสมบูรณ์" บนหน้าที่ 276

### วิดีโคสาธิต

## รับชมขั้นตอนบน YouTube

## <span id="page-212-0"></span>ถอดส่วนประกอบอะแดปเตอร์ช่องใส่ไดรฟ์ขนาด 5.25- นิ้ว

ใช้ข้อมูลนี้ในการถอดส่วนประกอบอะแดปเตอร์ช่องใส่ไดรฟ์ขนาด 5.25 นิ้ว

## เกี่ยวกับงานนี้

S002

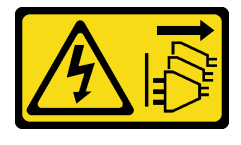

ข้อควรระวัง∙

้ปุ่มควบคุมพลังงานบนอุปกรณ์และสวิตช์เปิดเครื่องบนแหล่งจ่ายไฟไม่ได้ตัดกระแสไฟฟ้าที่จ่ายให้กับอุปกรณ์ ้อุปกรณ์อาจมีสายไฟมากกว่าหนึ่งเส้น หากต้องการตัดกระแสไฟฟ้าจากอุปกรณ์ โปรดตรวจสอบให้แน่ใจว่าได้ ถอดสายไฟทั้งหมดออกจากแหล่งพลังงานแล้ว

S006

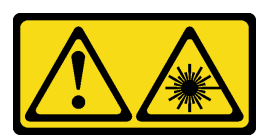

ข้อควรระวัง:

เมื่อมีการติดตั้งผลิตภัณฑ์เลเซอร์ (เช่น CD-ROM, ไดรฟ์ DVD, อุปกรณ์ใยแก้วนำแสง หรือตัวส่งสัญญาณ) โปรดตระหนักถึงเรื่องต่อไปนี้:

- ้ห้ามถอดฝาครอบออก การถอดฝาครอบผลิตภัณฑ์เลเซอร์ออกอาจเป็นผลให้เกิดการแผ่รังสีเลเซอร์ที่เป็น ้อันตรายได้ ไม่มีชิ้นส่วนใดภายในอุปกรณ์ที่สามารถซ่อมบำรุงได้
- ิการใช้ปุ่มควบคุมหรือปรับแต่ง หรือดำเนินกระบวนการใดๆ นอกเหนือจากที่ได้ระบุไว้ในเอกสารนี้อาจก่อ  $\bullet$ ให้เกิดการแผ่รังสีที่เป็นคันตรายได้

S007

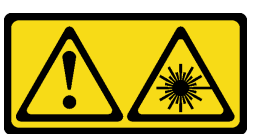

ข้อควรระวัง∙

## ผลิตภัณฑ์นี้มีเลเซอร์ประเภท 1M ห้ามมองด้วยทัศนอุปกรณ์โดยตรง

**หมายเหต**ุ: ส่วนนี้ใช้กับรุ่นเซิร์ฟเวอร์ที่มาพร้อมอะแดปเตอร์ช่องใส่ไดรฟ์ขนาด 5.25 นิ้วเท่านั้น สำหรับรุ่นที่มาพร้อมไดรฟ์ แบบออปติคัลหรือไดรฟ์เทป โปรดดู "ถอดไดรฟ์แบบออปติคัลหรือเทปไดรฟ์" บนหน้าที่ 194

## ข้อควรพิจารณา∙

- ้อ่าน "คู่มือการติดตั้ง" บนหน้าที่ 77 เพื่อให้แน่ใจว่าคุณจะทำงานได้อย่างปลอดภัย
- ์ ปิดเซิร์ฟเวอร์และถอดสายไฟทั้งหมดออกสำหรับงานนี้
- ้ป้องกันการสัมผัสไฟฟ้าสถิตที่อาจทำให้ระบบหยุดการทำงานและสูญเสียข้อมูลได้ ด้วยการเก็บส่วนประกอบที่ไวต่อ ไฟฟ้าสถิตไว้ในบรรจุภัณฑ์แบบมีการป้องกันไฟฟ้าสถิตจนถึงเวลาทำการติดตั้ง และใช้งานอุปกรณ์เหล่านี้ด้วยสายรัด ข้อมือป้องกันการคายประจุไฟฟ้าสถิตหรือระบบเดินสายดินอื่นๆ
- หากเซิร์ฟเวอร์ติดตั้งอยู่ในแร็ค ให้ถอดเซิร์ฟเวอร์ออกจากแร็ค

## ขั้นตลบ

ขั้นตอนที่ 1. เตรียมการสำหรับงานนี้

- a. ถอดฝาครอบเซิร์ฟเวอร์ ดู "ถอดฝาครอบเซิร์ฟเวอร์" บนหน้าที่ 254
- b. ถอดประตูนิรภัย ดู "ถอดประตูนิรภัย" บนหน้าที่ 251
- c. ถอดฝาหน้า ดู "ถอดฝาหน้า" บนหน้าที่ 142
- ์ขั้นตอนที่ 2. ถอดสายทั้งหมดออกจากส่วนประกอบอะแดปเตอร์ช่องใส่ไดรฟ์ขนาด 5.25 นิ้ว
- ์ขั้นตอนที่ 3. ถอดส่วนประกอบอะแดปเตอร์ช่องใส่ไดรฟ์ขนาด 5.25 นิ้ว

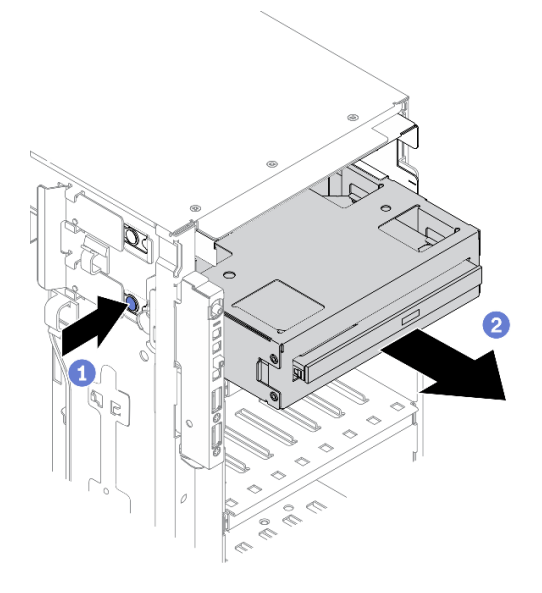

รูปภาพ 117. การถอดส่วนประกอบอะแดปเตอร์ซ่องใส่ไดรฟ์ขนาด 5.25 นิ้ว

- a. กดแถบปลดล็อคค้างไว้
- b. 0 ค่อยๆ ดึงส่วนประกอบอะแดปเตอร์ช่องใส่ไดรฟ์ขนาด 5.25 นิ้วออกพร้อมกันเพื่อถอดออกจากตัว เครื่อง
- ขั้นตอนที่ 4. ถอดไดรฟ์ออพติคอลออกจากอะแดปเตอร์

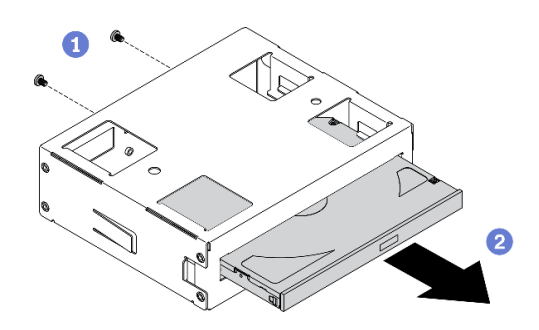

รูปภาพ 118. การถอดไดรฟ์ออพติคอลชนิดบางออกจากอะแดปเตอร์ช่องใส่ไดรฟ์

- 0 ถอดสกรูสองตัวที่ยึดไดรฟ์ออพติคอลชนิดบาง a.
- 2 เลื่อนไดรฟ์ออพติคอลออกจากอะแดปเตอร์  $b.$

#### หลังจากดำเนินการเสร็จ

- 1. ติดตั้งไดรฟ์ออพติคอลชนิดบางหรือติดตั้งแผงครอบเพื่อครอบช่องใส่ไดรฟ์ ดู "ติดตั้งส่วนประกอบอะแดปเตอร์ช่อง<br>ใส่ไดรฟ์ขนาด 5.25- นิ้ว" บนหน้าที่ 207 ในการติดตั้งแผงครอบ ให้ดำเนินการขั้นตอนต่อไปนี้:
	- เสียบแผงครอบในช่องใส่ไดรฟ์ที่ว่างอยู่ a.

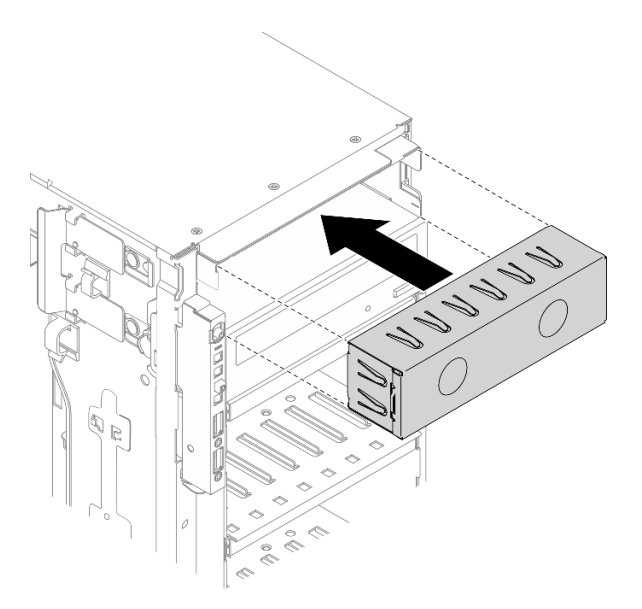

รูปภาพ 119. การติดตั้งแผงครอบช่องใส่ไดรฟ์

ติดตั้งฝาครอบของแผงครอบช่องใส่ไดรฟ์ในฝาหน้า จากนั้น ติดตั้งฝาหน้าเข้ากับตัวเครื่อง b.
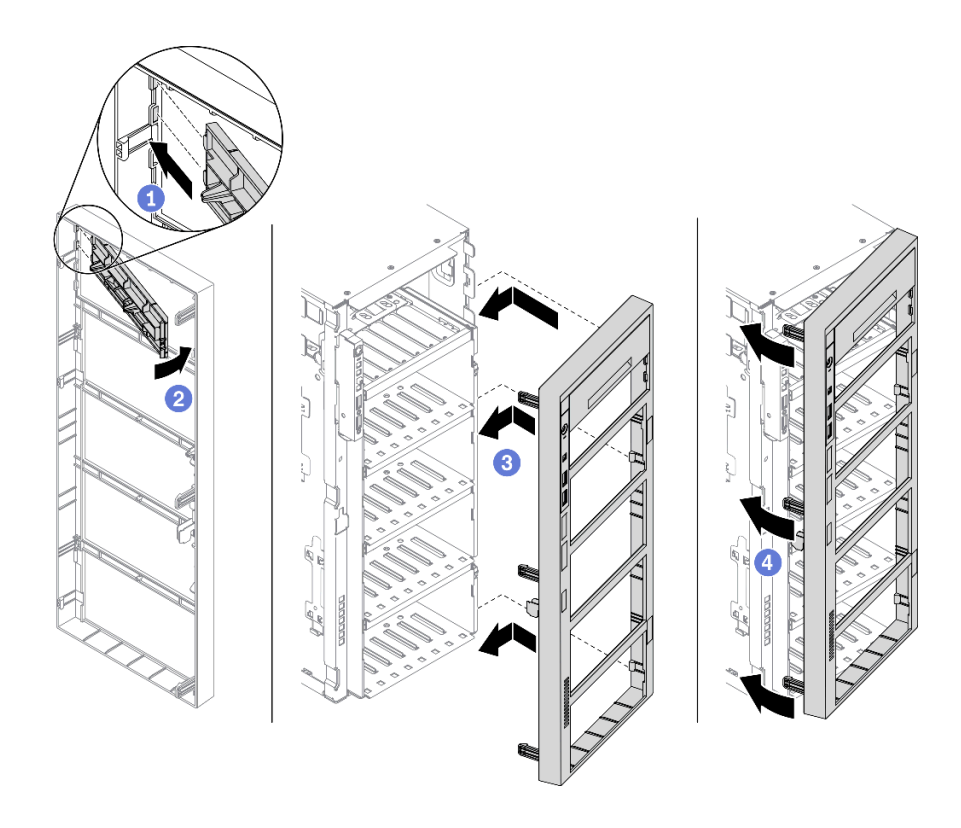

รูปภาพ 120. การติดตั้งฝาครอบของแผงครอบช่องใส่ไดรฟ์

2. หากคุณได้รับคำแนะนำให้ส่งคืนส่วนประกอบหรืออุปกรณ์เสริม ให้ปฏิบัติตามคำแนะนำที่มาพร้อมบรรจุภัณฑ์ ้ทั้งหมด และให้ใช้บรรจุภัณฑ์ใดๆ ที่ส่งมอบให้กับคุณเพื่อการจัดส่ง

### วิดีโอสาธิต

### รับชมขั้นตอนบน YouTube

# ติดตั้งส่วนประกอบอะแดปเตอร์ช่องใส่ไดรฟ์ขนาด 5.25- นิ้ว

ใช้ข้อมูลนี้ในการติดตั้งส่วนประกอบอะแดปเตอร์ช่องใส่ไดรฟ์ขนาด 5.25 นิ้ว

### เกี่ยวกับงานนี้

#### S002

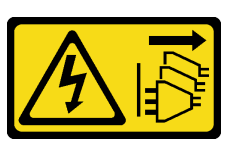

ข้อควรระวัง:

ี่ ปุ่มควบคุมพลังงานบนอุปกรณ์และสวิตช์เปิดเครื่องบนแหล่งจ่ายไฟไม่ได้ตัดกระแสไฟฟ้าที่จ่ายให้กับอุปกรณ์ ้อุปกรณ์อาจมีสายไฟมากกว่าหนึ่งเส้น หากต้องการตัดกระแสไฟฟ้าจากอุปกรณ์ โปรดตรวจสอบให้แน่ใจว่าได้ ถอดสายไฟทั้งหมดออกจากแหล่งพลังงานแล้ว

S006

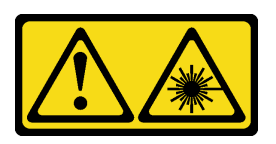

ข้อควรระวัง:

เมื่อมีการติดตั้งผลิตภัณฑ์เลเซอร์ (เช่น CD-ROM, ไดรฟ์ DVD, อุปกรณ์ใยแก้วนำแสง หรือตัวส่งสัญญาณ) โปรดตระหนักถึงเรื่องต่อไปนี้:

- ห้ามถอดฝาครอบออก การถอดฝาครอบผลิตภัณฑ์เลเซอร์ออกอาจเป็นผลให้เกิดการแผ่รังสีเลเซอร์ที่เป็น ้อันตรายได้ ไม่มีชิ้นส่วนใดภายในอุปกรณ์ที่สามารถซ่อมบำรุงได้
- การใช้ปุ่มควบคุมหรือปรับแต่ง หรือดำเนินกระบวนการใดๆ นอกเหนือจากที่ได้ระบุไว้ในเอกสารนี้อาจก่อ  $\bullet$ ให้เกิดการแผ่รังสีที่เป็นอันตรายได้

S007

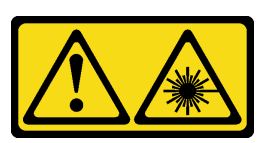

ข้อควรระวัง: ผลิตภัณฑ์นี้มีเลเซอร์ประเภท 1M ห้ามมองด้วยทัศนอุปกรณ์โดยตรง

#### ข้อควรพิจารณา:

- ้อ่าน "คู่มือการติดตั้ง" บนหน้าที่ 77 เพื่อให้แน่ใจว่าคุณจะทำงานได้อย่างปลอดภัย  $\bullet$
- ์ ปิดเซิร์ฟเวคร์และถูคดสายไฟทั้งหมดคุคกลำหรับงานนี้

้ป้องกันการสัมผัสไฟฟ้าสถิตที่อาจทำให้ระบบหยุดการทำงานและสูญเสียข้อมูลได้ ด้วยการเก็บส่วนประกอบที่ไวต่อ  $\ddot{\phantom{0}}$ ้ไฟฟ้าสถิตไว้ในบรรจุภัณฑ์แบบมีการป้องกันไฟฟ้าสถิตจนถึงเวลาทำการติดตั้ง และใช้งานอุปกรณ์เหล่านี้ด้วยสายรัด ข้อมือป้องกันการคายประจุไฟฟ้าสถิตหรือระบบเดินสายดินอื่นๆ

### ขั้นตอน

์ขั้นตอนที่ 1. หากจำเป็น ให้ถอดฝาครอบของแผงครอบช่องใส่ไดรฟ์ออกจากฝาหน้า

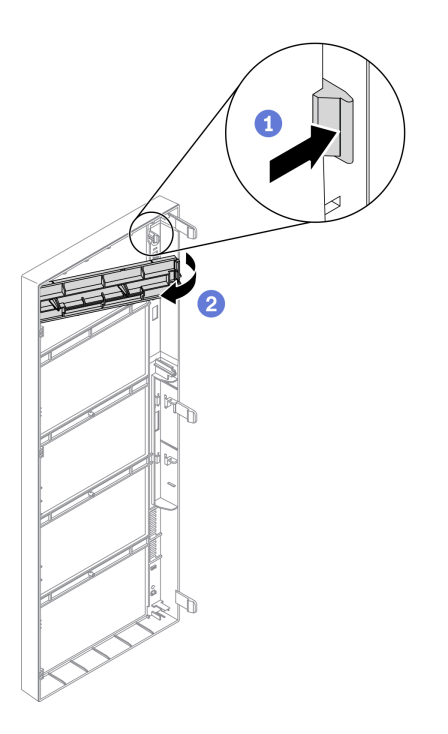

รูปภาพ 121. การถอดฝาครอบของแผงครอบช่องใส่ไดรฟ์

- กดแถบบนฝาหน้าเพื่อปลดฝาครอบของแผงครอบช่องใส่ไดรฟ์ a.
- b. อิถอดฝาครอบของแผงครอบช่องใส่ไดรฟ์ตามภาพ
- ์ขั้นตอนที่ 2. หากจำเป็น ให้ถอดแผงครอบช่องใส่ไดรฟ์ออกจากตัวเครื่อง

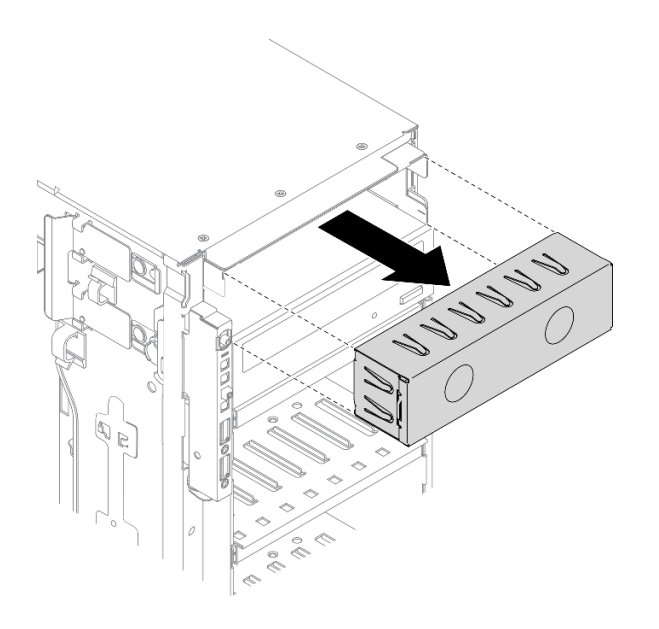

รูปภาพ 122. การถอดแผงครอบช่องใส่ไดรฟ์

ขั้นตอนที่ 3. ติดตั้งไดรฟ์ออพติคอลชนิดบางลงในอะแดปเตอร์

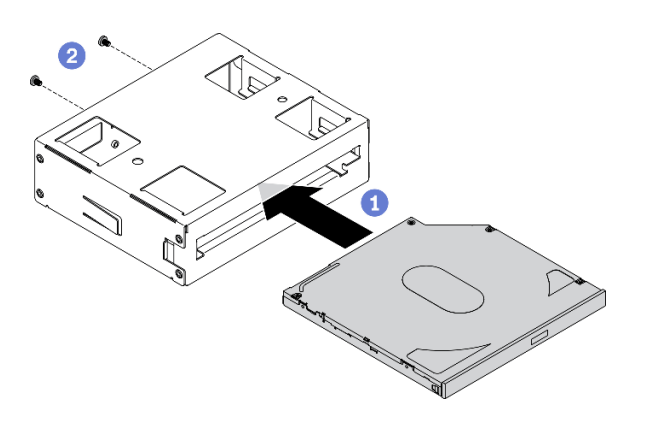

รูปภาพ 123. การติดตั้งไครฟ์ออพติคอลชนิดบางลงในอะแดปเตอร์ช่องใส่ไครฟ์

- 0 เลื่อนไดรฟ์ออพติคอลชนิดบางลงในอะแดปเตอร์ a.
- 2 ยึดไดรฟ์ออพติคอลชนิดบางด้วยสกรูสองตัว b.
- ขั้นตอนที่ 4. จับส่วนประกอบอะแดปเตอร์ช่องใส่ไดรฟ์ขนาด 5.25 นิ้วในแนวที่ถูกต้อง แล้วเลื่อนเข้าไปในช่องใส่ไดรฟ์ จนกว่าจะยึดเข้าที่

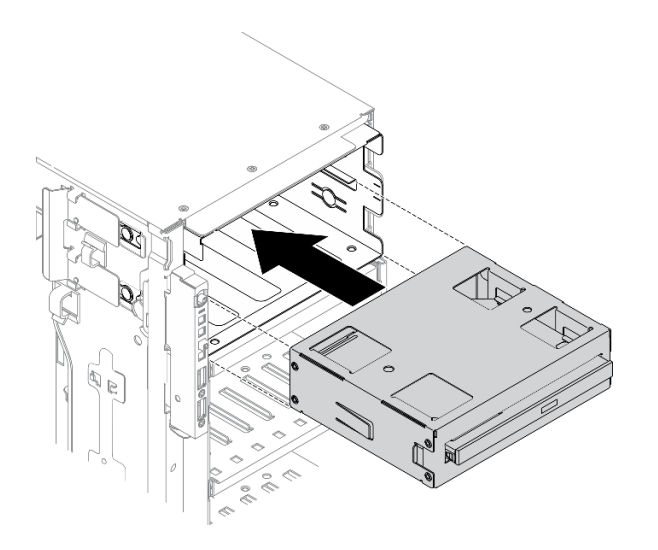

รูปภาพ 124. การติดตั้งไดรฟ์ออพติคัล

์ขั้นตอนที่ 5. เชื่อมต่อสายไฟและสายสัญญาณเข้ากับด้านหลังของส่วนประกอบอะแดปเตอร์ช่องใส่ไดรฟ์ขนาด 5.25 นิ้ว สำหรับข้อมูลเพิ่มเติมเกี่ยวกับการเดินสาย ดู "การเดินสายไดรฟ์ออพติคอล" บนหน้าที่ 71

### หลังจากดำเนินการเสร็จ

- 1. ติดตั้งฝาหน้าใหม่ ดู "ติดตั้งฝาหน้า" บนหน้าที่ 143
- 2. ติดตั้งประตูนิรภัยกลับเข้าที่ ดู "ติดตั้งประตูนิรภัย" บนหน้าที่ 252
- 3. ติดตั้งฝาครอบเซิร์ฟเวอร์กลับเข้าที่ ดู "ติดตั้งฝาครอบเซิร์ฟเวอร์" บนหน้าที่ 256
- 4. ดำเนินการเปลี่ยนชิ้นส่วนให้เสร็จสมบูรณ์ ดู "ดำเนินการเปลี่ยนชิ้นส่วนให้เสร็จสมบูรณ์" บนหน้าที่ 276

#### วิดีโคสาธิต

### รับชมขั้นตอนบน YouTube

## การเปลี่ยนช่องใส่อะแดปเตอร์ PCIe

ใช้ข้อมูลนี้ในการถอดและติดตั้งช่องใส่อะแดปเตอร์ PCIe ซึ่งช่วยรองรับอะแดปเตอร์ PCIe แบบเต็มขนาด

### ถอดช่องใส่อะแดปเตอร์ PCIe

ใช้ข้อมูลนี้เพื่อถอดช่องใส่อะแดปเตอร์ PCIe

### เกี่ยวกับงานนี้

#### S002

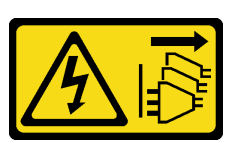

#### ข้อควรระวัง:

้ปุ่มควบคุมพลังงานบนอุปกรณ์และสวิตช์เปิดเครื่องบนแหล่งจ่ายไฟไม่ได้ตัดกระแสไฟฟ้าที่จ่ายให้กับอุปกรณ์ ้อุปกรณ์อาจมีสายไฟมากกว่าหนึ่งเส้น หากต้องการตัดกระแสไฟฟ้าจากอุปกรณ์ โปรดตรวจสอบให้แน่ใจว่าได้ ถอดสายไฟทั้งหมดออกจากแหล่งพลังงานแล้ว

### ข้อควรพิจารณา∙

- ้ อ่าน "คู่มือการติดตั้ง" บนหน้าที่ 77 เพื่อให้แน่ใจว่าคุณจะทำงานได้อย่างปลอดภัย
- ์ ปิดเซิร์ฟเวอร์และถอดสายไฟทั้งหมดออกสำหรับงานนี้
- ้ป้องกันการสัมผัสไฟฟ้าสถิตที่อาจทำให้ระบบหยุดการทำงานและสูญเสียข้อมูลได้ ด้วยการเก็บส่วนประกอบที่ไวต่อ ไฟฟ้าสถิตไว้ในบรรจุภัณฑ์แบบมีการป้องกันไฟฟ้าสถิตจนถึงเวลาทำการติดตั้ง และใช้งานอุปกรณ์เหล่านี้ด้วยสายรัด ข้อมือป้องกันการคายประจุไฟฟ้าสถิตหรือระบบเดินสายดินอื่นๆ
- หากเซิร์ฟเวอร์ติดตั้งอยู่ในแร็ค ให้ถอดเซิร์ฟเวอร์ออกจากแร็ค
- ่ หากมีการติดตั้งขาตั้งบนเซิร์ฟเวอร์ ให้หมุนเข้าด้านในและวางเซิร์ฟเวอร์โดยตะแคงข้างเพื่อให้ปฏิบัติงานได้ง่ายยิ่งขึ้น

### ดับตลบ

- ์ขั้นตคนที่ 1 เตรียมการสำหรับงานนี้
	- ถอดฝาครอบเซิร์ฟเวอร์ ดู "ถอดฝาครอบเซิร์ฟเวอร์" บนหน้าที่ 254  $a<sub>1</sub>$
	- ิถอดโมดูลพลังงานแบบแฟลชทั้งหมด ดู "ถอดช่องใส่โมดูลพลังงานแบบแฟลช" บนหน้าที่ 133 b.
	- ์<br>ถอดแผ่นกั้นอากาศ ดู "ถอดแผ่นกั้นอากาศ" บนหน้าที่ 101  $C<sub>1</sub>$
	- ิถอดอะแดปเตอร์ GPU แบบเต็มขนาดทั้งหมด ดู "ถอดอะแดปเตอร์ GPU แบบเต็มขนาด" บน d. หน้าที่ 149
- ขั้นตอนที่ 2. กดแถบค้างไว้เพื่อปลดช่องใส่อะแดปเตอร์ PCIe ออกจากตัวครอบพัดลม จากนั้นถอดช่องใส่อะแดปเตอร์ PCIe ในทิศทางตามภาพ

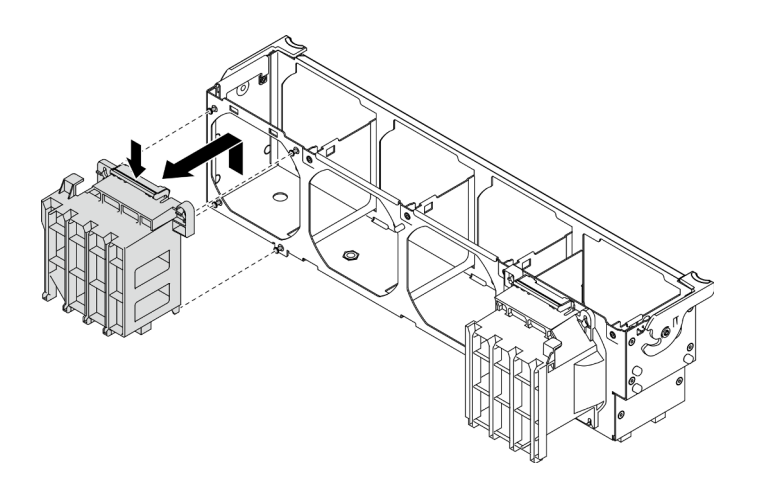

รูปภาพ 125. การถอดช่องใส่อะแดปเตอร์ PCIe

### หลังจากดำเนินการเสร็จ

หากคุณได้รับคำแนะนำให้ส่งคืนส่วนประกอบหรืออุปกรณ์เสริม ให้ปฏิบัติตามคำแนะนำที่มาพร้อมบรรจุภัณฑ์ทั้งหมด และให้ใช้บรรจุภัณฑ์ใดๆ ที่ส่งมอบให้กับคุณเพื่อการจัดส่ง

### วิดีโคสาธิต

### รับชมขั้นตอนบน YouTube

## ติดตั้งช่องใส่อะแดปเตอร์ PCIe

ใช้ข้อมูลนี้เพื่อติดตั้งช่องใส่อะแดปเตอร์ PCIe

### เกี่ยวกับงานนี้

S002

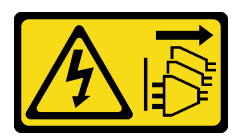

ข้อควรระวัง:

ปุ่มควบคุมพลังงานบนอุปกรณ์และสวิตช์เปิดเครื่องบนแหล่งจ่ายไฟไม่ได้ตัดกระแสไฟฟ้าที่จ่ายให้กับอุปกรณ์ ้อุปกรณ์อาจมีสายไฟมากกว่าหนึ่งเส้น หากต้องการตัดกระแสไฟฟ้าจากอุปกรณ์ โปรดตรวจสอบให้แน่ใจว่าได้ ถอดสายไฟทั้งหมดออกจากแหล่งพลังงานแล้ว

ข้อควรพิจารณา:

- ้อ่าน "คู่มือการติดตั้ง" บนหน้าที่ 77 เพื่อให้แน่ใจว่าคุณจะทำงานได้อย่างปลอดภัย  $\bullet$
- ์ ปิดเซิร์ฟเวอร์และถอดสายไฟทั้งหมดออกสำหรับงานนี้
- ป้องกันการสัมผัสไฟฟ้าสถิตที่อาจทำให้ระบบหยุดการทำงานและสูญเสียข้อมูลได้ ด้วยการเก็บส่วนประกอบที่ไวต่อ ไฟฟ้าสถิตไว้ในบรรจุภัณฑ์แบบมีการป้องกันไฟฟ้าสถิตจนถึงเวลาทำการติดตั้ง และใช้งานอุปกรณ์เหล่านี้ด้วยสายรัด ข้อมือป้องกันการคายประจุไฟฟ้าสถิตหรือระบบเดินสายดินอื่นๆ

#### หมายเหต:

- หากคุณได้ติดตั้งอะแดปเตอร์ GPU ความกว้างสองเท่าหนึ่งตัวในช่องเสียบ PCIe 1 หรืออะแดปเตอร์ GPU ความ ึกว้างสองเท่าสามตัวในช่องเสียบ PCIe 1, 3 และ 7 ให้ติดตั้งแผงครอบ GPU เพื่อการระบายความร้อนและการ ระบายอากาศที่เหมาะสม
- หากคุณติดตั้งอะแดปเตอร์ GPU แบบเต็มขนาด ให้ติดตั้งช่องใส่อะแดปเตอร์ PCIe ที่สอดคล้องกับช่องเสียบ PCIe ้สำหรับคะแดปเตคร์ GPU แบบเต็มขนาด

### ดับตลบ

์ขั้นตคนที่ 1. จัดแนวตัวยึดคะแดปเตอร์ PCIe ให้ตรงกับเดือยบนตัวครอบพัดลม

**หมายเหต**ุ: เดือยบนตัวครอบพัดลมอยู่ในตำแหน่งที่แตกต่างกันสำหรับตัวยึดอะแดปเตอร์ PCIe ด้านซ้าย และตัวยึดอะแดปเตอร์ PCIe ด้านขวา

์ขั้นตคนที่ 2 เสียบตัวยึดคะแดปเตคร์ PCIe ลงบนตัวครอบพัดลมจนกว่าจะยึดเข้าที่

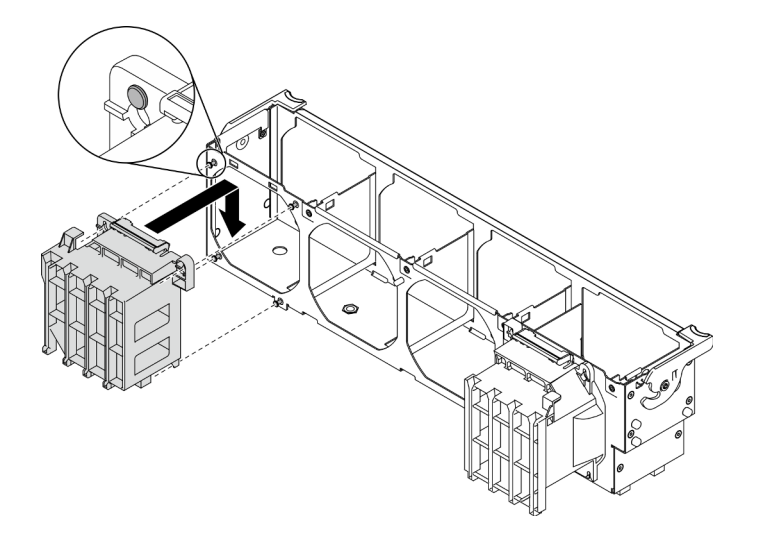

### รูปภาพ 126. การติดตั้งช่องใส่อะแดปเตอร์ PCIe

#### หลังจากดำเนินการเสร็จ

- 1. ติดตั้งอะแดปเตอร์ GPU แบบเต็มขนาดทั้งหมดกลับเข้าที่ ดู "ติดตั้งอะแดปเตอร์ GPU แบบเต็มขนาด" บนหน้าที่ 151
- 2. ติดตั้งแผ่นกั้นลมกลับเข้าที่ ดู "ติดตั้งแผ่นกั้นลม" บนหน้าที่ 103
- ่ 3. ติดตั้งโมดูลพลังงานแบบแฟลชทั้งหมดกลับเข้าที่ ดู "ติดตั้งโมดูลพลังงานแบบแฟลช" บนหน้าที่ 135
- 4. ติดตั้งฝาครอบเซิร์ฟเวอร์กลับเข้าที่ ดู "ติดตั้งฝาครอบเซิร์ฟเวอร์" บนหน้าที่ 256
- 5. ดำเนินการเปลี่ยนชิ้นส่วนให้เสร็จสมบูรณ์ ดู "ดำเนินการเปลี่ยนชิ้นส่วนให้เสร็จสมบูรณ์" บนหน้าที่ 276

### วิดีโคสาธิต

รับชมขั้นตอนบน YouTube

# การเปลี่ยนอะแดปเตอร์ PCle

ใช้ข้อมูลนี้ในการถอดและติดตั้งอะแดปเตอร์ PCIe

เซิร์ฟเวอร์ของคณมีช่องเสียบ PCIe เก้าช่อง คณสามารถติดตั้งอะแดปเตอร์ PCIe เพื่อรับฟังก์ชันการทำงานที่เกี่ยวข้อง หรือถอดอะแดปเตอร์หากจำเป็น ทั้งนี้ขึ้นอยู่กับความต้องการของคุณ อะแดปเตอร์ PCIe อาจเป็นอะแดปเตอร์อีเทอร์ เน็ต, อะแดปเตอร์ Host Bus, อะแดปเตอร์ RAID, อะแดปเตอร์กราฟิก หรืออะแดปเตอร์ PCIe ที่รองรับอื่นๆ อะแดป ้<br>เตคร์ PCIe แตกต่างกันไปตามประเภท แต่ขั้นตอนการติดตั้งและการถอดนั้นเหมือนกัน

#### หมายเหตุ:

- สำหรับรายการอะแดปเตอร์ PCIe ที่รองรับ โปรดดู https://serverproven.lenovo.com/
- ดูคำแนะนำเกี่ยวกับวิธีถอดและติดตั้งอะแดปเตอร์ GPU แบบเต็มขนาดได้ที่ "การเปลี่ยนอะแดปเตอร์ GPU แบบ ้เต็มขนาด" บนหน้าที่ 149

## <span id="page-224-0"></span>ถอดอะแดปเตอร์ PCIe

ใช้ข้อมูลนี้ในการถอดอะแดปเตอร์ PCIe

### เกี่ยวกับงานนี้

S002

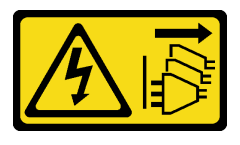

#### ข้อควรระวัง∙

้ปุ่มควบคุมพลังงานบนอุปกรณ์และสวิตช์เปิดเครื่องบนแหล่งจ่ายไฟไม่ได้ตัดกระแสไฟฟ้าที่จ่ายให้กับอุปกรณ์ ้อุปกรณ์อาจมีสายไฟมากกว่าหนึ่งเส้น หากต้องการตัดกระแสไฟฟ้าจากอุปกรณ์ โปรดตรวจสอบให้แน่ใจว่าได้ ถอดสายไฟทั้งหมดออกจากแหล่งพลังงานแล้ว

### ข้อควรพิจารณา∙

- ้อ่าน "คู่มือการติดตั้ง" บนหน้าที่ 77 เพื่อให้แน่ใจว่าคุณจะทำงานได้อย่างปลอดภัย
- ์<br>ปิดเซิร์ฟเวคร์และถอดสายไฟทั้งหมดคอกสำหรับงานนี้
- ้ป้องกันการสัมผัสไฟฟ้าสถิตที่อาจทำให้ระบบหยุดการทำงานและสูญเสียข้อมูลได้ ด้วยการเก็บส่วนประกอบที่ไวต่อ ไฟฟ้าสถิตไว้ในบรรจุภัณฑ์แบบมีการป้องกันไฟฟ้าสถิตจนถึงเวลาทำการติดตั้ง และใช้งานอุปกรณ์เหล่านี้ด้วยสายรัด ข้อมือป้องกันการคายประจุไฟฟ้าสถิตหรือระบบเดินสายดินอื่นๆ
- หากเซิร์ฟเวอร์ติดตั้งอยู่ในแร็ค ให้ถอดเซิร์ฟเวอร์ออกจากแร็ค
- ่ หากมีการติดตั้งขาตั้งบนเซิร์ฟเวอร์ ให้หมุนเข้าด้านในและวางเซิร์ฟเวอร์โดยตะแคงข้างเพื่อให้ปฏิบัติงานได้ง่ายยิ่งขึ้น

#### หมายเหตุ:

- ้ อะแดปเตอร์ PCIe ของคุณอาจคูแตกต่างจากภาพประกอบในหัวข้อนี้ ทั้งนี้ขึ้นอยู่กับประเภทนั้นๆ
- ใช้เอกสารที่มาพร้อมกับอะแดปเตอร์ PCIe และทำตามคำแนะนำดังกล่าวนอกเหนือจากคำแนะนำในหัวข้อนี้

### ขั้นตอน

- ขั้นตคนที่ 1. เตรียมการสำหรับงานนี้
	- ิถอดฝาครอบเซิร์ฟเวอร์ ดู "ถอดฝาครอบเซิร์ฟเวอร์" บนหน้าที่ 254  $a.$
	- ิถอดโมดูลพลังงานแบบแฟลชทั้งหมด ดู "ถอดช่องใส่โมดูลพลังงานแบบแฟลช" บนหน้าที่ 133  $b<sub>1</sub>$
	- ้ถอดแผ่นกั้นอากาศ ดู "ถอดแผ่นกั้นอากาศ" บนหน้าที่ 101 C.
- ขั้นตอนที่ 2. ค้นหาอะแดปเตอร์ PCIe ที่คุณต้องการถอด ทั้งนี้ขึ้นอยู่กับประเภทของอะแดปเตอร์ PCIe คุณอาจจำเป็น ้ต้องถอดสายทั้งหมดออกจากอะแดปเตอร์ PCIe แผงระบบ หรือแบ็คเพลนของไดรฟ์

ขั้นตคนที่ 3. ถอดอะแดปเตอร์ PCIe

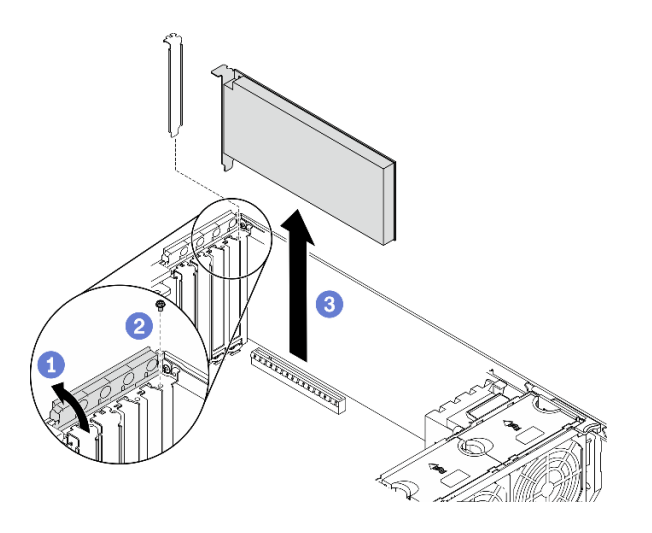

รูปภาพ 127. การถอดอะแดปเตอร์ PCIe

- 0 เปิดส่วนยึดอะแดปเตอร์ PCIe  $\overline{a}$ .
- 2 ถอดสกรูที่ยึดอะแดปเตอร์ PCIe  $b<sub>1</sub>$
- ู0 จับที่ขอบของอะแดปเตอร์ PCIe และค่อย ๆ ดึงออกจากช่องเสียบ  $\mathsf{C}.$

#### หลังจากดำเนินการเสร็จ

- 1. ติดตั้งอะแดปเตอร์ PCIe อื่น หากจำเป็น ดู "ติดตั้งอะแดปเตอร์ PCIe" บนหน้าที่ 217 หรือติดตั้งโครงยึดเพื่อปิด ้ ครอบส่วนที่ว่างบนตัวเครื่องและปิดตัวยึดอะแดปเตอร์ PCIe
- 2. หากคุณได้รับคำแนะนำให้ส่งคืนส่วนประกอบหรืออุปกรณ์เสริม ให้ปฏิบัติตามคำแนะนำที่มาพร้อมบรรจุภัณฑ์ ้ทั้งหมด และให้ใช้บรรจุภัณฑ์ใดๆ ที่ส่งมอบให้กับคุณเพื่อการจัดส่ง

#### วิดีโอสาธิต

### รับชมขั้นตอนบน YouTube

# <span id="page-226-0"></span>ติดตั้งอะแดปเตอร์ PCIe

ใช้ข้อมูลนี้ในการติดตั้งอะแดปเตอร์ PCIe

### เกี่ยวกับงานนี้

S002

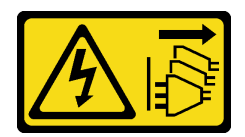

#### ข้อควรระวัง:

ู้ปุ่มควบคุมพลังงานบนอุปกรณ์และสวิตช์เปิดเครื่องบนแหล่งจ่ายไฟไม่ได้ตัดกระแสไฟฟ้าที่จ่ายให้กับอุปกรณ์ ้อุปกรณ์อาจมีสายไฟมากกว่าหนึ่งเส้น หากต้องการตัดกระแสไฟฟ้าจากอุปกรณ์ โปรดตรวจสอบให้แน่ใจว่าได้ ถคดสายไฟทั้งหมดออกจากแหล่งพลังงานแล้ว

#### ข้อควรพิจารณา∙

- ้ อ่าน "คู่มือการติดตั้ง" บนหน้าที่ 77 เพื่อให้แน่ใจว่าคุณจะทำงานได้อย่างปลอดภัย
- ์ ปิดเซิร์ฟเวอร์และถอดสายไฟทั้งหมดออกสำหรับงานนี้
- ้ป้องกันการสัมผัสไฟฟ้าสถิตที่อาจทำให้ระบบหยุดการทำงานและสูญเสียข้อมูลได้ ด้วยการเก็บส่วนประกอบที่ไวต่อ ไฟฟ้าสถิตไว้ในบรรจุภัณฑ์แบบมีการป้องกันไฟฟ้าสถิตจนถึงเวลาทำการติดตั้ง และใช้งานอุปกรณ์เหล่านี้ด้วยสายรัด ข้อมือป้องกันการคายประจุไฟฟ้าสถิตหรือระบบเดินสายดินอื่นๆ

#### หมายเหตุ:

- ่ อะแดปเตอร์ PCIe ของคุณอาจดูแตกต่างจากภาพประกอบในหัวข้อนี้ ทั้งนี้ขึ้นอยู่กับประเภทนั้นๆ
- ่ ใช้เอกสารที่มาพร้อมกับอะแดปเตอร์ PCIe และทำตามคำแนะนำดังกล่าวนอกเหนือจากคำแนะนำในหัวข้อนี้

### ขั้นตอน

์ขั้นตอนที่ 1. ค้นหาช่องเสียบ PCIe ที่ใช้ได้ ดู "ข้อมูลจำเพาะ" บนหน้าที่ 2 เพื่อระบุช่อง PCIe ประเภทต่างๆ ใน เซิร์ฟเวอร์ของคุณ

> หมายเหตุ: ตรวจสอบให้แน่ใจว่าคุณปฏิบัติตามกฎและลำดับการติดตั้งใน "กฎทางเทคนิคสำหรับอะแดป เตอร์ PCIe" ในคู่มือการติดตั้ง ThinkSystem ST650 V2

- ขั้นตอนที่ 2. หากมีโครงยึดติดตั้งอยู่ในช่องเสียบ PCIe ให้ถอดออก เก็บโครงยึดสำหรับช่องเสียบ PCIe ไว้ในกรณีที่คุณ ถอดอะแดปเตอร์ PCIe และต้องใช้โครงยึดปิดในภายหลัง
- ขั้นตคนที่ 3 ติดตั้งคะแดงใตคร์ PCIe

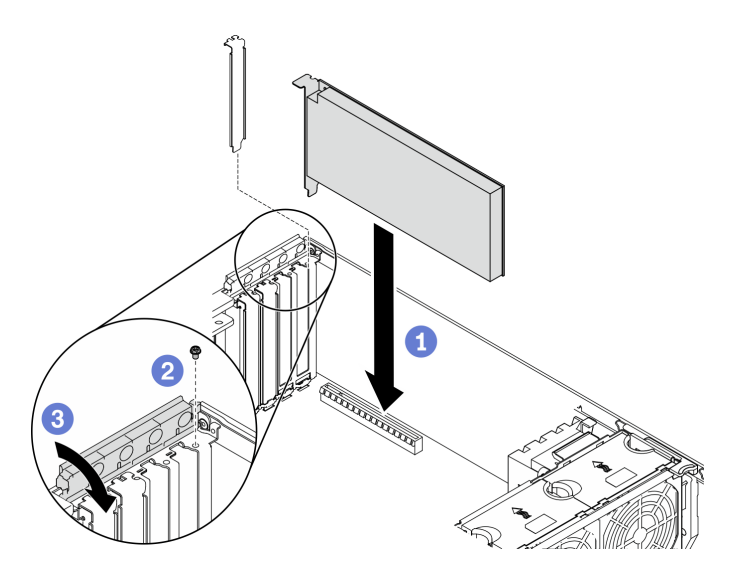

รูปภาพ 128. การติดตั้งอะแดปเตอร์ PCIe

หมายเหตุ: ตรวจสอบให้แน่ใจว่าส่วนยึดอะแดปเตอร์ PCIe อยู่ในตำแหน่งเปิด

- 0 จัดแนวอะแดปเตอร์ PCIe กับช่องเสียบ PCIe จากนั้น ค่อยๆ กดปลายทั้งสองข้างของอะแดป a. เตอร์ PCIe ลงจนกว่าจะแน่นเข้าที่ดีในช่องเสียบ PCIe
- b. 2 ขันสกรูเพื่อยึดอะแดปเตอร์ PCIe
- 0 ปิดส่วนยึดอะแดปเตอร์ PCIe C.
- ขั้นตอนที่ 4. คุณอาจต้องเชื่อมต่อสายเคเบิลอย่างน้อยหนึ่งสาย ทั้งนี้ขึ้นอยู่กับประเภทของอะแดปเตอร์ PCIe โปรดดู เอกสารที่มาพร้อมกับอะแดปเตอร์ PCIe สำหรับข้อมูลเฉพาะ

#### หลังจากดำเนินการเสร็จ

- 1. หากคุณได้ติดตั้งอะแดปเตอร์ GPU T4 ให้ติดตั้งแผงครอบ T4 ลงบนฝาครอบเซิร์ฟเวอร์ ดู "ติดตั้งแผงครอบ T4" <u>ำเนหน้าที่</u> 273
- 2. ติดตั้งแผ่นกั้นลมกลับเข้าที่ ดู "ติดตั้งแผ่นกั้นลม" บนหน้าที่ 103
- ่ 3. ติดตั้งโมดูลพลังงานแบบแฟลชทั้งหมดกลับเข้าที่ ดู "ติดตั้งโมดูลพลังงานแบบแฟลช" บนหน้าที่ 135
- 4. ติดตั้งฝาครอบเซิร์ฟเวอร์กลับเข้าที่ ดู "ติดตั้งฝาครอบเซิร์ฟเวอร์" บนหน้าที่ 256
- 5. ดำเนินการเปลี่ยนชิ้นส่วนให้เสร็จสมบูรณ์ ดู "ดำเนินการเปลี่ยนชิ้นส่วนให้เสร็จสมบูรณ์" บนหน้าที่ 276

#### วิดีโคสาธิต

### รับชมขั้นตอนบน YouTube

# การเปลี่ยนแผงจ่ายไฟ

ใช้ข้อมูลนี้ในการถอดและติดตั้งแผงจ่ายไฟ

## ถอดแผงจ่ายไฟ

ใช้ข้อมูลนี้ในการถอดแผงจ่ายไฟ

### เกี่ยวกับงานนี้

S002

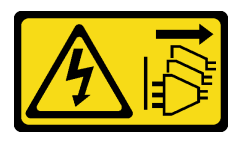

ข้อควรระวัง:

้ปุ่มควบคุมพลังงานบนอุปกรณ์และสวิตช์เปิดเครื่องบนแหล่งจ่ายไฟไม่ได้ตัดกระแสไฟฟ้าที่จ่ายให้กับอุปกรณ์ ้อุปกรณ์อาจมีสายไฟมากกว่าหนึ่งเส้น หากต้องการตัดกระแสไฟฟ้าจากอุปกรณ์ โปรดตรวจสอบให้แน่ใจว่าได้ ถคดสายไฟทั้งหมดออกจากแหล่งพลังงานแล้ว

### ข้อควรพิจารณา:

- ้อ่าน "คู่มือการติดตั้ง" บนหน้าที่ 77 เพื่อให้แน่ใจว่าคุณจะทำงานได้อย่างปลอดภัย
- ์ ปิดเซิร์ฟเวอร์และถอดสายไฟทั้งหมดออกสำหรับงานนี้
- ป้องกันการสัมผัสไฟฟ้าสถิตที่อาจทำให้ระบบหยุดการทำงานและสูญเสียข้อมูลได้ ด้วยการเก็บส่วนประกอบที่ไวต่อ ไฟฟ้าสถิตไว้ในบรรจุภัณฑ์แบบมีการป้องกันไฟฟ้าสถิตจนถึงเวลาทำการติดตั้ง และใช้งานอุปกรณ์เหล่านี้ด้วยสายรัด ข้อมือป้องกันการคายประจุไฟฟ้าสถิตหรือระบบเดินสายดินอื่นๆ
- หากเซิร์ฟเวอร์ติดตั้งอยู่ในแร็ค ให้ถอดเซิร์ฟเวอร์ออกจากแร็ค
- ่ หากมีการติดตั้งขาตั้งบนเซิร์ฟเวอร์ ให้หมุนเข้าด้านในและวางเซิร์ฟเวอร์โดยตะแคงข้างเพื่อให้ปฏิบัติงานได้ง่ายยิ่งขึ้น

### ม้าตลบ

์<br>ขั้นตคบที่ 1 เตรียมการสำหรับงานนี้

- ิถอดแหล่งจ่ายไฟสำรองแบบ Hot-swap ดู "ถอดแหล่งจ่ายไฟแบบ Hot-swap" บนหน้าที่ 228 a.
- ถอดฝาครอบเซิร์ฟเวอร์ ดู "ถอดฝาครอบเซิร์ฟเวอร์" บนหน้าที่ 254  $b.$
- ิถอดโมดูลพลังงานแบบแฟลชทั้งหมด ดู "ถอดช่องใส่โมดูลพลังงานแบบแฟลช" บนหน้าที่ 133 C.
- d. ถอดแผ่นกั้นอากาศ ดู "ถอดแผ่นกั้นอากาศ" บนหน้าที่ 101
- e. ถอดอะแดปเตอร์ PCIe ทั้งหมด ดู "ถอดอะแดปเตอร์ PCIe" บนหน้าที่ 215
- ิถอดอะแดปเตอร์ GPU แบบเต็มขนาดทั้งหมด ดู "ถอดอะแดปเตอร์ GPU แบบเต็มขนาด" บน  $f_{\perp}$ หน้าที่ 149
- ิถอดพัดลมทั้งหมด ดู "ถอดพัดลมแบบ Hot-swap ออก" บนหน้าที่ 126 q.
- ถอดตัวครอบพัดลม ดู "ถอดส่วนประกอบตัวครอบพัดลม" บนหน้าที่ 129  $h.$
- ถอดแผงระบบ ดู "ถอดแผงระบบ" บนหน้าที่ 259 i.
- ิถอดฝาครอบแผงจ่ายไฟ ดู "ถอดฝาครอบแผงจ่ายไฟ" บนหน้าที่ 224 j.
- ถอดสายทั้งหมดออกจากแผงจ่ายไฟ ์ขั้นตคนที่ 2.
- ขั้นตอนที่ 3. ถอดแผงจ่ายไฟ

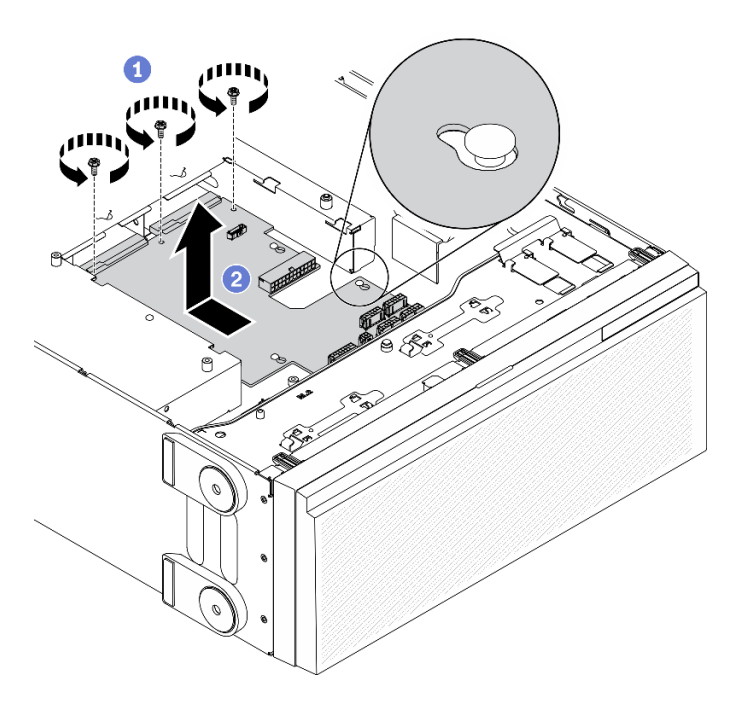

รูปภาพ 129. การถอดแผงจ่ายไฟ

- 0 ถอดสกรูสามตัวที่ยึดแผงจ่ายไฟกับตัวเครื่องออก a.
- ⊘ เลื่อนแผงจ่ายไฟไปทางด้านหลังของเซิร์ฟเวอร์เพื่อปลดออกจากตัวเครื่อง แล้วจับที่ขอบของแผง  $b<sub>1</sub>$ จ่ายไฟอย่างระมัดระวัง และยกแผงจ่ายไฟออกจากตัวเครื่อง

### หลังจากดำเนินการเสร็จ

ติดตั้งแผงจ่ายไฟ ดู "ติดตั้งแผงจ่ายไฟ" บนหน้าที่ 222

หากคุณได้รับคำแนะนำให้ส่งคืนส่วนประกอบหรืออุปกรณ์เสริม ให้ปฏิบัติตามคำแนะนำที่มาพร้อมบรรจุภัณฑ์ ้ทั้งหมด และให้ใช้บรรจุภัณฑ์ใดๆ ที่ส่งมอบให้กับคุณเพื่อการจัดส่ง

### วิดีโอสาธิต

้<br>รับชมขั้นตคนบน YouTube

# <span id="page-231-0"></span>ติดตั้งแผงจ่ายไฟ

ใช้ข้อมูลนี้ในการติดตั้งแผงจ่ายไฟ

### เกี่ยวกับงานนี้

S002

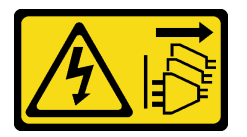

ข้อควรระวัง:

้ปุ่มควบคุมพลังงานบนอุปกรณ์และสวิตช์เปิดเครื่องบนแหล่งจ่ายไฟไม่ได้ตัดกระแสไฟฟ้าที่จ่ายให้กับอุปกรณ์ ้อุปกรณ์อาจมีสายไฟมากกว่าหนึ่งเส้น หากต้องการตัดกระแสไฟฟ้าจากอุปกรณ์ โปรดตรวจสอบให้แน่ใจว่าได้ ถอดสายไฟทั้งหมดออกจากแหล่งพลังงานแล้ว

### ข้อควรพิจารณา:

- ้อ่าน "คู่มือการติดตั้ง" บนหน้าที่ 77 เพื่อให้แน่ใจว่าคุณจะทำงานได้อย่างปลอดภัย  $\ddot{\phantom{0}}$
- ์ ปิดเซิร์ฟเวอร์และถอดสายไฟทั้งหมดออกลำหรับงานนี้
- ้ ป้องกันการสัมผัสไฟฟ้าสถิตที่อาจทำให้ระบบหยุดการทำงานและสูญเสียข้อมูลได้ ด้วยการเก็บส่วนประกอบที่ไวต่อ  $\bullet$ ้ไฟฟ้าสถิตไว้ในบรรจุภัณฑ์แบบมีการป้องกันไฟฟ้าสถิตจนถึงเวลาทำการติดตั้ง และใช้งานอุปกรณ์เหล่านี้ด้วยสายรัด ข้อมือป้องกันการคายประจุไฟฟ้าสถิตหรือระบบเดินสายดินอื่นๆ

### ฉับตลบ

ขั้นตอนที่ 1. ติดตั้งแผงจ่ายไฟ

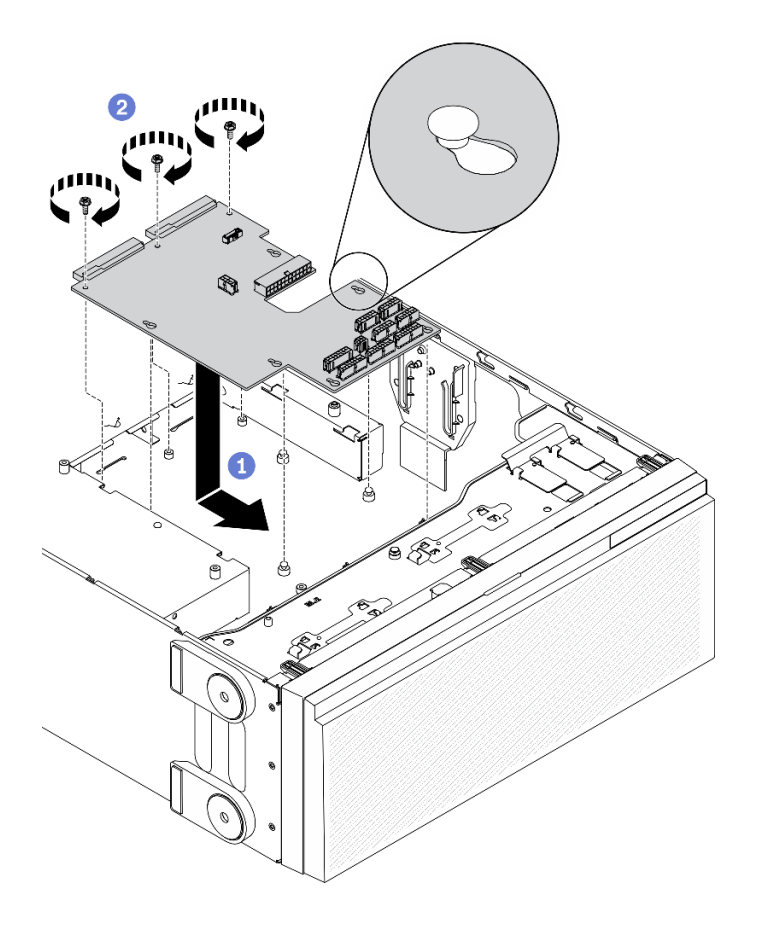

รูปภาพ 130. การติดตั้งแผงจ่ายไฟ

- ื้a. ❶ ค่อยๆ จับแผงจ่ายไฟที่ขอบ และวางลงในตัวเครื่อง ตรวจสอบให้แน่ใจว่าได้เสียบแถบบนตัวเครื่อง ้<br>เข้ากับช่องที่สอดคล้องกันในแผงจ่ายไฟ จากนั้น เลื่อนแผงจ่ายไฟไปทางด้านหน้าของเซิร์ฟเวอร์
- 
- ์ ขั้นตอนที่ 2. ต่อสายเข้ากับ ขั้วต่อสัญญาณ PDB และ ขั้วต่อไฟฟ้าหลัก บนแผงจ่ายไฟ ดู "ขั้วต่อแผงจ่ายไฟ" บน หน้าที่ 57

#### หลังจากดำเนินการเสร็จ

- 1. ติดตั้งฝาครอบแผงจ่ายไฟกลับเข้าที่ ดู "ติดตั้งฝาครอบแผงจ่ายไฟ" บนหน้าที่ 226
- 2. ติดตั้งแผงระบบกลับเข้าที่ ดู "ติดตั้งแผงระบบ" บนหน้าที่ 263
- 3. ต่อสายจากแผงจ่ายไฟไปยังแผงระบบ ดู "การเดินสายแผงจ่ายไฟ" บนหน้าที่ 73
- 4. ติดตั้งตัวครอบพัดลมกลับเข้าที่ ดู "ติดตั้งส่วนประกอบตัวครอบพัดลม" บนหน้าที่ 131
- 5. ติดตั้งพัดลมทั้งหมดกลับเข้าที่ ดู "ติดตั้งพัดลมแบบ Hot-swap" บนหน้าที่ 128
- 6. ติดตั้งอะแดปเตอร์ GPU แบบเต็มขนาดทั้งหมดกลับเข้าที่ ดู "ติดตั้งอะแดปเตอร์ GPU แบบเต็มขนาด" บนหน้าที่ 151
- 7. ติดตั้งอะแดปเตอร์ PCIe กลับเข้าที่ ดู "ติดตั้งอะแดปเตอร์ PCIe" บนหน้าที่ 217
- 8. ติดตั้งแผ่นกั้นลมกลับเข้าที่ ดู "ติดตั้งแผ่นกั้นลม" บนหน้าที่ 103
- ่ 9. ติดตั้งโมดูลพลังงานแบบแฟลชทั้งหมดกลับเข้าที่ ดู "ติดตั้งโมดูลพลังงานแบบแฟลช" บนหน้าที่ 135
- 10. ติดตั้งฝาครอบเซิร์ฟเวอร์กลับเข้าที่ ดู "ติดตั้งฝาครอบเซิร์ฟเวอร์" บนหน้าที่ 256
- 11. ติดตั้งแหล่งจ่ายไฟลำรองแบบ Hot-swap กลับเข้าที่ ดู "ติดตั้งแหล่งจ่ายไฟแบบ Hot-swap" บนหน้าที่ 233
- 12. ดำเนินการเปลี่ยนชื้นส่วนให้เสร็จสมบูรณ์ ดู "ดำเนินการเปลี่ยนชื้นส่วนให้เสร็จสมบูรณ์" บนหน้าที่ 276

### วิดีโคสาธิต

### รับ เชมขั้นตอนบน YouTube

## การเปลี่ยนฝาครอบแผงจ่ายไฟ

ใช้ข้อมูลนี้ในการถอดและติดตั้งฝาครอบแผงจ่ายไฟ

## <span id="page-233-0"></span>ถอดฝาครอบแผงจ่ายไฟ

ใช้ข้อมูลนี้ในการถอดฝาครอบแผงจ่ายไฟ

### เกี่ยวกับงานนี้

S002

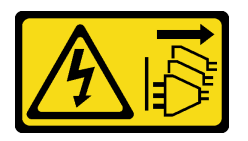

ข้อควรระวัง:

้ปุ่มควบคุมพลังงานบนอุปกรณ์และสวิตช์เปิดเครื่องบนแหล่งจ่ายไฟไม่ได้ตัดกระแสไฟฟ้าที่จ่ายให้กับอุปกรณ์ ้อุปกรณ์อาจมีสายไฟมากกว่าหนึ่งเส้น หากต้องการตัดกระแสไฟฟ้าจากอุปกรณ์ โปรดตรวจสอบให้แน่ใจว่าได้ ถอดสายไฟทั้งหมดออกจากแหล่งพลังงานแล้ว

### ข้อควรพิจารณา:

• อ่าน "คู่มือการติดตั้ง" บนหน้าที่ 77 เพื่อให้แน่ใจว่าคุณจะทำงานได้อย่างปลอดภัย

- ์ ปิดเซิร์ฟเวอร์และถอดสายไฟทั้งหมดออกสำหรับงานนี้
- ้ป้องกันการสัมผัสไฟฟ้าสถิตที่อาจทำให้ระบบหยุดการทำงานและสูญเสียข้อมูลได้ ด้วยการเก็บส่วนประกอบที่ไวต่อ ไฟฟ้าสถิตไว้ในบรรจุภัณฑ์แบบมีการป้องกันไฟฟ้าสถิตจนถึงเวลาทำการติดตั้ง และใช้งานอุปกรณ์เหล่านี้ด้วยสายรัด ข้อมือป้องกันการคายประจุไฟฟ้าสถิตหรือระบบเดินสายดินอื่นๆ
- หากเซิร์ฟเวอร์ติดตั้งอยู่ในแร็ค ให้ถอดเซิร์ฟเวอร์ออกจากแร็ค
- ่ หากมีการติดตั้งขาตั้งบนเซิร์ฟเวอร์ ให้หมุนเข้าด้านในและวางเซิร์ฟเวอร์โดยตะแคงข้างเพื่อให้ปฏิบัติงานได้ง่ายยิ่งขึ้น

### ขั้นตลบ

ขั้นตอนที่ 1. เตรียมการลำหรับงานนี้

- ิถอดแหล่งจ่ายไฟสำรองแบบ Hot-swap ดู "ถอดแหล่งจ่ายไฟแบบ Hot-swap" บนหน้าที่ 228 a.
- ิถอดฝาครอบเซิร์ฟเวอร์ ดู "ถอดฝาครอบเซิร์ฟเวอร์" บนหน้าที่ 254  $b.$
- ี ถอดโมดูลพลังงานแบบแฟลชทั้งหมด ดู "ถอดช่องใส่โมดูลพลังงานแบบแฟลช" บนหน้าที่ 133 C.
- ิถอดแผ่นกั้นอากาศ ดู "ถอดแผ่นกั้นอากาศ" บนหน้าที่ 101 d.
- ิถอดอะแดปเตอร์ PCIe ทั้งหมด ดู "ถอดอะแดปเตอร์ PCIe" บนหน้าที่ 215 e.
- ิถอดอะแดปเตอร์ GPU แบบเต็มขนาดทั้งหมด ดู "ถอดอะแดปเตอร์ GPU แบบเต็มขนาด" บน  $f_{\perp}$ หน้าที่ 149
- ิ ถอดพัดลมทั้งหมด ดู "ถอดพัดลมแบบ Hot-swap ออก" บนหน้าที่ 126 g.
- ิถอดตัวครอบพัดลม ดู "ถอดส่วนประกอบตัวครอบพัดลม" บนหน้าที่ 129  $h<sub>1</sub>$
- ิถอดแผงระบบ ดู "ถอดแผงระบบ" บนหน้าที่ 259 i.
- ขั้นตอนที่ 2. ถอดฝาครอบแผงจ่ายไฟ

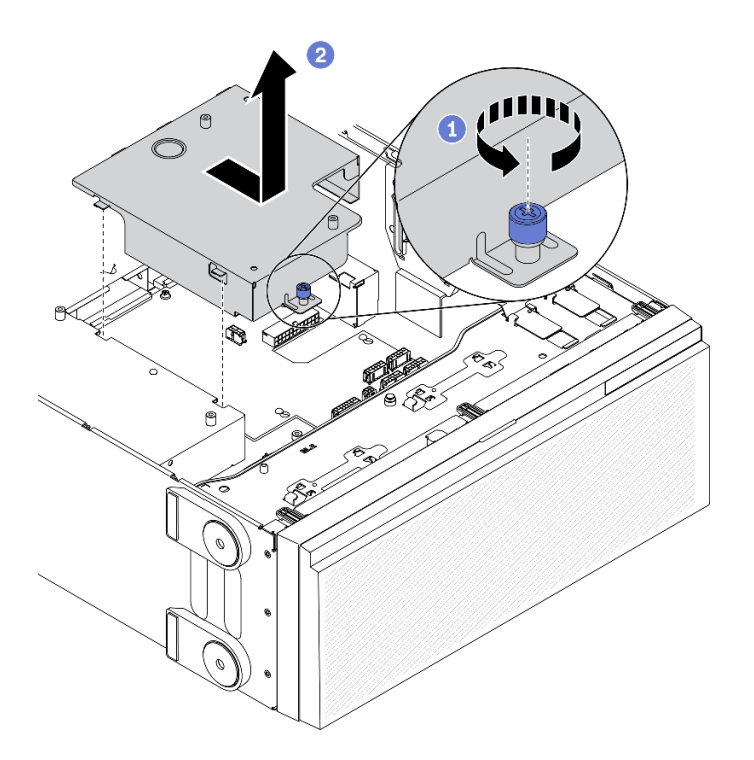

รูปภาพ 131. การถอดฝาครอบแผงจ่ายไฟ

- $\bullet$  คลายสกรูยึด a.
- ถอดฝาครอบแผงจ่ายไฟออกตามทิศทางตามภาพ  $b.$

### หลังจากดำเนินการเสร็จ

หากคุณได้รับคำแนะนำให้ส่งคืนส่วนประกอบหรืออุปกรณ์เสริม ให้ปฏิบัติตามคำแนะนำที่มาพร้อมบรรจุภัณฑ์ทั้งหมด และให้ใช้บรรจุภัณฑ์ใดๆ ที่ส่งมอบให้กับคุณเพื่อการจัดส่ง

#### วิดีโอสาธิต

### รับชมขั้นตอนบน YouTube

# <span id="page-235-0"></span>ติดตั้งฝาครอบแผงจ่ายไฟ

ใช้ข้อมูลนี้ในการติดตั้งฝาครอบแผงจ่ายไฟ

### เกี่ยวกับงานนี้

S002

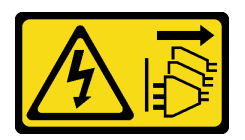

#### ข้อควรระวัง:

ปุ่มควบคุมพลังงานบนอุปกรณ์และสวิตช์เปิดเครื่องบนแหล่งจ่ายไฟไม่ได้ตัดกระแสไฟฟ้าที่จ่ายให้กับอุปกรณ์ ้อุปกรณ์อาจมีสายไฟมากกว่าหนึ่งเส้น หากต้องการตัดกระแสไฟฟ้าจากอุปกรณ์ โปรดตรวจสอบให้แน่ใจว่าได้ ถอดสายไฟทั้งหมดออกจากแหล่งพลังงานแล้ว

#### ข้อควรพิจารณา∙

- ้อ่าน "คู่มือการติดตั้ง" บนหน้าที่ 77 เพื่อให้แน่ใจว่าคุณจะทำงานได้อย่างปลอดภัย
- ์ ปิดเซิร์ฟเวอร์และถอดสายไฟทั้งหมดออกสำหรับงานนี้
- ป้องกันการสัมผัสไฟฟ้าสถิตที่อาจทำให้ระบบหยุดการทำงานและสูญเสียข้อมูลได้ ด้วยการเก็บส่วนประกอบที่ไวต่อ ไฟฟ้าสถิตไว้ในบรรจุภัณฑ์แบบมีการป้องกันไฟฟ้าสถิตจนถึงเวลาทำการติดตั้ง และใช้งานอุปกรณ์เหล่านี้ด้วยสายรัด ข้อมือป้องกันการคายประจุไฟฟ้าสถิตหรือระบบเดินสายดินอื่นๆ

### ขั้นตคน

ขั้นตอนที่ 1. ติดตั้งฝาครอบแผงจ่ายไฟ

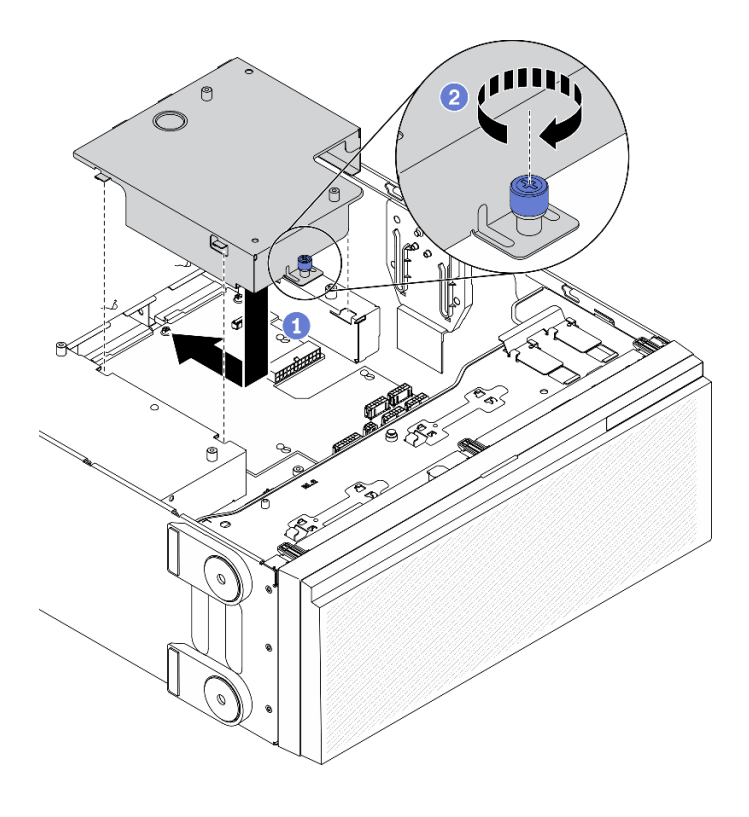

รูปภาพ 132. การติดตั้งฝาครอบแผงจ่ายไฟ

- 0 ติดตั้งฝาครอบแผงจ่ายไฟตามทิศทางตามภาพ  $\mathsf{a}$
- 

#### หลังจากดำเนินการเสร็จ

- 1. ติดตั้งแผงระบบกลับเข้าที่ ดู "ติดตั้งแผงระบบ" บนหน้าที่ 263
- 2. ต่อสายจากแผงจ่ายไฟไปยังแผงระบบ ดู "การเดินสายแผงจ่ายไฟ" บนหน้าที่ 73
- 3. ติดตั้งตัวครอบพัดลมกลับเข้าที่ ดู "ติดตั้งส่วนประกอบตัวครอบพัดลม" บนหน้าที่ 131
- 4. ติดตั้งพัดลมทั้งหมดกลับเข้าที่ ดู "ติดตั้งพัดลมแบบ Hot-swap" บนหน้าที่ 128
- 5. ติดตั้งอะแดปเตอร์ GPU แบบเต็มขนาดทั้งหมดกลับเข้าที่ ดู "ติดตั้งอะแดปเตอร์ GPU แบบเต็มขนาด" บนหน้าที่ 151
- 6. ติดตั้งอะแดปเตอร์ PCIe กลับเข้าที่ ดู "ติดตั้งอะแดปเตอร์ PCIe" บนหน้าที่ 217
- 7. ติดตั้งแผ่นกั้นลมกลับเข้าที่ ดู "ติดตั้งแผ่นกั้นลม" บนหน้าที่ 103
- ี่ 8. ติดตั้งโมดูลพลังงานแบบแฟลชทั้งหมดกลับเข้าที่ ดู "ติดตั้งโมดูลพลังงานแบบแฟลช" บนหน้าที่ 135
- 9. ติดตั้งฝาครอบเซิร์ฟเวอร์กลับเข้าที่ ดู "ติดตั้งฝาครอบเซิร์ฟเวอร์" บนหน้าที่ 256
- 10. ติดตั้งแหล่งจ่ายไฟสำรองแบบ Hot-swap กลับเข้าที่ ดู "ติดตั้งแหล่งจ่ายไฟแบบ Hot-swap" บนหน้าที่ 233
- 11. ดำเนินการเปลี่ยนชิ้นส่วนให้เสร็จสมบูรณ์ ดู "ดำเนินการเปลี่ยนชิ้นส่วนให้เสร็จสมบูรณ์" บนหน้าที่ 276

#### วิดีโคสาธิต

### รับ เชมขั้นตอนบน YouTube

## ิการเปลี่ยนอุปกรณ์แหล่งพลังงาน

ใช้ข้อมูลนี้ในการถอดและติดตั้งชุดแหล่งจ่ายไฟสำรอง

## <span id="page-237-0"></span>ถอดแหล่งจ่ายไฟแบบ Hot-swap

ใช้ข้อมูลนี้ในการถอดแหล่งจ่ายไฟแบบ Hot-swap

### เกี่ยวกับงานนี้

#### S001

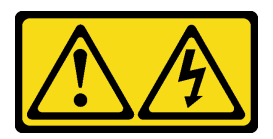

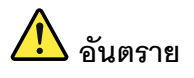

้ กระแสไฟจากสายไฟ สายโทรศัพท์ และสายสื่อสารเป็นอันตราย <u>เพื่อหลีกเลี่ยงอันตรายจากไฟซ็อต</u>

- ต่อสายไฟเข้ากับเต้าเสียบไฟ/แหล่งจ่ายไฟที่เดินสายไฟและสายดินอย่างเหมาะสม
- เชื่อมต่ออุปกรณ์ที่เชื่อมต่อเข้ากับผลิตภัณฑ์นี้โดยใช้เต้าเสียบไฟ/แหล่งจ่ายไฟที่เดินสายไฟอย่าง  $\bullet$ เหมาะสม
- หากเป็นไปได้ ให้ใช้เพียงมือเดียวในการเสียบ หรือถอดสายสัญญาณ  $\ddot{\phantom{0}}$
- ห้ามเปิดอุปกรณ์เมื่อมีร่องรอยของความเสียหายจากเพลิง น้ำ หรือโครงสร้าง  $\bullet$
- ้อุปกรณ์อาจมีสายไฟมากกว่าหนึ่งเส้น หากต้องการตัดกระแสไฟฟ้าจากอุปกรณ์ โปรดตรวจสอบ ์<br>ให้แน่ใจว่าได้ถอดสายไฟทั้งหมดออกจากแหล่งพลังงานแล้ว

#### S002

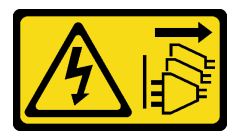

ข้อควรระวัง:

ปุ่มควบคุมพลังงานบนอุปกรณ์และสวิตช์เปิดเครื่องบนแหล่งจ่ายไฟไม่ได้ตัดกระแสไฟฟ้าที่จ่ายให้กับอุปกรณ์ ้อุปกรณ์อาจมีสายไฟมากกว่าหนึ่งเส้น หากต้องการตัดกระแสไฟฟ้าจากอุปกรณ์ โปรดตรวจสอบให้แน่ใจว่าได้ ถอดสายไฟทั้งหมดออกจากแหล่งพลังงานแล้ว

S033

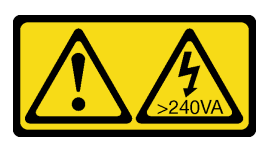

ข้อควรระวัง:

มีพลังงานที่เป็นอันตราย แรงดันไฟฟ้าที่มีพลังงานที่เป็นอันตรายอาจทำให้เกิดความร้อนเมื่อลัดวงจรกับโลหะ ซึ่งอาจทำให้เกิดการกระเด็นของเม็ดโลหะ การลวก หรือทั้งสองอย่าง

### ข้อควรพิจารณา∙

- ้ อ่าน "คู่มือการติดตั้ง" บนหน้าที่ 77 เพื่อให้แน่ใจว่าคุณจะทำงานได้อย่างปลอดภัย
- ้ป้องกันการสัมผัสไฟฟ้าสถิตที่อาจทำให้ระบบหยุดการทำงานและสูญเสียข้อมูลได้ ด้วยการเก็บส่วนประกอบที่ไวต่อ ไฟฟ้าสถิตไว้ในบรรจุภัณฑ์แบบมีการป้องกันไฟฟ้าสถิตจนถึงเวลาทำการติดตั้ง และใช้งานอุปกรณ์เหล่านี้ด้วยสายรัด ข้อมือป้องกันการคายประจุไฟฟ้าสถิตหรือระบบเดินสายดินอื่นๆ

้คำแนะนำต่อไปนี้จะอธิบายข้อมูลที่คุณต้องพิจารณาเมื่อถอดแหล่งจ่ายไฟที่มีการจ่ายไฟ DC ขาเข้า

#### ข้อควรระวัง:

- 1. แรงดันไฟฟ้าขาเข้า 240 V DC (ช่วงแรงดันไฟฟ้าขาเข้า: 180-300 V DC) รองรับเฉพาะในจีนแผ่นดิน ใหญ่เท่านั้น
- 2. แหล่งจ่ายไฟ 240 V DC ไม่ใช่อุปกรณ์ที่สามารถเปลี่ยนเครื่องโดยไม่ต้องปิดเครื่องได้ หากต้องการถอด สายไฟ ตรวจสอบให้แน่ใจว่าคุณปิดเซิร์ฟเวอร์หรือถอดแหล่งพลังงาน DC ที่แผงเบรกเกอร์ออกแล้ว
- 3. เพื่อให้ผลิตภัณฑ์ ThinkSystem ทำงานได้อย่างไร้ข้อผิดพลาดทั้งในสภาพแวดล้อมที่ใช้ไฟฟ้า DC หรือ AC ต้องมีหรือติดตั้งระบบกราวด์ TN-S ซึ่งสอดคล้องตามมาตรฐาน 60364-1 IEC 2005

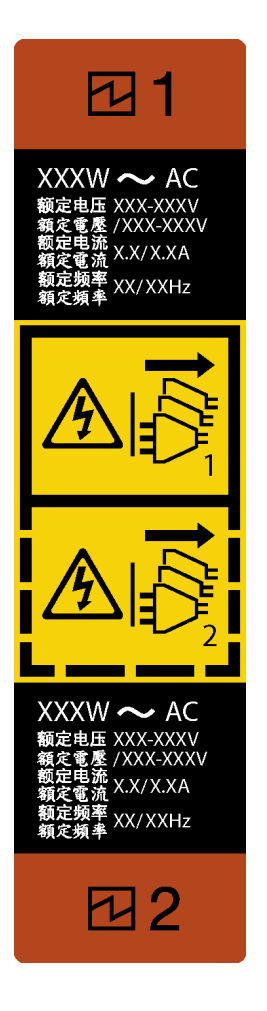

*รูปภาพ 133. ป้ ายแหล่งจ่ายไฟแบบ Hot-swap*

**ข้อควรพิจารณา**: แหล่งจ่ายไฟประเภทนี้เป็นแบบ Hot-swap เท่านั้นเมื่อแหล่งจ่ายไฟสองแหล่งถูกติดตั้งสำหรับความซ้ำ ซ้อน หากมีแหล่งจ่ายไฟเพียงตัวเดียวติดตั้งอยู่ คุณต้องปิดเซิร์ฟเวอร์ก่อนที่จะถอดแหล่งจ่ายไฟ

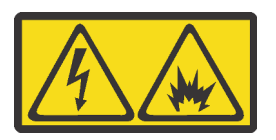

在直流输入状态下,若电源供应器插座不支持热插拔功能,请务必不要对设备电源线进行热插拔,此操作可能 导致设备损坏及数据丢失。因错误执行热插拔导致的设备故障或损坏,不属于保修范围。

NEVER CONNECT AND DISCONNECT THE POWER SUPPLY CABLE AND EQUIPMENT WHILE YOUR EQUIPMENT IS POWERED ON WITH DC SUPPLY (hot-plugging). Otherwise you may damage the equipment and result in data loss, the damages and losses result from incorrect operation of the equipment will not be covered by the manufacturers' warranty.

**ขั้นตอน**

์ขั้นตอนที่ 1. ค้นหาแหล่งจ่ายไฟแบบ Hot-swap ที่ด้านหลังของเซิร์ฟเวอร์ แล้วถอดสายไฟออกจากแหล่งจ่ายไฟ

์ขั้นตคนที่ 2. ถอดแหล่งจ่ายไฟแบบ Hot-swap

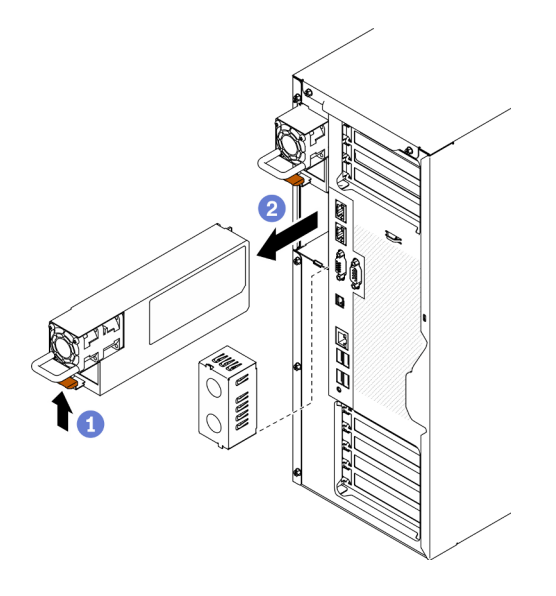

รูปภาพ 134. การถอดแหล่งจ่ายไฟแบบ Hot-swap

- กดแถบปลดล็อคค้างไว้ตามทิศทางตามภาพ  $a^{\dagger}$
- ๎ ⊘ ค่อยๆ ดึงที่จับอย่างระมัดระวังไปพร้อมกันเพื่อเลื่อนแหล่งจ่ายไฟแบบ Hot-swap ออกจากตัว  $b<sub>1</sub>$ เครื่อง

#### หลังจากดำเนินการเสร็จ

1. ติดตั้งแหล่งจ่ายไฟ หรือติดตั้งแผงครอบแหล่งจ่ายเพื่อครอบช่องใส่แหล่งจ่ายไฟ ดู "ติดตั้งแหล่งจ่ายไฟแบบ Hotswap" บนหน้าที่ 233

**ข้อสำคัญ**: เพื่อให้การระบายความร้อนเป็นไปอย่างเหมาะสมระหว่างการทำงานของเซิร์ฟเวอร์ตามปกติ ช่อง แหล่งจ่ายไฟทั้งสองจะต้องไม่ว่าง หมายความว่าจะต้องมีการติดตั้งแหล่งจ่ายไฟในแต่ละช่อง หรือช่องหนึ่งมีการ ติดตั้งแหล่งจ่ายไฟและอีกช่องหนึ่งมีการติดตั้งแผงครอบแหล่งจ่ายไฟ

2. หากคุณได้รับคำแนะนำให้ส่งคืนส่วนประกอบหรืออุปกรณ์เสริม ให้ปฏิบัติตามคำแนะนำที่มาพร้อมบรรจุภัณฑ์ ้ทั้งหมด และให้ใช้บรรจุภัณฑ์ใดๆ ที่ส่งมอบให้กับคุณเพื่อการจัดส่ง

#### วิดีโคสาธิต

#### รับชมขั้นตอนบน YouTube

# <span id="page-242-0"></span>ติดตั้งแหล่งจ่ายไฟแบบ Hot-swap

ใช้ข้อมูลนี้ในการติดตั้งแหล่งจ่ายไฟแบบ Hot-swap

### เกี่ยวกับงานนี้

S001

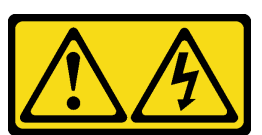

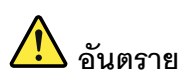

้กระแสไฟจากสายไฟ สายโทรศัพท์ และสายสี่อสารเป็นอันตราย เพื่อหลีกเลี่ยงอันตรายจากไฟซ็อต:

- ต่อสายไฟเข้ากับเต้าเสียบไฟ/แหล่งจ่ายไฟที่เดินสายไฟและสายดินอย่างเหมาะสม
- เชื่อมต่ออุปกรณ์ที่เชื่อมต่อเข้ากับผลิตภัณฑ์นี้โดยใช้เต้าเสียบไฟ/แหล่งจ่ายไฟที่เดินสายไฟอย่าง  $\bullet$ เหมาะสม
- หากเป็นไปได้ ให้ใช้เพียงมือเดียวในการเสียบ หรือถอดสายสัญญาณ  $\ddot{\phantom{0}}$
- ห้ามเปิดอุปกรณ์เมื่อมีร่องรอยของความเสียหายจากเพลิง น้ำ หรือโครงสร้าง  $\bullet$
- ้อุปกรณ์อาจมีสายไฟมากกว่าหนึ่งเส้น หากต้องการตัดกระแสไฟฟ้าจากอุปกรณ์ โปรดตรวจสอบ ์<br>ให้แน่ใจว่าได้ถอดสายไฟทั้งหมดออกจากแหล่งพลังงานแล้ว

S002

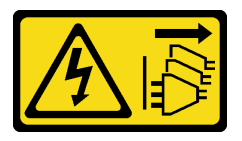

ข้อควรระวัง:

ปุ่มควบคุมพลังงานบนอุปกรณ์และสวิตช์เปิดเครื่องบนแหล่งจ่ายไฟไม่ได้ตัดกระแสไฟฟ้าที่จ่ายให้กับอุปกรณ์ ้อุปกรณ์อาจมีสายไฟมากกว่าหนึ่งเส้น หากต้องการตัดกระแสไฟฟ้าจากอุปกรณ์ โปรดตรวจสอบให้แน่ใจว่าได้ ถอดสายไฟทั้งหมดออกจากแหล่งพลังงานแล้ว

#### S033

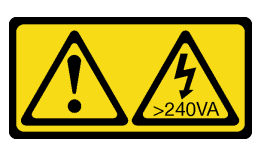

#### ข้อคารระฺาัง∙

### ้มีพลังงานที่เป็นอันตราย แรงดันไฟฟ้าที่มีพลังงานที่เป็นอันตรายอาจทำให้เกิดความร้อนเมื่อลัดวงจรกับโลหะ ซึ่งอาจทำให้เกิดการกระเด็นของเม็ดโลหะ การลวก หรือทั้งสองอย่าง

#### ข้อควรพิจารณา∙

- ้อ่าน "คู่มือการติดตั้ง" บนหน้าที่ 77 เพื่อให้แน่ใจว่าคุณจะทำงานได้อย่างปลอดภัย
- ้ป้องกันการสัมผัสไฟฟ้าสถิตที่อาจทำให้ระบบหยุดการทำงานและสูญเสียข้อมูลได้ ด้วยการเก็บส่วนประกอบที่ไวต่อ ้ไฟฟ้าสถิตไว้ในบรรจุภัณฑ์แบบมีการป้องกันไฟฟ้าสถิตจนถึงเวลาทำการติดตั้ง และใช้งานอุปกรณ์เหล่านี้ด้วยสายรัด ข้อมือป้องกันการคายประจุไฟฟ้าสถิตหรือระบบเดินสายดินอื่นๆ

้คำแนะนำต่อไปนี้จะอธิบายประเภทของแหล่งจ่ายไฟที่เซิร์ฟเวอร์รองรับ และข้อมลอื่นๆ ที่คณต้องพิจารณาเมื่อติดตั้ง แหล่งจ่ายไฟ·

- ิการจัดส่งมาตรฐานมีแหล่งจ่ายไฟติดตั้งอยู่ในเซิร์ฟเวอร์หนึ่งตัวเท่านั้น สำหรับการสนับสนุนระบบสำรองและ Hot- $\bullet$ swap คุณต้องติดตั้งแหล่งจ่ายไฟแบบ Hot-swap เพิ่มอีกหนึ่งตัว รุ่นสั่งพิเศษบางรุ่นอาจจัดส่งโดยมีการติดตั้งแหล่ง จ่ายไฟสคงตัว
- ตรวจสอบให้แน่ใจว่าอุปกรณ์ที่คุณพยายามติดตั้งได้รับการรองรับ ไปที่: https://serverproven.lenovo.com/ เพื่อคู รายชื่ออุปกรณ์เสริมที่รองรับสำหรับเซิร์ฟเวอร์ทั้งหมด

### ข้อควรระวัง:

- 1. แรงดันไฟฟ้าขาเข้า 240 V DC (ช่วงแรงดันไฟฟ้าขาเข้า: 180-300 V DC) รองรับเฉพาะในจีนแผ่น ดินใหญ่เท่านั้น
- 2. แหล่งจ่ายไฟ 240 V DC ไม่ใช่อุปกรณ์ที่สามารถเปลี่ยนเครื่องโดยไม่ต้องปิดเครื่องได้ หากต้องการ ิถอดสายไฟ ตรวจสอบให้แน่ใจว่าคุณปิดเซิร์ฟเวอร์หรือถอดแหล่งพลังงาน DC ที่แผงเบรกเกอร์ ้ออกแล้ว
- 3. เพื่อให้ผลิตภัณฑ์ ThinkSystem ทำงานได้อย่างไร้ข้อผิดพลาดทั้งในสภาพแวดล้อมที่ใช้ไฟฟ้า DC หรือ AC ต้องมีหรือติดตั้งระบบกราวด์ TN-S ซึ่งสอดคล้องตามมาตรฐาน 60364-1 IEC 2005

#### หมายเหตุ:

ตรวจสอบให้แน่ใจว่าแหล่งจ่ายไฟทั้งสองแหล่งที่ติดตั้งบนเซิร์ฟเวอร์มีกำลังไฟฟ้าเท่ากัน

่ หากคุณเปลี่ยนแหล่งจ่ายไฟที่มีอยู่เป็นแหล่งจ่ายไฟใหม่ซึ่งมีกำลังไฟฟ้าแตกต่างกัน ให้ติดแถบข้อมูลระบุกำลัง ไฟฟ้าที่มาพร้อมกับตัวเลือกนี้ทับบนแถบข้อมูลเดิมใกล้กับแหล่งจ่ายไฟ

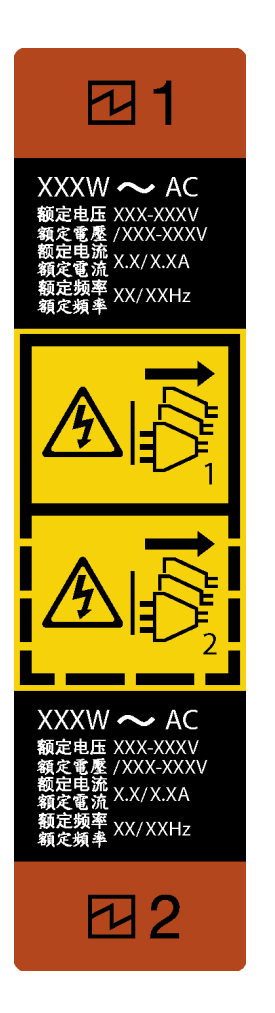

*รูปภาพ 135. ป้ ายแหล่งจ่ายไฟแบบ Hot-swap*

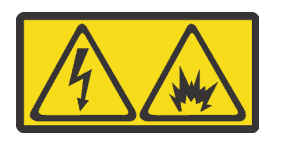

在直流输入状态下,若电源供应器插座不支持热插拔功能,请务必不要对设备电源线进行热插拔,此操作可能 导致设备损坏及数据丢失。因错误执行热插拔导致的设备故障或损坏,不属于保修范围。

NEVER CONNECT AND DISCONNECT THE POWER SUPPLY CABLE AND EQUIPMENT WHILE YOUR EQUIPMENT IS POWERED ON WITH DC SUPPLY (hot-plugging). Otherwise you may damage the equipment and result in data loss, the damages and losses result from incorrect operation of the equipment will not be covered by the manufacturers' warranty.

**ขั้นตอน**

ขั้นตอนที่ 1. หากมีแผงครอบช่องใส่แหล่งจ่ายไฟติดตั้งอยู่ ให้ถอดออก

**ข้อสำคัญ**: เพื่อให้การระบายความร้อนเป็นไปอย่างเหมาะสมระหว่างการทำงานของเซิร์ฟเวอร์ตามปกติ ช่องแหล่งจ่ายไฟทั้งสองจะต้องไม่ว่าง หมายความว่าจะต้องมีการติดตั้งแหล่งจ่ายไฟในแต่ละช่อง หรือช่อง หนึ่งมีการติดตั้งแหล่งจ่ายไฟและอีกช่องหนึ่งมีการติดตั้งแผงครอบแหล่งจ่ายไฟ

์ขั้นตอนที่ 2. สังเกตแนวตำแหน่งของแหล่งจ่ายไฟแบบ Hot-swap แล้วเลื่อนแหล่งจ่ายไฟลงในตัวเครื่องจนกว่าจะยึด เข้าที่

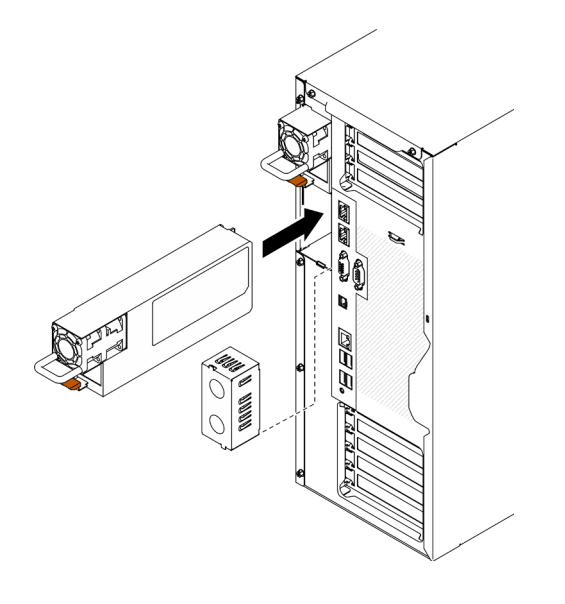

รูปภาพ 136. การติดตั้งแหล่งจ่ายไฟแบบ Hot-swap

#### หลังจากดำเนินการเสร็จ

- 1. เชื่อมต่อสายไฟกับแหล่งจ่ายไฟและเต้ารับไฟฟ้าที่ต่อสายดินอย่างเหมาะสม
- 2. หากเซิร์ฟเวอร์ปิดอยู่ ให้เปิดเซิร์ฟเวอร์ ตรวจสอบให้แน่ใจว่าทั้ง LED ของไฟขาเข้าและ LED ของไฟขาออกบน แหล่งจ่ายไฟติดสว่าง ซึ่งแสดงว่าแหล่งจ่ายไฟทำงานอย่างถูกต้อง
- 3. ดำเนินการเปลี่ยนชิ้นส่วนให้เสร็จสมบูรณ์ ดู "ดำเนินการเปลี่ยนชิ้นส่วนให้เสร็จสมบูรณ์" บนหน้าที่ 276

#### วิดีโคสาธิต

### รับชมขั้นตอนบน YouTube

# การเปลี่ยนโปรเซสเซอร์และตัวระบายความร้อน

ใช้ข้อมูลนี้ในการถอดและติดตั้งตัวระบายความร้อนและโปรเซสเซอร์

**ข้อควรพิจารณา**: ก่อนนำโปรเซสเซอร์หรือตัวระบายความร้อนกลับมาใช้ใหม่ ตรวจสอบให้แน่ใจว่าคุณใช้แผ่นทำความ สะอาดที่มีแอลกอฮอล์และครีมระบายความร้อนที่ได้รับการพิสูจน์แล้วของ Lenovo

**ข้อสำคัญ**: โปรเซสเซอร์ในเซิร์ฟเวอร์ของคุณสามารถจำกัดและลดความเร็วลงชั่วคราวเพื่อลดการจ่ายความร้อน เพื่อให้ สอดคล้องกับสภาพอุณหภูมิ ในกรณีที่เวลาการจำกัดแกนโปรเซสเซอร์เป็นระยะเวลาที่สั้นมาก (100 มิลลิวินาทีหรือน้อย กว่า) อาจมีการระบุรายการเพียงรายการเดียวในบันทึกเหตุการณ์ระบบปฏิบัติการ โดยไม่มีรายการสอดคล้องกันในบันทึก ูเหตุการณ์ระบบ XCC หากสถานการณ์นี้เกิดขึ้น เหตุการณ์สามารถละเว้นได้ และไม่จำเป็นต้องเปลี่ยนชิ้นส่วน โปรเซสเซคร์

## ถอดโปรเซสเซอร์และตัวระบายความร้อน

งานนี้มีคำแนะนำสำหรับการถอดโปรเซสเซอร์และตัวระบายความร้อนที่ประกอบ ที่เรียกว่าโมดูลตัวระบายความร้อน ์โปรเซสเซอร์ (PHM) งานนี้ต้องใช้ไขควงหกเหลี่ยม T30 ขั้นตอนนี้ต้องดำเนินการโดยช่างเทคนิคที่ได้รับการอบรม

### เกี่ยวกับงานนี้

S002

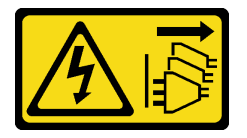

ข้อควรระวัง:

ปุ่มควบคุมพลังงานบนอุปกรณ์และสวิตช์เปิดเครื่องบนแหล่งจ่ายไฟไม่ได้ตัดกระแสไฟฟ้าที่จ่ายให้กับอุปกรณ์ ้อุปกรณ์อาจมีสายไฟมากกว่าหนึ่งเส้น หากต้องการตัดกระแสไฟฟ้าจากอุปกรณ์ โปรดตรวจสอบให้แน่ใจว่าได้ ถอดสายไฟทั้งหมดออกจากแหล่งพลังงานแล้ว

### ข้อควรพิจารณา:

- ้อ่าน "คู่มือการติดตั้ง" บนหน้าที่ 77 เพื่อให้แน่ใจว่าคุณจะทำงานได้อย่างปลอดภัย
- ์ ปิดเซิร์ฟเวอร์และถอดสายไฟทั้งหมดออกสำหรับงานนี้
- ้ป้องกันการสัมผัสไฟฟ้าสถิตที่อาจทำให้ระบบหยุดการทำงานและสูญเสียข้อมูลได้ ด้วยการเก็บส่วนประกอบที่ไวต่อ ไฟฟ้าสถิตไว้ในบรรจุภัณฑ์แบบมีการป้องกันไฟฟ้าสถิตจนถึงเวลาทำการติดตั้ง และใช้งานอุปกรณ์เหล่านี้ด้วยสายรัด ข้อมือป้องกันการคายประจุไฟฟ้าสถิตหรือระบบเดินสายดินอื่นๆ
- หากเซิร์ฟเวอร์ติดตั้งอยู่ในแร็ค ให้ถอดเซิร์ฟเวอร์ออกจากแร็ค
- วางเซิร์ฟเวอร์โดยตะแคงข้างเพื่อให้ปฏิบัติงานได้ง่ายยิ่งขึ้น
- ช่องเสียบโปรเซสเซอร์แต่ละช่องต้องมีฝาครอบหรือ PHM เสมอ เมื่อถอดหรือติดตั้ง PHM ให้ป้องกันช่องเสียบ โปรเซสเซคร์ที่ว่างเปล่าด้วยฝาครคบ

้อย่าสัมผัสตรงบริเวณช่องเสียบโปรเซสเซอร์หรือหน้าสัมผัสของโปรเซสเซอร์ หน้าสัมผัสของช่องเสียบโปรเซสเซอร์นั้น เปราะบางมากและเสียหายได้ง่าย สิ่งปนเปื้อนบนหน้าสัมผัสของโปรเซสเซอร์ เช่น น้ำมันจากผิวหนัง อาจทำให้การ เชื้อมต่อล้มเหลว

- ้ อย่าให้ครีมระบายความร้อนบนโปรเซสเซอร์หรือตัวระบายความร้อนสัมผัสกับสิ่งใด การสัมผัสกับพื้นผิวใดๆ อาจลด ้ทอนประสิทธิภาพของครีมระบายความร้อน ครีมระบายความร้อนอาจทำให้ส่วนประกอบเสียหาย เช่น ขั้วต่อไฟฟ้า ในช่องเสียบโปรเซสเซอร์
- ถอดและติดตั้ง PHM ครั้งละหนึ่งตัวเท่านั้น หากแผงระบบรองรับโปรเซสเซอร์หลายตัว ให้ติดตั้ง PHM โดยเริ่มต้น ด้วยช่องเสียบโปรเซสเซอร์ช่องแรก

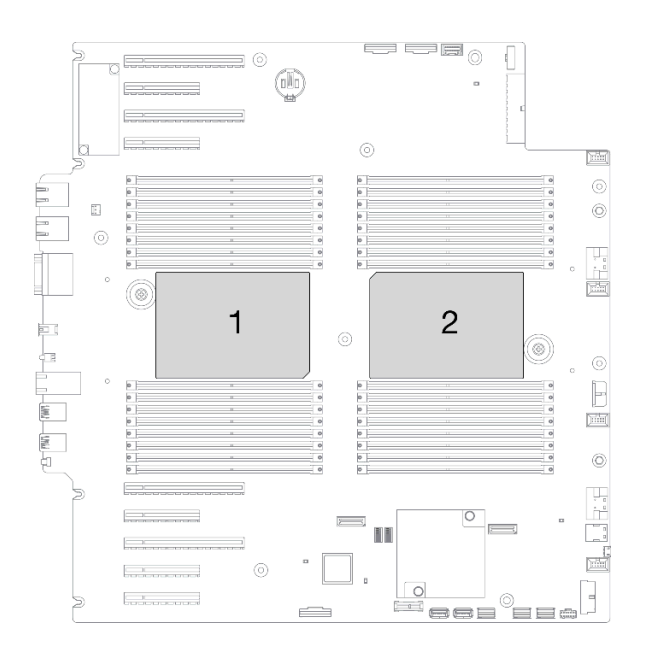

 $\bullet$ 

 $\ddot{\phantom{0}}$ 

รูปภาพ 137. ตำแหน่งของตัวประมวลผลบนแผงระบบ

**หมายเหต**ุ: ตัวระบายความร้อน โปรเซสเซอร์ และตัวนำโปรเซสเซอร์สำหรับระบบของคุณอาจแตกต่างจากที่แสดงใน ภาพประกคบ

ภาพประกอบต่อไปนี้แสดงส่วนประกอบของ PHM

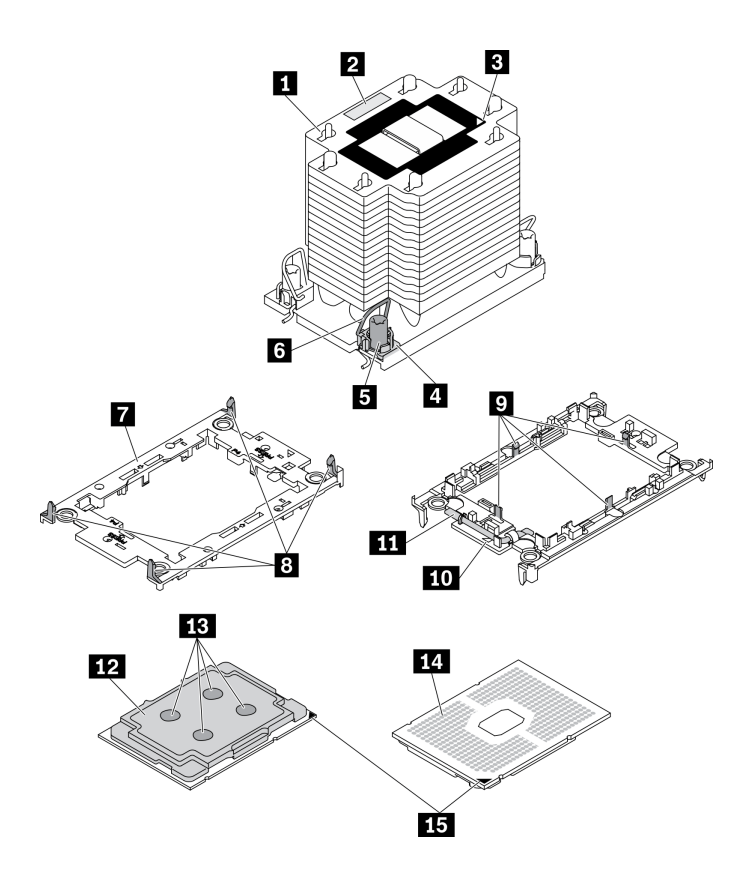

รูปภาพ 138. ส่วนประกอบของ PHM

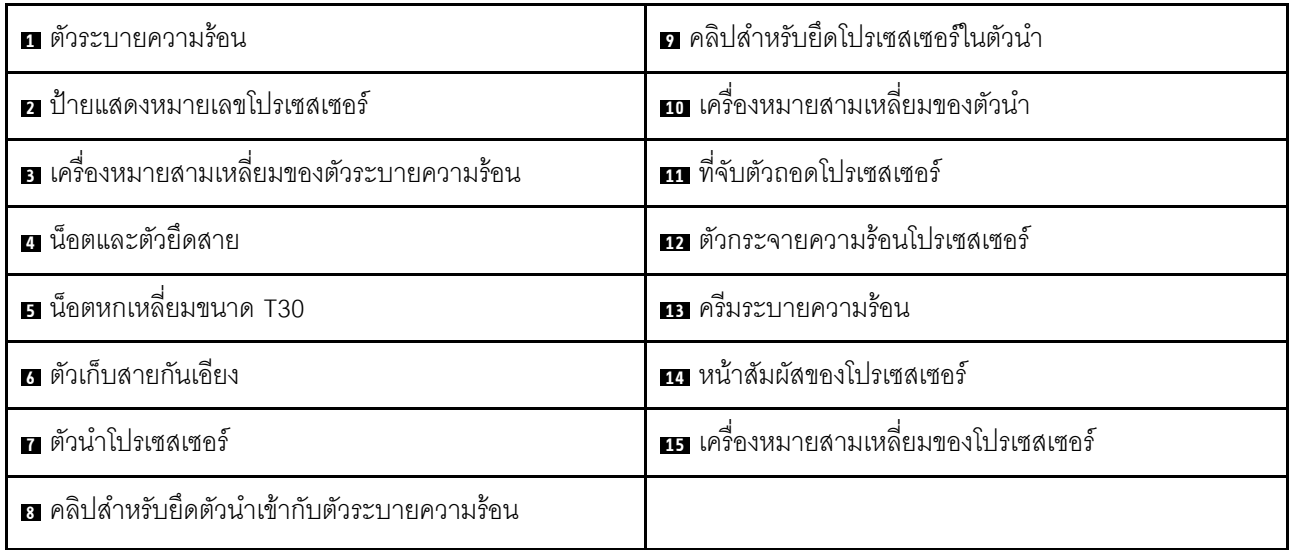

### ขั้นตอน

ขั้นตอนที่ 1. เตรียมการสำหรับงานนี้

- ิถอดแหล่งจ่ายไฟสำรองแบบ Hot-swap ดู "ถอดแหล่งจ่ายไฟแบบ Hot-swap" บนหน้าที่ 228 a.
- ถอดฝาครอบเซิร์ฟเวอร์ ดู "ถอดฝาครอบเซิร์ฟเวอร์" บนหน้าที่ 254 b.
- ิถอดโมดูลพลังงานแบบแฟลชทั้งหมด ดู "ถอดช่องใส่โมดูลพลังงานแบบแฟลช" บนหน้าที่ 133 C.
- ิถอดแผ่นกั้นอากาศ ดู "ถอดแผ่นกั้นอากาศ" บนหน้าที่ 101  $d_{\cdot}$
- ขั้นตอนที่ 2. ถอด PHM ออกจากแผงระบบ

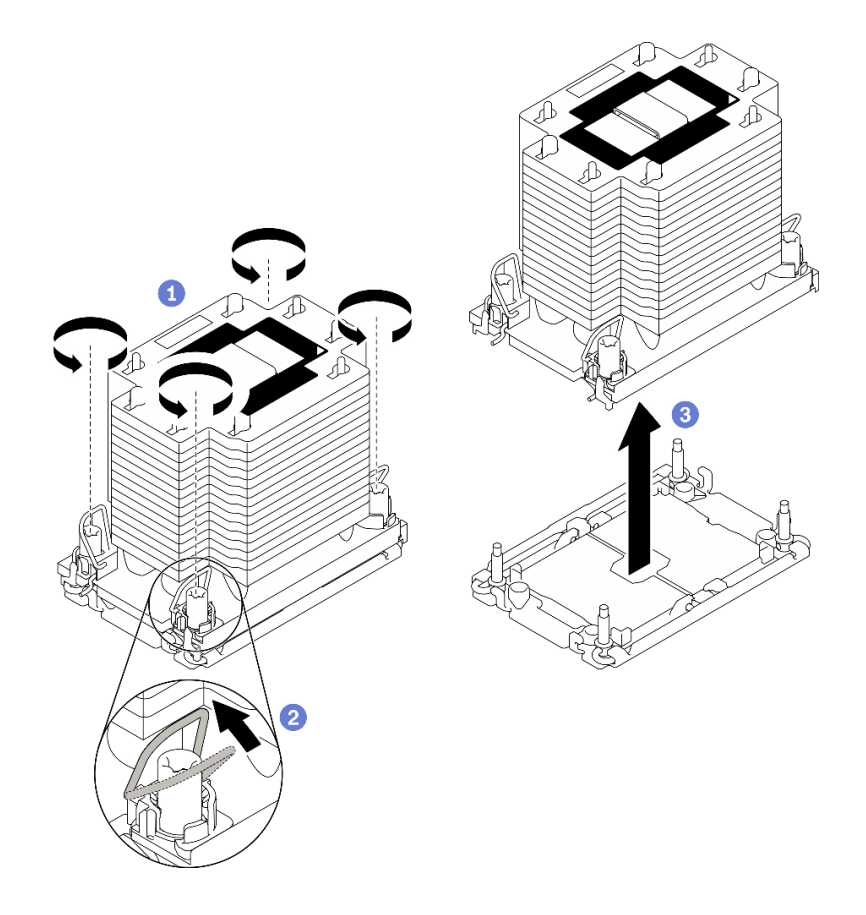

รูปภาพ 139. การถอด PHM

- 0 คลายน็อตหกเหลี่ยม T30 บน PHM จนสุด*ตามลำดับการถอดที่ระบุไว้*บนป้ายตัวระบายความ  $\overline{a}$ . รัคน
- **อ** หมุนตัวเก็บสายกันเอียงเข้าด้านใน  $b<sub>1</sub>$
- <sup>●</sup> ยก PHM ออกจากช่องเสียบโปรเซสเซอร์อย่างระมัดระวัง หากไม่สามารถยก PHM ออกจากช่อง  $C<sub>1</sub>$ เสียบได้จนสุด ให้คลายน็อตหกเหลี่ยม T30 เพิ่มเติม แล้วลองยก PHM อีกครั้ง

#### หมายเหตุ:

- อย่าสัมผัสหน้าสัมผัสทางด้านล่างของโปรเซสเซอร์  $\ddot{\phantom{0}}$
- ้รักษาความสะอาดช่องเสียบโปรเซสเซอร์ไม่ให้มีวัตถุใดๆ อยู่เสมอเพื่อป้องกันความเสียหายที่  $\bullet$ อาจเกิดขึ้นได้

### หลังจากดำเนินการเสร็จ

- ช่องเสียบโปรเซสเซอร์แต่ละช่องต้องมีฝาครอบหรือ PHM เสมอ ป้องกันช่องเสียบโปรเซสเซอร์ที่ว่างเปล่าด้วยฝา ครอบหรือติดตั้ง PHM ใหม่
- หากคุณต้องถอด PHM ออกในการเปลี่ยนแผงระบบ ให้วาง PHM ไว้ข้างๆ
- หากคุณกำลังใช้ซ้ำโปรเซสเซอร์หรือตัวระบายความร้อน ให้แยกโปรเซสเซอร์ออกจากส่วนยึด ดู "แยกโปรเซสเซอร์ ้ออกจากตัวยึดและตัวระบายความร้อน" บนหน้าที่ 241
- หากคุณได้รับคำแนะนำให้ส่งคืนส่วนประกอบหรืออุปกรณ์เสริม ให้ปฏิบัติตามคำแนะนำที่มาพร้อมบรรจุภัณฑ์ ้ทั้งหมด และให้ใช้บรรจุภัณฑ์ใดๆ ที่ส่งมอบให้กับคุณเพื่อการจัดส่ง

### วิดีโคสาธิต

### รับชมขั้นตคนบน YouTube

## <span id="page-250-0"></span>แยกโปรเซสเซอร์ออกจากตัวยึดและตัวระบายความร้อน

งานนี้มีคำแนะนำสำหรับการแยกโปรเซสเซอร์และตัวนำออกจากโปรเซสเซอร์และตัวระบายความร้อนที่ประกอบ ที่เรียกว่า โมดูลตัวระบายความร้อนโปรเซสเซอร์ (PHM) ขั้นตอนนี้ต้องดำเนินการโดยช่างเทคนิคที่ได้รับการอบรม

### เกี่ยวกับงานนี้

S002

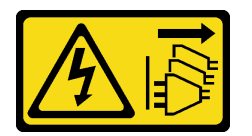

ข้อควรระวัง:

ปุ่มควบคุมพลังงานบนอุปกรณ์และสวิตช์เปิดเครื่องบนแหล่งจ่ายไฟไม่ได้ตัดกระแสไฟฟ้าที่จ่ายให้กับอุปกรณ์ ้อุปกรณ์อาจมีสายไฟมากกว่าหนึ่งเส้น หากต้องการตัดกระแสไฟฟ้าจากอุปกรณ์ โปรดตรวจสอบให้แน่ใจว่าได้ ถอดสายไฟทั้งหมดออกจากแหล่งพลังงานแล้ว

#### ข้อควรพิจารณา∙

- <u>ู้</u>อ่าน "คู่มือการติดตั้ง" บนหน้าที่ 77 เพื่อให้แน่ใจว่าคุณจะทำงานได้อย่างปลอดภัย
- ์ ปิดเซิร์ฟเวอร์และถอดสายไฟทั้งหมดออกลำหรับงานนี้
- ้ป้องกันการสัมผัสไฟฟ้าสถิตที่อาจทำให้ระบบหยุดการทำงานและสูญเสียข้อมูลได้ ด้วยการเก็บส่วนประกอบที่ไวต่อ ้ไฟฟ้าสถิตไว้ในบรรจุภัณฑ์แบบมีการป้องกันไฟฟ้าสถิตจนถึงเวลาทำการติดตั้ง และใช้งานอุปกรณ์เหล่านี้ด้วยสายรัด ข้อมือป้องกันการคายประจุไฟฟ้าสถิตหรือระบบเดินสายดินอื่นๆ
- ่ อย่าสัมผัสหน้าสัมผัสของโปรเซสเซอร์ สิ่งปนเปื้อนบนหน้าสัมผัสของโปรเซสเซอร์ เช่น น้ำมันจากผิวหนัง อาจทำให้ การเชื่อมต่อล้มเหลว
- อย่าให้ครีมระบายความร้อนบนโปรเซสเซอร์หรือตัวระบายความร้อนสัมผัสกับสิ่งใด การสัมผัสกับพื้นผิวใดๆ อาจลด ิทอนประสิทธิภาพของครีมระบายความร้อน ครีมระบายความร้อนอาจทำให้ส่วนประกอบเสียหาย เช่น ขั้วต่อไฟฟ้า ในท่องเลียบโปรเซสเซอร์

**หมายเหตุ**: ตัวระบายความร้อน โปรเซสเซอร์ และตัวนำโปรเซสเซอร์สำหรับระบบของคุณอาจแตกต่างจากที่แสดงใน กาพง คะกดง

### ขั้นตอน

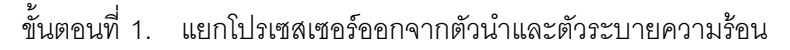

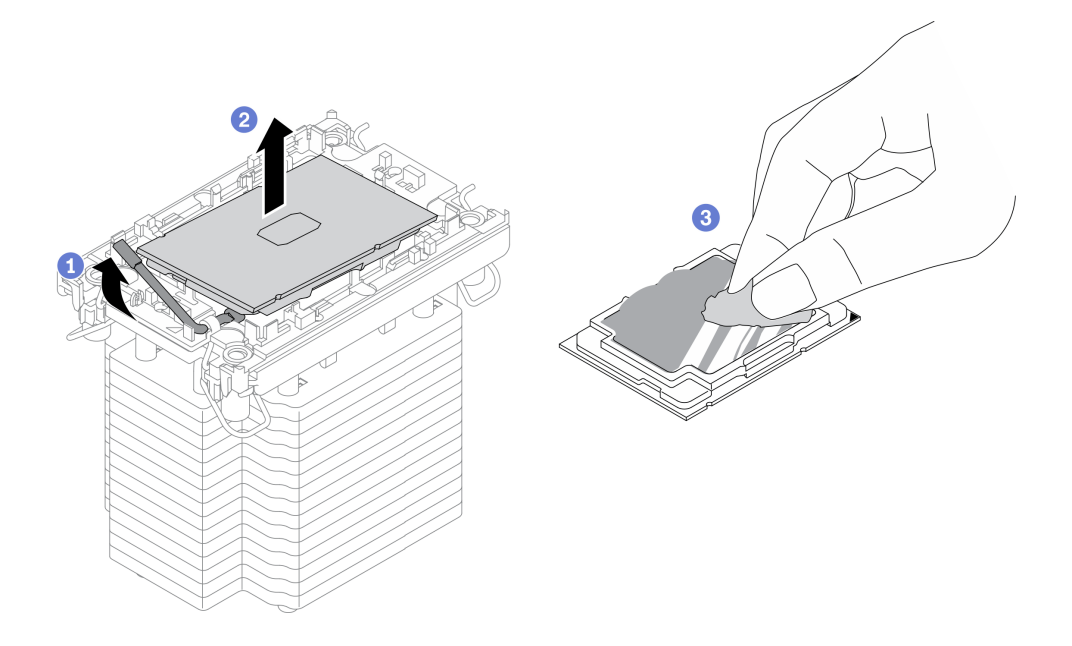

รูปภาพ 140. การแยกโปรเซสเซอร์ออกจากตัวนำและตัวระบายความร้อน

หมายเหตุ: อย่าสัมผัสหน้าสัมผัสบนโปรเซสเซอร์

- 0 ยกที่จับเพื่อปลดโปรเซสเซอร์ออกจากตัวนำ a.
- b. 2 จับโปรเซสเซอร์ที่ขอบ จากนั้นยกโปรเซสเซอร์ออกจากตัวระบายความร้อนและตัวนำ
- c. 8 โดยไม่ต้องวางโปรเซสเซอร์ลง ให้เช็ดครีมระบายความร้อนจากด้านบนของโปรเซสเซอร์ด้วยแผ่น ้ ทำความสะอาดที่มีแอลกอฮอล์ จากนั้นวางโปรเซสเซอร์บนพื้นผิวป้องกันไฟฟ้าสถิตโดยให้ด้านสัมผัส ของโปรเซสเซอร์หันขึ้น

ขั้นตอนที่ 2. แยกตัวนำโปรเซสเซอร์ออกจากตัวระบายความร้อน
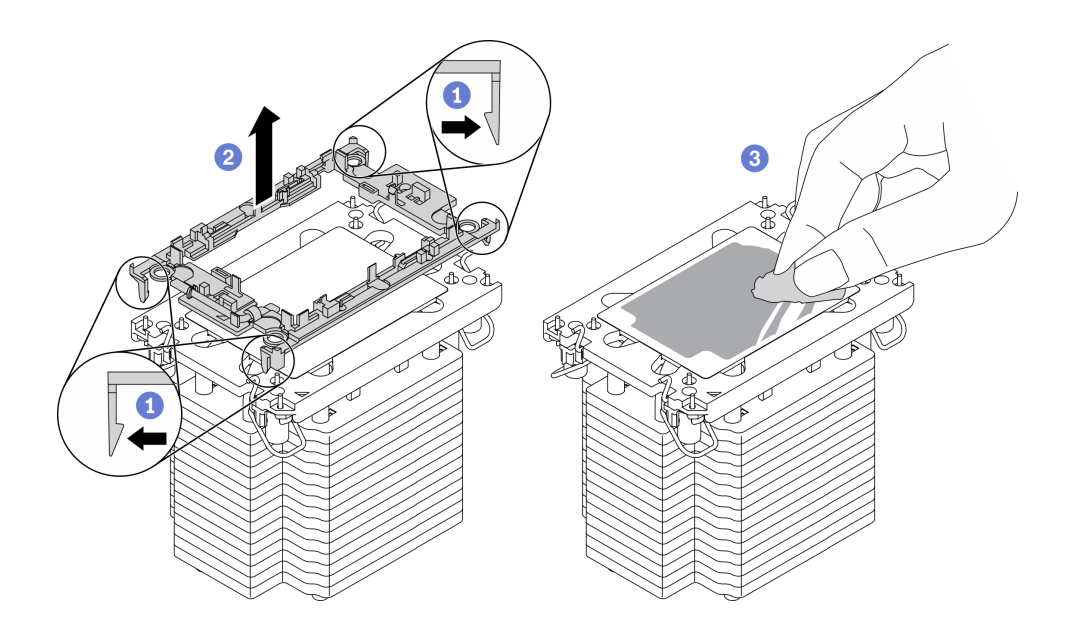

รูปภาพ 141. การแยกตัวนำโปรเซสเซอร์ออกจากตัวระบายความร้อน

**หมายเหต**ุ: ตัวนำโปรเซสเซอร์จะถูกทิ้งและแทนที่ด้วยตัวใหม่

- 0 ปลดคลิปยึดออกจากตัวระบายความร้อน a.
- 
- ี ❸ เช็ดครีมระบายความร้อนออกจากด้านล่างของตัวระบายความร้อนด้วยแผ่นทำความสะอาดที่มี C. แอลกอฮอล์

### หลังจากดำเนินการเสร็จ

หากคุณได้รับคำแนะนำให้ส่งคืนส่วนประกอบหรืออุปกรณ์เสริม ให้ปฏิบัติตามคำแนะนำที่มาพร้อมบรรจุภัณฑ์ทั้งหมด และให้ใช้บรรจุภัณฑ์ใดๆ ที่ส่งมอบให้กับคุณเพื่อการจัดส่ง

## วิดีโคสาธิต

## รับชมขั้นตอนบน YouTube

# <span id="page-252-0"></span>ติดตั้งโปรเซสเซอร์และตัวระบายความร้อน

งานนี้มีคำแนะนำสำหรับการติดตั้งโปรเซสเซอร์และตัวระบายความร้อนที่ประกอบ ที่เรียกว่าโมดูลตัวระบายความร้อน<br>โปรเซสเซอร์ (PHM) งานนี้ต้องใช้ไขควงหกเหลี่ยม T30 ขั้นตอนนี้ต้องดำเนินการโดยช่างเทคนิคที่ได้รับการอบรม

## เกี่ยวกับงานนี้

#### S002

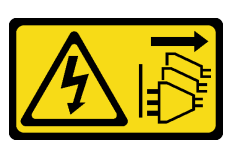

#### ข้อควรระวัง:

้ปุ่มควบคุมพลังงานบนอุปกรณ์และสวิตช์เปิดเครื่องบนแหล่งจ่ายไฟไม่ได้ตัดกระแสไฟฟ้าที่จ่ายให้กับอุปกรณ์ ้อุปกรณ์อาจมีสายไฟมากกว่าหนึ่งเส้น หากต้องการตัดกระแสไฟฟ้าจากอุปกรณ์ โปรดตรวจสอบให้แน่ใจว่าได้ ถอดสายไฟทั้งหมดออกจากแหล่งพลังงานแล้ว

#### ข้อควรพิจารณา:

- ้อ่าน "คู่มือการติดตั้ง" บนหน้าที่ 77 เพื่อให้แน่ใจว่าคุณจะทำงานได้อย่างปลอดภัย
- ปิดเซิร์ฟเวอร์และถอดสายไฟทั้งหมดออกสำหรับงานนี้
- ้ป้องกันการสัมผัสไฟฟ้าสถิตที่อาจทำให้ระบบหยุดการทำงานและสูญเสียข้อมูลได้ ด้วยการเก็บส่วนประกอบที่ไวต่อ ไฟฟ้าสถิตไว้ในบรรจุภัณฑ์แบบมีการป้องกันไฟฟ้าสถิตจนถึงเวลาทำการติดตั้ง และใช้งานอุปกรณ์เหล่านี้ด้วยสายรัด ข้อมือป้องกันการคายประจุไฟฟ้าสถิตหรือระบบเดินสายดินอื่นๆ
- ช่องเสียบโปรเซสเซอร์แต่ละช่องต้องมีฝาครอบหรือ PHM เสมอ เมื่อถอดหรือติดตั้ง PHM ให้ป้องกันช่องเสียบ โปรเซสเซอร์ที่ว่างเปล่าด้วยฝาครอบ
- อย่าสัมผัสตรงบริเวณช่องเสียบโปรเซสเซอร์หรือหน้าสัมผัสของโปรเซสเซอร์ หน้าสัมผัสของช่องเสียบโปรเซสเซอร์นั้น ้เปราะบางมากและเสียหายได้ง่าย สิ่งปนเปื้อนบนหน้าส้มผัสของโปรเซสเซอร์ เช่น น้ำมันจากผิวหนัง อาจทำให้การ เทื่อมต่อล้มเหลว
- อย่าให้ครีมระบายความร้อนบนโปรเซสเซอร์หรือตัวระบายความร้อนสัมผัสกับสิ่งใด การสัมผัสกับพื้นผิวใดๆ อาจลด ทอนประสิทธิภาพของครีมระบายความร้อน ครีมระบายความร้อนอาจทำให้ส่วนประกอบเสียหาย เช่น ขั้วต่อไฟฟ้า ในช่คงเสียบโปรเตสเตคร์
- ถอดและติดตั้ง PHM ครั้งละหนึ่งตัวเท่านั้น หากแผงระบบรองรับโปรเซสเซอร์หลายตัว ให้ติดตั้ง PHM โดยเริ่มต้น ด้วยท่องเสียบโปรเซสเซอร์ท่องแรก

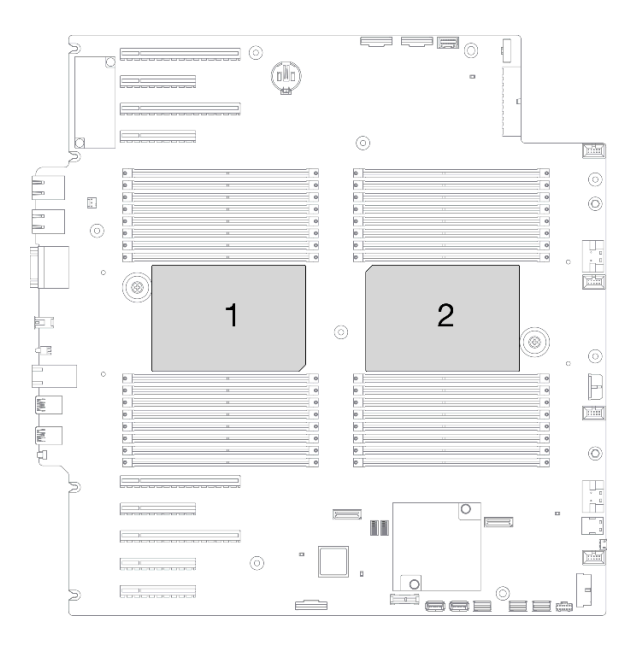

รูปภาพ 142. ตำแหน่งของตัวประมวลผลบนแผงระบบ

#### หมายเหตุ:

- ตัวระบายความร้อน โปรเซสเซอร์ และตัวนำโปรเซสเซอร์สำหรับระบบของคุณอาจแตกต่างจากที่แสดงในภาพ ประกอบ
- PHM ถูกกำหนดช่องเสียบที่สามารถติดตั้ง PHM และการจัดแนวของ PHM ในช่องเสียบ
- ดูรายการโปรเซสเซอร์ที่ได้รับการรองรับสำหรับเซิร์ฟเวอร์ของคุณได้ที่ https://serverproven.lenovo.com/ โปรเซสเซอร์ทั้งหมดบนแผงระบบต้องมีความเร็ว, จำนวนแกนประมวลผล และความถี่เดียวกัน
- ก่อนที่คุณจะติดตั้ง PHM ตัวใหม่ หรือโปรเซสเซอร์สำหรับเปลี่ยนทดแทน ให้อัปเดตเฟิร์มแวร์ของระบบให้เป็นระดับ ล่าสุด ดู "อัปเดตเฟิร์มแวร์" ในคู่มือการติดตั้ง *ThinkSystem ST650 V2*
- การติดตั้ง PHM เพิ่มเติมสามารถเปลี่ยนข้อกำหนดเกี่ยวกับหน่วยความจำสำหรับระบบของคุณได้ ดู "กฎทางเทคนิค ้สำหรับโมดูลหน่วยความจำ" ใน*ThinkSystem ST650 V2คู่มือการติดตั้ง* สำหรับรายการความสัมพันธ์ของ โปรเซสเซอร์กับหน่วยความจำ

ภาพประกอบต่อไปนี้แสดงส่วนประกอบของ PHM

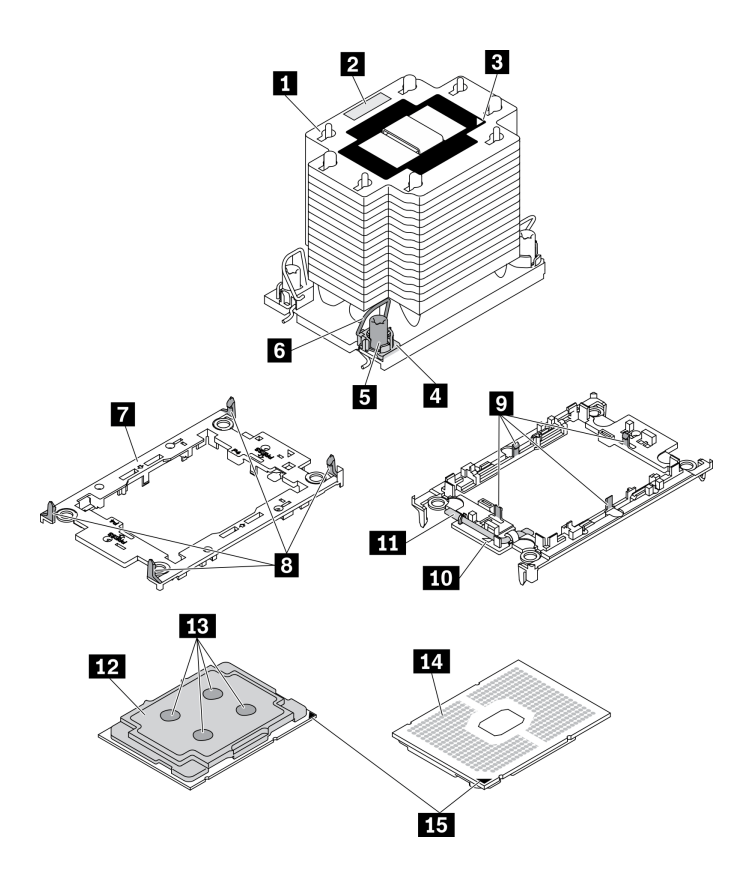

รูปภาพ 143. ส่วนประกอบของ PHM

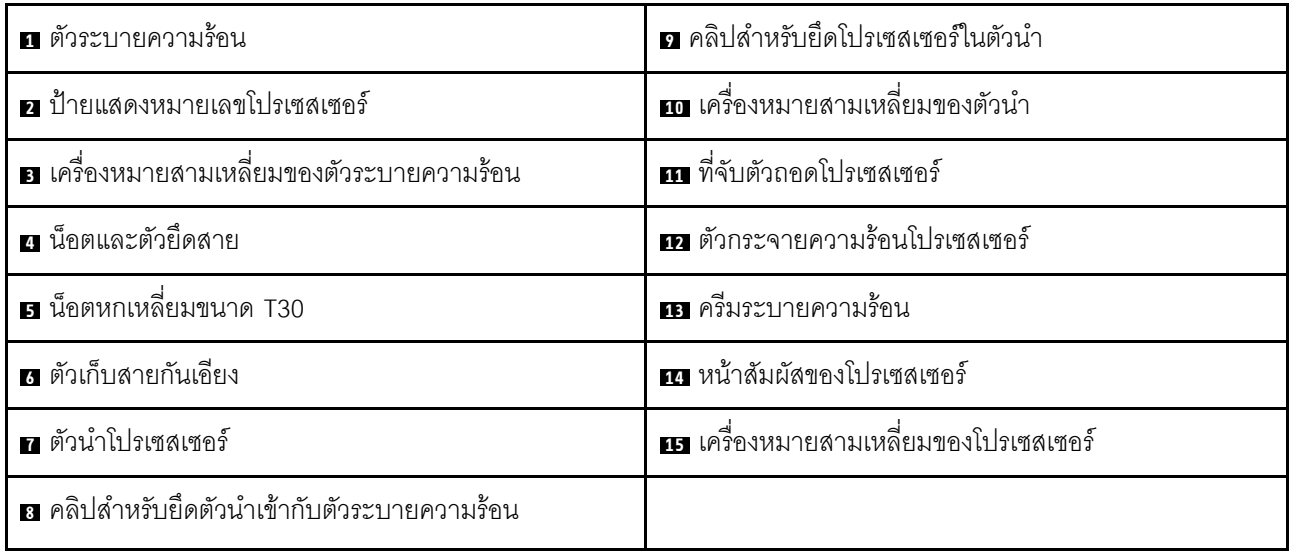

## ขั้นตอน

- ขั้นตอนที่ 1. หากคุณกำลังเปลี่ยนโปรเซสเซอร์และเก็บตัวระบายความร้อนไว้เพื่อใช้งานต่อ
	- ถอดป้ายแสดงหมายเลขโปรเซสเซอร์ออกจากตัวระบายความร้อน และเปลี่ยนด้วยป้ายใหม่ที่มา a. พร้อมโปรเซสเซอร์สำหรับเปลี่ยนทดแทน
- b. หากมีครีมระบายความร้อนเก่าบนตัวระบายความร้อน ให้เช็ดครีมระบายความร้อนออกจากด้านล่าง ของตัวระบายความร้อนด้วยแผ่นทำความสะอาดที่มีแอลกอฮอล์
- ์ขั้นตอนที่ 2. หากคุณกำลังเปลี่ยนตัวระบายความร้อนและเก็บโปรเซสเซอร์ไว้เพื่อใช้งานต่อ
	- ้ถอดป้ายแสดงหมายเลขโปรเซสเซอร์ออกจากตัวระบายความร้อนอันเก่า แล้ววางบนตัวระบายความ  $\overline{a}$ ร้คนคันใหม่ที่ตำแหน่งเดิม

หมายเหตุ: หากคุณไม่สามารถถอดป้ายและติดบนตัวระบายความร้อนอันใหม่ได้ หรือหากป้าย ชำรุดระหว่างการเปลี่ยน ให้คัดลอกหมายเลขประจำเครื่องของโปรเซสเซอร์จากป้ายแสดงหมายเลข โปรเซสเซอร์ และเขียนลงบนตัวระบายความร้อนด้วยปากกามาร์กเกอร์แบบถาวรในตำแหน่งเดียวกัน กับที่คุณจะวางป้าย

ติดตั้งโปรเซสเซอร์ลงในตัวนำใหม่  $b<sub>1</sub>$ 

> หมายเหตุ: ตัวระบายความร้อนสำรองมาพร้อมกับตัวยึดโปรเซสเซอร์สีเทาและสีดำ ตรวจสอบให้ แน่ใจว่าตัวยึดมีสีเดียวกับที่คุณถอดออกไปก่อนหน้านี้

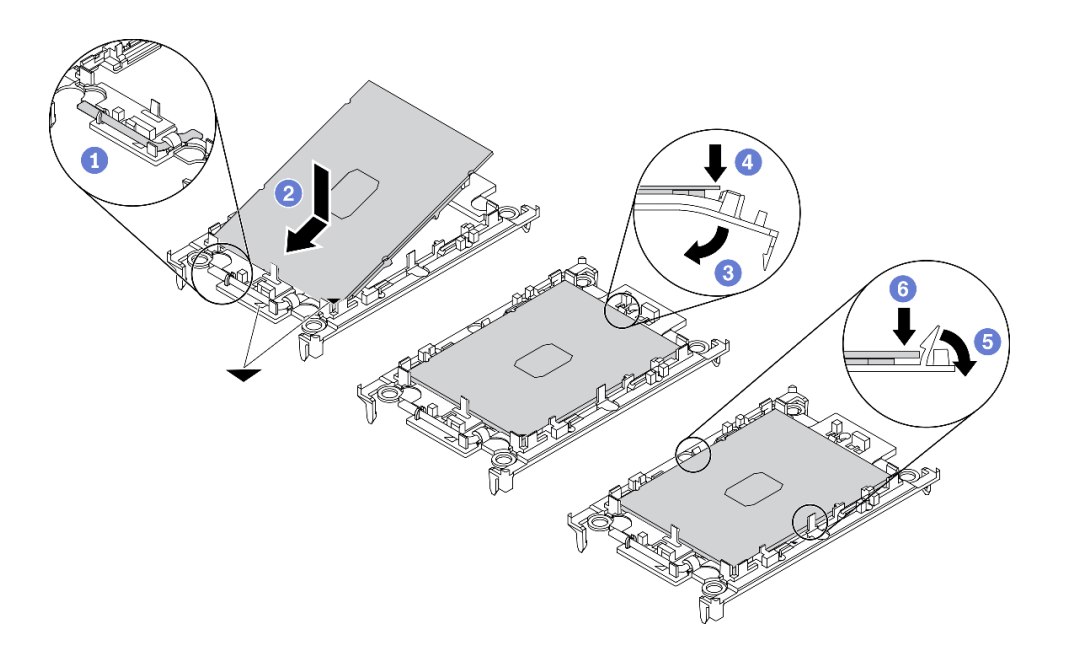

รูปภาพ 144. การติดตั้งตัวยึดโปรเซสเซอร์

- 1. ตรวจสอบให้แน่ใจว่าที่จับบนตัวยึดอยู่ในตำแหน่งปิด
- 2. ❷ จัดตำแหน่งโปรเซสเซอร์บนตัวยึดใหม่เพื่อให้เครื่องหมายสามเหลี่ยมอยู่ในแนวเดียวกัน ิจากนั้นเสียบส่วนปลายที่มีเครื่องหมายของโปรเซสเซอร์เข้าไปในตัวยึด
- ตัวนำลงและคุคกจากโปรเศสเศคร์
- 4. 3 กดโปรเซสเซคร์และยึดปลายที่ไม่มีเครื่องหมายไว้ใต้คลิปบนตัวนำ
- 5. อิ ค่อยๆ หมุนด้านข้างของตัวนำลงและออกจากโปรเซสเซอร์
- 6. <sup>อ</sup>ี กดโปรเซสเซอร์และยึดด้านข้างไว้ใต้คลิปบนตัวนำ

หมายเหตุ: เพื่อป้องกันไม่ให้โปรเซสเซอร์หลุดออกจากตัวนำ ให้นำหน้าส้มผัสของ โปรเซสเซอร์หงายขึ้นแล้วจับส่วนประกอบตัวนำโปรเซสเซอร์ที่ด้านข้างของตัวนำ

### ขั้นตอนที่ 3. ทาครีมระบายความร้อน

- วางโปรเซสเซอร์และตัวนำลงบนถาดลำหรับจัดส่งอย่างระมัดระวังโดยให้ด้านที่มีหน้าสัมผัสของ a. โปรเซสเซอร์คว่ำลง ตรวจสอบให้แน่ใจว่าเครื่องหมายสามเหลี่ยมบนตัวนำอยู่ในแนวเดียวกันกับ เครื่องหมายสามเหลี่ยมในถาดสำหรับจัดส่ง
- b. หากมีครีมระบายความร้อนอันเก่าอยู่บนโปรเซสเซอร์ ให้ค่อยๆ เช็ดทำความสะอาดด้านบนของ โปรเซสเซอร์ด้วยแผ่นทำความสะอาดที่มีแอลกอฮอล์

หมายเหตุ: ตรวจสอบให้แน่ใจว่าแอลกอฮอล์ระเหยหมดแล้วก่อนทาครีมระบายความร้อนใหม่

c. ใช้ไซริงค์หยอดครีมระบายความร้อนลงบนโปรเซสเซอร์ให้เป็นสี่หยดซึ่งห่างเท่าๆ กัน โดยแต่ละหยดมี ครีมระบายความร้อนประมาณ 0.1 มล.

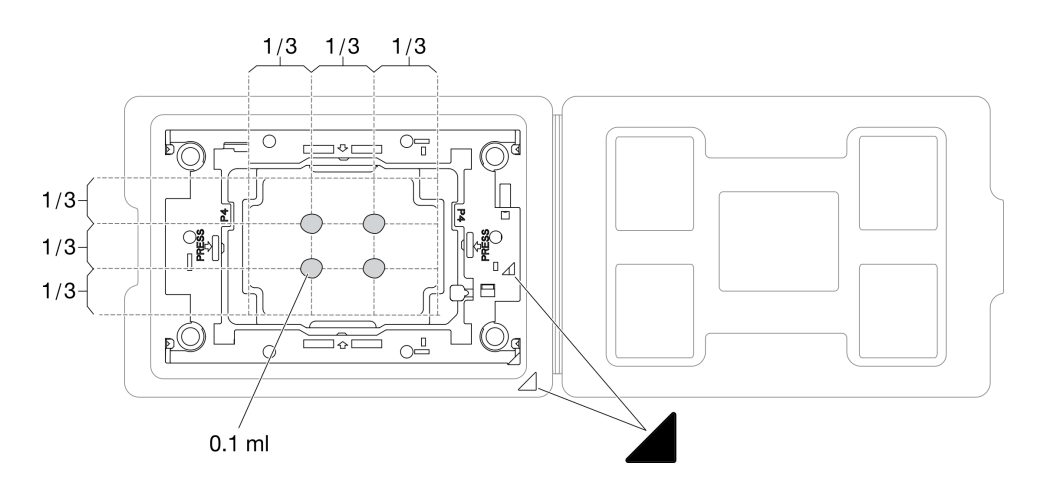

รูปภาพ 145. การทาครีมระบายความร้อนให้กับโปรเซสเซอร์ในถาดสำหรับจัดส่ง

้ขั้นตคนที่ 4. ประกอบโปรเซสเซอร์และตัวระบายความร้อน

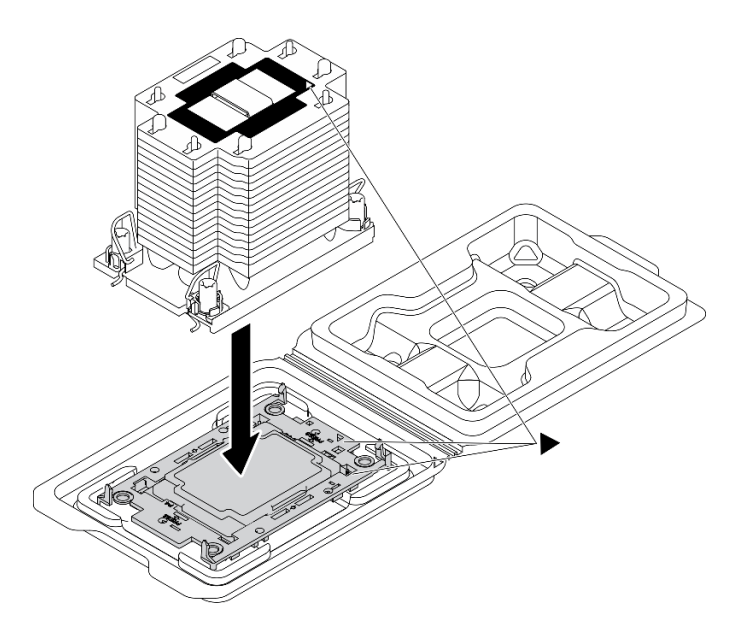

รูปภาพ 146. การประกอบ PHM พร้อมโปรเซสเซอร์ในถาดสำหรับจัดส่ง

- ื่ล. จัดแนวเครื่องหมายสามเหลี่ยมบนป้ายตัวระบายความร้อนให้ตรงกับเครื่องหมายสามเหลี่ยมบน ตัวนำโปรเซสเซอร์และโปรเซสเซอร์
- b. ติดตั้งตัวระบายความร้อนลงบนตัวนำไมโครโปรเซสเซอร์
- c. กดตัวนำให้เข้าตำแหน่งจนกว่าคลิปจะยึดเข้าที่ทั้งสี่มุม
- ติดตั้งโมดูลตัวระบายความร้อนโปรเซสเซอร์ลงในช่องเสียบแผงระบบ ขั้นตอนที่ 5.

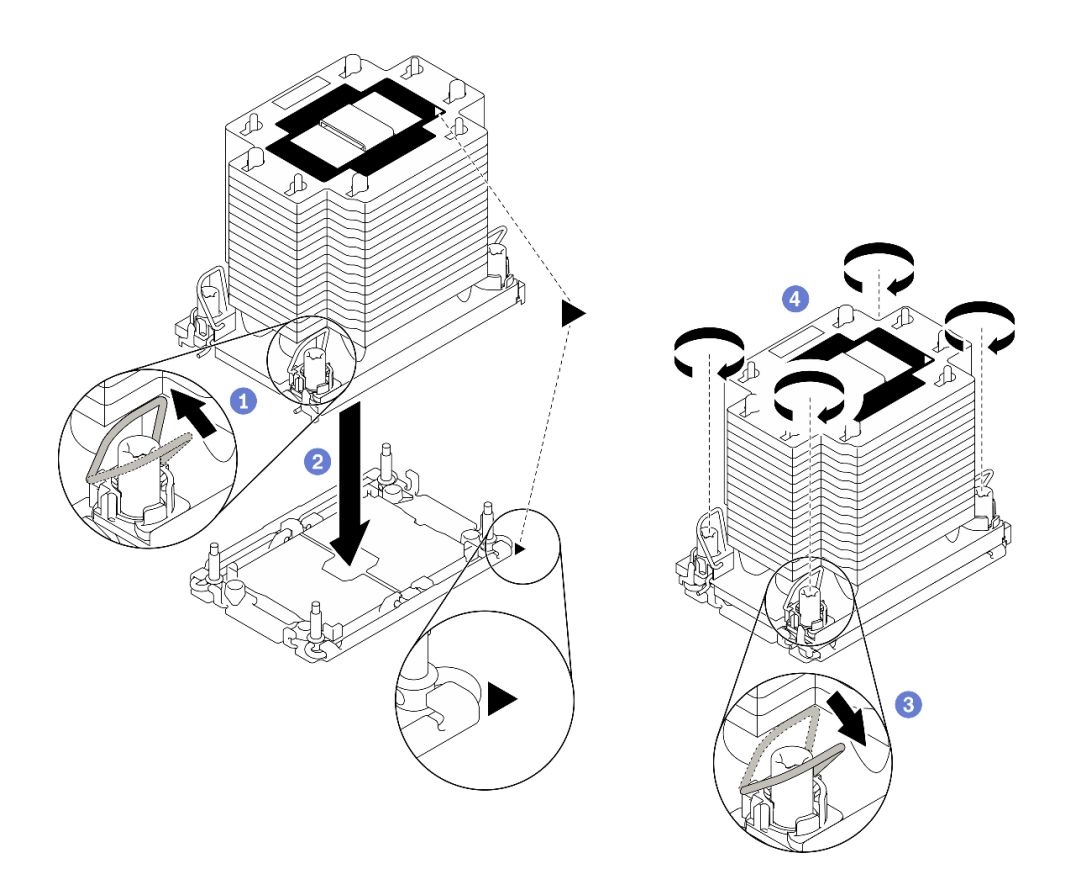

#### รูปภาพ 147. การติดตั้ง PHM

- 0 หมุนตัวเก็บสายกันเอียงเข้าด้านใน  $a<sub>z</sub>$
- ี ��� จัดแนวเครื่องหมายสามเหลี่ยมและน็อตหกเหลี่ยม T30 สี่ตัวบน PHM ให้ตรงกับเครื่องหมาย  $h$ สามเหลี่ยมและสกรูแท่งเกลียวของช่องเสียบโปรเซสเซอร์ จากนั้นใส่ PHM ลงในช่องเสียบ โปรเซสเซคร์
- หมุนตัวเก็บสายกันเอียงออกด้านนอกจนกว่าจะเข้ากับขอเกี่ยวในช่องเสียบ  $C.$
- 0 ขันน็อตหกเหลี่ยม T30 ให้แน่นสนิท*ตามลำดับการติดตั้งที่แสดง*บนป้ายตัวระบายความร้อน ขัน  $\overline{h}$ สกรูจนแน่น จากนั้นตรวจสอบด้วยสายตาเพื่อดูให้แน่ใจว่าไม่มีช่องว่างระหว่างหัวสกรูที่อยู่ใต้ตัว ้ระบายความร้อนและช่องเสียบตัวประมวลผล (แรงบิดอ้างอิงที่ต้องใช้ในการขันให้แน่นคือ 1.1 นิวตัน เมตร หรือ 10 ปอนด์นิ้ว)

#### หลังจากดำเนินการเสร็จ

- 1. ติดตั้งแผ่นกั้นลมกลับเข้าที่ ดู "ติดตั้งแผ่นกั้นลม" บนหน้าที่ 103
- 2. ติดตั้งโมดูลพลังงานแบบแฟลชทั้งหมดกลับเข้าที่ ดู "ติดตั้งโมดูลพลังงานแบบแฟลช" บนหน้าที่ 135
- 3. ติดตั้งฝาครอบเซิร์ฟเวอร์กลับเข้าที่ ดู "ติดตั้งฝาครอบเซิร์ฟเวอร์" บนหน้าที่ 256
- ี่ 4. ติดตั้งแหล่งจ่ายไฟสำรองแบบ Hot-swap กลับเข้าที่ ดู "ติดตั้งแหล่งจ่ายไฟแบบ Hot-swap" บนหน้าที่ 233

5. ดำเนินการเปลี่ยนชิ้นส่วนให้เสร็จสมบูรณ์ ดู "ดำเนินการเปลี่ยนชิ้นส่วนให้เสร็จสมบูรณ์" บนหน้าที่ 276

#### วิดีโอสาธิต

รับชมขั้นตอนบน YouTube

# การเปลี่ยนฝาหน้า

ใช้ข้อมูลนี้ในการถอดและติดตั้งประตูนิรภัย

**หมายเหต**ุ: ส่วนนี้จะใช้กับรุ่นเซิร์ฟเวอร์ที่มีการติดตั้งประตูนิรภัยไว้เท่านั้น

# ถอดประตูนิรภัย

ใช้ข้อมูลนี้ในการถอดประตูนิรภัย

## เกี่ยวกับงานนี้

S033

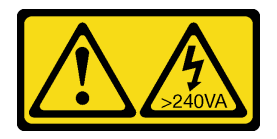

ข้อควรระวัง:

## มีพลังงานที่เป็นอันตราย แรงดันไฟฟ้าที่มีพลังงานที่เป็นอันตรายอาจทำให้เกิดความร้อนเมื่อลัดวงจรกับโลหะ ซึ่งอาจทำให้เกิดการกระเด็นของเม็ดโลหะ การลวก หรือทั้งสองอย่าง

## ข้อควรพิจารณา:

- ้อ่าน "คู่มือการติดตั้ง" บนหน้าที่ 77 เพื่อให้แน่ใจว่าคุณจะทำงานได้อย่างปลอดภัย
- ้ป้องกันการสัมผัสไฟฟ้าสถิตที่อาจทำให้ระบบหยุดการทำงานและสูญเสียข้อมูลได้ ด้วยการเก็บส่วนประกอบที่ไวต่อ ไฟฟ้าสถิตไว้ในบรรจุภัณฑ์แบบมีการป้องกันไฟฟ้าสถิตจนถึงเวลาทำการติดตั้ง และใช้งานอุปกรณ์เหล่านี้ด้วยสายรัด ข้อมือป้องกันการคายประจุไฟฟ้าสถิตหรือระบบเดินสายดินอื่นๆ

## ดับตลบ

ขั้นตอนที่ 1. ถอดประตูนิรภัย

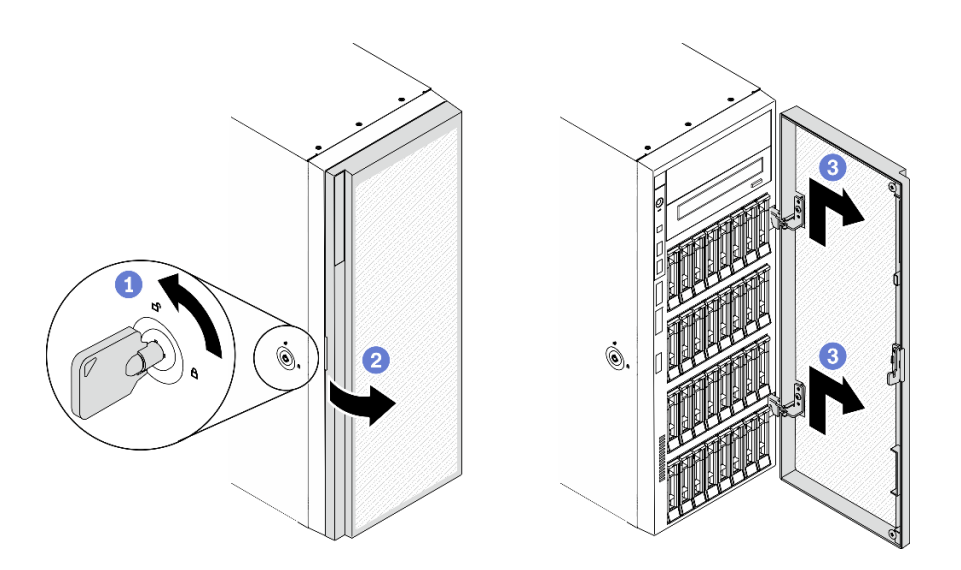

รูปภาพ 148. การถอดประตูนิรภัย

- 0 ใช้กุญแจที่ติดอยู่ทางด้านหลังของเซิร์ฟเวอร์ในการหมุนตัวล็อคฝาครอบไปยังตำแหน่งปลดล็อค a.
- 2 เปิดประตูนิรภัย b.
- ยกประตูนิรภัยขึ้นเล็กน้อยจนกว่าคุณจะสามารถถอดประตูนิรภัยออกมาได้ C.

### หลังจากดำเนินการเสร็จ

หากคุณได้รับคำแนะนำให้ส่งคืนส่วนประกอบหรืออุปกรณ์เสริม ให้ปฏิบัติตามคำแนะนำที่มาพร้อมบรรจุภัณฑ์ทั้งหมด และให้ใช้บรรจุภัณฑ์ใดๆ ที่ส่งมอบให้กับคุณเพื่อการจัดส่ง

#### วิดีโอสาธิต

รับชมขั้นตอนบน YouTube

ติดตั้งประตูนิรภัย

ใช้ข้อมูลนี้ในการติดตั้งประตูนิรภัย

## เกี่ยวกับงานนี้

S033

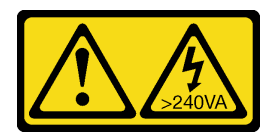

### ข้อควรระวัง∙

## มีพลังงานที่เป็นอันตราย แรงดันไฟฟ้าที่มีพลังงานที่เป็นอันตรายอาจทำให้เกิดความร้อนเมื่อลัดวงจรกับโลหะ ซึ่งอาจทำให้เกิดการกระเด็นของเม็ดโลหะ การลวก หรือทั้งสองอย่าง

#### ข้อควรพิจารณา:

- ้อ่าน "คู่มือการติดตั้ง" บนหน้าที่ 77 เพื่อให้แน่ใจว่าคุณจะทำงานได้อย่างปลอดภัย
- ้ป้องกันการสัมผัสไฟฟ้าสถิตที่อาจทำให้ระบบหยุดการทำงานและสูญเสียข้อมูลได้ ด้วยการเก็บส่วนประกอบที่ไวต่อ ้ไฟฟ้าสถิตไว้ในบรรจุภัณฑ์แบบมีการป้องกันไฟฟ้าสถิตจนถึงเวลาทำการติดตั้ง และใช้งานอุปกรณ์เหล่านี้ด้วยสายรัด ข้อมือป้องกันการคายประจุไฟฟ้าสถิตหรือระบบเดินสายดินอื่นๆ

## ขั้นตอน

ขั้นตอนที่ 1. ติดตั้งประตูนิรภัย

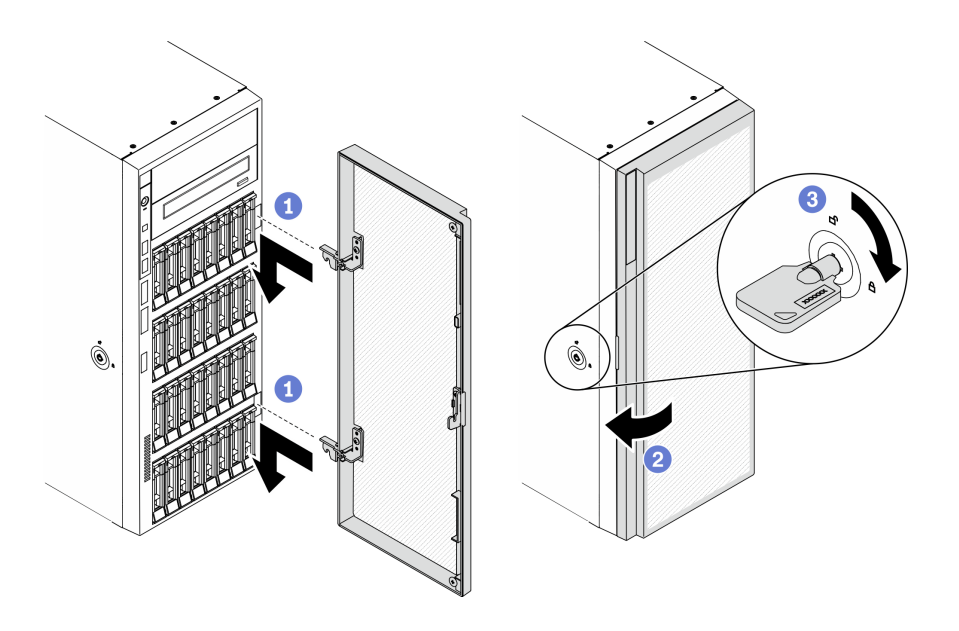

รูปภาพ 149. การติดตั้งประตูนิรภัย

- จัดแนวขอเกี่ยวสองตัวบนประตูนิรภัยให้ตรงกับรูที่สอดคล้องกันในฝาหน้า จากนั้น เลื่อนประตู a. ้นิรภัยเข้าด้านใน แล้วดึงลงเล็กน้อยจนกว่าจะยึดเข้าที่กับขอเกี่ยว
- **อ** ปิดประตูนิรภัย  $b<sub>1</sub>$
- 8 ล็คคฝาครคบเซิร์ฟเวคร์  $C_{\alpha}$

#### หลังจากดำเนินการเสร็จ

ดำเนินการเปลี่ยนชิ้นส่วนให้เสร็จสมบูรณ์ ดู "ดำเนินการเปลี่ยนชิ้นส่วนให้เสร็จสมบูรณ์" บนหน้าที่ 276

วิดีโอสาธิต

รับ เชมขั้นตคนบน YouTube

# การเปลี่ยนฝาครอบเซิร์ฟเวอร์

ใช้ข้อมูลนี้ในการถอดและติดตั้งฝาครอบเซิร์ฟเวอร์

# <span id="page-263-0"></span>ถอดฝาครอบเซิร์ฟเวอร์

ใช้ข้อมูลนี้ในการถอดฝาครอบเซิร์ฟเวอร์

## เกี่ยวกับงานนี้

S014

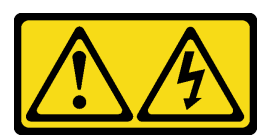

ข้อควรระวัง:

้อาจมีระดับแรงดันไฟ กระแสไฟ และพลังงานที่เป็นอันตรายอยู่ เฉพาะช่างเทคนิคบริการที่ชำนาญการเท่านั้น จึงจะได้รับอนุญาตให้ถอดฝาครอบที่มีป้ายนี้

S017

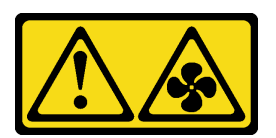

ข้อควรระวัง:

มีใบพัดลมที่เคลื่อนไหวและเป็นอันตรายอยู่ใกล้เคียง ให้นิ้วและอวัยวะส่วนอื่นอยู่ห่างจากชิ้นส่วนต่าง ๆ เสมอ

S033

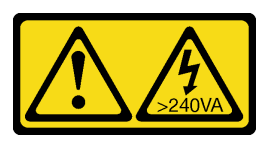

## ข้อควรระวัง:

## มีพลังงานที่เป็นอันตราย แรงดันไฟฟ้าที่มีพลังงานที่เป็นอันตรายอาจทำให้เกิดความร้อนเมื่อลัดวงจรกับโลหะ ซึ่งอาจทำให้เกิดการกระเด็นของเม็ดโลหะ การลวก หรือทั้งสองอย่าง

#### ข้อควรพิจารณา:

- ้อ่าน "คู่มือการติดตั้ง" บนหน้าที่ 77 เพื่อให้แน่ใจว่าคุณจะทำงานได้อย่างปลอดภัย
- ้ป้องกันการสัมผัสไฟฟ้าสถิตที่อาจทำให้ระบบหยุดการทำงานและสูญเสียข้อมูลได้ ด้วยการเก็บส่วนประกอบที่ไวต่อ ไฟฟ้าสถิตไว้ในบรรจุภัณฑ์แบบมีการป้องกันไฟฟ้าสถิตจนถึงเวลาทำการติดตั้ง และใช้งานอุปกรณ์เหล่านี้ด้วยสายรัด ข้อมือป้องกันการคายประจุไฟฟ้าสถิตหรือระบบเดินสายดินอื่นๆ
- หากเซิร์ฟเวอร์ติดตั้งอยู่ในแร็ค ให้ถอดเซิร์ฟเวอร์ออกจากแร็ค

## ขั้นตอน

์ขั้นตกนที่ 1. ถกดฝาครกบเซิร์ฟเวคร์

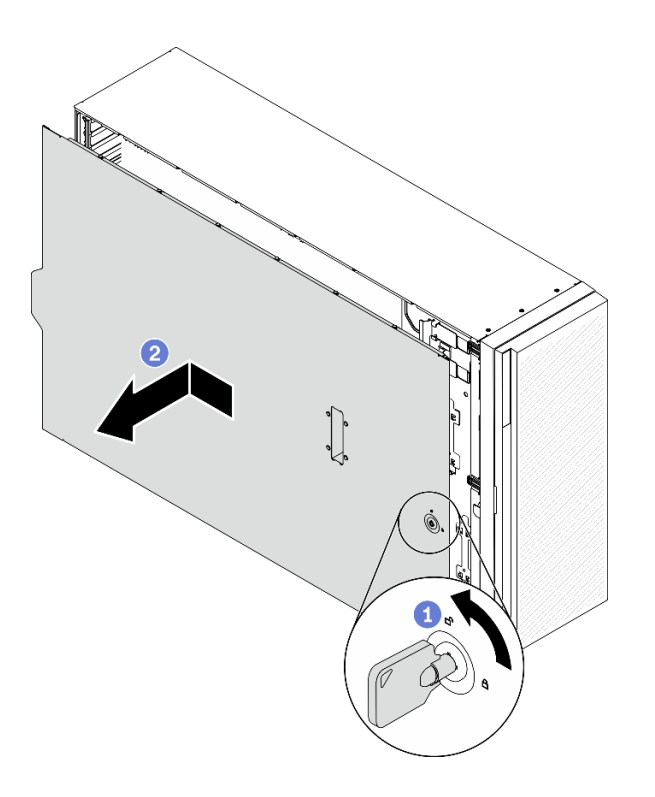

รูปภาพ 150. การถอดฝาครอบเซิร์ฟเวอร์

**ข้อควรพิจารณา**: เพื่อการระบายความร้อนที่เหมาะสม ให้ติดตั้งฝาครอบเซิร์ฟเวอร์ก่อนเปิดเซิร์ฟเวอร์ ้เสมอ การใช้งานเซิร์ฟเวอร์โดยไม่มีการติดตั้งฝาครอบอย่างเหมาะสมอาจส่งผลให้ส่วนประกอบเซิร์ฟเวอร์ เกิดความเสียหายได้

- 0 ใช้กุญแจที่ติดอยู่ทางด้านหลังของเซิร์ฟเวอร์ในการหมุนตัวล็อคฝาครอบไปยังตำแหน่งปลดล็อค a.
- 0 เลื่อนฝาครอบเซิร์ฟเวอร์ไปทางด้านหลังของเซิร์ฟเวอร์จนกว่าฝาครอบเซิร์ฟเวอร์จะหลดออกจาก  $h$ ้ตัวเครื่อง จากนั้น ยกฝาครอบเซิร์ฟเวอร์ออกจากตัวเครื่องและวางไว้บนพื้นผิวที่เรียบและสะอาด

### หลังจากดำเนินการเสร็จ

หากคุณได้รับคำแนะนำให้ส่งคืนส่วนประกอบหรืออุปกรณ์เสริม ให้ปฏิบัติตามคำแนะนำที่มาพร้อมบรรจุภัณฑ์ทั้งหมด และให้ใช้บรรจุภัณฑ์ใดๆ ที่ส่งมอบให้กับคุณเพื่อการจัดส่ง

#### วิดีโอสาธิต

## รับชมขั้นตอนบน YouTube

# <span id="page-265-0"></span>ติดตั้งฝาครอบเซิร์ฟเวอร์

ใช้ข้อมูลนี้ในการติดตั้งฝาครอบเซิร์ฟเวอร์

## เกี่ยวกับงานนี้

S014

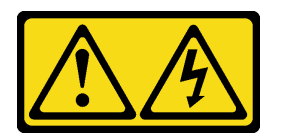

ข้อควรระวัง:

้อาจมีระดับแรงดันไฟ กระแสไฟ และพลังงานที่เป็นอันตรายอยู่ เฉพาะช่างเทคนิคบริการที่ชำนาญการเท่านั้น จึงจะได้รับอนุญาตให้ถอดฝาครอบที่มีป้ายนี้

S017

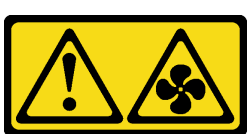

ข้อควรระวัง: มีใบพัดลมที่เคลื่อนไหวและเป็นอันตรายอยู่ใกล้เคียง ให้นิ้วและอวัยวะส่วนอื่นอยู่ห่างจากชิ้นส่วนต่าง ๆ เสมอ

S033

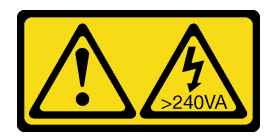

#### ข้อควรระวัง:

มีพลังงานที่เป็นอันตราย แรงดันไฟฟ้าที่มีพลังงานที่เป็นอันตรายอาจทำให้เกิดความร้อนเมื่อลัดวงจรกับโลหะ ซึ่งอาจทำให้เกิดการกระเด็นของเม็ดโลหะ การลวก หรือทั้งสองอย่าง

### ข้อควรพิจารณา:

- ้อ่าน "คู่มือการติดตั้ง" บนหน้าที่ 77 เพื่อให้แน่ใจว่าคุณจะทำงานได้อย่างปลอดภัย
- ้ป้องกันการสัมผัสไฟฟ้าสถิตที่อาจทำให้ระบบหยุดการทำงานและสูญเสียข้อมูลได้ ด้วยการเก็บส่วนประกอบที่ไวต่อ ้ไฟฟ้าสถิตไว้ในบรรจุภัณฑ์แบบมีการป้องกันไฟฟ้าสถิตจนถึงเวลาทำการติดตั้ง และใช้งานอุปกรณ์เหล่านี้ด้วยสายรัด ข้อมือป้องกันการคายประจุไฟฟ้าสถิตหรือระบบเดินสายดินอื่นๆ
- ้ ตรวจสอบให้แน่ใจว่าได้ติดตั้งอะแดปเตอร์และส่วนประกอบอื่นๆ ทั้งหมด และวางเข้าที่อย่างถูกต้อง และไม่มีเครื่อง มือหรือชิ้นส่วนใดๆ หลงเหลืออยู่ภายในเซิร์ฟเวอร์
- ี ตรวจสอบให้แน่ใจว่าเดินสายภายในทั้งหมดอย่างถูกต้องแล้ว ดู บทที่ 3 "การเดินสายภายใน" บนหน้าที่ 65
- หากคุณกำลังติดตั้งฝาครอบเซิร์ฟเวอร์ใหม่ ให้ติดป้ายการซ่อมบำรุงด้านในของฝาครอบเซิร์ฟเวอร์ใหม่ก่อน หาก จำเป็น

**หมายเหตุ**: ฝาครอบเซิร์ฟเวอร์ใหม่จะไม่มีป้ายการซ่อมบำรุงติดอยู่ หากคุณต้องใช้ป้ายการซ่อมบำรุง ให้สั่งมาพร้อม กับฝาครอบเซิร์ฟเวอร์ใหม่ ป้ายการซ่อมบำรุงนี้ไม่เสียค่าใช้จ่าย

## ฉับตลบ

ขั้นตอนที่ 1. ติดตั้งฝาครอบเซิร์ฟเวอร์

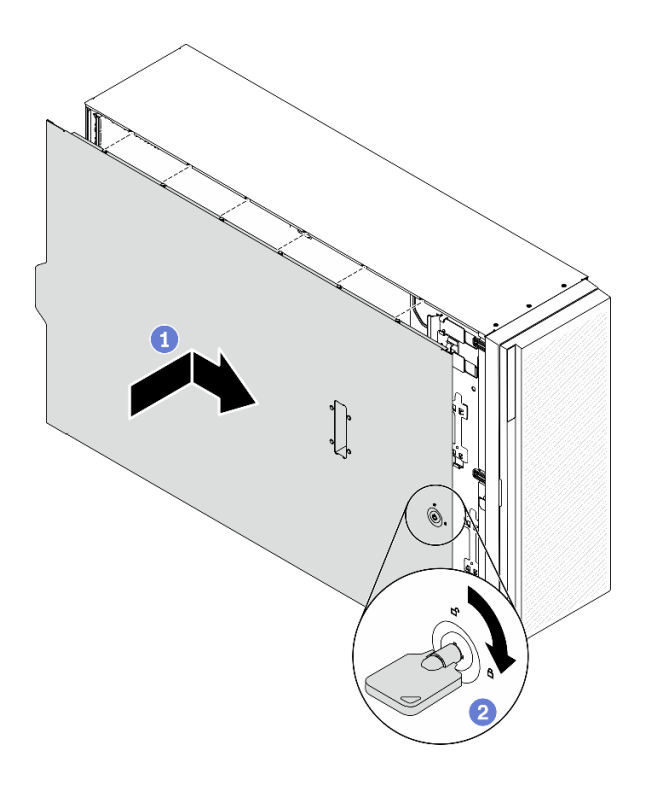

รูปภาพ 151. การติดตั้งฝาครอบเซิร์ฟเวอร์

**หมายเหตุ**: ก่อนจะเลื่อนฝาครอบไปด้านหน้า ตรวจดูว่าแถบทั้งหมดของฝาครอบยึดเข้ากับตัวเครื่องอย่าง ถูกต้องแล้ว หากแถบทั้งหมดไม่เข้ากับแชสซีอย่างถูกต้อง อาจทำให้ถอดฝาครอบออกในภายหลังทำได้ ลำบาก

- ู 0 วางฝาครอบเซิร์ฟเวอร์ลงบนตัวเครื่องจนกว่าแถบทุกแถบที่ทั้งสองข้างของฝาครอบเซิร์ฟเวอร์จะ a. ้ยึดเข้ากับตัวเครื่อง แล้วเลื่อนฝาครอบเซิร์ฟเวอร์ไปทางด้านหน้าของตัวเครื่องจนกว่าฝาครอบ เซิร์ฟเวอร์จะหยุด และขอบด้านหน้าของฝาครอบอยู่ในแนวเดียวกันกับขอบของฝาหน้า
- 2 ใช้กุญแจหมุนตัวล็อคฝาครอบไปยังตำแหน่งล็อค b.

### หลังจากดำเนินการเสร็จ

ดำเนินการเปลี่ยนชิ้นส่วนให้เสร็จสมบูรณ์ ดู "ดำเนินการเปลี่ยนชิ้นส่วนให้เสร็จสมบูรณ์" บนหน้าที่ 276

#### วิดีโคสาธิต

## ้รับชมขั้นตคนบน YouTube

# การเปลี่ยนแผงระบบ (เฉพาะช่างเทคนิคที่ได้รับการฝึกอบรมเท่านั้น)

ใช้ข้อมูลนี้ในการถอดและติดตั้งแผงระบบ

**หมายเหตุ**: งานนี้ต้องดำเนินการโดยช่างเทคนิคที่ได้รับการอบรมเท่านั้น

### ถอดแผงระบบ

ใช้ข้อมูลนี้ในการถอดแผงระบบ

เกี่ยวกับงาบขึ้

S002

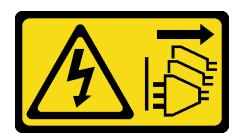

ข้อควรระวัง∙

ปุ่มควบคุมพลังงานบนอุปกรณ์และสวิตช์เปิดเครื่องบนแหล่งจ่ายไฟไม่ได้ตัดกระแสไฟฟ้าที่จ่ายให้กับอุปกรณ์ ้อุปกรณ์อาจมีสายไฟมากกว่าหนึ่งเส้น หากต้องการตัดกระแสไฟฟ้าจากอุปกรณ์ โปรดตรวจสอบให้แน่ใจว่าได้ ถอดสายไฟทั้งหมดออกจากแหล่งพลังงานแล้ว

### ข้อควรพิจารณา∙

- ้อ่าน "คู่มือการติดตั้ง" บนหน้าที่ 77 เพื่อให้แน่ใจว่าคุณจะทำงานได้อย่างปลอดภัย
- ้ ปิดเซิร์ฟเวอร์และถอดสายไฟทั้งหมดออกสำหรับงานนี้
- ่ ป้องกันการสัมผัสไฟฟ้าสถิตที่อาจทำให้ระบบหยุดการทำงานและสูญเสียข้อมูลได้ ด้วยการเก็บส่วนประกอบที่ไวต่อ ้ไฟฟ้าสถิตไว้ในบรรจุภัณฑ์แบบมีการป้องกันไฟฟ้าสถิตจนถึงเวลาทำการติดตั้ง และใช้งานอุปกรณ์เหล่านี้ด้วยสายรัด ข้อมือป้องกันการคายประจุไฟฟ้าสถิตหรือระบบเดินสายดินอื่นๆ
- หากเซิร์ฟเวอร์ติดตั้งอยู่ในแร็ค ให้ถอดเซิร์ฟเวอร์ออกจากแร็ค
- ่ หากมีการติดตั้งขาตั้งบนเซิร์ฟเวอร์ ให้หมุนเข้าด้านในและวางเซิร์ฟเวอร์โดยตะแคงข้างเพื่อให้ปฏิบัติงานได้ง่ายยิ่งขึ้น

## ขั้นตลบ

ขั้นตคนที่ 1. เตรียมการสำหรับงานนี้

- บันทึกข้อมูลการกำหนดค่าระบบทั้งหมด เช่น ที่อยู่ IP ของ Lenovo XClarity Controller, ข้อมูล a. ้ผลิตภัณฑ์ที่สำคัญ และประเภทเครื่อง, หมายเลขรุ่น, หมายเลขประจำเครื่อง, ตัวระบุที่ไม่ซ้ำแบบ สากล และแอสเซทแท็กของเซิร์ฟเวอร์
- บันทึกการกำหนดค่าระบบไปยังอุปกรณ์ภายนอกด้วย Lenovo XClarity Essentials  $b.$
- บันทึกระบบบันทึกเหตุการณ์ไปยังสื่อภายนอก C.
- ถอดฝาครอบเซิร์ฟเวอร์ ดู "ถอดฝาครอบเซิร์ฟเวอร์" บนหน้าที่ 254  $d.$
- ิถอดโมดูลพลังงานแบบแฟลชทั้งหมด ดู "ถอดช่องใส่โมดูลพลังงานแบบแฟลช" บนหน้าที่ 133 e.
- ์<br>ถอดแผ่นกั้นอากาศ ดู "ถอดแผ่นกั้นอากาศ" บนหน้าที่ 101 f.
- ถอดอะแดปเตอร์ PCIe ทั้งหมด ดู "ถอดอะแดปเตอร์ PCIe" บนหน้าที่ 215 g.
- ิถอดอะแดปเตอร์ GPU แบบเต็มขนาดทั้งหมด ดู "ถอดอะแดปเตอร์ GPU แบบเต็มขนาด" บน h. หน้าที่ 149
- ิถอดพัดลมทั้งหมด ดู "ถอดพัดลมแบบ Hot-swap ออก" บนหน้าที่ 126 i.
- ิถอดตัวครอบพัดลม ดู "ถอดส่วนประกอบตัวครอบพัดลม" บนหน้าที่ 129 j.
- ถอดสวิตช์ป้องกันการบุกรุก ดู "ถอดสวิตช์ป้องกันการบุกรุก" บนหน้าที่ 168 k.
- ถอดแบตเตอรี่ CMOS ดู "ถอดแบตเตอรี่ CMOS (CR2032)" บนหน้าที่ 105  $\overline{L}$
- ้ติดป้ายหมายเลขช่องเสียบบนโมดูลหน่วยความจำแต่ละโมดูล แล้วถอดโมดูลหน่วยความจำทั้งหมด m. ้ออกจากแผงระบบ แล้ววางไว้ด้านข้างพื้นผิวที่มีการป้องกันไฟฟ้าสถิต เพื่อรอการติดตั้งกลับ ดู "ถอด โมดลหน่วยความจำ" บนหน้าที่ 181
- ้ถอดโปรเซสเซอร์และตัวระบายความร้อน ดู "ถอดโปรเซสเซอร์และตัวระบายความร้อน" บนหน้าที่  $n_{-}$ 237
- ิจดบันทึกตำแหน่งของสายที่เชื่อมต่อกับแผงระบบ แล้วจึงถอดสายทั้งหมดออก  $\Omega$

**หมายเหตุ**: ปลดสลัก คลิปยึดสาย แถบปลดล็อค หรือตัวล็อคทั้งหมดบนขั้วต่อสายเคเบิลเสียก่อน การไม่ปลดสิ่งเหล่านี้ก่อนถอดสายจะทำความเสียหายแก่ขั้วต่อสายบนแผงระบบ ขั้วต่อสายที่ชำรุด เสียหายอาจทำให้ต้องเปลี่ยนแผงระบบ

ขั้นตอนที่ 2. ถอดสกรูเก้าตัวที่ยึดแผงระบบ

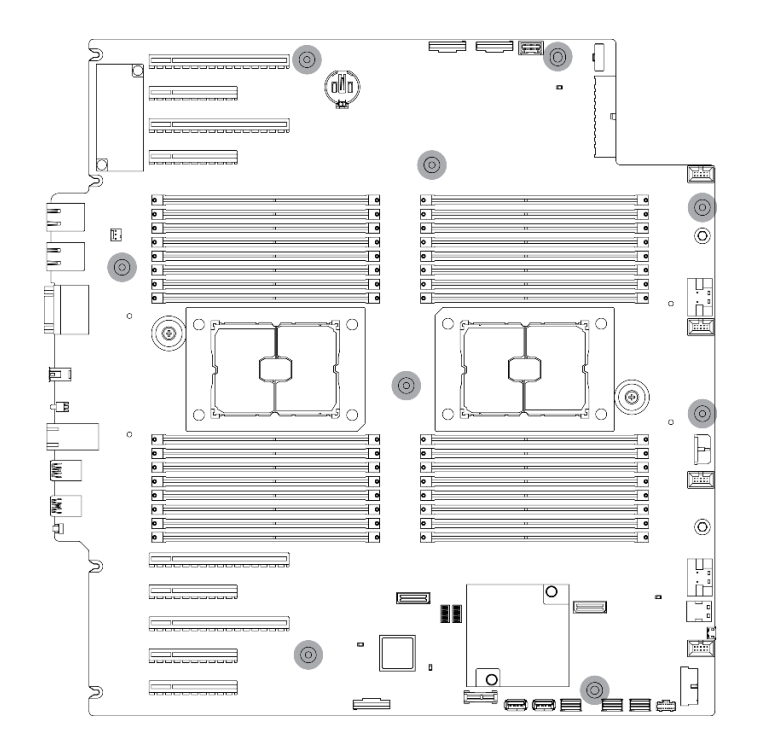

รูปภาพ 152. การถอดสกรูแผงระบบ

์ขั้นตอนที่ 3. เลื่อนแผงระบบไปทางด้านหน้าของเซิร์ฟเวอร์ ตรวจสอบให้แน่ใจว่าขั้วต่อด้านหลังบนแผงระบบถูกปลด ออกจากช่องที่สอดคล้องกันในแผงด้านหลังแล้ว

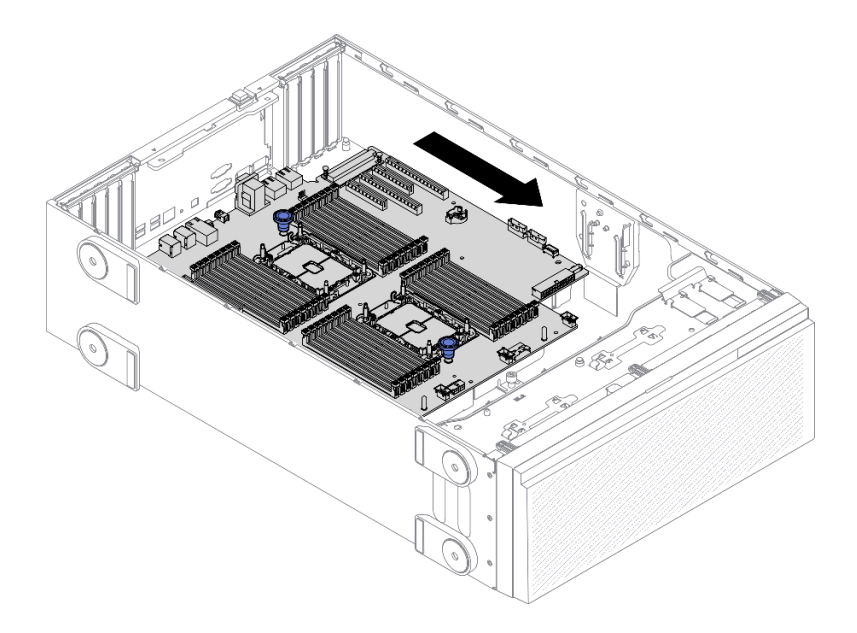

รูปภาพ 153. การปลดแผงระบบออกจากตัวเครื่อง

ขั้นตอนที่ 4. จับพลันเจอร์และถอดแผงระบบออกในทิศทางตามภาพ

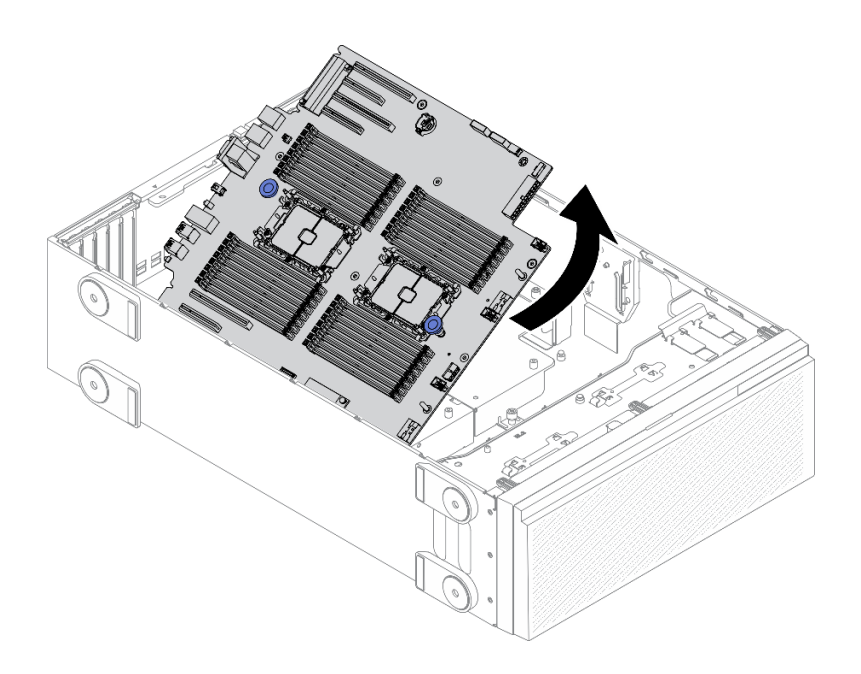

รูปภาพ 154. การถอดแผงระบบ

## ขั้นตอนที่ 5 วางแผงระบบเดิมบนพื้นผิวที่มีการป้องกันไฟฟ้าสถิตที่สะอาดและเรียบ

#### หลังจากดำเนินการเสร็จ

- ติดตั้งแผงระบบ ดู "ติดตั้งแผงระบบ" บนหน้าที่ 263
- หากคุณได้รับคำแนะนำให้ส่งคืนส่วนประกอบหรืออุปกรณ์เสริม ให้ปฏิบัติตามคำแนะนำที่มาพร้อมบรรจุภัณฑ์ ้ทั้งหมด และให้ใช้บรรจุภัณฑ์ใดๆ ที่ส่งมอบให้กับคุณเพื่อการจัดส่ง

**ข้อสำคัญ**: ก่อนที่จะส่งคืนแผงระบบ ตรวจสอบให้แน่ใจว่า คุณติดตั้งฝาครอบกันฝุ่นของช่องโปรเซสเซอร์จากแผงระบบ ใหม่ การเปลี่ยนฝาครอบกันฝุ่นของช่องเสียบโปรเซสเซอร์:

- 1. ถอดฝาครอบกันฝุ่นจากส่วนประกอบของช่องเสียบโปรเซสเซอร์บนแผงระบบใหม่ และจัดวางให้ถูกต้องเหนือส่วน ประกอบของช่องเสียบโปรเซสเซอร์บนแผงระบบที่ถอดออก
- 2. ค่อยๆ กดขาฝาครอบกันฝุ่นเข้าส่วนประกอบของช่องเสียบโปรเซสเซอร์ โดยกดที่บริเวณขอบด้านบนเพื่อป้องกันไม่ ให้เกิดความเสียหายกับหมุดในซ็อกเก็ต คุณอาจได้ยินเสียงคลิกเมื่อฝาครอบกันฝุ่นติดตั้งแน่นดีแล้ว
- 3. ตรวจสอบ ว่าฝาครอบกันฝุ่นยึดเข้ากับส่วนประกอบของช่องเสียบโปรเซสเซอร์แน่นดีแล้ว

#### วิดีโคสาธิต

### ้รับชมขั้นตอนบน YouTube

# <span id="page-272-0"></span>ดิดตั้งแผงระบบ

ใช้ข้อมูลนี้ในการติดตั้งแผงระบบ

## เกี่ยวกับงานนี้

S002

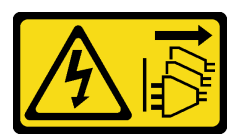

ข้อควรระวัง:

ปุ่มควบคุมพลังงานบนอุปกรณ์และสวิตช์เปิดเครื่องบนแหล่งจ่ายไฟไม่ได้ตัดกระแสไฟฟ้าที่จ่ายให้กับอุปกรณ์ ้อุปกรณ์อาจมีสายไฟมากกว่าหนึ่งเส้น หากต้องการตัดกระแสไฟฟ้าจากอุปกรณ์ โปรดตรวจสอบให้แน่ใจว่าได้ ถอดสายไฟทั้งหมดออกจากแหล่งพลังงานแล้ว

## ข้อควรพิจารณา∙

- ้อ่าน "คู่มือการติดตั้ง" บนหน้าที่ 77 เพื่อให้แน่ใจว่าคุณจะทำงานได้อย่างปลอดภัย
- ์ ปิดเซิร์ฟเวอร์และถอดสายไฟทั้งหมดออกสำหรับงานนี้
- ้ป้องกันการสัมผัสไฟฟ้าสถิตที่อาจทำให้ระบบหยุดการทำงานและสูญเสียข้อมูลได้ ด้วยการเก็บส่วนประกอบที่ไวต่อ ไฟฟ้าสถิตไว้ในบรรจุภัณฑ์แบบมีการป้องกันไฟฟ้าสถิตจนถึงเวลาทำการติดตั้ง และใช้งานอุปกรณ์เหล่านี้ด้วยสายรัด ข้อมือป้องกันการคายประจุไฟฟ้าสถิตหรือระบบเดินสายดินอื่นๆ

## ขั้นตอน

ขั้นตอนที่ 1. จับแผงระบบที่พลันเจอร์และค่อยๆ วางแผงระบบลงในตัวเครื่องตามภาพ

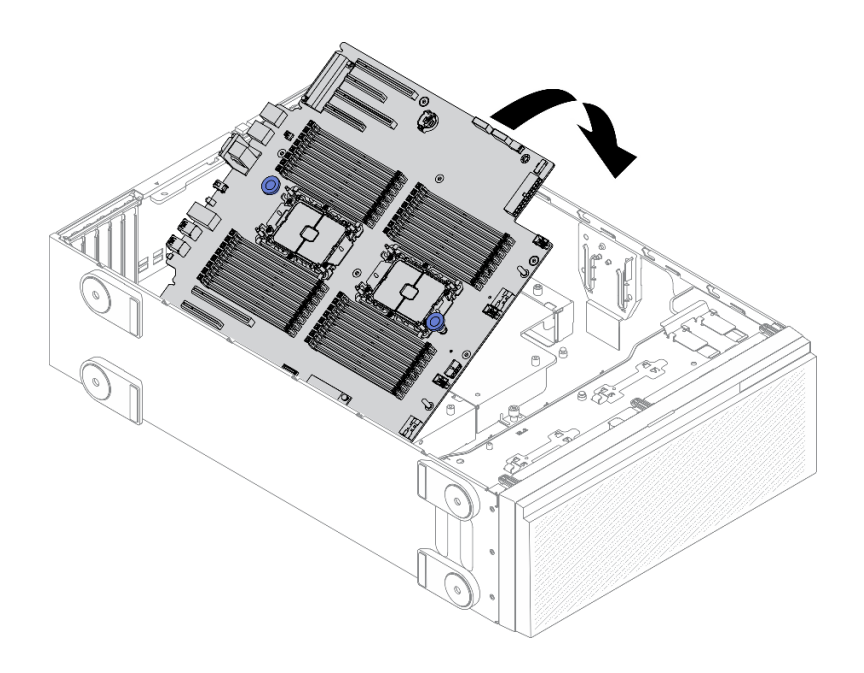

รูปภาพ 155. การติดตั้งแผงระบบ

์ขั้นตอนที่ 2. เลื่อนแผงระบบไปทางด้านหลังของเซิร์ฟเวอร์ ตรวจสอบให้แน่ใจว่าขั้วต่อด้านหลังบนแผงระบบใหม่เสียบ เข้ากับช่องที่สอดคล้องกันในแผงด้านหลัง

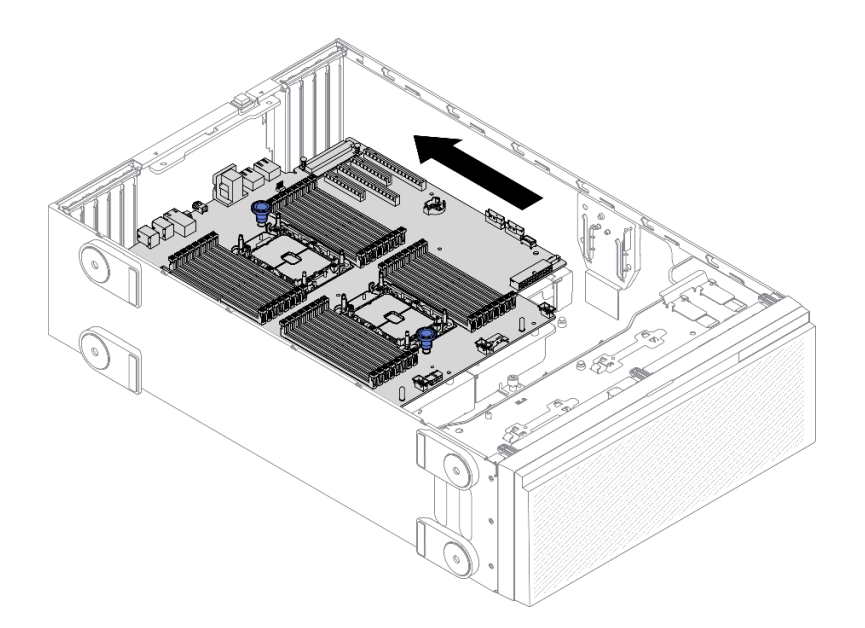

รูปภาพ 156. การใส่แผงระบบเข้ากับตัวเครื่อง

ขั้นตอนที่ 3. ขันสกรูเก้าตัวเพื่อยึดแผงระบบให้เข้าที่

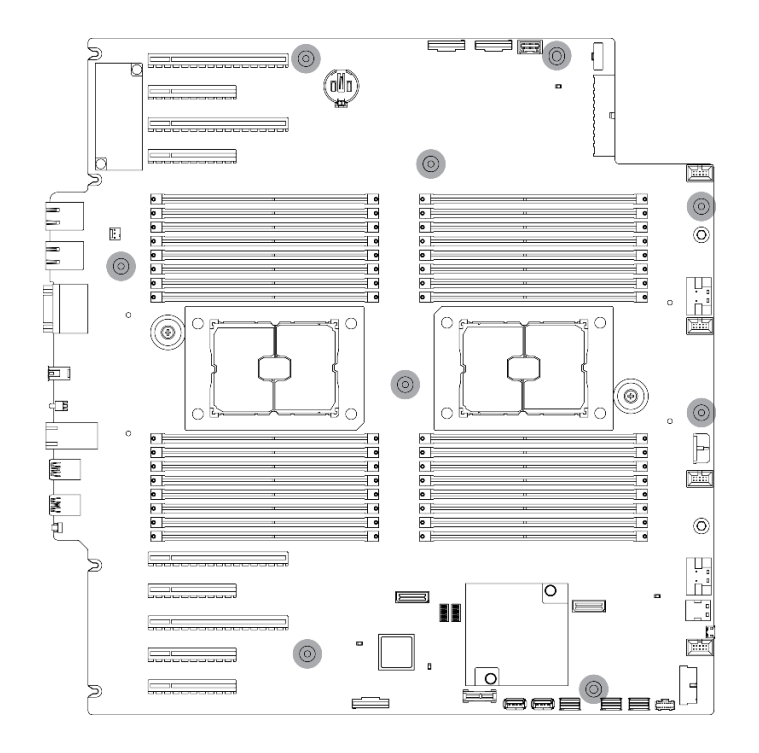

รูปภาพ 157. การติดตั้งสกรุแผงระบบ

## หลังจากดำเนินการเสร็จ

- 1. ต่อสายที่จำเป็นใหม่ทั้งหมด ดู บทที่ 3 "การเดินสายภายใน" บนหน้าที่ 65
- 2. ติดตั้งโปรเซสเซอร์และตัวระบายความร้อนกลับเข้าที่ ดู "ติดตั้งโปรเซสเซอร์และตัวระบายความร้อน" บนหน้าที่ 243
- 3. ติดตั้งโมดูลหน่วยความจำทั้งหมดกลับเข้าที่ ดู "ติดตั้งโมดูลหน่วยความจำ" บนหน้าที่ 184
- 4. ติดตั้งแบตเตอรี่ CMOS กลับเข้าที่ ดู "ติดตั้งแบตเตอรี่ CMOS (CR2032)" บนหน้าที่ 107
- 5. ติดตั้งสวิตช์ป้องกันการบุกรุกกลับเข้าที่ โปรดดู "ติดตั้งสวิตช์ป้องกันการบุกรุก" บนหน้าที่ 169
- ่ 6. ติดตั้งตัวครอบพัดลมกลับเข้าที่ ดู "ติดตั้งส่วนประกอบตัวครอบพัดลม" บนหน้าที่ 131
- 7. ติดตั้งพัดลมทั้งหมดกลับเข้าที่ ดู "ติดตั้งพัดลมแบบ Hot-swap" บนหน้าที่ 128
- 8. ติดตั้งอะแดปเตอร์ GPU แบบเต็มขนาดทั้งหมดกลับเข้าที่ ดู "ติดตั้งอะแดปเตอร์ GPU แบบเต็มขนาด" บนหน้าที่ 151
- 9. ติดตั้งอะแดปเตอร์ PCIe กลับเข้าที่ ดู "ติดตั้งอะแดปเตอร์ PCIe" บนหน้าที่ 217
- 10. ติดตั้งแผ่นกั้นลมกลับเข้าที่ ดู "ติดตั้งแผ่นกั้นลม" บนหน้าที่ 103
- ี<br>11. ติดตั้งโมดูลพลังงานแบบแฟลชทั้งหมดกลับเข้าที่ ดู "ติดตั้งโมดูลพลังงานแบบแฟลช" บนหน้าที่ 135
- 12. ติดตั้งฝาครอบเซิร์ฟเวอร์กลับเข้าที่ ดู "ติดตั้งฝาครอบเซิร์ฟเวอร์" บนหน้าที่ 256
- 13. ดำเนินการเปลี่ยนชิ้นส่วนให้เสร็จสมบูรณ์ ดู "ดำเนินการเปลี่ยนชิ้นส่วนให้เสร็จสมบูรณ์" บนหน้าที่ 276
- 14. อัปเดตประเภทเครื่องและหมายเลขประจำเครื่องด้วยข้อมูลผลิตภัณฑ์ที่สำคัญ (VPD) ใหม่ ใช้ Lenovo XClarity Provisioning Manager เพื่ออัปเดตประเภทเครื่องและหมายเลขประจำเครื่อง ดู "อัปเดตประเภทเครื่องและ ้หมายเลขประจำเครื่อง" บนหน้าที่ 266
- 15. เปิดใช้งาน TPM/TCM ดู "เปิดใช้งาน TPM/TCM" บนหน้าที่ 268
- 16. หรือเปิดใช้งานการบูตที่ปลอดภัย ดู "เปิดใช้งานการบูทที่ปลอดภัยของ UEFI" บนหน้าที่ 271

#### วิดีโอสาธิต

## รับชมขั้นตอนบน YouTube

# <span id="page-275-0"></span>อัปเดตประเภทเครื่องและหมายเลขประจำเครื่อง

หลังจากเปลี่ยนแผงระบบโดยช่างเทคนิคบริการผู้ผ่านการฝึกอบรม จะต้องอัปเดตประเภทเครื่องและหมายเลขประจำ เครื่อง

วิธีการอัปเดตประเภทเครื่องและหมายเลขประจำเครื่องมีสองวิธี ดังนี้:

จาก Lenovo XClarity Provisioning Manager

วิธีอัปเดตประเภทเครื่องและหมายเลขประจำเครื่องจาก Lenovo XClarity Provisioning Manager:

- 1. เริ่มเซิร์ฟเวอร์และกดปุ่มตามคำแนะนำบนหน้าจอเพื่อแสดงอินเทอร์เฟซ Lenovo XClarity Provisioning Manager
- 2. หากจำเป็นต้องใช้รหัสผ่านผู้ดูแลระบบในการเปิดเครื่อง ให้ป้อนรหัสผ่าน
- 3. จากหน้าข้อมูลสรุปของระบบ ให้คลิก Update VPD
- 4. อัปเดตประเภทเครื่องและหมายเลขประจำเครื่อง
- จาก Lenovo XClarity Essentials OneCLI

Lenovo XClarity Essentials OneCLI จะตั้งค่าประเภทเครื่องและหมายเลขประจำเครื่องใน Lenovo XClarity Controller เลือกวิธีใดวิธีหนึ่งต่อไปนี้ เพื่อเข้าถึง Lenovo XClarity Controller และตั้งค่าประเภทเครื่องและ หมายเลขประจำเครื่อง:

- ใช้งานจากระบบเป้าหมาย เช่น การเข้าใช้งานผ่านระบบ LAN หรือผ่านรูปแบบคอนโซลคีย์บอร์ด (KCS)
- เข้าใช้งานระบบเป้าหมายจากระยะไกล (ใช้ TCP/IP)

วิธีอัปเดตประเภทเครื่องและหมายเลขประจำเครื่องจาก Lenovo XClarity Essentials OneCLI:

1. ดาวน์โหลดและติดตั้ง Lenovo XClarity Essentials OneCLI

ในการดาวน์โหลด Lenovo XClarity Essentials OneCLI ไปที่เว็บไซต์ต่อไปนี้:

https://datacentersupport.lenovo.com/solutions/HT116433

- 2. คัดลอกและคลายแพ็คเกจ OneCLI ซึ่งมีไฟล์ที่จำเป็นอื่นๆ รวมอยู่ด้วยลงในเซิร์ฟเวอร์ ตรวจสอบให้แน่ใจว่า คุณคลายแพ็คเกจ OneCLI และไฟล�ที่จำเป�นต�างๆ ลงในไดเร็กทอรี่เดียวกัน
- 3. หลังจากที่คุณติดตั้ง Lenovo XClarity Essentials OneCLI แล้ว ให้พิมพ์คำสั่งต่อไปนี้เพื่อตั้งค่าประเภท

```
เครื่องและหมายเลขประจำเครื่อง:
onecli config set SYSTEM_PROD_DATA.SysInfoProdName <m/t_model> [access_method]
onecli config set SYSTEM_PROD_DATA.SysInfoSerialNum <s/n> [access_method]
onecli config set SYSTEM_PROD_DATA.SysInfoProdIdentifier <system model> [access_method]
onecli config set SYSTEM_PROD_DATA.SysInfoProdIdentifierEx <system model> --override [access_method]
ที่ซึ่ง:
```
#### *<m/t\_model>*

ประเภทเครื่องและหมายเลขรุ�นของเซิร�ฟเวอร� พิมพ�xxxxyyy ซึ่ง *xxxx* คือประเภทเครื่อง และ *yyy* คือ หมายเลขรุ่นของเซิร์ฟเวอร์

#### *<s/n>*

หมายเลขประจำเครื่องของเซิร์ฟเวอร์ พิมพ์ zzzzzzzz ซึ่ง *zzzzzzz* คือหมายเลขประจำเครื่อง

#### *<system model>*

โมเดลระบบ พิมพ์ system yyyyyyyy ซึ่ง *yyyyyyy* คือตัวระบุผลิตภัณฑ์

#### *[access\_method]*

้วิธีเข้าใช้ที่คุณเลือกจากวิธีต่างๆ ต่อไปนี้:

– การเข้าใช้ผ่านระบบ LAN ที่มีการตรวจสอบยืนยันตัวตนผ่านทางออนไลน์ ให้พิมพ์คำสั่ง: [--bmc-username <xcc\_user\_id> --bmc-password <xcc\_password>] ที่ซึ่ง:

#### *xcc\_user\_id*

ชื่อบัญชี BMC/IMM/XCC (1 จาก 12 บัญชี) ค่าเริ่มต้นคือ USERID

#### *xcc\_password*

รหัสผ�านบัญชี BMC/IMM/XCC (1 จาก 12 บัญชี)

#### ตัวอย่างคำสั่ง:

onecli config set SYSTEM\_PROD\_DATA.SysInfoProdName <m/t\_model> --bmc-username <xcc\_user\_ id> --bmc-password <xcc\_password> onecli config set SYSTEM\_PROD\_DATA.SysInfoSerialNum <s/n> --bmc-username <xcc\_user\_id> --bmc-password <xcc\_password> onecli config set SYSTEM\_PROD\_DATA.SysInfoProdIdentifier <system model> --bmc-username xcc\_ user id --bmc-password xcc password onecli config set SYSTEM\_PROD\_DATA.SysInfoProdIdentifierEx <system model> --override --bmcusername xcc\_user\_id --bmc-password xcc\_password

– การเข�าใช�งาน KCS ทางออนไลน� (ไม�มีการตรวจสอบยืนยันตัวตนและจำกัดผู�ใช�):

คุณไม่ต้องระบุค่าในส่วน *access\_method* เมื่อคุณเข้าใช้งานด้วยวิธีนี้

ตัวคะ|่างคำสั่ง: onecli config set SYSTEM\_PROD\_DATA.SysInfoProdName <m/t\_model> onecli config set SYSTEM\_PROD\_DATA.SysInfoSerialNum <s/n> onecli config set SYSTEM PROD DATA.SysInfoProdIdentifier <system model> onecli config set SYSTEM\_PROD\_DATA.SysInfoProdIdentifierEx <system model> --override

หมายเหต: วิธีการเข้าถึง KCS ใช้อินเทอร์เฟส IPMI/KCS ซึ่งกำหนดให้ต้องติดตั้งไดรเวอร์ IPMI

การเข้าใช้งานผ่านระบบ LAN จากระยะไกล ให้พิมพ์คำสั่ง: [--bmc <xcc\_user\_id>:<xcc\_password>@<xcc\_external\_ip>] ดี่ส่ำ.

xcc external ip

ที่อยู่ IP ของ BMC/IMM/XCC ไม่มีค่าเริ่มต้น ต้องระบุพารามิเตอร์นี้

xcc user id

บัญชี BMC/IMM/XCC (1 จาก 12 บัญชี) ค่าเริ่มต้นคือ USERID

xcc password

รหัสผ่านบัณชี BMC/IMM/XCC (1 จาก 12 บัณชี)

```
หมายเหต: ที่อย่ IP LAN/USB ภายในของ BMC. IMM หรือ XCC, ชื่อบัญชี และรหัสผ่านที่ถก
ต้องทั้งหมดสำหรับคำสั่งนี้
```

```
ตัวคะ|่างคำสั่ง:
```

```
onecli config set SYSTEM PROD DATA.SysInfoProdName <m/t model> --bmc <xcc user id>:<xcc
password>@<xcc external ip>
onecli config set SYSTEM PROD DATA.SysInfoSerialNum <s/n> --bmc <xcc user id>:<xcc
password>@<xcc_external_ip>
```
onecliconfig set SYSTEM PROD DATA.SysInfoProdIdentifier <system model> --bmc xcc user id:xcc\_password@xcc\_external\_ip onecli config set SYSTEM PROD DATA.SysInfoProdIdentifierEx <system model> --override --bmc xcc\_user\_id:xcc\_password@xcc\_external\_ip

4. การวีเซ็ต Lenovo XClarity Controller เป็นค่าเริ่มต้นจากโรงงาน ดูส่วน "การวีเซ็ต BMC เป็นค่าเริ่มต้นจาก โรงงาน" ในเอกสาร XCC ที่ใช้ได้กับเซิร์ฟเวอร์ของคุณที่ https://pubs.lenovo.com/Ixcc-overview/

## <span id="page-277-0"></span>เปิดใช้งาน TPM/TCM

เซิร์ฟเวอร์รองรับโมดุลแพลตฟอร์มที่เชื่อถือได้ (TPM)

**หมายเหต**ุ: ไม่รองรับ TPM ในตัว สำหรับลูกค้าในจีนแผ่นดินใหญ่ อย่างไรก็ตาม ลูกค้าที่อยู่ในจีนแผ่นดินใหญ่สามารถ ติดตั้งอะแดปเตอร์ Trusted Cryptographic Module (TCM) หรืออะแดปเตอร์ TPM ได้ (บางครั้งเรียกว่าการ์ดลูก)

เมื่อเปลี่ยนแผงระบบ คุณต้องตรวจสอบให้แน่ใจว่าได้ตั้งค่านโยบาย TPM/TCM อย่างถูกต้อง

## ข้อควรระวัง∙

## โปรดใช้ความระมัดระวังเป็นพิเศษในการตั้งค่านโยบาย TPM/TCM เพราะหากนโยบายไม่ได้รับการตั้งค่าอย่าง ถูกต้อง แผงระบบอาจไม่สามารถใช้งานได้

## ตั้งค่านโยบาย TPM

ตามค่าเริ่มต้น แผงระบบสำหรับการเปลี่ยนทดแทนจะส่งมาพร้อมกับตั้งค่านโยบาย TPM เป็น **ไม่ได้กำหนด** คณต้อง แก้ไขการตั้งค่าให้ตรงกับการตั้งค่าที่ใช้แทนที่ในแผงระบบซึ่งกำลังจะถูกเปลี่ยนทดแทน

## มีวิธีการที่ใช้ได้สองวิธีในการตั้งค่านโยบาย TPM

จาก Lenovo XClarity Provisioning Manager

วิธีตั้งค่านโยบายจาก Lenovo XClarity Provisioning Manager:

- 1. เริ่มเซิร์ฟเวอร์และกดปุ่มตามคำแนะนำบนหน้าจอเพื่อแสดงอินเทอร์เฟซ Lenovo XClarity Provisioning Manager
- 2. หากจำเป็นต้องใช้รหัสผ่านผู้ดูแลระบบในการเปิดเครื่อง ให้ป้อนรหัสผ่าน
- 3. จากหน้าข้อมูลสรุปของระบบ ให้คลิก Update VPD
- 4. เลือกการตั้งค่านโยบายอย่างใดอย่างหนึ่งจากตัวเลือกต่อไปนี้:
	- ี **เปิดใช้งาน NationZ TPM 2.0 สำหรับประเทศจีนเท่านั้น** ลูกค้าที่อยู่ในจีนแผ่นดินใหญ่ควรเลือก การตั้งค่านี้หากติดตั้งอะแดปเตอร์ NationZ TPM 2.0
	- TPM enabled ROW ลูกค้านอกจีนแผ่นดินใหญ่ควรเลือกการตั้งค่านี้
	- ์ **ปิดใช้งานถาวร** ลูกค้าที่อยู่ในจีนแผ่นดินใหญ่ควรใช้การตั้งค่านี้หากไม่ได้ติดตั้งอะแดปเตอร์ TPM

**หมายเหต**ุ: แม้ว่าจะมีการตั้งค่าแบบ **ไม่ได้กำหนด** ไว้สำหรับกำหนดนโยบาย แต่ไม่ควรใช้งาน

จาก Lenovo XClarity Essentials OneCLI

**หมายเหตุ**: โปรดทราบว่าต้องตั้งค่ารหัสผ่านและผู้ใช้ของ IPMI ในเครื่องใน Lenovo XClarity Controller เพื่อให้ สามารถเข้าถึงระบบเป้าหมายได้จากระยะไกล

วิธีตั้งค่านโยบายจาก Lenovo XClarity Essentials OneCLI:

1. อ่าน TpmTcmPolicyLock เพื่อตรวจสอบว่า TPM\_TCM\_POLICY ถูกล็อคไว้หรือไม่: OneCli.exe config show imm.TpmTcmPolicyLock --override --imm <userid>:<password>@<ip\_address>

**หมายเหตุ**: ค่า imm.TpmTcmPolicyLock ต้องมีสถานะเป็น 'Disabled' ซึ่งหมายความว่า TPM\_TCM\_ POLICY จะไม่ถูกล็อคและสามารถเปลี่ยนเป็น TPM\_TCM\_POLICY ได้ หากรหัสที่ได้รับกลับมาคือ 'Enabled' มีความหมายว่าระบบไม่อนุญาตให้มีการเปลี่ยนแปลงนโยบาย อาจมีการใช้ Planar อยู่หากการ ตั้งค่าที่ต้องการเข้ากันได้กับระบบที่มีการเปลี่ยนทดแทน

2. กำหนดค่า TPM\_TCM\_POLICY เป็น XCC:

- ้ สำหรับลูกค้าในจีนแผ่นดินใหญ่ที่ไม่มี TPM หรือลูกค้าที่ต้องการปิดใช้งาน TPM: OneCli.exe config set imm.TpmTcmPolicy "NeitherTpmNorTcm" --override --imm <userid>:<password>@<ip\_address>
- ้ สำหรับลูกค้าในจีนแผ่นดินใหญ่ที่ต้องการเปิดใช้งาน TPM: OneCli.exe config set imm.TpmTcmPolicy "NationZTPM200nly" --override --imm <userid>:<password>@<ip\_address>
- ้ สำหรับลกค้านอกจีนแผ่นดินใหญ่ที่ต้องการเปิดใช้งาน TPM: OneCli.exe config set imm.TpmTcmPolicy "TpmOnly" --override --imm <userid>:<password>@<ip\_address>
- 3 คุคกคำสั่งรีเซ็ตเพื่อรีเซ็ตระบบ OneCli.exe misc ospower reboot --imm <userid>:<password>@<ip\_address>
- 4. อ่านค่าเพื่อตรวจสอบว่าระบบยอมรับการเปลี่ยนแปลงหรือไม่ OneCli.exe config show imm.TpmTcmPolicy --override --imm <userid>:<password>@<ip\_address>

#### หมายเหต:

- หากค่าที่อ่านตรงกัน แสดงว่า TPM\_TCM\_POLICY ได้รับการตั้งค่าอย่างถูกต้องแล้ว imm.TpmTcmPolicy ได้รับการกำหนดไว้ดังนี้:
	- -ค่า 0 ใช้สตริง "Undefined" ซึ่งหมายถึงนโยบายที่ไม่ได้กำหนดไว้
	- ์ ค่า 1 ใช้สตริง "NeitherTpmNorTcm" ซึ่งหมายถึง TPM\_PERM\_DISABLED  $\equiv$
	- ค่า 2 ใช้สตริง "TpmOnly" ซึ่งหมายถึง TPM ALLOWED
	- ค่า 4 ใช้สตริง "NationZTPM20Only" ซึ่งมีความหมายว่า NationZ\_TPM20\_ALLOWED
- ต้องใช้ 4 ขั้นตอนด้านล่างในการ 'ล็อค' TPM TCM POLICY ขณะใช้คำสั่ง OneCli/ASU:
- 5. อ่าน TpmTcmPolicyLock เพื่อตรวจสอบว่า TPM\_TCM\_POLICY ถูกล็อคไว้หรือไม่ คำสั่งมีดังนี้: OneCli.exe config show imm.TpmTcmPolicyLock --override --imm <userid>:<password>@<ip\_address> ค่าต้องมีสถานะเป็น ''Disabled' ซึ่งมีความหมายว่าไม่ได้ล็อค TPM\_TCM\_POLICY ไว้และต้องได้รับการตั้ง ค่า
- 6. ล็อค TPM TCM POLICY: OneCli.exe config set imm.TpmTcmPolicyLock "Enabled"--override --imm <userid>:<password>@<ip\_address>
- 7. คอกคำสั่งรีเซ็ตเพื่อรีเซ็ตระบบ คำสั่งมีดังนี้: OneCli.exe misc ospower reboot --imm <userid>:<password>@<ip\_address>

ในระหว่างการรีเซ็ต UEFI จะอ่านค่าจาก imm.TpmTcmPolicyLock หากค่ามีสถานะเป็น 'Enabled' และ ค่า imm.TpmTcmPolicy ถูกต้อง UEFI จะล็อคการตั้งค่า TPM\_TCM\_POLICY

หมายเหตุ: ค่าที่ถูกต้องสำหรับ imm.TpmTcmPolicy ประกอบด้วย 'NeitherTpmNorTcm', 'TpmOnly' และ 'NationZTPM20Only'

หากมีการตั้งค่า imm.TpmTcmPolicyLock เป็น 'Enabled' แต่ค่า imm.TpmTcmPolicy ไม่ถูกต้อง UEFI จะปฏิเสธคำขอ 'ล็อค' และเปลี่ยนค่า imm.TpmTcmPolicyLock กลับเป็น 'Disabled'

8. อ่านค่าเพื่อตรวจสอบว่าระบบยอมรับหรือปฏิเสธคำขอ 'ล็อค' มีคำสั่งดังต่อไปนี้: OneCli.exe config show imm.TpmTcmPolicy --override --imm <userid>:<password>@<ip\_address> หมายเหตุ: หากมีการเปลี่ยนค่าที่อ่านจาก 'Disabled' เป็น 'Enabled' แสดงว่า TPM\_TCM\_POLICY ได้รับ การล็อคเรียบร้อยแล้ว นโยบายจะปลดล็อคไม่ได้อีกทันทีที่ตั้งค่าเสร็จ นอกจากจะเปลี่ยนแผงระบบ imm.TpmTcmPolicyLock ได้รับการกำหนดไว้ดังนี้: ี ค่า 1 ใช้สตริง "Enabled" ซึ่งมีความหมายว่าล็อคนโยบาย ระบบจะไม่ยอมรับค่าอื่นๆ

# <span id="page-280-0"></span>เปิดใช้งานการบูทที่ปลอดภัยของ UEFI

หรือคุณสามารถเปิดใช้งานการบุตที่ปลอดภัยของ UEFI

มีวิธีการที่ใช้ได้สองวิธีในการเปิดใช้งานการบูตที่ปลอดภัยของ UEFI:

จาก Lenovo XClarity Provisioning Manager

ในการเปิดใช้งานการบูตที่ปลอดภัยของ UEFI จาก Lenovo XClarity Provisioning Manager:

- 1. เริ่มเซิร์ฟเวอร์และกดปุ่มที่ระบุในคำแนะนำบนหน้าจอเพื่อแสดงอินเทอร์เฟซ Lenovo XClarity Provisioning Manager (สำหรับข้อมูลเพิ่มเติม โปรดดูส่วน "เริ่มต้นระบบ" ใน LXPM เอกสารที่ใช้ได้กับเซิร์ฟเวอร์ของคุณ ที่ https://pubs.lenovo.com/lxpm-overview/)
- 2. หากจำเป็นต้องใช้รหัสผ่านผู้ดูแลระบบในการเปิดเครื่อง ให้ป้อนรหัสผ่าน
- 3. จากหน้าการตั้งค่า UEFI ให้คลิก System Settings → Security → Secure Boot
- 4. เปิดใช้งานการบตที่ปลอดภัยและบันทึกการตั้งค่า
- จาก Lenovo XClarity Essentials OneCLI

ในการเปิดใช้งานการบูตที่ปลอดภัยของ UEFI จาก Lenovo XClarity Essentials OneCLI:

1. ดาวน์โหลดและติดตั้ง Lenovo XClarity Essentials OneCLI

ในการดาวน์โหลด Lenovo XClarity Essentials OneCLI ไปที่เว็บไซต์ต่อไปนี้:

https://datacentersupport.lenovo.com/solutions/HT116433

- 2. เรียกใช้คำสั่งต่อไปนี้เพื่อเปิดใช้งานการบูตที่ปลอดภัย:OneCli.exe config set<br>SecureBootConfiguration.SecureBootSetting Enabled --bmc *<userid>:<password>*@*<ip\_address>* ที่ซึ่ง:
	- <userid>:<password> คือข้อมูลประจำตัวที่ใช้ในการเข้าถึง BMC (อินเทอร์เฟซ Lenovo XClarity Controller) สำหรับเซิร์ฟเวอร์ของคุณ ID ผู้ใช้ตามค่าเริ่มต้นคือ USERID และรหัสผ่านตามค่าเริ่มต้นคือ PASSWORD (เลขศูนย์ ไม่ใช่ตัว o พิมพ์ใหญ่)
	- <*ip\_address> คื*อที่อยู่ IP ของ BMC

้ สำหรับข้อมูลเพิ่มเติมเกี่ยวกับคำสั่ง Lenovo XClarity Essentials OneCLIset ดูที่:

https://pubs.lenovo.com/lxce-onecli/onecli\_r\_set\_command

**หมายเหต**ุ: หากจำเป็นต้องปิดใช้งานการบุตแบบปลอดภัยของ UEFI ให้เรียกใช้คำสั่งต่อไปนี้: OneCli.exe config set SecureBootConfiguration.SecureBootSetting Disabled --bmc <userid>:<password>@<ip\_ address>

# การเปลี่ยนแผงครอบ T4

ใช้ข้อมูลนี้ในการถอดและติดตั้งแผงครอบ T4

#### ถอดแผงครอบ T4

ใช้ข้อมูลนี้ในการถอดแผงครอบ T4

## เกี่ยวกับงานนี้

S017

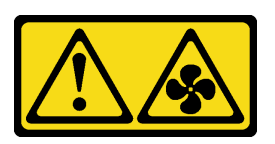

ข้อควรระวัง∙

มีใบพัดลมที่เคลื่อนไหวและเป็นอันตรายอยู่ใกล้เคียง ให้นิ้วและอวัยวะส่วนอื่นอยู่ห่างจากชิ้นส่วนต่าง ๆ เสมอ

S033

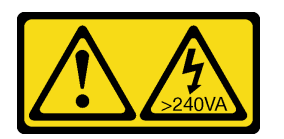

ข้อควรระวัง:

มีพลังงานที่เป็นอันตราย แรงดันไฟฟ้าที่มีพลังงานที่เป็นอันตรายอาจทำให้เกิดความร้อนเมื่อลัดวงจรกับโลหะ ซึ่งอาจทำให้เกิดการกระเด็นของเม็ดโลหะ การลวก หรือทั้งสองอย่าง

#### ข้อควรพิจารณา:

- ้อ่าน "คู่มือการติดตั้ง" บนหน้าที่ 77 เพื่อให้แน่ใจว่าคุณจะทำงานได้อย่างปลอดภัย
- ้ป้องกันการสัมผัสไฟฟ้าสถิตที่อาจทำให้ระบบหยุดการทำงานและสูญเสียข้อมูลได้ ด้วยการเก็บส่วนประกอบที่ไวต่อ ไฟฟ้าสถิตไว้ในบรรจุภัณฑ์แบบมีการป้องกันไฟฟ้าสถิตจนถึงเวลาทำการติดตั้ง และใช้งานอุปกรณ์เหล่านี้ด้วยสายรัด ข้อมือป้องกันการคายประจุไฟฟ้าสถิตหรือระบบเดินสายดินอื่นๆ
- หากเซิร์ฟเวอร์ติดตั้งอยู่ในแร็ค ให้ถอดเซิร์ฟเวอร์ออกจากแร็ค
- ่ หากมีการติดตั้งขาตั้งบนเซิร์ฟเวอร์ ให้หมุนเข้าด้านในและวางเซิร์ฟเวอร์โดยตะแคงข้างเพื่อให้ปฏิบัติงานได้ง่ายยิ่งขึ้น

**หมายเหตุ**: หากคุณได้ติดตั้งอะแดปเตอร์ GPU T4 ให้ติดตั้งแผงครอบ T4 ลงบนฝาครอบเซิร์ฟเวอร์เพื่อการระบายความ ร้อนและการระบายอากาศที่เหมาะสม

## ฉับตลบ

- ขั้นตอนที่ 1. ถอดฝาครอบเซิร์ฟเวอร์ ดู "ถอดฝาครอบเซิร์ฟเวอร์" บนหน้าที่ 254
- ขั้นตอนที่ 2. หงายฝาครอบเซิร์ฟเวอร์และค้นหาแผงครอบ T4 ที่คุณต้องการถอดออก
- ขั้นตกนที่ 3. ถอดแผงครอบ T4

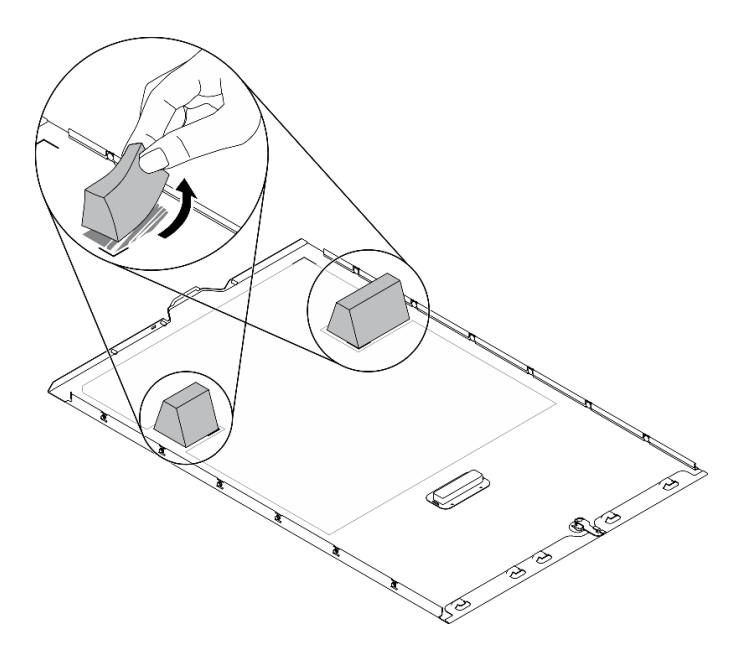

รูปภาพ 158. การถอดแผงครอบ T4

## หลังจากดำเนินการเสร็จ

- 1. ติดตั้งแผงครอบ T4 ใหม่ ดู "ติดตั้งแผงครอบ T4" บนหน้าที่ 273
- 2. หากคุณได้รับคำแนะนำให้ส่งคืนส่วนประกอบหรืออุปกรณ์เสริม ให้ปฏิบัติตามคำแนะนำที่มาพร้อมบรรจุภัณฑ์ ้ทั้งหมด และให้ใช้บรรจุภัณฑ์ใดๆ ที่ส่งมอบให้กับคุณเพื่อการจัดส่ง

# <span id="page-282-0"></span>์ติดตั้งแผงครอบ T4

ใช้ข้อมูลนี้ในการติดตั้งแผงครอบ T4

## เกี่ยวกับงานนี้

S017

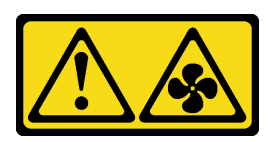

#### ข้อควรระวัง:

้มีใบพัดลมที่เคลื่อนไหวและเป็นอันตรายอยู่ใกล้เคียง ให้นิ้วและอวัยวะส่วนอื่นอยู่ห่างจากชิ้นส่วนต่าง ๆ เสมอ

S033

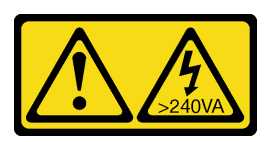

ข้อควรระวัง:

้มีพลังงานที่เป็นอันตราย แรงดันไฟฟ้าที่มีพลังงานที่เป็นอันตรายอาจทำให้เกิดความร้อนเมื่อลัดวงจรกับโลหะ ซึ่งอาจทำให้เกิดการกระเด็นของเม็ดโลหะ การลวก หรือทั้งสองอย่าง

#### ข้อคารพิจารณา∙

- <u>ี อ่าน "คู่มือการติดตั้ง" บนหน้าที่ 77 เพื่อให้แน่ใจว่าคุณจะทำงานได้อย่างปลอดภัย</u>
- ป้องกันการสัมผัสไฟฟ้าสถิตที่อาจทำให้ระบบหยุดการทำงานและสูญเสียข้อมูลได้ ด้วยการเก็บส่วนประกอบที่ไวต่อ ้ไฟฟ้าสถิตไว้ในบรรจุภัณฑ์แบบมีการป้องกันไฟฟ้าสถิตจนถึงเวลาทำการติดตั้ง และใช้งานอุปกรณ์เหล่านี้ด้วยสายรัด ข้อมือป้องกันการคายประจุไฟฟ้าสถิตหรือระบบเดินสายดินอื่นๆ

**หมายเหตุ**: หากคุณได้ติดตั้งอะแดปเตอร์ GPU T4 ให้ติดตั้งแผงครอบ T4 ลงบนฝาครอบเซิร์ฟเวอร์เพื่อการระบายความ ร้อนและการระบายอากาศที่เหมาะสม

## ฉับตลบ

- ์ขั้นตอนที่ 1. ค้นหาตำแหน่งที่สอดคล้องกันของช่องเสียบ PCIe ที่ใช้ได้ที่ด้านล่างของฝาครอบเซิร์ฟเวอร์
- ์ขั้นตอนที่ 2. เช็ดพื้นผิวด้วยแผ่นทำความสะอาดที่มีแอลกอฮอล์

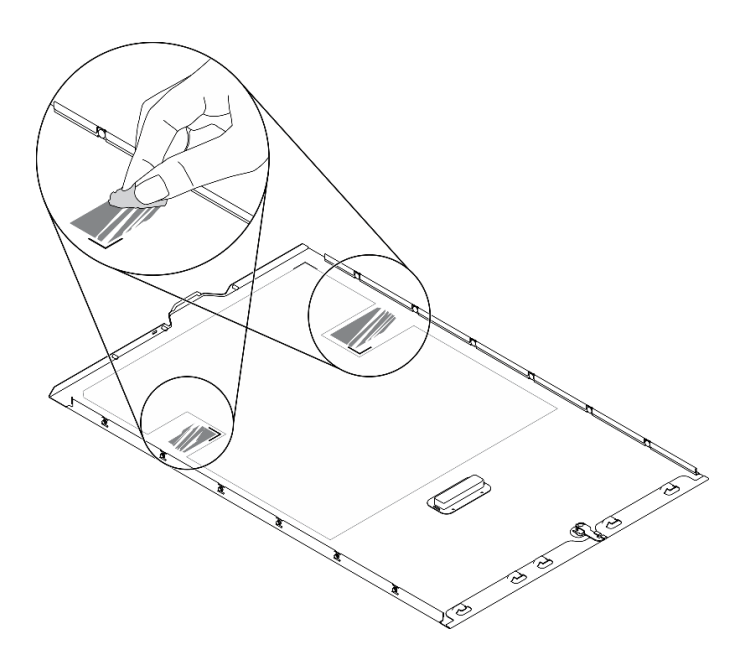

รูปภาพ 159. การทำความสะอาดพื้นผิว

์ขั้นตอนที่ 3. ลอกพลาสติกออกแล้วใส่แผงครอบ T4 ตรวจสอบให้แน่ใจว่าแผงครอบ T4 จัดแนวตรงกับ ∎ เครื่องหมาย ที่มุม

หมายเหตุ: ตรวจสอบให้แน่ใจว่าแอลกอฮอล์ระเหยหมดแล้วก่อนใส่แผงครอบ T4 ใหม่

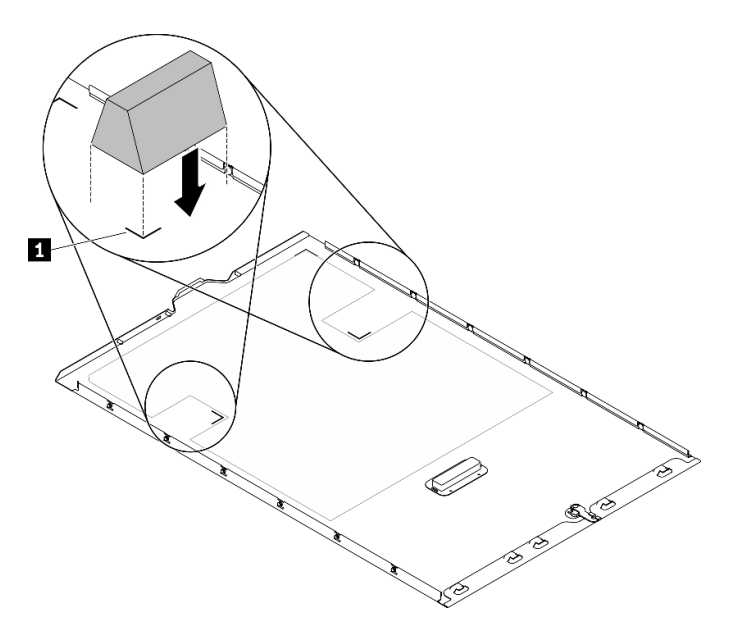

รูปภาพ 160. การติดตั้งแผงครอบ T4

หลังจากดำเนินการเสร็จ

- 1. ติดตั้งฝาครอบเซิร์ฟเวอร์กลับเข้าที่ ดู "ติดตั้งฝาครอบเซิร์ฟเวอร์" บนหน้าที่ 256
- 2. ดำเนินการเปลี่ยนชิ้นส่วนให้เสร็จสมบูรณ์ ดู "ดำเนินการเปลี่ยนชิ้นส่วนให้เสร็จสมบูรณ์" บนหน้าที่ 276

# <span id="page-285-0"></span>ดำเนินการเปลี่ยนชิ้นส่วนให้เสร็จสมบูรณ์

ใช้ข้อมูลนี้เพื่อดำเนินการเปลี่ยนชิ้นส่วนให้เสร็จสมบูรณ์

ในการดำเนินการเปลี่ยนชิ้นส่วนให้เสร็จสมบูรณ์ ให้ดำเนินการดังนี้:

- 1. ตรวจดูให้แน่ใจว่าส่วนประกอบทั้งหมดประกอบใหม่อย่างถูกต้อง และไม่มีเครื่องมือหรือสกรูที่หลวมหลงเหลืออยู่ ภายในเซิร์ฟเวอร์ของคุณ
- 2. เดินสายและยึดสายในเซิร์ฟเวอร์อย่างถูกต้อง โปรดดูข้อมูลการเชื่อมต่อและเดินสายสำหรับแต่ละส่วนประกอบ
- 3. หากคุณถอดฝาครอบเซิร์ฟเวอร์ออก ให้ติดตั้งฝาครอบกลับเข้าที่ ดู "ติดตั้งฝาครอบเซิร์ฟเวอร์" บนหน้าที่ 256
- 4. เชื่อมต่อสายเคเบิลภายนอกและสายไฟเข้ากับเซิร์ฟเวอร์อีกครั้ง

**ข้อควรพิจารณา**: เพื่อหลีกเลี่ยงการทำให้ส่วนประกอบเสียหาย ให้เชื่อมต่อสายไฟเป็นอันดับสุดท้าย

- 5. ปรับปรุงการกำหนดค่าเซิร์ฟเวอร์
	- ดาวน์โหลดและติดตั้งไดรเวอร์อุปกรณ์ล่าสุด: http://datacentersupport.lenovo.com
	- ้อัปเดตเฟิร์มแวร์ระบบ ดู "การอัปเดตเฟิร์มแวร์" บนหน้าที่ 14
	- ้อัปเดตการกำหนดค่า UEFI
	- ้ กำหนดค่าดิสก์อาร์เรย์ใหม่ หากคุณติดตั้งหรือถอดไดรฟ์แบบ Hot-swap หรืออะแดปเตอร์ RAID ดูคู่มือผู้ใช้ Lenovo XClarity Provisioning Manager ซึ่งมีให้ดาวน์โหลดที่: http://datacentersupport.lenovo.com

หมายเหตุ: ตรวจสอบให้แน่ใจว่ามีการนำเวอร์ชันล่าสุดของ ThinkSystem M.2 ที่มีเฟิร์มแวร์ชุดการเปิดใช้งานการมิเรอร์ ไปใช้เพื่อป้องกันไม่ให้ดิสก์/อาร์เรย์เสมือนขาดหายไปหลังจากเปลี่ยนแผงระบบ

# บทที่ 5. การระบุปัญหา

ใช้ข้อมูลในส่วนนี้เพื่อแยกแยะและแก้ไขปัญหาที่คุณอาจพบขณะใช้งานเซิร์ฟเวอร์ของคุณ

คุณสามารถกำหนดค่าเซิร์ฟเวอร์ Lenovo ให้แจ้งบริการสนับสนุนของ Lenovo โดยอัตโนมัติ หากมีเหตุการณ์บางอย่าง เกิดขึ้น คุณสามารถกำหนดค่าการแจ้งเตือนอัตโนมัติ ซึ่งเรียกว่า Call Home จากแอปพลิเคชันการจัดการ เช่น Lenovo XClarity Administrator หากคุณกำหนดค่าการแจ้งเตือนปัญหาอัตโนมัติ บริการสนับสนุนของ Lenovo จะได้รับการแจ้ง เตือนโดยอัตโนมัติเมื่อใดก็ตามที่เซิร์ฟเวอร์พบเหตุการณ์ที่อาจสำคัญ

โดยปกติแล้วในการแยกแยะปัญหา คณควรเริ่มต้นด้วยบันทึกเหตการณ์ของแอปพลิเคชันที่กำลังจัดการเซิร์ฟเวอร์อย่:

- หากคุณกำลังจัดการเซิร์ฟเวอร์จาก Lenovo XClarity Administrator ให้เริ่มต้นด้วยบันทึกเหตุการณ์ Lenovo **XClarity Administrator**
- หากคุณกำลังใช้แอปพลิเคชันการจัดการอื่นๆ บางแอปพลิเคชัน ให้เริ่มต้นด้วยบันทึกเหตุการณ์ Lenovo XClarity Controller

# บันทึกเหตุการณ์

*การแจ้งเตือน ค*ือข้อความหรือการระบุอื่นๆ ที่แสดงถึงเหตุการณ์หรือเหตุการณ์ที่กำลังจะเกิดขึ้น การแจ้งเตือนถูกสร้างขึ้น โดย Lenovo XClarity Controller หรือโดย UEFI ในเซิร์ฟเวอร์ การแจ้งเตือนเหล่านี้ถูกจัดเก็บไว้ในบันทึกเหตุการณ์ Lenovo XClarity Controller หากเซิร์ฟเวอร์ได้รับการจัดการโดย Chassis Management Module 2 หรือโดย Lenovo XClarity Administrator การแจ้งเตือนจะถูกส่งต่อไปยังแอปพลิเคชันการจัดการเหล่านั้นโดยอัตโนมัติ

**หมายเหต**ุ: สำหรับรายการของเหตุการณ์ รวมทั้งการดำเนินการที่ผู้ใช้อาจจำเป็นต้องทำเพื่อกู้คืนจากเหตุการณ์ ให้ดู รายการอ้างอิงข้อความและรหัส ซึ่งสามารถดูได้ที่:https://pubs.lenovo.com/st650-v2/pdf\_files

#### บันทึกเหตุการณ์ Lenovo XClarity Administrator

หากคุณใช้งาน Lenovo XClarity Administrator เพื่อจัดการเซิร์ฟเวอร์ เครือข่าย และฮาร์ดแวร์การจัดเก็บข้อมูล คุณ สามารถดูเหตุการณ์ของอุปกรณ์ที่ได้รับการจัดการทั้งหมดผ่าน XClarity Administrator

Logs

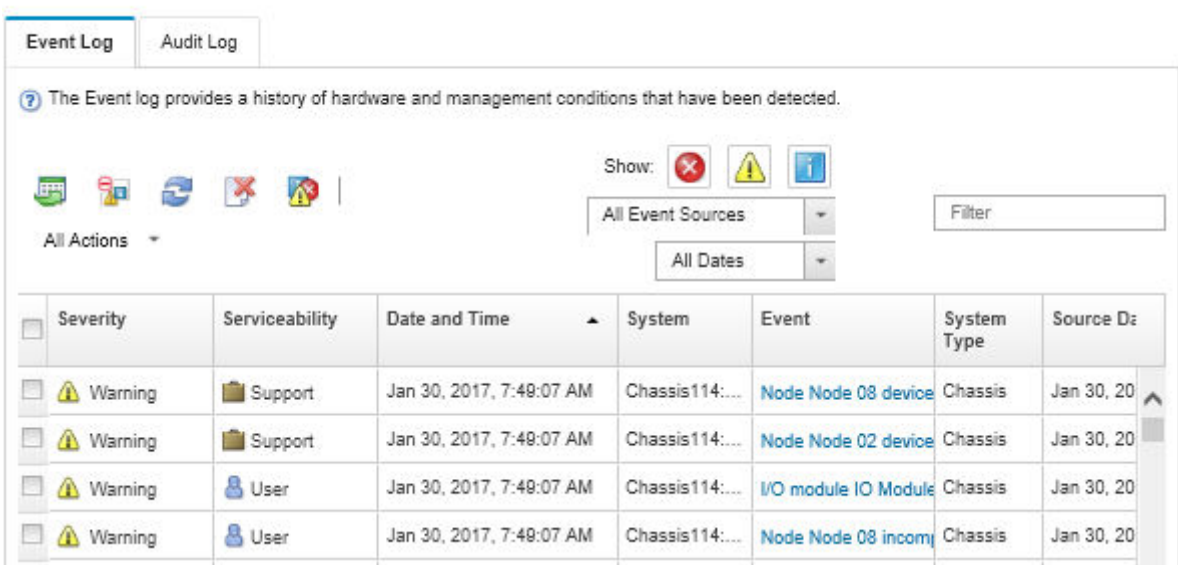

รูปภาพ 161. บันทึกเหตุการณ์ Lenovo XClarity Administrator

้สำหรับข้อมูลเพิ่มเติมเกี่ยวกับการทำงานกับเหตุการณ์ต่างๆ จาก XClarity Administrator โปรดดู:

http://sysmgt.lenovofiles.com/help/topic/com.lenovo.lxca.doc/events\_vieweventlog.html

#### บันทึกเหตุการณ์ Lenovo XClarity Controller

Lenovo XClarity Controller จะตรวจสอบสถานะตามจริงของเซิร์ฟเวอร์และส่วนประกอบของเซิร์ฟเวอร์โดยใช้เซนเซอร์ที่ ตรวจวัดตัวแปรตามจริงภายใน เช่น อุณหภูมิ แรงดันแหล่งจ่ายไฟ ความเร็วพัดลม และสถานะของส่วนประกอบ Lenovo XClarity Controller มอบอินเทอร์เฟซต่างๆ แก่ซอฟต์แวร์การจัดการระบบ และแก่ผู้ดูแลระบบและผู้ใช้ เพื่อให้สามารถ จัดการและควบคุมเซิร์ฟเวอร์ได้จากระยะไกล

Lenovo XClarity Controller จะตรวจสอบส่วนประกอบทั้งหมดของเซิร์ฟเวอร์และโพสต์เหตุการณ์ในบันทึกเหตุการณ์ Lenovo XClarity Controller
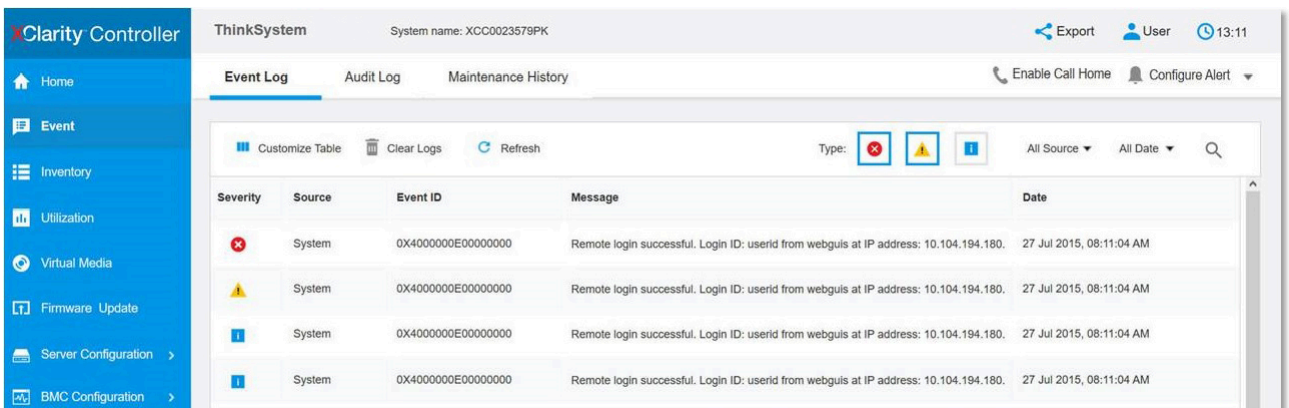

รูปภาพ 162. บันทึกเหตุการณ์ Lenovo XClarity Controller

้สำหรับข้อมูลเพิ่มเติมเกี่ยวกับการเข้าถึง Lenovo XClarity Controller บันทึกเหตุการณ์ โปรดดูที่:

ส่วน "การดูบันทึกเหตุการณ์" ในเอกสาร XCC ที่ใช้ได้กับเซิร์ฟเวอร์ของคุณที่ https://pubs.lenovo.com/Ixcc-overview/

## การวินิจฉัย Lightpath

การวินิจฉัย Lightpath คือระบบของไฟ LED บนส่วนประกอบต่างๆ ของเซิร์ฟเวอร์ทั้งภายในและภายนอก ที่ช่วยให้คุณ ค้นหาส่วนประกอบที่ทำงานล้มเหลว เมื่อเกิดข้อผิดพลาดขึ้น ไฟ LED จะติดสว่างบนแผงด้านหน้าที่ด้านหน้าและด้าน หลังของเซิร์ฟเวอร์และบนส่วนประกอบที่ทำงานล้มเหลว การดูไฟ LED ที่ติดสว่างทีละจุดตามลำดับจะช่วยให้คุณ สามารถระบุที่มาของข้อผิดพลาดได้

- "แผงด้านหน้า" บนหน้าที่ 32
- "หูโทรศัพท์การวินิจฉัย LCD ภายนอก" บนหน้าที่ 40
- "ไฟ LED มุมมองด้านหลัง" บนหน้าที่ 37
- "I FD บนแผงระบบ" บนหน้าที่ 49

# ขั้นตอนการระบุปัญหาทั่วไป

ใช้ข้อมูลในส่วนนี้เพื่อแก้ไขปัญหา หากบันทึกเหตุการณ์ไม่มีข้อผิดพลาดเฉพาะหรือเซิร์ฟเวอร์ไม่ทำงาน

หากคุณไม่แน่ใจเกี่ยวกับสาเหตุของปัญหาและแหล่งจ่ายไฟทำงานอย่างถูกต้อง ให้ดำเนินการขั้นตอนต่อไปนี้เพื่อแก้ไข ปัญหา:

1. ปิดเซิร์ฟเวคร์

- 2. ตรวจสอบให้แน่ใจว่าได้เดินสายต่างๆ ของเซิร์ฟเวอร์อย่างถูกต้องแล้ว
- 3. ถอดหรือปลดการเชื่อมต่ออปกรณ์เหล่านี้ทีละตัว หากมี จนกว่าจะพบสาเหตของการทำงานล้มเหลว เปิดและ กำหนดค่าเซิร์ฟเวอร์ทุกครั้งที่คุณถอดหรือตัดการเชื่อมต่ออุปกรณ์
	- อุปกรณ์ภายนอกต่างๆ  $\ddot{\phantom{0}}$
	- อุปกรณ์ป้องกันไฟกระชาก (ในเซิร์ฟเวอร์)
	- เครื่องพิมพ์ เมาส์ และอุปกรณ์อื่นๆ ที่ไม่ใช่ของ Lenovo
	- อะแดปเตอร์
	- ฮาร์ดดิสก์ไดรฟ์
	- โมดูลหน่วยความจำ จนกว่าคุณจะดำเนินการจนถึงการกำหนดค่าขั้นต่ำที่ได้รับการรองรับสำหรับเซิร์ฟเวอร์ ดู "ข้อมูลจำเพาะ" บนหน้าที่ 2 เพื่อระบุการกำหนดค่าต่ำสุดสำหรับเซิร์ฟเวอร์ของคุณ
- 4. เปิดเซิร์ฟเวคร์

หากสามารถแก้ปัญหาได้เมื่อคุณถอดอะแดปเตอร์ออกจากเซิร์ฟเวอร์ แต่ปัญหาเกิดขึ้นอีกเมื่อคุณติดตั้งอะแดปเตอร์ตัว เดิมอีกครั้ง ให้สงสัยว่าปัญหาเกิดจากอะแดปเตอร์ หากปัญหาเกิดขึ้นอีกเมื่อคุณเปลี่ยนอะแดปเตอร์ด้วยอะแดปเตอร์ตัว ใหม่ ให้ลองใช้ช่อง PCIe ช่องอื่น

หากปัญหากลายเป็นปัญหาเกี่ยวกับระบบเครือข่าย และเซิร์ฟเวอร์ผ่านการทดสอบระบบหมดทุกรายการ ให้สงสัยว่าเป็น ้ปัญหาการเดินสายเครือข่ายที่อยู่ภายนอกเซิร์ฟเวอร์

# การแก้ปัญหาที่สงสัยว่าเกิดจากพลังงาน

้ปัญหาพลังงานอาจเป็นปัญหาที่แก้ไขได้ยาก ตัวอย่างเช่น สามารถเกิดไฟฟ้าลัดวงจรได้ทุกส่วนของบัสการกระจาย ็พลังงาน โดยปกติแล้ว ไฟฟ้าลัดวงจรจะเป็นสาเหตุให้ระบบย่อยของพลังงานหยุดทำงาน เนื่องจากสภาวะกระแสไฟเกิน

้ทำตามขั้นตอนด้านล่างให้เสร็จสมบูรณ์ เพื่อวิเคราะห์และแก้ไขปัญหาที่สงสัยว่าเกิดจากพลังงาน ขั้นตอนที่ 1. ตรวจสอบบันทึกเหตุการณ์ และแก้ไขข้อผิดพลาดใดๆ ที่เกี่ยวข้องกับพลังงาน

> **หมายเหต**ุ: เริ่มต้นด้วยบันทึกเหตุการณ์ของแอปพลิเคชันที่กำลังจัดการเซิร์ฟเวอร์ สำหรับข้อมูลเพิ่มเติม เกี่ยวกับบันทึกเหตุการณ์ โปรดดู "บันทึกเหตุการณ์" บนหน้าที่ 277

- ขั้นตอนที่ 2. ตรวจดูปัญหาไฟฟ้าลัดวงจรต่างๆ เช่น ดูว่าสกรูหลวมเป็นสาเหตุให้เกิดไฟฟ้าลัดวงจรที่แผงวงจรหรือไม่
- ์ขั้นตอนที่ 3. ถอดอะแดปเตอร์ แล้วปลดสายเคเบิลและสายไฟที่เชื่อมต่อกับอุปกรณ์ภายในและภายนอกทั้งหมด และ ูเหลือไว้เฉพาะส่วนประกอบขั้นต่ำสุดที่เซิร์ฟเวอร์จำเป็นต้องใช้ในการเริ่มการทำงาน โปรดดู "ข้อมูล จำเพาะ" บนหน้าที่ 2 เพื่อระบุการกำหนดค่าต่ำสุดสำหรับเซิร์ฟเวอร์ของคุณ
- เชื่อมต่อสายไฟ AC ทั้งหมดอีกครั้ง แล้วเปิดเซิร์ฟเวอร์ หากเซิร์ฟเวอร์เริ่มการทำงานได้สำเร็จ ให้เชื่อมต่อ ขั้นตคนที่ 4 อะแดปเตอร์และอุปกรณ์ต่างๆ อีกครั้งทีละตัวจนกว่าจะทราบว่าปัญหาเกิดขึ้นกับอุปกรณ์ส่วนใด

หากเซิร์ฟเวอร์ไม่สามารถเริ่มการทำงานได้เมื่อใช้องค์ประกอบขั้นต่ำสุด ให้เปลี่ยนอุปกรณ์ของส่วนประกอบขั้นต่ำทีละตัว จนกว่าจะทราบว่าปัญหาเกิดขึ้นกับอุปกรณ์ส่วนใด

# การแก้ปัญหาที่สงสัยว่าเกิดจากตัวควบคุมอีเทอร์เน็ต

้วิธีที่คุณใช้ทดสอบตัวควบคุมอีเทอร์เน็ต ขึ้นอยู่กับระบบปฏิบัติการที่คุณใช้ สำหรับข้อมูลเพิ่มเติมเกี่ยวกับตัวควบคุม ้อีเทอร์เน็ต และไฟล์ readme ของไดรเวอร์อุปกรณ์ตัวควบคุมอีเทอร์เน็ต โปรดดูที่เอกสารเกี่ยวกับระบบปฏิบัติการ

้ทำตามขั้นตอนด้านล่างให้เสร็จสมบูรณ์ เพื่อพยายามแก้ไขปัญหาที่สงสัยว่าเกิดจากตัวควบคุมอีเทอร์เน็ต

- ขั้นตอนที่ 1. ตรวจสอบให้แน่ใจว่าได้ติดตั้งไดรเวอร์อุปกรณ์ที่ถูกต้องซึ่งมาพร้อมกับเซิร์ฟเวอร์เรียบร้อยแล้ว และไดรเวอร์ ทุกตัวอยู่ในระดับล่าสุดเหมือนกัน
- ขั้นตอนที่ 2. ตรวจสอบให้แน่ใจว่าได้ติดตั้งสายอีเทอร์เน็ตไว้อย่างถูกต้องแล้ว
	- การเชื่อมต่อสายทั้งหมดต้องแน่นดีแล้ว หากเชื่อมต่อสายแล้วแต่ปัญหายังคงอยู่ ให้ลองใช้สายเส้นอื่น
	- หากคุณกำหนดตัวควบคุมอีเทอร์เน็ต ให้ทำงานที่ 100 Mbps หรือ 1000 Mbps คุณต้องใช้สาย หมวดที่ 5

หมายเหตุ: ใช้สาย CAT6A UTP ที่มีแบนด์วิธ 625 MHz สำหรับ LAN แบบออนบอร์ดขนาด 10Gb

- ขั้นตอนที่ 3. ตรวจดูว่าฮับรองรับฟังก์ชันการแลกเปลี่ยนข้อมูลกันโดยอัตโนมัติหรือไม่ หากไม่รองรับ ให้ลองกำหนด ้ค่าตัวควบคุมอีเทอร์เน็ต ในตัวด้วยตนเอง เพื่อปรับตั้งความเร็วและโหมดการสื่อสารสองทิศทางของฮับให้ สคดคล้คงกัน
- ขั้นตอนที่ 4. ตรวจสอบไฟ LED ของตัวควบคุมอีเทอร์เน็ต ที่แผงหลังของเซิร์ฟเวอร์ ไฟ LED เหล่านี้จะแสดงให้เห็นว่ามี ้ปัญหาเกิดขึ้นที่ขั้วต่อ สายเคเบิล หรือฮับหรือไม่
	- ไฟ LED สถานะการเชื่อมต่ออีเทอร์เน็ต จะติดสว่างเมื่อตัวควบคุมอีเทอร์เน็ต ได้รับสัญญาณพัลส์การ เชื่อมต่อจากฮับ หากไฟ LED ไม่ติดแสดงว่าขั้วต่อหรือสายอาจชำรุด หรือมีปัญหาที่ฮับ
	- ไฟ LED แสดงการส่ง/รับข้อมูลของอีเทอร์เน็ต จะติดสว่างเมื่อตัวควบคุมอีเทอร์เน็ต ส่งหรือได้รับ ข้อมูลผ่านเครือข่ายอีเทอร์เน็ต หากไฟแสดงการส่ง/รับข้อมูลของอีเทอร์เน็ตไม่ติด ตรวจสอบให้แน่ใจ ว่าฮับและเครือข่ายทำงานปกติ และติดตั้งไดรเวอร์อุปกรณ์ถูกต้องแล้ว
- ์ขั้นตอนที่ 5. ตรวจสอบไฟ LED แสดงกิจกรรมเครือข่ายที่ด้านหลังของเซิร์ฟเวอร์ ไฟ LED แสดงกิจกรรมเครือข่ายจะติด สว่างเมื่อมีการใช้งานข้อมูลในเครือข่ายอีเทอร์เน็ต ไฟ LED แสดงกิจกรรมเครือข่ายไม่ติด ตรวจสอบให้แน่ ใจว่าฮับและเครือข่ายทำงานปกติ และติดตั้งไดรเวอร์อุปกรณ์ถูกต้องแล้ว
- ขั้นตอนที่ 6. ตรวจสอบสาเหตุเฉพาะของปัญหาสำหรับแต่ละระบบปฏิบัติการ และตรวจสอบให้มั่นใจว่ามีการติดตั้ง ไดรเวอร์ระบบปฏิบัติการอย่างถูกต้อง
- ขั้นตอนที่ 7. ตรวจสอบให้แน่ใจว่าไดรเวอร์อุปกรณ์บนเครื่องไคลเอ็นต์และเซิร์ฟเวอร์ใช้โปรโตคอลเดียวกัน

หากตัวควบคุมอีเทอร์เน็ต ยังคงเชื่อมต่อกับเครือข่ายไม่ได้ แต่ฮาร์ดแวร์ยังคงทำงานได้เป็นปกติ ผู้ดูแลระบบเครือข่ายต้อง ตรวจหาสาเหตุของข้อผิดพลาดที่เป็นไปได้อื่นๆ

# การแก้ไขปัญหาตามอาการ

ปฏิบัติตามขั้นตอนนี้เพื่อหาแนวทางแก้ปัญหาที่ระบุอาการได้

ในการใช้ข้อมูลการแก้ไขปัญหาตามอาการที่ระบุไว้ในส่วนนี้ ให้ทำตามขั้นตอนด้านล่างต่อไปนี้ให้ครบถ้วน:

- 1. ตรวจสอบบันทึกเหตุการณ์ของแอปพลิเคชันที่กำลังจัดการเซิร์ฟเวอร์อยู่ และปฏิบัติตามการดำเนินการที่แนะนำ เพื่อแก้ไขรหัสเหตุการณ์ใดๆ
	- หากคุณกำลังจัดการเซิร์ฟเวอร์จาก Lenovo XClarity Administrator ให้เริ่มต้นด้วยบันทึกเหตุการณ์ Lenovo XClarity Administrator
	- หากคุณกำลังใช้แอปพลิเคชันการจัดการอื่นๆ บางแอปพลิเคชัน ให้เริ่มต้นด้วยบันทึกเหตุการณ์ Lenovo **XClarity Controller**

้สำหรับข้อมูลเพิ่มเติมเกี่ยวกับบันทึกเหตุการณ์ ดูที่ "บันทึกเหตุการณ์" บนหน้าที่ 277

- 2. ตรวจดูส่วนนี้เพื่อค้นหาอาการที่คุณพบ และปฏิบัติตามการดำเนินการที่แนะนำเพื่อแก้ไขปัญหา
- 3. หากปัญหายังคงอยู่ โปรดติดต่อฝ่ายสนับสนุน (โปรดดู "การติดต่อฝ่ายสนับสนุน" บนหน้าที่ 314)

# ู้<br>ปัญหาเกี่ยวกับไดรฟ์ฮาร์ดดิสก์

ใช้ข้อมูลนี้ในการแก้ไขปัญหาเกี่ยวกับไดรฟ์ฮาร์ดดิสก์

- "เซิร์ฟเวอร์ไม่รู้จักฮาร์ดไดรฟ์" บนหน้าที่ 282  $\ddot{\phantom{0}}$
- "สาร์ดไดรฟ์หลายตัวไม่ทำงาน" บนหน้าที่ 284
- "ฮาร์ดไดรฟ์หลายตัวออฟไลน์" บนหน้าที่ 284
- "ไม่มีการสร้างการเปลี่ยนไดรฟ์สาร์ดดิสก์ใหม่" บนหน้าที่ 284
- "ไฟ LED สีเขียวที่แสดงกิจกรรมของไดรฟ์ฮาร์ดดิสก์ไม่แสดงสถานะจริงของไดรฟ์ที่เกี่ยวข้อง" บนหน้าที่ 284
- "ไฟ I FD สีเหลืองที่แสดงสถานะของไดรฟ์ฮาร์ดดิกส์ไม่แสดงสถานะจริงของไดรฟ์ที่เกี่ยวข้อง" บนหน้าที่ 285

# <span id="page-291-0"></span>เซิร์ฟเวอร์ไม่รู้จักฮาร์ดไดรฟ์

้ดำเนินการขั้นตอนต่อไปนี้ให้ครบถ้วนจนกว่าปัญหาจะได้รับการแก้ไข

1. ให้สังเกตไฟ LED สีเหลืองที่แสดงสถานะของไดรฟ์ฮาร์ดดิสก์ที่เกี่ยวข้อง หากไฟ LED ติดสว่างแสดงว่าไดรฟ์มีข้อ ผิดพลาด

- 2. หากไฟ LED แสดงสถานะติดสว่าง ให้ถอดไดรฟ์ออกจากช่อง จากนั้นรอ 45 วินาที แล้วค่อยเสียบไดรฟ์กลับ ้เข้าไปใหม่ ตรวจดูให้แน่ใจว่าส่วนประกอบไดรฟ์เชื่อมต่อกับแบ็คเพลนไดรฟ์ฮาร์ดดิสก์
- 3. ให้สังเกตไฟ LED สีเขียวที่แสดงกิจกรรมและสีเหลืองที่แสดงสถานะของไดรฟ์ที่เกี่ยวข้อง และดำเนินการให้ สอดคล้องกันตามสถานการณ์ต่างๆ:
	- หาก LED สีเขียวที่แสดงกิจกรรมกะพริบ และ LED สีเหลืองที่แสดงสถานะไม่ติดสว่าง แสดงว่าตัวควบคุมรู้ จักไดรฟ์และทำงานเป็นปกติ ทำการทดสอบการวินิจฉัยสำหรับไดรฟ์ฮาร์ดดิสก์ เมื่อคุณเริ่มเซิร์ฟเวอร์และกด ้ ปุ่มตามคำแนะนำบนหน้าจอ LXPM จะแสดงขึ้นตามค่าเริ่มต้น (สำหรับข้อมูลเพิ่มเติม โปรดดูส่วน "เริ่มต้น ระบบ" ในเอกสาร LXPM ที่ใช้ได้กับเซิร์ฟเวอร์ของคุณที่ https://pubs.lenovo.com/lxpm-overview/)คุณ ี สามารถดำเนินการวินิจฉัยฮาร์ดไดรฟ์จากอินเทอร์เฟซนี้ จากหน้าการวินิจฉัย ให้คลิก Run Diagnostic ➡ HDD test/Disk Drive Test<sup>\*</sup>
	- หาก LED สีเขียวที่แสดงกิจกรรมกะพริบ และ LED สีเหลืองที่แสดงสถานะกะพริบอย่างช้าๆ แสดงว่าตัว ควบคุมรู้จักไดรฟ์และกำลังสร้างใหม่
	- หาก LED ไม่ติดสว่างหรือไม่กะพริบ ให้ตรวจสอบว่ามีการเสียบแบ็คเพลนฮาร์ดดิสก์ไดรฟ์อย่างถูกต้องหรือไม่ ลำหรับรายละเอียด ให้ไปที่ขั้นตอนที่ 4
	- หาก LED สีเขียวที่แสดงกิจกรรมกะพริบ และ LED สีเหลืองที่แสดงสถานะติดสว่าง ให้เปลี่ยนไดรฟ์ หากการ ี ทำงานของไฟ LED ยังเหมือนเดิม ให้ไปที่ขั้นตอนปัญหาเกี่ยวกับไดรฟ์ฮาร์ดดิสก์ หากกิจกรรมของไฟ LED มี ้การเปลี่ยนแปลง ให้กลับไปที่ ขั้นตอนที่ 1
- 4. ตรวจสอบให้แน่ใจว่าได้เสียบแบ็คเพลนไดรฟ์ฮาร์ดดิสก์อย่างถูกต้อง เมื่อเสียบถูกต้องแล้ว ส่วนประกอบของไดรฟ์ ึ่จะเชื่อมต่อกับแบ็คเพลนอย่างถูกต้องโดยไม่เอียงหรือทำให้แบ็คแพลนเคลื่อนที่ได้
- 5. เสียบสายไฟของแบ็คเพลนและทำซ้ำขั้นตอนที่ 1 ถึง 3
- 6. เสียบสายสัญญาณแบ็คเพลนและทำซ้ำขั้นตอนที่ 1 ถึง 3
- 7. หากคุณสงสัยว่าสายสัญญาณของแบ็คเพลนหรือแบ็คเพลนมีปัญหา:
	- ให้เปลี่ยนสายสัญญาณของแบ็คเพลนที่มีปัญหา
	- ให้เปลี่ยนแบ็คเพลนที่มีปัญหา
- 8. ทำการทดสอบการวินิจฉัยสำหรับไดรฟ์ฮาร์ดดิสก์ เมื่อคุณเริ่มเซิร์ฟเวอร์และกดปุ่มตามคำแนะนำบนหน้าจอ LXPM จะแสดงขึ้นตามค่าเริ่มต้น (สำหรับข้อมูลเพิ่มเติม โปรดดูส่วน "เริ่มต้นระบบ" ในเอกสาร LXPM ที่ใช้ได้กับ เซิร์ฟเวอร์ของคุณที่ https://pubs.lenovo.com/lxpm-overview/) คุณสามารถดำเนินการวินิจฉัยฮาร์ดไดรฟ์จากอิน ิเทอร์เฟซนี้ จากหน้าการวินิจฉัย ให้คลิก Run Diagnostic ➡ HDD test/Disk Drive Test้ จากการทดสอบเหล่านั้น:
	- หากแบ็คเพลนผ่านการทดสอบแต่ไม่รู้จักไดรฟ์ ให้เปลี่ยนสายสัญญาณของแบ็คเพลนและทำการทดสอบอีก ครั้ง
	- เปลี่ยนแบ็คเพลน
- หากอะแดปเตอร์ไม่ผ่านการทดสอบ ให้ถอดสายสัญญาณแบ็คเพลนออกจากอะแดปเตอร์และทำการทดสอบ คีกครั้ง
- หากอะแดปเตอร์ไม่ผ่านการทดสอบ ให้เปลี่ยนอะแดปเตอร์ใหม่

### <span id="page-293-0"></span>ฮาร์ดไดรฟ์หลายตัวไม่ทำงาน

ทำขั้นตอนต่อไปนี้ให้ครบถ้วนจนกว่าปัญหาจะได้รับการแก้ไข:

- ดูบันทึกเหตุการณ์ Lenovo XClarity Controller สำหรับเหตุการณ์ที่เกี่ยวข้องกับปัญหาแหล่งจ่ายไฟหรือการสั่น  $\bullet$ ้สะเทือน และแก้ไขปัญหาเหล่านั้น
- ตรวจสอบให้แน่ใจว่าไดรเวอร์อุปกรณ์และเฟิร์มแวร์สำหรับไดรฟ์ฮาร์ดดิสก์และเซิร์ฟเวอร์อยู่ในระดับล่าสุด

**ข้อสำคัญ**: โซลูชันคลัสเตอร์บางประเภทจำเป็นต้องใช้ระดับรหัสเฉพาะหรือปรับปรุงรหัสที่ต้องใช้ หากอุปกรณ์เป็นส่วน หนึ่งของวิธีการแก้ปัญหากลุ่ม ให้ตรวจสอบว่าระดับของรหัสล่าสุดนั้นสนับสนุนวิธีการแก้ปัญหากลุ่มก่อนที่คุณจะทำการ ปรับปรุงรหัส

## <span id="page-293-1"></span>สาร์ดไดรฟ์หลายตัวออฟไลน์

ทำขั้นตอนต่อไปนี้ให้ครบถ้วนจนกว่าปัญหาจะได้รับการแก้ไข:

- ้สะเทือน และแก้ไขปัญหาเหล่านั้น
- ดูบันทึกระบบย่อยของที่เก็บเพื่อดูเหตุการณ์ที่เกี่ยวข้องกับระบบย่อยของที่เก็บและแก้ไขเหตุการณ์เหล่านั้น  $\bullet$

## <span id="page-293-2"></span>ไม่มีการสร้างการเปลี่ยนไดรฟ์ฮาร์ดดิสก์ใหม่

ทำขั้นตอนต่อไปนี้ให้ครบถ้วนจนกว่าปัญหาจะได้รับการแก้ไข:

- 1. ตรวจสอบให้แน่ใจว่าอะแดปเตอร์รู้จักไดรฟ์ฮาร์ดดิสก์ (ไฟ LED สีเขียวที่แสดงกิจกรรมของไดรฟ์ฮาร์ดดิสก์ กะพริบ)
- 2. ตรวจสอบเอกสารเกี่ยวกับอะแดปเตอร์ SAS/SATA RAID เพื่อระบุพารามิเตอร์การกำหนดค่าและการตั้งค่าที่ถูก ต้คง

## <span id="page-293-3"></span>ไฟ LED สีเขียวที่แสดงกิจกรรมของไดรฟ์ฮาร์ดดิสก์ไม่แสดงสถานะจริงของไดรฟ์ที่เกี่ยวข้อง

ทำขั้นตอนต่อไปนี้ให้ครบถ้วนจนกว่าปัญหาจะได้รับการแก้ไข:

1. หากไฟ LED สีเขียวที่แสดงกิจกรรมของไดรฟ์ฮาร์ดดิสก์ไม่กะพริบเมื่อมีการใช้งานไดรฟ์ ให้ทำการทดสอบวินิจฉัย ไดรฟ์ฮาร์ดดิสก์ เมื่อคุณเริ่มเซิร์ฟเวอร์และกดปุ่มตามคำแนะนำบนหน้าจอ LXPM จะแสดงขึ้นตามค่าเริ่มต้น (สำหรับข้อมูลเพิ่มเติม โปรดดูส่วน "เริ่มต้นระบบ" ในเอกสาร LXPM ที่ใช้ได้กับเซิร์ฟเวอร์ของคุณที่ https:// pubs.lenovo.com/lxpm-overview/) คุณสามารถดำเนินการวินิจฉัยฮาร์ดไดรฟ์จากอินเทอร์เฟซนี้ จากหน้าการ วินิจฉัย ให้คลิก Run Diagnostic  $\rightarrow$  HDD test/Disk Drive Test\*

- 2. หากไดรฟ์ผ่านการทดสุกา ให้เปลี่ยนแบ็คเพลน
- 3. หากไดรฟ์ล้มเหลวระหว่างการทดสอบ ให้เปลี่ยนไดรฟ์ใหม่

### <span id="page-294-0"></span>ไฟ LED สีเหลืองที่แสดงสถานะของไดรฟ์ฮาร์ดดิกส์ไม่แสดงสถานะจริงของไดรฟ์ที่เกี่ยวข้อง

ทำขั้นตอนต่อไปนี้ให้ครบถ้วนจนกว่าปัญหาจะได้รับการแก้ไข:

- 1 ปิดเซิร์ฟเวคร์
- 2 ใส่คะแดงใเตคร์ SAS/SATA ให้แน่น
- 3. เสียบสายสัญญาณแบ็คเพลนและสายไฟแบ็คเพลนให้แน่น
- 4. ใส่ไดรฟ์ฮาร์ดดิสก์
- 5. เปิดเซิร์ฟเวคร์ แล้วสังเกตการทำงานของไฟ I FD ของไดรฟ์ฮาร์ดดิสก์

**หมายเหตุ**: \*คุณอาจเห็น HDD test หรือ Disk Drive Test ทั้งนี้ขึ้นอยู่กับเวอร์ชันของ LXPM

# ปัญหาเกี่ยวกับพัดลม

โปรดดูวิธีแก้ไขปัญหาพัดลมที่ส่วนนี้

"ความเร็วรอบพัดลมสูงผิดปกติ (รอบการหมุนต่อนาที)" บนหน้าที่ 285

## <span id="page-294-1"></span>ความเร็วรอบพัดลมสูงผิดปกติ (รอบการหมุนต่อนาที)

ดำเนินการขั้นตอนต่อไปนี้ให้ครบถ้วนจนกว่าปัญหาจะได้รับการแก้ไข

- 1. ตรวจสอบเพื่อดูว่ารูอากาศเข้าหรือตัวระบายความร้อนระบบมีสิ่งอุดตันหรือไม่
- 2. ตรวจสอบให้แน่ใจว่าแผ่นกั้นลมทั้งหมดติดตั้งในเซิร์ฟเวอร์อย่างถูกต้อง
- 3. ตรวจสอบครีมระบายความร้อนบนโปรเซสเซอร์ และตรวจสอบให้แน่ใจว่าไม่มีสิ่งสกปรกปนเปื้อน

# ปัญหาที่เกิดขึ้นเป็นครั้งคราว

ใช้ข้อมูลนี้ในการแก้ไขปัญหาที่เกิดขึ้นเป็นครั้งคราว

- "ปัญหาเกี่ยวกับอุปกรณ์ภายนอกที่เกิดขึ้นเป็นครั้งคราว" บนหน้าที่ 285
- "ปัญหาเกี่ยวกับ KVM ที่เกิดขึ้นเป็นครั้งคราว" บนหน้าที่ 286
- "การรีบูตที่ไม่คาดคิดที่เกิดขึ้นเป็นครั้งคราว" บนหน้าที่ 286

## <span id="page-294-2"></span>ปัญหาเกี่ยวกับอุปกรณ์ภายนอกที่เกิดขึ้นเป็นครั้งคราว

ทำขั้นตอนต่อไปนี้ให้ครบถ้วนจนกว่าปัญหาจะได้รับการแก้ไข

- 1. อัปเดตเฟิร์มแวร์ UEFI และ XCC เป็นเวอร์ชันล่าสุด
- 2. ตรวจสอบให้แน่ใจว่าได้ติดตั้งไดรเวอร์อุปกรณ์ที่ถูกต้อง ดูเอกสารจากเว็บไซต์ของผู้ผลิต
- 3. สำหรับอุปกรณ์ USB:
	- a. ตรวจสอบให้แน่ใจว่าอุปกรณ์ได้รับการกำหนดค่าอย่างถูกต้อง

้รีสตาร์ทเซิร์ฟเวอร์และกดปุ่มตามคำแนะนำบนหน้าจอเพื่อแสดงอินเทอร์เฟซการตั้งค่าระบบ LXPM (สำหรับ ข้อมูลเพิ่มเติม โปรดดูส่วน "เริ่มต้นระบบ" ในเอกสาร LXPM ที่ใช้ได้กับเซิร์ฟเวอร์ของคุณที่ https:// pubs.lenovo.com/lxpm-overview/) จากนั้น คลิก System Settings → Devices and I/O Ports → **USB Configuration** 

b. เชื่อมต่ออุปกรณ์กับพอร์ตอื่น หากใช้งานฮับ USB ให้ถอดฮับออกและเชื่อมต่ออุปกรณ์กับเซิร์ฟเวอร์โดยตรง ตรวจสอบให้แน่ใจว่าอุปกรณ์ได้รับการกำหนดค่าสำหรับพอร์ตอย่างถูกต้อง

## <span id="page-295-0"></span>ปัญหาเกี่ยวกับ KVM ที่เกิดขึ้นเป็นครั้งคราว

ทำขั้นตอนต่อไปนี้ให้ครบถ้วนจนกว่าปัญหาจะได้รับการแก้ไข

### ปัญหาเกี่ยวกับวิดีโอ:

- 1. ตรวจสอบให้แน่ใจว่าเชื่อมต่อสายทั้งหมดและสายเคเบิลคอนโซลเบรกเอาท์อย่างเหมาะสมและแน่นดีแล้ว
- ่ 2. ตรวจสอบให้แน่ใจว่าจอภาพทำงานอย่างเหมาะสมโดยการทดสอบจอภาพบนเซิร์ฟเวอร์อื่น
- 3. ทดสอบสายเคเบิลคอนโซลเบรกเอาท์บนเซิร์ฟเวอร์ที่ทำงานเพื่อให้แน่ใจว่าสายเคเบิลทำงานอย่างเหมาะสม เปลี่ยนสายเคเบิลคอนโซลเบรกเอาท์ หากชำรุด

### ปัญหาเกี่ยวกับคีย์บอร์ด:

ตรวจสอบให้แน่ใจว่าเชื่อมต่อสายทั้งหมดและสายเคเบิลคอนโซลเบรกเอาท์อย่างเหมาะสมและแน่นดีแล้ว

## ปัญหาเกี่ยวกับเมาส์:

ตรวจสอบให้แน่ใจว่าเชื่อมต่อสายทั้งหมดและสายเคเบิลคอนโซลเบรกเอาท์อย่างเหมาะสมและแน่นดีแล้ว

## <span id="page-295-1"></span>การรีบูตที่ไม่คาดคิดที่เกิดขึ้นเป็นครั้งคราว

หมายเหตุ: ข้อผิดพลาดที่แก้ไขไม่ได้บางอย่างกำหนดให้เซิร์ฟเวอร์ต้องรีบูตเพื่อให้สามารถปิดใช้งานอุปกรณ์ เช่น DIMM หน่วยความจำ หรือโปรเซสเซอร์ เพื่อทำให้เครื่องสามารถเริ่มต้นระบบได้อย่างเหมาะสม

1. หากการรีเซ็ตเกิดขึ้นระหว่าง POST และมีการเปิดใช้งานตัวตั้งเวลาโปรแกรมเฝ้าระวัง POST ตรวจสอบให้แน่ใจ ว่ามีการให้เวลาที่เพียงพอในค่าหมดเวลาของโปรแกรมเฝ้าระวัง (ตัวตั้งเวลาโปรแกรมเฝ้าระวัง POST)

่ ในการตรวจสอบเวลาเฝ้าระวัง POST ให้รีสตาร์ทเซิร์ฟเวอร์และกดปุ่มตามคำแนะนำบนหน้าจอเพื่อแสดงอินเท ี อร์เฟซการตั้งค่าระบบ LXPM (สำหรับข้อมูลเพิ่มเติม โปรดดูส่วน "เริ่มต้นระบบ" ในเอกสาร LXPM ที่ใช้ได้กับ เซิร์ฟเวอร์ของคุณที่ https://pubs.lenovo.com/lxpm-overview/) จากนั้น คลิก BMC Settings → POST Watchdog Timer

- ่ 2. หากการรีเซ็ตเกิดขึ้นหลังจากระบบปฏิบัติการเริ่มทำงาน ให้ดำเนินการอย่างใดอย่างหนึ่งดังต่อไปนี้:
	- เข้าสู่ระบบปฏิบัติการเมื่อระบบดำเนินการเป็นปกติและตั้งค่ากระบวนการถ่ายโอนข้อมูลเคอร์เนลของระบบ ปฏิบัติการ (ระบบปฏิบัติการ Windows และ Linux จะใช้วิธีการที่แตกต่างกัน) เข้าสู่เมนูการตั้งค่า UEFI และปิดใช้งานคุณสมบัติ หรือปิดใช้งานด้วยคำสั่ง OneCli ต่อไปนี้  $\texttt{OneCli}.\texttt{exe}~\texttt{config}~\texttt{set}~\texttt{SystemRecovery}. \texttt{RebooksystemOnNMI}~\texttt{Disable --bmc XCC\_USER:XCC\_PASSWORD@XCC\_DAS}~\texttt{G}~\texttt{G}~\texttt{S}~\texttt{C}~\texttt{C}~\texttt{C}~\texttt{C}~\texttt{C}~\texttt{C}~\texttt{C}~\texttt{C}~\texttt{C}~\texttt{C}~\texttt{C}~\texttt{C}~\texttt{C}~\texttt{C}~\texttt{C}~\texttt{C}~\texttt{C}~\$ **IPAddress**
	- ปิดใช้งานยูทิลิตี Automatic Server Restart (ASR) ใดๆ เช่น Automatic Server Restart IPMI Application สำหรับ Windows หรืออุปกรณ์ ASR ใดๆ ที่ติดตั้ง
- 3. ดู Management Controller Event Log เพื่อตรวจดูรหัสเหตุการณ์ที่ระบุการรีบูต โปรดดู "บันทึกเหตุการณ์" บน หน้าที่ 277 สำหรับข้อมูลเกี่ยวกับการดูบันทึกเหตุการณ์ หากคุณใช้ระบบปฏิบัติการ Linux ให้รวบรวมบันทึก ้ทั้งหมดกลับไปให้ฝ่ายสนับสนุนของ Lenovo เพื่อตรวจสอบเพิ่มเติม

# ปัญหาเกี่ยวกับคีย์บอร์ด เมาส์ สวิตช์ KVM หรืออุปกรณ์ USB

ใช้ข้อมูลนี้ในการแก้ไขปัญหาเกี่ยวกับคีย์บอร์ด เมาส์ สวิตช์ KVM หรืออุปกรณ์ USB

- "ปุ่มคีย์บอร์ดทุกปุ่มหรือบางปุ่มไม่ทำงาน" บนหน้าที่ 287
- "เมาส์ไม่ทำงาน" บนหน้าที่ 288
- "ปัญหาเกี่ยวกับสวิตช์ KVM" บนหน้าที่ 288
- "อุปกรณ์ USB ไม่ทำงาน" บนหน้าที่ 288

## <span id="page-296-0"></span>ปุ่มคีย์บอร์ดทุกปุ่มหรือบางปุ่มไม่ทำงาน

- 1. ตรวจสอบให้แน่ใจว่า:
	- สายของคีย์บอร์ดเสียบแบ่นดีแล้ว
	- เซิร์ฟเวอร์และจอภาพเปิดอยู่  $\bullet$
- 2. หากคุณกำลังใช้งานคีย์บอร์ด USB ให้เรียกใช้ Setup Utility และสามารถทำงานโดยไม่มีคีย์บอร์ดได้
- 3. หากคุณกำลังใช้งานคีย์บอร์ด USB และเชื่อมต่อกับฮับ USB ให้ถอดคีย์บอร์ดออกจากฮับ และเชื่อมต่อเข้ากับ เซิร์ฟเวคร์โดยตรง
- 4. เปลี่ยนคีย์บอร์ด

## <span id="page-297-0"></span>เมาส์ไม่ทำงาน

- 1. ตรวจสอบให้แน่ใจว่า:
	- สายของเมาส์เชื่อมต่อกับเซิร์ฟเวอร์แน่นดีแล้ว
	- มีการติดตั้งโปรแกรมควบคุมเมาส์อย่างถูกต้อง
	- เซิร์ฟเวอร์และจอภาพเปิดอยู่
	- เปิดใช้งานตัวเลือกเมาส์แล้วใน Setup Utility
- 2. หากคุณกำลังใช้งานเมาส์ USB และเชื่อมต่อกับฮับ USB ให้ถอดเมาส์ออกจากฮับ และเชื่อมต่อเข้ากับเซิร์ฟเวอร์ โดยตรง
- 3 เปลี่ยนเมาส์

## <span id="page-297-1"></span>ปัญหาเกี่ยวกับสวิตช์ KVM

- 1. ตรวจสอบให้แน่ใจว่าเซิร์ฟเวอร์รองรับสวิตช์ KVM
- 2. ตรวจสอบให้แน่ใจว่าสวิตช์ KVM เปิดอยู่อย่างถูกต้อง
- 3. หากคีย์บอร์ดพ์ เมาส์ หรือจอภาพสามารถทำงานได้ตามปกติโดยใช้การเชื่อมต่อกับเซิร์ฟเวอร์โดยตรง ให้เปลี่ยน สวิตช์ KVM

### <span id="page-297-2"></span>้อุปกรณ์ USB ไม่ทำงาน

- 1. ตรวจสอบให้แน่ใจว่า:
	- มีการติดตั้งไดรเวอร์อุปกรณ์ USB ที่ถูกต้อง
	- ระบบปฏิบัติการรองรับอุปกรณ์ USB  $\bullet$
- 2. ตรวจสอบให้แน่ใจว่าตัวเลือกการกำหนดค่า USB ได้รับการตั้งค่าอย่างถูกต้องในการตั้งค่าระบบ

้รีสตาร์ทเซิร์ฟเวอร์และกดปุ่มตามคำแนะนำบนหน้าจอเพื่อแสดงอินเทอร์เฟซการตั้งค่าระบบ LXPM (สำหรับข้อมูล เพิ่มเติม โปรดดูส่วน "เริ่มต้นระบบ" ในเอกสาร LXPM ที่ใช้ได้กับเซิร์ฟเวอร์ของคุณที่ https://pubs.lenovo.com/ Ixpm-overview/) จากนั้น คลิก System Settings → Devices and I/O Ports → USB Configuration

3. หากคุณกำลังใช้งานฮับ USB ให้ถอดอุปกรณ์ USB ออกจากฮับ และเชื่อมต่อเข้ากับเซิร์ฟเวอร์โดยตรง

# ปัญหาเกี่ยวกับหน่วยความจำ

โปรดดูวิธีแก้ไขปัญหาเกี่ยวกับหน่วยความจำที่ส่วนนี้

- "หน่วยความจำระบบที่แสดงน้อยกว่าหน่วยความจำจริงที่ติดตั้ง" บนหน้าที่ 289
- "โมดูลหน่วยความจำในช่องจำนวนหลายตัวถูกระบุว่ามีความบกพร่อง" บนหน้าที่ 290
- "ความพยายามเปลี่ยนเป็นโหมด PMEM อื่นไม่สำเร็จ" บนหน้าที่ 291
- "Namespace เพิ่มเติมปรากฏขึ้นมาในพื้นที่แบบ Interleave" บนหน้าที่ 291
- "ไม่รองรับการย้าย PMEM" บนหน้าที่ 291
- "ตรวจพบการรวบรวมหน่วยความจำที่ไม่ถูกต้อง" บนหน้าที่ 292
- "มีการติดตั้ง PMEM ในช่องเสียบที่ไม่ถูกต้องหลังจากเปลี่ยนแผงระบบ" บนหน้าที่ 293
- "หลังจากที่ PMEM ได้รับการกำหนดค่าใหม่แล้ว หากข้อความแสดงข้อผิดพลาดและไฟ LED ยังคงอยู่จะเป็นการ ระบุว่ามีการติดตั้ง PMEM ในช่องเสียบที่ไม่ถูกต้อง" บนหน้าที่ 293
- "ไม่สามารถสร้างเป้าหมายได้สำเร็จเมื่อติดตั้ง PMEM ในระบบเป็นครั้งแรก" บนหน้าที่ 293

## <span id="page-298-0"></span>หน่วยความจำระบบที่แสดงน้อยกว่าหน่วยความจำจริงที่ติดตั้ง

ทำขั้นตอนต่อไปนี้ให้ครบถ้วนเพื่อแก้ไขปัญหา

**หมายเหต**ุ: ทุกครั้งที่คุณติดตั้งหรือถอดโมดูลหน่วยความจำ คุณต้องถอดเซิร์ฟเวอร์ออกจากแหล่งพลังงาน จากนั้นรอ 10 วินาทีแล้วจึงเริ่มระบบของเซิร์ฟเวอร์ใหม่

- 1. ตรวจสอบให้แน่ใจว่า:
	- ไฟ LED แสดงข้อผิดพลาดบนแผงข้อมูลของตัวดำเนินการไม่ติดสว่าง
	- ไฟ LED แสดงข้อผิดพลาดของโมดูลหน่วยความจำบนแผงระบบไม่ติดสว่าง
	- Mirrored-Channel ของหน่วยความจำไม่อธิบายความขัดแย้ง
	- เสียบโมดูลหน่วยความจำอย่างถูกต้อง
	- คุณได้ติดตั้งหน่วยความจำประเภทที่ถูกต้อง (โปรดดู "กฎ PMEM" ใน *คู่มือการติดตั้ง จำ*หรับข้อกำหนด)  $\bullet$
	- หลังจากเปลี่ยนโมดูลหน่วยความจำ การกำหนดค่าหน่วยความจำจะถูกอัปเดตใน Setup Utility ตามไปด้วย  $\bullet$
	- ้เปิดใช้แบงค์หน่วยความจำครบทุกกลุ่มแล้ว เซิร์ฟเวอร์อาจปิดใช้งานแบงค์หน่วยความจำโดยอัตโนมัติเมื่อ  $\ddot{\phantom{0}}$ ตรวจพบปัญหา หรือมีการปิดใช้งานแบงค์หน่วยความจำด้วยตนเอง
	- ไม่พบหน่วยความจำที่ไม่ตรงกันเมื่อเซิร์ฟเวอร์กำหนดค่าหน่วยความจำขั้นต่ำ
	- เมื่อมีการติดตั้ง PMEM:  $\ddot{\phantom{0}}$ 
		- ี หากตั้งค่าหน่วยความจำในโหมด App Direct ข้อมูลที่บันทึกไว้ทั้งหมดจะได้รับการสำรอง และ a. Namespace ที่สร้างไว้ทั้งหมดจะถูกลบก่อนที่จะเปลี่ยนหรือเพิ่ม PMEM
		- b. โปรดดู "กฎ PMEM" ใน *คู่มือการติดตั้ง* และดูว่าหน่วยความจำที่แสดงนั้นตรงกับคำอธิบายของโหมด หรือไม่
		- c. หากเพิ่งตั้งค่า PMEM ในโหมดหน่วยความจำ ให้กลับสู่โหมด App Direct และตรวจดูว่ามี Namespace ที่ยังไม่ได้ลบหรือไม่
- d. ไปที่ Setup Utility แล้วเลือก System Configuration and Boot Management → Intel Optane PMEMs → Security และตรวจสอบให้แน่ใจว่าปิดใช้งานการรักษาความปลอดภัยของ PMEM ทั้งหมดแล้ว
- 2. ใส่โมดูลหน่วยความจำให้แน่น แล้วรีสตาร์ทเซิร์ฟเวอร์
- 3. ตรวจสอบบันทึกข้อผิดพลาด POST:
	- ี หากโมดูลหน่วยความจำถูกปิดใช้งานโดยการรบกวนการจัดการระบบ (SMI) ให้เปลี่ยนโมดูลหน่วยความจำ
	- หากโมดูลหน่วยความจำถูกปิดใช้งานโดยผู้ใช้หรือโดย POST ให้เสียบโมดูลหน่วยความจำอีกครั้ง จากนั้น เรียกใช้ Setup Utility แล้วจึงเปิดใช้งานโมดูลหน่วยความจำ
- ่ 4. เรียกใช้การวินิจฉัยหน่วยความจำ เมื่อคุณเริ่มโซลูชันและกดปุ่มตามที่ระบุในคำแนะนำบนหน้าจอ อินเทอร์เฟซ LXPM จะแสดงตามค่าเริ่มต้น คุณสามารถดำเนินการวินิจฉัยหน่วยความจำด้วยอินเทอร์เฟซนี้ จากหน้าการ วินิจฉัย ให้ไปที่ Run Diagnostic → Memory test หรือ PMEM test

**หมายเหตุ**: เมื่อติดตั้ง PMEM แล้ว ให้เรียกใช้การวินิจฉัยตามโหมดที่ตั้งค่าอยู่ในปัจจุบัน

- โหมด App Direct:
	- รันการทดสอบหน่วยความจำสำหรับโมดูลหน่วยความจำ DRAM
	- เรียกใช้การทดสุดบ PMFM สำหรับ PMFM
- โหมดหน่วยความจำ:

เรียกใช้ทั้งการทดสอบหน่วยความจำและการทดสอบ PMEM สำหรับ PMEM

5. ย้อนกลับโมดูลระหว่างช่องต่างๆ (ของโปรเซสเซอร์เดียวกัน) แล้วรีสตาร์ทเซิร์ฟเวอร์ หากปัญหาเกี่ยวข้องกับโมดูล หน่วยความจำ ให้เปลี่ยนโมดูลหน่วยความจำที่บกพร่อง

**หมายเหต**ุ: เมื่อติดตั้ง PMEM แล้ว ให้ใช้วิธีนี้ในโหมดหน่วยความจำเท่านั้น

- ่ 6. เปิดใช้งานโมดูลหน่วยความจำทั้งหมดอีกครั้งโดยใช้ Setup utility แล้วเริ่มระบบเซิร์ฟเวอร์ใหม่
- ่ 7. (ช่างเทคนิคที่ได้รับการอบรมเท่านั้น) ติดตั้งโมดูลหน่วยความจำที่บกพร่องลงในขั้วต่อโมดูลหน่วยความจำสำหรับ โปรเซสเซอร์ 2 (หากติดตั้งไว้) เพื่อตรวจสอบว่าปัญหาไม่ได้อยู่ที่โปรเซสเซอร์หรือขั้วต่อโมดูลหน่วยความจำ
- 8. (ช่างเทคนิคที่ได้รับการอบรมเท่านั้น) เปลี่ยนแผงระบบ

#### <span id="page-299-0"></span>โมดูลหน่วยความจำในช่องจำนวนหลายตัวถูกระบุว่ามีความบกพร่อง

**หมายเหต**ุ: ทุกครั้งที่คุณติดตั้งหรือถอดโมดูลหน่วยความจำ คุณต้องถอดเซิร์ฟเวอร์ออกจากแหล่งพลังงาน จากนั้นรอ 10 วินาทีแล้วจึงเริ่มระบบของเซิร์ฟเวอร์ใหม่

ทำขั้นตอนต่อไปนี้ให้ครบถ้วนเพื่อแก้ไขปัญหา

1. ใส่โมดูลหน่วยความจำ แล้วรีสตาร์ทเซิร์ฟเวอร์

- ่ 2. ถอดโมดูลหน่วยความจำที่มีหมายเลขสูงสุดของกลุ่มที่ถูกระบุออก และเปลี่ยนใหม่ด้วยโมดูลหน่วยความจำที่ใช้ งานได้หมายเลขเดียวกัน แล้วรีสตาร์ทเซิร์ฟเวอร์ ทำซ้ำหากจำเป็น หากความล้มเหลวยังคงอยู่หลังจากเปลี่ยน ิโมดูลหน่วยความจำที่ระบุทั้งหมดแล้ว ให้ไปที่ขั้นตอนที่ 4
- 3. ใส่โมดูลหน่วยความจำที่ถอดออกมากลับไปยังขั้วต่อเดิมทีละหน่วย รีสตาร์ทเซิร์ฟเวอร์หลังจากใส่โมดูลหน่วย ้ความจำแต่ละหน่วย จนกว่าโมดูลหน่วยความจำจะทำงานบกพร่อง เปลี่ยนโมดูลหน่วยความจำที่บกพร่องแต่ละ หน่วยด้วยโมดูลหน่วยความจำที่ใช้งานได้ รีสตาร์ทเซิร์ฟเวอร์หลังจากเปลี่ยนโมดูลหน่วยความจำแต่ละครั้ง ทำซ้ำ ์ขั้นตอนที่ 3 จนกว่าคุณจะทดสอบโมคูลหน่วยความจำที่ถอดออกมาหมดทุกหน่วย
- ่ 4. เปลี่ยนโมดูลหน่วยความจำที่มีหมายเลขสูงสุดของกลุ่มที่ถูกระบุ แล้วรีสตาร์ทเซิร์ฟเวอร์ ทำซ้ำหากจำเป็น
- 5. ย้อนกลับโมดูลหน่วยความจำระหว่างช่องต่างๆ (ของโปรเซสเซอร์เดียวกัน) แล้วรีสตาร์ทเซิร์ฟเวอร์ หากปัญหา ้เกี่ยวข้องกับโมดูลหน่วยความจำ ให้เปลี่ยนโมดูลหน่วยความจำที่บกพร่อง
- 6. (ช่างเทคนิคที่ได้รับการอบรมเท่านั้น) ติดตั้งโมดูลหน่วยความจำที่บกพร่องลงในขั้วต่อโมดูลหน่วยความจำสำหรับ โปรเซสเซอร์ 2 (หากติดตั้งไว้) เพื่อตรวจสอบว่าปัญหาไม่ได้อยู่ที่โปรเซสเซอร์หรือขั้วต่อโมดูลหน่วยความจำ
- 7. (ช่างเทคนิคที่ได้รับการอบรมเท่านั้น) เปลี่ยนแผงระบบ

## <span id="page-300-0"></span>ความพยายามเปลี่ยนเป็นโหมด PMEM อื่นไม่สำเร็จ

หลังจากโหมด PMEM เปลี่ยนและระบบจะรีสตาร์ทสำเร็จแล้ว หากโหมด PMEM ยังคงเดิมอยู่แทนที่จะเปลี่ยนไป ให้ ้ตรวจสอบจุ DRAM DIMM และความจุของ PMEM เพื่อดูว่าตรงตามเกณฑ์ของโหมดใหม่หรือไม่ (ดู "กฎ PMEM" ใน คู่มือการติดตั้ง)

## <span id="page-300-1"></span>Namespace เพิ่มเติมปรากฏขึ้นมาในพื้นที่แบบ Interleave

หากมีสอง Namespace ที่สร้างขึ้นอยู่ในพื้นที่แบบ Interleave หนึ่ง VMware ESXi จะละเว้น Namespace ที่สร้างขึ้น และสร้าง Namespace เพิ่มขึ้นมาใหม่อีกหนึ่งระหว่างการบูตระบบ ให้ลบ Namespace ที่สร้างขึ้น ใน Setup Utility หรือในระบบปฏิบัติการ ก่อนการบูตครั้งแรกด้วย ESXi

## <span id="page-300-2"></span>ไม่รองรับการย้าย PMEM

ชุด Interleave ของ Intel Optane PMEM (DIMM X) ย้ายจากระบบหนึ่ง (Platform ID: 0x00) PMEM ที่ย้ายมานี้ไม่รองรับ หรือรับประกันในระบบ

หากข้อความเตือนนี้ปรากฏขึ้น ให้ทำตามขั้นตอนต่อไปนี้:

- 1. ย้ายโมดูลกลับไปยังระบบเดิมโดยมีการกำหนดค่าเหมือนกับก่อนหน้านี้
- 2. สำรองข้อมูลที่จัดเก็บไว้ใน Namespace PMEM
- 3. ปิดใช้งานการรักษาความปลอดภัย PMEM ด้วยตัวเลือกใดตัวเลือกหนึ่งต่อไปนี้<sup>:</sup>
	- **LXPM**

ไปที่ UEFI Setup → System Settings → Intel Optane PMEMs → Security → Press to Disable Security และป้อนวลีรหัสผ่านเพื่อปิดใช้งานการรักษาความปลอดภัย

**Setup Utility** 

ไปที่ System Configuration and Boot Management → System Settings → Intel Optane PMEMs → Security → Press to Disable Security และป้อนวลีรหัสผ่านเพื่อปิดใช้งานการรักษาความปลอดภัย

- 4. ลบ Namespace ด้วยคำสั่งที่สอดคล้องกับระบบปภิบัติการที่ติดตั้ง:
	- คำสั่ง Linux<sup>.</sup>

ndctl destroy-namespace all -f

- คำสั่ง Windows Powershell Get-PmemDisk | Remove-PmemDisk
- 5. ด้างข้อมูลการกำหนดค่าแพลตฟอร์ม (PCD) และพื้นที่จัดเก็บป้าย Namespace (LSA) ด้วยคำสั่ง ipmctl ต่อไป นี้ (สำหรับทั้ง Linux และ Windows) ipmctl delete -pcd

**หมายเหตุ**: ดูลิงก์ต่อไปนี้เพื่อเรียนรู้วิธีดาวน์โหลดและใช้ impctl ในระบบปฏิบัติการต่างๆ:

- Windows: https://datacentersupport.lenovo.com/us/en/videos/YTV101407
- Linux: https://datacentersupport.lenovo.com/us/en/solutions/HT508642
- 6. วีบูตระบบ แล้วกด F1 เพื่อเข้าสู่ Setup Utility
- 7. ปิดเครื่องระบบ
- 8. ถอดโมดูลที่จะใช้ซ้ำสำหรับระบบหรือการกำหนดค่าใหม่

#### <span id="page-301-0"></span>ตรวจพบการรวบรวมหน่วยความจำที่ไม่ถูกต้อง

ิตรวจพบการรวบรวมหน่วยความจำที่ไม่ถูกต้อง (การรวบรวม DIMM ที่ไม่รองรับ) โปรดตรวจสอบว่าการกำหนดค่าหน่วยความ จำถูกต้อง

หากข้อความเตือนนี้ปรากฏขึ้น ให้ทำตามขั้นตอนต่อไปนี้:

- 1. ดู "กฎและลำดับการติดตั้งโมดูลหน่วยความจำ" ใน *คู่มือการติดตั้ง* เพื่อให้แน่ใจว่าระบบรองรับลำดับการติดตั้ง โมดูลหน่วยความจำปัจจุบัน
- 2. หากแน่ใจว่าระบบรองรับลำดับปัจจุบันแล้ว ให้ดูว่าโมดูลใดแสดงเป็น "ปิดใช้งาน" ใน Setup Utility
- 3. เสียบโมคูลหน่วยความจำที่แสดงเป็น "ปิดใช้งาน" ใหม่ แล้ววีบูตระบบ
- 4. หากยังพบปัญหาอยู่ ให้เปลี่ยนโมดูลหน่วยความจำ

<span id="page-302-0"></span>DIMM X ของชุด Interleave แบบถาวรของ Intel Optane PMEM ควรย้ายไปยัง DIMM Y

หากข้อความเตือนนี้ปรากฏขึ้น ให้ทำตามขั้นตอนต่อไปนี้:

- 1. บันทึกคำแนะนำในการเปลี่ยนช่องเสียบ PMEM จากเหตุการณ์ XCC
- 2. ปิดเครื่องระบบและถอด PMEM ที่แสดงในข้อความแจ้งเตือน แนะนำให้ติดป้ายกำกับ PMEM เหล่านี้เพื่อไม่ให้ เกิดความสับสน
- ่ 3. ติดตั้ง PMEM ในหมายเลขช่องเสียบที่ถูกต้องที่ระบุไว้ในข้อความแจ้งเตือน แกะป้ายออกเพื่อไม่ให้กีดขวางการ ระบายอากาศและการระบายความร้อน
- 4. ทำการเปลี่ยนชื้นส่วนให้เสร็จ แล้วเปิดเครื่อง ตรวจสอบให้แน่ใจว่าไม่มีข้อความแจ้งเตือนที่คล้ายกันใน XCC

**หมายเหต**ุ: อย่าดำเนินการเตรียมใช้งานใดๆ บน PMEM เพื่อป้องกันไม่ให้ข้อมูลสูญหาย หากยังคงมีข้อความแจ้งเตือน อยู่ในเหตุการณ์ XCC

#### <span id="page-302-1"></span>หลังจากที่ PMEM ได้รับการกำหนดค่าใหม่แล้ว หากข้อความแสดงข้อผิดพลาดและไฟ LED ยังคงอยู่จะ เป็นการระบุว่ามีการติดตั้ง PMEM ในช่องเสียบที่ไม่ถูกต้อง

AC ระบบหรือรีสตาร์ท XCC เพื่อแก้ปัญหานี้

## <span id="page-302-2"></span>ไม่สามารถสร้างเป้าหมายได้สำเร็จเมื่อติดตั้ง PMFM ในระบบเป็นครั้งแรก

เมื่อเห็นข้อความต่อไปนี้

- ข้อผิดพลาด: ไม่สามารถเรียกข้อมูลทรัพยากรหน่วยความจำ
- ์ ข้อผิดพลาด: โมดูล PMEM อย่างน้อยหนึ่งโมดูลไม่มีข้อมูล PCD แนะนำให้รีบูตแพลตฟอร์มเพื่อคืนค่าข้อมูล PCD ที่ถูกต้อง

ดำเนินการตามขั้นตอนต่อไปนี้เพื่อแก้ไขปัญหา

- 1. หากมีการติดตั้ง PMEM ในระบบอื่นด้วยข้อมูลที่จัดเก็บไว้ ให้ดำเนินการขั้นตอนต่อไปนี้เพื่อลบข้อมูล
	- ์ ตามลำดับการติดตั้งเดิม ให้ติดตั้ง PMEM ไปยังระบบเดิมที่มีการติดตั้งก่อนหน้านี้ และสำรองข้อมูลจาก  $a<sub>z</sub>$ PMEM ไปยังอุปกรณ์จัดเก็บข้อมูลอื่นๆ
	- b. ปิดใช้งานการรักษาความปลอดภัย PMEM ด้วยตัวเลือกใดตัวเลือกหนึ่งต่อไปนี้:
		- $\cdot$  IXPM

ไปที่ UEFI Setup → System Settings → Intel Optane PMEMs → Security → Press to Disable Security และป้อนวลีรหัสผ่านเพื่อปิดใช้งานการรักษาความปลอดภัย

**Setup Utility**  $\bullet$ 

> ไปที่ System Configuration and Boot Management → System Settings → Intel Optane PMEMs ➡ Security ➡ Press to Disable Security และป้อนวลีรหัสผ่านเพื่อปิดใช้งานการรักษา ความปลคดภัย

- c. ลบ Namespace ด้วยคำสั่งที่สอดคล้องกับระบบปฏิบัติการที่ติดตั้ง:
	- ์ คำสั่ง Linux:  $\ddot{\phantom{a}}$

ndctl destroy-namespace all -f

- คำสั่ง Windows Powershell Get-PmemDisk | Remove-PmemDisk
- ่ d. ล้างข้อมูลการกำหนดค่าแพลตฟอร์ม (PCD) และพื้นที่จัดเก็บป้าย Namespace (LSA) ด้วยคำสั่ง ipmctl ต่อไปนี้ (สำหรับทั้ง Linux และ Windows) ipmctl delete -pcd

**หมายเหต**ุ: ดูลิงก์ต่อไปนี้เพื่อเรียนรู้วิธีดาวน์โหลดและใช้ impctl ในระบบปฏิบัติการต่างๆ:

- Windows: https://datacentersupport.lenovo.com/us/en/videos/YTV101407
- Linux: https://datacentersupport.lenovo.com/us/en/solutions/HT508642
- 2. ติดตั้ง PMEM กลับไปยังระบบเป้าหมาย และอัปเกรดเฟิร์มแวร์ระบบเป็นเวอร์ชันล่าสุดโดยไม่ต้องเข้าสู่ Setup Utility
- 3. หากปัญหายังคงอยู่ ให้เขียนทับ PMEM ด้วยคำสั่ง ndctl ดังต่อไปนี้ ndctl sanitize-dimm --overwrite all
- 4. ตรวจสอบสถานะการเขียนทับด้วยคำสั่งต่อไปนี้ watch -n 1 "ipmctl show -d OverwriteStatus -dimm"
- 5. เมื่อเห็นการ PMEM ทั้งหมด 0verwriteStatus=Completed ให้รีบูตระบบและดูว่าปัญหายังคงอยู่หรือไม่

# ปัญหาเกี่ยวกับจอภาพและวิดีโอ

โปรดดุวิธีแก้ไขปัญหาเกี่ยวกับจอภาพหรือวิดีโอที่ส่วนนี้

- "มีการแสดงอักขระที่ไม่ถูกต้อง" บนหน้าที่ 295  $\bullet$
- ้"หน้าจอว่างเปล่า" บนหน้าที่ 295  $\ddot{\phantom{0}}$
- "หน้าจอว่างเปล่าเมื่อคุณเริ่มโปรแกรมแอปพลิเคชันบางตัว" บนหน้าที่ 295
- "จอภาพมีหน้าจอสั่นไหว หรือภาพบนจอเป็นเส้นหยัก ไม่สามารถอ่านได้ เลื่อนไปมา หรือบิดเบี้ยว" บนหน้าที่ 295  $\ddot{\phantom{0}}$
- "อักขระที่ไม่ถูกต้องปรากฎบนหน้าจอ" บนหน้าที่ 296
- "Remote Presence ของ Management Controller ไม่สามารถทำงานได้" บนหน้าที่ 296

## <span id="page-304-0"></span>มีการแสดงอักขระที่ไม่ถูกต้อง

ทำขั้นตอนต่อไปนี้ให้ครบถ้วน:

- 1. ตรวจสอบว่ามีการตั้งค่าภาษาและท้องถิ่นอย่างถูกต้องสำหรับคีย์บอร์ดและระบบปฏิบัติการ
- 2. หากภาษาที่ไม่ถูกต้องปรากฏบนหน้าจอ ให้อัปเดตเฟิร์มแวร์ของเซิร์ฟเวอร์เป็นระดับล่าสุด ดู "กา <u>รอัปเดตเฟิร์มแวร์" บนหน้าที่ 14</u>

### <span id="page-304-1"></span>หน้าจดว่างเปล่า

- 1. หากเซิร์ฟเวอร์เชื่อมต่อกับสวิตช์ KVM ให้หลีกเลี่ยงสวิตช์ KVM เพื่อไม่ให้เป็นสาเหตุของปัญหา โดยการเชื่อมต่อ สายไฟของจอภาพกับขั้วต่อที่ถูกต้องบนด้านหลังของเซิร์ฟเวอร์โดยตรง
- 2. หากเซิร์ฟเวอร์ติดตั้งพร้อมกับอะแดปเตอร์กราฟิกขณะเปิดเซิร์ฟเวอร์ โลโก้ Lenovo จะแสดงบนหน้าจอหลังผ่าน ไปประมาณ 3 นาที นี่เป็นการทำงานปกติขณะระบบทำการโหลด
- 3. ตรวจสอบให้แน่ใจว่า:
	- เซิร์ฟเวอร์เปิดอยู่ และมีการจ่ายไฟให้กับเซิร์ฟเวอร์
	- สายไฟของจอภาพเชื่อมต่ออย่างถูกต้อง
	- จอภาพเปิดอยู่และมีการปรับการควบคุมความสว่างและความคมชัดอย่างถูกต้อง
- ่ 4. ตรวจสอบให้แน่ใจว่าเซิร์ฟเวอร์ที่ควบคุมจอภาพนั้นถูกต้อง หากมี
- 5. ตรวจสอบให้แน่ใจว่าเอาต์พุตวิดีโอจะไม่ได้รับผลกระทบจากเฟิร์มแวร์ของเซิร์ฟเวอร์ที่เสียหาย ดูที่ "กา รคัปเดตเฟิร์มแวร์" บนหน้าที่ 14
- 6. หากยังคงมีปัญหาอยู่ โปรดติดต่อบริการสนับสนุนของ Lenovo

### <span id="page-304-2"></span>หน้าจอว่างเปล่าเมื่อคุณเริ่มโปรแกรมแอปพลิเคชันบางตัว

- 1. ตรวจสอบให้แน่ใจว่า:
	- โปรแกรมแอปพลิเคชันไม่ได้ตั้งค่าโหมดการแสดงผลให้สูงกว่าความสามารถของจอภาพ
	- คุณได้ติดตั้งไดรเวอร์อุปกรณ์ที่จำเป็นสำหรับแอปพลิเคชัน

## <span id="page-304-3"></span>จอภาพมีหน้าจอสั่นไหว หรือภาพบนจอเป็นเส้นหยัก ไม่สามารถอ่านได้ เลื่อนไปมา หรือบิดเบี้ยว

1. หากระบบทดสอบตนเองของจอภาพแสดงว่าจอภาพทำงานเป็นปกติ คุณต้องพิจารณาที่ตำแหน่งของจอภาพ ่ สนามแม่เหล็กที่อยู่โดยรอบอุปกรณ์อื่นๆ (เช่น ตัวแปลง อุปกรณ์เครื่องใช้ หลอดไฟฟลูออเรสเซนท์ และจอภา ้ พอื่นๆ) สามารถทำให้หน้าจอสั่นไหว หรือภาพบนจอเป็นเส้นหยัก ไม่สามารถอ่านได้ เลื่อนไปมา หรือบิดเบี้ยวได้ หากสิ่งเหล่านี้เกิดขึ้น ให้ปิดจอภาพ

**ข้อควรพิจารณา**: การเคลื่อนย้ายจอภาพสีขณะเปิดใช้งานอยู่อาจทำให้หน้าจอเปลี่ยนสีได้ ้ย้ายอปกรณ์และจอภาพให้ห่างจากกันอย่างน้อย 305 มม. (12 นิ้ว) จากนั้นเปิดจอภาพ

#### หมายเหตุ:

- เพื่อป้องกันไม่ให้เกิดข้อผิดพลาดในการอ่าน/เขียนไดรฟ์ดิสก์เกต ตรวจสอบให้แน่ใจว่าระหว่างจอภาพและ  $\overline{a}$ ไดรฟ์ดิสก์เกตภายนอกมีระยะห่างอย่างน้อย 76 มม. (3 นิ้ว)
- สายไฟของจอภาพที่ไม่ใช่ของ Lenovo อาจก่อให้เกิดปัญหาที่ไม่คาดคิดได้  $b<sub>1</sub>$
- 2 เสียบสายจอภาพใหม่
- 3. เปลี่ยนส่วนประกอบที่ระบุไว้ในขั้นตอนที่ 2 ทีละชิ้นตามลำดับที่แสดง แล้วเริ่มต้นระบบเซิร์ฟเวอร์ใหม่ทุกครั้ง:
	- a. สายจ<sub>ั</sub>อภาพ
	- b. อะแดปเตอร์วิดีโอ (หากติดตั้งไว้)
	- c. จอภาพ
	- d. (ช่างเทคนิคที่ได้รับการอบรมเท่านั้น) แผงระบบ

## <span id="page-305-0"></span>อักขระที่ไม่ถูกต้องปรากฏบนหน้าจอ

ทำขั้นตอนต่อไปนี้ให้ครบถ้วนจนกว่าปัญหาจะได้รับการแก้ไข:

- 1. ตรวจสอบว่ามีการตั้งค่าภาษาและท้องถิ่นอย่างถูกต้องสำหรับคีย์บอร์ดและระบบปฏิบัติการ
- ่ 2. หากภาษาที่ไม่ถูกต้องปรากฏบนหน้าจอ ให้อัปเดตเฟิร์มแวร์ของเซิร์ฟเวอร์เป็นระดับล่าสุด ดู "กา รอัปเดตเฟิร์มแวร์" บนหน้าที่ 14

#### <span id="page-305-1"></span>Remote Presence ของ Management Controller ไม่สามารถทำงานได้

ฟังก์ชัน Remote Presence ของ Management Controller ไม่สามารถแสดงหน้าจอระบบได้ขณะใช้งานอะแดปเตอร์ วิดีโอเสริม ในการใช้ฟังก์ชัน Remote Presence ของ Management Controller ให้ถอดอะแดปเตอร์วิดีโอเสริมออก หรือใช้ VGA ที่อยู่บนบอร์ดเป็นอุปกรณ์แสดงผล

# ปัญหาเกี่ยวกับเครือข่าย

โปรดดูวิธีแก้ไขปัญหาเกี่ยวกับเครือข่ายที่ส่วนนี้

"ไม่สามารถเข้าสู่ระบบโดยใช้บัญชี LDAP ที่มีการเปิดใช้งาน SSL" บนหน้าที่ 296

## <span id="page-305-2"></span>ไม่สามารถเข้าสู่ระบบโดยใช้บัญชี LDAP ที่มีการเปิดใช้งาน SSL

้ดำเนินการขั้นตอนต่อไปนี้จนกว่าปัญหาจะได้รับการแก้ไข:

- 1. ตรวจสอบว่ากุญแจอนุญาตถูกต้องหรือไม่
- 2. สร้างกุญแจอนุญาตใหม่และเข้าใช้งานอีกครั้ง

# ปัญหาที่สังเกตเห็นได้

ใช้ข้อมูลนี้ในการแก้ไขปัญหาที่สังเกตเห็นได้

- "เซิร์ฟเวอร์ค้างในระหว่างกระบวนการบูต UEFI" บนหน้าที่ 297
- "เซิร์ฟเวอร์แสดง POST Event Viewer ขึ้นทันทีเมื่อเปิดใช้งาน" บนหน้าที่ 297
- "เซิร์ฟเวอร์ไม่ตอบสนอง (POST เสร็จสมบูรณ์และระบบปฏิบัติการกำลังทำงานอยู่)" บนหน้าที่ 298
- "เซิร์ฟเวอร์ไม่ตอบสนอง (POST ล้มเหลวและไม่สามารถเริ่มต้นการตั้งค่าระบบได้)" บนหน้าที่ 299
- ้ "ข้อบกพร่อง Planar แรงดันไฟฟ้าแสดงขึ้นในบันทึกเหตุการณ์" บนหน้าที่ 299
- "กลิ่นไม่ปกติ" บนหน้าที่ 299
- "เซิร์ฟเวอร์ดูเหมือนจะเกิดความร้อนขณะทำงาน" บนหน้าที่ 300
- "ไม่สามารถเข้าสู่โหมดแบบดั้งเดิมหลังจากติดตั้งอะแดปเตอร์ใหม่" บนหน้าที่ 300
- "ติ้นส่วนหรือตัวเครื่องแตกร้าว" บนหน้าที่ 300

## <span id="page-306-0"></span>เซิร์ฟเวอร์ค้างในระหว่างกระบวนการบุต UEFI

หากระบบค้างระหว่างกระบวนการบูต UEFI โดยแสดงข้อความ UEFI: DXE INIT บนจอแสดงผล ตรวจสอบให้แน่ใจว่า Option ROM ไม่ได้รับการกำหนดค่าด้วยการตั้งค่าของ Legacy คุณสามารถดูการตั้งค่าปัจจุบันสำหรับ Option ROM จากระยะไกลได้ ด้วยการรันคำสั่งต่อไปนี้โดยใช้ Lenovo XClarity Essentials OneCLI

#### onecli config show EnableDisableAdapterOptionROMSupport --bmc xcc\_userid:xcc\_password@xcc\_ipaddress

ในการกู้คืนระบบที่ค้างในระหว่างกระบวนการบุตด้วยการตั้งค่า Legacy Option ROM โปรดดูที่เกร็ดแนะนำด้านเทคนิค ต่คไงเจี้.

#### https://datacentersupport.lenovo.com/solutions/ht506118

หากจำเป็นต้องใช้ Legacy Option Rom ห้ามตั้งค่าช่องเสียบ Option ROM เป็น Legacy บนเมนูอุปกรณ์และพอร์ต I/ O ในทางตรงกันข้าม ให้ตั้งค่าช่องเสียบ Option ROM เป็น **Auto** (ค่าเริ่มต้นการตั้งค่า), และตั้งค่าโหมดบูตระบบเป็น Legacy Mode Legacy Option ROM จะถูกเรียกขึ้นมาอย่างรวดเร็ว ก่อนที่ระบบจะบูต

## <span id="page-306-1"></span>เซิร์ฟเวอร์แสดง POST Event Viewer ขึ้นทันทีเมื่อเปิดใช้งาน

ดำเนินการขั้นตอนต่อไปนี้ให้ครบถ้วนจนกว่าปัญหาจะได้รับการแก้ไข

- 1. แก้ไขข้อผิดพลาดใดๆ ที่ระบุโดยไฟ LED การวินิจฉัย Lightpath
- 2. ตรวจสอบให้แน่ใจว่าเซิร์ฟเวอร์รองรับโปรเซสเซอร์ทุกตัว และโปรเซสเซอร์ตรงกับความเร็วและขนาดแคช

คุณสามารถดูรายละเอียดของโปรเซสเซอร์ได้จากการตั้งค่าระบบ

เพื่อช่วยให้คุณระบุได้ว่าเซิร์ฟเวอร์รองรับโปรเซสเซอร์หรือไม่ โปรดดูที่ https://serverproven.lenovo.com/

- 3. (เฉพาะช่างเทคนิคบริการที่ได้รับการอบรมเท่านั้น) ตรวจสอบให้แน่ใจว่าได้เสียบโปรเซสเซอร์ 1 อย่างถูกต้อง
- 4. (เฉพาะช่างเทคนิคที่ได้รับการอบรมเท่านั้น) ถอดไมโครโปรเซสเซอร์ 2 แล้วเริ่มระบบเซิร์ฟเวอร์ใหม่
- 5. เปลี่ยนส่วนประกอบต่อไปนี้ทีละชิ้นตามลำดับที่แสดง แล้วทำการเริ่มต้นระบบเซิร์ฟเวอร์ใหม่หลังถอดส่วน าไระกคบแต่ละขึ้นคคก
	- ื้a. (เฉพาะช่างเทคนิคที่ได้รับการอบรมเท่านั้น) โปรเซสเซอร์
	- b. (ช่างเทคนิคที่ได้รับการอบรมเท่านั้น) แผงระบบ

# <span id="page-307-0"></span>เซิร์ฟเวอร์ไม่ตอบสนอง (POST เสร็จสมบูรณ์และระบบปฏิบัติการกำลังทำงานอยู่)

ทำขั้นตอนต่อไปนี้ให้ครบถ้วนจนกว่าปัญหาจะได้รับการแก้ไข

- หากคุณอยู่ในตำแหน่งเดียวกันกับโหนดคอมพิวท์ให้ดำเนินการขั้นตอนต่อไปนี้:
	- 1. หากคุณกำลังใช้งานการเชื่อมต่อ KVM ตรวจสอบให้แน่ใจว่าการเชื่อมต่อทำงานอย่างถูกต้อง หรือตรวจสอบ ให้แน่ใจว่าแป้นพิมพ์และเมาส์ทำงานอย่างถูกต้อง
	- ่ 2. หากเป็นไปได้ ให้เข้าสู่ระบบโหนดคอมพิวท์และตรวจสอบว่าแอปพลิเคชันทั้งหมดกำลังทำงานอยู่ (ไม่มีแอป พลิเคชันค้าง)
	- 3 รีสตาร์ทโหนดคอมพิวท์
	- 4. หากปัญหายังคงอยู่ ตรวจสอบให้แน่ใจว่ามีการติดตั้งและกำหนดค่าซอฟต์แวร์ใหม่ใดๆ อย่างถูกต้อง
	- 5. ติดต่อที่ที่คุณซื้อซอฟต์แวร์หรือผู้ให้บริการซอฟต์แวร์
- หากคุณเข้าถึงโหนดคอมพิวท์จากตำแหน่งที่ตั้งระยะไกล ให้ดำเนินการขั้นตอนต่อไปนี้:
	- 1. ตรวจสอบให้แน่ใจว่าแอปพลิเคชันทั้งหมดกำลังทำงานอยู่ (ไม่มีแอปพลิเคชันค้าง)
	- 2. พยายามออกจากระบบและกลับเข้าสู่ระบบอีกครั้ง
	- 3. ตรวจสอบการเข้าถึงเครือข่ายโดยการ Ping หรือเรียกใช้เส้นทางการติดตามไปยังโหนดคอมพิวท์จากบรรทัด คำสั่ง
		- หากคุณไม่ได้รับการตอบสนองระหว่างการทดสอบ Ping ให้พยายาม Ping กับโหนดคอมพิวท์อื่นใน  $a.$ ช่องใส่เพื่อระบุว่าเป็นปัญหาเกี่ยวกับการเชื่อมต่อหรือปัญหาเกี่ยวกับโหนดคอมพิวท์
		- เรียกใช้เส้นทางการติดตามเพื่อระบุตำแหน่งที่การเชื่อมต่อบกพร่อง พยายามแก้ปัญหาเกี่ยวกับการ b. เชื่อมต่อด้วย VPN หรือจุดที่การเชื่อมต่อบกพร่อง
	- 4. รีสตาร์ทโหนดคอมพิวท์จากระยะไกลผ่านอินเทอร์เฟสการจัดการ
	- 5. หากปัญหายังคงอยู่ ให้ตรวจสอบว่ามีการติดตั้งและกำหนดค่าซอฟต์แวร์ใหม่ใดๆ อย่างถูกต้องหรือไม่
	- 6. ติดต่อที่ที่คุณซื้อซอฟต์แวร์หรือผู้ให้บริการซอฟต์แวร์

## <span id="page-308-0"></span>เซิร์ฟเวอร์ไม่ตอบสนอง (POST ล้มเหลวและไม่สามารถเริ่มต้นการตั้งค่าระบบได้)

้การเปลี่ยนแปลงการกำหนดค่า เช่น อุปกรณ์ที่เพิ่มเข้าไปหรือการอัปเดตเฟิร์มแวร์อะแดปเตอร์ รวมถึงปัญหาเกี่ยวกับรหัส ของแอปพลิเคชันหรือเฟิร์มแวร์อาจส่งผลให้เซิร์ฟเวอร์ทำการ POST (ระบบทดสอบตนเองเมื่อเปิดเครื่อง) ล้มเหลว

หากเกิดกรณีเช่นนี้ขึ้น เซิร์ฟเวอร์จะตอบสนองด้วยวิธีต่างๆ ต่อไปนี้:

- เซิร์ฟเวคร์จะเริ่มต้นระบบใหม่และพยายามเริ่ม POST คีกครั้ง
- เซิร์ฟเวอร์ค้าง คุณต้องทำการเริ่มต้นระบบเซิร์ฟเวอร์ใหม่ด้วยตนเองเพื่อให้เซิร์ฟเวอร์พยายามเริ่ม POST อีกครั้ง

หากมีความพยายามเริ่มต้นเซิร์ฟเวอร์ใหม่ซ้ำๆ จนครบจำนวนครั้งที่ระบุ (ไม่ว่าโดยอัตโนมัติหรือโดยผู้ใช้) เซิร์ฟเวอร์กลับ ไปใช้งานค่าเริ่มต้นของการกำหนดค่า UEFI และเริ่มต้นการตั้งค่าระบบ เพื่อให้คุณทำการแก้ไขที่จำเป็นกับการกำหนดค่า และเริ่มต้นเซิร์ฟเวอร์ใหม่ หากเซิร์ฟเวอร์ไม่สามารถเริ่ม POST ได้โดยเสร็จสมบูรณ์ด้วยการกำหนดค่าเริ่มต้น แสดงว่า แผงระบบของเซิร์ฟเวอร์อาจมีปัญหา

คุณสามารถระบุจำนวนครั้งของความพยายามเริ่มต้นระบบใหม่ต่อเนื่องในการตั้งค่าระบบได้ รีสตาร์ทเซิร์ฟเวอร์และกด ปุ่มตามคำแนะนำบนหน้าจอเพื่อแสดงอินเทอร์เฟซการตั้งค่าระบบ LXPM (สำหรับข้อมูลเพิ่มเติม โปรดดูส่วน "เริ่มต้น ระบบ" ในเอกสาร LXPM ที่ใช้ได้กับเซิร์ฟเวอร์ของคุณที่ https://pubs.lenovo.com/lxpm-overview/) จากนั้น ให้คลิก System Settings → Recovery and RAS → POST Attempts → POST Attempts Limit ตัวเลือกที่ใช้งานได้คือ 3. 6. 9 และปิดใช้งาน

### <span id="page-308-1"></span>ข้อบกพร่อง Planar แรงดันไฟฟ้าแสดงขึ้นในบันทึกเหตุการณ์

ดำเนินการขั้นตอนต่อไปนี้ให้ครบถ้วนจนกว่าปัญหาจะได้รับการแก้ไข

- 1. ย้อนกลับระบบไปเป็นการกำหนดค่าต่ำสุด ดูจำนวนโปรเซสเซอร์และ DIMM ที่กำหนดขั้นต่ำได้ที่ "ข้อมูลจำเพาะ" <u>าเบหน้าที่ 2</u>
- 2. รีสตาร์ทระบบ
	- หากระบบรีสตาร์ท ให้ใส่อุปกรณ์แต่ละชิ้นที่ถอดออกกลับเข้าไปทีละชิ้น แล้วตามด้วยการรีสตาร์ทระบบทุก ้ครั้งจนกว่าข้อผิดพลาดจะเกิดขึ้น เปลี่ยนอปกรณ์ชิ้นที่ทำให้เกิดข้อผิดพลาด
	- หากระบบไม่รีสตาร์ท ให้สงสัยว่าปัญหาน่าจะเกิดจากแผงระบบ

## <span id="page-308-2"></span>กลิ่นไม่ปกติ

ทำขั้นตอนต่อไปนี้ให้ครบถ้วนจนกว่าปัญหาจะได้รับการแก้ไข

- 1. กลิ่นไม่ปกติอาจออกมาจากอปกรณ์ที่ติดตั้งใหม่
- 2. หากยังคงมีปัญหาอยู่ โปรดติดต่อบริการสนับสนุนของ Lenovo

### <span id="page-309-0"></span>เซิร์ฟเวอร์ดูเหมือนจะเกิดความร้อนขณะทำงาน

ทำขั้นตอนต่อไปนี้ให้ครบถ้วนจนกว่าปัญหาจะได้รับการแก้ไข

โหนดคอมพิวท์หลายตัวหรือตัวเครื่อง:

- 1. ตรวจสอบให้แน่ใจว่าอุณหภูมิห้องอยู่ภายในช่วงที่ระบุ (ดู "ข้อมูลจำเพาะ" บนหน้าที่ 2)
- 2. ตรวจสอบให้แน่ใจว่าได้ติดตั้งพัดลมอย่างถูกต้องแล้ว
- 3. อัปเดต UEFI และ XCC เป็นเวอร์ชันล่าสุด
- 4. ตรวจสอบให้แน่ใจว่าได้ติดตั้งแผงครอบในเซิร์ฟเวอร์อย่างถูกต้องแล้ว (ดู *คู่มือการบำรุงรักษา* สำหรับขั้นตอนการ ติดตั้งโดยละเอียด)
- 5. ใช้คำสั่ง IPMI เพื่อปรับความเร็วพัดลมให้มีความเร็วสูงสุดเพื่อดูว่าสามารถแก้ไขปัญหาได้หรือไม่

**หมายเหตุ**: คำสั่ง IPMI raw ควรใช้โดยช่างเทคนิคที่ได้รับการอบรมเท่านั้นและระบบแต่ละตัวจะมีคำสั่ง PMI raw ที่เฉพาะเจาะจง

่ 6. ตรวจสอบบันทึกเหตุการณ์โปรเซสเซอร์การจัดการสำหรับเหตุการณ์ที่อุณหภูมิสูงขึ้น หากไม่มีเหตุการณ์ดังกล่าว แสดงว่าโหนดคอมพิวท์กำลังทำงานภายในอุณหภูมิการทำงานปกติ โปรดสังเกตว่าอุณหภูมิอาจมีการ เปลี่ยนแปลงได้

## <span id="page-309-1"></span>ไม่สามารถเข้าสู่โหมดแบบดั้งเดิมหลังจากติดตั้งอะแดปเตอร์ใหม่

ทำขั้นตอนต่อไปนี้ให้ครบถ้วนเพื่อแก้ไขปัญหา

- 1. ไปที่ UEFI Setup → Devices and I/O Ports → Set Option ROM Execution Order
- 2. ย้ายอะแดปเตอร์ RAID ที่มีการติดตั้งระบบปฏิบัติการไปที่ด้านบนของรายการ
- 3 เลือก Save
- 4. รีบูตระบบและบูตอัตโนมัติเข้าสู่ระบบปฏิบัติการ

# <span id="page-309-2"></span>ชิ้นส่วนหรือตัวเครื่องแตกร้าว

ติดต่อบริการสนับสนุนของ Lenovo

# ปัญหาเกี่ยวกับอุปกรณ์เสริม

ใช้ข้อมูลนี้ในการแก้ไขปัญหาเกี่ยวกับอุปกรณ์เสริม

- "ระบบไม่รู้จักดุปกรณ์ USB ภายนอก" บนหน้าที่ 301  $\bullet$
- "ระบบไม่รู้จักอะแดปเตอร์ PCIe หรืออะแดปเตอร์ไม่ทำงาน" บนหน้าที่ 301
- "ตรวจพบทรัพยากร PCIe ไม่เพียงพอ" บนหน้าที่ 301
- "อุปกรณ์เสริมของ Lenovo ที่เพิ่งติดตั้งไม่ทำงาน" บนหน้าที่ 302
- "อุปกรณ์เสริมของ Lenovo ก่อนหน้านี้ทำงานได้แต่ในขณะนี้กลับไม่ทำงาน" บนหน้าที่ 302

### <span id="page-310-0"></span>ระบบไม่รู้จักอุปกรณ์ USB ภายนอก

ดำเนินการขั้นตอนต่อไปนี้จนกว่าปัญหาจะได้รับการแก้ไข:

- 1. อัปเดตเฟิร์มแวร์ UEFI เป็นเวอร์ชันล่าสุด
- ่ 2. ตรวจสอบให้แน่ใจว่ามีการติดตั้งไดรเวอร์ที่เหมาะสมบนโหนดคอมพิวท์ ดูข้อมูลเกี่ยวกับไดรเวอร์อุปกรณ์ใน เอกสารประกอบผลิตภัณฑ์สำหรับอุปกรณ์ US
- 3. ใช้ Setup Utility เพื่อตรวจสอบให้แน่ใจว่ามีการตั้งค่าอุปกรณ์อย่างถูกต้อง
- 4. หากเสียบปลั๊กอุปกรณ์ USB กับฮับหรือสายแยกคอนโซล ให้ถอดปลั๊กอุปกรณ์และเสียบเข้ากับพอร์ต USB ที่ด้าน หน้าของโหนดคอมพิวเตอร์โดยตรง

### <span id="page-310-1"></span>ระบบไม่รู้จักอะแดปเตอร์ PCIe หรืออะแดปเตอร์ไม่ทำงาน

ดำเนินการขั้นตอนต่อไปนี้จนกว่าปัญหาจะได้รับการแก้ไข:

- 1. อัปเดตเฟิร์มแวร์ UEFI เป็นเวอร์ชันล่าสุด
- 2. ตรวจสอบบันทึกเหตุการณ์และแก้ไขปัญหาใดๆ ที่เกี่ยวข้องกับอุปกรณ์
- 3. ตรวจสอบว่าเซิร์ฟเวอร์รองรับอุปกรณ์ (โปรดดู https://serverproven.lenovo.com/) ตรวจสอบให้แน่ใจว่าระดับ ้เฟิร์มแวร์บนอุปกรณ์เป็นระดับล่าสุดที่ได้รับการสนับสนุนและอัปเดตเฟิร์มแวร์ หากทำได้
- 4. ตรวจสอบให้แน่ใจว่าได้ติดตั้งอะแดปเตอร์ในช่องที่ถูกต้อง
- 5. ตรวจสอบให้แน่ใจว่าได้ติดตั้งไดรเวอร์อุปกรณ์ที่เหมาะสมสำหรับอุปกรณ์
- 6. แก้ไขปัญหาข้อขัดแย้งของทรัพยากรใดๆ หากเรียกใช้โหมดแบบดั้งเดิม (UEFI) ตรวจสอบคำสั่งการบูต ROM แบบดั้งเดิมและแก้ไขการตั้งค่า UEFI สำหรับ MM Config Base

**หมายเหตุ**: ตรวจสอบให้แน่ใจว่าคุณได้แก้ไขลำดับการบูต ROM ที่เกี่ยวข้องกับอะแดปเตอร์ PCIe ให้เป็นลำดับ การดำเนินการแรกแล้ว

- 7. ตรวจสอบ http://datacentersupport.lenovo.com เพื่ออ่านเกร็ดแนะนำด้านเทคนิค (หรือที่เรียกว่าคำแนะนำใน การ RETAIN หรือข่าวสารด้านบริการ) ที่อาจเกี่ยวข้องกับอะแดปเตอร์
- 8. ตรวจสอบการเชื่อมต่อภายนอกของอะแดปเตอร์ว่าถูกต้อง และตรวจดูว่าตัวขั้วต่อไม่ได้รับความเสียหาย
- 9. ตรวจสอบให้แน่ใจว่ามีการติดตั้งอะแดปเตอร์ PCIe กับระบบปฏิบัติการที่รองรับ

#### <span id="page-310-2"></span>ตรวจพบทรัพยากร PCIe ไม่เพียงพอ

หากคุณเห็นข้อความแสดงข้อผิดพลาดที่ระบุว่า "ตรวจพบทรัพยากร PCI ไม่เพียงพอ" ให้ดำเนินการตามขั้นตอนต่อไปนี้ จนกว่าปัญหาจะได้รับการแก้ไข:

- 1. กด Enter เพื่อเข้าถึง Setup Utility ของระบบ
- 2. เลือก System Settings ➡ Devices and I/O Ports ➡ MM Config Base จากนั้นจึงแก้ไขการตั้งค่าเพื่อเพิ่ม ทรัพยากรของอุปกรณ์ ตัวอย่างเช่น แก้ไข 3 GB เป็น 2 GB หรือแก้ไข 2 GB เป็น 1 GB
- 3. บันทึกการตั้งค่าแล้วรีสตาร์ทระบบ
- 4. หากเกิดข้อผิดพลาดขึ้นกับการตั้งค่าทรัพยากรอุปกรณ์สูงสุด (1GB) ให้ปิดระบบและนำอุปกรณ์ PCIe บางตัว ้<br>คคก จากนั้นจึงเปิดระบบอีกครั้ง
- 5. หากการรีบูตล้มเหลว ให้ทำซ้ำขั้นตอนที่ 1 ถึงขั้นตอนที่ 4
- 6. หากยังเกิดข้อผิดพลาดอีก ให้กด Enter เพื่อเข้าถึง Setup Utility ของระบบ
- 7. เลือก System Settings → Devices and I/O Ports → PCI 64–Bit Resource Allocation จากนั้นจึงแก้ไข การตั้งค่าจาก Auto เป็น Fnable
- 8. หากอุปกรณ์การบูตไม่รองรับ MMIO ที่สูงกว่า 4GB สำหรับ Legacy Boot ให้ใช้โหมดการบูต UEFI หรือถอด/ ปิดใช้งานอุปกรณ์ PCIe บางตัว
- 9. เริ่มต้นระบบกำลังไฟ DC ใหม่และตรวจสอบให้แน่ใจว่าระบบเข้าสู่เมนูการบูต UEFI หรือระบบปฏิบัติการ แล้ว รวบรวมบันทึก FFDC
- 10. โปรดติดต่อฝ่ายสนับสนุนทางเทคนิคของ Lenovo

### <span id="page-311-0"></span>อุปกรณ์เสริมของ Lenovo ที่เพิ่งติดตั้งไม่ทำงาน

- 1. ตรวจสอบให้แน่ใจว่า:
	- เซิร์ฟเวอร์รองรับอุปกรณ์ (โปรดดู https://serverproven.lenovo.com/)
	- ้ คุณทำตามคำแนะนำในการติดตั้งที่มาพร้อมกับอุปกรณ์และติดตั้งอุปกรณ์อย่างถูกต้อง
	- คุณยังไม่ได้ถอดอุปกรณ์เสริมหรือสายเคเบิลอื่นๆ ที่ติดตั้งไว้
	- ิ คุณอัปเดตข้อมูลการกำหนดค่าในการตั้งค่าระบบ เมื่อคุณเริ่มเซิร์ฟเวอร์และกดปุ่มตามคำแนะนำบนหน้าจอ ้ เพื่อแสดง Setup Utility (สำหรับข้อมูลเพิ่มเติม โปรดดูส่วน "เริ่มต้นระบบ" ในเอกสาร LXPM ที่ใช้ได้กับ เซิร์ฟเวอร์ของคุณที่ https://pubs.lenovo.com/lxpm-overview/) เมื่อใดก็ตามที่คุณเปลี่ยนหน่วยความจำหรือ ้อุปกรณ์อื่นใด คุณต้องอัปเดตการกำหนดค่า
- 2. ใส่อุปกรณ์ที่คุณเพิ่งติดตั้ง
- 3. เปลี่ยนอุปกรณ์ที่คุณเพิ่งติดตั้ง
- 4. เสียบการเชื่อมต่อสายและดูให้แน่ใจว่าไม่มีความเสียหายบนสาย
- 5. หากสายชำรุด ให้เปลี่ยนสาย

#### <span id="page-311-1"></span>้อุปกรณ์เสริมของ Lenovo ก่อนหน้านี้ทำงานได้แต่ในขณะนี้กลับไม่ทำงาน

- 1. ตรวจสอบให้แน่ใจว่าการเชื่อมต่อสายทุกสายกับอุปกรณ์แน่นดีแล้ว
- 2. หากอุปกรณ์มาพร้อมกับคำแนะนำการทดสอบ ให้ใช้คำแนะนำดังกล่าวในการทดสอบอุปกรณ์
- 3. เสียบการเชื่อมต่อสายและดูให้แน่ใจว่าไม่มีส่วนใดที่มีความเสียหาย
- 4. เปลี่ยนสาย
- 5. ใส่อุปกรณ์ที่ทำงานบกพร่องให้แน่น
- 6. เปลี่ยนอุปกรณ์ที่ทำงานบกพร่อง

# ปัญหาเกี่ยวกับการเปิดเครื่องและปิดเครื่อง

ปฏิบัติตามขั้นตอนนี้เพื่อแก้ไขปัญหาเมื่อเปิดหรือปิดเซิร์ฟเวอร์

- "ไฮเปอร์ไวเซอร์ที่ฝังตัวไม่อยู่ในรายการบูต" บนหน้าที่ 303
- "ปุ่มเปิด/ปิดเครื่องไม่ทำงาน (เซิร์ฟเวอร์ไม่เริ่มทำงาน)" บนหน้าที่ 303
- "เซิร์ฟเวอร์ไม่ได้เปิดใช้งาน" บนหน้าที่ 304
- "เซิร์ฟเวอร์ไม่ได้ปิดใช้งาน" บนหน้าที่ 304

## <span id="page-312-0"></span>ไฮเปอร์ไวเซอร์ที่ฝังตัวไม่อยู่ในรายการบูต

ทำขั้นตอนต่อไปนี้ให้ครบถ้วนจนกว่าปัญหาจะได้รับการแก้ไข

- 1. หากเซิร์ฟเวอร์เพิ่งได้รับการติดตั้ง ย้าย หรือเข้ารับบริการเมื่อไม่นานมานี้ หรือหากเพิ่งใช้งานไฮเปอร์ไวเซอร์ที่ฝังตัว ้เป็นครั้งแรก ตรวจสอบให้แน่ใจว่าอุปกรณ์เชื่อมต่ออย่างเหมาะสม และขั้วต่อไม่เกิดความเสียหาย
- ่ 2. ดูเอกสารข้อมูลเกี่ยวกับการติดตั้งและการกำหนดค่าที่ให้มาพร้อมกับอุปกรณ์เก็บข้อมูลไฮเปอร์ไวเซอร์ที่ฝังตัว ลำรคง
- 3. ตรวจสอบ https://serverproven.lenovo.com/ เพื่อยืนว่าเซิร์ฟเวอร์รองรับอุปกรณ์ไฮเปอร์ไวเซอร์ที่ฝังตัว
- ่ 4. ตรวจให้แน่ใจว่าอุปกรณ์เก็บข้อมูลไฮเปอร์ไวเซอร์ที่ฝังตัวมีลงรายละเอียดไว้แล้วในรายการตัวเลือกการบูตที่มีให้ใช้ งาน จากอินเทอร์เฟซผู้ใช้ของ Management Controller คลิก Server Configuration  $\rightarrow$  Boot Options ้ สำหรับข้อมูลเกี่ยวกับการเข้าถึงอินเทอร์เฟซผู้ใช้ของ Management Controller โปรดดูส่วน "การเปิดและใช้งาน เว็บอินเทอร์เฟซ XClarity Controller" ในเวอร์ชันเอกสาร XCC ที่ใช้ได้กับเซิร์ฟเวอร์ของคุณที่:

https://pubs.lenovo.com/lxcc-overview/

- 5. ตรวจสอบ http://datacentersupport.lenovo.com เพื่ออ่านเกร็ดแนะนำด้านเทคนิค (ข่าวสารด้านบริการ) ที่เกี่ยว ข้คงกับไฮเปคร์ไวเซคร์ที่ฝังตัวและเซิร์ฟเวคร์
- 6. ตรวจให้แน่ใจว่าซอฟต์แวร์อื่นๆ ทำงานบนเซิร์ฟเวอร์ เพื่อให้แน่ใจว่าทำงานอย่างเหมาะสม

### <span id="page-312-1"></span>ปุ่มเปิด/ปิดเครื่องไม่ทำงาน (เชิร์ฟเวอร์ไม่เริ่มทำงาน)

หมายเหตุ: ปุ่มเปิด/ปิดเครื่องจะไม่ทำงานจนกว่าจะผ่านไปประมาณ 1 ถึง 3 นาที หลังจากเซิร์ฟเวอร์เชื่อมต่อกับไฟ AC

ดำเนินการขั้นตอนต่อไปนี้จนกว่าปัญหาจะได้รับการแก้ไข:

- 1. ตรวจสอบให้แน่ใจว่าปุ่มเปิด/ปิดเครื่องบนเซิร์ฟเวอร์ทำงานอย่างถูกต้อง:
	- ถคดสายไฟเซิร์ฟเวคร์  $\mathsf{a}$
	- b. เชื่อมต่อสายไฟเซิร์ฟเวคร์คีกครั้ง
	- ์ ใส่สายแผงข้อมูลของตัวดำเนินการใหม่ จากนั้นทำซ้ำขั้นตอน 1a และ 1b  $C.$ 
		- หากเซิร์ฟเวอร์เริ่มทำงาน ให้เสียบแผงข้อมูลของตัวดำเนินการให้แน่น  $\ddot{\phantom{a}}$
		- ้ หากปัญหายังคงมีอยู่ ให้เปลี่ยนแผงข้อมูลของตัวดำเนินการ
- 2. ตรวจสอบให้แน่ใจว่า:
	- เชื่อมต่อสายไฟกับเซิร์ฟเวอร์และเต้ารับไฟฟ้าที่ทำงานให้ถูกต้อง
	- ้ไฟ LED บนแหล่งจ่ายไฟไม่แสดงให้เห็นว่ามีปัญหาเกิดขึ้น
- 3. เสียบแหล่งจ่ายไฟให้แน่น
- 4 เปลี่ยนแหล่งจ่ายไฟแต่ละตัว แล้วเริ่มต้นระบบเซิร์ฟเวคร์ใหม่หลังเปลี่ยนแหล่งจ่ายไฟแต่ละตัว
	- **DIMM**
	- แหล่งพลังงาน
- 5. หากคุณเพิ่งติดตั้งอุปกรณ์เสริม ให้ถอดออก แล้วเริ่มระบบเซิร์ฟเวอร์ใหม่ หากเริ่มระบบเซิร์ฟเวอร์แล้ว คุณอาจติด ตั้งคุปกรณ์ไว้มากกว่าที่แหล่งจ่ายไฟจะรองรับได้

### <span id="page-313-0"></span>เซิร์ฟเวคร์ไม่ได้เปิดใช้งาน

ดำเนินการขั้นตอนต่อไปนี้จนกว่าปัญหาจะได้รับการแก้ไข:

- 1. ตรวจสอบบันทึกเหตุการณ์สำหรับเหตุการณ์ที่เกี่ยวข้องกับเซิร์ฟเวอร์ไม่เปิดเครื่อง
- 2. ตรวจสอบไฟ LED ใดๆ ที่กะพริบไฟสีเหลือง
- 3. ตรวจสอบไฟ LED เปิด/ปิด บนแผงระบบ
- 4 เสียงแเหล่งจ่ายไฟให้แบ่น
- 5. เปลี่ยนแหล่งจ่ายไฟ

### <span id="page-313-1"></span>เซิร์ฟเวคร์ไม่ได้ปิดใช้งาน

้ดำเนินการขั้นตอนต่อไปนี้จนกว่าปัญหาจะได้รับการแก้ไข:

- 1. ตรวจดูว่าคุณใช้ระบบปฏิบัติการแบบ Advanced Configuration and Power Interface (ACPI) หรือแบบไม่ใช่ ACPI อยู่หรือไม่ หากคุณกำลังใช้ระบบปฏิบัติการแบบไม่ใช่ ACPI ให้ดำเนินการขั้นตอนต่อไปนี้:
	- กด Ctrl+Alt+Delete.  $a<sub>r</sub>$
	- ปิดเซิร์ฟเวอร์โดยกดปุ่มเปิด/ปิดเครื่องค้างไว้ 5 วินาที b.
- .<br>c. เริ่มระบบเซิร์ฟเวคร์คีกครั้ง
- d. หากเซิร์ฟเวอร์ล้มเหลวในการ POST และป่มเปิด/ปิดเครื่องไม่ทำงาน ให้ถอดสายไฟเป็นเวลา 20 วินาที จากนั้นเสียบสายไฟอีกครั้ง แล้วเริ่มต้นระบบเซิร์ฟเวอร์ใหม่
- 2. หากปัญหายังคงมีอยู่หรือคุณกำลังใช้ระบบปฏิบัติการที่รับรู้ ACPI อาจเป็นไปได้ว่าเกิดปัญหาที่แผงระบบ

# ปัญหาเกี่ยวกับโปรเซสเซอร์

โปรดดุวิธีแก้ไขปัญหาเกี่ยวกับโปรเซสเซอร์ที่ส่วนนี้

"เซิร์ฟเวอร์แสดง POST Event Viewer ขึ้นทันทีเมื่อเปิดใช้งาน" บนหน้าที่ 305

## <span id="page-314-0"></span>เซิร์ฟเวอร์แสดง POST Event Viewer ขึ้นทันทีเมื่อเปิดใช้งาน

- 1. ตรวจสอบไฟ LED การวินิจฉัย Lightpath และบันทึกเหตุการณ์ XCC จากนั้นแก้ไขข้อผิดพลาดใดๆ ที่เกิดขึ้น
- 2. ตรวจสอบให้แน่ใจว่าเซิร์ฟเวอร์รองรับโปรเซสเซอร์ทุกตัว และโปรเซสเซอร์ตรงกับความเร็วและขนาดแคช คุณ สามารถดูรายละเอียดของโปรเซสเซอร์ได้จากการตั้งค่าระบบ เพื่อช่วยให้คุณระบุได้ว่าเซิร์ฟเวอร์รองรับ โปรเซสเซอร์หรือไม่ โปรดดูที่ https://serverproven.lenovo.com/
- 3. (เฉพาะช่างเทคนิคบริการที่ได้รับการอบรมเท่านั้น) ตรวจสอบให้แน่ใจว่าได้เสียบโปรเซสเซอร์ 1 อย่างถูกต้อง
- 4. (เฉพาะช่างเทคนิคที่ได้รับการอบรมเท่านั้น) ถอดไมโครโปรเซสเซอร์ 2 แล้วเริ่มระบบเซิร์ฟเวอร์ใหม่
- 5. เปลี่ยนส่วนประกอบต่อไปนี้ทีละชิ้นตามลำดับที่แสดง แล้วทำการเริ่มต้นระบบเซิร์ฟเวอร์ใหม่หลังถอดส่วน าไระกคบแต่ละชื้นคคก
	- ือ. (เฉพาะช่างเทคนิคที่ได้รับการอบรมเท่านั้น) โปรเซสเซอร์
	- b. (ช่างเทคนิคที่ได้รับการอบรมเท่านั้น) แผงระบบ

# ปัญหาเกี่ยวกับอุปกรณ์อนุกรม

โปรดดูวิธีแก้ไขปัญหาเกี่ยวกับพอร์ตหรืออุปกรณ์อนุกรมที่ส่วนนี้

- "จำนวนพอร์ตอนุกรมที่แสดงมีน้อยกว่าจำนวนพอร์ตอนุกรมที่ติดตั้ง" บนหน้าที่ 305
- "อุปกรณ์อนุกรมไม่ทำงาน" บนหน้าที่ 306

## <span id="page-314-1"></span>จำนวนพอร์ตอนุกรมที่แสดงมีน้อยกว่าจำนวนพอร์ตอนุกรมที่ติดตั้ง

ทำขั้นตอนต่อไปนี้ให้ครบถ้วนจนกว่าปัญหาจะได้รับการแก้ไข

- 1 ตรวจสคบให้แน่ใจว่า
	- แต่ละพอร์ตจะได้รับการระบุที่อยู่ที่ไม่ซ้ำกันใน Setup Utility และไม่มีการปิดใช้งานพอร์ตอนุกรม
- เสียบอะแดปเตอร์พอร์ตอนุกรม (หากมี) อย่างถูกต้อง
- 2. เสียบอะแดปเตอร์พอร์ตอนุกรมใหม่
- 3. เปลี่ยนอะแดปเตอร์พอร์ตอนุกรม

## <span id="page-315-0"></span>อุปกรณ์อนุกรมไม่ทำงาน

 $\bullet$ 

- 1. ตรวจสอบให้แน่ใจว่า:
	- อุปกรณ์ใช้งานร่วมกับเซิร์ฟเวอร์ได้
	- มีการเปิดใช้งานพอร์ตอนุกรมและระบุที่อยู่ที่ไม่ซ้ำกัน
	- มีการเชื่อมต่ออุปกรณ์กับขั้วต่อที่ถูกต้อง
- 2 ใส่ส่วนประกอบต่อไปนี้ให้แน่น
	- ้ อุปกรณ์อนุกรมที่บกพร่อง  $a^{\dagger}$
	- b. สายอนุกรม
- 3. เปลี่ยนส่วนประกอบต่อไปนี้:
	- a. ดูปกรณ์อนุกรมที่บกพร่อง
	- b. สายอนกรม
- 4. (ช่างเทคนิคที่ได้รับการคบรมเท่านั้น) เปลี่ยนแผงระบบ

# ปัญหาเกี่ยวกับซอฟต์แวร์

โปรดดูวิธีแก้ไขปัญหาเกี่ยวกับซอฟต์แวร์ที่ส่วนนี้

- 1. เพื่อระบุว่าปัญหาเกิดขึ้นจากซอฟต์แวร์หรือไม่ โปรดตรวจสอบให้แน่ใจว่า:
	- เซิร์ฟเวอร์มีหน่วยความจำต่ำสุดที่จำเป็นในการใช้งานซอฟต์แวร์ สำหรับข้อกำหนดเกี่ยวกับหน่วยความจำ โปรดดูข้อมูลที่มาพร้อมกับซอฟต์แวร์

**หมายเหต**ุ: หากคุณเพิ่งติดตั้งอะแดปเตอร์หรือหน่วยความจำ เซิร์ฟเวอร์อาจมีความขัดแย้งระหว่างที่อยู่กับ หน่วยความจำ

- ระบบปฏิบัติการอยู่ในรายการ ServerProven (ดูที่ https://serverproven.lenovo.com/) และสนับสนุนโดย ฮาร์ดแวร์ของคุณ
- ซอฟต์แวร์ได้รับการออกแบบมาให้ทำงานบนเซิร์ฟเวอร์
- ตอฟต์แวร์อื่นๆ ทำงานบนเซิร์ฟเวอร์
- ซอฟต์แวร์ทำงานบนเซิร์ฟเวอร์อื่น
- ่ 2. หากคุณได้รับข้อความแสดงข้อผิดพลาดใดๆ ระหว่างใช้งานซอฟต์แวร์ ให้ดูข้อมูลที่มาพร้อมซอฟต์แวร์เพื่อดูคำ ้อธิบายข้อความ และวิธีแก้ไขปัญหาที่แนะนำ
- 3. ตรวจสอบบันทึกระบบปฏิบัติการ เพื่อดูเหตุการณ์ใดๆ ที่เกี่ยวข้องกับซอฟต์แวร์และพยายามแก้ไขปัญหานั้น
- 4. โปรดติดต่อที่ที่คุณซื้อซอฟต์แวร์

# ภาคผนวก A. การแยกชิ้นส่วนฮาร์ดแวร์เพื่อนำไปรีไซเคิล

ทำตามคำแนะนำในส่วนนี้เพื่อรีไซเคิลส่วนประกอบที่สอดคล้องกับกฎหมายหรือกฎข้อบังคับส่วนท้องถิ่น

# แยกชิ้นส่วนเซิร์ฟเวอร์เพื่อรีไซเคิลตัวเครื่อง

ทำตามคำแนะนำในหัวข้อนี้เพื่อแยกชิ้นส่วนเซิร์ฟเวอร์ก่อนทำการรีไซเคิลตัวเครื่อง

## เกี่ยวกับงานนี้

### ข้อควรพิจารณา∙

- ้ อ่าน "คู่มือการติดตั้ง" บนหน้าที่ 77 เพื่อให้แน่ใจว่าคุณจะทำงานได้อย่างปลอดภัย
- ์ ปิดเซิร์ฟเวอร์และถอดสายไฟทั้งหมดออกสำหรับงานนี้
- ้ป้องกันการสัมผัสไฟฟ้าสถิตที่อาจทำให้ระบบหยุดการทำงานและสูญเสียข้อมูลได้ ด้วยการเก็บส่วนประกอบที่ไวต่อ ไฟฟ้าสถิตไว้ในบรรจุภัณฑ์แบบมีการป้องกันไฟฟ้าสถิตจนถึงเวลาทำการติดตั้ง และใช้งานอุปกรณ์เหล่านี้ด้วยสายรัด ข้อมือป้องกันการคายประจุไฟฟ้าสถิตหรือระบบเดินสายดินอื่นๆ
- หากเซิร์ฟเวอร์ติดตั้งอยู่ในแร็ค ให้ถอดเซิร์ฟเวอร์ออกจากแร็ค
- ่ หากมีการติดตั้งขาตั้งบนเซิร์ฟเวอร์ ให้หมุนเข้าด้านในและวางเซิร์ฟเวอร์โดยตะแคงข้างเพื่อให้ปฏิบัติงานได้ง่ายยิ่งขึ้น
- ขั้นตอนที่ 1. ถอดแหล่งจ่ายไฟสำรองแบบ Hot-swap ดู "ถอดแหล่งจ่ายไฟแบบ Hot-swap" บนหน้าที่ 228
- ขั้นตอนที่ 2. ถอดไดรฟ์และแผงครอบที่ติดตั้งทั้งหมด ด "ถอดไดรฟ์แบบ Hot-swap" บนหน้าที่ 114 หรือ "ถอดไดรฟ์ ีแบบ Simple-swap" บนหน้าที่ 110
- ขั้นตอนที่ 3. ถอดฝาครอบเซิร์ฟเวอร์ ดู "ถอดฝาครอบเซิร์ฟเวอร์" บนหน้าที่ 254
- ขั้นตอนที่ 4. ถอดประตูนิรภัย ดู "ถอดประตูนิรภัย" บนหน้าที่ 251
- ขั้นตอนที่ 5. ถอดฝาหน้า ดู "ถอดฝาหน้า" บนหน้าที่ 142
- ขั้นตอนที่ 6. ถอดส่วนประกอบของแผงด้านหน้า ดู "ถอดส่วนประกอบของแผงด้านหน้า " บนหน้าที่ 145
- ขั้นตอนที่ 7. ถอดไดรฟ์ออพติคัล ดู "ถอดส่วนประกอบอะแดปเตอร์ช่องใส่ไดรฟ์ขนาด 5.25- นิ้ว" บนหน้าที่ 203 หรือ "ถอดไดรฟ์แบบออปติคัลหรือเทปไดรฟ์" บนหน้าที่ 194
- ขั้นตอนที่ 8. ถอดตัวครอบไดรฟ์ส่วนขยาย "ถอดตัวครอบไดรฟ์ส่วนขยาย" บนหน้าที่ 122
- ขั้นตอนที่ 9. ถอดตัวครอบไดรฟ์ออพติคอล ดู "ถอดตัวครอบไดรฟ์ออพติคอล" บนหน้าที่ 191
- ขั้นตอนที่ 10. ถอดแผงครอบ T4 ดู "ถอดแผงครอบ T4" บนหน้าที่ 272
- ์ขั้นตอนที่ 11. ถอดโมดูลพลังงานแบบแฟลขทั้งหมด ดู "ถอดช่องใส่โมดูลพลังงานแบบแฟลช" บนหน้าที่ 133
- ขั้นตอนที่ 12. ถอดแผงครอบ GPU ดู "ถอดแผงครอบ GPU" บนหน้าที่ 154
- ์ขั้นตอนที่ 13. ถอดแผ่นกั้นอากาศ ดู "ถอดแผ่นกั้นอากาศ" บนหน้าที่ 101
- ขั้นตอนที่ 14. ถอดบริดจ์ NVLink ดู "ถอดบริดจ์ NVLink" บนหน้าที่ 186
- ์ขั้นตอนที่ 15. ถอดอะแดปเตอร์ GPU แบบเต็มขนาดทั้งหมด ดู "ถอดอะแดปเตอร์ GPU แบบเต็มขนาด" บนหน้าที่ 149
- ขั้นตอนที่ 16. ถอดอะแดปเตอร์ PCIe ทั้งหมด ดู "ถอดอะแดปเตอร์ PCIe" บนหน้าที่ 215
- ขั้นตอนที่ 17. ถอดที่ยึดอะแดปเตอร์ PCIe ดู "ถอดช่องใส่อะแดปเตอร์ PCIe" บนหน้าที่ 211
- ขั้นตอนที่ 18. ถอดชุดดูดอากาศ A2/L4 GPU ดู "ถอดชุดดูดอากาศ A2/L4 GPU" บนหน้าที่ 97
- ขั้นตอนที่ 19. ถอดพัดลมทั้งหมด ดู "ถอดพัดลมแบบ Hot-swap ออก" บนหน้าที่ 126
- ขั้นตอนที่ 20. ถอดตัวครอบพัดลม ดู "ถอดส่วนประกอบตัวครอบพัดลม" บนหน้าที่ 129
- ขั้นตอนที่ 21. ถอดแบ็คเพลนหรือแบ็คเพลท ดู "ถอดแบ็คเพลนแบบ Hot-swap ขนาด 2.5 นิ้ว" บนหน้าที่ 82, "ถอด ้แบ็คเพลนไดรฟ์แบบ Hot-swap ขนาด 3.5 นิ้ว" บนหน้าที่ 90 หรือ "ถอดแบ็คเพลทไดรฟ์แบบ Simpleswap ขนาด 3.5 นิ้ว" บนหน้าที่ 93
- ขั้นตอนที่ 22. ถอดไดรฟ์ M.2 ทั้งหมดออกจากอะแดปเตอร์บูต M.2 ดู "ถอดไดรฟ์ M.2" บนหน้าที่ 176
- ขั้นตอนที่ 23. ถอดอะแดปเตอร์บูต M.2 ดู "ถอดอะแดปเตอร์บูต M.2" บนหน้าที่ 172
- ขั้นตอนที่ 24. ถอดอะแดปเตอร์ CFF ภายใน ดู "ถอดอะแดปเตอร์ CFF ภายใน" บนหน้าที่ 162
- ขั้นตอนที่ 25. ถอดสวิตช์ป้องกันการบุกรุก ดู "ถอดสวิตช์ป้องกันการบุกรุก" บนหน้าที่ 168
- ขั้นตอนที่ 26. ถอดแบตเตอรี่ CMOS (CR2032) ดู "ถอดแบตเตอรี่ CMOS (CR2032)" บนหน้าที่ 105
- ์ขั้นตอนที่ 27. ถอดโมดูลหน่วยความจำทั้งหมด ดู "ถอดโมดูลหน่วยความจำ" บนหน้าที่ 181
- ขั้นตอนที่ 28. ถอด PHM ทั้งหมด ดู "ถอดโปรเซสเซอร์และตัวระบายความร้อน" บนหน้าที่ 237
- ขั้นตอนที่ 29. ถอดแผงระบบ ดู "ถอดแผงระบบ" บนหน้าที่ 259
- ขั้นตอนที่ 30. ถอดแผงจ่ายไฟ ดู "ถอดแผงจ่ายไฟ" บนหน้าที่ 220
- ขั้นตอนที่ 31. ถอดขาตั้ง ดู "ถอดขาตั้ง" บนหน้าที่ 138
- ขั้นตอนที่ 32. ถอดโครงยึด EIA ดู "ถอดโครงยึด EIA" บนหน้าที่ 118

หลังจากแยกชิ้นส่วนเซิร์ฟเวอร์แล้ว ให้นำไปรีไซเคิลตามกฎข้อบังคับส่วนท้องถิ่น

# <span id="page-320-0"></span>ิภาคผนวก B. การขอความช่วยเหลือและความช่วยเหลือด้านเทคนิค

หากคุณต้องการความช่วยเหลือ การบริการ หรือความช่วยเหลือด้านเทคนิค หรือเพียงแค่ต้องการข้อมูลเพิ่มเติมเกี่ยวกับ ผลิตภัณฑ์ Lenovo คุณจะพบว่า Lenovo นั้นมีแหล่งข้อมูลมากมายที่พร้อมจะให้ความช่วยเหลือคุณ

้ บน World Wide Web ข้อมูลล่าสุดเกี่ยวกับระบบ อุปกรณ์เสริม การให้บริการ และการสนับสนุนของ Lenovo มีให้ <u> บริการที่</u>

http://datacentersupport.lenovo.com

หมายเหตุ: IBM คือผู้ให้บริการ ThinkSystem ของ Lenovo

# ก่อนโทรศัพท์ติดต่อ

ก่อนที่คุณจะโทรศัพท์ติดต่อ มีขั้นตอนต่างๆ ดังต่อไปนี้ที่คุณสามารถทดลองเพื่อพยายามแก้ปัญหาด้วยตัวคุณเองก่อน ้อย่างไรก็ตาม หากคุณจำเป็นต้องโทรศัพท์ติดต่อเพื่อขอรับความช่วยเหลือ โปรดรวบรวมข้อมูลที่จำเป็นสำหรับช่างเทคนิค ้บริการ เพื่อให้เราสามารถแก้ไขปัญหาให้คุณได้อย่างรวดเร็ว

#### พยายามแก้ไขปัญหาด้วยตัวเอง

คุณอาจสามารถแก้ไขปัญหาได้โดยไม่ต้องขอรับความช่วยเหลือจากภายนอกโดยการทำตามขั้นตอนการแก้ไขปัญหาที่ Lenovo เตรียมไว้ให้ในวิธีใช้แบบออนไลน์หรือในเอกสารเกี่ยวกับผลิตภัณฑ์ Lenovo เอกสารเกี่ยวกับผลิตภัณฑ์ Lenovo ยังอธิบายข้อมูลเกี่ยวกับการทดสอบการวินิจฉัยซึ่งคุณสามารถนำไปดำเนินการเองได้ เอกสารข้อมูลเกี่ยวกับระบบ ระบบ ้ ปฏิบัติการ และโปรแกรมส่วนใหญ่จะมีขั้นตอนการแก้ไขปัญหาและคำอธิบายเกี่ยวกับข้อความแสดงข้อผิดพลาดและรหัส ข้อผิดพลาด หากคุณสงสัยว่าเป็นปัญหาเกี่ยวกับซอฟต์แวร์ โปรดคูเอกสารข้อมูลเกี่ยวกับระบบปฏิบัติการหรือโปรแกรม

คุณสามารถอ่านเอกสารเกี่ยวกับผลิตภัณฑ์ ThinkSystem ของคุณได้จาก:

http://thinksystem.lenovofiles.com/help/index.jsp

คุณสามารถดำเนินการตามขั้นตอนดังต่อไปนี้เพื่อพยายามแก้ปัญหาด้วยตัวคุณเองก่อน:

- ตรวจสอบสายเคเบิลทั้งหมดเพื่อให้แน่ใจว่าสายทั้งหมดเชื่อมต่อเรียบร้อยแล้ว
- ตรวจสอบสวิตช์เปิดปิดเพื่อให้แน่ใจว่าระบบและอุปกรณ์เสริมเปิดอยู่
- ่ ตรวจสอบว่าผลิตภัณฑ์ Lenovo ของคุณมีซอฟต์แวร์ เฟิร์มแวร์ และไดรเวอร์อุปกรณ์ระบบปฏิบัติการที่อัปเดตแล้ว ข้อกำหนดและเงื่อนไขของ Lenovo Warranty ระบุให้คุณซึ่งเป็นเจ้าของผลิตภัณฑ์ Lenovo เป็นผู้รับผิดชอบในการ

บำรุงรักษาและอัปเดตซอฟต์แวร์และเฟิร์มแวร์ทั้งหมดให้กับผลิตภัณฑ์ (เว้นแต่ผลิตภัณฑ์ครอบคลุมโดยสัญญาการ บำรุงรักษาเพิ่มเติม) ช่างเทคนิคบริการจะร้องขอให้คุณอัปเกรดซอฟต์แวร์และเฟิร์มแวร์ของคุณ หากปัญหาที่พบมีวิธี แก้ไขที่บันทึกไว้ในเอกสารเกี่ยวกับการอัปเกรดซอฟต์แวร์

- หากคุณได้ติดตั้งฮาร์ดแวร์หรือซอฟต์แวร์ใหม่ในสภาพแวดล้อมระบบของคุณ โปรดตรวจสอบ https:// serverproven.lenovo.com/ เพื่อให้แน่ใจว่าผลิตภัณฑ์รองรับฮาร์ดแวร์และซอฟต์แวร์ดังกล่าว
- ิโปรดไปที่ http://datacentersupport.lenovo.com และตรวจสอบข้อมูลเพื่อช่วยคุณแก้ไขปัญหา
	- คลิกที่กระดานสนทนา Lenovo ที่ https://forums.lenovo.com/t5/Datacenter-Systems/ct-p/sv\_eg เพื่อดูว่ามี  $\mathbb{R}^{\mathbb{Z}^2}$ ้ บุคคลอื่นที่กำลังประสบปัญหาที่คล้ายคลึงกันหรือไม่

้ คุณอาจสามารถแก้ไขปัญหาได้โดยไม่ต้องขอรับความช่วยเหลือจากภายนอกโดยการทำตามขั้นตอนการแก้ไขปัญหาที่ Lenovo เตรียมไว้ให้ในวิธีใช้แบบออนไลน์หรือในเอกสารเกี่ยวกับผลิตภัณฑ์ Lenovo เอกสารเกี่ยวกับผลิตภัณฑ์ Lenovo ยังอธิบายข้อมูลเกี่ยวกับการทดสอบการวินิจฉัยซึ่งคุณสามารถนำไปดำเนินการเองได้ เอกสารข้อมูลเกี่ยวกับระบบ ระบบ ้ ปฏิบัติการ และโปรแกรมส่วนใหญ่จะมีขั้นตอนการแก้ไขปัญหาและคำอธิบายเกี่ยวกับข้อความแสดงข้อผิดพลาดและรหัส ข้อผิดพลาด หากคุณสงสัยว่าเป็นปัญหาเกี่ยวกับซอฟต์แวร์ โปรดคูเอกสารข้อมูลเกี่ยวกับระบบปฏิบัติการหรือโปรแกรม

## รวบรวมข้อมูลที่จำเป็นในการโทรขอรับการสนับสนุน

หากคุณเชื่อว่าจำเป็นต้องขอรับบริการตามการรับประกันสำหรับผลิตภัณฑ์ Lenovo ของคุณ ช่างเทคนิคบริการจะ ี่ สามารถช่วยเหลือคุณได้อย่างมีประสิทธิภาพมากขึ้นหากคุณเตรียมความพร้อมก่อนที่จะโทรศัพท์ติดต่อ คุณยังสามารถดู ที่ http://datacentersupport.lenovo.com/warrantylookup สำหรับข้อมูลเพิ่มเติมเกี่ยวกับการรับประกันผลิตภัณฑ์ของ คุณ

่ รวบรวมข้อมูลต่อไปนี้เพื่อมอบให้กับช่างเทคนิคบริการ ข้อมูลนี้จะช่วยให้ช่างเทคนิคบริการสามารถแก้ไขปัญหาได้อย่าง ้รวดเร็ว และมั่นใจว่าคุณจะได้รับการบริการตามที่ระบุไว้ในสัญญา

- หมายเลขของสัญญาข้อตกลงเกี่ยวกับการบำรุงรักษาฮาร์ดแวร์และซอฟต์แวร์ หากมี  $\bullet$
- หมายเลขประเภทเครื่อง (ตัวระบุเครื่อง 4 หลักของ Lenovo)
- หมายเลขรุ่น

 $\ddot{\phantom{0}}$ 

- หมายเลขประจำเครื่อง
- UEFI และระดับของเฟิร์มแวร์ของระบบในปัจจุบัน
- ข้อมูลที่เกี่ยวข้องอื่นๆ เช่น ข้อความแสดงข้อผิดพลาด และบันทึก

อีกทางเลือกหนึ่งนอกจากการโทรติดต่อฝ่ายสนับสนุนของ Lenovo คุณสามารถไปที่ https://support.lenovo.com/ servicerequest เพื่อยื่นคำขอรับบริการอิเล็กทรอนิกส์ การยื่นคำขอรับบริการอิเล็กทรอนิกส์จะเป็นการเริ่มกระบวนการ กำหนดวิธีแก้ไขปัญหาโดยการให้ข้อมูลที่เกี่ยวข้องอื่นๆ แก่ช่างเทคนิคบริการ ช่างเทคนิคบริการของ Lenovo สามารถเริ่ม หาวิธีแก้ปัญหาให้กับคุณทันทีที่คุณได้กรอกและยื่นคำขอรับบริการอิเล็กทรอนิกส์เรียบร้อยแล้ว

# การรวบรวมข้อมูลการซ่อมบำรุง

เพื่อระบุต้นตอของปัญหาเกี่ยวกับเซิร์ฟเวอร์หรือตามที่มีการร้องขอโดยฝ่ายสนับสนุนของ Lenovo คุณอาจต้องทำการ รวบรวมข้อมูลการซ่อมบำรุงที่สามารถนำไปใช้ในการวิเคราะห์ต่อไปได้ ข้อมูลการซ่อมบำรุงประกอบด้วยข้อมูล อาทิเช่น บันทึกเหตุการณ์และรายการฮาร์ดแวร์

ข้อมูลการซ่อมบำรุงสามารถรวบรวมโดยใช้เครื่องมือดังต่อไปนี้:

- Lenovo XClarity Provisioning Manager
	- ใช้ฟังก์ชันรวบรวมข้อมูลการซ่อมบำรุงของ Lenovo XClarity Provisioning Manager เพื่อรวบรวมข้อมูลการซ่อม ้ บำรุงระบบ คุณสามารถรวบรวมข้อมูลบันทึกระบบที่มีอยู่ หรือเรียกใช้การวินิจฉัยใหม่เพื่อรวบรวมข้อมูลใหม่
- Lenovo XClarity Controller

คุณสามารถใช้เว็บอินเทอร์เฟซ Lenovo XClarity Controller หรือ CLI ในการรวบรวมข้อมูลการซ่อมบำรุงสำหรับ เซิร์ฟเวอร์ ไฟล์นี้สามารถบันทึกข้อและส่งกลับมายังฝ่ายสนับสนุนของ Lenovo

- สำหรับข้อมูลเพิ่มเติมเกี่ยวกับการใช้เว็บอินเทอร์เฟซในการรวบรวมข้อมูลการซ่อมบำรุง โปรดดูส่วน "การ ดาวน์โหลดข้อมูลบริการ" ในเวอร์ชันเอกสาร XCC ที่ใช้ได้กับเซิร์ฟเวอร์ของคุณที่ https://pubs.lenovo.com/ Ixcc-overview/
- สำหรับข้อมูลเพิ่มเติมเกี่ยวกับการใช้ CLI ในการรวบรวมข้อมูลการซ่อมบำรุง โปรดดูส่วน "คำสั่ง ffdc" ใน เวอร์ชันเอกสาร XCC ที่ใช้ได้กับเซิร์ฟเวอร์ของคุณที่ https://pubs.lenovo.com/lxcc-overview/
- Lenovo XClarity Administrator

ี สามารถตั้งค่า Lenovo XClarity Administrator ให้เก็บรวบรวมและส่งไฟล์การวินิจฉัยไปที่ฝ่ายสนับสนุนของ Lenovo โดยอัตโนมัติ เมื่อเกิดเหตุการณ์ที่สามารถซ่อมบำรุงได้บางเหตุการณ์ใน Lenovo XClarity Administrator และปลายทางที่มีการจัดการ คุณสามารถเลือกที่จะส่งไฟล์การวินิจฉัยไปที่ Lenovo Support โดยใช้ Call Home หรือไปที่ผู้ให้บริการรายอื่นโดยใช้ SFTP นอกจากนี้ คุณยังสามารถเก็บรวบรวมไฟล์การวินิจฉัย เปิดบันทึกปัญหา และส่งไฟล์การวินิจฉัยไปที่ศูนย์ฝ่ายสนับสนุนของ Lenovo ด้วยตนเอง

คุณสามารถค้นหาข้อมูลเพิ่มเติมเกี่ยวกับการตั้งค่าการแจ้งเตือนปัญหาอัตโนมัติภายใน Lenovo XClarity Administrator ที่ http://sysmgt.lenovofiles.com/help/topic/com.lenovo.lxca.doc/admin\_setupcallhome.html

Lenovo XClarity Essentials OneCLI

Lenovo XClarity Essentials OneCLI มีแอปพลิเคชันรายการอุปกรณ์เพื่อรวบรวมข้อมูลการซ่อมบำรุง ซึ่งสามารถ ทำงานได้ทั้งภายในและภายนอก เมื่อทำงานภายในระบบปฏิบัติการของโฮสต์บนเซิร์ฟเวอร์ OneCLI จะสามารถ รวบรวมข้อมูลเกี่ยวกับระบบปฏิบัติการ เช่น บันทึกเหตุการณ์ของระบบปฏิบัติการ นอกเหนือจากข้อมูลการซ่อม บำรุงฮาร์ดแวร์

ในการรับข้อมูลการซ่อมบำรุง คุณสามารถเรียกใช้คำสั่ง <sub>getinfor</sub> สำหรับข้อมูลเพิ่มเติมเกี่ยวกับการเรียกใช้ getinfor โปรดดู https://pubs.lenovo.com/lxce-onecli/onecli\_r\_getinfor\_command

# <span id="page-323-0"></span>การติดต่อฝ่ายสนับสนุน

คุณสามารถติดต่อฝ่ายสนับสนุนเพื่อรับความช่วยเหลือสำหรับปัญหาของคุณ

คุณสามารถรับการบริการด้านฮาร์ดแวร์ผ่านผู้ให้บริการที่ได้รับอนุญาตจาก Lenovo หากต้องการค้นหาผู้ให้บริการที่ได้รับ ่ อนุญาตจาก Lenovo ในการให้บริการรับประกัน โปรดไปที่ https://datacentersupport.lenovo.com/serviceprovider และใช้การค้นหาด้วยตัวกรองสำหรับแต่ละประเทศ สำหรับหมายเลขโทรศัพท์ฝ่ายสนับสนุนของ Lenovo โปรดดู https:// datacentersupport.lenovo.com/supportphonelist ในสหรัฐอเมริกาและแคนาดา โทร 1-800-426-7378

สำหรับในสหรัฐอเมริกาและแคนาดา การบริการและการสนับสนุนด้านฮาร์ดแวร์มีให้บริการตลอด 24 ชั่วโมงไม่มีวันหยุด ส่วนในสหราชอาณาจักร มีให้บริการในวันจันทร์ถึงวันศุกร์ ตั้งแต่เวลา 9.00-18.00 น.

## การสนับสนุนผลิตภัณฑ์สำหรับจีนแผ่นดินใหญ่

หากต้องการติดต่อฝ่ายสนับสนุนผลิตภัณฑ์ในจีนแผ่นดินใหญ่ โปรดไปที่: http://support.lenovo.com.cn/lenovo/wsi/es/ ThinkSystem.html

้คุณยังสามารถโทร 400-106-8888 เพื่อติดต่อฝ่ายสนับสนุนผลิตภัณฑ์ ฝ่ายสนับสนุนทางโทรศัพท์พร้อมให้บริการ วัน ้จันทร์ถึงวันศุกร์ ตั้งแต่เวลา 9.00 - 18.00 น.

### การสนับสนุนผลิตภัณฑ์สำหรับได้หวัน

หากต้องการติดต่อฝ่ายสนับสนุนผลิตภัณฑ์สำหรับไต้หวัน โทร 0800-016-888 ฝ่ายสนับสนุนทางโทรศัพท์พร้อมให้ บริการทุกวันตลอด 24 ชั่วโมง
### <span id="page-324-0"></span>ภาคผนวก C. คำประกาศ

Lenovo อาจจะไม่สามารถจำหน่ายผลิตภัณฑ์ บริการ หรือคุณลักษณะที่กล่าวไว้ในเอกสารนี้ได้ในทุกประเทศ กรุณา ติดต่อตัวแทน Lenovo ประจำท้องถิ่นของคุณเพื่อขอข้อมูลเกี่ยวกับผลิตภัณฑ์และบริการที่มีอยู่ในปัจจุบันในพื้นที่ของคุณ

<span id="page-324-1"></span>การอ้างอิงใดๆ ถึงผลิตภัณฑ์, โปรแกรม หรือบริการของ Lenovo ไม่มีเจตนาในการกล่าว หรือแสดงนัยที่ว่าอาจใช้ ผลิตภัณฑ์, โปรแกรม หรือบริการของ Lenovo เท่านั้น โดยอาจใช้ผลิตภัณฑ์, โปรแกรม หรือบริการที่ทำงานได้เทียบเท่า ที่ไม่เป็นการละเมิดสิทธิเกี่ยวกับทรัพย์สินทางปัญญาของ Lenovo แทน อย่างไรก็ตาม ผู้ใช้มีหน้าที่ในการประเมิน และ ตรวจสอบความถูกต้องในการทำงานของผลิตภัณฑ์, โปรแกรม หรือบริการอื่น

Lenovo อาจมีสิทธิบัตร หรือแอปพลิเคชันที่กำลังจะขึ้นสิทธิบัตรที่ครอบคลุมเรื่องที่กล่าวถึงในเอกสารนี้ การมอบเอกสาร ฉบับนี้ให้ไม่ถือเป็นการเสนอและให้สิทธิการใช้ภายใต้สิทธิบัตรหรือแอปพลิเคชันที่มีสิทธิบัตรใดๆ คุณสามารถส่งคำถาม เป็นลายลักษณ์อักษรไปยังส่วนต่างๆ ต่อไปนี้:

Lenovo (United States), Inc. 8001 Development Drive Morrisville, NC 27560  $U.S.A.$ Attention: Lenovo Director of Licensing

LENOVO จัดเอกสารฉบับนี้ให้ "ตามที่แสดง" โดยไม่ได้ให้การรับประกันอย่างใดทั้งโดยชัดเจน หรือโดยนัย รวมถึงแต่ไม่ ้จำกัดเพียงการรับประกันโดยนัยเกี่ยวกับการไม่ละเมิด, การขายสินค้า หรือความเหมาะสมสำหรับวัตถุประสงค์เฉพาะทาง ้ บางขอบเขตอำนาจไม่อนุญาตให้ปฎิเสธการรับประกันโดยชัดเจน หรือโดยนัยในบางกรณี ดังนั้นข้อความนี้อาจไม่บังคับ ใช้ในกรณีของคุณ

ข้อมูลนี้อาจมีส่วนที่ไม่ถูกต้อง หรือข้อความที่ตีพิมพ์ผิดพลาดได้ จึงมีการเปลี่ยนแปลงข้อมูลในที่นี้เป็นระยะ โดยการ เปลี่ยนแปลงเหล่านี้รวมไว้ในเอกสารฉบับตีพิมพ์ครั้งใหม่ Lenovo อาจดำเนินการปรับปรุง และ/หรือเปลี่ยนแปลง ผลิตภัณฑ์ และ/หรือโปรแกรมที่อธิบายไว้ในเอกสารฉบับนี้เมื่อใดก็ได้โดยไม่ต้องแจ้งให้ทราบล่วงหน้า

ผลิตภัณฑ์ที่กล่าวถึงในเอกสารนี้ไม่ได้มีเจตนาเอาไว้ใช้ในแอปพลิเคชันที่เกี่ยวข้องกับการฝังตัวหรือการช่วยชีวิตรูปแบบอื่น ซึ่งหากทำงานบกพร่องอาจก่อให้เกิดการบาดเจ็บ หรือเสียชีวิตของบุคคลได้ ข้อมูลที่ปรากฏในเอกสารนี้ไม่มีผลกระทบ หรือเปลี่ยนรายละเอียด หรือการรับประกันผลิตภัณฑ์ Lenovo ไม่มีส่วนใดในเอกสารฉบับนี้ที่จะสามารถใช้งานได้เสมือน สิทธิโดยชัดเจน หรือโดยนัย หรือชดใช้ค่าเสียหายภายใต้สิทธิทรัพย์สินทางปัญญาของ Lenovo หรือบุคคลที่สาม ข้อมูล ทั้งหมดที่ปรากฏอยู่ในเอกสารฉบับนี้ได้รับมาจากสภาพแวดล้อมเฉพาะและนำเสนอเป็นภาพประกอบ ผลที่ได้รับในสภาพ แวดล้อมการใช้งานคื่นอาจแตกต่างออกไป

Lenovo อาจใช้ หรือเผยแพร่ข้อมูลที่คุณได้ให้ไว้ในทางที่เชื่อว่าเหมาะสมโดยไม่ก่อให้เกิดภาระความรับผิดต่อคุณ

ข้อมูลอ้างอิงใดๆ ในเอกสารฉบับนี้เกี่ยวกับเว็บไซต์ที่ไม่ใช่ของ Lenovo จัดให้เพื่อความสะดวกเท่านั้น และไม่ถือเป็นการ ้รับรองเว็บไซต์เหล่านั้นในกรณีใดๆ ทั้งสิ้น เอกสารในเว็บไซต์เหล่านั้นไม่ถือเป็นส่วนหนึ่งของเอกสารสำหรับผลิตภัณฑ์ Lenovo นี้ และการใช้เว็บไซต์เหล่านั้นถือเป็นความเสี่ยงของคุณเอง

ข้อมูลเกี่ยวกับการทำงานที่ปรากฏอยู่ในที่นี้ถูกกำหนดไว้ในสถานการณ์ที่ได้รับการควบคุม ดังนั้น ผลที่ได้รับจากสภาพ แวดล้อมในการใช้งานอื่นอาจแตกต่างกันอย่างมาก อาจมีการใช้มาตรการบางประการกับระบบระดับขั้นการพัฒนา และ ไม่มีการรับประกันว่ามาตรการเหล่านี้จะเป็นมาตรการเดียวกันกับที่ใช้ในระบบที่มีอย่ทั่วไป นอกจากนั้น มาตรการบาง ประการอาจเป็นการคาดการณ์ตามข้อมูล ผลลัพธ์ที่เกิดขึ้นจริงจึงอาจแตกต่างไป ผู้ใช้เอกสารฉบับนี้ควรตรวจสอบความ ถูกต้องของข้อมูลในสภาพแวดล้อมเฉพาะของตน

## เครื่องหมายการค้า

LENOVO, THINKSYSTEM, Flex System, System x, NeXtScale System และ x Architecture เป็น ้<br>เครื่องหมายการค้าของ Lenovo

<span id="page-325-1"></span>Intel และ Intel Xeon เป็นเครื่องหมายการค้าของ Intel Corporation ในสหรัฐอเมริกา ประเทศอื่น หรือทั้งสองกรณี

Internet Explorer, Microsoft และ Windows เป็นเครื่องหมายการค้าของกลุ่มบริษัท Microsoft

Linux เป็นเครื่องหมายด้าจดทะเบียนของ Linus Torvalds

เครื่องหมายการค้าอื่นๆ ทั้งหมดเป็นทรัพย์สินของเจ้าของชื่อนั้นๆ

### คำประกาศที่สำคัญ

้ ความเร็วของโปรเซสเซอร์จะระบุความเร็วนาฬิกาภายในไมโครโปรเซสเซอร์ นอกจากนี้ปัจจัยอื่นๆ ยังส่งผลต่อการทำงาน <u>ขคงแคง</u> โพลิเคชัน

<span id="page-325-0"></span>้ความเร็วของไดรพ์ซีดีหรือดีวีดีจะมีอัตราการอ่านที่ไม่แน่นอน แต่ความเร็วที่แท้จริงจะแตกต่างกันไปและมักมีอัตราน้อย กว่าความเร็วสูงสุดที่เป็นไปได้

ในส่วนของความจุของโปรเซสเซอร์ สำหรับความจุจริงและความจุเสมือน หรือปริมาณความจุของช่องหน่วยความจำ KB มีค่าเท่ากับ 1.024 ไบต์. MB มีค่าเท่ากับ 1.048.576 ไบต์ และ GB มีค่าเท่ากับ 1.073.741.824 ไบต์

ในส่วนของความจุไดรฟ์ฮาร์ดดิสก์หรือปริมาณการสื่อสาร MB มีค่าเท่ากับ 1,000,000 ไบต์ และ GB มีค่าเท่ากับ 1,000,000,000 ไบต์ ความจุโดยรวมที่ผู้ใช้สามารถเข้าใช้งานได้จะแตกต่างกันไป ขึ้นอยู่กับสภาพแวดล้อมในการใช้งาน ้ความจุไดรฟ์ฮาร์ดดิสก์ภายในสูงสุดสามารถรับการเปลี่ยนชิ้นส่วนไดรฟ์ฮาร์ดดิสก์แบบมาตรฐาน และจำนวนช่องใส่ไดรฟ์ ฮาร์ดดิกส์ทั้งหมดพร้อมไดรฟ์ที่รองรับซึ่งมี ขนาดใหญ่ที่สุดในปัจจุบันและมีให้ใช้งานจาก Lenovo

หน่วยความจำสูงสุดอาจต้องใช้การเปลี่ยนหน่วยความจำมาตรฐานพร้อมโมดูลหน่วยความจำเสริม

เซลหน่วยความจำโซลิดสเตทแต่ละตัวจะมีจำนวนรอบการเขียนข้อมูลในตัวที่จำกัดที่เซลสามารถสร้างขึ้นได้ ดังนั้น อุปกรณ์โซลิดสเตทจึงมีจำนวนรอบการเขียนข้อมูลสูงสุดที่สามารถเขียนได้ ซึ่งแสดงเป็น total bytes written (TBW) อุปกรณ์ที่เกินขีดจำกัดนี้ไปแล้วอาจไม่สามารถตอบสนองต่อคำสั่งที่ระบบสร้างขึ้นหรืออาจไม่สามารถเขียนได้ Lenovo จะ ไม่รับผิดชอบต่อการเปลี่ยนชิ้นส่วนอุปกรณ์ที่มีจำนวนรอบโปรแกรม/การลบที่รับประกันสูงสุดเกินกว่าที่กำหนดไว้ ตามที่ บันทึกในเอกสารข้อกำหนดเฉพาะที่พิมพ์เผยแพร่อย่างเป็นทางการสำหรับอุปกรณ์

Lenovo ไม่ได้ให้การเป็นตัวแทนหรือการรับประกันที่เกี่ยวกับผลิตภัณฑ์ที่ไม่ใช่ของ Lenovo การสนับสนุน (หากมี) สำหรับผลิตภัณฑ์ที่ไม่ใช่ของ Lenovo มีให้บริการโดยบุคคลที่สาม แต่ไม่ใช่ Lenovo

ซอฟต์แวร์บางอย่างอาจมีความแตกต่างกันไปตามรุ่นที่ขายอยู่ (หากมี) และอาจไม่รวมถึงคู่มือผู้ใช้หรือฟังก์ชันการทำงาน ของโปรแกรมทั้งหมด

### ประกาศเกี่ยวกับการแผ่คลื่นอิเล็กทรอนิกส์

้เมื่อคุณเชื่อมต่อจอภาพกับอุปกรณ์ คุณต้องใช้สายของจอภาพที่กำหนดและอุปกรณ์ตัดสัญญาณรบกวนๆ ใดที่ให้มา พร้คมกับจคภาพ

สามารถดูคำประกาศเกี่ยวกับการแผ่คลื่นอิเล็กทรอนิกส์เพิ่มเติมได้ที่:

https://pubs.lenovo.com/important\_notices/

### การประกาศเกี่ยวกับ BSMI RoHS ของไต้หวัน

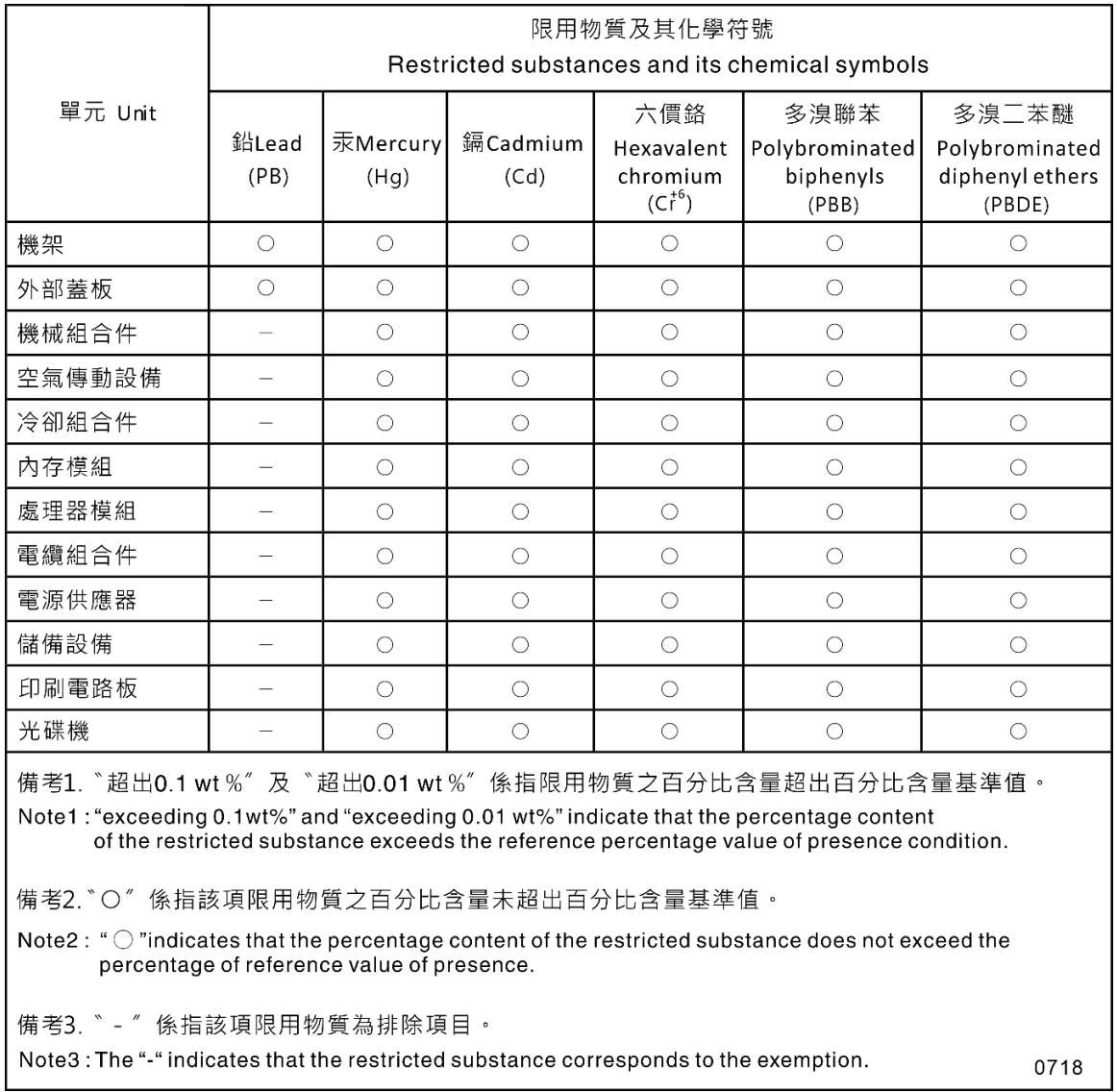

### ข้อมูลติดต่อเกี่ยวกับการนำเข้าและส่งออกสำหรับไต้หวัน

ผู้ติดต่อพร้อมให้ข้อมูลเกี่ยวกับการนำเข้าและส่งออกสำหรับไต้หวัน

# <span id="page-327-0"></span>委製商/進口商名稱: 台灣聯想環球科技股份有限公司<br>進口商地址: 台北市南港區三重路 66 號 8 樓 進口商電話: 0800-000-702

### ดรรชนี

#### $\overline{C}$

CPU การติดตั้ง 243 237 การถอด การแยก 241 CR2032 104

#### D

**DIMM** การเปลี่ยน 181

#### $\mathsf{L}$

LED บนแผงระบบ 49

#### $\mathsf{P}$

PCle การแก้ไขปัญหา 300 PHM การติดตั้ง 243 การถอด 237 การแยก 241

#### $\mathsf{T}$

**TCM** 268 **TPM** 268 Trusted Cryptographic Module 268 **Trusted Platform Module** 268

#### ุก

การแก้ไขปัญหา 294, 300, 306 การแก้ไขปัญหาตามอาการ 282 ตามอาการ 282 ปัญหาการเปิดเครื่องและปิดเครื่อง 303 ปัญหาเกี่ยวกับคีย์บอร์ด 287 ปัญหาเกี่ยวกับเครือข่าย 296 ปัญหาเกี่ยวกับไดรฟ์ฮาร์ดดิสก์ 282 ปัญหาเกี่ยวกับพัดลม 285 ป้ฌหาเกี่ยวกับเมาส์ 287 ปัญหาเกี่ยวกับอุปกรณ์อนุกรม 305

้ปัญหาเกี่ยวกับอุปกรณ์ USB 287 ปัญหาที่สังเกตเห็นได้ 297 วิดีโค 294 การแก้ปัญหา ทรัพยากร PCIe ไม่เพียงพค 300 ปัญหาตัวควบคุมอีเทอร์เน็ต 281 การแก้ปัญหาพลังงาน 280 การขอรับความช่วยเหลือ 311 การใช้งานอุปกรณ์ที่ไวต่อไฟฟ้าสถิต 81 การดำเนินการ เปลี่ยนชิ้นส่วนให้เสร็จสมบูรณ์ 276 การเดินสาย ช่องเสียบ PCIe 8 72 ไดรฟ์ออพติคอล  $71$ เทปไดรฟ์ 74 แผงจ่ายไฟ 73 แผงด้านหน้า 66 อะแดปเตอร์บูต M.2  $70$ อะแดปเตอร์ CFF RAID 70 USB ด้านหน้า 67 การเดินสายภายใน 65 การติดตั้ง ขาตั้ง 140 คำแนะนำ 77 โครงยึด EIA  $120$ ช่องใส่อะแดปเตอร์ PCIe 213 ไดรฟ์ขนาด 2.5 นิ้วลงในช่องใส่ไดรฟ์ขนาด 3.5 นิ้ว 88 ไดรฟ์แบบออปติคัลชนิดบาง 207 ไดรฟ์แบบ Hot-swap 115 ไดรฟ์ออพติคอล 199 ไดรฟ์ Simple-swap 112 ตัวครอบไดรฟ์ส่วนขยาย 124 ตัวครอบไดรฟ์ออพติคอล  $193$ ตัวระบายความร้อน 243 เทา|ไดรฟ์ 199 น็อตตัวระบายความร้อน 159 น็คต PFFK T30 159 น็อต T30 159 แบ็คเพลทของไดรฟ์แบบ Simple-swap 95 แบ็คเพลนไดรฟ์แบบ Hot-swap 84.92 โปรเซสเซอร์ 243 แผงครอบ GPU 155 แผงครอบ T4 273 แผงจ่ายไฟ  $222$ แผงระบบ 263

แผ่นกั้นลม 103 ฝาครคบเซิร์ฟเวคร์ 256 ฝาหน้า 143 โมดลตัวระบายความร้อนโปรเซสเซอร์ 243 โมดูลตัวระบายความร้อนไมโครโปรเซสเซอร์ 243 โมดูลพลังงานแบบแฟลช 135 โมดลหน่วยความจำ 184 ไมโครโปรเซสเซอร์ 243 ส่วนประกอบของแผงด้านหน้า 147 สวิตช์ป้องกันการบุกรุก 169 แหล่งจ่ายไฟแบบ Hot-swap 233 อะแดปเตอร์ CFF ภายใน 165 CPU 243 PHM 243 การถอด ขาตั้ง 138 โครงยึด EIA 118 ช่องใส่อะแดปเตอร์ PCIe 211 ไดรฟ์ขนาด 2.5 นิ้วจากช่องใส่ไดรฟ์ขนาด 3.5 นิ้ว 86 ไดรฟ์เทา| 203 ไดรฟ์แบบ Hot-swap 114 ไดรฟ์คคพติคคล 194, 203 ไดรฟ์ Simple-swap  $110$ ตัวครคบไดรฟ์ส่วนขยาย 122 ตัวครอบไดรฟ์ออพติคอล 191 ตัวระบายความร้อน 237 เทปไดรฟ์ 194 แบ็คเพลทของไดรฟ์แบบ Simple-swap 93 แบ็คเพลนไดรฟ์แบบ Hot-swap 82, 90 โปรเศสเศคร์ 237 แผงครอบ GPU 154 แผงครอบ T4 272 แผงจ่ายไฟ  $220$ แผงระบบ 259 แผ่นกั้นลม  $101$ ฝาครคบเซิร์ฟเวคร์ 254 ฝาหน้า  $142$ โมดูลตัวระบายความร้อนโปรเซสเซอร์ 237 โมดูลตัวระบายความร้อนไมโครโปรเซสเซอร์ 237 โมดูลพลังงานแบบแฟลช 133 โมดลหน่วยความจำ 181 ไมโครโปรเซสเซคร์ 237 ส่วนประกอบของแผงด้านหน้า 145 สวิตช์ป้องกันการบุกรุก 168 แหล่งจ่ายไฟแบบ Hot-swap 228 อะแดปเตอร์ CFF ภายใน 162 CPU 237 PHM 237 การถอด, โมดูลหน่วยความจำ 181 การทำงานภายในเซิร์ฟเวอร์

การเปิดเครื่อง 81 การบริการและการสนับสนน ก่อนโทรศัพท์ติดต่อ 311 ซอฟต์แวร์ 314 ฮาร์ดแวร์ 314 การบุตที่ปลอดภัย 271 การบตที่ปลอดภัยของ UEFI 271 การปนเปื้อนของก๊าซ  $11$ การปนเปื้อนของอนภาค  $11$ การปนเปื้อน, อนุภาคและก๊าซ  $11$ การเปลี่ยน ขาตั้ง 138 โครงยึด FIA 118 ช่องใส่อะแดปเตอร์ PCIe 211 ชุดแหล่งจ่ายไฟสำรอง 228 ไดรฟ์ 109 ไดรฟ์ขนาด 2.5 นิ้วจากช่องใส่ไดรฟ์ขนาด 3.5 นิ้ว 85 ไดรฟ์ออพติคอล 194 ไดรฟ์ M.2 176 ตัวครอบไดรฟ์ส่วนขยาย 122 ตัวครอบไดรฟ์ออพติคอล 191 เทา|ไดรฟ์ 194 บริดจ์ NVLink 186 แบ็คเพลทของไดรฟ์แบบ Simple-swap 93 แบ็คเพลน 82.90 แบ็คเพลนไดรฟ์แบบ Hot-swap 82, 90 แบตเตอรี่ CMOS 104 แผงครอบ GPU 154 แผงครอบ T4 272 แผงจ่ายไฟ 220 แผงระบบ 259 แผ่นกั้นลม 100 ฝาครอบเซิร์ฟเวอร์ 254 ฝาหน้า 142 พัดลม, ตัวครอบพัดลม 126 โมดูลพลังงานแบบแฟลช 133 โมดูลหน่วยความจำ 181 ส่วนประกอบของแผงด้านหน้า 145 สวิตช์ป้องกันการบุกรุก 167 อะแดปเตอร์บูต M.2 171 อะแดปเตอร์ CFF RAID/HBA/Expander ภายใน 162 คะแดงใเตคร์ GPU  $149$ คะแดงใตคร์ PCIe 215 **DIMM** 181 การเปลี่ยนน็อตตัวระบายความร้อน 157 การแยก ตัวนำ 241 ตัวระบายความร้อน 241 โมดูลตัวระบายความร้อนไมโครโปรเซสเซอร์ 241 ไมโครโปรเซสเซอร์ 241

CPU 241 PHM 241 การแยกชิ้นส่วน 309 การรวบรวมข้อมูลการซ่อมบำรุง 313 การระบุปัญหา 277 การรักษาความปลอดภัย การรักษาความปลคดภัย ล็อคประตูนิรภัย 54 แพ็ดล็อค 54 สายล็อคในตัว 54 การรับประกัน  $\overline{1}$ การรีไซเคิล 309 การสร้างเว็บเพจการสนับสนุนที่ปรับแต่งเฉพาะตัว 311 การอัปเดต, ประเภทเครื่อง 266 การอัปเดตเฟิร์มแวร์  $14$ เกร็ดแนะนำด้านเทคนิค 19

#### ข

ข้อมูลการซ่อมบำรุง 313 ข้อมูลติดต่อเกี่ยวกับการนำเข้าและส่งออกสำหรับไต้หวัน 318 ข้อมูลเบื้องต้น  $\overline{1}$ ข้าต่อ ไดรฟ์แบ็คเพลท 55 ไดรฟ์แบ็คเพลน 55 แบ็คเพลท 56 แบ็คเพลน 55–56 ขั้วต่อของแบ็คเพลทไดรฟ์ 55 ข้าต่อของแบ็คเพลนไดรฟ์ 55 ขั้วต่อแผงจ่ายไฟ 57 ขาตั้ง การติดตั้ง  $140$ การถคด 138 การเปลี่ยน 138

#### ค

ความช่วยเหลือ  $311$ ความปลคดภัย  $\vee$ คำแนะนำ การติดตั้งตัวเลือกต่างๆ  $77$ ความเชื่อถือได้ของระบบ 80 คำแนะนำการรักษาความปลคดภัย  $20$ คำแนะนำเกี่ยวกับความเชื่อถือได้ของระบบ 80 คำประกาศ 315 คำประกาศ, ที่สำคัญ 316 ค่มือการติดตั้ง 77 เครือข่าย ปัญหา 296

เครื่องหมายการค้า 316 โครงยึด EIA การติดตั้ง 120 การถอด 118 การเปลี่ยน 118

#### ฑ

ช่องนำไดรฟ์แบบออปติคัลออกด้วยตนเอง 25 ท่คงใส่ไดรฟ์จัดเก็บ 25 ช่องใส่ไดรฟ์แบบออปติคัล 25 ช่องใส่อะแดปเตอร์ PCIe การติดตั้ง 213 การถอด  $211$ การเปลี่ยน  $211$ ชุดแหล่งจ่ายไฟสำรอง การเปลี่ยน 228

#### ด

ไดรฟ์ การเปลี่ยน 109 ไดรฟ์ขนาด 2.5 นิ้วจากช่องใส่ไดรฟ์ขนาด 3.5 นิ้ว การถอด 86 ุการเปลี่ยน 85 ไดรฟ์ขนาด 2.5 นิ้วลงในช่องใส่ไดรฟ์ขนาด 3.5 นิ้ว การติดตั้ง 88 ไดรฟ์เทา| การถอด 194, 203 ไดรฟ์แบ็คเพลนแบบ Hot-swap การเปลี่ยน 82, 90 ไดรฟ์แบบออปติคัลชนิดบาง การติดตั้ง 207 ไดรฟ์แบบ Hot-swap การติดตั้ง 115 การถคด 114 ไดรฟ์ออพติคอล การติดตั้ง 199 การถคด 194.203 การเปลี่ยน 194 ไดรฟ์ M 2 การติดตั้ง 179 การเปลี่ยน 176 ไดรฟ์ Simple-swap 207 การติดตั้ง 112 การถคด 110

#### ต

ตัวครอบไดรฟ์ส่วนขยาย

การติดตั้ง [124](#page-133-0) การถอด [122](#page-131-0)<br>การเปลี่ยน 122 การเปลี่ยน ตัวครอบไดรฟ�ออพติคอล การติดตั้ง [193](#page-202-0) การถอด [191](#page-200-0) การเปลี่ยน [191](#page-200-1) ตัวครอบพัดลม ติดตั้ง [131](#page-140-0) ตัวเครื่อง [309](#page-318-1)<br>ตัวนำ 241 ตัวนำ [241](#page-250-0) ตัวระบายความร้อน การติดตั้ง [243](#page-252-0) การถอด [237](#page-246-0) การแยก [241](#page-250-0) ตัวล็อคเซิร์ฟเวอร์ ตำแหน�ง [54](#page-63-0) ติดตั้ง ตัวครอบพัดลม [131](#page-140-0) แบตเตอรี่ CMOS [107](#page-116-0) พัดลม [128](#page-137-0)

#### **ถ**

ถอด ไดรฟ� M.2 [176](#page-185-1) บริดจ� NVLink [186](#page-195-1) แบตเตอรี่ CMOS [105](#page-114-0) พัดลม [126](#page-135-1) ส�วนประกอบตัวครอบพัดลม [129](#page-138-0) อะแดปเตอร�บูต M.2 [172](#page-181-0)

#### **ท**

ทรัพยากร PCIe ไม�เพียงพอ การแก�ป�ญหา [300](#page-309-0) เทปไดรฟ� การติดตั้ง [199](#page-208-0) การเปลี่ยน [194](#page-203-1)

#### **น**

น็อตตัวระบายความร้อน [157,](#page-166-0) [159](#page-168-0) การติดตั้ง [159](#page-168-0) น็อตหกเหลี่ยมขนาด T30 [157](#page-166-0) น็คต PFFK T30 [159](#page-168-0) การติดตั้ง [159](#page-168-0) น็อต T30 [159](#page-168-0) การติดตั้ง [159](#page-168-0)

#### **บ**

บริดจ� NVLink การติดตั้ง [189](#page-198-0) การเปลี่ยน [186](#page-195-0) แบ็คเพลท ขั้วต่อ [56](#page-65-0) แบ็คเพลทของไดรฟ�แบบ Simple-swap การติดตั้ง [95](#page-104-0) การถอด [93](#page-102-0) การเปลี่ยน [93](#page-102-1) แบ็คเพลน การเปลี่ยน [82](#page-91-1), [90](#page-99-1)<br>ขั้วต่อ 55–56  $55 - 56$  $55 - 56$ แบ็คเพลนไดรฟ์แบบ Hot-swap<br>การติดตั้ง 84, 92 การติดตั้ง [84](#page-93-0), 9:<br>การถอด 82. 90 การถอด แบตเตอรี่ CMOS การเปลี่ยน [104](#page-113-0) ติดตั้ง [107](#page-116-0)<br>ถอด 105 ถอด แบบเต็มขนาด [149](#page-158-0)

#### **ป**

ป�ญหา การเป�ดเครื่องและป�ดเครื่อง [303](#page-312-0) คีย์บอร์ด [287](#page-296-0)<br>เครือข่าย 296 เครือข่าย จอภาพ [294](#page-303-0)<br>ซอฟต์แวร์ 306 ซอฟต์แวร์ ไดรฟ�ฮาร�ดดิสก� [282](#page-291-1) ตัวควบคุมอีเทอร�เน็ต [281](#page-290-0) ตัวเลือก [280](#page-289-0) ที่สังเกตเห็นได้ [297](#page-306-0) พัดลม [285](#page-294-0)<br>เมาส์ 287 เมาส์ [287](#page-296-0)<br>วิดีโอ 294 วิดีโอ ์ อุปกรณ์เสริม [300](#page-309-0)<br>อปกรณ์อนกรม 305 อุปกรณ์อนุกร*ม* ์ อุปกรณ์ USB 287<br>PCIe 300 PCIe ปัญหาการเปิดและปิดเซิร์ฟเวอร์ [303](#page-312-0)<br>ปัญหาเกี่ยวกับคีย์บอร์ด 287 ปัญหาเกี่ยวกับคีย์บอร์ด ป�ญหาเกี่ยวกับจอภาพ [294](#page-303-0) ปัญหาเกี่ยวกับซอฟต์แวร์ [306](#page-315-0) ปัญหาเกี่ยวกับไดรฟ์ฮาร์ดดิสก์ [282](#page-291-1) ป�ญหาเกี่ยวกับพลังงาน [280](#page-289-0) ป�ญหาเกี่ยวกับพัดลม [285](#page-294-0) ปัญหาเกี่ยวกับเมาส์ [287](#page-296-0)

 $\overline{1}$ 

ปัญหาเกี่ยวกับวิดีโอ 294 ปัญหาเกี่ยวกับดุปกรณ์เสริม 300 ปัญหาเกี่ยวกับอุปกรณ์อนุกรม 305 ปัญหาเกี่ยวกับดุปกรณ์ USB 287 ปัญหาตัวควบคุมอีเทอร์เน็ต การแก้ปัญหา 281 ป์ถเหาที่สังเกตเห็นได้ 297 ป้าย ID 1 ปิดเซิร์ฟเวอร์  $20$ ปุ่มปิด/นำไดรฟ์แบบออปติคัลออก 25 ป่มเปิด/ปิด 32 ปุ่ม ID ระบบ  $32$ เปลี่ยนขึ้นส่วนให้เสร็จสมบูรณ์, การดำเนินการ 276 เปิดใช้งาน **TCM** 268 **TPM** 268 เปิดเซิร์ฟเวอร์ 20 โปรเซสเซอร์ การติดตั้ง 243 การถอด 237

#### ผ

แผงครอบ GPU การติดตั้ง 155 การถอด 154 การเปลี่ยน 154 แผงครอบ T4 การติดตั้ง 273 การถคด 272 การเปลี่ยน 272 แผงจ่ายไฟ 57 การติดตั้ง 222 การถคด  $220$ การเปลี่ยน 220 แผงด้านหน้า 25.32 แผงระบบ การติดตั้ง 263 การถคด 259 การเปลี่ยน 259 แผ่นกั้นลม การติดตั้ง 103 การถคด  $101$ การเปลี่ยน  $100$ แผ่นป้ายการเข้าถึงเครือข่าย

#### ฝ

ฝาครอบเซิร์ฟเวอร์ การติดตั้ง 256

การถอด 254 การเปลี่ยน 254 ฝาหน้า การติดตั้ง 143 การถอด 142 การเปลี่ยน 142

#### พ

พัดลม ติดตั้ง 128 126 ถอด พัดลม. ตัวครอบพัดลม การเปลี่ยน 126

#### ฟ

ฟอร์มแฟคเตอร์  $\overline{1}$ เฟิร์มแวร์ อัปเดต 14 ไฟ LED มุมมองด้านหลัง 37 ไฟ LED แสดงการเปิดปิดเครื่อง 49 ไฟ I FD แสดงกิจกรรมเครือข่าย 32 ไฟ LED แสดงข้อผิดพลาดของระบบ 32.49 ไฟ I FD แสดงสถานะของไดรฟ์แบบออปติคัล 25 ไฟ LED แสดงสถานะเปิด/ปิดเครื่อง 32 ไฟ LED แสดง ID ระบบ 32, 49

#### ม

มมมองด้านหน้า 25 มุมมองด้านหลัง 35 โมดูลตัวระบายความร้อนโปรเซสเซอร์ การติดตั้ง 243 การถอด 237 โมดูลตัวระบายความร้อนไมโครโปรเซสเซอร์ การติดตั้ง 243 การถอด 237 การแยก 241 โมดูลพลังงานแบบแฟลช การติดตั้ง 135 การถอด 133 การเปลี่ยน 133 โมดูลหน่วยความจำ การถอด 181 ุการเปลี่ยน 181 โมดูลหน่วยความจำ, ติดตั้ง 184 ไมโครโปรเซสเซอร์ การติดตั้ง 243 การถอด 237

การแยก 241

#### ទ

รายการตรวจสอบความปลอดภัย vi. 79 รายการอะไหล่ 58 รีไซเคิล 309

#### J

เว็บเพจการสนับสนุนที่ปรับแต่งเอง 311

#### ส

ส่วนประกอบของแผงด้านหน้า การติดตั้ง 147 การถอด 145 การเปลี่ยน 145 ส่วนประกอบของแผงระบบ 48 ส่วนประกอบเซิร์ฟเวอร์ 23 ส่วนประกอบตัวครอบพัดลม ถอด 129 ส่วนยึดบนอะแดปเตอร์บูต M.2 การปรับ 177 สวิตช์ป้องกันการบุกรุก การติดตั้ง 169 การถอด 168 การเปลี่ยน 167 สวิตช์และจัมเปอร์บนแผงระบบ 51 สายไฟ 63

#### ห

หมายเลขโทรศัพท์ 314 หมายเลขโทรศัพท์ของการบริการและการสนับสนุนด้าน ซอฟต์แวร์ 314 หมายเลขโทรศัพท์ของผู้ให้บริการและการสนับสนุนด้าน ฮาร์ดแวร์ 314 หมายเลขประจำเครื่อง 266 แหล่งจ่ายไฟแบบ Hot-swap การติดตั้ง 233 การถอด 228

#### ค

อะแดปเตอร์บูต M.2 การติดตั้ง 174 การเปลี่ยน 171 อะแดปเตอร์ CFF ภายใน การติดตั้ง 165 การถอด 162 อะแดปเตอร์ CFF RAID/HBA/Expander ภายใน การเปลี่ยน 162 อะแดปเตอร์ GPU การเปลี่ยน 149 อะแดปเตอร์ PCIe การเปลี่ยน 215 อีเทอร์เน็ต ตัวควบคุม การแก้ไขปัญหา 281 อุปกรณ์ที่ไวต่อไฟฟ้าสถิต การใช้งาน 81 อุปกรณ์, ไวต่อไฟฟ้าสถิต การใช้งาน 81

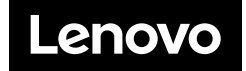